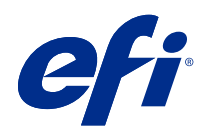

# Fiery Command WorkStation

© 2018 Electronics For Imaging, Inc. Die in dieser Veröffentlichung enthaltenen Informationen werden durch den Inhalt des Dokuments Rechtliche Hinweise für dieses Produkt abgedeckt.

# Inhalt

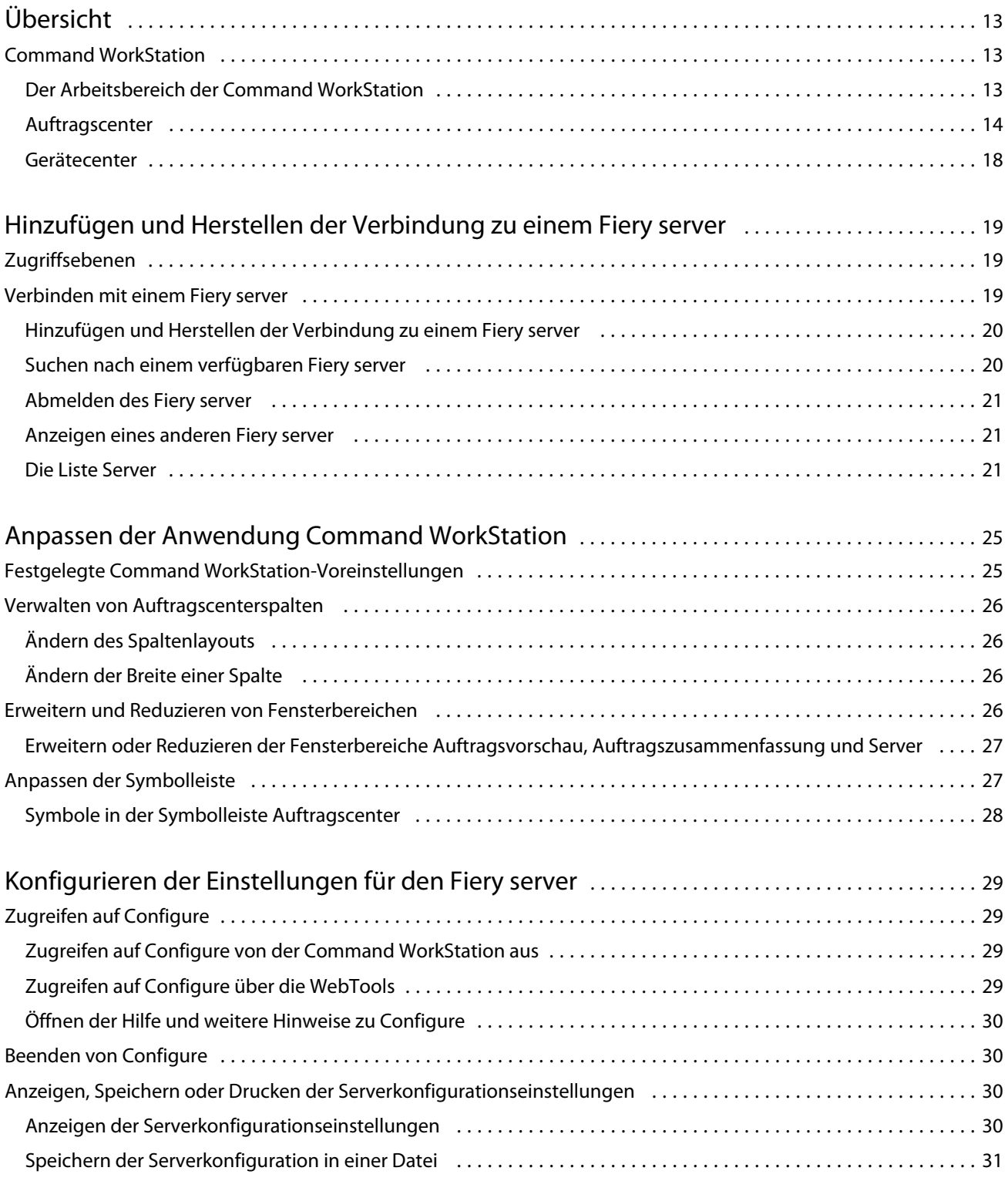

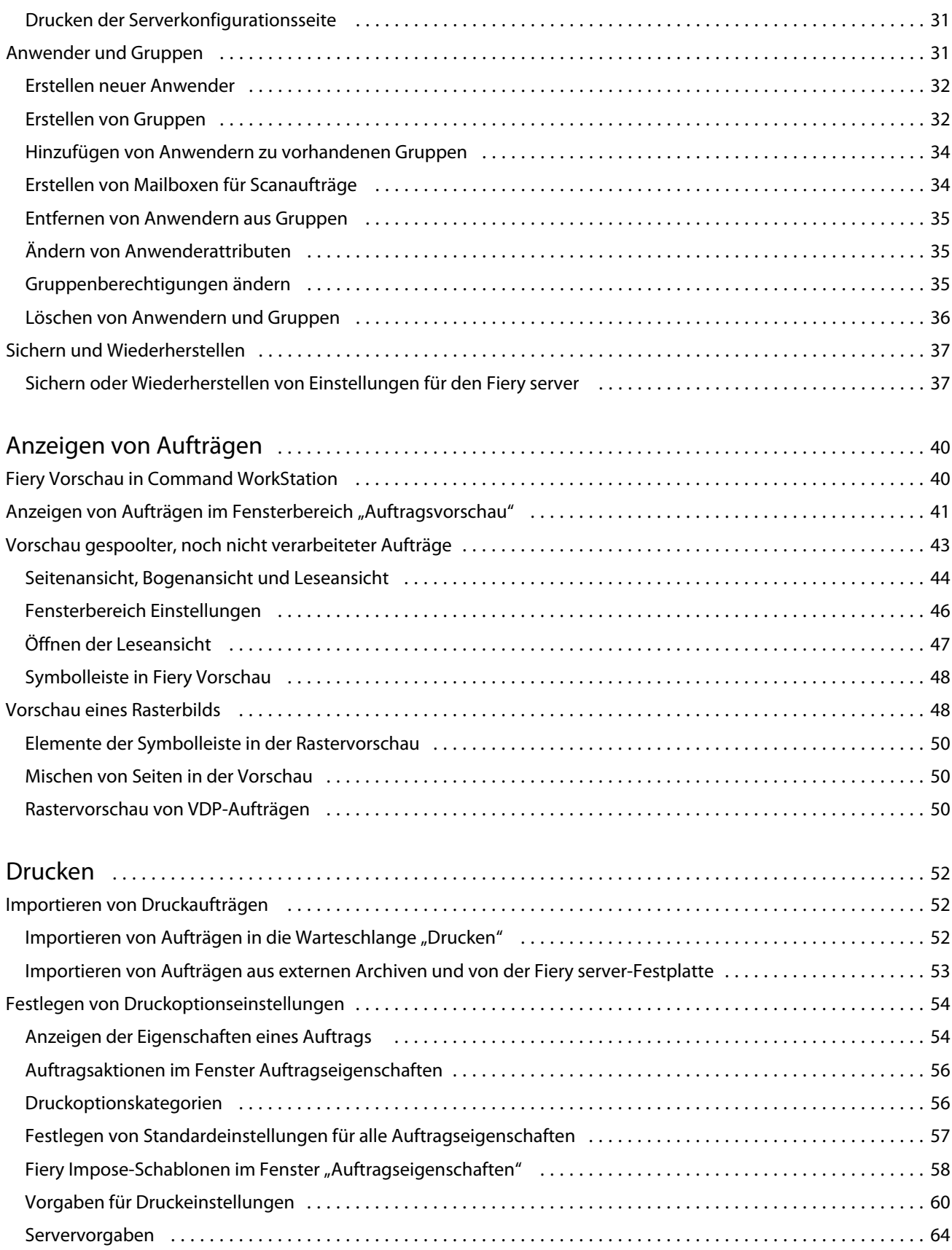

4

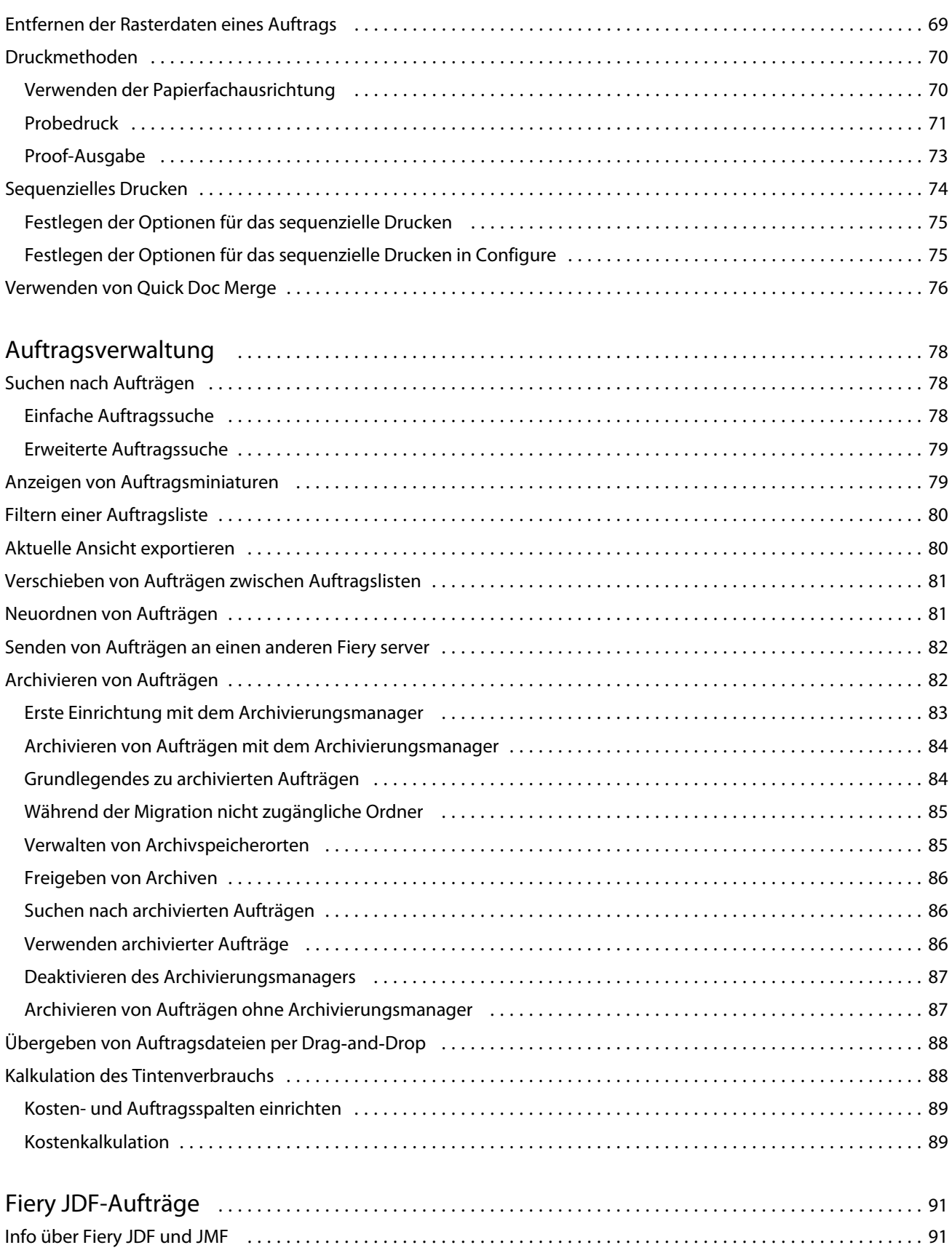

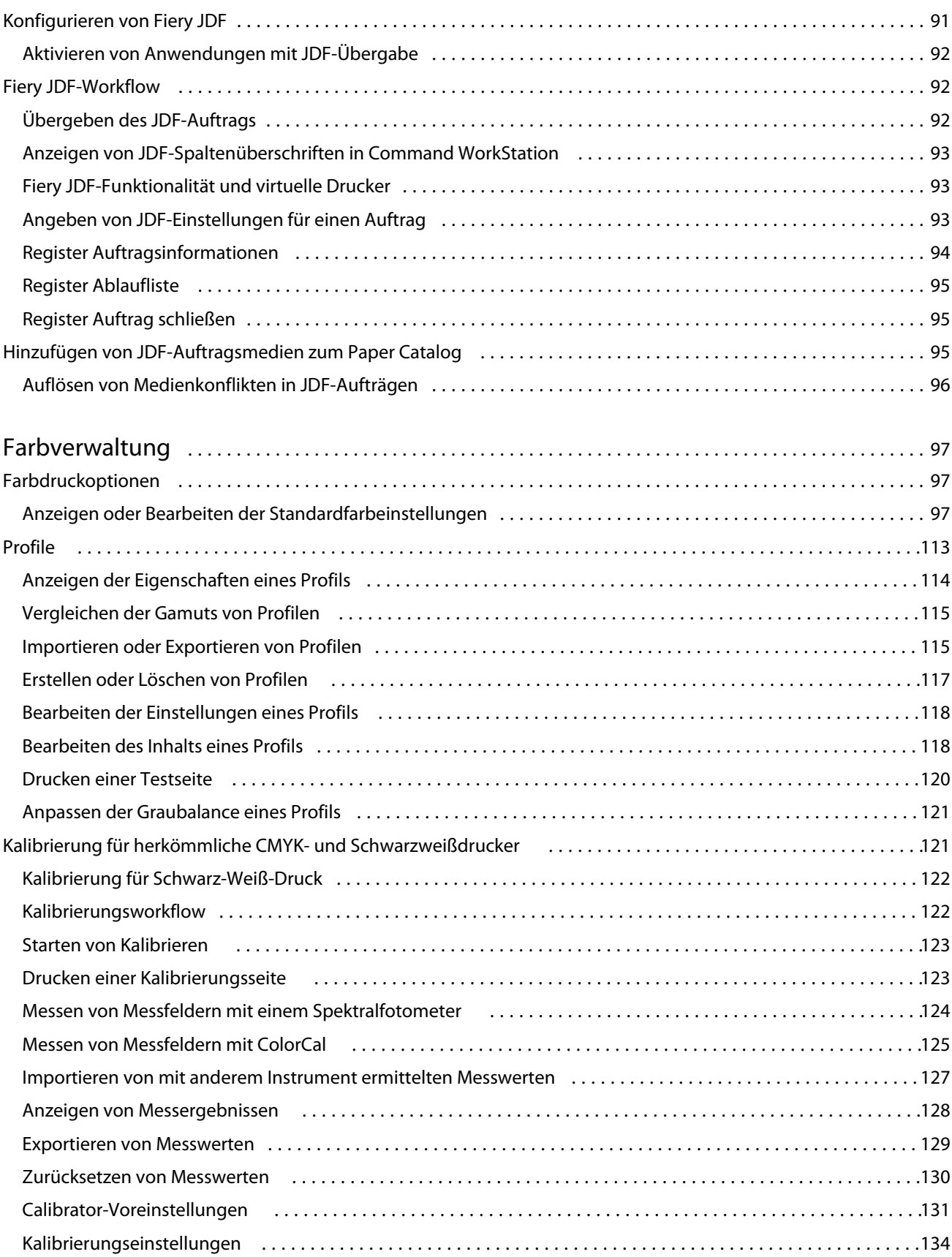

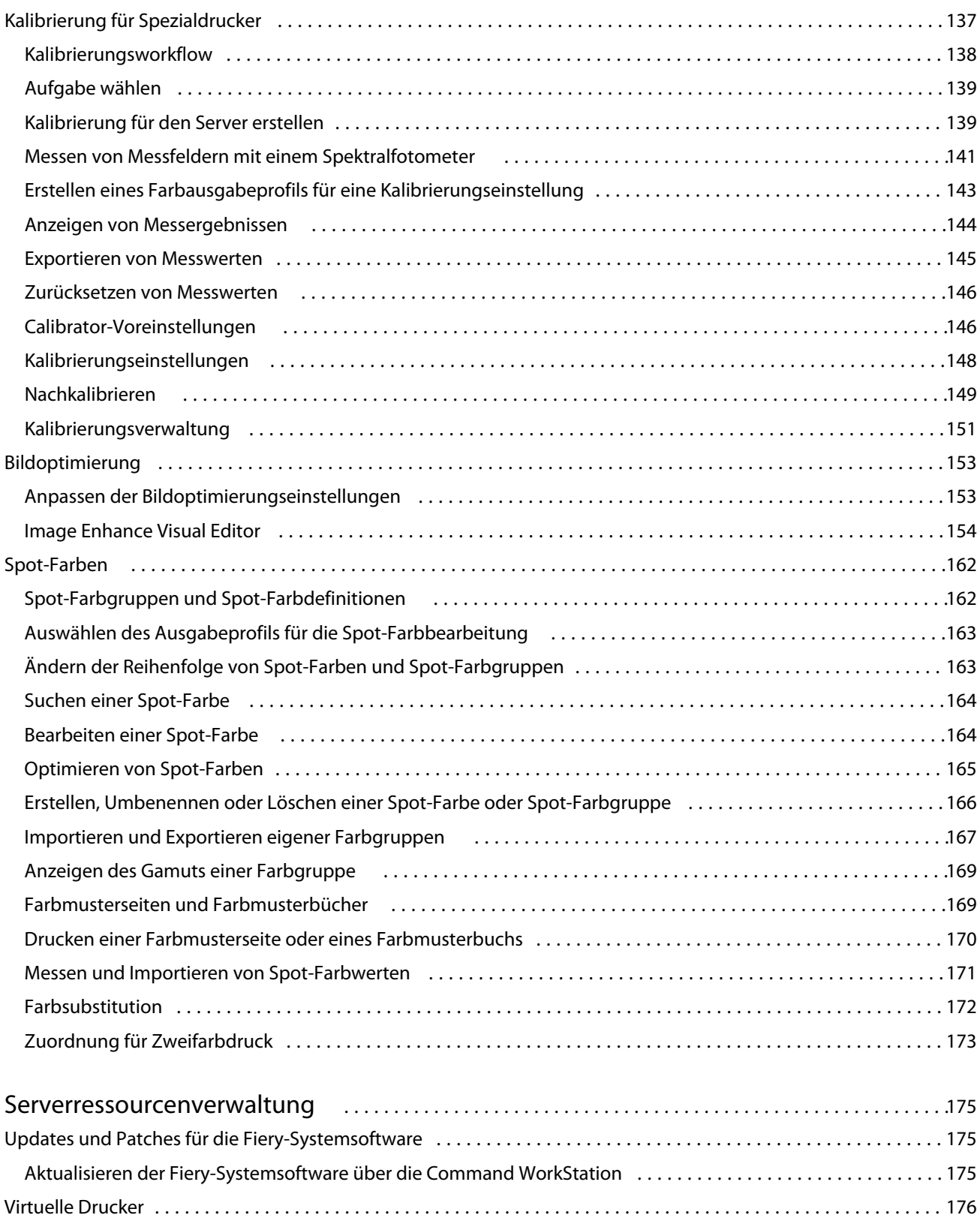

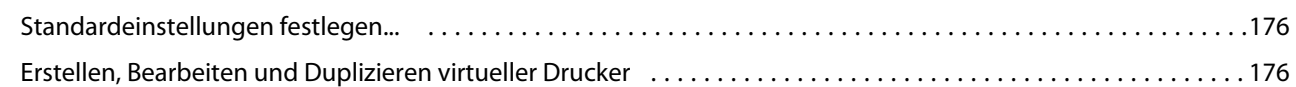

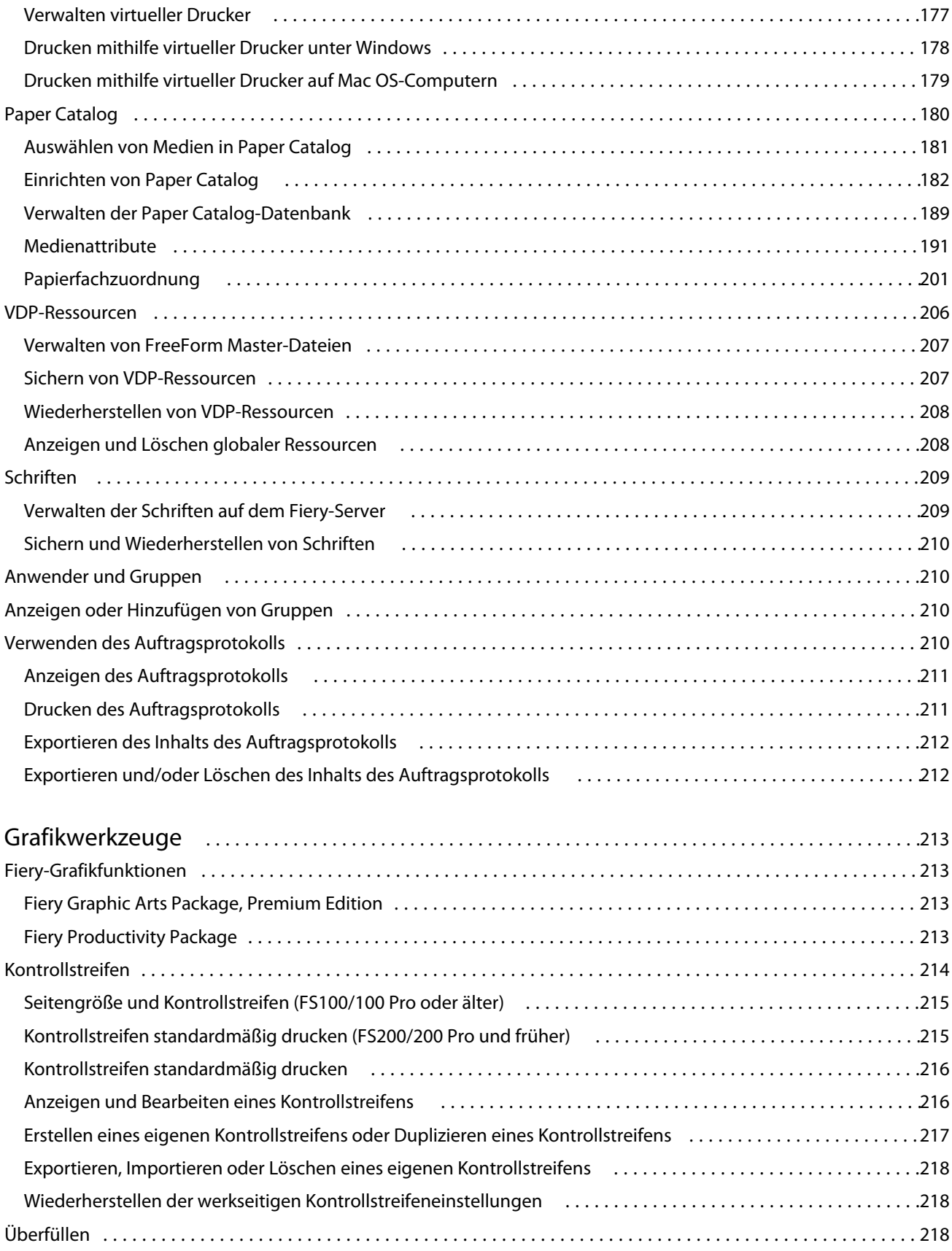

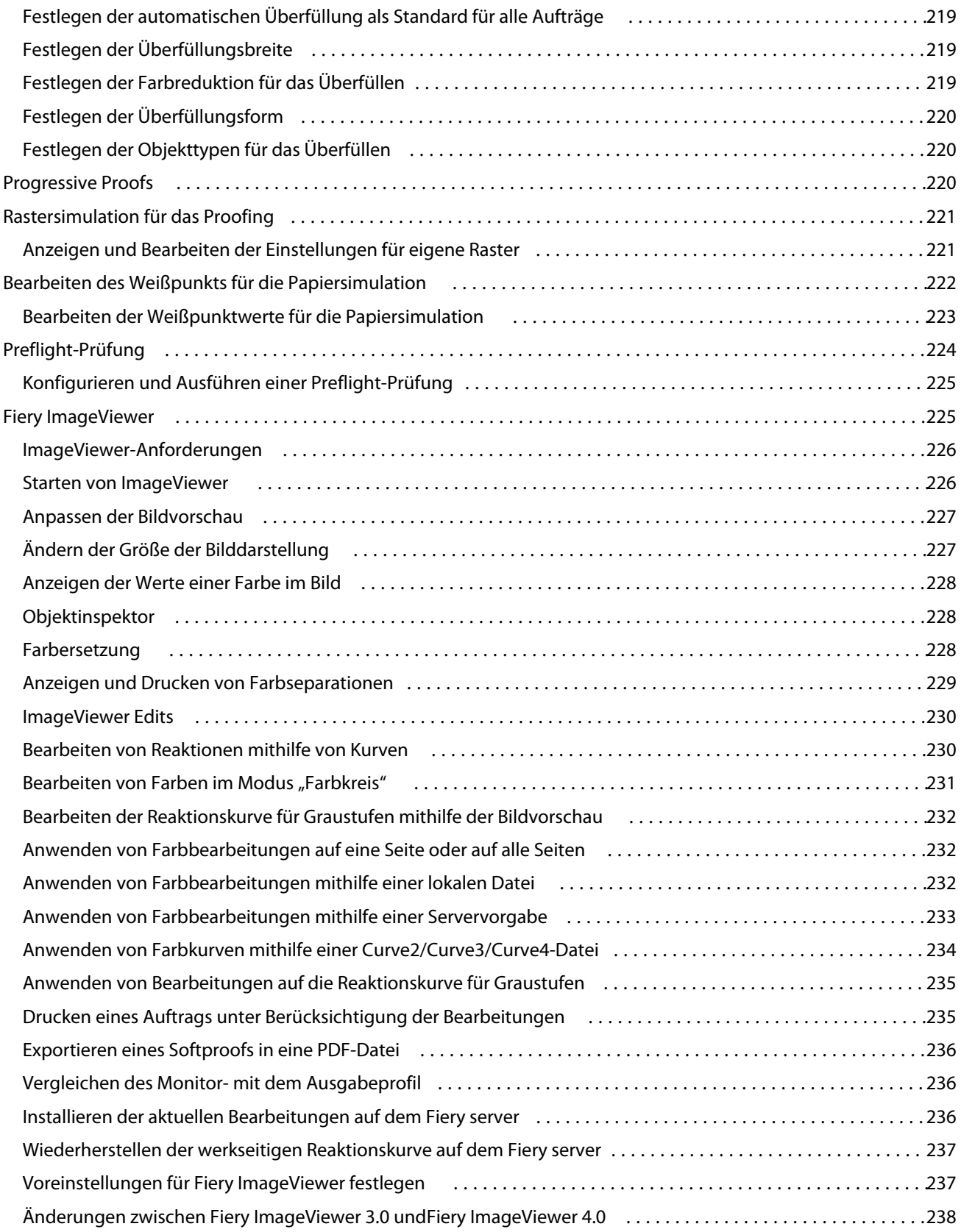

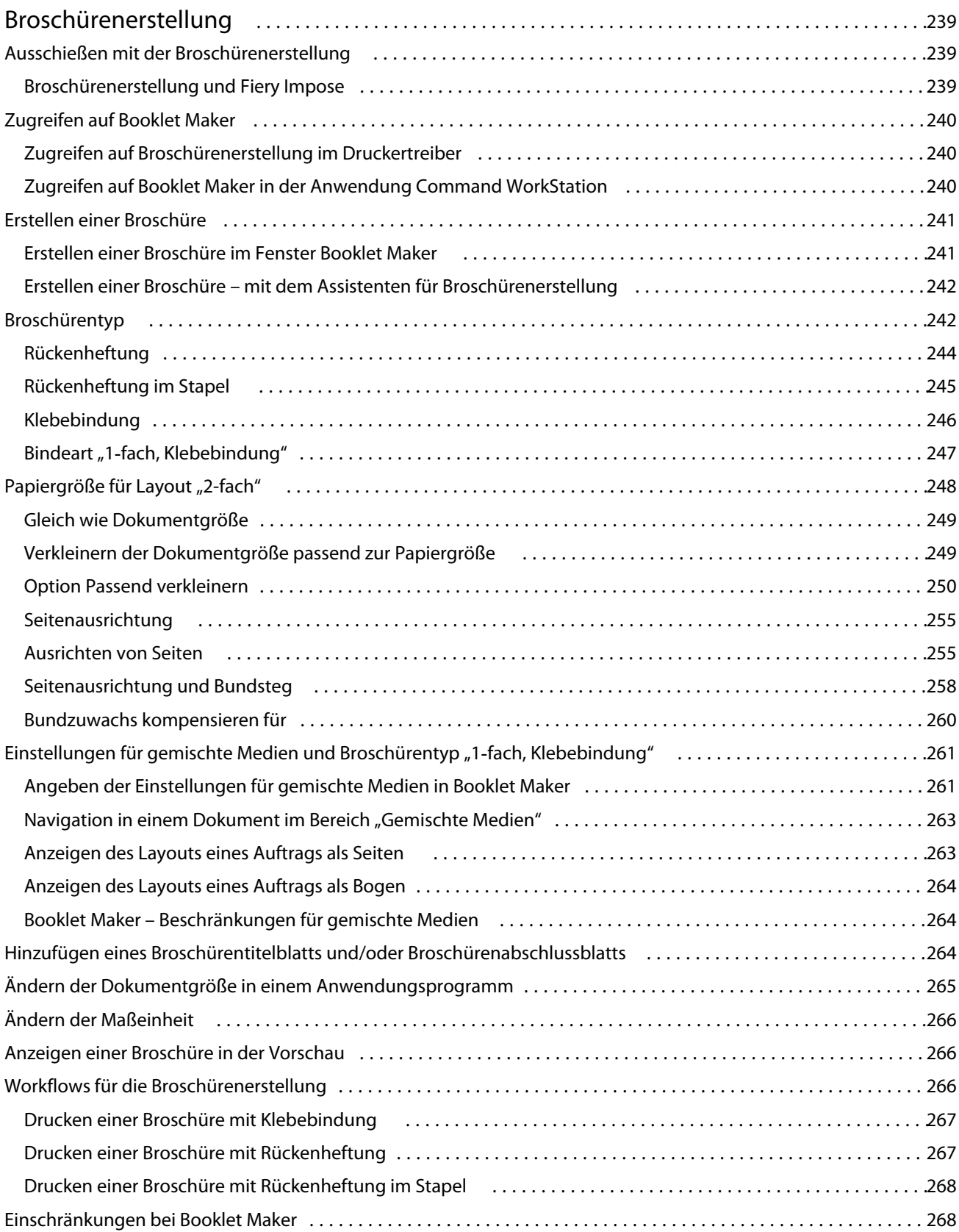

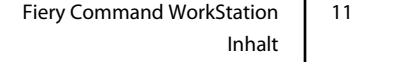

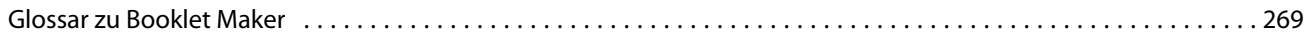

# <span id="page-12-0"></span>Übersicht

# Command WorkStation

Command WorkStation ist die Schnittstelle für die Druckauftragsverwaltung für Fiery servers.

Mit Command WorkStation können Sie eine Verbindung mit mehreren Fiery servers herstellen und Aufträge anschließend von einem einzigen Standort aus verwalten. Die intuitive Oberfläche vereinfacht komplexe Aufgaben für Operatoren und Administratoren, unabhängig von der Anzahl oder den Arten von Aufträgen, die Sie verarbeiten.

Auftragscenter und Gerätecenter sind integrierte Funktionen von Command WorkStation, die Werkzeuge zum Suchen nach Aufträgen, Zuordnen von Workflows und Verwalten von digitalen Druckaufträgen und von Offsetdruckaufträgen umfassen. Mithilfe der Command WorkStation-Tools können Sie die folgenden Aufgaben ausführen:

- **•** Ändern und Mischen von Aufträgen
- **•** Anzeigen von Informationen über Aufträge und Fiery servers
- **•** Anzeigen, Festlegen und Ändern von Druckoptionseinstellungen
- **•** Anzeigen und Bearbeiten eigener Workflows
- **•** Verwalten von Auftrags-Workflows der Vorstufe
- **•** Verwenden von Fiery Anwendungen wie Fiery Impose für andere Aufgaben und das Ressourcenmanagement

Auf den Fiery servers stehen zahlreiche optionale Funktionen zur Verfügung, die alle in diesem Hilfesystem dokumentiert sind. Optionale Funktionen werden jedoch nur in Command WorkStation angezeigt, wenn sie vom verbundenen Fiery server unterstützt werden, z. B. HyperRIP-Modus.

Sie können die auf dem Fiery server installierte Fiery-Systemversion unter Gerätecenter > Allgemeine Infos nachschlagen. (Weitere Hinweise finden Sie im Abschnitt Der Arbeitsbereich der Command WorkStation auf Seite 13).

Weitere Informationen zu den Command WorkStation-Funktionen finden Sie unter *Dienstprogramme* der Anwenderdokumentation.

## **Der Arbeitsbereich der Command WorkStation**

Das Hauptfenster fasst die Aktivitäten aller verbundenen Fiery servers oder eines ausgewählten Servers zusammen und ermöglicht den Zugriff auf Funktionen.

Einzelheiten zu den ersten Schritten zum Hinzufügen eines Fiery server zur Command WorkStation finden Sie unter [Hinzufügen und Herstellen der Verbindung zu einem Fiery server](#page-18-0) auf Seite 19.

<span id="page-13-0"></span>**Hinweis:** Die angezeigten Inhalte variieren je nach Fiery server. Die nachfolgende Liste stellt eine allgemeine Beschreibung bereit. Spezifische Informationen finden Sie in der Onlinehilfe der Command WorkStation für Ihren Fiery server, auf die Sie über das Hilfemenü des Auftragscenters zugreifen können.

Das Hauptfenster der Command WorkStation enthält die folgenden Bereiche:

- **•** Hauptmenüs: Ermöglichen den Zugriff auf Befehle.
- **•** Seitenleiste: Zeigt die Navigation für die folgenden Bildschirme an (von oben, unter dem Fiery Logo): Startseite, Auftragscenter sowie Anwendungen und Ressourcen.
	- **•** Die Startseite: Zeigt eine detaillierte Statusübersicht der verbundenen Fiery servers und einen Schnappschuss der Druckproduktionsstatistiken der letzten Woche.
	- **•** Auftragscenter: Hier können Sie die an den verbundenen Fiery server gesendeten Aufträge anzeigen und verwalten.
		- **•** Server: Zeigt eine Liste der Auftragswarteschlangen oder Auftragsstatusoptionen an. Manche Fiery servers zeigen verfügbare Substrate und Verbrauchsmaterialien an. Die Anzeige für jeden Fiery server kann reduziert werden, um zusätzliche Server anzuzeigen.
		- **•** Auftragsstatus: Zeigt den Status von derzeit verarbeiteten und gedruckten Aufträgen an. Um diese Aufträge zu verwalten, klicken Sie in der Serverliste auf die Warteschlange Verarbeiten oder Drucken.
		- **•** Auftragsvorschau: Zeigt den Auftragsinhalt (Miniatur) eines verarbeiteten Auftrags an. Auf einem Fiery server der Version FS300 Pro oder höher werden Miniaturansichten für gespoolte und verarbeitete Aufträge angezeigt.
		- **•** Auftragszusammenfassung: Stellt Auftragsinformationen für den ausgewählten Auftrag bereit, darunter den Auftragsnamen oder -titel, die Anzahl der Seiten oder Bogen und die Anzahl der Kopien. Weitere Informationen wie der Zeitpunkt des Spoolens oder der Verarbeitung, die verwendeten Substrate, die Preflight- oder Auftragsprüfung werden entsprechend dem ausgewählten Fiery server angezeigt. Durch Klicken auf das Stiftsymbol können Sie einige der Felder für Auftragseigenschaften bearbeiten.
		- **•** Auftragsliste: Zeigt eine Liste der Aufträge und eine Symbolleiste mit verfügbaren Auftragsaktionen an. Klicken Sie mit der rechten Maustaste auf einen Auftrag, um eine vollständige Liste mit Auftragsaktionen zu erhalten.
	- **•** Anwendungen und Ressourcen: Hier können Sie mit einem einzelnen Klick auf alle installierten Fiery Anwendungen zugreifen und weitere Anwendungen und Ressourcen für den Fiery server einsehen. Sie können auch auf kostenlose Software-Testversionen und -Downloads zugreifen, die für den ausgewählten Fiery server unterstützt werden.

**Hinweis:** Zum Anzeigen der Liste der verfügbaren Anwendungen und Ressourcen ist eine Internetverbindung erforderlich.

## **Auftragscenter**

Das Auftragscenter von Command WorkStation ist ein zentraler Bereich, in dem Sie die Aufträge anzeigen und verwalten können, die an den verbundenen Fiery server gesendet wurden. Die Ansicht "Auftragscenter" umfasst die Auftragslisten "Drucken" und "Verarbeiten" und einen Listenbereich, in dem die Auftragslisten "Angehalten", "Gedruckt" und "Archiviert" im Wechsel angezeigt werden können.

Im Auftragscenter können Sie die folgenden Aufgaben ausführen:

- **•** Suchen nach Aufträgen, Anzeigen von Auftragseigenschaften und Anzeigen einer Vorschau von Aufträgen für alle Fiery servers. Eine Symbolleiste ermöglicht Anwendern das Anzeigen detaillierter Informationen über die Aufträge.
- **•** Zuordnen von Workflows und Verwalten von Aufträgen
- **•** Verwenden benutzerdefinierter Ansichten, um Aufträge für eine effiziente Auftragsverwaltung zu gruppieren
- **•** Anzeigen des Status aller Fiery servers
- **•** Anzeigen von Informationen über Drucker, Verbrauchsmaterialien und Medien und von Auftragsanforderungen
- **•** Anzeigen einer Vorschau von Aufträgen
- **•** Anzeigen von Miniaturansichtssymbolen von Aufträgen
- **•** Anzeigen nicht druckbezogener Aktivitäten
- **•** Bearbeiten der Anzahl Kopien, des Titels und des Workflows im Fensterbereich "Auftragszusammenfassung"
- **•** Verschieben von Aufträgen per Drag-and-Drop vom Desktop in die Command WorkStation

#### **Status der Verarbeitung und des Drucks von Aufträgen**

Am oberen Rand des Auftragscenters wird in den Bereichen Verarbeiten und Drucken (blaue Rechtecke) der Fortschritt der verarbeiteten bzw. gedruckten Aufträge angezeigt.

Sie können Auftragsdateien per Drag-and-Drop in die Fensterbereiche Verarbeiten und Drucken ziehen.

Wenn Ihr Fiery server den HyperRIP-Modus unterstützt, sind weitere Statusoptionen verfügbar. Wenn ein Auftrag im Seitenparallelbetrieb (Einzelauftragsmodus) verarbeitet wird, ist der Fortschrittsbalken im Fensterbereich Verarbeiten des Auftragscenters in Abschnitte unterteilt, die den Fortschritt aller derzeit verwendeten Prozessoren wiedergeben. Im Auftragsparallelbetrieb (Mehrfach-Auftragsmodus) werden in der Warteschlange Verarbeiten unter der Spalte für den Auftragsstatus zusätzlich Inline-Fortschrittsbalken für alle derzeit verarbeiteten Aufträge angezeigt.

#### **Befehle für die Verwaltung von Aufträgen in Auftragslisten**

Für einen Auftrag, der in der Ansicht "Auftragscenter" in der Auftragsliste "Angehalten", "Gedruckt" oder "Archiviert" angezeigt wird, stehen Ihnen verschiedene Befehle zur Verfügung. Sie können diese Befehle im Kontextmenü eines Auftrags, das Sie durch Rechtsklicken auf den Auftrag einblenden, oder im Menü "Aktionen" wählen.

Durch optionale Erweiterungen bereitgestellte Funktionen und Optionen werden nur angeboten, wenn die Erweiterung vom jeweiligen Fiery server unterstützt wird.

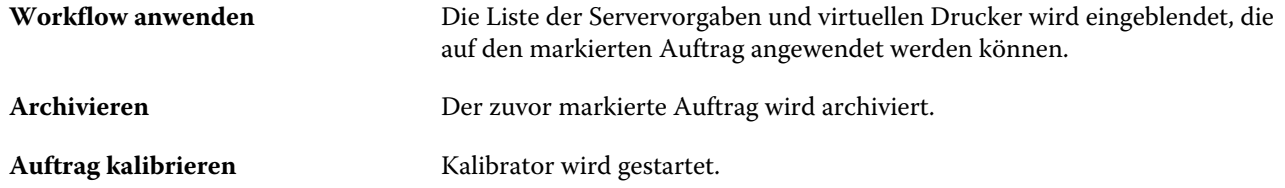

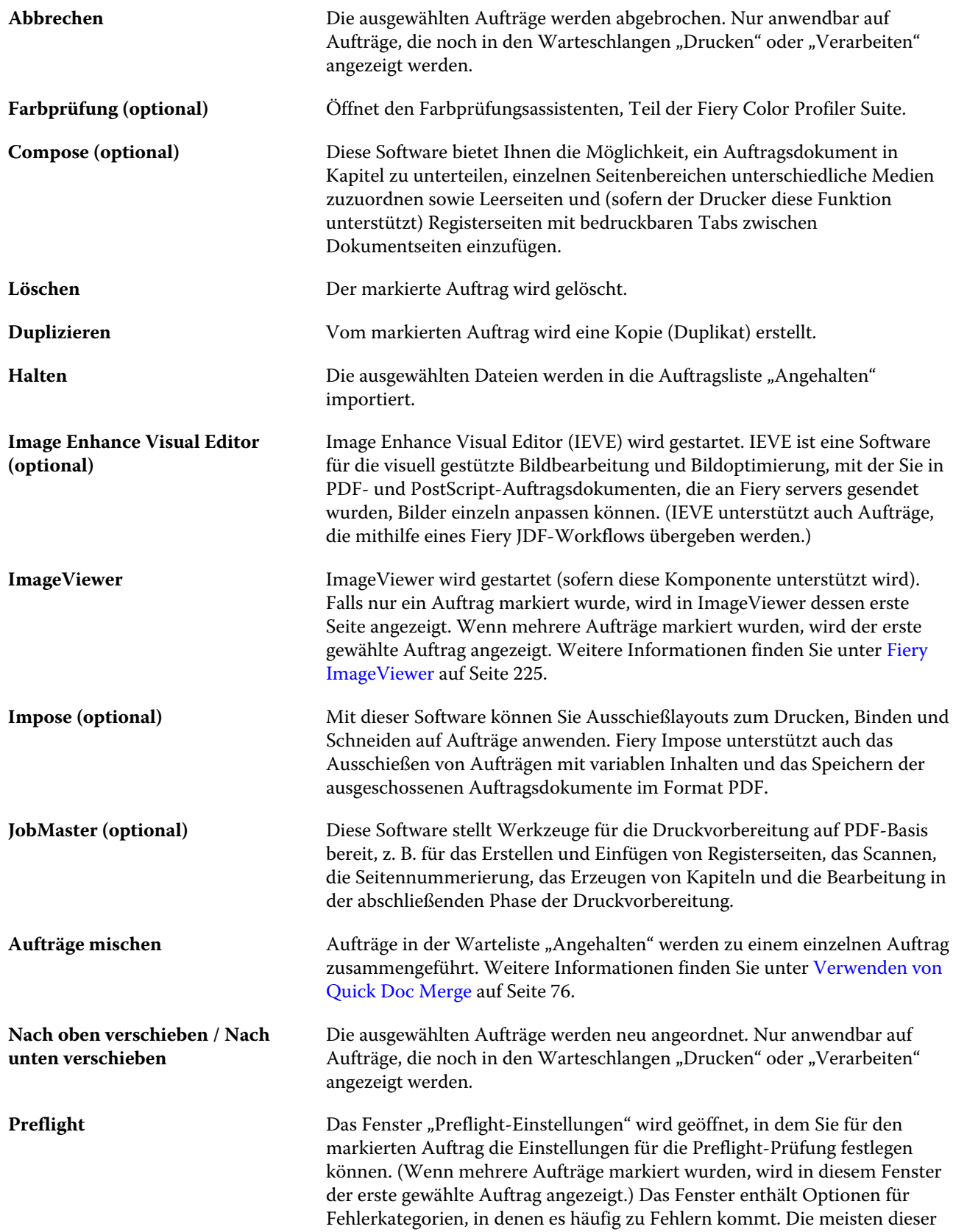

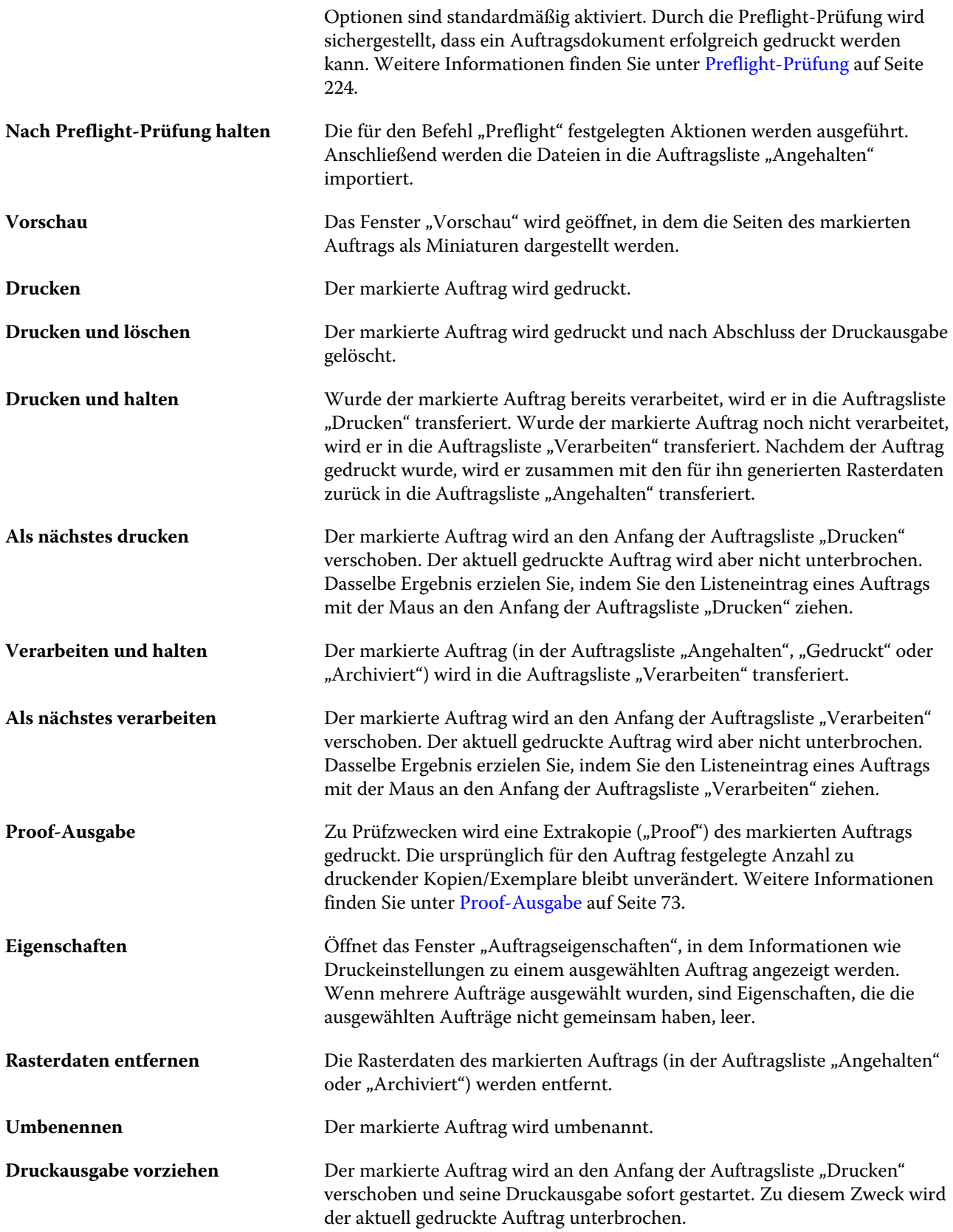

<span id="page-17-0"></span>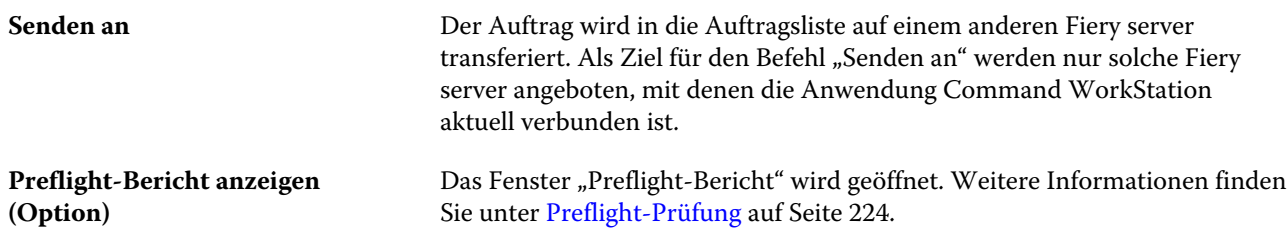

# **Gerätecenter**

In der Anwendung Command WorkStation werden alle Systeminformationen in einem speziellen Arbeitsbereich bereitgestellt. In der Ansicht "Gerätecenter" können Sie die verbundenen Fiery server konfigurieren und auf die Werkzeuge für das Druckmanagement und die Verwaltung der Druckaufträge zugreifen.

Um auf das Gerätecenter zuzugreifen, klicken Sie auf das Symbol für "Mehr" (drei Punkte) und wählen Sie Gerätecenter aus, oder doppelklicken Sie in der Liste Server auf den Namen für den Fiery server.

Im Gerätecenter können Sie die folgenden Aufgaben durchführen:

- **•** Anzeigen von Informationen über den verbundenen Fiery server (z. B. Angaben zu den Verbrauchsmaterialien für den zugeordneten Drucker).
- **•** Festlegen von Farbstandardwerten
- **•** Anzeigen und Ändern der Einstellungen für Paper Catalog, für die VDP-Ressourcen, für Farbprofile, für Spot-Farbtabellen und für Schriften.
- **•** Anzeigen und Erstellen der verfügbaren virtuellen Drucker und Auftragsvorgaben und Automatisieren der Bildkorrektur mithilfe der Einstellungen für die Bildoptimierung.
- **•** Anzeigen eines Auftragsprotokolls mit detaillierten Angaben zu allen verarbeiteten und gedruckten Aufträgen.

Das "Gerätecenter" beinhaltet die folgenden Einstellungen:

- **•** Allgemein Zeigen Sie Informationen zum verbundenen Fiery server an, einschließlich IP-Adresse, Kapazität (verfügbarer Festplattenspeicher) und einer Liste mit installierten Optionen und Paketen. Der Bereich Allgemein umfasst die folgenden Funktionen: Allgemeine Infos, Serverkonfiguration und Werkzeuge.
- **•** Farbeinstellungen Der Bereich Farbeinstellungen beinhaltet das Farbmanagement und eventuell Kontrollstreifen, Überfüllen und Rastersimulation, wenn diese Funktionen durch den verbundenen Fiery server unterstützt werden.
- **•** Ressourcen Hier können Einstellungen für Paper Catalog, für die VDP-Ressourcen, für Farbprofile, für Spot-Farbtabellen und für Schriften angezeigt und geändert werden. Der Bereich Ressourcen beinhaltet Folgendes: VDP-Ressourcen, Profile und Schriften sowie möglicherweise Paper Catalog und Spot-Farben, wenn diese Funktionen vom verbundenen Fiery server unterstützt werden.
- **•** Workflows Hier können Sie eine Liste der verfügbaren virtuellen Drucker und Auftragsvorgaben anzeigen und die Einstellungen für die Bildoptimierung zur Automatisierung von Bildkorrekturen festlegen. Der Bereich Workflows beinhaltet Folgendes: Auftragsvorgaben, Virtuelle Drucker und Bildoptimierung.
- **•** Protokolle Zeigen Sie ein detailliertes Protokoll aller verarbeiteten und gedruckten Aufträge an. Das Register Protokolle umfasst das Register Auftragsprotokoll.
- **•** Fiery Update Zeigen Sie die verfügbaren Updates und Patches für Ihren Fiery server an und installieren Sie sie. Zudem können Sie den Verlauf abgeschlossener Update- und Patch-Installationen anzeigen. Der Bereich Fiery Update beinhaltet Updates, Patch-Software und Verlauf.

# <span id="page-18-0"></span>Hinzufügen und Herstellen der Verbindung zu einem Fiery server

# Zugriffsebenen

Sie können sich als Administrator, Operator oder als ein beliebiger Anwender anmelden, für den der Administrator den Zugriff erteilt hat. Bei der Anmeldung als Administrator haben Sie die Möglichkeit, Kennwörter für die einzelnen Anwendertypen festzulegen.

- **• Administrator** Hat vollständigen Zugriff auf alle Funktionen von Command WorkStation und des Bedienfelds von Fiery server. Hierfür ist das Administratorkennwort erforderlich.
- **Operator** Hat Zugriff auf alle Auftragscenter-Funktionen. In der Ansicht "Gerätecenter" sind die Berechtigungen eingeschränkt: Nicht möglich sind der Zugriff auf Configure und das Werkzeug "Sichern & Wiederherstellen", das Ändern von Kennwörtern und das Löschen des Auftragsprotokolls. Ein Operator kann Paper Catalog, virtuelle Drucker und die Funktionen für das Farbmanagement anzeigen, aber nicht bearbeiten. Hierfür ist das Operatorkennwort erforderlich.
- **•** Anwendername der Administrator erstellt Anwender und weist sie Gruppen zu. Zudem weist er den Gruppen Berechtigungen zu (z. B. Gastberechtigungen oder zum Erstellen von Servervorgaben).

Weitere Hinweise zu Zugriffs- und Berechtigungsebenen finden Sie in der *Hilfe zu Configure* und im Dokument *Konfiguration und Setup* der Anwenderdokumentation.

# Verbinden mit einem Fiery server

Um Command WorkStation verwenden zu können, müssen Sie eine Verbindung mit einem Fiery server herstellen.

Mithilfe der Liste Server von Command WorkStation wird der Zugriff auf die verfügbaren Fiery server verwaltet. Sie können einen Fiery server wählen (und die Verbindung zu ihm herstellen), die Verbindung zu ihm trennen und ihn aus der Liste entfernen.

Sie können nach einem Fiery server suchen, indem Sie den Servernamen oder die IP-Adresse in das Dialogfeld eingeben. Nachdem die Verbindung zum Server hergestellt und die Authentifizierung vorgenommen wurde, wird die IP‑Adresse zum Fiery server-Namen in der Liste Server geändert. Command WorkStation kann jeweils mit mehreren Fiery server verbunden werden.

## <span id="page-19-0"></span>**Hinzufügen und Herstellen der Verbindung zu einem Fiery server**

Sie können einen Fiery server hinzufügen und die Verbindung zu ihm herstellen und diese Verbindung jederzeit neu herstellen.

Bevor Sie einen Fiery server hinzufügen können, benötigen Sie dessen Servernamen oder IP-Adresse.

Wenn Ihnen weder der Servername noch die IP-Adresse bekannt ist, können Sie nach dem Fiery server im Netzwerk suchen. Weitere Hinweise finden Sie im Abschnitt Suchen nach einem verfügbaren Fiery server auf Seite 20.

- **1** Klicken Sie in der Liste Server oder auf dem Startbildschirm auf das Pluszeichen. Geben Sie die IP-Adresse oder den Servernamen für den Fiery server ein, und klicken Sie dann auf Hinzufügen.
- **2** Wählen Sie in der Liste Anwender den Anwender aus, und geben Sie das entsprechende Kennwort ein.

Zusätzlich zu den standardmäßigen Anwendernamen Administrator und Operator können sich Anwender mit ihrem eigenen Anwendernamen anmelden, falls der Netzwerkadministrator sie einer der Gruppen zugewiesen hat.

- **3** Klicken Sie auf Anmelden.
- **4** Falls Sie zuvor eine Verbindung mit einem Fiery server in der Liste Server hergestellt haben, wählen Sie den Fiery server aus, und klicken Sie auf Verbinden.

# **Suchen nach einem verfügbaren Fiery server**

Wenn Sie den Servernamen oder die IP-Adresse eines Fiery server nicht kennen, können Sie in Ihrem lokalen Netzwerk (LAN) nach einem Fiery server suchen. Sie können entweder im Teilnetz suchen, zu dem der lokale Computer gehört, oder in einem bestimmten Teilnetz bzw. einem IP-Adressbereich.

- **1** Klicken Sie auf das Pluszeichen in der Liste Server.
- **2** Falls die Ergebnisse einer automatischen Suche im lokalen Teilnetz im Dialogfeld Fiery Server hinzufügen nicht angezeigt werden, oder wenn Sie den Servernamen oder die IP-Adresse nicht kennen, klicken Sie auf Erweiterte Suche.
- **3** Führen Sie einen der folgenden Schritte aus:
	- **•** Um in einem bestimmten IP-Adressbereich nach Fiery servers zu suchen, wählen Sie im Dropdown-Menü Suchen die Option IP-Bereich aus.
		- **•** Geben Sie den Anfang des IP-Adressbereichs in das Feld Von ein. Geben Sie 0 ein, um den Anfang eines 8- Bit-Zeichens mit einzubeziehen. Beispiel: 10.100.10.0.
		- **•** Geben Sie das Ende des IP-Adressbereichs in das Feld Bis ein. Geben Sie 255 ein, um das Ende eines 8-Bit-Zeichens mit einzubeziehen. Beispiel: 10.100.10.255.
- <span id="page-20-0"></span>**•** Um in einem bestimmten Teilnetzbereich nach Fiery servers zu suchen, wählen Sie im Dropdown-Menü Suchen die Option Teilnetz aus.
	- **•** Geben Sie die Teilnetzadresse ein, um festzulegen, in welchem Teilnetzbereich gesucht werden soll. Geben Sie als 8-Bit-Zeichen "0" ein, wenn jede Zahl erlaubt ist. Wenn Sie zum Beispiel 10.100.10.0 eingeben, werden die Teilnetze 10.100.10.1 bis 10.100.10.255 gefunden.
	- **•** Geben Sie die Teilnetzmaske ein, um auszuschließende Teilnetzbereiche anzugeben. Geben Sie als 8-Bit-Zeichen "0" ein, wenn nichts ausgeschlossen werden soll. Bei Eingabe von 255.255.255.0 wird z. B. alles außer der angegebenen Teilnetzadresse in den ersten drei 8-Bit-Zeichen ausgeschlossen und im vierten 8- Bit-Zeichen jede Zahl erlaubt (z. B. 10.100.10.30).
- **4** Klicken Sie auf Weiter.

Alle verfügbaren Fiery server werden angezeigt, die die Suchkriterien erfüllen. Sie können in das Feld Nach Schlüsselwort filtern ein Schlüsselwort eingeben, um die Ergebnisliste zu filtern.

**5** Markieren Sie den gewünschten Fiery server in der Ergebnisliste, und klicken Sie auf OK und dann auf Hinzufügen, um ihn zur Liste Server hinzuzufügen.

#### **Abmelden des Fiery server**

Beim Abmelden des Fiery server wird die Verbindung zwischen dem Fiery server und der Command WorkStation getrennt.

- **1** Wählen Sie in der Liste Server einen Fiery server aus.
- **2** Klicken Sie auf das Symbol für "Mehr" neben dem Namen des Fiery server, und führen Sie einen der folgenden Schritte aus:
	- Falls Sie als Administrator angemeldet sind, klicken Sie auf Abmelden "Administrator.
	- Wenn Sie als Operator angemeldet sind, klicken Sie auf Abmelden "Operator.

#### **Anzeigen eines anderen Fiery server**

Sie können in der Anwendung Command WorkStation zwischen mehreren verbundenen Fiery server umschalten.

**•** Klicken Sie in der Liste Server auf einen beliebigen Fiery server, um zwischen den Ansichten verbundener Fiery server zu wechseln.

## **Die Liste Server**

Die Liste Server enthält Informationen über Fiery servers, die derzeit verbunden sind oder verbunden waren, auch wenn die Verbindung jetzt getrennt ist.

Die Liste Server fungiert als "Ablagezone". Das heißt, Sie können Dateien per Drag-and-Drop in die Warteschlangen der Liste Server ziehen. Die Liste Server ist so konzipiert, dass Informationen zu verbundenen Druckern direkt unter dem Namen des Fiery server angezeigt werden. Sie können einen einzelnen Fiery server erweitern, indem Sie auf das Pluszeichen links neben dem Namen des Fiery server klicken. Wenn Sie die Command WorkStation beenden, bleibt die Liste Server erhalten.

#### **Verbrauchsmaterialien**

Verbrauchsmaterialien sind Materialien wie Papier, Toner bzw. Tinten und Heftklammern, die vom Drucker beim Drucken eingesetzt ("verbraucht") werden und von Zeit zu Zeit aufgefüllt werden müssen.

Informationen über Verbrauchsmaterialien finden Sie an den folgenden Stellen:

- In der Liste "Server" unter den Namen der Warteschlangen für den Fiery server.
- **•** Auf der Seite Gerätecenter > Allgemein > Allgemeine Infos > Verbrauchsmaterialien.

Der Bereich "Verbrauchsmaterialien" (in der Serverliste und in der Ansicht "Gerätecenter") beinhaltet Informationen über die verfügbaren Papierfächer (Magazine/Behälter) und deren Restbestände sowie über die aktuellen Füllstände der Toner bzw. Tinten. In der Ansicht "Gerätecenter" finden Sie darüber hinaus auch Angaben zu den Füllständen des Resttonerbehälters, des Fixieröls und der Heftklammern. Spezifische Informationen über ein Papierfach können Sie wie folgt anzeigen:

- **•** Doppelklicken Sie auf den Listeneintrag des Papierfachs.
- **•** Markieren Sie den Eintrag des Papierfachs und klicken Sie auf das Pfeilsymbol.

Sofern der Fiery servers die Funktion der Papierfachzuordnung unterstützt, können Sie den Papierfächern des Druckers spezifische Medieneinträge von Paper Catalog zuordnen.

#### **Serverinformationen**

Um eine detaillierte Liste mit Fiery server-Informationen anzuzeigen, wählen Sie Gerätecenter > Allgemein > Allgemeine Infos.

#### **Fehler- und Statusmeldungen**

In der Serverliste im Fensterbereich "Server" werden Statusinformationen für den jeweils aktuellen Fiery server und ggf. Meldungen zu Fehlern auf dem verbundenen Drucker angezeigt.

#### **Statusmeldungen**

Statusmeldungen können sich direkt auf den Fiery server oder den an ihn angeschlossenen Drucker beziehen. Folgende Meldungen können angezeigt werden:

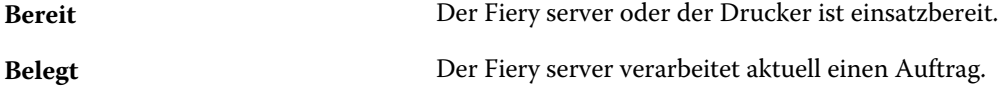

Fiery Command WorkStation Hinzufügen und Herstellen der Verbindung zu einem Fiery server 23

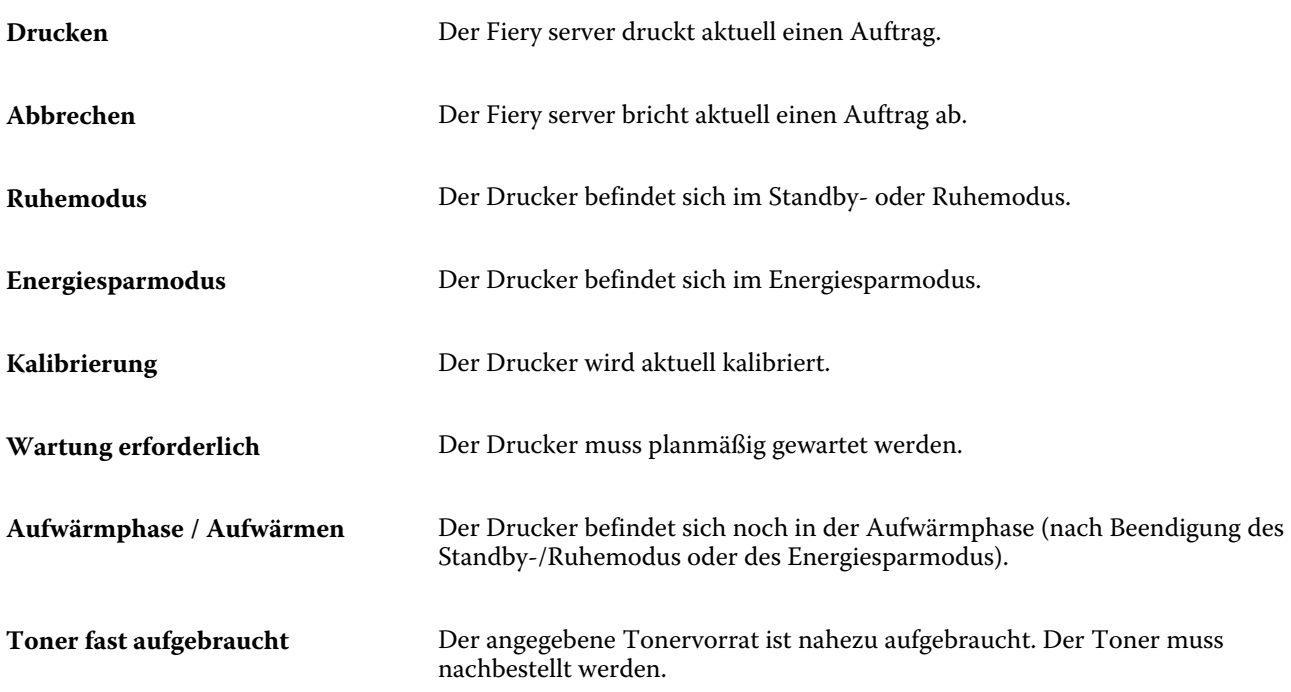

#### **Fehlermeldungen**

Fehlermeldungen betreffen Probleme, die Auswirkungen auf den Fiery server und auf den Drucker haben und den Druckbetrieb verhindern (z. B. ein Papierstau). Treten mehrere Fehler oder Probleme gleichzeitig auf, wird zuerst die Meldung über den schwerwiegendsten Fehler angezeigt. Nachdem die Ursache für diesen ersten Fehler behoben wurde, wird der nächste Fehler in der Reihe angezeigt.

Die folgenden Meldungen sind Beispiele für mögliche Fehlermeldungen:

- **•** Stromversorgung und Kabel am Drucker prüfen
- **•** Keine serielle Kommunikation am Drucker mehr
- **•** Drucken ausgesetzt / unterbrochen
- **•** Tür vorne am Drucker offen
- **•** Toner leer / aufgebraucht
- **•** Papierstau

#### **Fehler aufgrund von Abweichungen beim Papier/Medium**

Ergibt sich keine Übereinstimmung zwischen den Medienattributen, die für die Papierfächer definiert sind, und dem Medium, das für einen zum Drucken übergebenen Auftrag gewählt wurde, wird für den betreffenden Auftrag ein Fehler gemeldet. Der Auftrag verbleibt entweder in der Auftragsliste "Drucken" oder aber wird blockiert, gelöscht oder vorübergehend ausgesetzt. Ausschlaggebend ist hierfür die Voreinstellung auf dem Fiery server.

Für den Fall einer Abweichung beim Papier/Medium unterstützt der Fiery server die folgenden Modi zur Behebung der Fehlersituation:

- **•** Aussetzen bei Abweichung
- **•** Abbrechen bei Abweichung

Wenn Sie beim Setup die Festlegung "Aktion bei Abweichung = Aussetzen" treffen, verbleibt der Auftrag, für den die Abweichung gemeldet wird, in der Auftragsliste "Drucken", bis das festgelegte Zeitlimit erreicht wird. Während dieser Zeitspanne werden eine Fehlermeldung bezüglich der Abweichung und ein Timer angezeigt. Der Timer gibt an, wie viel Zeit noch bleibt, um die Fehlerursache zu beseitigen, ehe der Auftrag aus der Warteschlange "Drucken" entfernt und abgebrochen wird. Um diesen automatischen Abbruch eines Auftrags zu vermeiden, müssen Sie vor dem Ablaufen der Timer-Zeit das benötigte Papier/Medium in das Papierfach (Behälter/Magazin) einlegen. Währenddessen wird der nächste Auftrag gedruckt. Wenn dieser andere Auftrag zu dem Zeitpunkt, an dem die Timer-Zeit ausläuft, noch gedruckt wird, wird der Auftrag, für den die Festlegung "Aktion bei Abweichung = Aussetzen" greift, neu an die Warteschlange "Drucken" übergeben.

Weitere Hinweise zur Verarbeitung von Aufträgen bei fehlendem Medium finden Sie in der *Hilfe zu Configure*.

# <span id="page-24-0"></span>Anpassen der Anwendung Command **WorkStation**

# Festgelegte Command WorkStation-Voreinstellungen

Sie können Voreinstellungen für die Command WorkStation global festlegen – beispielsweise zum Zurücksetzen der Anwendungseinstellungen auf die jeweiligen Originalstandards.

- **1** So öffnen Sie das Fenster Voreinstellungen:
	- **•** Klicken Sie bei einem Windows-Computer auf Bearbeiten > Voreinstellungen.
	- **•** Klicken Sie bei einem Mac OS-Computer auf Command WorkStation > Voreinstellungen.
- **2** Geben Sie unter Allgemein beliebige Grundeinstellungen an:
	- **•** Updates Klicken Sie auf Jetzt prüfen, um Fiery Software Manager zu starten und zu prüfen, ob für die Anwendung Command WorkStation und die Fiery Workflow-Anwendungen online eine neuere Version verfügbar ist.
	- **•** Einstellungen zurücksetzen Klicken Sie auf Zurücksetzen, um Anwendungseinstellungen auf die jeweiligen Originalstandards zurückzusetzen.

Hinweis: Hinzugefügte Fiery servers bleiben zusammen mit ihren Kennwörtern in der Liste "Server" gespeichert.

- **•** Daten löschen Klicken Sie auf Daten löschen, um gespeicherte Kennwörter für alle Benutzer und Server zu löschen, für die Command WorkStation über Kennwörter verfügt.
- **•** Archivierungsmanager Wählen Sie aus, ob der Archivierungsmanager aktiviert oder deaktiviert werden soll.
- **•** Programm zur Produktverbesserung Klicken Sie auf das zutreffende Kontrollkästchen, um EFI anhand von anonymen Nutzungsdaten zu helfen, die Qualität, Zuverlässigkeit und Leistung der Software zu verbessern.
- <span id="page-25-0"></span>**3** Geben Sie unter Region beliebige Voreinstellungen für die Region an:
	- **•** Sprache Wählen Sie die Sprache aus, in der Command WorkStation angezeigt werden soll. Standardmäßig verwendet Command WorkStation die lokale Sprache des Betriebssystems, sofern diese Sprache unterstützt wird. Wenn die Sprache nicht unterstützt wird, verwendet die Command WorkStation standardmäßig Englisch.

**Hinweis:** Das Ändern der Sprache für die Command WorkStation wirkt sich auch auf Fiery Hot Folders aus und umgekehrt, wenn beide Anwendungen auf demselben Client installiert sind.

**•** Maßeinheiten – Legen Sie fest, welche Maßeinheit zum Anzeigen von Attributen wie der Größe von Seiten eigener Formate verwendet werden soll. Diese Einstellung hat keine Auswirkung auf bereits definierte Seitengrößenwerte.

**Hinweis:** Wenn Fiery Impose aktiviert ist, gilt die Einstellung Maßeinheit auch für die Werte, die manuell in das Fenster zum Ausschießen eingegeben werden.

**4** Klicken Sie auf OK, um die Einstellungen zu speichern und das Fenster Voreinstellungen zu schließen.

# Verwalten von Auftragscenterspalten

Sie können die Spaltenüberschriften für die Warteschlangen anpassen. Außerdem können Sie die Reihenfolge dieser Spalten ändern oder Spalten hinzufügen/löschen, um für Ihre jeweilige Druckumgebung relevante Informationen darzustellen.

# **Ändern des Spaltenlayouts**

Sie können bestimmen, welches Set von Spalten in der Ansicht "Auftragscenter" angezeigt werden soll. Außerdem können Sie weitere Spalten hinzufügen oder nicht benötigte Spalten entfernen.

- **1** Klicken Sie unter der Titelleiste der Auftragsliste mit der rechten Maustaste auf eine beliebige Spalte.
- **2** Wählen Sie Standardset, VDP-Set oder JDF-Set.
- **3** Aktivieren oder deaktivieren Sie den Listeneintrag einer Spalte, um die betreffende Spalte ein- bzw. auszublenden.

# **Ändern der Breite einer Spalte**

Sie können die Breite der Spalten in der Ansicht "Auftragscenter" ändern.

**•** Ziehen Sie die Trennlinie zwischen zwei Spalten nach links oder nach rechts.

# <span id="page-26-0"></span>Erweitern und Reduzieren von Fensterbereichen

Sie können die Auftragsvorschau, Auftragszusammenfassung sowie die individuellen Server in den Fensterbereichen Server gemäß den Anforderungen Ihrer Arbeitsstation erweitern oder reduzieren.

# **Erweitern oder Reduzieren der Fensterbereiche Auftragsvorschau, Auftragszusammenfassung und Server**

Sie können die Fensterbereiche erweitern oder reduzieren.

- **•** Führen Sie einen der folgenden Schritte aus:
	- **•** Klicken Sie auf das Pfeilsymbol in der Titelleiste des Fensterbereichs, um das Fenster zu erweitern oder zu reduzieren.
	- **•** Klicken Sie auf das Plus- oder Minuszeichen neben einem Server in der Liste Server.

# Anpassen der Symbolleiste

Die Symbolleiste kann im Auftragscenter angepasst werden. Außerdem können die Standardsymbole auf der Symbolleiste wiederhergestellt werden.

Bestimmte Symbole stehen nur zur Verfügung, wenn das entsprechende Werkzeug vom Fiery server unterstützt wird.

**1** Klicken Sie mit der rechten Maustaste an einer beliebigen Stelle auf die Symbolleiste, und wählen Sie Anpassen aus dem eingeblendeten Kontextmenü aus.

Standardset ist das Standardset der Symbole auf der Symbolleiste.

- **2** Im Fenster Symbolleiste anpassen können Sie Symbole zur Symbolleiste hinzufügen oder daraus entfernen. Wählen Sie hierzu ein Werkzeug aus, und klicken Sie entweder auf Hinzufügen oder Entfernen. Die folgenden Symbole können zum Standardset hinzugefügt werden:
	- **•** Verarbeiten und halten Verarbeitet den ausgewählten Auftrag und speichert ihn in der Liste Angehalten.
	- **•** Archivieren Archiviert den ausgewählten Auftrag.
	- **•** Drucken aussetzen/fortsetzen Schaltet zwischen dem Aussetzen und dem Fortsetzen aller Druckaufträge um.
	- **•** Impose Öffnet das Fiery Impose-Fenster für den ausgewählten Auftrag.
	- **•** Compose Öffnete das Fiery Compose-Fenster für den ausgewählten Auftrag.
	- **•** JobMaster Öffnet das Fiery JobMaster-Fenster für den ausgewählten Auftrag.

Eine Liste aller Standardset-Symbole finden Sie unter [Symbole in der Symbolleiste Auftragscenter](#page-27-0) auf Seite 28.

- <span id="page-27-0"></span>**3** Um ein Werkzeug aus der Liste Verfügbare Werkzeuge zur Liste Ausgewählte Werkzeuge hinzuzufügen, wählen Sie dieses in der Liste aus und klicken Sie auf Hinzufügen. Um ein Werkzeug aus der Liste Ausgewählte Werkzeuge zu entfernen, wählen Sie es aus und klicken Sie auf Entfernen.
- **4** Wählen Sie ein Werkzeug aus, und klicken Sie auf Nach oben oder Nach unten, um festzulegen, in welcher Reihenfolge die Symbole für die Symbolleiste angezeigt werden sollen.
- **5** Klicken Sie auf Standardset, um die Standardsymbole für die Symbolleiste wiederherzustellen.

# **Symbole in der Symbolleiste Auftragscenter**

Die Symbolleiste Auftragscenter zeigt einen Standardsatz mit Symbolen an.

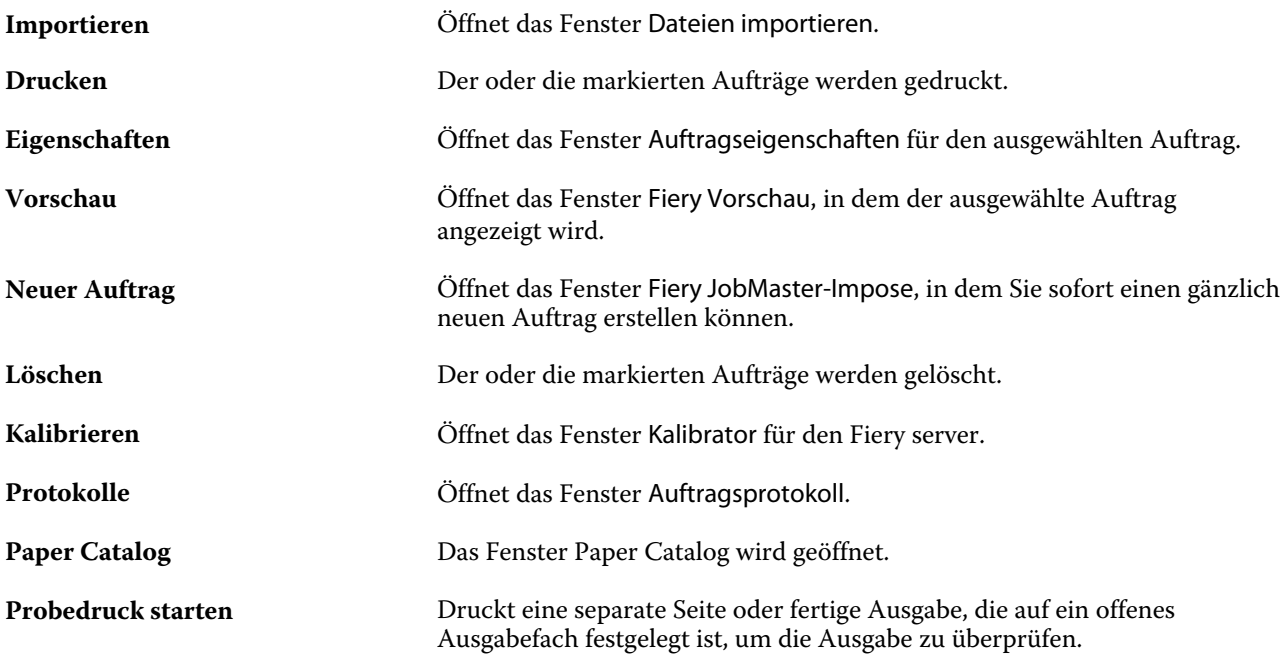

**Hinweis:** Bestimmte Symbole werden nur angeboten, wenn das entsprechende Werkzeug vom Fiery server unterstützt wird.

# <span id="page-28-0"></span>Konfigurieren der Einstellungen für den Fiery server

# Zugreifen auf Configure

Nachdem Sie den Fiery server zum ersten Mal gestartet haben und nachdem Sie die Systemsoftware neu installiert haben, müssen Sie das Setup für den Fiery server vornehmen. Ohne dieses Setup werden die werkseitigen Standardeinstellungen verwendet. Vergewissern Sie sich, dass diese Einstellungen für Ihre Druck- und Netzwerkumgebung geeignet sind. Wenn sich die Gegebenheiten in der Druck- und Netzwerkumgebung ändern, müssen Sie ggf. die Einstellungen anpassen.

Sie können das Setup für den Fiery server von einem Client-Computer aus per Configure durchführen, das Sie über folgende Programme aufrufen können:

- **•** Command WorkStation
- **•** WebTools (sofern ein unterstützter Internetbrowser installiert ist)

# **Zugreifen auf Configure von der Command WorkStation aus**

- **1** Stellen Sie von der Command WorkStation eine Verbindung mit dem gewünschten Fiery server her und melden Sie sich als Administrator an.
- **2** Führen Sie einen der folgenden Schritte aus, um Configure zu starten:
	- **•** Wählen Sie im Gerätecenter die Option Allgemeine Info, und klicken Sie dann in der unteren rechten Ecke auf Configure.
	- **•** Wählen Sie im Menü Server die Option Configure.
- **3** Ändern Sie von Configure aus die Einrichtungsoptionen des aktuellen Fiery server.

# **Zugreifen auf Configure über die WebTools**

In Configure können Sie das Setup vornehmen, d. h. die Setup-Optionen für den Fiery server konfigurieren. Das Setup muss vorgenommen werden, wenn der Fiery server erstmals eingeschaltet wird und nachdem eine neue Version der Systemsoftware installiert wurde. In Configure können Konfigurationseinstellungen für die Netzwerkumgebung definiert und Voreinstellungen für alle Aufträge festgelegt werden, die über das Netzwerk an den Fiery server gesendet werden.

- <span id="page-29-0"></span>**1** Starten Sie Ihren Internet-Browser und geben Sie die IP-Adresse des Fiery server ein.
- **2** Klicken Sie in den WebTools auf das Register Configure.

**Hinweis:** Wenn Sie eine Meldung bezüglich nicht vertrauenswürdiger Verbindungen erhalten, können Sie diese ignorieren und fortfahren.

**3** Melden Sie sich als Benutzer mit Administratorrechten an.

# **Öffnen der Hilfe und weitere Hinweise zu Configure**

Klicken Sie in Configure auf der rechten Seite des Bildschirms auf das Symbol "Hilfe".

Weitere Hinweise zu Setup-Optionen von Configure, die in dieser Online-Hilfe nicht beschrieben werden, finden Sie in der *Hilfe zu Configure* oder im Dokument *Konfiguration und Setup* der Anwenderdokumentation.

**Hinweis:** Nicht jeder Fiery server unterstützt alle in Configure angebotenen Optionen und Einstellungen.

# Beenden von Configure

Einige Änderungen werden erst dann übernommen, wenn Sie den Fiery server neu starten. Muss der Server aufgrund einer Einstellungsänderung neu gestartet oder neu gebootet werden, wird im oberen Bereich des Fensters von Configure eine entsprechende Meldung angezeigt.

**1** Nehmen Sie die entsprechenden Änderungen vor.

Nehmen Sie mehrere Einstellungsänderungen vor, für die der Server neu gebootet oder neu gestartet werden muss, so können Sie Ihre Einstellungsänderungen abschließen und den Server im Anschluss neu booten.

**2** Booten Sie den Fiery server, damit die Änderungen aktiviert und wirksam werden.

# Anzeigen, Speichern oder Drucken der Serverkonfigurationseinstellungen

Auf der Seite "Allgemein" > "Serverkonfiguration" der Ansicht "Gerätecenter" in der Anwendung Command WorkStation werden die aktuellen Konfigurationseinstellungen für den Fiery server angezeigt.

## **Anzeigen der Serverkonfigurationseinstellungen**

Im Bereich "Serverkonfiguration" der Ansicht "Gerätecenter" können Sie die Einstellungen der Setup-Optionen, die für den Fiery server festgelegt wurden, getrennt nach Kategorien anzeigen und auf Configure zugreifen, um die Setup-Optionen zu ändern.

**1** Stellen Sie von der Command WorkStation aus eine Verbindung mit dem gewünschten Fiery server her und wählen Sie dann Gerätecenter > Allgemein > Serverkonfiguration.

- <span id="page-30-0"></span>**2** Führen Sie einen der folgenden Schritte aus:
	- **•** Klicken Sie in der Liste links auf eine Kategorie von Konfigurationsoptionen, um rechts die Setup-Optionen der betreffenden Kategorie mit ihren aktuellen Einstellungen einzublenden.
	- **•** Klicken Sie rechts unten im Fenster auf Configure, um die Setup-Optionen für den aktuellen Fiery server zu ändern.

## **Speichern der Serverkonfiguration in einer Datei**

Sie können die Serverkonfiguration für jeden Fiery server, mit dem Sie verbunden sind, in einer Datei speichern. Das ist insbesondere dann hilfreich, wenn Sie mehrere Fiery servers verwalten und Änderungen am Fiery server-Setup nachverfolgen möchten.

- **1** Stellen Sie von der Command WorkStation aus eine Verbindung mit dem gewünschten Fiery server her.
- **2** Wählen Sie Gerätecenter > Allgemein > Serverkonfiguration.
- **3** Klicken Sie auf Speichern unter.
- **4** Geben Sie den Namen und den Speicherort für die Datei an.
- **5** Wählen Sie die Option PDF oder Text als Dateityp.
- **6** Klicken Sie auf Speichern.

## **Drucken der Serverkonfigurationsseite**

Nachdem Sie die Setup-Optionen konfiguriert haben, empfiehlt es sich, die Serverkonfigurationsseite zu drucken, um einen Überblick über die gewählten Einstellungen zu erhalten. Bewahren Sie diese Seite zu Referenzzwecken beim Fiery server auf. Anwender sollten von einigen dieser Einstellungen in Kenntnis gesetzt werden. Für Sie ist es z. B. wichtig, zu wissen, wie die Druckerstandardeinstellungen aussehen.

- **1** Stellen Sie von der Command WorkStation aus eine Verbindung mit dem gewünschten Fiery server her und führen Sie einen der folgenden Schritte aus:
	- **•** Wählen Sie Gerätecenter > Allgemein > Serverkonfiguration.
	- **•** Wählen Sie Server > Drucken > Serverkonfiguration.
- **2** Führen Sie einen der folgenden Schritte aus:
	- **•** Klicken Sie auf Drucken, wählen Sie das Ausgabegerät, auf dem die Serverkonfigurationsseite geduckt werden soll, und klicken Sie auf Definieren, wenn Sie Druckoptionseinstellungen festlegen wollen, die von den aktuellen Standardeinstellungen auf dem Fiery server abweichen. Klicken Sie erneut auf Drucken, um den Druckvorgang zu starten.
	- **•** Wählen Sie Server > Drucken > Serverkonfiguration. Die Serverkonfigurationsseite wird auf dem Ausgabegerät gedruckt, mit dem Sie aktuell verbunden sind. Für die Ausgabe der Serverkonfigurationsseite werden die Papiergröße und die Druckoptionseinstellungen verwendet, die auf dem Fiery server aktuell als Standard definiert sind.

# <span id="page-31-0"></span>Anwender und Gruppen

Sie können Berechtigungen für die Anwender definieren, die auf den Fiery server zugreifen, indem sie diese Gruppen zuordnen. Einige Anwendergruppen sind standardmäßig vorkonfiguriert. Dieser Bestand kann jederzeit durch eigene Anwendergruppen erweitert werden. Alle Anwender einer bestimmten Anwendergruppe haben dieselben Zugriffsrechte und Berechtigungen.

Ausführliche Informationen zu Anwendern und Gruppen erhalten Sie über Configure > Anwenderkonten.

Sie können nicht nur die Anwender zuweisen, für die Sie eine Gruppe erstellt haben, sondern es besteht auch die Möglichkeit, Anwender aus der globalen Adressliste Ihrer Organisation hinzuzufügen. Dafür müssen Sie als Erstes auf dem Fiery server die LDAP-Dienste aktivieren.

## **Erstellen neuer Anwender**

Anwender, die weder in der globalen Adressliste noch in der Kontaktliste enthalten sind, können manuell erstellt werden. Jeder Name, der in der Kontaktliste enthalten ist, kann als Anwender definiert und einer Gruppe hinzugefügt werden.

Die Gruppen "Administratoren" und "Operatoren" verfügen jeweils über einen Standardbenutzer mit dem Namen "Administrator" bzw. "Operator".

- **1** Starten Sie Configure und wählen Sie Anwenderkonten.
- **2** Klicken Sie auf Fiery Kontaktliste.
- **3** Klicken Sie im Fenster Fiery Kontaktliste auf Anwender hinzufügen.
- **4** Geben Sie im Fenster Anwender erstellen die benötigten Informationen ein. Klicken Sie auf Erstellen.
- **5** Klicken Sie auf Schließen.

## **Erstellen von Gruppen**

Beim Erstellen einer Gruppe können Sie die Berechtigungen für diese Gruppe festlegen. Nachdem Sie eine neue Gruppe erstellt haben, können Sie ihr neue oder vorhandene Anwender hinzufügen. Sie können eine neu erstellte Gruppe zunächst aber auch leer lassen und ihr die Anwender zu einem späteren Zeitpunkt hinzufügen.

Damit Sie einer Gruppe Anwender hinzufügen können, die in der globalen Adressliste Ihrer Organisation aufgeführt sind, müssen Sie in Configure die LDAP-Dienste auf dem Fiery server aktivieren.

- **1** Starten Sie Configure, wählen Sie Sicherheit > Druckberechtigungen und legen Sie für die Option Drucken zulassen die Einstellung Autorisierte Anwender fest, um das Drucken nur für autorisierte Anwender zu gestatten.
	- **•** Wenn Sie die Einstellung Alle Anwender wählen, ist jede Person berechtigt, Aufträge auf dem Fiery server zu drucken. In diesem Fall spielt es keine Rolle, ob die Person als Anwender definiert ist, ob Sie sie einer Gruppe als Anwender hinzufügen und welche Berechtigungen Sie den Gruppen zuordnen.
	- **•** Wenn Sie die Einstellung Autorisierte Anwender wählen, dürfen nur solche Anwender Aufträge drucken, die einer Gruppe mit Druckberechtigung angehören. Auch Anwender, die der Gruppe "Gäste" angehören, können in diesem Fall nicht drucken, es sei denn, Sie aktivieren die Druckberechtigung für die Gruppe "Gäste". Standardmäßig ist die Druckberechtigung für die Gruppe "Gäste" deaktiviert.

**Hinweis:** Wenn Ihr Drucker selbst auch Verfahren für die Anwenderauthentifizierung unterstützt, können Sie möglicherweise die Authentifizierungsverfahren von Drucker und Fiery server nicht gleichzeitig nutzen.

**2** Klicken Sie im Bereich Anwenderkonten auf Gruppe hinzufügen.

Daraufhin wird die Liste der aktuell definierten Anwendergruppen angezeigt. Diese Liste umfasst mehrere Standardgruppen.

- **3** Geben Sie im Fenster Gruppe hinzufügen einen Namen und eine Beschreibung für die Gruppe ein.
- **4** Legen Sie die Berechtigungen für die Gruppe fest.

**Hinweis:** Möglicherweise werden nicht alle Berechtigungen von jedem Fiery server unterstützt.

- **•** Kalibrierung Die Mitglieder der Gruppe sind berechtigt, die Farbkalibrierung für den Fiery server vorzunehmen. Von den standardmäßig eingerichteten Gruppen verfügen nur die Gruppen "Operatoren" und "Administratoren" über diese Berechtigung. In den von Anwendern erstellten Gruppen können auch normale Anwender über diese Berechtigung verfügen.
- **•** Servervorgaben erstellen Die Mitglieder der Gruppe sind berechtigt, ein Set vordefinierter Druckoptionseinstellungen als Vorgabe zu speichern, sodass Anwender sie auf ihre Aufträge anwenden können.
- **•** Fiery Mailbox Den Mitgliedern der Gruppe stehen individuelle Mailboxen für das Scannen zur Verfügung.
- **•** Workflows verwalten Die Mitglieder der Gruppe sind berechtigt, Servervorgaben und virtuelle Drucker zu erstellen, zu bearbeiten und zu löschen.
- **•** In S/W drucken Die Mitglieder der Gruppe können nur Schwarzweißdrucke erzeugen.
- **•** In Farbe und S/W drucken Die Mitglieder der Gruppe können Farb- und Graustufendrucke erzeugen.

**Hinweis:** Auch wenn Sie für die Option Drucken zulassen die Einstellung Autorisierte Anwender wählen, können Aufträge über Hot Folders ohne Authentifizierung an den Fiery server übergeben werden.

- **5** Führen Sie einen der folgenden Schritte aus:
	- **•** Klicken Sie auf Speichern, wenn Sie die Gruppe erstellen wollen, ohne ihr sofort Anwender hinzuzufügen.
	- **•** Klicken Sie auf Speichern und Anwender hinzufügen, wenn Sie der Gruppe sofort Anwender hinzufügen wollen.

Wenn Sie auf Speichern und Anwender hinzufügen klicken, wird das Fenster Anwender zuordnen angezeigt.

- **6** Fügen Sie im Fenster Anwender zuordnen Anwender aus der Fiery Kontaktliste oder der globalen Adressliste hinzu bzw. entfernen Sie Anwender aus der Liste der Gruppenmitglieder.
	- **•** Fiery Kontaktliste Diese Liste enthält die Anwender, die Sie bisher erstellt haben.
	- **•** Globale Adressliste Für den Zugriff auf diese Liste muss LDAP konfiguriert und aktiviert sein. Diese Liste enthält die in der Datenbank Ihrer Organisation definierten Namen.

In Configure erstellte Gruppen, die über LDAP vom Unternehmensserver abgerufene Domänengruppen als gemeinsame Ressource nutzen, werden dynamisch aktualisiert. Dies hat den Vorteil, dass der Fiery server Änderungen (z. B. zusätzliche Gruppenmitglieder) automatisch in die LDAP-Domänengruppen übernimmt und die Gruppe auf dem Fiery server entsprechend aktualisiert.

# <span id="page-33-0"></span>**Hinzufügen von Anwendern zu vorhandenen Gruppen**

Sie können einer vorhandenen Gruppe jederzeit neu erstellte oder bereits vorhandene Anwender hinzufügen. Sie können Anwender beliebig vielen Gruppen hinzufügen.

Das Erstellen eines Anwenders ist nicht gleichbedeutend mit der Vergabe bestimmter Berechtigungen an diesen Anwender, da die Zuordnung der Berechtigungen erst bei der Aufnahme eines Anwenders in eine Anwendergruppe erfolgt.

Selbst wenn Sie allen Anwendern die Möglichkeit geben, ohne Authentifizierung zu drucken (mit der Einstellung Alle Anwender für die Option Drucken zulassen im Bereich Sicherheit > Druckberechtigungen), verfügt ein Anwender, der keiner Gruppe zugeordnet ist, außer der Druckberechtigung über keine weiteren Berechtigungen.

- **1** Starten Sie Configure und wählen Sie Anwenderkonten.
- **2** Markieren Sie die Gruppe, der Sie Anwender hinzufügen möchten.
- **3** Klicken Sie auf Anwender zuordnen.
- **4** Führen Sie einen der folgenden Schritte aus, um Anwender zu Gruppen zuzuordnen:
	- **•** Wählen Sie Neuen Anwender erstellen & zuordnen aus der Dropdown-Liste aus, geben Sie im Fenster Anwender erstellen die entsprechenden Informationen ein und klicken Sie anschließend auf Erstellen, um einen neuen Anwender zu erstellen und ihn einer Gruppe zuzuordnen.
	- **•** Wählen Sie Aus Kontaktliste hinzufügen, um einen bestehenden Anwender einer Gruppe zuzuordnen. Geben Sie im Fenster Anwender zuordnen entweder den Anwendernamen in das Feld Anwender in Fiery Kontaktliste ein und drücken Sie die Eingabetaste oder markieren Sie einen aufgelisteten Anwender und klicken Sie auf Anwender hinzufügen.
	- **•** Wählen Sie Aus globaler Adressliste hinzufügen, um einen Anwender aus der globalen Adressliste zuzuordnen. Ist LDAP konfiguriert und aktiviert, werden in dieser Liste die in der Datenbank Ihrer Organisation definierten Namen angezeigt. Wird die Schaltfläche LDAP-Einstellungen konfigurieren angezeigt, können Sie hierüber die LDAP-Einstellungen für Command WorkStation anpassen.
- **5** Klicken Sie auf Schließen, wenn Sie die Zuordnung von Anwendern zu Gruppen abgeschlossen haben.

# **Erstellen von Mailboxen für Scanaufträge**

Mailboxen werden erstellt, wenn Sie einer Gruppe mit der Berechtigung "Fiery Mailbox" einen oder mehrere Anwender hinzufügen.

**1** Fügen Sie einer Gruppe Ihrer Wahl Anwender hinzu.

Sie können die Anwender jeder Gruppe hinzufügen. Dabei muss es sich nicht notwendigerweise um die Standardgruppe "Scananwender" handeln.

**2** Aktivieren Sie für die Gruppe die Berechtigungsoption "Fiery Mailbox".

Daraufhin werden Mailboxen erstellt, deren Namen mit den Namen der Anwender in der Gruppe identisch sind.

### <span id="page-34-0"></span>**Entfernen von Anwendern aus Gruppen**

Sie können einen Anwender jederzeit aus einer Gruppe entfernen. Aufträge, die von einem Anwender an den Fiery server gesendet wurden, bevor er entfernt wird, werden regulär verarbeitet und ausgegeben. Auch im Auftragsprotokoll werden der Name des betreffenden Anwenders und die relevanten Auftragsinformationen beibehalten und korrekt wiedergegeben.

Ein Anwender, den Sie aus einer Gruppe entfernen, verbleibt in der Fiery-Kontaktliste.

Hinweis: Sie können die Standardanwender mit den Namen "Administrator" oder "Operator" nicht entfernen.

- **1** Starten Sie Configure und wählen Sie Anwenderkonten.
- **2** Markieren Sie die Gruppe, die den gewünschten Anwender enthält.
- **3** Bewegen Sie den Mauszeiger auf den Namen des Anwenders, den Sie aus der Gruppe entfernen wollen. Daraufhin werden die Symbole "Bearbeiten" und "Löschen" eingeblendet.
- 4 Klicken Sie auf das Symbol "Löschen". Der Anwender wird aus der Gruppe entfernt; er verbleibt aber in der Fiery-Kontaktliste.

# **Ändern von Anwenderattributen**

Sie haben die Möglichkeit, Anwenderattribute zu ändern (z. B. das Anwenderkennwort und die E‑Mail-Adresse). Wenn Sie das Kennwort eines Anwenders ändern, solange er angemeldet ist, wird das neue Kennwort erst gültig, wenn der betreffende Anwender sich abmeldet und wieder neu anmeldet.

Das standardmäßige Administrator- und das standardmäßige Operatorkennwort können Sie auf die nachfolgend beschriebene Weise ändern.

- **1** Starten Sie Configure und wählen Sie Anwenderkonten.
- **2** Klicken Sie auf Fiery Kontaktliste.
- **3** Bewegen Sie den Cursor auf den Namen eines Anwenders. Daraufhin wird rechts das Symbol "Bearbeiten" eingeblendet.
- **4** Klicken Sie auf das Symbol "Bearbeiten". Aktivieren oder deaktivieren Sie im Fenster Anwender bearbeiten die Kontrollkästchen der angebotenen Attribute und klicken Sie auf Speichern.

## **Gruppenberechtigungen ändern**

- **1** Starten Sie Configure, und wählen Sie Anwenderkonten.
- **2** Bewegen Sie den Cursor über den Namen einer Gruppe. Daraufhin wird rechts das Symbol "Bearbeiten" angezeigt.
- **3** Klicken Sie auf das Symbol "Bearbeiten". Aktivieren oder deaktivieren Sie im Fenster Gruppe bearbeiten die Kontrollkästchen der angebotenen Berechtigungen und klicken Sie auf Speichern.

<span id="page-35-0"></span>**Hinweis:** Möglicherweise werden nicht alle Berechtigungen von jedem Fiery servers unterstützt.

- **•** Kalibrierung Die Mitglieder der Gruppe sind berechtigt, die Farbkalibrierung für den Fiery server vorzunehmen. Von den standardmäßig eingerichteten Gruppen verfügen nur die "Operator"- und "Administrator"-Gruppen über diese Berechtigung. In von Anwendern erstellten Gruppen können auch normale Anwender über diese Berechtigung verfügen.
- **•** Servervorgaben erstellen Die Mitglieder der Gruppe sind berechtigt, ein Set von Druckoptionen zu speichern, sodass Anwender sie auf ihre Aufträge anwenden können.
- **•** Fiery Mailbox Den Mitgliedern der Gruppe stehen individuelle Mailboxen zur Verfügung.
- **•** Workflows verwalten Die Mitglieder der Gruppe sind berechtigt, Servervorgaben und virtuelle Drucker zu erstellen, zu bearbeiten und zu löschen.
- **•** In S/W drucken Die Mitglieder der Gruppe können nur Schwarzweißdrucke erzeugen.
- **•** In Farbe und S/W drucken Die Mitglieder der Gruppe können Drucke in Farbe und mit variabler Tintentropfengröße erzeugen.
- Aufträge bearbeiten Anwender sind berechtigt, Aufträge in der Auftragsliste "Angehalten" oder "Gedruckt" zu bearbeiten.

#### **Löschen von Anwendern und Gruppen**

Sie können einen Anwender unwiderruflich vom Fiery server löschen. Aufträge, die von einem Anwender an den Fiery server gesendet wurden, bevor er entfernt wird, werden regulär verarbeitet und ausgegeben. Auch im Auftragsprotokoll werden der Name des betreffenden Anwenders und die relevanten Auftragsinformationen beibehalten und korrekt wiedergegeben.

Beim Löschen einer Gruppe werden die Anwender, die Mitglieder der betreffenden Gruppe sind, nicht automatisch auch vom System gelöscht.

Hinweis: Die Standardanwender "Administrator", "Operator" und "Gast" sowie die Standardgruppen "Administratoren", "Operatoren" und "Gäste" können nicht gelöscht werden.

- **1** Starten Sie Configure und wählen Sie Anwenderkonten.
- **2** Führen Sie die folgenden Schritte aus, um einen Anwender unwiderruflich vom Fiery server zu löschen:
	- a) Klicken Sie auf Fiery Kontaktliste.
	- b) Bewegen Sie im Fenster Fiery Kontaktliste den Mauszeiger auf den Namen des Anwenders, den Sie löschen wollen.

Daraufhin werden rechts die Symbole "Bearbeiten" und "Löschen" eingeblendet.

**Hinweis:** Das Symbol "Löschen" wird nur angezeigt, wenn Sie zum Löschen des Anwenders berechtigt sind.

- c) Klicken Sie auf das Symbol "Löschen". Der Anwender wird unwiderruflich vom Fiery server gelöscht.
- d) Klicken Sie auf Schließen.
- **3** Gehen Sie wie folgt vor, um eine Gruppe zu löschen:
	- a) Bewegen Sie in der Spalte Gruppen den Mauszeiger auf den Namen der Gruppe, die Sie löschen wollen. Daraufhin werden rechts die Symbole "Bearbeiten" und "Löschen" eingeblendet.

Hinweis: Das Symbol "Löschen" wird nur angezeigt, wenn Sie zum Löschen der Gruppe berechtigt sind.

b) Klicken Sie auf das Symbol "Löschen". Klicken Sie zur Bestätigung auf Ja. Die Gruppe wird unwiderruflich vom Fiery server gelöscht.

# Sichern und Wiederherstellen

Sie können Einstellungen verschiedener Kategorien sichern und wiederherstellen.

Es wird empfohlen, die Sicherungsdatei auf einem Server im Netzwerk zu speichern, nicht auf dem Fiery server selbst. Anderenfalls wird bei einer Neuinstallation der Systemsoftware die Sicherungsdatei gelöscht.

Beim Sichern und Wiederherstellen ist Folgendes zu beachten:

- **•** Auf die mit der Funktion für das Sichern/Wiederherstellen gespeicherten Einstellungen können Sie in Configure und in der Anwendung Command WorkStation zugreifen.
- **•** Auch nach einem Upgrade der Systemsoftware auf Ihrem Fiery server auf eine neue Version können Sie Daten aus einer Sicherungsdatei wiederherstellen, die unter der früheren Version der Systemsoftware erstellt wurde. Für alle Einstellungen und Optionen, die in der älteren Version der Systemsoftware noch nicht verfügbar waren, wird der jeweilige Standardwert der neuen Version verwendet.
- **•** Die Einstellungen zum Sichern/Wiederherstellen können auf einem anderen Fiery server desselben Modells und derselben Version wiederhergestellt werden. Einstellungen wie Servername, IP-Adresse und Netzwerkeinstellungen werden jedoch nicht wiederhergestellt. Die bestehenden Einstellungen bleiben unverändert. Dadurch wird potenziellen Fehlern vorgebeugt, die auftreten, wenn beide Fiery servers zeitgleich im Netzwerk vorhanden sind.

# **Sichern oder Wiederherstellen von Einstellungen für den Fiery server**

Sie können die Einstellungen für den Fiery server in Configure oder in der Anwendung Command WorkStation sichern und wiederherstellen.

Hinweis: Die Optionen "Fiery Einstellungen wiederherstellen" und "Fiery Standardeinstellungen wiederherstellen" werden nicht für alle Fiery server angeboten.

#### **Sichern der Einstellungen für den Fiery server in Configure**

In Configure können Sie angeben, welche Einstellungen für den Fiery server in die Sicherungskopie geschrieben werden sollen.

- **1** Starten Sie Configure und wählen Sie Fiery Server > Sichern.
- **2** Folgen Sie den auf dem Monitor angezeigten Anweisungen, um die Einstellungen zu sichern.

## <span id="page-37-0"></span>**Sichern der Einstellungen für den Fiery server in der Command WorkStation**

In der Anwendung Command WorkStation können Sie angeben, welche Einstellungen für den Fiery server gesichert werden sollen.

- **1** Stellen Sie die Verbindung zum gewünschten Fiery server her, und führen Sie einen der folgenden Schritte aus:
	- **•** Wählen Sie Gerätecenter > Allgemein > Werkzeuge > Sichern & Wiederherstellen.
	- **•** Wählen Sie Server > Sichern & Wiederherstellen.
- **2** Klicken Sie auf Sichern.
- **3** Wählen Sie die zu sichernden Objekte aus.
- **4** Wählen Sie im daraufhin angezeigten Dialogfeld einen Speicherort für die Datei aus, und geben Sie einen Namen für die Sicherungsdatei an.
- **5** (Optional) Wählen Sie Dateinamen mit Datum versehen aus.
- **6** Klicken Sie auf Weiter und dann auf Fertig stellen.

## **Wiederherstellen von Einstellungen für den Fiery server in Configure**

Wenn Sie in Configure Sicherungskopien von Einstellungen für den Fiery server erstellt haben, können Sie diese gesicherten Einstellungen wiederherstellen.

- **1** Starten Sie Configure und wählen Sie Fiery Server > Wiederherstellen.
- **2** Folgen Sie den auf dem Monitor angezeigten Anweisungen, um die Einstellungen wiederherzustellen.

# **Wiederherstellen der Standardeinstellungen für den Fiery server in Configure**

Wenn Sie in Configure das Wiederherstellen der Standardeinstellungen veranlassen, müssen Sie den Fiery server neu booten, damit er tatsächlich auf die Standardeinstellungen zurückgesetzt wird.

**Hinweis:** Diese Informationen gelten nur für: Integrated Fiery server.

- **1** Starten Sie Configure und wählen Sie Fiery Server > Fiery Standardeinstellungen wiederherstellen.
- **2** Klicken Sie auf Fiery Standardeinstellungen wiederherstellen.

#### **Wiederherstellen der Fiery server-Einstellungen von der Command WorkStation aus**

Wenn Sie Sicherungskopien von Einstellungen für den Fiery server erstellt haben, können Sie diese gesicherten Einstellungen in der Anwendung Command WorkStation wiederherstellen.

- **1** Stellen Sie die Verbindung zum gewünschten Fiery server her und führen Sie einen der folgenden Schritte aus:
	- **•** Wählen Sie Gerätecenter > Allgemein > Werkzeuge > Sichern & Wiederherstellen.
	- **•** Wählen Sie Server > Sichern & Wiederherstellen.
- **2** Klicken Sie auf Wiederherstellen.
- **3** Navigieren Sie im nachfolgenden Fenster zum Speicherort der gewünschten Sicherungsdatei, markieren Sie die Datei und klicken Sie auf Öffnen oder wählen Sie alternativ die gewünschte Sicherungskopie.
- **4** Klicken Sie auf Weiter und markieren Sie die Elemente, die wiederhergestellt werden sollen.
- **5** Klicken Sie auf Weiter und danach auf Fertigstellen.
- **6** Booten Sie den Fiery server auf Aufforderung hin neu, wenn die Wiederherstellung abgeschlossen ist.

# Anzeigen von Aufträgen

Sie können den Inhalt von Aufträgen auf einige unterschiedliche Arten anzeigen.

Der Inhalt von gespoolten, unverarbeiteten Aufträgen kann in folgenden Anwendungen angezeigt werden:

- **•** Fiery Vorschau Siehe Fiery Vorschau in Command WorkStation auf Seite 40.
- **•** Leseansicht Verfügbar im Fenster Fiery Vorschau. Weitere Informationen finden Sie unter [Öffnen der](#page-46-0) [Leseansicht](#page-46-0) auf Seite 47.
- **•** Fensterbereich Auftragsvorschau im Fenster Command WorkStation. Siehe [Anzeigen von Aufträgen im](#page-40-0) [Fensterbereich "Auftragsvorschau"](#page-40-0) auf Seite 41.

Der Inhalt von verarbeiteten Aufträgen kann in folgenden Anwendungen angezeigt werden:

- **•** Fensterbereich Auftragsvorschau Befindet sich im Command WorkStation-Hauptfenster. Weitere Informationen finden Sie unter [Anzeigen von Aufträgen im Fensterbereich "Auftragsvorschau"](#page-40-0) auf Seite 41.
- **•** Fenster Vorschau Dient der Anzeige verarbeiteter Aufträge. Weitere Informationen finden Sie unter [Vorschau](#page-48-0) [eines Rasterbilds](#page-48-0) auf Seite 49.
- **•** Fiery Image Viewer Diese Anwendung ist verfügbar, wenn sie vom Fiery server unterstützt wird. Weitere Informationen finden Sie unter [Fiery ImageViewer](#page-224-0) auf Seite 225.

# Fiery Vorschau in Command WorkStation

Im Vorschaufenster von Fiery Vorschau können Sie die Seiten- und Bogeninhalte eines Auftrags ansehen und Druckoptionen festlegen. Außerdem können Sie in diesem Fenster Aufgaben für die Druckvorbereitung eines Auftrags ausführen, beispielsweise ein Auftragsdokument ausschießen.

Die Fiery Vorschau bietet eine Vorschau eines Auftrags vor dessen Rasterung ("pre-RIP") und unterstützt die Vorschaudarstellung von Aufträgen, die gespoolt, aber noch nicht verarbeitet wurden. Wenn Sie im Besitz einer gültigen Lizenz für Fiery Impose, Fiery Compose oder Fiery JobMaster sind, können Sie die Funktionen der kombinierten Workflows im Fenster Fiery Vorschau integrieren und die Ergebnisse der Aktionen, die Sie mit diesen Komponenten ausführen, vor dem Drucken anzeigen.

- **•** Fiery Impose konvertiert Aufträge in das PDF-Dateiformat und ermöglicht die Erstellung von Ausschießlayouts.
- **•** Mit Fiery Compose können Sie Kapitel definieren, Leerseiten einfügen und unterschiedliche Medien für einen Auftrag festlegen.
- **•** Fiery JobMaster unterstützt komplexe Aufgaben für die Druckvorbereitung eines Auftragsdokuments, z. B. das Einfügen von Registerseiten, das Scannen zusätzlicher Seiten, die Unterteilung in Kapitel, die Seitennummerierung und inhaltliche Bearbeitungen in einer späten Phase der Druckvorbereitung. Fiery JobMaster bietet verschiedene Optionen.

**Hinweis:** Weitere Informationen zu Fiery Impose, Fiery Compose oder Fiery JobMaster finden Sie in der Hilfe zu *Fiery JobMaster – Fiery Impose – Fiery Compose*.

<span id="page-40-0"></span>**Hinweis:** Wenn Sie im Besitz einer gültigen Lizenz für Fiery Impose, Fiery Compose oder Fiery JobMaster sind, können Sie einen nagelneuen Druckauftrag erstellen, indem Sie das Symbol Neuer Auftrag in der Symbolleiste der Anwendung Command WorkStation wählen. Diese Möglichkeit können Sie nutzen, wenn Sie einen Auftrag vorbereiten wollen, der auf gescannten Seiten basiert oder der ausschließlich Registerseiten umfassen soll, sowie in Fällen, in denen Sie Seiten aus mehreren Aufträgen in einem neuen Auftrag zusammenführen wollen.

Der Zugriff auf die Leseansicht erfolgt über das Menü Datei im Fenster Fiery Vorschau oder im Fenser Fiery Impose, Fiery Compose oder Fiery JobMaster. In der Leseansicht werden Aufträge so angezeigt, wie sie nach dem Drucken, Falzen, Schneiden und Binden aussehen.

Wenn Sie die Option Vorschau für einen verarbeiteten Auftrag wählen, wird der Auftrag im Rastervorschaumodus geöffnet. Gedruckte und archivierte Aufträge, für die Rasterdaten vorhanden sind, können ebenfalls in der Vorschau dargestellt werden. Archivierte Aufträge mit Rasterdaten müssen auf dem Fiery server archiviert werden.

Wenn Sie das Fiery Graphic Arts Package, Premium Edition, oder das Fiery Productivity Package installiert haben, können Sie die Rasterdaten eines verarbeiteten Auftrags in Fiery ImageViewer anzeigen. In diesem Fall können Sie auch Farbanpassungen vornehmen und Aktionen für das Softproofing ausführen. Auf Fiery ImageViewer können Sie über eine Taste im Rastervorschaufenster zugreifen.

Wenn Sie einen Auftrag mit Rasterdaten öffnen und Einstellungen in Fiery Impose, Fiery Compose oder Fiery JobMaster angeben möchten, wählen Sie den Auftrag in Command WorkStation im Auftragscenter aus.

# Anzeigen von Aufträgen im Fensterbereich "Auftragsvorschau"

Im Fensterbereich Auftragsvorschau werden spezifische Informationen zu einem ausgewählten Auftrag angezeigt. Wenn der Auftrag verarbeitet wurde, werden Miniaturen für alle Bogenseiten in diesem Auftrag angezeigt. Auf einem Fiery server der Version FS300 Pro oder höher werden Miniaturansichten für gespoolte und verarbeitete Aufträge angezeigt.

Wenn ein Auftrag verarbeitet wurde, können Sie im Auftragscenter Miniaturen des gesamten Inhalts im Fensterbereich Auftragsvorschau anzeigen. Gespoolte, unverarbeitete Aufträge können im Fenster Fiery Vorschau geöffnet werden. Sie können einen verarbeiteten Auftrag im Fiery ImageViewer öffnen, wenn der Fiery server das Fiery Graphic Arts Package, Premium Edition oder das Fiery Productivity Package unterstützt.

Starten Sie Command WorkStation und wählen Sie einen gespoolten oder verarbeiteten Auftrag in der Liste Angehalten aus, um ihn im Fensterbereich Auftragsvorschau anzuzeigen. Informationen über den Auftrag werden angezeigt. Einige Kategorien von Informationen können bearbeitet werden.

Der Fensterbereich Auftragsvorschau befindet sich auf der rechten Seite des Fensters Command WorkStation. Die folgende Abbildung zeigt einen verarbeiteten Auftrag. Wenn der Auftrag verarbeitet wird, können Sie mithilfe von Werkzeugen durch das Dokument navigieren.

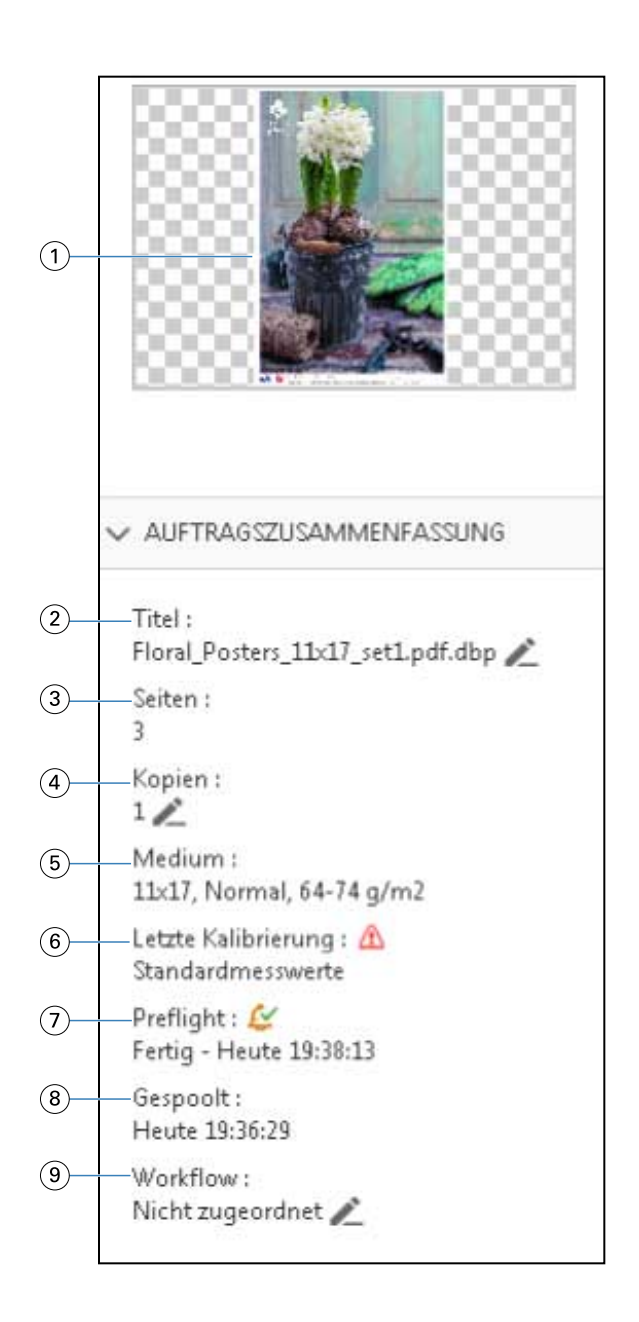

*Hinweis: Felder mit einem Stiftsymbol können bearbeitet werden.*

- *Miniatur*
- *Name des Auftrags*
- *Anzahl Seiten im Auftrag*
- *Anzahl zu druckender Kopien*
- *Medieninformationen wie Seitengröße, Medientyp oder Mediengewicht*
- *Datum der letzten Kalibrierung des Druckers Ein Symbol zeigt den Status an.*
- *Preflight-Informationen*

*Ein Symbol zeigt den Status an.*

- *8 Letzte an diesem Auftrag durchgeführte Aktion, z. B. Gespoolt, Verarbeitet oder Gedruckt, zusammen mit einem Datums- und Zeitstempel*
- *9 Der für den Auftrag verwendete Workflow*

*Hinweis: Sie können aus den verfügbaren virtuellen Druckern oder Vorgaben wählen.*

# Vorschau gespoolter, noch nicht verarbeiteter Aufträge

Sie können gespoolte Aufträge im Fenster Fiery Vorschau anzeigen.

**1** Markieren Sie einen gespoolten Auftrag in der Auftragsliste Angehalten im Auftragscenter.

**Hinweis:** Wenn der Auftrag bereits verarbeitet wurde, wird er in der Rastervorschau angezeigt, in der nur wenige Funktionen zur Verfügung stehen.

- **2** Sie können das Vorschaufenster von Fiery Vorschau auf verschiedene Arten öffnen:
	- **•** Klicken Sie mit der rechten Maustaste auf den Auftrag und wählen Sie dann die Option Vorschau.
	- **•** Wählen Sie im Menü Aktionen die Option Vorschau.
	- **•** Klicken Sie auf der Symbolleiste der Anwendung Command WorkStation auf das Symbol Vorschau.
	- **•** Doppelklicken Sie auf eine beliebige Stelle im Bild, das im Bereich Auftragsvorschau angezeigt wird.

In der folgenden Abbildung wird das Standardfenster Fiery Vorschau gezeigt. Wenn beim Öffnen des Vorschaufensters die Fensterbereiche Seitenansicht und Einstellungen ausgeblendet sind, können Sie auf die Doppelpfeile am linken bzw. rechten Ende der Symbolleiste klicken, um diese Fensterbereiche einzublenden.

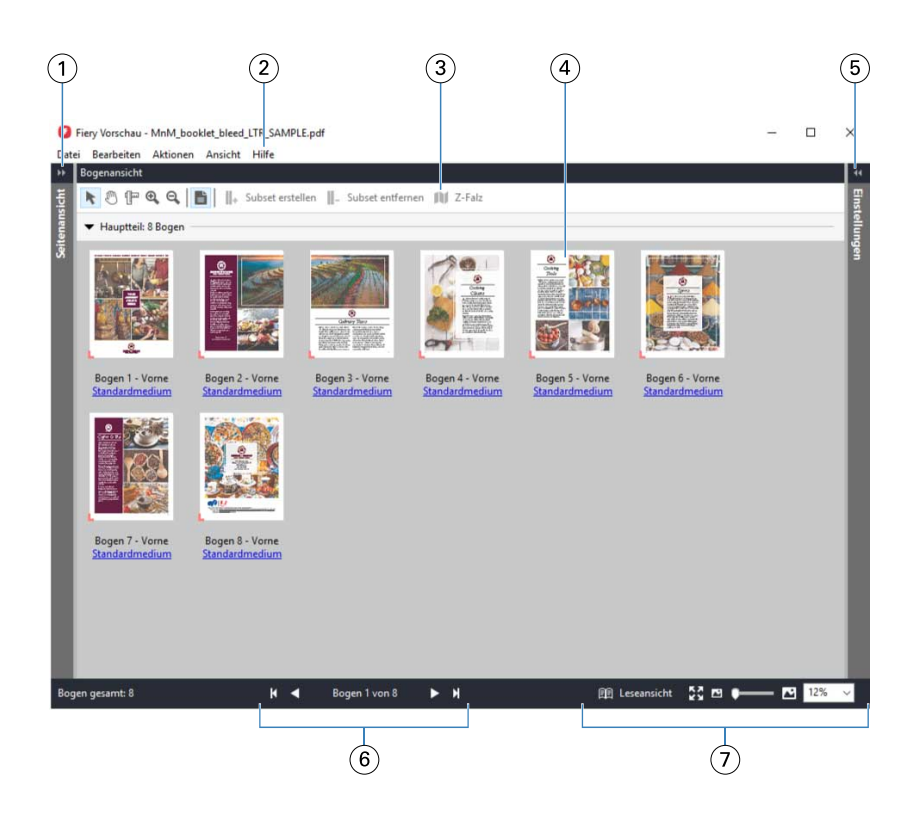

*1 Doppelpfeile zum Ein-/Ausblenden des Fensterbereichs Seitenansicht Weitere Hinweise finden Sie im Abschnitt* Seitenansicht, Bogenansicht und Leseansicht *auf Seite 44. 2 Menüs Siehe "Fiery Compose" in der Fiery JobMaster-Fiery Impose-Fiery Compose-Hilfe. 3 Symbole auf der Symbolleiste Weitere Hinweise finden Sie im Abschnitt* [Symbolleiste in Fiery Vorschau](#page-47-0) *auf Seite 48. 4 Miniaturen im Bereich Bogenansicht Siehe "Öffnen und Anzeigen von Aufträgen in Fiery Compose" in der Fiery JobMaster-Fiery Impose-Fiery Compose-Hilfe. 5 Doppelpfeile zum Ein-/Ausblenden des Fensterbereichs Einstellungen Weitere Hinweise finden Sie im Abschnitt* [Fensterbereich Einstellungen](#page-45-0) *auf Seite 46. 6 Steuerelemente zum Navigieren Siehe "Öffnen und Anzeigen von Aufträgen in Fiery Compose" in der Fiery JobMaster-Fiery Impose-Fiery Compose-Hilfe. 7 Steuerelemente zum Zoomen Siehe "Umschalten zwischen der Miniaturenansicht und der Ganzseitenvorschau von Fiery Compose" und "Anpassen der Miniaturengröße" in der Fiery JobMaster-Fiery Impose-Fiery Compose-Hilfe.*

# **Seitenansicht, Bogenansicht und Leseansicht**

Im Vorschaufenster von Fiery Vorschau werden Miniaturansichten des Arbeitsdokuments angezeigt.

Wenn Sie im Besitz einer gültigen Lizenz für Fiery Compose oder Fiery JobMaster sind, können Sie in der Seitenansicht und in der Bogenansicht die folgenden Aufgaben ausführen:

- **•** Einfügen von Seiten aus anderen Dokumenten
- **•** Einfügen von Leerseiten
- **•** Einfügen von Registerseiten
- **•** Einfügen anderer Auftragsdokumente
- **•** Aufträge mischen
- **•** Löschen von Seiten
- **•** Neuordnen der Seiten
- **•** Ersetzen von Seiten
- **•** Bearbeiten von Seiteninhalten

Weitere Informationen finden Sie in der *Hilfe zu Fiery JobMaster, Fiery Impose, Fiery Compose*.

In der Bogenansicht wird das Ausschießen (Layout des Inhalts auf den Bögen, wie sie auf dem Drucker gedruckt werden) des Auftrags angezeigt. Es handelt sich dabei um eine "pre-RIP"-Vorschau der Bögen.

In der Leseansicht wird ein zusätzliches Fenster geöffnet, in dem das Dokument so angezeigt wird, wie der Leser es nach dem Drucken, Falzen, Schneiden und Binden sieht.

In der folgenden Abbildung werden Miniaturen im Fensterbereich Seitenansicht und im Fensterbereich Bogenansicht angezeigt. Alle Aktionen, die im Fensterbereich Seitenansicht ausgeführt werden, werden sofort in die Bogenansicht übernommen.

<span id="page-45-0"></span>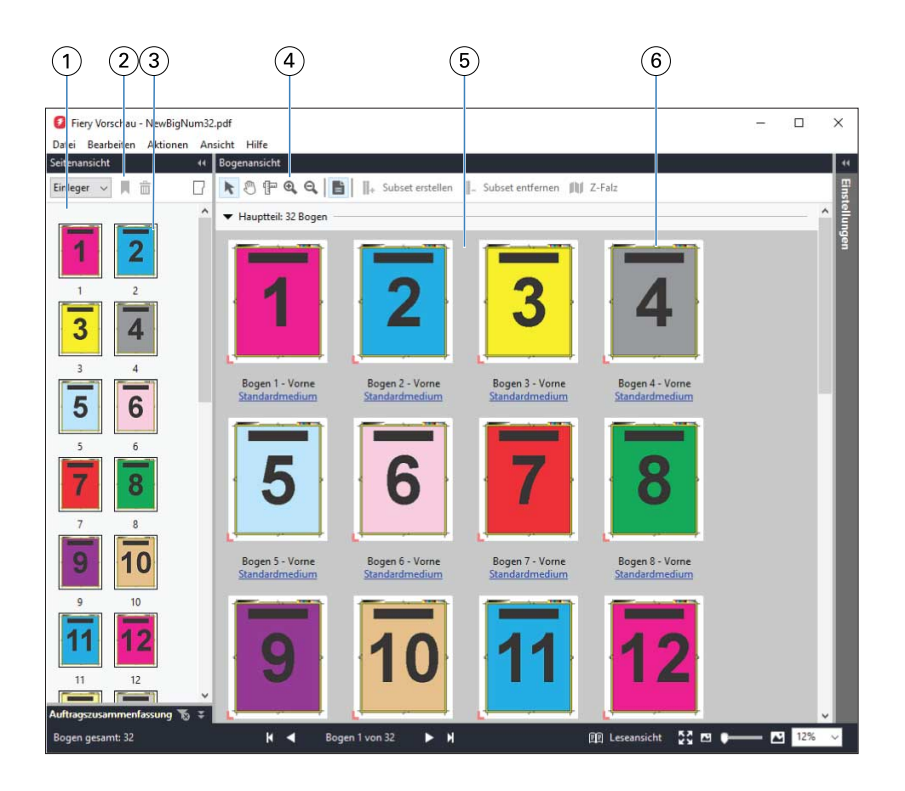

- 
- *2 Elemente der Symbolleiste im Bereich Seitenansicht*
- *3 Miniaturen im Bereich Seitenansicht*
- *4 Elemente der Symbolleiste im Bereich Bogenansicht*
- 
- *6 Miniaturen im Bereich Bogenansicht*
- *1 Fensterbereich Seitenansicht Siehe "Öffnen und Anzeigen von Aufträgen in Fiery Compose" in der Fiery JobMaster-Fiery Impose-Fiery Compose-Hilfe.*
	- *Siehe* [Symbolleiste in Fiery Vorschau](#page-47-0) *auf Seite 48.*
	- *Siehe "Öffnen und Anzeigen von Aufträgen in Fiery Compose" in der Fiery JobMaster-Fiery Impose-Fiery Compose-Hilfe.*
	- *Siehe* [Symbolleiste in Fiery Vorschau](#page-47-0) *auf Seite 48.*
- *5 Fensterbereich Bogenansicht Siehe "Öffnen und Anzeigen von Aufträgen in Fiery Compose" in der Fiery JobMaster-Fiery Impose-Fiery Compose-Hilfe.*
	- *Siehe "Umschalten zwischen der Miniaturenansicht und der Ganzseitenvorschau von Fiery Compose" und "Anpassen der Miniaturengröße" in der Fiery JobMaster-Fiery Impose-Fiery Compose-Hilfe.*

# **Fensterbereich Einstellungen**

Im Fensterbereich Einstellungen des Vorschaufensters von Fiery Vorschau können Sie Ausschießeinstellungen festlegen. Die Änderungen, die Sie vornehmen, werden im Fensterbereich Bogenansicht angezeigt.

Sie können Ausschießeinstellungen mit Fiery Impose-Software anpassen. Wenn Sie keine gültige Lizenz für Fiery Impose besitzen, können Sie trotzdem einen gespoolten Auftrag im Fenster Fiery Vorschau ausschießen und Fiery Impose im Demomodus verwenden. Im Demomodus können Sie einen Auftrag als .dbp-Datei auf dem Fiery server speichern, aber Sie können einen Auftrag nicht im Adobe PDF-Format speichern. Sie können auch den Druckauftrag ausführen, aber nur mit einem Wasserzeichen.

<span id="page-46-0"></span>**Hinweis:** Wenn der Fensterbereich Einstellungen nicht im Vorschaufenster von Fiery Vorschau angezeigt wird, klicken Sie auf die Pfeile in der Symbolleiste des Vorschaufensters von Fiery Vorschau. Wenn Sie Ausschießeinstellungen festlegen möchten, wählen Sie Broschüre oder Sammelform im Menü oben im Fensterbereich Einstellungen.

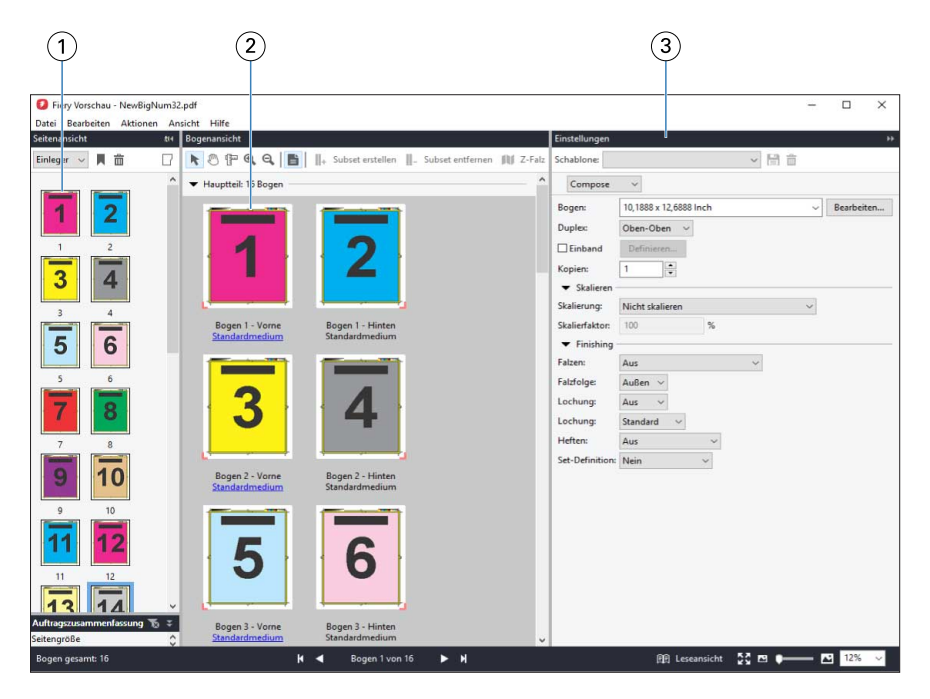

- *1 Miniaturen im Bereich Seitenansicht Siehe "Öffnen und Anzeigen von Aufträgen" in der Fiery JobMaster-Fiery Impose-Fiery Compose-Hilfe.*
- *2 Miniaturen im Bereich Bogenansicht Siehe "Öffnen und Anzeigen von Aufträgen" in der Fiery JobMaster-Fiery Impose-Fiery Compose-Hilfe.*
- 

*3 Fensterbereich Einstellungen Siehe "Fiery Impose" in der Fiery JobMaster-Fiery Impose-Fiery Compose-Hilfe.*

# **Öffnen der Leseansicht**

In der Leseansicht sind die Seiten so angeordnet und gelayoutet, wie sie später gelesen werden sollen.

**1** Klicken Sie mit der rechten Maustaste auf einen unverarbeiteten Auftrag in der Auftragsliste Angehalten der Anwendung Command WorkStation und wählen Sie Vorschau.

Sie können Fiery Impose, Fiery Compose oder Fiery JobMaster wählen, wenn Sie im Besitz einer gültigen Lizenz für eine dieser Anwendungen sind.

- **2** Wenden Sie die Einstellungen auf den Auftrag im Fenster an und speichern Sie.
- **3** Klicken Sie in der unteren Symbolleiste auf das Symbol Leseansicht.
	- **•** Mit den Pfeilsymbolen auf der Leiste am unteren Bildschirmrand können Sie im angezeigten Dokument blättern. Ganz rechts auf dieser Leiste befinden sich die Steuerelemente zum Vergrößern und Verkleinern der Darstellung.
	- **•** Mithilfe des Symbols Seite anpassen wird das Bild an das Fenster angepasst.
	- **•** Klicken Sie auf Medieninformationen, um Informationen über das Dokument anzuzeigen.
- **O** Leseansicht  $\Box$  $\times$ Ï  $\overline{\Gamma}$  $22 - 100\%$  **El** Seite 2/3 von 32  $\ddot{\textbf{a}}$  $\circled{2}$  $\circled{4}$  $\left( \widehat{ } \right)$
- <span id="page-47-0"></span>**•** Drehen Sie das Dokument, indem Sie die Alt-Taste und die linke Maustaste gedrückt halten. Durch Drehen des Mausrads können Sie die Darstellung vergrößern und verkleinern.

- *1 Medieninformation über die angezeigten Seiten*
- *2 Seiten des angezeigten Dokuments*
- *3 Steuerelemente zum Navigieren*
- *4 Steuerelemente zum Zoomen*

# **Symbolleiste in Fiery Vorschau**

Die Standardsymbolleiste in Fiery Vorschau enthält die folgenden Steuerelemente:

- **•** Wählen Sie einen Bogen oder eine Seite im Fenster Fiery Vorschau.
- **•** Vorschau im Fenster bewegen
- **•** Maße der Seitenelemente anzeigen
- **•** Vergrößern
- **•** Verkleinern
- **•** Bogeninhalt ein- und ausblenden wechselt zwischen der Miniaturenansicht und der Strukturansicht. Die Strukturansicht veranschaulicht die Paginierung der Datensätze.

# <span id="page-48-0"></span>Vorschau eines Rasterbilds

Während der Verarbeitung eines Auftrags können Sie im Bereich Auftragsvorschau im Auftragscenter oder im Fenster Vorschau Miniaturansichten als Rasterbilder anzeigen.

Das Fenster Vorschau für einen verarbeiteten Auftrag wird in Fiery Impose, Fiery Compose oder Fiery JobMaster nicht geöffnet. Sie können Fiery ImageViewer öffnen, wenn auf dem Fiery server das Softwarepaket Fiery Graphic Arts Package, Premium Edition, oder das Fiery Productivity Package unterstützt wird.

Wenn Sie eine Rastervorschau eines verarbeiteten Auftrags öffnen möchten, wählen Sie den Auftrag in der Liste Angehalten und führen Sie eine der folgenden Aktionen aus:

- **•** Wählen Sie Vorschau im Menü Aktionen.
- **•** Klicken Sie auf der Symbolleiste auf Vorschau.

Oder:

- **•** Klicken Sie mit der rechten Maustaste (Windows) bzw. mit einem Control-Klick (Mac OS) auf einen Auftrag in der Liste Angehalten und wählen Sie Vorschau.
- **•** Doppelklicken Sie auf ein Bild im Fenster Auftragsvorschau.

Die folgende Abbildung zeigt die Rastervorschau für einen Auftrag.

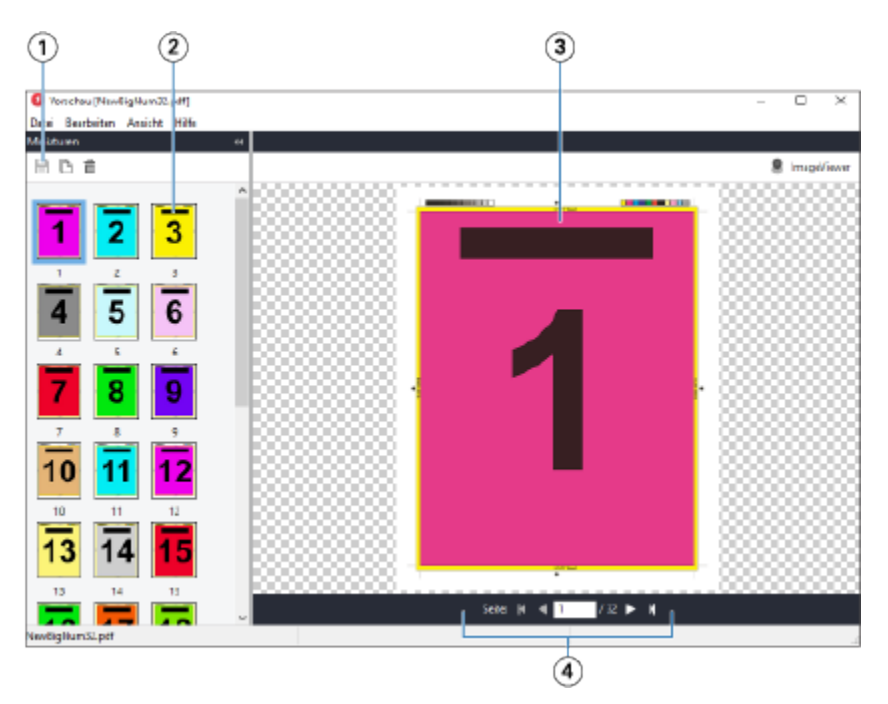

- *1 Symbole zum Speichern des Auftrags und zum Duplizieren und Löschen der ausgewählten Seite(n) im Auftrag*
- *2 Miniaturen*
- *3 Rasterdatei*
- *4 Navigationssteuerelemente zur Navigation durch den Auftrag und zur Anzeige der Bogennummer*

# **Elemente der Symbolleiste in der Rastervorschau**

Die Standardsymbolleiste für die Vorschau umfasst die folgenden Steuerelemente:

- **•** Speichern Klicken Sie hier, um die am Auftrag vorgenommenen Änderungen zu speichern oder um eine neue Datei zu speichern.
- **•** Duplizieren Klicken Sie hier, um eine oder mehrere ausgewählte Seiten zu duplizieren.
- **•** Löschen Klicken Sie hier, um eine oder mehrere ausgewählte Seiten zu löschen.
- **•** ImageViewer Klicken Sie hier, um den Auftrag im Fenster Fiery ImageViewer zu öffnen, wenn der Fiery server das Softwarepaket Fiery Graphic Arts Package, Premium Edition, oder Fiery Productivity Package unterstützt.

# **Mischen von Seiten in der Vorschau**

In der Vorschau können Sie mehrere Fenster für verschiedenen Auftragsdokumente öffnen. Die Aufträge müssen sich allerdings auf demselben Fiery server befinden. Sie können jedes in einem der Vorschaufenster angezeigten Dokumente für sich bearbeiten und Sie können Seiten eines Dokuments durch Ziehen mit der Maus aus einem ersten Vorschaufenster in das Dokument in einem zweiten Vorschaufenster übernehmen.

Wenn Sie eine Seite durch Ziehen mit der Maus aus einem Vorschaufenster in ein anderes bewegen, wird das als Quelle fungierende Fenster (aus dem Sie die Seite bewegen) in den Modus "Nur Lesen" (Read-Only) gebracht. Das Dokument im als Ziel fungierenden Vorschaufenster kann im Gegensatz dazu weiterhin bearbeitet werden. Das Dokument im Quellfenster wird erst wieder für die Bearbeitung freigegeben, nachdem Sie das Dokument im Zielfenster mit den neu hinzugekommenen Seiten gespeichert haben.

# **Rastervorschau von VDP-Aufträgen**

Sie können einen verarbeiteten VDP-Auftrag (variabler Datendruck) im Fenster Vorschau anzeigen. In der Vorschau werden alle Ausschießeinstellungen umgesetzt und dargestellt, die auf das Auftragsdokument angewendet wurden. Der Inhalt des Auftragsdokuments wird in seiner tatsächlichen Größe und organisiert nach Datensätzen oder nach fertig gestellten Sets angezeigt.

In der VDP-Rastervorschau haben Sie folgende Möglichkeiten:

- **•** Sie können im Auftragsdokument nach Datensätzen oder nach fertiggestellten Sets sowie nach Seiten oder Bogenoberflächen navigieren. Die Navigationsparameter ändern sich dynamisch abhängig davon, ob das Auftragsdokument bereits ausgeschossen wurde oder nicht.
- **•** Ändern Sie die Größe der Miniaturen.
- **•** Sie können Datensätze und Miniaturen einblenden und ausblenden.
- **•** Öffnen Sie den Auftrag in Fiery ImageViewer, wenn diese Funktion durch den Fiery server unterstützt wird.

**Hinweis:** Für die im Fenster Vorschau angezeigten VDP-Aufträge sind die Optionen Speichern, Duplizieren und Löschen nicht verfügbar.

## **Vorschau eines VDP-Auftrags vor dem Ausschießen**

Wenn Sie ein verarbeitetes VDP-Auftragsdokument vor dem Ausschießen im Fenster Vorschau anzeigen, können Sie in Datensätzen und Seiten navigieren. Sie können das Dokument auch in Fiery ImageViewer öffnen, sofern der verwendete Fiery server dieses Softwareprodukt unterstützt.

**Hinweis:** Für im Fenster Vorschau angezeigte VDP-Auftragsdokumente sind die Optionen Speichern, Duplizieren und Löschen nicht verfügbar.

## **Vorschau eines VDP-Auftrags nach dem Ausschießen**

Wenn ein verarbeitetes VDP-Auftragsdokument nach dem Ausschießen im Fenster Vorschau angezeigt wird, können Sie in fertiggestellten Sets und Bogenoberflächen navigieren.

Wenn Sie ein verarbeitetes VDP-Auftragsdokument ausschießen möchten, müssen Sie das Dokument ausschießen, es im Format ".dbp" speichern, es verarbeiten und es schließlich im Fenster Vorschau öffnen. Sie können das Dokument auch in Fiery ImageViewer öffnen, sofern der verwendete Fiery server dieses Softwareprodukt unterstützt.

**Hinweis:** Für im Fenster Vorschau angezeigte VDP-Auftragsdokumente sind die Optionen Speichern, Duplizieren und Löschen nicht verfügbar.

#### **Anzeigen von VDP-Sammelformaufträgen**

Wenn ein VDP-Auftragsdokument als Sammelform ausgeschossen wird (Schneiden & Stapeln oder Duplo) und die Stapelgröße auf Alle festgelegt ist, umfasst der Auftrag ein fertig gestelltes Set. In diesem Fall ist nur Navigation auf Basis der Bogenseiten möglich. Wenn die Stapelgröße größer als 1 ist, ist wie bei jedem ausgeschossenen VDP-Auftrag die Navigation auf der Basis der fertig gestellten Sets und auf der Basis der Bogenseiten möglich.

# Drucken

# Importieren von Druckaufträgen

Sie können Dateien drucken, indem Sie sie direkt in eine der Auftragslisten auf dem Fiery server importieren. Sie können außerdem Aufträge zum Drucken importieren, die auf einem externen Speichermedium archiviert wurden (d. h. nicht auf der Festplatte im Fiery server).

# **Importieren von Aufträgen in die Warteschlange "Drucken"**

Sie können Dateien drucken, indem Sie sie direkt in den Fiery server importieren. Sie können in einem Arbeitsgang mehrere Auftragsdokumente importieren; das Format der Dokumentdateien wird beibehalten.

Sie können mehrere Aufträge gleichzeitig importieren. Das Importieren eines Auftrags in eine Auftragsliste (Warteschlange) ist mit dem Drucken des Auftragsdokuments aus einem Anwendungsprogramm mithilfe des Druckertreibers vergleichbar; Auftragsdokumente, die mit dem Befehl "Drucken" transferiert werden, werden allerdings automatisch in das Format PostScript konvertiert. Im Gegensatz dazu wird beim Importieren das Dateiformat beibehalten. Sie können Dateien importieren, indem Sie sie per Drag-and-Drop in einen der folgenden Zielbereiche transferieren:

- **•** Verbundene Fiery servers in der Serverliste
- Warteschlange "Drucken" oder "Verarbeiten"
- **Warteschlange** "Angehalten"

Um jedoch die optimale Kontrolle über den Import von Dateien zu behalten, verwenden Sie das Symbol für Importieren auf der Symbolleiste Auftragscenter oder die Option Auftrag importieren im Menü Datei. Daraufhin wird sofort das Dialogfeld "Durchsuchen" Ihres Computers geöffnet. Nach dem Auswählen der Dateien werden diese im Dialogfeld Dateien importieren angezeigt. In diesem Dialogfeld können Sie bereits im Zuge des Importvorgangs den Dateien einen Workflow zuordnen (durch Auswahl einer Servervorgabe oder eines virtuellen Druckers). Beim Importieren per Drag-and-Drop ist diese Möglichkeit im Allgemeinen nicht gegeben (die einzige Ausnahme von dieser Regel bildet die Liste Server).

**1** Ziehen Sie die gewünschten Dateien oder Ordner per Drag-and-Drop vom Computer in die Warteschlange Drucken oder Verarbeiten oder in die Auftragsliste "Drucken" oder "Verarbeiten"die Liste Angehalten.

Unterstützte Dateitypen sind PS, PRN (wenn sie mit einem PostScript- oder PCL-Druckertreiber erstellt wurden), PDF, EPS, TIFF, PCL (wenn sie mit einem PCL-Treiber erstellt wurden), PDF/VT, PPML, ZIP und VPS.

**Hinweis:** Die PCL-, PPML-, ZIP- und VPS-Dateitypen werden möglicherweise nicht für alle Fiery servers unterstützt.

Beim Ziehen von Dateien oder Ordnern an diese Speicherorte wird das Dialogfeld Dateien importieren nicht angezeigt. Bei diesem Vorgang wird der gesamte Inhalt von Ordnern importiert.

- **2** Ziehen Sie Dateien per Drag-and-Drop auf einen verbundenen Fiery server aus der Liste Server in die Warteschlange Drucken bzw. Verarbeiten oder in die Liste Angehalten. Das Dialogfeld Dateien importieren wird geöffnet. Siehe Schritt 5.
- **3** Um Dateien direkt von Ihrem Computer zu importieren, gehen Sie wie folgt vor:
	- **•** Klicken Sie auf Datei > Auftrag importieren.
	- **•** Klicken Sie im Auftragscenter auf der Symbolleiste auf das Symbol Importieren.
- **4** Wählen Sie im Dialogfeld "Durchsuchen" Ihres Computers die hochzuladenden Dateien aus. Das Dialogfeld Dateien importieren wird geöffnet.
- **5** Führen Sie einen der folgenden Schritte aus:
	- **•** Wählen Sie Standardeinstellungen anwenden, um Dateien mit Attributen zu importieren, die in den Dateien definiert sind. Wenn eine Einstellung nicht definiert ist, wird die Standardeinstellung auf dem Fiery server verwendet.
	- **•** Wählen Sie Servervorgabe verwenden und treffen Sie dann in einer Liste mit Werkstandardvorgaben oder Servervorgaben, die momentan auf dem Fiery server veröffentlicht sind, eine Auswahl.
	- **•** Wählen Sie Virtuellen Drucker verwenden und treffen Sie dann in einer Liste mit virtuellen Druckern, die momentan auf dem Fiery server veröffentlicht sind, eine Auswahl.

Die oben angeführten Optionen Servervorgabe verwenden und Virtuellen Drucker verwenden werden nur dann angezeigt, wenn auf dem Fiery server Servervorgaben oder virtuelle Drucker eingerichtet wurden.

- **6** Wählen Sie die gewünschte Auftragsaktion. Beispiel:
	- **•** Verarbeiten und halten (Standard)
	- **•** Drucken
	- **•** Drucken und halten
	- **•** Drucken und löschen

Basierend auf den Funktionen des Fiery server können weitere Auswahlmöglichkeiten angezeigt werden. Sofern Ihr Fiery server diese Funktion unterstützt, können Sie auch das sequenzielle Drucken angeben, um die Druckreihenfolge für Druckläufe mit mehreren Aufträgen beizubehalten.

**Hinweis:** Die zuletzt ausgewählte Aktion wird angezeigt.

# **Importieren von Aufträgen aus externen Archiven und von der Fiery server-Festplatte**

Sie können Aufträge importieren, die an einem externen Speicherort archiviert wurden, einschließlich der Festplatte des Fiery servers.

- **1** Führen Sie einen der folgenden Schritte aus:
	- **•** Klicken Sie auf Ihrem Desktop auf eine Datei und verschieben Sie sie per Drag-and-Drop in die angegebene Warteschlange in Command WorkStation.
	- **•** Klicken Sie auf Datei > Archivierten Auftrag importieren.

**2** Navigieren Sie zu dem Verzeichnis, in dem sich der archivierte Auftrag befindet.

Wenn das gewünschte Verzeichnis nicht in der Liste angezeigt wird, klicken Sie auf Verwalten, um das Verzeichnis zu suchen und hinzuzufügen. Klicken Sie dann auf OK.

**3** Wählen Sie den Auftrag aus und klicken Sie auf OK.

Der Auftrag wird in der Warteschlage "Angehalten" oder "Gedruckt" angezeigt.

# Festlegen von Druckoptionseinstellungen

Mit den Druckoptionen, auf die Sie im Fenster Auftragseigenschaften zugreifen, können Sie für jeden Auftrag spezifische Informationen angeben, z. B. ob die Ausgabe ein- oder beidseitig erfolgen soll und ob die gedruckten Seiten geheftet werden sollen.

Nachdem ein Druckauftrag auf dem Fiery server angekommen ist, kann ein Operator diese Druckoptionen im Fenster Auftragseigenschaften von Command WorkStation anzeigen oder ändern. Ein Operator kann u. a. folgende Aktionen ausführen:

- **•** Anzeigen der Druckoptionseinstellungen (einschließlich der Anweisungen an den Operator)
- **•** Überschreiben von Druckoptionseinstellungen
- **•** Drucken einer Liste der aktuellen Auftragseigenschaften auf einem lokalen Drucker

# **Anzeigen der Eigenschaften eines Auftrags**

Sie können die Druckoptionen für einen ausgewählten Auftrag in der Warteschlange "Angehalten", "Gedruckt" oder "Archiviert" anzeigen.

Wenn Sie als Operator angemeldet sind und in der Command WorkStation keine Veränderungen an den Einstellungen und Druckoptionen eines Auftrags vorgenommen haben, so entsprechen die im Fenster Auftragseigenschaften angezeigten Einstellungen den Einstellungen, die der Anwender vor dem Senden des Auftrags im PostScript-Druckertreiber festgelegt hat, bzw. den Standardeinstellungen, die für den PostScript-Druckertreiber konfiguriert wurden.

Für Aufträge, die in die Command WorkStation importiert wurden, werden entweder die Einstellungen im Auftrag (nur bei PostScript-Aufträgen) oder die für den Fiery server als Standard definierten Auftragseinstellungen angezeigt (bei PDF-Dateien und Aufträgen, die ohne Auftragsinformationen importiert werden).

#### **Anzeigen oder Ändern von Auftragseigenschaften**

Sie können die Druckoptionseinstellungen oder Auftragseigenschaften eines Auftrags anzeigen und ändern.

**Hinweis:** Sie können die integrierte Bearbeitung im Bereich Auftragsübersicht als eine weitere Möglichkeit zum Überschreiben der Auftragseigenschaften verwenden.

- **1** Doppelklicken Sie in der Warteschlange "Angehalten" oder "Gedruckt" auf einen Auftrag oder markieren Sie den Auftrag in der Liste und führen Sie danach einen der folgenden Schritte aus:
	- **•** Klicken Sie mit der rechten Maustaste auf den Auftrag und wählen Sie Eigenschaften.
	- **•** Klicken Sie auf das Symbol Eigenschaften.
	- **•** Klicken Sie auf Aktionen > Eigenschaften.

Wenn Sie mehrere Aufträge auf demselben Fiery server auswählen möchten, halten Sie beim Klicken die Umschalttaste oder die Strg-Taste (Windows) bzw. die Befehlstaste (Mac OS X) gedrückt und klicken Sie dann auf Eigenschaften. Wenn mehrere Aufträge geöffnet wurden, werden alle im Fenster Auftragseigenschaften festgelegten Einstellungen standardmäßig auf alle Aufträge angewendet. Im Bereich Zusammenfassung im Fenster "Auftragseigenschaften" können Sie die Eigenschaften der verschiedenen Aufträge im direkten Vergleich überprüfen.

**2** Klicken Sie auf die einzelnen Symbole, um die Druckoptionen für die Gruppe der Auftragseigenschaften anzuzeigen.

Bei einigen Optionen hat das Ändern der Einstellung zur Folge, dass der Auftrag neu verarbeitet werden muss.

**3** Nehmen Sie die gewünschten Änderungen vor, wenn Sie vorhandene Einstellungen überschreiben wollen. Klicken Sie danach auf OK, damit die von Ihnen geänderten Einstellungen gespeichert werden. Klicken Sie auf Drucken, um die geänderten Einstellungen zu speichern und den bzw. die Aufträge unter Verwendung dieser geänderten Einstellungen zu drucken.

Wenn Sie auf Drucken klicken, wird das Fenster Auftragseigenschaften geschlossen und die Druckausgabe des oder der Aufträge unter Verwendung der aktuellen Einstellungen gestartet.

Auf Aufträge mit dem Status "Verarbeitet und angehalten" können bestimmte Einstellungen nicht sofort angewendet werden, da für das Anwenden der Einstellungen eine erneute Verarbeitung des Auftrags notwendig ist. In einem solchen Fall wird im Fenster Auftragseigenschaften gemeldet, dass die Aufträge vor dem Drucken neu verarbeitet werden.

#### **Anzeigen der aktuellen Eigenschaften eines Auftrags in der Zusammenfassung**

Im Fenster Auftragseigenschaften haben Sie die Möglichkeit, eine Zusammenfassung der aktuellen Druckoptionseinstellungen eines Auftrags zu drucken.

- **1** Klicken Sie im Fenster Auftragseigenschaften auf das Symbol Zusammenfassung.
- **2** Klicken Sie auf Zusammenfassung drucken, wenn Sie eine Liste mit den vorhandenen Eigenschaften des Auftrags drucken möchten.

**Hinweis:** Einige Druckoptionen, die im Druckertreiber zur Verfügung stehen, werden im Fenster Auftragseigenschaften nicht angezeigt. Informationen zu den spezifischen Druckoptionen und Einstellungen und deren Festlegung finden Sie in der Dokumentation zu Ihrem Fiery server.

# **Auftragsaktionen im Fenster Auftragseigenschaften**

Sie können allgemeine Auftragsaktionen wie "Drucken" und "Verarbeiten und halten" im Fenster Auftragseigenschaften ausführen. Die standardmäßige Auftragsaktion ist "Drucken".

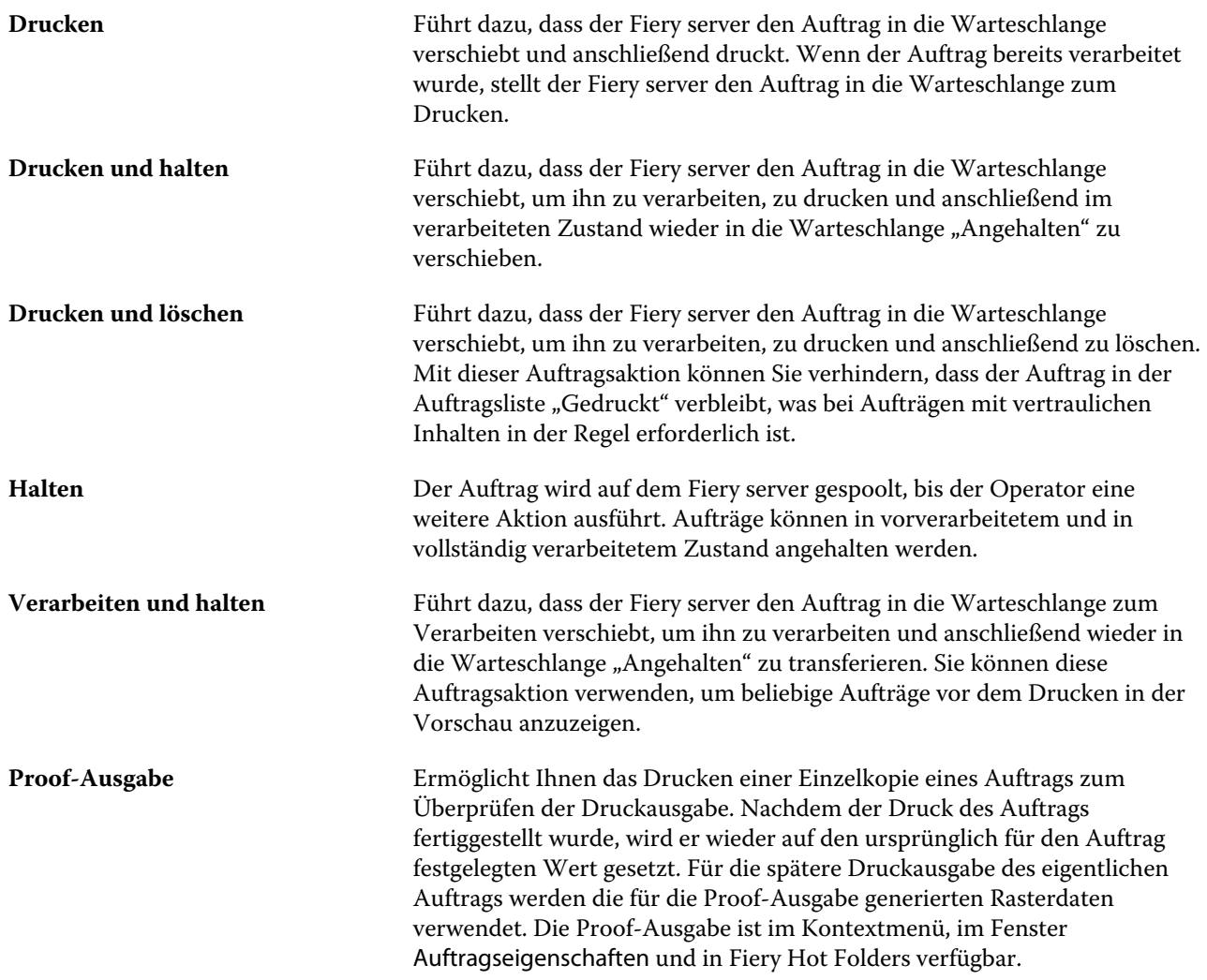

# **Druckoptionskategorien**

Die Druckoptionen sind im Fenster "Auftragseigenschaften" entsprechend den Kategorien, denen sie angehören, auf verschiedenen Seiten gruppiert.

**Schnellzugriff** Hier finden Sie häufig verwendete Druckoptionen, die anderen Optionskategorien angehören. Dieser Bereich ist individuell anpassbar, d. h., Sie können beliebige Druckoptionen zu diesem Bereich hinzufügen oder aus ihm entfernen. Durch das Zusammenführen der für Sie wichtigen Druckoptionen im Bereich Schnellzugriff können Sie Ihre Arbeit effektiver gestalten, da Sie nicht verschiedene Seiten im Fenster

<span id="page-56-0"></span>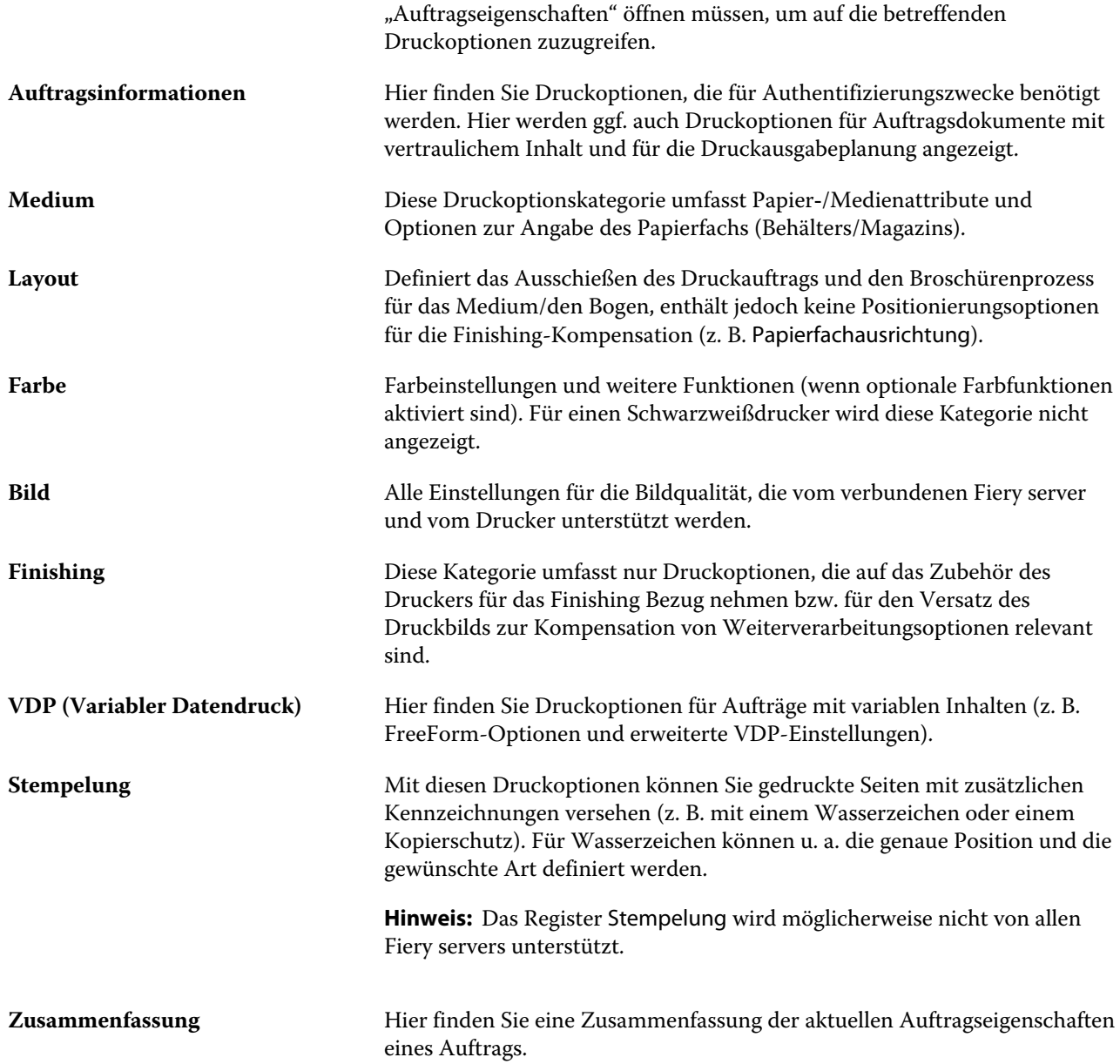

# **Festlegen von Standardeinstellungen für alle Auftragseigenschaften**

Mithilfe der Funktion "Standardeinstellungen festlegen..." können Sie den Fiery server anpassen, indem Sie die Einstellungen für die Standardauftragseigenschaften ändern. Nachdem der Fiery server mithilfe der Funktion "Standardeinstellungen festlegen..." konfiguriert wurde, bestimmt er bei jeder Erstellung von Fiery Hot Folders, virtuellen Druckern und Servervorgaben die Ausgangseinstellungen. Die festgelegten Standardeinstellungen werden auf die Aufträge angewendet, die bei aktivierter bidirektionaler Kommunikation vom Fiery Driver übergeben werden.

Aufträge, die auf den Fiery server importiert werden, während im Dialogfeld Dateien importieren die Option Standardeinstellungen anwenden aktiviert ist, oder Aufträge, die in das Auftragscenter verschoben werden, übernehmen ebenfalls die aktuellen Standardeinstellungen gemäß Konfiguration mit der Funktion

"Standardeinstellungen festlegen...". Sobald sich die Aufträge in den Fiery server-Warteschlangen befinden, können die Auftragseigenschaften überschrieben werden.

**Hinweis:** Wenn die bidirektionale Kommunikation deaktiviert ist, werden Aufträge mit Einstellungen des Anwenders mit Einstellungen verarbeitet, die vom Fiery Driver an den Fiery server gesendet wurden. Alle anderen Einstellungen (ohne Bearbeitung durch den Anwender) erben die werkseitigen Standardeinstellungen (auch als Druckerstandardeinstellungen bezeichnet).

Sie können Standardeinstellungen für alle Auftragseigenschaften anzeigen oder bearbeiten. Um die Standardauftragseinstellungen zu ändern (einschließlich Farbeinstellungen), wählen Sie Standardeinstellungen festlegen... aus. Der Zugriff auf die Funktion "Standardeinstellungen festlegen..." ist in den folgenden Bereichen möglich:

- **•** Gerätecenter > Virtuelle Drucker
- **•** Gerätecenter > Servervorgaben
- **•** Gerätecenter > Farbmanagement
- **•** Server > Standardeinstellungen festlegen...

Die Funktion "Standardeinstellungen festlegen..." öffnet das Fenster Standardeinstellungen, in dem Sie die gewünschten Standardeinstellungen für den Fiery server auswählen können. Diese Einstellungen gelten für die Warteschlangen "Drucken" und "Halten" und sind die Standardeinstellungen für zukünftige Servervorgaben oder virtuelle Drucker.

- **1** Klicken Sie auf das Symbol "Mehr" (drei Punkte) neben dem Namen des Fiery server, wählen Sie dann Standardeinstellungen festlegen... oder wählen Sie Server > Standardeinstellungen festlegen... aus.
- **2** Legen Sie im Fenster Standardeinstellungen Optionen einzeln fest und sperren Sie die Option oder behalten Sie den entsperrten Zustand bei.

Zudem können Sie die Einstellung Alle sperren oder Alle Sperren aufheben.

Gesperrte Elemente werden im Fiery Driver für Windows nur dann ausgegraut (als nicht verfügbar) angezeigt, wenn die bidirektionale Kommunikation aktiviert ist. Diese Einstellungen können beim Drucken nicht überschrieben werden. Wenn das Drucken vom Fiery Driver mit bidirektionaler Kommunikation deaktiviert ist oder wenn Sie über den Fiery Driver für Mac OS drucken, werden die gesperrten Einstellung nicht ausgegraut angezeigt. Die gesperrten Einstellungen werden jedoch angewendet, und die Standardeinstellungen auf dem Fiery server werden überschrieben.

**Hinweis:** Um Auftragseigenschaften auf die Einstellungen vor der Änderung zurückzusetzen, klicken Sie auf Zurücksetzen.

**3** Klicken Sie auf OK.

**Hinweis:** Um die Standardeinstellungen einschließlich der unter "Standardeinstellungen festlegen..." aufgelisteten Farbstandardeinstellungen zu sichern, wählen Sie unter "Fiery Systemwiederherstellung" die Option Virtuelle Drucker. Weitere Informationen finden Sie unter [Sichern der Einstellungen für den Fiery server in der](#page-37-0) [Command WorkStation](#page-37-0) auf Seite 38.

# **Fiery Impose-Schablonen im Fenster "Auftragseigenschaften"**

Fiery Impose stellt zahlreiche vordefinierte Ausschießschablonen zur Verfügung, auf die Sie im Bereich Layout des Fensters Auftragseigenschaften zugreifen können. Wenn Sie im Besitz einer gültigen Lizenz für Fiery Impose sind, können Sie diese Schablonen bearbeiten und als eigene Schablonen speichern.

Mit der Auswahl einer Schablone werden alle relevanten Auftragseigenschaften festgelegt. Dadurch wird die korrekte Ausgabe sichergestellt, und Konflikte infolge widersprüchlicher Druckeinstellungen werden vermieden. Sie können auch über Fiery Hot Folders auf diese Ausschießschablonen zugreifen und sie außerdem zu Servervorgaben und virtuellen Druckern hinzufügen. Für die Standard-Ausschießschablonen wird die Einstellung Auf Basis des Maskenrahmens verwendet. Eigene Ausschießschablonen unterstützen die Endgrößen-Workflows Wählbar und Auf Basis des Endformatrahmens, bei denen automatisch das Format des Acrobat PDF-Endformatrahmens verwendet wird. Auf Basis des Endformatrahmens ist nur für Sammelformaufträge verfügbar. Weitere Informationen finden Sie in der *Fiery JobMaster-Fiery Impose-Fiery Compose-Hilfe*.

**Hinweis:** Für die eigenen Schablonen Frei Wählbar und Auf Basis des Endformatrahmens sind PDF-Quelldateien erforderlich. PostScript-Dateien werden nicht unterstützt.

# Zugreifen auf Fiery Impose über das Fenster "Auftragseigenschaften"

Wenn Sie im Fenster Fiery Impose der Auftragseigenschaften einen Auftrag öffnen, wird dieser im Bereich Bogenansicht als Strukturansicht dargestellt. Die Einstellungen für Fiery Compose und die Optionen für die Wahl des grundlegenden Workflows im Fensterbereich Einstellungen sind nicht verfügbar.

- **1** Führen Sie einen der folgenden Schritte aus:
	- **•** Klicken Sie in der Liste Angehalten auf einen gespoolten/angehaltenen Auftrag.
	- **•** Klicken Sie bei einem Hot Folder in der Fiery Hot Folders-Konsole auf den Hot Folder.
- **2** Wählen Sie Aktionen > Eigenschaften.
- **3** Klicken Sie auf das Register Layout und klicken Sie dann auf Impose.
- **4** Klicken Sie auf Impose Schablone bearbeiten.

Wenn Sie die Impose Schablone bearbeiten möchten, um eine eigene Schablone zu erstellen, muss Fiery server Fiery Impose unterstützen, und Sie müssen die entsprechende Lizenz besitzen.

# **Ausschießschablonen**

Fiery Impose stellt vordefinierte Schablonen bereit. Sie können zusätzlich eigene Schablonen erstellen.

Für die generellen Workflows Normal, Broschüre und Sammelform werden die folgenden vordefinierten Schablonen unterstützt:

- **•** Normal Standardschablone und 1‑fach, randlos.
- **•** Broschüre 2‑fach, Klebebindung, 2‑fach, Rückenheftung und 4‑fach, Kopf‑an‑Kopf.
- **•** Sammelform 3‑fach, Wickelfalz, 4‑fach, Altarfalz und 4‑fach, Zickzackfalz.

**Hinweis:** Bei den standardmäßig bereitgestellten vordefinierten Ausschießschablonen wird für die Endgröße die Einstellung Auf Basis des Maskenrahmens verwendet.

Sie können eine eigene Schablone erstellen, indem Sie die Einstellungen einer vordefinierten Schablone für Ihre Zwecke anpassen. Klicken Sie auf eine Schablone, nehmen Sie die gewünschten Änderungen vor und speichern Sie die geänderte Schablone unter einem neuen Namen. (Für eigene Schablonen werden möglicherweise aber nicht alle Optionen und Einstellungen angeboten.) Die neuen Einstellungen werden sofort angewendet. Der Fiery server muss Fiery Impose unterstützen, und Sie müssen eine entsprechende Lizenz haben.

**Hinweis:** Eigene Schablonen mit japanischen Schriftzeichen können nur in Fiery Impose verwendet werden.

Im Dialogfeld Voreinstellungen können Sie den Pfad zu dem Ordner oder Verzeichnis festlegen, in dem Ihre eigenen Schablonen gespeichert werden sollen.

Sie können die Ausschießschablonen auch direkt über Fiery Hot Folders bearbeiten, wenn Sie im Besitz einer gültigen Lizenz für Fiery Impose sind. Eigene Ausschießschablonen unterstützen nun die Endgrößen-Workflows Frei Wählbar und Auf Basis des Endformatrahmens. Frei Wählbar verwendet den im Quelldokument definierten PDF-Endformatrahmen als Endgröße. Der Anwender kann den Standardwert überschreiben, um die Beschnittgröße festzulegen. Auf Basis des Endformatrahmens ist nur für das Ausschießen von Sammelformen verfügbar. Der Workflow Auf Basis des Endformatrahmens ist ein automatisierter Workflow, der dynamisch das Layout für verschiedene kleinere Artikel (wie Visitenkarten, Postkarten oder Konzertkarten) auf einem großformatigeren Bogen erstellt (z. B. 11 x 17).

**Hinweis:** Für die Endgrößen-Workflows Frei Wählbar und Auf Basis des Endformatrahmens sind PDF-Quelldateien erforderlich. PostScript-Dateien werden nicht unterstützt.

Weitere Informationen über Ausschießschablonen finden Sie in der *Fiery JobMaster-Fiery Impose-Fiery Compose-Hilfe*.

# **Vorgaben für Druckeinstellungen**

Eine Vorgabe ist eine Sammlung von Druckeinstellungen im Fenster Auftragseigenschaften, auf die Sie zu einem späteren Zeitpunkt zugreifen können.

Servervorgaben (d. h. auf dem Fiery-Server residente Vorgaben) stehen sowohl im Fenster "Auftragseigenschaften" als auch im Druckertreiber zur Verfügung und können auch für Workflows eingesetzt werden, die auf von Fiery Hot Folders überwachten Ordnern oder virtuellen Druckern basieren.

Auftragsvorgaben werden im Dropdown-Menü Vorgaben des Fensters Auftragseigenschaften aufgelistet. Sie können aus der Liste eine der Auftragsvorgaben wählen oder basierend auf den aktuell im Fenster Auftragseigenschaften ausgewählten Optionen eine neue Vorgabe erstellen. Im Falle eines Auftragsdokuments, für das keine Vorgabe ausgewählt wurde, wird das Feld Vorgaben ohne Inhalt (leer) angezeigt. In diesem Fall werden für alle Druckoptionen die anfänglichen Standardeinstellungen angezeigt. Wenn Sie eine Auftragsvorgabe wählen, werden alle angezeigten Druckoptionseinstellungen automatisch durch die Einstellungen ersetzt, die in der Vorgabe festgelegt sind. Wenn Sie eine durch die Vorgabe festgelegte Einstellung ändern, wird die Liste Vorgaben wieder leer angezeigt.

Es werden drei Arten von Auftragsvorgaben unterschieden:

**• Lokale Vorgaben** – Vorgaben dieses Typs werden auf dem lokalen Computer gespeichert; sie stehen anderen Anwendern nicht zur Verfügung.

Lokale Vorgaben sind in der Liste Vorgaben verfügbar, wann immer Sie auf den Fiery server zugreifen. Sie verbleiben auf Ihrer lokalen Festplatte, bis sie gelöscht werden.

**• Servervorgaben** – Vorgaben dieses Typs werden auf dem Fiery server gespeichert und für andere Anwender des Fiery server freigegeben.

Wenn Sie eine Servervorgabe auf einen Auftrag anwenden, werden die Einstellungen der Vorgabe zu einem integralen Bestandteil des Auftrags und zusammen mit dem Auftrag gespeichert, bis Sie Änderungen an diesen Einstellungen vornehmen.

In der Servervorgabe gesperrte Druckeinstellungen können nach Auswahl der Vorgabe für einen Auftrag im Fenster Auftragseigenschaften überschrieben werden. Beim Überschreiben wird das Feld Vorgaben leer angezeigt.

**• Standard-Servervorgaben** (Nur für FS200/200 Pro und höhere Versionen verfügbar) – Auf dem Fiery server installierte Werkseinstellungen, die für andere Anwender des Fiery server freigegeben sind.

#### **Anwenden von Vorgaben**

Sie können Auftragsvorgaben auf mehrere Arten auf einen Auftrag anwenden:

- **•** Importieren Sie einen Auftrag in die Anwendung Command WorkStation. Wählen Sie dazu Datei > Auftrag importieren oder klicken Sie auf der Symbolleiste der Ansicht Auftragscenter auf das Symbol Importieren. Sie können Servervorgabe verwenden wählen und eine Vorgabe aus der Liste im Fenster Dateien importieren wählen.
- **•** Markieren Sie im Auftragscenter einen Auftrag in der Warteschlange Angehalten, Gedruckt oder Archiviert und klicken Sie auf der Symbolleiste auf das Symbol Eigenschaften. Wählen Sie eine **Lokale Vorgabe** oder **Servervorgabe** in der Liste Vorgaben.
- **•** Klicken Sie im Auftragscenter mit der rechten Maustaste auf einen Auftrag in der Warteschlange Angehalten, Gedruckt oder Archiviert, wählen Sie Workflow anwenden und danach eine Vorgabe in der Liste aus.
- **•** Wählen oder klicken Sie im Auftragscenter mit der rechten Maustaste auf einen Auftrag in der Warteschlange Angehalten, Gedruckt oder Archiviert. Wählen Sie im Fensterbereich Auftragszusammenfassung in der Liste Workflow eine Servervorgabe aus.

#### **Bearbeiten einer Vorgabe**

Sie können die Inline-Bearbeitung im Fensterbereich Auftragszusammenfassung als alternative Methode zum Bearbeiten der Vorgabe verwenden.

#### **Erstellen einer lokalen Vorgabe oder einer Servervorgabe**

Wenn Sie Administrator sind, können Sie unter Server > Gerätecenter > Workflows > Auftragsvorgaben Servervorgaben erstellen, bearbeiten, umbenennen, freigeben bzw. deren Freigabe aufheben und löschen. Eine lokale Vorgabe kann nur im Fenster Auftragseigenschaften erstellt und gespeichert werden.

Sie können eine lokale Vorgabe oder eine Servervorgabe erstellen, indem Sie zunächst im Fenster Auftragseigenschaften die gewünschten Druckoptionseinstellungen festlegen und danach diese Einstellungen als neue Vorgabe speichern.

Als ein Administrator können Sie eine Vorgabe als lokale Vorgabe oder als Servervorgabe speichern. Als ein Operator können Sie eine Vorgabe nur als lokale Vorgabe speichern.

#### **Erstellen einer lokalen Vorgabe**

Administratoren oder Operatoren können im Fenster Auftragseigenschaften Einstellungen als lokale Vorgaben speichern.

- **1** Doppelklicken Sie in der Warteschlange Angehalten oder Gedruckt auf einen Auftrag oder markieren Sie den Auftrag und führen Sie einen der folgenden Schritte aus:
	- **•** Klicken Sie mit der rechten Maustaste auf den Auftrag und wählen Sie Eigenschaften.
	- **•** Klicken Sie im Auftragscenter in der Symbolleiste auf das Symbol für Eigenschaften.
	- **•** Wählen Sie Aktionen > Eigenschaften.
- **2** Legen Sie die Einstellungen der Druckoptionen der verschiedenen Optionskategorien in der gewünschten Weise fest.
- **3** Klicken Sie auf das Einblendmenü Vorgaben rechts oben und wählen Sie Vorgabe speichern.
- **4** Geben Sie einen beschreibenden Namen für die Vorgabe ein und wählen Sie Speichern.
- **5** Klicken Sie auf Speichern.

Auf lokale Vorgaben können Sie zugreifen, wann immer Sie das Fenster Auftragseigenschaften öffnen. Sie verbleiben auf Ihrer lokalen Festplatte, bis sie gelöscht werden.

#### **Erstellen einer Servervorgabe**

Wenn Sie als ein Administrator angemeldet sind, können Sie Druckoptionseinstellungen, die Sie im Fenster Auftragseigenschaften festgelegt haben, als Servervorgabe speichern. Diese Vorgaben werden auf dem Fiery server gespeichert und stehen für alle Anwender zur Verfügung.

- **1** Klicken Sie auf Server > Gerätecenter > Workflows > Auftragsvorgaben.
- **2** Klicken Sie auf Neu.
- **3** Geben Sie einen aussagekräftigen Namen für die Vorgabe ein.

Leerzeichen sind in den Namen von Vorgaben nicht zulässig.

- **4** Geben Sie (wahlweise) eine Beschreibung für die Vorgabe ein.
- **5** Klicken Sie neben der Option "Auftragseigenschaften" auf Definieren, um die Druckoptionseinstellungen zu ändern. Klicken Sie danach auf Speichern.

Die Servervorgaben sind bei jedem Zugriff auf Server > Gerätecenter > Workflows > Auftragsvorgaben oder auf das Fenster Auftragseigenschaften verfügbar. Sie verbleiben auf dem Fiery server, bis sie von einem Administrator gelöscht werden.

Klicken Sie, nachdem eine Servervorgabe erstellt wurde, auf den Bereich Einstellungen (rechts). Dort erhalten Sie einen Überblick über die Einstellungen, die gegenüber den Standardeinstellungen geändert wurden, sowie über die Einstellungen, die gesperrt sind und nicht geändert werden können. Die Servervorgabe wird

automatisch veröffentlicht, sodass sie anderen Anwendern zur Verfügung steht, die mit dem Fiery server verbunden sind.

## **Ändern von Vorgaben für Druckaufträge**

Sie können eine Vorgabe wählen und auf alle Druckaufträge anwenden. Sie haben außerdem die Möglichkeit, eine Vorgabe umzubenennen, eine lokale Vorgabe zu löschen und die standardmäßige Vorgabe wiederherzustellen.

Sie können im Fenster Auftragseigenschaften auf die Vorgaben zugreifen. Um es anzuzeigen, doppelklicken Sie in der Warteschlange Angehalten oder Gedruckt auf einen Auftrag oder wählen Sie den Auftrag aus und klicken Sie im Auftragscenter in der Symbolleiste auf das Symbol Eigenschaften.

#### **Wählen einer anderen Vorgabe**

Sie können für einen Druckauftrag das aktuell verwendete Set von Druckoptionen und Einstellungen durch eine andere Vorgabe ersetzen.

- **•** Wählen Sie einen beliebigen Auftrag in der Warteschlange Angehalten oder Gedruckt und führen Sie einen der folgenden Schritte aus:
	- **•** Klicken Sie mit der rechten Maustaste auf den Auftrag, wählen Sie Workflow anwenden aus und wählen Sie anschließend eine Vorgabe.
	- **•** Klicken Sie mit der rechten Maustaste auf den Auftrag und wählen Sie Eigenschaften. Klicken Sie anschließend im Fenster Auftragseigenschaften auf das Einblendmenü Vorgaben und wählen Sie die gewünschte Vorgabe.
	- **•** Klicken Sie auf Aktionen > Workflow anwenden und wählen Sie anschließend eine Vorgabe aus.

Die Vorgabe wird verwendet, bis Sie eine andere Vorgabe wählen oder weitere Änderungen an den Auftragseigenschaften vornehmen.

#### **Bearbeiten einer Vorgabe**

In eine Vorgabe wird die Mehrzahl der Druckoptionseinstellungen übernommen, die Sie im Fenster Auftragseigenschaften festgelegt haben. Nachdem Sie im Fenster Auftragseigenschaften eine Vorgabe gewählt haben, können Sie einzelne Einstellungen dieser Vorgabe ändern.

- **•** Verwenden Sie zum Bearbeiten einer Vorgabe eine der folgenden Methoden:
	- **•** Wenden Sie eine Vorgabe auf einen Auftrag an, bearbeiten Sie dann die Einstellungen nach Bedarf und klicken Sie auf Als Vorgabe speichern. Geben Sie denselben Vorgabenamen wie zuvor ein und wählen Sie eine lokale Vorgabe oder Servervorgabe.
	- **•** Wählen Sie unter Server > Gerätecenter > Workflows > Auftragsvorgaben die Vorgabe aus der Liste aus und klicken Sie auf Bearbeiten. Nehmen Sie die erforderlichen Änderungen im Fenster Auftragseigenschaften vor und schließen Sie dann das Fenster, um die Änderungen zu speichern.

#### **Löschen einer lokalen Vorgabe**

Eine lokale Vorgabe können Sie über das Fenster Auftragseigenschaften im Fenster Lokale Vorgaben verwalten löschen.

- **1** Wählen Sie im Fenster Auftragseigenschaften im Einblendmenü Vorgaben die Einstellung Lokale Vorgaben verwalten.
- **2** Markieren Sie die nicht mehr benötigte Vorgabe und klicken Sie auf Löschen.

#### **Umbenennen einer Vorgabe**

Eine lokale Vorgabe können Sie im Fenster Auftragseigenschaften im Fenster Lokale Vorgaben verwalten umbenennen.

- **1** Wählen Sie im Fenster Auftragseigenschaften im Einblendmenü Vorgaben die Einstellung Lokale Vorgaben verwalten.
- **2** Markieren Sie eine Vorgabe und klicken Sie auf Umbenennen.
- **3** Geben Sie einen aussagekräftigen Namen für die Vorgabe ein und klicken Sie auf Speichern.

#### **Zurücksetzen auf Druckerstandard**

Sie können die Standardvorgabe auf einen Auftrag anwenden, um alle Druckoptionen auf ihre jeweilige Standardeinstellung des Fiery server zurückzusetzen. Mithilfe der Optionen "Standardeinstellungen festlegen" oder "Werkstandard" können Sie die aktuellen Standards gemäß Administratorkonfiguration anwenden (zuvor "Druckerstandard").

- **•** Führen Sie beim Anwenden der Standardeinstellungen eine der folgenden Aktionen aus:
	- **•** Wenn Sie die aktuellen Server-Standardeinstellungen im Fenster Auftragseigenschaften anwenden möchten, wählen Sie unter Vorgaben die Option Standard.
	- **•** Um die werkseitigen Standardeinstellungen im Fenster Auftragseigenschaften anzuwenden, wählen Sie unter Vorgaben die Option Werkstandard aus.

Weitere Informationen zu den Einstellungen der Standard-Auftragseigenschaften finden Sie unter [Festlegen](#page-56-0) [von Standardeinstellungen für alle Auftragseigenschaften](#page-56-0) auf Seite 57.

# **Servervorgaben**

Servervorgaben sind Sets von Druckoptionseinstellungen, die von allen Anwendern verwendet werden können und die Konsistenz der Auftragskonfiguration verbessern helfen. Anwender haben die Möglichkeit, lokale Vorgaben zu erstellen, die auf den jeweiligen Client-Computern gespeichert werden. Servervorgaben können im Gegensatz dazu nur von Administratoren erstellt, gespeichert, bearbeitet, freigegeben und gelöscht werden.

Der Zugriff auf Servervorgaben ist über die folgenden Schnittstellen möglich:

- **•** Command WorkStation (wählen Sie Server > Gerätecenter > Workflows > Auftragsvorgaben unter der Symbolleiste Eigenschaften des Auftragscenters)
- **•** Command WorkStation-Auftragseigenschaften (klicken Sie im Auftragscenter auf das Symbol Eigenschaften)
- **•** Fiery Hot Folders (siehe Hilfe zu *Fiery Hot Folders*)
- **•** Virtuelle Drucker (siehe [Virtuelle Drucker](#page-175-0) auf Seite 176)
- **•** Druckertreiber für Windows und Mac OS X

Als Administrator können Sie Fiery Hot Folders und virtuelle Drucker auf der Basis von Servervorgaben erstellen. Beim Bearbeiten von Servervorgaben werden automatisch auch die Druckoptionseinstellungen für diese Fiery Hot Folders und virtuellen Drucker geändert, die die Servervorgabe als Basis verwenden.

#### **Mit Servervorgabe archivierte Aufträge**

In archivierten Aufträgen bleiben die Auftragsinformationen und der Vorgabename erhalten. Wenn Sie einen archivierten Auftrag auf dem Fiery server wiederherstellen, auf dem er erstellt wurde, wird die Servervorgabe in der Spaltenüberschrift Vorgabe der Warteschlangen des Auftragscenters angezeigt, z. B. Warteschlangen "Verarbeiten" und "Drucken".

#### **Nachverfolgung bearbeiteter Vorgaben**

Wenn eine Servervorgabe geändert wurde, nachdem sie auf einen gehaltenen, gedruckten oder archivierten Auftrag angewendet wurde, wird der Vorgabenname mit einem Sternchen markiert (\*). Mit anderen Worten: Die Vorgabe wurde von einem Administrator bearbeitet, nachdem der Auftrag initiiert worden war. Wenn Sie sicherstellen wollen, dass die jeweils neuesten Vorgabeeinstellungen verwendet werden, müssen Sie die geänderte Vorgabe dem Auftrag neu zuordnen.

Wenn der Spaltentitel der Vorgabe zu einer Warteschlange im Auftragscenter ("Drucken", "Verarbeiten", "Angehalten", "Gedruckt" oder "Archiviert") hinzugefügt wurde, werden das Sternchen und der Auftragsname in der Spalte Vorgabe angezeigt.

#### **Standard-Servervorgaben**

Um die Anwender bei den ersten Schritten mit Fiery server-Workflows zu unterstützen, werden fünf Standard-Servervorgaben bereitgestellt, die für häufig verwendete Einstellungen stehen. Die Standard-Servervorgaben werden werkseitig installiert. Standard-Servervorgaben sind nur dann auf einem Fiery-Server der Version FS200/200 Pro oder neuer verfügbar, wenn sie vom Server unterstützt werden.

Beim Start des Fiery server werden die je nach der Standardpapiergröße und den Spracheinstellungen auf dem Fiery server relevanten Standardvorgaben angezeigt.

Die Standard-Servervorgaben sind:

- **•** 2up\_landscape
- **•** Duplex\_Graustufen
- **•** Duplex\_Klammerheftung
- **•** Große\_Broschüre
- **•** Kleine\_Broschüre

**Hinweis:** Vom Benutzer erstellte Vorgaben beinhalten alle Einstellungen im Fenster Auftragseigenschaften, selbst wenn die Einstellungen nicht geändert wurden. Im Gegensatz dazu enthält die Standard-Servervorgabe nur die oben aufgeführten Einstellungen. Alle anderen Einstellungen werden vom Auftrag oder von den Serverstandards geerbt.

Eine Standard-Servervorgabe kann in Command WorkStation bearbeitet werden (wählen Sie Server > Gerätecenter > Workflows > Auftragsvorgaben). Wenn eine Standard-Servervorgabe bearbeitet wird, ist sie keine Standardvorgabe mehr, sondern eine Benutzervorgabe.

#### Beschränkungen/Einschränkungen:

Die folgenden Einschränkungen/Beschränkungen gelten für Standard-Servervorgaben:

- **•** Wenn eine Standard-Servervorgabe auf Aufträge mit Einstellungen für gemischte Medien angewendet wird, werden die Einstellungen für gemischte Medien nicht beibehalten.
- **•** Bei Standard-Servervorgaben für Broschüren werden auf dem Layout-Register keine Einbandeinstellungen angezeigt. Um Einbände zu separieren, klicken Sie auf Normal und klicken Sie dann erneut auf Broschüre. Die Einbandeinstellungen werden jetzt angezeigt.
- **•** VDP-Aufträge unterstützen keine Broschürenerstellung- und Sammelform-Einstellungen unter "Auftragseigenschaften". Daher werden diese Einstellungen ignoriert, wenn eine Standard-Servervorgabe verwendet wird.

**Hinweis:** Um Broschüren oder Sammelformaufträge mit VDP-Aufträgen zu erstellen, verwenden Sie Fiery Impose.

**•** Wenn Sie Standard-Servervorgaben mit Paper Catalog-gesteuerten Druckern verwenden, stellen Sie vor deren Verwendung sicher, dass Sie die Vorgabe bearbeiten, um einen Paper Catalog-Eintrag zuzuordnen.

# **Bearbeiten, Löschen und Aufheben der Freigabe von Servervorgaben**

Unter Server > Gerätecenter > Workflows > Auftragsvorgaben können Sie eine Servervorgabe bearbeiten, löschen oder deren Freigabe aufheben.

Sie müssen am Fiery server als Administrator angemeldet sein, um diese Vorgänge durchführen zu können.

Wenn Sie eine Auftragsvorgabe bearbeiten, die aktuell für einen Auftrag in Gebrauch ist, werden die vorgenommenen Änderungen erst auf nachfolgende Aufträge angewendet. Für Fiery Hot Folders und virtuelle Drucker, die eine Servervorgabe als Basis verwenden, werden Änderungen an den Einstellungen der Vorgabe sofort übernommen.

Sie können eine vorhandene Servervorgabe genauso einfach überschreiben wie Dateien auf einem Computer. Servervorgaben können im Fenster "Auftragseigenschaften" überschrieben werden.

Für Aufträge, die sich in der Warteschlange "Angehalten" oder "Gedruckt" auf dem Fiery server befinden, werden Änderungen, die Sie an einer Vorgabe vornehmen, nicht automatisch übernommen. Wenn Sie Aufträge in den Warteschlangen des Fiery server mit einer neu bearbeiteten Vorgabe aktualisieren möchten, müssen Sie die Vorgabe unter "Auftragseigenschaften" erneut auf den jeweiligen Auftrag anwenden.

#### **Bearbeiten von Servervorgaben**

Servervorgaben können Sie bearbeiten, wenn Sie als ein Administrator angemeldet sind. Sie können Servervorgaben in Command WorkStation (Server > Gerätecenter > Workflows) oder in den Auftragseigenschaften bearbeiten.

- **1** Wählen Sie Gerätecenter > Workflows > Auftragsvorgaben und klicken Sie in der Symbolleiste auf Bearbeiten, um eine Vorgabe in der Ansicht "Gerätecenter" zu bearbeiten.
	- a) Geben Sie eine Beschreibung für die Änderung ein. Diese Angabe ist optional.
	- b) Klicken Sie neben der Option "Auftragseigenschaften" auf Definieren.
	- c) Klicken Sie auf OK.
- **2** Klicken Sie mit der rechten Maustaste auf einen Auftrag in der Warteschlange Angehalten oder Gedruckt und wählen Sie Auftragseigenschaften, um eine Vorgabe unter "Auftragseigenschaften" zu bearbeiten.
	- a) Wählen Sie für den Auftrag eine Vorgabe aus dem Einblendmenü Vorgaben.
	- b) Nehmen Sie die Änderungen an den Auftragseigenschaften vor, die Sie in der Vorgabe speichern möchten.
	- c) Wählen Sie Vorgabe speichern im Einblendmenü Vorgaben, aktivieren Sie Servervorgaben und geben Sie exakt den Namen ein, unter dem die Vorgabe bisher gespeichert war.
	- d) Klicken Sie auf Speichern und anschließend auf OK, um die bestehende Vorgabe zu überschreiben.

#### **Löschen von Servervorgaben**

Administratoren können Servervorgaben löschen.

- **1** Wählen Sie in der Liste eine Vorgabe (nicht freigegeben oder freigegeben) aus und klicken Sie in der Symbolleiste auf Löschen.
- **2** Klicken Sie auf Ja.

Die mit der gelöschten Vorgabe verbundenen Fiery Hot Folders und virtuellen Drucker werden getrennt. Sie behalten jedoch die Einstellungen der gelöschten Vorgabe bei.

#### **Aufheben der Freigabe von Servervorgaben**

Eine Vorgabe, die nicht freigegeben ist, steht weder im Druckertreiber noch im Fenster Auftragseigenschaften zur Verfügung. Eine Servervorgabe, deren Freigabe aufgehoben wurde, kann jederzeit wieder freigegeben werden.

- **1** Markieren Sie in der Liste eine Servervorgabe, die als "Freigegeben" gekennzeichnet ist.
- **2** Klicken Sie auf der Symbolleiste auf das Symbol Freigabe aufheben.

Die Vorgabe wird als "Nicht freigegeben" gekennzeichnet.

**3** Klicken Sie auf Ja.

Die Verbindungen zu Fiery Hot Folders und zu virtuellen Druckern, die die nicht mehr freigegebene Vorgabe als Basis verwenden, werden getrennt. Die betroffenen Ordner und Drucker behalten aber die Einstellungen der nicht mehr freigegebenen Vorgabe bei.

#### **Gesperrte Servervorgaben**

Sie können die voreingestellten Druckeinstellungen eines Servers unter Server > Gerätecenter > Workflows > Auftragsvorgaben sperren oder entsperren.

Sie müssen bei Fiery server als Administrator angemeldet sein, um diese Tätigkeiten durchführen zu können.

Das Sperren einer Einstellung in einer Servervorgabe bietet die folgenden Vorteile:

- **•** Die Einstellung wird auf alle Dateien angewendet, die unter Verwendung der Vorgabe nach Command WorkStation importiert werden.
- **•** Die Einstellung kann im Druckertreiber geändert werden, nachdem die Vorgabe gewählt wurde. Die Änderung bewirkt aber automatisch, dass im Einblendmenü der Name der Vorgabe nicht mehr angezeigt wird, d.<:ts>h. dass das Einblendmenü leer angezeigt wird.
- **•** Fiery Hot Folders übernehmen ebenfalls dieselben gesperrten Einstellungen (sofern Fiery Hot Folders die Servervorgabe verwenden).
- **•** Bei virtuellen Druckern wird die Einstellung als gesperrt gekennzeichnet. In einem Druckertreiber auf einem Client-Computer, der den virtuellen Drucker als Ziel verwendet, kann die Einstellung nicht geändert werden.

Die Sperre greift nur zum Zeitpunkt der Auftragsübergabe. Sobald sich die Aufträge auf dem Fiery server befinden, kann jede gesperrte Einstellung im Fenster Auftragseigenschaften der Command WorkStation bearbeitet werden.

#### **Sperren der Einstellungen von Servervorgaben und Aufheben der Sperre**

Sie müssen am Fiery server als Administrator angemeldet sein, damit Sie unter Server > Gerätecenter > Workflows > Auftragsvorgaben Druckeinstellungen sperren oder entsperren können.

- **1** Wählen Sie die Vorgabe, die Sie bearbeiten wollen, und klicken Sie auf der Symbolleiste auf Bearbeiten.
- **2** Geben Sie eine Beschreibung für die Änderung ein. Diese Angabe ist optional.
- **3** Klicken Sie neben der Option "Auftragseigenschaften" auf Definieren.
- **4** Führen Sie einen der folgenden Schritte aus:
	- **•** Klicken Sie auf Alles sperren, um alle Druckoptionseinstellungen zu sperren.
	- **•** Klicken Sie auf das Schloss-Symbol einer Druckoption, um gezielt deren Einstellung zu sperren.
	- **•** Klicken Sie auf Alle Sperren aufheben, um die Sperre für alle Druckoptionseinstellungen aufzuheben.
	- **•** Klicken Sie auf das Schloss-Symbol einer Druckoption, um gezielt die Sperre für diese Option aufzuheben. Das Symbol nimmt daraufhin die Form eines geöffneten Schlosses an.
- **5** Klicken Sie auf OK.

#### **Exportieren und Importieren von Servervorgaben**

Sie können Servervorgaben von einem Fiery server in eine Datei (Exported Presets.fjp) exportieren und die Datei anschließend auf einem anderen Fiery server desselben Modells und derselben Version importieren (unter Server > Gerätecenter > Workflows > Auftragsvorgaben).

Mit dem Werkzeug "Sichern & Wiederherstellen" (Server > Gerätecenter > Allgemein > Werkzeuge) können Sie auch Servervorgaben als Sicherungskopien exportieren. In einer Sicherungskopie gespeicherte Vorgaben können aber nicht auf einem Fiery server eines anderen Modells wiederhergestellt werden.

Beim Importieren einer Vorgabendatei können Sie angeben, ob die externen Vorgaben mit den vorhandenen Vorgaben zusammengeführt werden sollen oder ob vorhandene gleichnamige Vorgaben durch die externen Vorgaben ersetzt werden sollen.

Damit Sie eine Servervorgabe exportieren oder importieren können, müssen Sie am Fiery server als Administrator angemeldet sein.

#### **Servervorgaben exportieren**

Administratoren können Servervorgaben zur Verwendung auf einem anderen Fiery server exportieren.

- **1** Klicken Sie auf der Symbolleiste auf Exportieren.
- **2** Navigieren Sie zu dem Speicherort, an dem die Datei Exportierte Vorgaben.fjp gespeichert werden soll.
- **3** Klicken Sie auf Speichern.

#### **Servervorgaben importieren**

Nach dem Exportieren von Servervorgaben von einem Fiery server können Administratoren sie zur Verwendung auf einem anderen ähnlichen Fiery server importieren.

- **1** Klicken Sie auf der Symbolleiste auf Importieren.
- **2** Wählen Sie die Einstellung Mit vorhandenen Daten mischen oder die Einstellung Vorhandene Daten ersetzen.

Beim Mischen der Servervorgaben werden die Vorgaben in der importierten Datei den vorhandenen Vorgaben auf dem Fiery server hinzugefügt. Falls doppelte Namen vorliegen, wird an das Ende des Vorgabenamens ein numerisches Suffix angehängt, z. B. ErsterTest-1.

Wenn Sie sich für das Ersetzen vorhandener Daten entscheiden, werden alle vorhandenen Servervorgaben gelöscht und durch die Vorgaben ersetzt, die in der neu importierten Datei "Exportierte Vorgaben.fjp" enthalten sind.

- **3** Navigieren Sie zum Speicherort der Datei Exportierte Vorgaben.fjp und markieren Sie die Datei.
- **4** Klicken Sie auf Öffnen.

#### **Standardeinstellungen festlegen...**

Mithilfe der Funktion Standardeinstellungen festlegen... können Sie den Fiery server individuell anpassen, indem Sie die Standardeinstellungen einzelner Aufträge ändern.

# Entfernen der Rasterdaten eines Auftrags

Rasterdaten werden automatisch aus einem Auftrag entfernt, wenn dies für eine Aktion erforderlich ist (z. B. zum Ändern einer Auftragseigenschaft, die erneut verarbeitet werden muss).

Rasterdaten werden generiert und mit einem Auftrag verknüpft, der verarbeitet oder verarbeitet und angehalten wird.

Wenn Sie einen verarbeiteten Auftrag und eine der Auftragsaktionen Impose, Compose, JobMaster oder Verarbeiten und halten auswählen, werden die Rasterdaten automatisch entfernt, sodass der Auftrag als gespoolter Auftrag geöffnet wird. Die Option Rasterdaten entfernen muss nur ausgewählt werden, wenn Sie Speicherplatz sparen wollen.

Ð Dieses Symbol kennzeichnet einen verarbeiteten Auftrag mit Rasterdaten.

Dieses Symbol kennzeichnet einen gespoolten Auftrag ohne Rasterdaten.

Wenn Sie die Rasterdaten manuell entfernen müssen, befolgen Sie die nachfolgenden Schritte.

- **1** Wählen Sie den verarbeiteten oder angehaltenen Auftrag in der Liste Angehalten aus.
- **2** Führen Sie einen der folgenden Schritte aus:
	- **•** Klicken Sie mit der rechten Maustaste und wählen Sie Rasterdaten entfernen.
	- **•** Klicken Sie auf Aktionen > Rasterdaten entfernen.

# Druckmethoden

Mithilfe der Funktion für die Papierfachausrichtung können Sie Seiteninhalte umschalten. Stellen Sie sicher, dass der Drucker ordnungsgemäß funktioniert, indem Sie während eines langen Druckauftrags die Funktion "Probedruck" ausführen und die Ausgabe mithilfe der Funktion "Proof-Ausgabe" prüfen.

# **Verwenden der Papierfachausrichtung**

Die Funktion "Papierfachausrichtung" wechselt und dreht den Inhalt auf der Seite, um Probleme mit einer fehlerhaften Ausrichtung zu korrigieren, die durch die Unzulänglichkeiten des Papierfachs verursacht werden.

Die Korrektur erzeugt sogar Ränder, die ideal für die Registrierung beim Duplex-Druck (2-seitig) geeignet sind.

**Hinweis:** Sie müssen ein Administrator sein, um die Papierfachausrichtung verwenden zu können.

- **1** Wählen Sie den angeschlossenen Fiery server aus.
- **2** Führen Sie einen der folgenden Schritte aus:
	- **•** Wählen Sie Server > Fach ausrichten aus.
	- Wählen Sie in der Ansicht "Gerätecenter" Allgemein > Werkzeuge > Papierfachausrichtung aus.
- **3** Wählen Sie im Fenster Papierfachausrichtung das auszurichtende Fach in der Liste Fach aus.

**4** Wählen Sie in der Liste Papiergröße die Papiergröße aus, die in das Fach geladen werden soll.

**Hinweis:** Die angegebene Größe muss mit der tatsächlichen Papiergröße übereinstimmen. Wenn Sie beispielsweise das Papierformat "US Brief" angeben, jedoch Papier vom Typ "US Lang" in das Fach laden, war die Papierfachausrichtung umsonst. Führen Sie eine neue Papierfachausrichtung für jede Kombination aus Papierfach und Papiergröße durch.

- **5** Wählen Sie Für Duplexausgabe ausrichten, um eine doppelseitige Seite zu drucken, oder deaktivieren Sie dieses Kontrollkästchen, um eine einseitige Seite zu drucken.
- **6** Klicken Sie auf Fortfahren, um die Testseite für die Papierfachausrichtung zu drucken.
- **7** Wenn die Seite gedruckt wurde, befolgen Sie die Anweisungen auf der Ausrichtungsseite.
- **8** Geben Sie im Bereich Einstellungen für Anpassung für Seite 1 einen Wert ein, bei dem der Falz alle drei Skalierungen kreuzt, die mit A, B und C gekennzeichnet sind. Wenn Sie sich für eine Ausrichtung für Duplexdruck entscheiden, geben Sie die Werte für die drei Skalierungen auf Seite 2 der Seite ein. Klicken Sie auf Anwenden.
- **9** Nachdem Sie alle Ausrichtungswerte eingegeben haben, klicken Sie auf Prüfseite drucken, um die neue Ausrichtungsseite zu drucken.

**10** Klicken Sie auf Schließen.

# **Probedruck**

Mit der Funktion für Probedrucke können Sie bei einem umfangreichen Auftrag eine oder mehrere Extraseiten drucken und in einem leicht zugänglichen Ablagefach ausgeben, damit Sie prüfen können, ob der Drucker erwartungsgemäß funktioniert.

Wenn Sie beispielsweise einen Auftrag drucken, dessen Seiten in ein geschlossenes Hebefach mit einer Kapazität von 1000 Seiten ausgegeben werden, das erst geöffnet werden kann, nachdem der gesamte Auftrag gedruckt wurde, können Sie mithilfe eines Probedrucks bei laufender Druckausgabe feststellen, ob die Qualität der Ausgabe Ihren Erwartungen entspricht. Ein Probedruck kann aus einer einzelner Seite oder einem vollständigen Dokument bestehen, die/das in ein frei zugängliches Ablagefach ausgegeben wird. Falls die Qualität nicht den Erwartungen entspricht, können Sie geeignete Maßnahmen ergreifen.

Die Probedruckfunktion sollte nur bei Druckern mit mehreren Ablagefächern eingesetzt werden, wenn das verwendete Ablagefach während des Druckvorgangs geschlossen bleiben muss oder schwer zugänglich ist.

Sie können einen Probedruck (in Form einer separaten Seite oder eines separaten Ausgabesets) wie folgt veranlassen:

- **•** Bei Bedarf einmal bei laufender Druckausgabe eines Auftrags
- **•** Nach jeweils n gedruckten Bögen bei laufender Druckausgabe eine Auftrags
- **•** Nach jeweils n gedruckten Bögen, bis die Probedruckfunktion deaktiviert wird (auftragsübergreifend)

Die Standardeinstellungen für die Probedruckfunktion können Sie in Configure auf dem Fiery server festlegen (Server > Configure). (Weitere Hinweise finden Sie im Abschnitt [Konfigurieren der Einstellungen für den Fiery](#page-28-0) [server](#page-28-0) auf Seite 29.)

## **Starten oder Stoppen eines Probedrucks**

Sie können den Probedruck bei laufender Druckausgabe eines Auftrags initiieren. Dabei werden die standardmäßigen Konfigurationseinstellungen angewendet. Sollte bereits eine Anforderung für einen Probedruck aktiv sein, wird diese aufgehoben.

**1** Wählen Sie zum Initiieren eines Probedrucks Server > Probedruck starten, während ein Auftrag gedruckt wird.

Der Fiery server führt den initiierten Probedruck auf der Basis der in Configure festgelegten Optionseinstellungen aus.

Wenn die Menüoption "Probedruck starten" abgeblendet wird oder nicht verfügbar ist, bedeutet dies, dass auf dem Fiery server bereits ein Probedruck ausgeführt wird oder aber die Probedruckfunktionalität für den Fiery server nicht unterstützt wird.

**2** Wählen Sie Server > Probedruck stoppen, um den Probedruck zu beenden.

## **Festlegen der Probedruckeinstellungen in Configure**

Sie können den Fiery server so konfigurieren, dass Probedrucke in festgelegten Intervallen und auftragsübergreifend gedruckt werden.

Auf diese Weise können Sie in festgelegten Abständen Probeseiten drucken, die entweder als regelmäßige Stichprobenkontrollen oder zum systematischen Aufbau eines Archivs mit Probeseiten zur Dokumentation der Druckqualität dienen können.

Administratoren können in Configure den zu druckenden Inhalt, das Druckintervall und das Ablagefach festlegen, in das die Probedruckseiten ausgegeben werden sollen.

**1** Führen Sie den entsprechenden Schritt für die von Ihnen verwendete Version von Configure aus:

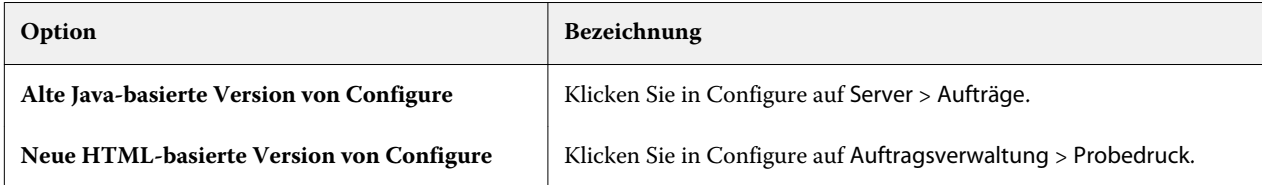
- **2** Legen Sie die gewünschten Probedruckeinstellungen fest.
	- **•** Häufigkeit Geben Sie Nach jeweils... oder Auf Anforderung an. Wenn Sie Nach jeweils... auswählen, erstellt der Fiery server nach jeweils n Bogen einen Probedruck. Der Probedruck kann für alle Aufträge aktiviert werden, d. h. bis der Fiery server neu gestartet wird oder der Probedruckmodus abgebrochen wird. Er kann aber auch nur für den aktuellen Auftrag aktiviert werden, d. h. bis dieser Auftrag gedruckt ist bzw. bis der Probedruck abgebrochen wird. Wenn Sie Auf Anforderung auswählen, wird ein einzelner Probedruck erstellt.

**Hinweis:** Die gedruckten Bogen umfassen alle Seiten, die auf dem Fiery server gedruckt werden (einschließlich Systemseiten).

- **•** Inhalt Geben Sie Bogen (für jede Art von Auftrag) oder Bogen (für sortierte Aufträge)/Set (für unsortierte Aufträge) an. Wenn Sie Bogen (für jede Art von Auftrag) auswählen, wird ein einzelner Bogen als Probedruck ausgegeben. Wenn der Auftrag sortiert wird, wird ein kompletter Ausgabesatz als Probe gedruckt. Ist der Auftrag nicht sortiert, wird ein einzelner Bogen als Probedruck erstellt. Wenn es sich bei dem Probeinhalt um einen Satz handelt und das Druckbogenintervall den Probedruck mit dem Fiery server auslöst, beginnt der Fiery server den Probedruck am Anfang des nächsten Satzes.
- **•** Ablagefach Geben Sie das Ablagefach für die Probedruckaufträge an. Es werden alle installierten Ablagefächer aufgeführt, für die keine Finishing-Optionen erforderlich sind.

**Hinweis:** Die Finishing-Optionen für einen Auftrag werden nicht auf den Probedruck angewendet (mit Ausnahme der Duplexdruckeinstellung).

- **3** Speichern Sie Ihre Änderungen.
- **4** Starten Sie den Fiery server neu.

# **Proof-Ausgabe**

Verwenden Sie die Proof-Ausgabe, um einen Proof (durch Kopieren) zu drucken um die Druckausgabe Ihres Auftrags zu prüfen, ohne die die ursprüngliche Anzahl Kopien des Auftrags zu ändern.

Wenn Sie die Proof-Ausgabe auf den Auftrag anwenden, wird der ausgewählte Auftrag in die Warteschlange "Drucken" gesendet, wobei die Anzahl Kopien auf eins festgelegt ist. Der ursprüngliche Auftrag behält die angegebene Anzahl Kopien sowie die Auftragseigenschaften bei und verwendet die Rasterdaten, die von der Proof-Ausgabe erstellt wurden, um nachfolgende Aufträge zu drucken.

Wenn Sie die Proof-Ausgabe auf einen verarbeiteten Auftrag (mit einem Raster) anwenden, wird dieser Auftrag direkt an die Warteschlange "Drucken" gesendet und nicht erneut verarbeitet – es sei denn, dass eine Änderung am Auftrag vorgenommen wird.

Aufträge mit Proof-Ausgabe werden im Auftragsprotokoll angezeigt, wobei die Anzahl Kopien auf eins festgelegt ist.

Zudem können Sie mit der Funktion für Probedrucke bei einem umfangreichen Auftrag Extraseiten drucken und in einem Ausgabefach ausgeben, damit Sie prüfen können, ob der Drucker erwartungsgemäß funktioniert.

### **Drucken einer Proof-Ausgabe**

Sie können eine Proof-Ausgabe verwenden, indem Sie mit der rechten Maustaste auf einen Auftrag in der Warteschlange "Angehalten" oder "Gedruckt" klicken. Alternativ können Sie über das Menü Aktionen oder die Auftragseigenschaften im Fenster Auftragseigenschaften und in Fiery Hot Folders auf den Befehl zugreifen.

- **•** Führen Sie einen der folgenden Schritte aus:
	- Klicken Sie mit der rechten Maustaste auf einen Auftrag in der Warteschlange "Angehalten" oder "Gedruckt" und wählen Sie Proof-Ausgabe.
	- **•** Wählen Sie Aktionen > Proof-Ausgabe.

Wenn Sie Proof-Ausgabe für einen Auftrag mit variablem Datendruck wählen, ist die Proof-Ausgabe eine Kopie des ersten Datensatzes. Wenn Sie Proof-Ausgabe für einen ausgeschossenen Auftrag mit variablem Datendruck wählen, ist die Proof-Ausgabe ein Set, das dem ersten Datensatz zugeordnet ist (alle Bogen, die den ersten Datensatz beinhalten).

# Sequenzielles Drucken

Die Funktion für das sequenzielle Drucken bietet dem Fiery server die Möglichkeit, die Reihenfolge bestimmter, über das Netzwerk empfangener Aufträge strikt beizubehalten. Die Aufträge werden nach der Methode "First In, First Out" (FIFO) verarbeitet.

Diese Funktion kommt speziell in Produktions- und CRD (Corporate Reprographics Department)-Umgebungen zum Einsatz, da Aufträge in einer bestimmten Datensatz- oder Berichtsreihenfolge übergeben werden. Normalerweise wird jeder Datensatz als separater Auftrag gesendet, der möglicherweise einige Seiten enthält.

Der Fiery server muss wissen, welche Aufträge an die Warteschlange "Drucken (sequenziell)" übergeben werden, und sicherstellen, dass keine anderen Aufträge, die während eines sequenziellen Laufs übergeben werden, den sequenziellen Lauf unterbrechen oder mittendrin gedruckt werden.

Das sequenzielle Drucken kann auf dem Fiery server konfiguriert werden. Nachdem die Option aktiviert wurde, ist die Warteschlange "Drucken (sequenziell)" über die folgenden unterstützten Druckprotokolle verfügbar:

- Befehl "Importieren" der Command WorkStation
- **•** WebTools
- **•** Fiery Hot Folders
- **•** Virtuelle Drucker
- **•** SMB-Druckfunktionalität
- **•** LPR oder LPD
- Port 9100 (wenn eine Weiterleitung an die Warteschlange "Drucken (sequenziell)" in Configure erfolgt)

Die Funktion "Drucken (sequenziell)" ist auf integrierten Fiery servers nicht verfügbar.

#### **Prozess eines sequenziellen Drucklaufs**

Das sequenzielle Drucken (Burst) beginnt, wenn die erste Datei in die Warteschlange "Drucken (sequenziell)" gespoolt wird. Der sequenzielle Drucklauf wird mit einer eindeutigen Gruppen-ID hervorgehoben.

Das Zeitlimit-Intervall definiert die Zeit, die der Fiery server zwischen Aufträgen warten soll, die an dieselbe Gruppen-ID übergeben werden. Nachdem der sequenzielle Drucklauf begonnen hat, wird bei jedem Auftrag, der vor Ablauf des Zeitlimits gespoolt wird, das Zeitlimit mit den initialen Einstellungen erneut ausgelöst. Nachdem das Zeitlimit abgelaufen ist, gilt der sequenzielle Lauf für den Fiery server als abgeschlossen.

Wenn Sie das Zeitlimit-Intervall angeben, beachten Sie Folgendes:

- **•** Netzwerkverkehr
- **•** Größe der Aufträge im sequenziellen Drucklauf
- **•** Spoolzeit. Dies ist die aufgewendete Zeit für das Vorbereiten der einzelnen Aufträge, um sicherzustellen, dass das Zeitlimit nicht abläuft, bevor der gesamte sequenzielle Lauf übergeben wird

Bei einer vergleichsweise langen Spanne als Zeitlimit ist zu beachten, dass der Fiery server die Verarbeitung anderer Aufträge noch für eine gewisse Zeit blockiert, nachdem die letzte Auftragsdatei einer sequenziellen Auflage gespoolt wurde.

In einem sequenziellen Drucklauf übergebene Aufträge kommen in der Warteschlange "Verarbeiten" an und warten, bis alle Aufträge empfangen sind. Anschließend werden sie in der Reihenfolge ihres Empfangs an die Warteschlange "Drucken" übergeben.

### **Unterbrechungen des sequenziellen Drucklaufs**

Der Fiery server versucht, die Druckreihenfolge möglichst beizubehalten, sofern Sie sie nicht unterbrechen. Die folgenden Aktionen führen zu einer falschen Reihenfolge beim Drucken der Aufträge:

- **•** Druckausgabe vorziehen
- **•** Als nächstes drucken
- **•** Als nächstes verarbeiten
- **•** Neusortierung der Auftragsverarbeitung und Drucken von Aufträgen in der Warteschlange
- **•** Bei Abweichung aussetzen
- **•** Vorschau
- **•** Halten
- **•** Probedruck
- **•** Sie können einen Auftrag aus einer Gruppe sequenziell zu druckender Aufträge abbrechen.
- **•** Aufträge, die über die Warteschlange "Direkt" gedruckt werden, einschließlich Fiery-Testseiten

# **Festlegen der Optionen für das sequenzielle Drucken**

Sie können das sequenzielle Drucken für einen neuen überwachten Ordner oder virtuellen Drucker einrichten.

**•** Wählen Sie beim Erstellen des überwachten Ordners bzw. des virtuellen Druckers die Einstellung Sequenziell drucken im Einblendmenü "Auftragsaktion".

Danach können Sie eine sequenziell zu druckende Auflage an den Fiery server senden. Der Fiery Server verarbeitet die sequenziell zu druckende Auflage entsprechend den in Configure festgelegten Einstellungen.

# **Festlegen der Optionen für das sequenzielle Drucken in Configure**

Sie können den Fiery server so konfigurieren, dass die Auftragsreihenfolge bei bestimmten, über das Netzwerk gesendeten Aufträgen beibehalten wird.

Auf diese Weise können Sie die Aufträge gemäß eines Zeitüberschreitungsintervalls in einem sequenziellen Lauf bündeln. Die Warteschlange "Drucken (sequenziell)" kann ebenfalls im Netzwerk freigegeben werden, sodass andere Anwender darauf zugreifen können.

Als Administrator können Sie in Configure die Funktion "Drucken (sequenziell)" aktivieren, die maximal zulässige Zeitspanne zwischen zwei Einzelaufträgen im sequenziellen Lauf bestimmen und die Warteschlange "Drucken (sequenziell)" im Netzwerk freigeben.

**1** Führen Sie den entsprechenden Schritt für die von Ihnen verwendete Version von Configure aus:

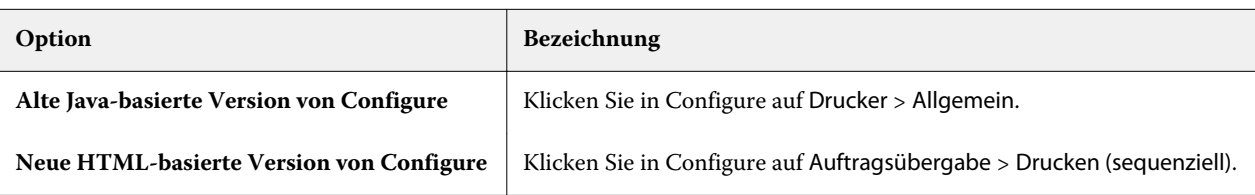

- **2** Aktivieren Sie das Kontrollkästchen Sequenzielles Drucken aktivieren.
- **3** Legen Sie das gewünschte Zeitüberschreitungsintervall fest.

Das Zeitüberschreitungsintervall bestimmt, wie lange der Fiery server auf das Eintreffen eines weiteren Auftrags für die sequenziell zu druckende Auflage warten soll. Wird das Zeitlimit überschritten, ohne dass ein weiterer Auftrag empfangen wurde, wird die sequenziell zu druckende Auflage als vollständig betrachtet.

Bei einer vergleichsweise langen Spanne als Zeitlimit ist zu beachten, dass der Fiery server die Verarbeitung anderer Aufträge noch für eine gewisse Zeit blockiert, nachdem die letzte Auftragsdatei einer sequenziellen Auflage gespoolt wurde.

- **4** Aktivieren Sie das Kontrollkästchen Warteschlange "Sequenziell drucken" freigeben, wenn die Warteschlange für alle Anwender im Netzwerk zur Verfügung stehen soll.
- **5** Speichern Sie Ihre Änderungen.
- **6** Starten Sie den Fiery server neu.

# Verwenden von Quick Doc Merge

Mit Quick Doc Merge können Sie mehrere Dateien oder Aufträge zusammenführen, sodass sie als einzelner Auftrag auf dem Fiery server gedruckt werden können.

Zusammenzuführende Dokumente müssen entweder im PostScript- oder im PDF-Format vorliegen. Wenn der Auftrag auf dem Fiery server in einem einzelnen Auftrag zusammengeführt wird, erhält er das VDP-Format.

Ein Quick Doc Merge-Auftrag überschreibt alle Druckoptionseinstellungen für die einzelnen Dokumente mit den Fiery server-Standardeinstellungen. Deshalb müssen Sie die Druckoptionseinstellungen festlegen, nachdem Sie die separaten Dokumente in dem einzelnen Quick Doc Merge-Auftrag kombiniert haben.

- **1** Führen Sie einen der folgenden Schritte aus:
	- Klicken Sie im Auftragscenter mit der rechten Maustaste auf einen Auftrag in der Warteschlange "Angehalten" und wählen Sie Aufträge mischen.
	- **•** Klicken Sie auf Aktionen > Aufträge mischen.

**Hinweis:** Nur vorbereitete Aufträge können zusammengeführt werden.

- **2** Klicken Sie auf Aus Netzwerk hinzufügen, um zu importierende PostScript- oder PDF-Dateien zu suchen und auszuwählen.
- **3** Klicken Sie auf Von Server hinzufügen, um eine Liste aller PostScript- und PDF-Dateien in der Warteschlange "Angehalten" auf dem Fiery server anzuzeigen.
- **4** Wenn die von Ihnen ausgewählten Aufträge aufgelistet sind, klicken Sie auf Nach oben verschieben oder Nach unten verschieben, um die Reihenfolge zu ändern, in der sie gedruckt werden. Klicken Sie auf Entfernen, um einen Auftrag zu entfernen.
- **5** Wählen Sie, falls gewünscht, Für Finishing jedes Dokument als separates Kapitel definieren.

Das Aktivieren dieser Option wendet Weiterverarbeitungsoptionen für den Auftrag in jedem Kapitel an. Wenn beispielsweise diese Option ausgewählt ist und der zusammengeführte Auftrag die Auftragseigenschaften einer Heftung aufweist, wird jeder der zusammengefügten Aufträge einzeln geheftet. Wenn die Option deaktiviert ist, wird der gesamte zusammengeführte Auftrag zusammen geheftet.

- **6** Geben Sie im Feld QDM Auftrag speichern unter einen Namen für das zusammengeführte Dokument ein.
- **7** Klicken Sie auf Speichern.

Der Auftrag wird erstellt und in der Warteschlange "Angehalten" aufgeführt.

**8** Geben Sie die Auftragseigenschaften für den neuen Quick Doc Merge-Auftrag an.

**Hinweis:** FreeForm-Einstellungen im Fenster Auftragseigenschaften können nicht auf einen Quick Doc Merge-Auftrag angewendet werden.

# Auftragsverwaltung

# Suchen nach Aufträgen

Suchen Sie mithilfe von Suchparametern wie Auftragstitel, Anwender oder Datum auf einem verbundenen Fiery server nach Aufträgen.

Die Suchfunktion ermöglicht es Ihnen, Aufträge auf dem aktuell ausgewählten Fiery server schnell zu finden. Sie ist Teil der Symbolleiste "Auftragscenter" und für die Aufträge in der aktuellen Ansicht relevant. Suchen Sie nach Aufträgen in den Warteschlangen "Angehalten", "Gedruckt", "Archiviert", "Verarbeiten" oder "Drucken".

Sie können anhand einer der folgenden Aktionen nach Aufträgen suchen:

- **• Einfache Auftragssuche** Um eine einfache Suche nach den Inhalten für alle Spalten in der aktuellen Ansicht durchzuführen (selbst wenn die Spalten – aufgrund der Bildlaufleiste – nicht auf dem Bildschirm angezeigt werden), verwenden Sie das Feld Suchen. Wenn Sie beispielsweise "US Brief" eingeben, können Sie Aufträge mit dem Wort "Brief" im Auftragstitel finden sowie Aufträge, bei denen "Brief" im Mediennamen in der Spalte Ausgabepapiergröße vorkommt.
- **• Erweiterte Auftragssuche** Um anhand mehrerer Kriterien (Spalten) gleichzeitig zu suchen, klicken Sie auf den Pfeil neben dem Lupensymbol und wählen Sie Erweiterte Suche. Im Fenster Erweiterte Suche wird das aktuelle Spaltenset angezeigt und ermöglicht lediglich die Suche in diesen Spalten.

# **Einfache Auftragssuche**

Sie können das Feld Suchen in jeder Ansicht verwenden, um Aufträge zu finden. Wenn Sie von einer Ansicht zu anderen wechseln, werden die vorherigen Suchkriterien gelöscht.

- **1** Geben Sie Ihre Suchkriterien in das Feld Suchen über den Symbolen der Symbolleiste "Auftragscenter" ein.
- **2** Drücken Sie die Eingabetaste, oder klicken Sie auf das Lupensymbol (Symbol "Suchen"), um die Aufträge zu suchen, die den angegebenen Suchkriterien entsprechen.

Bei dem eingegebenen Text wird nicht zwischen Groß- und Kleinschreibung unterschieden.

Die Suche für den angegebenen Wert wird über alle Spalten in der aktuellen Ansicht durchgeführt, selbst wenn die Spalten nicht auf dem Bildschirm sichtbar sind (aufgrund der Bildlaufleiste).

**3** Nachdem Sie eine Suche durchgeführt haben, können Sie die aktuellen Suchkriterien löschen, indem Sie auf Löschen klicken oder zu einer anderen Ansicht wechseln. Dies ermöglicht Ihnen die Suche anhand von anderen Kriterien.

# **Erweiterte Auftragssuche**

Sie können die Funktion Erweiterte Suche verwenden, um in der aktuellen Ansicht gleichzeitig nach mehreren Kriterien (Spalten) zu suchen.

- **1** Führen Sie zum Suchen von Aufträgen eine der folgenden Aktionen aus: Klicken Sie auf den Pfeil neben dem Lupensymbol und wählen Sie Erweiterte Suche aus.
- **2** Wählen Sie die Suchkriterien aus und klicken Sie auf OK, um die Aufträge zu finden, die den angegebenen Suchparametern entsprechen.

Um eine Ansicht mit allen Aufträgen in allen Warteschlangen auf dem ausgewählten Fiery server zu speichern, wählen Sie keine Suchkriterien aus. Klicken Sie lediglich auf OK.

- **3** Klicken Sie auf Suche speichern, um die Suchergebnisse als Filter oder Ansicht zu speichern.
- **4** Wählen Sie aus Folgendem aus:
	- **•** Filter (aktuelle Ansicht), um die Suchkriterien als Filter für die aktuelle Ansicht zu speichern (siehe [Filtern einer](#page-79-0) [Auftragsliste](#page-79-0) auf Seite 80).
	- **•** Ansicht (alle Aufträge), um die Suchkriterien als Ansicht zu speichern und ihnen einen beschreibenden Namen zu geben.

**Hinweis:** Die Ansicht wird unter den Standard-Warteschlangen für den ausgewählten Fiery server in der Liste Server aufgelistet.

Wenn Sie eine Ansicht für alle Aufträge auf dem ausgewählten Fiery server gespeichert haben, geben Sie einen beschreibenden Namen ein, z. B. "Alle Aufträge".

**5** Klicken Sie auf OK, um den Suchfilter oder die Ansicht zu speichern.

Sie können bis zu 10 eigene Ansichten erstellen.

# Anzeigen von Auftragsminiaturen

In einer Miniaturansicht wird eine Vorschau der ersten Seite aller verarbeiteten Aufträge angezeigt, die Ihnen beim visuellen Identifizieren des Auftrags behilflich ist.

Wenn Sie einen Fiery server der Version FS300 Pro oder höher haben, wird für gespoolte Aufträge auch eine Vorschau für PostScript-, PDF-, TIFF- und EPS-Dateiformate angezeigt. Für andere Dateiformate wird eine generische Miniatur angezeigt.

Bei allen anderen Fiery Server-Typen wird nur für verarbeitete Aufträge eine Miniaturvorschau angezeigt.

- <span id="page-79-0"></span>**Klicken Sie auf das Symbol in der oberen rechten Ecke der Auftragscenter-Symbolleiste <b>... 8. Klicker**
- **•** Wenn Sie die Aufträge sortieren möchten, klicken Sie mit der rechten Maustaste auf einen leeren Bereich des Hintergrunds (d. h., nicht auf einen Auftrag) und wählen Sie die Sortierkriterien und die Sortierreihenfolge aus (aufsteigend oder absteigend).
- **•** Sie können allgemeine Tastenkombinationen zum Auswählen mehrerer Aufträge und zum Kopieren und Einfügen verwenden.
- **•** Wenn Sie zusätzliche Auftragsinformationen anzeigen möchten, bewegen Sie die Maus über das Miniaturansichtssymbol des Auftrags.

# Filtern einer Auftragsliste

Sie können aktuelle Ansichten filtern, sodass nur die Aufträge angezeigt werden, die Ihren Filterkriterien entsprechen.

In den Standardwarteschlangen und eigenen Ansichten sowie im Auftragsprotokoll wird in jeder Spalte ein Attribut des Auftrags angezeigt. Die Auftragslisten werden so gefiltert, dass nur die Aufträge zu sehen sind, die dem Filterkriterium entsprechen, wobei dieses Kriterium ein oder mehrere Attribute umfassen kann.

Sie können für die verschiedenen Auftragslisten und die einzelnen Fiery-Server unterschiedliche Filter einstellen. Filter bleiben bestehen, bis Sie sie ändern oder löschen.

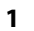

Klicken Sie auf  $\left| \begin{array}{c} u \\ v \end{array} \right|$  und wählen Sie Filter erstellen.

- **2** Geben Sie die Suchkriterien an und klicken Sie auf OK.
- **3** Klicken Sie auf Suche speichern, um die Suchergebnisse zu speichern.
- **4** Wählen Sie Filter (aktuelle Ansicht), geben Sie einen beschreibenden Namen für die Ansicht ein und klicken Sie auf OK.
- **5**

Klicken Sie auf **und wählen Sie einen Filter für die aktuelle Ansicht aus.** 

Optional können Sie auf Bearbeiten klicken, um einen Wert in einem oder mehreren zusätzlichen Feldern einzugeben oder auszuwählen und die Liste weiter einzugrenzen.

- **6** Sie können die gefilterten Ansichten wie folgt verwalten:
	- **•** Klicken Sie auf Löschen, um den angewendeten Filter für die aktuelle Ansicht zu löschen und alle Aufträge in der Liste anzuzeigen.
	- **•** Klicken Sie auf Löschen, um den Filter vollständig zu entfernen.

# Aktuelle Ansicht exportieren

In jeder Ansicht der Command WorkStation können Sie die Ansicht der aktuellen Auftragsliste als Textdatei exportieren. Diese Textdatei enthält alle auf dem Bildschirm angezeigten Informationen, einschließlich des Inhalts von Spalten, die aus den üblichen Warteschlangen (Gedruckt, Angehalten etc.) zu dieser Ansicht hinzugefügt wurden, sowie aus benutzerdefinierten Ansichten, die Sie durch Filtern erstellen.

Erstellen Sie die Ansicht, indem Sie Spalten hinzufügen, Spalten entfernen und Aufträge filtern.

- **1** Wählen Sie Datei > Aktuelle Ansicht exportieren.
- **2** Wählen Sie das Format der Textdatei aus.

# Verschieben von Aufträgen zwischen Auftragslisten

Sie können Aufträge aus den Warteschlangen "Angehalten", "Gedruckt" und "Archiviert" per Drag-and-Drop in die Warteschlange "Verarbeiten" oder "Drucken" verschieben. Sie können außerdem veranlassen, dass ein Auftrag nach dem Verschieben gedruckt und im Anschluss daran gelöscht wird.

- **•** Markieren Sie einen beliebigen Auftrag in der Warteschlange "Angehalten", "Gedruckt" oder "Archiviert", klicken Sie auf Aktionen und wählen Sie eine der folgenden Menüoptionen:
	- Drucken Der markierte Auftrag wird in die Auftragsliste "Drucken" transferiert.
	- Drucken und halten Der markierte Auftrag wird aus der Warteschlange "Angehalten", "Gedruckt" oder "Archiviert" in die Warteschlange "Verarbeiten" (falls der Auftrag noch nicht verarbeitet wurde) oder in die Warteschlange "Drucken" (falls der Auftrag bereits verarbeitet vorliegt) verschoben. Nach Abschluss des Druckvorgangs wird der Auftrag zusammen mit seinen Rasterdaten zurück in die Warteschlange "Angehalten" verschoben.
	- Drucken und löschen Der markierte Auftrag wird aus der Warteschlange "Angehalten", "Gedruckt" oder "Archiviert" in die Warteschlange "Verarbeiten" (falls der Auftrag noch nicht verarbeitet wurde) oder in die Warteschlange "Drucken" (falls der Auftrag bereits verarbeitet vorliegt) verschoben. Nach Abschluss der Druckausgabe wird der Auftrag gelöscht. Diese Option ist für Aufträge mit vertraulichem Inhalt gedacht und für Situationen, in denen ein Auftrag nicht auf dem Fiery server verbleiben soll.
	- Halten Der markierte Auftrag wird in die Warteschlange "Angehalten" verschoben.
	- Als nächstes drucken Der markierte Auftrag wird an den Anfang der Auftragsliste "Drucken" verschoben. Der aktuell gedruckte Auftrag wird aber nicht unterbrochen.
	- Druckausgabe vorziehen Der markierte Auftrag wird an den Anfang der Auftragsliste "Drucken" verschoben, und seine Druckausgabe wird sofort gestartet. Zu diesem Zweck wird der aktuell gedruckte Auftrag unterbrochen.
	- **•** Proof-Ausgabe Zum Überprüfen der Druckausgabe wird eine separate Einzelkopie des Auftrags gedruckt. Für archivierte Aufträge steht diese Option nicht zur Verfügung.
	- **•** Verarbeiten und halten Der markierte Auftrag wird verarbeitet, nicht jedoch gedruckt.
	- Archivieren Der markierte Auftrag wird in der Warteschlange "Archiviert" archiviert.

Sie können auch einen Auftrag in einer der Auftragslisten markieren und ihn per Drag-and-Drop in eine andere Auftragsliste verschieben.

# Neuordnen von Aufträgen

Sie können die Reihenfolge der Aufträge in den Auftragslisten "Drucken" und "Verarbeiten" ändern.

- **•** Führen Sie einen der folgenden Schritte aus:
	- Markieren Sie in der Auftragsliste "Drucken" oder "Verarbeiten" einen Auftrag und ziehen Sie den Auftrag innerhalb der Auftragsliste nach oben oder unten an die gewünschte Position.
	- Markieren Sie in der Auftragsliste "Drucken" oder "Verarbeiten" einen Auftrag und wählen Sie Aktionen > Nach oben verschieben oder Aktionen > Nach unten verschieben.
	- Markieren Sie in der Auftragsliste "Drucken" oder "Verarbeiten" einen Auftrag und wählen Sie (sofern Ihr Fiery server diese Option unterstützt) Aktionen > Als nächstes drucken. In diesem Fall startet der Fiery server die Verarbeitung des markierten Auftrags, unmittelbar nachdem die Verarbeitung des aktuellen Auftrags abgeschlossen wurde.
	- Markieren Sie in der Auftragsliste "Drucken" oder "Verarbeiten" einen Auftrag und wählen Sie (sofern Ihr Fiery server diese Option unterstützt) Aktionen > Druckausgabe vorziehen. In diesem Fall unterbricht der Fiery server die Druckausgabe des aktuellen Auftrags, um den markierten Auftrag als Eilauftrag vorzuziehen und sofort zu drucken. Der Fiery server unterbricht die Druckausgabe des aktuellen Auftrags am Ende des aktuellen Finishing-Sets. Danach startet er die Druckausgabe des vorgezogenen Auftrags. Nachdem der vorgezogene Eilauftrag vollständig gedruckt wurde, setzt der Fiery server die Druckausgabe des unterbrochenen Auftrags fort.

# Senden von Aufträgen an einen anderen Fiery server

Mit dem Befehl Senden an können Sie Aufträge an einen anderen verbundenen Fiery server senden.

Wenn Sie einen Auftrag an einen Fiery server desselben Modells und derselben Version senden, werden die Rasterdaten übertragen (sofern verfügbar). Wenn Sie einen Auftrag an einen anderen Fiery server senden, werden keine Rasterdaten, sondern nur die Quelldatei gesendet. Vor dem Drucken muss der Auftrag auf dem Ziel-Fiery server erneut verarbeitet werden. Beim Übertragen eines Auftrags müssen Sie alle Auftragseigenschaften überprüfen und ggf. erneut angeben, da ein Wechsel zu Fiery servers eines anderen Typs ein anderes Farbverhalten zur Folge haben kann.

- **1** Führen Sie einen der folgenden Schritte aus:
	- Markieren Sie im "Auftragscenter" einen beliebigen angehaltenen Auftrag und verschieben Sie ihn per Drag‑and‑Drop auf einen anderen Fiery server in der Liste Server.
	- Wählen Sie im "Auftragscenter" einen beliebigen angehaltenen Auftrag aus und klicken Sie auf Aktionen > Senden an.
	- Klicken Sie im "Auftragscenter" mit der rechten Maustaste auf einen beliebigen angehaltenen Auftrag und wählen Sie Senden an.
- **2** Wählen Sie einen Fiery server.

Der Auftrag wird auf den ausgewählten Server übertragen.

# Archivieren von Aufträgen

Beim Archivieren von Aufträgen werden diese mit den zugehörigen Einstellungen für die spätere Verwendung gespeichert. Dadurch haben Sie die Möglichkeit, den Auftrag schnell noch einmal zu drucken, ohne ihn erneut importieren und einrichten zu müssen. Sie können Rasterbilder speichern, sodass der Auftrag ohne erneute Verarbeitung noch einmal gedruckt werden kann. Archivierungsaufträge können in einem beliebigen Ordner gespeichert werden, auf den Ihr Computer zugreifen kann. Dazu zählen beispielsweise Netzwerkordner oder lokale Ordner. Zudem können sie zusammen mit anderen Dateien gesichert werden.

## **Archivieren von Aufträgen mit dem Archivierungsmanager**

Mithilfe des Archivierungsmanagers werden archivierte Aufträge vom Fiery server in einen von Ihnen ausgewählten Ordner verschoben. Dadurch wird sichergestellt, dass die Aufträge auch dann beibehalten werden, wenn für den Fiery server ein Upgrade oder ein Neustart ausgeführt wird.

- **•** Einfache und sichere Archivierungslösung für alle IhreFiery server-Aufträge
- **•** Archivieren von Aufträgen außerhalb desFiery servers
- **•** Bequemes Freigeben von Archivierungsaufträgen für mehrere Fiery server
- **•** Freigeben von Archiven für mehrereCommand WorkStation-Benutzer
- **•** Schnellere Suche nach archivierten Aufträgen, selbst wenn derFiery server offline ist
- **•** Auflisten aller archivierten Aufträge in einer Ansicht

Nachdem Sie Aufträge mit dem Archivierungsmanager archiviert haben, wird die Warteschlange "Archiviert" nicht mehr unter dem Namen des Fiery server-s angezeigt. Stattdessen sind alle archivierten Aufträge im Fenster "Archivierungsmanager" verfügbar.

# **Erste Einrichtung mit dem Archivierungsmanager**

- **1** Klicken Sie in der oberen linken Ecke der Command WorkStation auf "Archivierungsmanager".
- **2** Klicken Sie auf Erste Schritte.
- **3** Klicken Sie auf Durchsuchen und wählen Sie einen Speicherort aus, unter dem der Archivierungsmanager archivierte Aufträge speichert. Klicken Sie dann auf Ordner wählen.
- **4** Geben Sie im Feld Anzeigename einen beschreibenden Namen für den Speicherort ein.
- **5** Klicken Sie auf OK.
- **6** Klicken Sie auf Migrieren.

**7** Stellen Sie im Fenster Archivierte Aufträge migrieren sicher, dass die Quellenspeicherorte gültig sind.

Weitere Hinweise finden Sie im Abschnitt [Während der Migration nicht zugängliche Ordner](#page-84-0) auf Seite 85.

Die Speicherorte in der oberen Hälfte des Fensters stellen den Quellenspeicherort und die Ordner dar, unter denen archivierte Aufträge momentan gespeichert werden. Der einzelne Speicherort, den Sie in der unteren Hälfte des Fensters auswählen, ist das Ziel im Archivierungsmanager, zu dem die Aufträge verschoben werden. Durch das Verschieben von Aufträgen zu neuen Speicherorten können sie mit dem Archivierungsmanager verwaltet, zusammen mit anderen Dateien und Ordnern gesichert und beibehalten werden. Dies ist auch dann der Fall, wenn Fiery server neu geladen oder aktualisiert wird.

**8** Klicken Sie auf Migrieren.

Wenn auf dem Fiery server noch zu migrierende Aufträge vorhanden sind (weil der Vorgang übersprungen oder abgebrochen wurde), wird in Command WorkStation weiterhin die Archivierungswarteschlange angezeigt. Klicken Sie zum Fortsetzen des Migrationsvorgangs auf die blaue Schaltfläche "Migrieren" in der Warteschlange "Archiviert".

## **Archivieren von Aufträgen mit dem Archivierungsmanager**

Das Migrieren von Aufträgen ist ein einmaliges Ereignis. Nachdem Sie Aufträge in einen Archivordner migriert haben, können Sie die folgenden Aufträge unter demselben oder einem anderen Speicherort archivieren.

- **1** Führen Sie einen der folgenden Schritte aus:
	- Wählen Sie einen Auftrag in der Warteschlange "Gedruckt" oder "Angehalten" aus und verschieben Sie ihn in den Archivierungsmanager.
	- **•** Wählen Sie im Auftragscenter einen beliebigen Auftrag aus und klicken Sie auf Aktionen > Archivieren.
	- **•** Klicken Sie im Auftragscenter mit der rechten Maustaste auf einen beliebigen Auftrag und klicken Sie dann auf Archivieren.
- **2** Wählen Sie einen Archivierungsspeicherort aus.

Geben Sie an, ob zugehörige Miniaturen und Vorschaubilder beibehalten werden sollen.

**Hinweis:** Dies erhöht die Größe der archivierten Dateien.

**3** Wenn Sie einen anderen Speicherort angeben möchten, klicken Sie auf Speicherorte bearbeiten und klicken Sie im Fenster Speicherorte verwalten auf Hinzufügen. Navigieren Sie zu dem Ordner, in dem Sie den Auftrag archivieren möchten, und klicken Sie auf Ordner wählen.

## **Grundlegendes zu archivierten Aufträgen**

Ein archivierter Auftrag enthält die ursprüngliche Quelldatei, die vom Fiery server empfangen wurde, sowie die Auftragseigenschaften (das Job-Ticket), die für den Auftrag festgelegt wurden.

Jobtickets können auf Server-basierte Ressourcen wie Farbprofile, Einträge für Paper Catalog (oder Substrate Catalog) und Kalibrierungseinstellungen verweisen. Obwohl die Serverressourcen nicht mit der archivierten Datei gespeichert werden, verweist das Jobticket darauf. Wenn das Jobticket auf eine nicht mehr verfügbare Ressource zeigt, werden für den Auftrag die Standardeinstellungen für diese Ressource verwendet.

Archive enthalten Server-spezifische Informationen und Einstellungen, die nur dann vollständig angewendet werden, wenn Sie den Auftrag auf demselben Server wiederherstellen, auf dem der Auftrag erstellt wurde. Sie <span id="page-84-0"></span>können einen archivierten Auftrag auf einem anderen Server wiederherstellen oder importieren. Wenn sich der Server hinsichtlich des Modells unterscheidet, werden die gemeinsamen Jobticket-Einstellungen beider Server beibehalten und andere, nicht vorhandene Einstellungen werden durch die Standardeinstellungen des Servers ersetzt.

Wenn Sie einen Auftrag archivieren, können Sie Miniaturen und eine Vorschau von verarbeiteten Aufträgen speichern. Dabei werden auch die Rasterbilder des Auftrags gespeichert, sodass der Auftrag später nicht verarbeitet werden muss. Durch das Beibehalten von Miniaturen und der Vorschau erhöht sich die Größe der archivierten Dateien.

# **Während der Migration nicht zugängliche Ordner**

Wenn ein Speicherort nicht verfügbar ist, können mit dem Archivierungsmanager keine Aufträge migriert werden.

- **•** Stellen Sie sicher, dass der Ordner auf Ihrem Computer oder im Netzwerk verfügbar ist. Speicherorte sind möglicherweise nicht verfügbar, weil der Ordner umbenannt, verschoben oder gelöscht wurde.
- **•** Stellen Sie sicher, dass Sie Lese-/Schreibzugriff haben. Der Archivierungsmanager greift bei der Authentifizierung auf das Betriebssystem Ihres Computers zurück. Versuchen Sie, den Ordner in Windows Explorer oder im macOS Finder zu öffnen.
- **•** Speicherorte auf anderen Computern werden möglicherweise als bekannte Pfade wie C:\users\admin\desktop aufgeführt. Der Pfad kann jedoch zum Computer eines anderen Benutzers gehören. Verwenden Sie zum Zugreifen auf diese Aufträge Command WorkStation auf dem anderen Computer, um auf den Auftrag zuzugreifen.

# **Verwalten von Archivspeicherorten**

- **1** Klicken Sie in der linken oberen Ecke der Command WorkStation auf das Symbol "Einstellungen $\bigotimes$  im Fensterbereich Aufträge über dem Archivierungsmanager.
- **2** Klicken Sie auf das Symbol für die auszuführende Aktion.

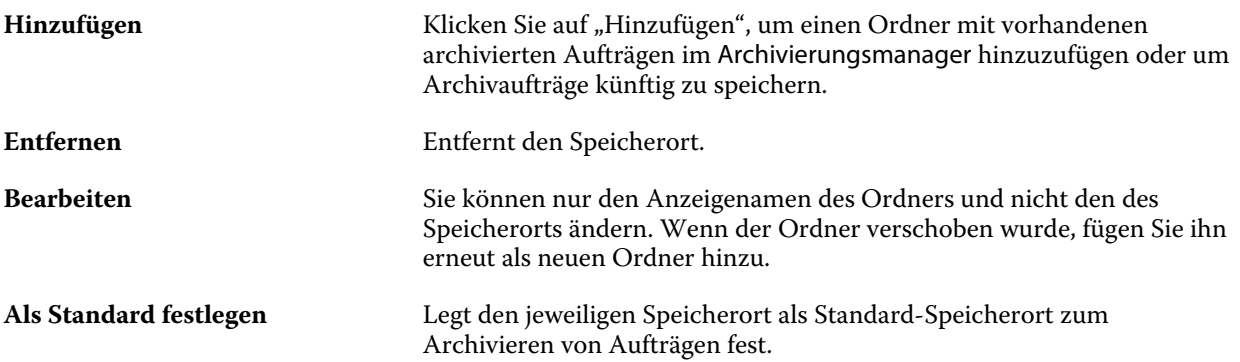

# **Freigeben von Archiven**

Die Ordner des Archivierungsmanagers können sich im Netzwerk, in einem Cloud-Replikationsdienst oder auf Ihrem lokalen Computer befinden. Archivordner werden auf dieselbe Art und Weise wie andere Dateien oder Ordner gesichert.

Wenn Sie Archive über das Netzwerk freigeben möchten, verwenden Sie einen Netzwerkordner, auf den alle Benutzer zugreifen können. Öffnen Sie diesen Ordner zuerst auf Ihrem Computer, um sicherzustellen, dass er verfügbar ist. Fügen Sie diesen Netzwerkordner auf jedem Computer, auf dem Command WorkStation verwendet wird, als Speicherort für den Archivierungsmanager hinzu. Bitten Sie Ihren Netzwerkadministrator, den Netzwerkordner des Archivierungsmanagers zu sichern.

Archivierte Aufträge können für mehrere Fiery server freigegeben werden. Sie können beispielsweise einen archivierten Auftrag vom Fiery server Nr. 1 auf Fiery server Nr. 2 verwenden. Wenn Modell und Version beider Server übereinstimmen,werden alle Auftragseigenschaften beibehalten. Wenn der Ziel-Fiery server einem anderen Modell oder einer anderen Version entspricht, werden die Rasterbilder (falls vorhanden) verworfen und Sie müssen den Auftrag vor dem Drucken erneut verarbeiten. Auftragseigenschaften, die nicht auf dem Ziel-Fiery server verfügbar sind, werden nicht verwendet. Überprüfen Sie vor dem Drucken die Auftragseigenschaften.

# **Suchen nach archivierten Aufträgen**

Sie können anhand des Titels, Anwendernamens, Medienformats oder beliebiger anderer Informationen, die in den Spalten angezeigt werden, nach sämtlichen archivierten Aufträgen suchen.

- **1** Klicken Sie in der linken oberen Ecke von Command WorkStation auf "Archivierungsmanager".
- **2** Geben Sie im Suchfeld die Suchkriterien ein.

Der Archivierungsmanager zeigt die ersten 50 Aufträge an. Wenn Sie weitere Aufträge anzeigen möchten, klicken Sie auf die Schaltflächen ">" und ">>".

Klicken Sie zum Anzeigen weiterer Attribute zu Aufträgen mit der rechten Maustaste auf die Spaltenüberschrift und fügen Sie die Spalte hinzu.

## **Verwenden archivierter Aufträge**

Nachdem Sie einen Auftrag archiviert haben, können Sie ihn so verwenden, als würde er sich weiterhin auf dem Fiery server befinden.

- 1 Klicken Sie in der linken oberen Ecke von Command WorkStation auf "Archivierungsmanager".
- **2** Wählen Sie im Menü Alle Speicherorte in der linken oberen Ecke des Fensters den Eintrag Alle Speicherorte aus oder wählen Sie einen bestimmten Speicherort aus.

Es werden maximal 50 Aufträge angezeigt. Wenn Sie mehr Aufträge anzeigen möchten, verwenden Sie die Pfeile in der oberen rechten Ecke der Auftragsliste.

**3** Klicken Sie mit der rechten Maustaste auf den Auftrag und wählen Sie die Aktion aus, die Sie für den archivierten Auftrag ausführen möchten.

Wenn mehrere Fiery serververbunden sind, können Sie auch den Fiery server auswählen, an den Sie den Auftrag senden möchten. Um sicherzustellen, dass alle Auftragseigenschaften beibehalten werden, wählen Sie denselben Fiery server aus, auf dem der Auftrag archiviert wurde. Er wird in der Spalte Ausgangsserver aufgeführt.

# **Deaktivieren des Archivierungsmanagers**

- **•** Führen Sie eine der folgenden Aktionen aus.
	- a) Deaktivieren Sie unter Bearbeiten > Voreinstellungen > Archivierungsmanager das Kontrollkästchen Archivierungsmanager aktivieren.
	- b) Klicken Sie im Einführungsbildschirm auf Nein danke.

Wenn Sie den Archivierungsmanager nach der Migration deaktivieren, bleiben die migrierten Aufträge in den Speicherorten/Ordnern, die vom Archivierungsmanager verwendet werden. Wenn Sie diese archivierten Aufträge verwenden möchten, wählen Sie Datei > Archivierten Auftrag importieren aus und navigieren Sie zum Speicherort des Ordners.

## **Archivieren von Aufträgen ohne Archivierungsmanager**

Sie können Aufträge intern auf der Fiery server-Festplatte oder extern auf einem Wechseldatenträger oder auf einem Datenträger im Netzwerk archivieren.

Nachdem Sie einen Auftrag archiviert haben, wird er in der Warteschlange Archiviert des Auftragscenters angezeigt.

- **1** Führen Sie einen der folgenden Schritte aus:
	- **•** Wählen Sie in einer der Warteschlangen Angehalten oder Gedruckt einen Auftrag aus und ziehen Sie ihn in die Warteschlange Archiviert.

**Hinweis:** Aufträge von einem Computer können nicht in die Warteschlange Archiviert gezogen werden. Sie können nur Aufträge in die Warteschlange Archiviert verschieben, wenn sie sich bereits auf dem Fiery server befinden.

- **•** Wählen Sie im Auftragscenter einen beliebigen Auftrag aus und klicken Sie auf Aktionen > Archivieren.
- **•** Klicken Sie im Auftragscenter mit der rechten Maustaste auf einen beliebigen Auftrag und klicken Sie dann auf Archivieren.
- **2** Führen Sie einen der folgenden Schritte aus:
	- **•** Wählen Sie in der Verzeichnisliste den Eintrag Serverstandard aus.
	- **•** Geben Sie an, ob zugehörige Miniaturen und Vorschaubilder beibehalten werden sollen.

**Hinweis:** Dies erhöht die Größe der archivierten Dateien.

- **•** Sie können festlegen, dass Speicherorte und Optionen beim Archivieren stets erfragt werden.
- **•** Um einen anderen Speicherort anzugeben, klicken Sie auf Hinzufügen. Navigieren Sie zu dem Ordner, in dem Sie den Auftrag archivieren möchten, und klicken Sie auf Ordner wählen.
- **3** Klicken Sie auf OK, um den Auftrag zu archivieren.
- **4** Sie können jederzeit über das Menü Server auf die Einstellungen für die Archivierung zugreifen oder in der Liste Servers auf das Symbol für "Mehr" neben dem Servernamen klicken.

Einstellungen für die Archivierung können auch bearbeitet werden, wenn Sie zuvor das Kontrollkästchen Speicherorte für Archivierung stets erfragen deaktiviert haben.

# Übergeben von Auftragsdateien per Drag‑and‑Drop

Verschieben Sie Dateien mithilfe der Drag-and-Drop-Funktionalität.

Sie können Dateien per Drag-and-Drop in verschiedene Fensterbereiche verschieben. Diese Funktionalität bietet Ihnen die Möglichkeit, Dateien von einem Computer auf die Command WorkStation zu verschieben. Dies ist eine benutzerfreundliche Funktion sowohl für die Dateiverwaltung als auch für den Workflow.

Die folgenden Bereiche unterstützen das Verschieben per Drag-and-Drop vom Computer zur Command WorkStation:

- Warteschlange "Angehalten" (wenn im Hauptfensterfokus)
- Warteschlange "Drucken" (wenn im Hauptfensterfokus)
- Warteschlange "Verarbeiten" (wenn im Hauptfensterfokus)
- Warteschlange "Angehalten" eines verbundenen Fiery servers in der Serverliste
- **•** Fensterbereiche für die Verarbeitung und das Drucken am oberen Rand des Auftragscenters

Die folgenden Bereiche unterstützen Drag-and-Drop in Command WorkStation:

- **Warteschlange** "Angehalten"
- Warteschlange "Verarbeiten"
- **Warteschlange** "Drucken"
- **•** Archivierungsmanager
- **Warteschlange** "Archiviert"
- **•** Zwischen Servern in der Serverliste mithilfe des Befehls Senden an (Aktionen > Senden an)

**Hinweis:** Sie müssen bei zwei Fiery servers angemeldet sein.

**•** Fensterbereiche für die Verarbeitung und das Drucken am oberen Rand des Auftragscenters

# Kalkulation des Tintenverbrauchs

Mit Command WorkStation können Sie die Tonerkosten für Aufträge berechnen. Kalkulationen sind nur für verarbeitete Aufträge mit zugeordneten Rasterdaten möglich.

Hinweis: Der Begriff "Toner" bezieht sich auch auf Trockentinte.

## **Kosten- und Auftragsspalten einrichten**

- **1** Melden Sie sich als Administrator oder Operator an.
- 2 Wählen Sie im Menü "Server" die Option Einstellungen für Tintenschätzung aus.

Das Fenster zeigt alle Farbmittel an, die vom Fiery server unterstützt werden, nicht nur diejenigen, die aktuell auf dem angeschlossenen Drucker installiert oder konfiguriert sind.

- **3** Wählen Sie ein Währungssymbol aus.
- **4** Klicken Sie neben einem Namen auf das BearbeitenSymbol (Stift), und geben Sie die Kosten ein.

Sie müssen einen Wert eingeben, um eine Kostenkalkulation zu erhalten. Wenden Sie sich für Informationen zu den aktuellen Kosten an Ihren Anbieter. Um eine Kalkulation für Spezialfarbstoffe zu erhalten, geben Sie nur die Kosten der Farbstoffe ein, für die Sie separat bezahlen. Alle bereits enthaltenen Farbstoffe, z. B. durch einen Wartungsvertrag, können als Null eingegeben werden.

- **5** Klicken Sie auf OK.
- **6** Um die Spalte "Geschätzte Kosten" zum Auftragscenter hinzuzufügen, klicken Sie mit der rechten Maustaste auf eine beliebige Spaltenüberschrift in der Auftragsliste, und wählen Sie Geschätzte Kosten aus.

# **Kostenkalkulation**

**1** Wählen Sie in der Auftragsliste einen verarbeiteten Auftrag aus.

Ist der Auftrag nicht verarbeitet, klicken Sie mit der rechten Maustaste darauf, und wählen Sie Verarbeiten und halten aus.

Für eine korrekte Kalkulation müssen Sie dieselben Einstellungen für die Auftragseigenschaften verwenden wie beim Drucken des Auftrags.

**2** Klicken Sie mit der rechten Maustaste auf den Auftrag, und wählen Sie Kosten schätzen aus, oder wählen Sie den Auftrag aus und dann Aktionen > Kosten schätzen.

Während der Auftragskalkulation wird neben dem Auftragstitel ein Fortschrittsbalken in der Liste "Angehalten" angezeigt.

- **3** Um eine laufende Kalkulation abzubrechen, klicken Sie mit der rechten Maustaste auf den Auftrag und wählen Sie Kostenkalkulation abbrechen oder klicken Sie auf das X im Fortschrittsbalken.
- **4** Zur Anzeige der fertigen Kalkulation:
	- **•** Zeigen Sie die Spalte Geschätzte Kosten in der Auftragsliste an.
	- Klicken Sie am unteren Rand des Bereichs "Auftragszusammenfassung" auf den Link Details.
	- **•** Klicken Sie mit der rechten Maustaste auf den Auftrag, und wählen Sie Details aus.
	- **•** Wählen Sie Aktionen > Details der Kostenschätzung aus.
	- **•** Für abgeschlossene, gedruckte Aufträge können Sie die Spalte Geschätzte Kosten zum Auftragsprotokoll hinzufügen.

## **Anzahl der Kopien nach der Kalkulation ändern**

Wenn Sie die Anzahl der Kopien für einen Auftrag ändern, nachdem die Kalkulation abgeschlossen ist, wird die Kostenkalkulation automatisch aktualisiert.

## **Kosten oder Auftragseigenschaften nach der Kalkulation ändern**

Wenn Sie die Kosten nach der Kalkulation ändern, muss der Auftrag neu eingegeben und kalkuliert werden. Wenn Sie die Auftragseigenschaften (außer der Anzahl der Kopien) nach einer Kalkulation ändern, sodass der Auftrag neu verarbeitet werden muss, wird die aktuelle Kalkulation gelöscht und Sie müssen eine neue Kalkulation anfordern.

# Fiery JDF-Aufträge

# Info über Fiery JDF und JMF

Fiery JDF bietet zusätzliche Unterstützung für verschiedene JDF-Intent- und Prozesselemente. Mit Command WorkStation können Sie während der Auftragsverarbeitung JDF-Einstellungen anzeigen und Fehler beheben, beispielsweise Medienabweichungen.

Bei JDF (Job Definition Format) handelt es sich um ein XML-basiertes Dateiformat mit offenem Standard, mit dessen Hilfe Sie den Druckproduktionsprozess automatisieren können, indem Sie Daten zwischen verschiedenen Anwendungen übergeben. Durch den vereinfachten Datenaustausch gestaltet sich die digitale Produktion mit JDF schneller und effizienter. Gleichzeitig wird das Verschieben von Auftragsdetails erleichtert. In einem elektronischen JDF-Ticket wird angegeben, wie ein Auftrag angefangen vom Kundenkonzept bis hin zur finalen Produktion behandelt und produziert werden soll.

Stellen Sie sich die JDF-Datei als elektronische Version der Spezifikationen eines Kunden für einen bestimmten Auftrag vor. Beispielsweise wird ein Auftragsticket mit der Anfrage des Kunden nach einem Auftrag mit den Spezifikationen "100 Kopien eines 10-seitigen Dokuments im Letter-Format 20# auf weißem Papier, Duplexdruck, S/W" in einem standardisierten XML-Format dargestellt, das von JDF-fähigen Geräten gelesen werden kann. Mit anderen Worten handelt es sich dabei um das JDF-Ticket.

Job Messaging Format (JMF) ist das Übertragungsprotokoll, das in einem JDF-Workflow verwendet wird. JMF-Nachrichten enthalten Informationen zu Ereignissen (Start, Ende, Fehler), Status (verfügbar, offline usw.), Ergebnissen (Menge, Abfallquote usw.). Fiery JDF aktiviert die integrierte bidirektionale Kommunikation bezüglich JDF-Intent- oder JDF-Prozessauftragstickets zwischen Anwendungen mit JDF-Übergabe und einem Fiery server mit JMF.

Die JMF-Unterstützung ermöglicht dem Fiery server Rückmeldungen zum Status des JDF-Auftrags und der Produktionsdaten (z. B. Lieferzeitpunkt/Druck und verwendete Materialien) an die Anwendung mit JDF-Übergabe.

# Konfigurieren von Fiery JDF

JDF muss in Configure aktiviert werden (Auftragsübergabe > JDF-Einstellungen), damit JDF-Aufträge an den Fiery server übergeben werden können. Die JDF-Parameter können Sie beim Konfigurieren des Fiery server angeben.

- **• Auftragseinstellungen des virtuellen Druckers verwenden** Wählen Sie bei Bedarf einen virtuellen Drucker aus.
- **• Auftragsaktion** Wählen Sie Halten, Drucken, Drucken und halten oder Verarbeiten und halten aus.
- **• JDF-Auftrag mit Einstellungen oben überschreiben** Überschreiben Sie die im JDF-Auftragsticket angegebenen Einstellungen.
- **• Schließen von Aufträgen** Geben Sie Automatisch schließen oder Manuell schließen an, um JDF-Aufträge in der Originalanwendung zu schließen, nachdem sie gedruckt wurden.
- <span id="page-91-0"></span>**• Voraussetzung für Schließen** – Geben Sie an, welche Informationen für das Schließen erforderlich sind.
- **• Pfade für allgemeine globale Ressourcen** Mit dieser Option können Sie Dateisuchpfade über SMB für allgemeine Ressourcen hinzufügen, bearbeiten oder entfernen.

Weitere Hinweise zum Festlegen der JDF-Einstellungen in Configure finden Sie in der *Hilfe zu Configure*.

## **Aktivieren von Anwendungen mit JDF-Übergabe**

Fiery JDF enthält einen Aktivierungsmechanismus zum Testen und Zertifizieren von Anwendungen mit JDF-Übergabe. Die speziellen Anwendungen mit JDF-Übergabe werden für Fiery JDF entweder auf dem Fiery server oder über eine JMF-Meldung (Job Messaging Format) aktiviert, die von der Anwendung mit JDF-Übergabe gesendet wird.

Wenn keine Anwendung mit JDF-Übergabe aktiviert wurde, werden die Benutzer mithilfe der folgenden Indikatoren auf Aufträge aus Anwendungen aufmerksam gemacht, die noch nicht getestet und zertifiziert wurden:

- **•** Für den Auftrag wird in der Command WorkStation-Auftragsliste eine Warnstatusmeldung angezeigt.
- **•** Eine Warnmeldung wird im JDF-Detailfenster angezeigt.
- **•** Es wird ein JMF-Kommentar an die Anwendung mit JDF-Übergabe zurückgesendet, der Informationen zum Zertifizieren der Anwendung enthält.

# Fiery JDF-Workflow

Wenn ein Auftrag verarbeitet wird, verwendet der Fiery server JMF (das Job Messaging Format von JDF), um den Status- und Auditinformationen an die Anwendung zurückzusenden, die den JDF-Auftrag übergeben hat.

Wenn ein JDF-Auftrag an den Fiery server übergeben wird, erfolgt eine Überprüfung des Auftrags auf Fehler oder Konflikte. Wenn keine Fehler oder Konflikte vorliegen, kann der Operator zusätzliche Druckaktionen im Menü Aktionen von Command WorkStation wählen oder den Auftrag direkt drucken.

Wenn ein Fehler gefunden wurde, wird der Auftrag mit einem Fehler in der Spalte Auftragsstatus angezeigt.

Sie können wählen, ob Konflikte des JDF-Tickets im Fenster Auftragsfehler behoben oder ignoriert werden sollen. Beim Ignorieren eines Konflikts wird der Auftrag möglicherweise gedruckt, allerdings mit fehlenden JDF-Informationen.

Nachdem ein JDF-Auftrag gedruckt wurde, wird eine Jobabschlussmeldung automatisch an die übergebende Anwendung zurückgesendet, sofern der Fiery server für Automatisch schließen konfiguriert wurde. Bei der Option Manuell schließen muss der Operator den Auftrag in der Command WorkStation schließen, nachdem der Druck abgeschlossen ist.

# **Übergeben des JDF-Auftrags**

Sie können ein JDF-Ticket per Filter für überwachte Ordner oder über eine herkömmliche Anwendung mit JDF-Übergabe senden, indem Sie die JMF-URL des Fiery servers verwenden.

**1** Senden Sie einen Auftrag von einer Anwendung mit JDF-Übergabe an einen Fiery server.

**Hinweis:** JDF-Aufträge können nicht importiert oder mithilfe des Druckertreibers gesendet werden.

- **2** Der Auftrag wird per JMF (Job Messaging Format) gesendet. Die übertragende Anwendung sendet den Auftrag an die JMF-URL desFiery servers.
- **3** Geben Sie die JMF-URL desFiery servers im folgenden Format ein:

**http://<Host>:<Port>** (z. B. http://192.168.1.159:8010)

# **Anzeigen von JDF-Spaltenüberschriften in Command WorkStation**

Wenn ein JDF-Job vom Fiery server empfangen und in der Command WorkStation-Warteschlange "Angehalten" oder "Gedruckt" angezeigt wird, können Sie ein JDF-Set mit Spaltenüberschriften auswählen, um nützliche Informationen über den JDF-Auftrag anzuzeigen.

**•** Wenn Sie Spaltenüberschriften für einen JDF-Auftrag anzeigen möchten, klicken Sie mit der rechten Maustaste auf die Spaltenkopfzeile und wählen Sie JDF-Set.

Daraufhin wird das JDF-Standardset mit Überschriften hinzugefügt. Klicken Sie mit der rechten Maustaste auf den Titel einer Spalte und klicken Sie auf Neu hinzufügen > JDF, um weitere JDF-Kategorien anzuzeigen.

# **Fiery JDF-Funktionalität und virtuelle Drucker**

Virtuelle Drucker können auf dem Fiery server definiert und in einem JDF-Ticket mithilfe des Parameters NamedFeature verwendet werden.

Beim Konfigurieren der Fiery JDF-Funktionalität in Configure können Sie einen virtuellen Drucker wählen, dessen Einstellungen für gesendete JDF-Aufträge verwendet werden sollen. Bei entsprechender Konfiguration des Fiery servers (auf der Seite "JDF" in Configure) werden für den Auftrag die für den virtuellen Drucker festgelegten Auftragseigenschaften verwendet. Im JDF-Ticket enthaltene Einstellungen haben Vorrang für den "nicht gesperrten" Einstellungen des virtuellen Druckers.

Weitere Hinweise zu virtuellen Druckern finden Sie unter [Virtuelle Drucker](#page-175-0) auf Seite 176.

# **Angeben von JDF-Einstellungen für einen Auftrag**

Sie können im Fenster JDF-Einstellungen Optionen für einen JDF-Auftrag festlegen, wenn Sie in der Warteschlange "Angehalten" oder "Gedruckt" einen JDF-Auftrag auswählen.

**•** Um das Fenster JDF-Einstellungen zu öffnen, klicken Sie mit der rechten Maustaste und wählen Sie JDF-Einstellungen oder klicken Sie auf Aktionen > JDF-Einstellungen

Die folgenden Register sind im Fenster JDF-Einstellungen verfügbar:

- **•** Medium Zeigt die Medienattribute des JDF-Auftrags neben dem entsprechenden Paper Catalog-Eintrag. Auf diesem Register können Medien für den JDF-Auftrag einem Paper Catalog-Eintrag manuell zugeordnet werden. Siehe [Aktivieren von Anwendungen mit JDF-Übergabe](#page-91-0) auf Seite 92.
- **•** Auftragsinformationen Zeigt im JDF-Ticket gefundene Informationen an. Ermöglicht Ihnen die Angabe zusätzlicher MIS Details und das Hinzufügen von Kommentaren.
- **•** Ablaufliste Zeigt die vom Kunden bereitgestellten Dateien, die zum Generieren des Inhalts für den JDF-Auftrag verwendet werden. Ermöglicht Ihnen das Hinzufügen, Bearbeiten und Neuordnen von Dateien im Fenster.
- **•** Auftrag schließen Ermöglicht dem Operator das manuelle Schließen des Auftrags.

Die folgenden Aktionen sind in jedem Register verfügbar:

- **•** Auftrag schließen Schließt den Auftrag gemäß den in Configure festgelegten Parametern.
- **•** Papier-Ticket anzeigen Diese Option ist aktiviert, wenn die Anwendung mit der JDF-Übergabe eine menschlich-sichtbare Kopie des Original-Auftragstickets enthielt.
- **•** OK Speichert die Einstellungen und schließt das Fenster.
- **•** Abbrechen Schließt das Fenster, ohne Änderungen an den Einstellungen zu speichern.

# **Register Auftragsinformationen**

Auf dem Register Auftragsinformationen werden JDF-Informationen über den übergebenen Auftrag angezeigt.

Die Felder Auftragsname, Auftrag-ID und Quelle werden automatisch ausgefüllt.

Die folgenden Bereiche werden automatisch ausgefüllt und sind schreibgeschützt:

- **•** Auftragskopf
- **•** Zeitplanung
- **•** Kundeninformationen

## **MIS-Details**

Der Bereich MIS Details ermöglicht Ihnen das Auswählen einer Einstellung im Menü für jede der folgenden Kategorien:

- **•** Fakturierbar Gibt an, ob der Auftrag abgerechnet werden soll.
- **•** Leistungsart: Gibt an, ob und wie der Auftrag geändert werden soll.
- **•** Leistungsartdetails Gibt den Grund für die Änderung an. Bestimmte Werte für Leistungsartdetails sind nur mit bestimmten Werten für die Leistungsart gültig. Wenn Sie beispielsweise die Leistungsart auf Original festlegen, werden die Leistungsartdetails ignoriert.
- **•** Betriebsmodus Gibt die Art des Betriebsmodus an.

### **Kommentare**

Der Bereich Kommentare ist schreibgeschützt und wird mit JDF-Kommentaren gefüllt. Sie können jedoch Kommentare hinzufügen, indem Sie auf die Schaltfläche Hinzufügen klicken und Ihre Kommentare in das leere Feld eingeben.

Die Kommentare erscheinen im Bereich Auftragsnotizen auf dem Register Auftragsinformationen des Fensters Auftragseigenschaften.

# **Register Ablaufliste**

Auf dem Register Ablaufliste wird der Speicherort der PDL-Dateien angezeigt, mit deren Hilfe Grafiken für Inhaltsseiten zum Füllen eines JDF-Auftrags generiert werden. Die Dateipfade werden in der Reihenfolge angezeigt, in der sie zum Drucken des Auftrags hinzugezogen werden. Jeder Pfad unterstützt einen Dateityp pro Auftrag. Es werden verschiedene Protokolle unterstützt.

- **•** Unterstützte Protokolle: HTTP, FTP, SMB, MIME, lokale Dateien
- **•** Unterstützte Dateitypen: PDF, PostScript, PPML, VDP, ZIP

**Hinweis:** Für einen Auftrag wird nur jeweils ein Dateityp unterstützt. Wenn Ihr erster Eintrag eine Verbindung mit einer PDF-Datei herstellt, sollten alle Dateien für den Auftrag im PDF-Format vorliegen.

Sie können Pfade hinzufügen, die Pfadnamen bearbeiten oder den Pfad entfernen.

**Hinweis:** Sie können keine validierten Pfade aus der Ablaufliste entfernen, die für den Auftrag erforderlich sind. Mindestens ein gültiger Eintrag ist für einen Auftrag erforderlich.

Wenn das JDF-Ticket die Dateinamen enthält, die Dateien jedoch nicht unter dem in Configure definierten Pfad gefunden werden können, wird ein Warnsymbol angezeigt. Sie können dann Bearbeiten wählen und den richtigen Pfad einfügen.

# **Register Auftrag schließen**

Wenn Manuell schließen in Configure aktiviert wird, muss der Operator Aufträge schließen, damit die übergebende Anwendung Informationen über den Auftrag erhält, auch wenn der Auftrag abgebrochen wurde.

Andere Anwender können Aufträge schließen, um den tatsächlichen Vollendungsstatus des Auftrags zu speichern und zum Absender zurückzusenden. Anwender der Print MIS-Lösung erhalten den Produktionsstatus während der Ausführung, und sie erhalten Auditdetails für die Nachkalkulation, wenn der Auftrag auf dem Fiery server geschlossen wird.

Sie können einen Auftrag jederzeit während des Fiery JDF-Workflows manuell schließen, vorausgesetzt, alle erforderlichen Informationen wurden zur Verfügung gestellt.

In der Fiery JDF-Konfiguration geben Sie entweder das automatische oder das manuelle Schließen von Aufträgen an und welche Informationen, falls überhaupt, zum Schließen eines Auftrags erforderlich sind.

Auf dem Register Auftrag schließen werden die folgenden automatisch ausgefüllten Felder angezeigt:

- **•** Paper Catalog Listet die im JDF-Ticket angegebenen Medien auf. Sie können diesen Eintrag ändern, wenn andere Medien verwendet wurden.
- **•** Mitarbeiter-ID Stammt aus der Anmeldung des Anwenders bei Command WorkStation.
- **•** Mediumprodukt-ID Bezieht sich auf die Produkt-ID in Paper Catalog.
- **•** Bogen Plan Stammt aus dem JDF-Ticket.
- **•** Bogen Ist Stammt aus dem Fiery server-Auftragsprotokoll.

Bei Bedarf können Sie die Einträge für diese Felder überschreiben, außer Mediumprodukt-ID und Bogen - Plan.

# Hinzufügen von JDF-Auftragsmedien zum Paper Catalog

Wenn ein JDF-Ticket an den Fiery server gesendet wird, versucht der Server, die angegebenen Medien für den JDF-Auftrag automatisch einem entsprechenden Eintrag im Paper Catalog auf dem Fiery server zuzuweisen.

Wenn die automatische Medienzuordnung fehlschlägt, können Sie das JDF-Auftragsmedium im JDF-Ticket anzeigen und manuell einen Paper Catalog-Medieneintrag für den Auftrag auswählen.

- **1** Wenn Sie das im JDF-Auftrag verwendete Medium hinzufügen möchten, wählen Sie es im JDF-Ticket aus und fügen Sie es zum Paper Catalog auf dem Register Medium des Fensters Auftragseigenschaften hinzu.
- **2** Wählen Sie den Eintrag Zu Papierkatalog hinzufügen/zuordnen im Menü Zu Papierkatalog zuordnen aus.

Allgemeine Informationen zum Hinzufügen neuer Medien zum Paper Catalog finden Sie unter [Erstellen eines Paper](#page-183-0) [Catalog-Eintrags](#page-183-0) auf Seite 184.

# **Auflösen von Medienkonflikten in JDF-Aufträgen**

Wenn ein JDF-Ticket Medien verwendet, die nicht automatisch dem Paper Catalog zugeordnet werden können, zeigt Command WorkStation einen Fehler für den Auftrag an. Sie können das Medium für den JDF-Auftrag dem Paper Catalog hinzufügen, um das Problem zu beheben – entweder durch Zuordnung zu einem vorhandenen Medieneintrag oder durch Hinzufügen als neuen Eintrag.

- **1** Klicken Sie mit der rechten Maustaste auf den ausgewählten JDF-Auftrag und wählen Sie JDF-Einstellungen oder klicken Sie auf Aktionen > JDF-Einstellungen.
- **2** Wählen Sie JDF-Konflikt beheben.
- **3** Wählen Sie auf dem Register Medium des Fensters JDF-Einstellungen einen entsprechenden Medieneintrag aus dem Menü Zu Papierkatalog zuordnen oder wählen Sie Zu Papierkatalog hinzufügen/zuordnen und klicken Sie auf OK.

Die Parameter des für den JDF-Auftrag angegebenen Mediums werden neben den Parametern für den ausgewählten Paper Catalog-Medieneintrag aufgeführt. Sie können den Auftrag nun drucken.

# Farbverwaltung

# Farbdruckoptionen

Mit den Farbdruckoptionen bestimmen Sie die Art des Farbmanagements, das für einen Auftrag vorgenommen wird.

Die Farbdruckoptionen, die über Gerätecenter > Farbeinstellungen > Farbmanagement in Command WorkStation zugänglich sind, zeigen die Standardeinstellungen für den Farbdruck für den Fiery server. Sofern für einen Auftrag keine anderen spezifischen Einstellungen festgelegt werden, werden auf den Auftrag diese Standardeinstellungen der Farbdruckoptionen angewendet. Die Standardeinstellungen können von Anwendern für einzelne Aufträge im Druckertreiber oder in den Auftragseigenschaften überschrieben werden, sofern die Einstellungen nicht gesperrt wurden.

Die Standardeinstellungen der Farbdruckoptionen werden auch an anderen Stellen verwendet, in denen Farbdruckoptionen angezeigt werden. Die Einstellung Druckerstandard im Druckertreiber bezieht sich beispielsweise auf die Standardeinstellung.

Weitere Informationen zu den Auftragsstandardeinstellungen finden Sie unter [Festlegen von Standardeinstellungen](#page-56-0) [für alle Auftragseigenschaften](#page-56-0) auf Seite 57.

Die Kalibrierung wird nicht durch eine Druckoption gesteuert, sondern durch das Ausgabeprofil. Bei der angezeigten Kalibrierungseinstellung handelt es sich um die Einstellung, die dem aktuell gewählten Ausgabeprofil zugeordnet ist.

Weitere Hinweise zum Drucken eines Dokuments unter Verwendung der Farbdruckoptionen finden Sie im Dokument *Drucken in Farbe* der Anwenderdokumentation.

Für die Verwaltung von Farbworkflows in Command WorkStation sind verschiedene Ressourcen als Hilfestellung verfügbar. Sie können dort Links zu Schulungsvideos und andere Materialien zur optimalen Nutzung der Farbtools finden. Siehe:

- **•** Lernlösungen unter [Learning@EFI](https://training.efi.com/default.aspx#/login)
- **•** Best Practices für Farbeinstellungen [Flussdiagramm](http://resources.efi.com/FieryColorFlowchart) und [Video](http://resources.efi.com/FieryColorFlowchartVideo)

# **Anzeigen oder Bearbeiten der Standardfarbeinstellungen**

Sie können die Standardeinstellungen für die meisten Farbdruckoptionen anzeigen oder bearbeiten. Alle Farbdruckoptionen werden in einem Fenster angezeigt. Die Grundeinstellungen erscheinen oben, gefolgt von der Farbeingabe und den Farbeinstellungen darunter. Die Farbeinstellungen sind für weit fortgeschrittene Benutzer konzipiert.

- **1** Öffnen Sie das Gerätecenter mit einer der folgenden Methoden:
	- Klicken Sie im Bereich Server auf das Symbol für "Mehr" (drei vertikale Punkte) neben dem Servernamen.
	- **•** Doppelklicken Sie im Bereich Server auf den Servernamen.
	- **•** Klicken Sie auf Server > Gerätecenter.
- **2** Klicken Sie unter Workflows auf Auftragsvorgaben oder Virtuelle Drucker und dann auf Standardeinstellungen festlegen.
- **3** Legen Sie im Fenster Standardeinstellungen Optionen einzeln fest und sperren Sie die Option oder behalten Sie den entsperrten Zustand bei.

Zudem können Sie die Einstellungen Alle sperren oder Alle entsperren wählen.

**4** Klicken Sie auf OK.

Für die leichtere Verwaltung von Farb-Workflows in Command WorkStation sind verschiedene Ressourcen verfügbar. Sie können dort Links zu Schulungsvideos und andere Materialien zur optimalen Nutzung der Farbtools finden. Weitere Hinweise finden Sie in den folgenden Abschnitten:

- **•** Lernlösungen unter [Learning@EFI](https://training.efi.com/default.aspx#/login)
- **•** Best Practices für Farbeinstellungen [Flussdiagramm](http://resources.efi.com/FieryColorFlowchart) und [Video](http://players.brightcove.net/1263232659001/default_default/index.html?videoId=5468387850001)

### **Farbmoduseinstellungen**

Mithilfe der Einstellungen für den Farbmodus wird der Ausgabefarbraum angegeben (z. B. CMYK). Wenn Sie die Einstellung Farbmodus ändern, wird die Auswahl für das Farbmanagement auf die Standard-Servereinstellungen zurückgesetzt.

Der gesamte Auftrag wird in Graustufen, als CMYK oder CMYK+ (falls verfügbar) gedruckt.

**Hinweis:** Die CMYK-Ausgabe bezieht sich auf die Druckmaschinenausgabe von mindestens vier Prozessfarben. Wenn Ihre Druckmaschine bzw. Ihr Drucker die RGB-Ausgabe unterstützt und die CMYK-Ausgabe nicht unterstützt, sind alle Verweise auf CMYK in der *Fiery Command WorkStation Help* ungültig. Informationen zu Druckmaschinen oder Druckern, die die RGB-Ausgabe exklusiv unterstützen, finden Sie in der produktspezifischen Dokumentation.

Die möglichen Einstellungen für CMYK oder CMYK+ lauten wie folgt:

- **•** CMYK für ein in Farbe zu druckendes Dokument
- **•** Graustufen für ein in Graustufen oder in Schwarz-Weiß zu druckendes Dokument.
- **•** CMYK+ für den Farbdruck mit CMYK-Farbstoffen plus zusätzlicher Farben (sofern verfügbar), unter Verwendung aller Farbstoffe als Prozessfarben. Sofern unterstützt, können ein bis drei zusätzliche Farbstoffe für Ihren Fiery server verfügbar sein.

Wenn Sie den zusätzlichen Farbstoff nur für Spot-Farben verwenden möchten, wählen Sie die Option Zusätzlichen Farbstoff nur für Spot-Farben verwenden aus.

**Hinweis:** CMYK+ ist nicht für alle Fiery servers verfügbar.

## **Ausgabeprofil**

Mit der Druckoption Ausgabeprofil geben Sie das Ausgabeprofil an, das zum Verarbeiten eines Auftrags verwendet wird. Die in einem Auftrag enthaltenen Farbdaten werden in den Farbraum des Druckers konvertiert. Dieser Farbraum wird durch das Ausgabeprofil beschrieben.

Außerdem wird die Kalibrierung, die mit dem Ausgabeprofil verknüpft ist, vor dem Drucken auf den Auftrag angewendet.

Der Fiery server stellt standardmäßig ein oder mehrere Ausgabeprofile bereit, die auf bestimmte Medientypen abgestimmt sind. Sie können auch eigene Ausgabeprofile auf den Fiery server importieren.

#### **Im Auftrag definierte Einstellungen verwenden**

Anstatt ein spezifisches Ausgabeprofil für Ihren Auftrag auszuwählen, können Sie auch den Fiery server automatisch über das passende Ausgabeprofil entscheiden lassen. Das Profil wird durch den im Druckauftrag verwendeten Farbmodus und Medientyp bestimmt. Wenn für den Auftrag Medien aus Paper Catalog verwendet werden, wird das in Paper Catalog angegebene Ausgabeprofil verwendet. Weitere Informationen zu den Standard-Ausgabeprofilen finden Sie unter Festlegen eines Standard-Farbausgabeprofils auf Seite 99 und [Wie legt der Fiery server das zu](#page-99-0) [verwendende Ausgabeprofil fest?](#page-99-0) auf Seite 100.

### **Device Link-Profile**

Wenn ein entsprechendes CMYK-zu-CMYK- oder RGB-zu- CMYK-Device Link-Profil für das angegebene Ausgabeprofil und das Quellprofil verfügbar ist, wird unter dem Dropdown-Listenfeld Ausgabeprofil der Hinweis Device Link-Profil ausgewählt angezeigt. Wenn ein Device Link-Profil ausgewählt wurde, wird der spezifische Device Link-Profilname unter dem Dropdown-Listenfeld Quellprofil angezeigt. Die anderen Quelleinstellungen in dem Bereich sind deaktiviert, da sie nicht auf den Device Link-Profil-Workflow zutreffen.

In diesem Fall wird nicht das gewählte Ausgabeprofil für das Farbmanagement verwendet, sondern das Device Link-Profil.

#### **Festlegen eines Standard-Farbausgabeprofils**

Wenn Sie nicht für jeden Auftrag manuell ein Ausgabeprofil auswählen möchten, können Sie ein Ausgabeprofil als Standard festlegen. Sie können die Standardeinstellung für einen bestimmten Auftrag auch überschreiben.

Das bevorzugte Ausgabeprofil muss gemäß den Regeln unter Im Auftrag definierte Einstellungen verwenden angegeben werden.

Bei Aufträgen mit Paper Catalog:

**•** Nehmen Sie für Ihre Medien/Ihr Substrat keine Änderungen an den Einstellungen für das vordere und hintere Farbprofil vor.

Das angegebene Profil wird verwendet, es sei denn, die Einstellung lautet Serverstandard.

Gehen Sie wie folgt vor, wenn Sie Paper Catalog nicht verwenden oder für Paper Catalog die Einstellung Serverstandard angegeben ist:

**•** Navigieren Sie zu Gerätecenter > Ressourcen > Profile. Wählen Sie unter Ausgabeprofile das bevorzugte Ausgabeprofil aus und ordnen Sie es allen verfügbaren Medientypen zu.

**Hinweis:** Nicht alle Fiery servers unterstützen die Zuordnung von Ausgabeprofilen zu Medien.

Sie können die Standardeinstellung für einen bestimmten Auftrag überschreiben, indem Sie zu Auftragseigenschaften > Farbe > Ausgabeprofil navigieren. Wählen Sie anstelle von Im Auftrag definierte

<span id="page-99-0"></span>Einstellungen verwenden ein Profil in der Liste aus. Sie können auch ein bestimmtes Ausgabeprofil als Standard festlegen, indem Sie in der Command WorkStation im Menü Server die Option Standardeinstellungen festlegen auswählen.

**Hinweis:** Das Standard-Ausgabeprofil, das auf dem Register Farbe des Fensters Standardeinstellungen angezeigt wird, entspricht dem vom Fiery server festgelegten Profil. Der dort angezeigte Hinweis (Im Auftrag definierte Einstellungen verwenden" ist stets die Standardprofilauswahl.) bezieht sich auf das Menü Ausgabeprofil im Fenster Auftragseigenschaften.

Wenn für einen Auftrag Paper Catalog verwendet wird, entspricht das Standardausgabeprofil dem Profil, das im Paper Catalog-Eintrag für das vordere und hintere Farbprofil angegeben ist. Serverstandard ist das Profil, das vom Fiery server bestimmt wird. Weitere Hinweise finden Sie im Abschnitt Wie legt der Fiery server das zu verwendende Ausgabeprofil fest? auf Seite 100.

### **Wie legt der Fiery server das zu verwendende Ausgabeprofil fest?**

Der Fiery server berücksichtigt bei der Auswahl des Ausgabeprofils für einen Auftrag eine Reihe von Faktoren.

Diese Faktoren richten sich nach der Implementierung von Paper Catalog auf dem Fiery server. Dadurch wird festgelegt, wie Benutzer das Medium für einen Auftrag auswählen.

Paper Catalog kann auf drei Arten auf dem Fiery server implementiert werden:

- **•** Paper Catalog muss für die Medienauswahl verwendet werden.
- **•** Paper Catalog ist für die Medienauswahl optional.
- **•** Paper Catalog ist nicht für die Medienauswahl verfügbar.

Auf dem Fiery server wird mit den folgenden Tests das zu verwendende Ausgabeprofil ermittelt.

- **1** Ist in den Auftragseigenschaften für das Ausgabeprofil die automatische Ausgabeprofilauswahl festgelegt?
- **2** Wird Paper Catalog verwendet?
- **3** Welches Ausgabeprofil stimmt am meisten mit den Einstellungen für Ihren Auftrag überein?

## **Ist in den Auftragseigenschaften für das Ausgabeprofil die automatische Ausgabeprofilauswahl festgelegt?**

Für die automatische Profilauswahl muss im Fenster Auftragseigenschaften auf der Registerkarte Farbe für Ausgabeprofil die Option Im Auftrag definierte Einstellungen verwenden festgelegt sein. Die Option wird als Im Auftrag definierte Einstellungen verwenden angezeigt, da neben dem Medium weitere Einstellungen berücksichtigt werden. Wenn beispielsweise der Farbmodus für CMYK+ eingestellt ist, kann zur Ermittlung des Profils neben dem Medium auch der Farbmodus berücksichtigt werden.

Wenn ein spezifisches Ausgabeprofil angegeben ist, wird es verwendet. Treffen Sie eine spezifische Auswahl, wenn Sie mit der automatischen Auswahl des Fiery servers nicht zufrieden sind oder wenn Sie mit anderen Profilen experimentieren möchten.

### **Wird Paper Catalog verwendet?**

Wenn in den Auftragseigenschaften ein Medium aus dem Paper Catalog angegeben ist, überprüfen Sie die Ausgabeprofilzuordnung im Paper Catalog. Um die Zuordnung für die vorderen und hinteren Farbprofile anzuzeigen, klicken Sie mit der rechten Maustaste auf das gewählte Medium in Paper Catalog und wählen Sie Bearbeiten aus. Wenn den Medien/dem Substrat ein spezifisches Ausgabeprofil zugeordnet ist, wird das betreffende Profil verwendet.

Wenn die Ausgabeprofilzuordnung auf Serverstandard festgelegt ist, wird der dritte Test verwendet.

#### **Welches Ausgabeprofil stimmt am meisten mit den Einstellungen für Ihren Auftrag überein?**

Überprüfen Sie die Zuordnung zwischen den verfügbaren Ausgabeprofilen und den Auftragseinstellungen. Navigieren Sie zu Gerätecenter > Ressourcen > Profile, und erweitern Sie den Bereich Ausgabeprofile.

Die verfügbaren Druckoptionen hängen vom verbundenen Server ab. Die Druckoptionen Medientyp ist beispielsweise oft aber nicht immer verfügbar.

Die Einstellungen im Profile Manager in der Spalte Medientyp (unter Gerätecenter > Ressourcen > Profile) stimmen in der Regel nicht exakt mit der Vielzahl äquivalenter Auftragseinstellungen überein.

Unter den Auftragseigenschaften können beispielsweise mehrere Beschichtungsoptionen verfügbar sein, während dem Medientyp mit Beschichtung nur eine Ausgabeprofileinstellung zugeordnet ist. In diesem Fall wird das Ausgabeprofil, dem eine Beschichtung zugeordnet ist, für alle beschichteten Medien verwendet.

Wenn Sie das standardmäßig für einen Medientyp zu verwendende Ausgabeprofil ändern möchten, doppelklicken Sie auf das gewünschte Ausgabeprofil und überprüfen Sie dann, mit welchem Medientyp dieses Profil kompatibel ist. Ein einzelnes Ausgabeprofil kann für mehrere oder alle verfügbaren Medieneinstellungen angegeben werden.

### **Device Link-Profile**

Damit es für einen Druckauftrag ausgewählt werden kann, muss sich ein Device Link-Profil auf dem Fiery server befinden, und es muss einem spezifischen Quellprofil und Ausgabeprofil zugeordnet sein.

Wenn Sie die einem Device Link-Profil zugeordneten Quell- und Ausgabeprofileinstellungen wählen, umgeht der Fiery server das reguläre Farbmanagement und wendet auf die Farbdaten in einem Auftrag die Konvertierung an, die durch das Device Link-Profil definiert wird. Das Quell- und das Ausgabeprofil kommen in diesem Fall nicht zum Einsatz.

Profile, die nicht auf dem Fiery server gespeichert sind, werden nicht als Einstellungen angezeigt. Ein Device Link-Profil, dem kein Quell- und kein Ausgabeprofil als Einstellungen zugeordnet sind, kann nicht für Aufträge gewählt werden. Auch wenn das Quell- und das Ausgabeprofil, die einem Device Link-Profil zugeordnet sind, nicht in die Berechnungen für die Farbkonvertierungen einbezogen werden, müssen Sie dennoch auf dem Fiery server vorhanden sein.

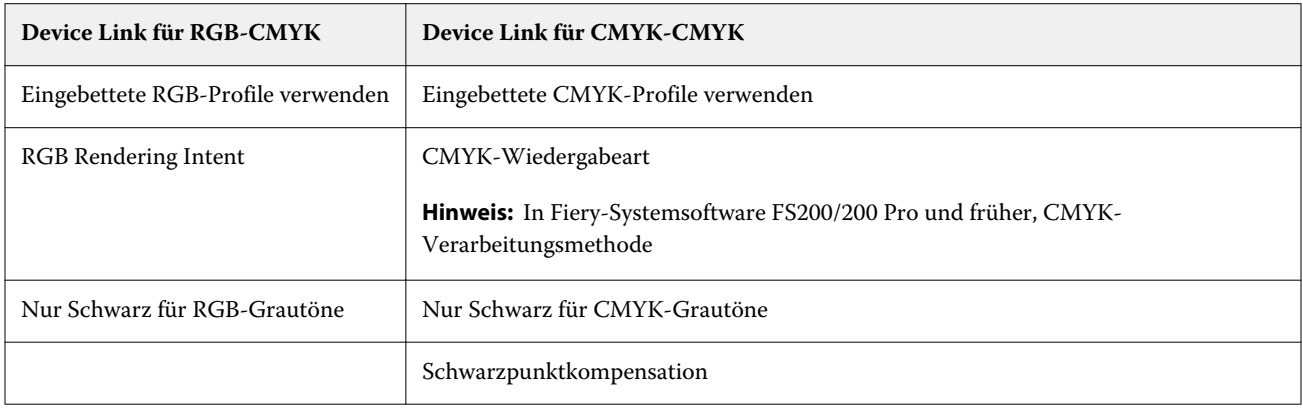

Device Link-Profile sind deaktiviert, wenn bestimmte Einstellungen für die Farbeingabe festgelegt wurden. Siehe Tabelle unten:

## **RGB-Quelle, CMYK-Quelle und Graustufenquelle**

Mit den Druckoptionen RGB-Quelle, CMYK-Quelle und Graustufenquelle können Sie die Farbräume der RGB-, CMYK- bzw. Graustufendaten in Ihrem Dokument definieren, damit die Farbkonvertierung auf dem Fiery server entsprechend vorgenommen wird.

Auf dem Fiery server stehen alle gebräuchlichen Farbräume zur Verfügung. Zur Unterstützung anderer Farbräume können Sie eigene CMYK- und RGB-Profile auf den Fiery server importieren. Eigene Graustufenprofile können nicht importiert werden.

### **RGB-Quelle**

Wenn Sie ein Profil für die Option RGB-Quelle angeben, überschreibt der Fiery server die Definitionen für Quellfarbräume oder Profile, die möglicherweise durch andere Farbmanagementsysteme vorgegeben werden. Wenn Ihr Dokument z. B. ein eingebettetes RGB-Profil enthält, wird es durch die Einstellung der Option RGB-Quelle überschrieben.

Bei Angabe eines RGB-Quellprofils ist die Ausgabe vom Fiery server plattformübergreifend konsistent. Die Optionen unter RGB-Quelle lauten wie folgt:

- **•** EFIRGB Mit dieser Einstellung wählen Sie einen von EFI definierten Farbraum; diese Einstellung wird empfohlen, wenn keine detaillierten Informationen über die RGB-Daten vorhanden sind.
- **•** sRGB (PC) Hierbei handelt es sich um einen von Microsoft und Hewlett‑Packard empfohlenen Farbraum, der für typische Home- und Office-Anwendungsprogramme konzipiert ist.
- **•** Apple Standard Diese Einstellung steht für den Farbraum, den ältere Monitore von Mac OS-Computern verwenden.
- **•** Adobe RGB (1998) Diese Einstellung steht für einen von Adobe definierten Farbraum, der in einigen Workflows in der Druckvorstufe als Standardarbeitsfarbraum für Adobe Photoshop verwendet wird.
- **•** eciRGB v2 Der Farbraum, der von der European Color Initiative (ECI) als RGB-Arbeitsfarbraum und für den Austausch von Farbdaten zwischen Werbeagenturen, Verlagen, Reprobetrieben und Druckereien empfohlen wird.
- **•** Fiery RGB v5 Dieser von EFI definierte Farbraum wird für Office-Anwendungsprogramme empfohlen. Dieser Farbraum ähnelt dem Farbraum "EFIRGB", er ist aber größer. Mit ihm können Ausgaben mit intensiveren Blautönen erzeugt werden.

Damit ein definierter Quellfarbraum nicht durch die Option RGB-Quelle überschrieben wird, wählen Sie die Option Eingebettete RGB-Profile verwenden aus.

Wenn die Option Eingebettete RGB-Profile verwenden aktiviert ist, berücksichtigt der Fiery server Objekte eines Dokuments mit RGB-Profilen, und die Farbverwaltung für Objekte ohne Profile erfolgt anhand des RGB-Quellprofils unter "Auftragseigenschaften".

### **CMYK-Quelle**

Die Option CMYK-Quelle kann auf ein beliebiges CMYK-Quellprofil festgelegt werden, das auf dem Fiery server vorhanden ist.

Damit die Farben in einem Bild, das auf der Basis eines ICC-Profils separiert wurde, korrekt verwaltet werden können, muss das betreffende Profil beim Drucken angegeben werden und verfügbar sein.

Für welche Profileinstellung unter CMYK-Quelle Sie sich entscheiden sollten, hängt von dem CMYK-Profil oder dem Offsetdruckstandard ab, für das bzw. den die CMYK-Daten separiert wurden. Diese Option wirkt sich nur auf CMYK-Daten aus.

- **•** Wählen Sie für Bilder, die mit einer eigenen Separation separiert wurden (z. B. für eine mithilfe eines ICC-Profils erzeugte Separation), auf dem Fiery server die Einstellung für die Option CMYK-Quelle, die mit dem Profil korrespondiert, das in der Druckvorstufe für die RGB-nach-CMYK-Konvertierung verwendet wird.
- **•** Wählen Sie für Bilder, die für einen Offsetdruckstandard separiert wurden, die korrespondierende Einstellung für die Option CMYK-Quelle.

Wenn der Auftrag ein eingebettetes CMYK-Profil enthält, wählen Sie die Option Eingebettete CMYK-Profile verwenden aus. In diesem Fall wird das eingebettete Profil auf die CMYK-Daten angewendet.

Sie können jedes CMYK-Quellprofil, das auf dem Fiery server verfügbar ist, als Einstellung für die Druckoption CMYK-Quelle verwenden.

Wenn die in einem Auftrag enthaltenen CMYK-Daten nicht in den Ausgabefarbraum konvertiert werden sollen, können Sie eine der folgenden Einstellungen wählen:

- **•** Konvertierung umgehen Bei dieser Einstellung werden die CMYK-Originaldaten an den Drucker gesendet, ohne dass sie konvertiert werden. Die Kalibrierung wird aber angewendet.
- **•** ColorWise Aus Bei dieser Einstellung werden die CMYK-Originaldaten an den Drucker gesendet, ohne dass sie konvertiert werden und auch ohne dass die Kalibrierung angewendet wird. Die CMYK-Daten unterliegen aber weiterhin den Beschränkungen für das Gesamttinten-/-tonerlimit.

Die Einstellung ColorWise Aus ist nur für Einzelaufträge verfügbar; sie kann nicht als Standardeinstellung auf dem Fiery server festgelegt werden. Diese Einstellung kann bei Bedarf für einen einzelnen Druckauftrag gewählt werden.

**Hinweis:** Bei Verwendung der Einstellung ColorWise Aus muss sichergestellt werden, dass die Optionen, die im verwendeten Anwendungsprogramm gewählt werden, nicht zu einer Modifizierung der CMYK-Daten führen. Wenn Sie die Einstellung ColorWise Aus verwenden, muss im Anwendungsprogramm die Einstellung "Kein Farbmanagement" gewählt werden.

### **Graustufenquelle**

Der Fiery server unterstützt die separate Verarbeitung von Aufträgen mit Device Gray und Graustufen auf ICC-Basis über die eigene Farbkonvertierung.

Bei FS200/FS200 Pro und früher wurden die Graustufenfarbräume durch den CMYK-Farbpfad verarbeitet.

Die Profileinstellung Graustufenquelle bietet ab Werk installierte Graustufenprofile, die für die Farbkonvertierung zwischen Quell- und Ausgabeprofil verwendet wird. Die Anwender können keine eigenen CC-Profile für die Graustufen importieren.

Wenn der Auftrag ein eingebettetes Profil enthält, das mit Graustufenobjekten im Dokument verknüpft ist, wählen Sie die Option Eingebettete Grau-Profile verwenden aus.

Für die Option Graustufenquelle kann unter beliebigen, werksseitig definierten Graustufenquellprofilen gewählt werden, die auf dem Fiery server vorhanden sind.

## **Verwenden von eingebetteten RGB-/CMYK-/Grauprofilen**

Sie können bestimmen, ob der Fiery server anstelle des Quellprofils, das in den Druckeinstellungen angegeben ist, das Quellprofil (RGB oder CMYK oder Graustufe) verwenden soll, das im Druckauftrag eingebettet ist.

### **RGB**

Wenn Sie die Option Eingebettete RGB-Profile verwenden aktivieren, berücksichtigt der Fiery server die eingebetteten RGB-Profilinformationen für die Objekte, die mit einem RGB-Profil markiert sind, und verwendet das RGB-Quellprofil für RGB-Objekte ohne RGB-Profil. Wenn die Option deaktiviert ist, verwendet der Fiery server das unter der Option RGB-Quelle angegebene Profil.

### **CMYK**

Wenn Sie die Option Eingebettete CMYK-Profile verwenden aktivieren, berücksichtigt der Fiery server die eingebetteten CMYK-Profilinformationen für die Objekte, die mit einem CMYK-Profil markiert sind, und verwendet das CMYK-Quellprofil für CMYK-Objekte ohne CMYK-Profil. Wenn die Option deaktiviert ist, verwendet der Fiery server das unter der Option CMYK-Quelle angegebene Profil.

### **Grau**

Wenn Sie die Option Eingebettete Grau-Profile verwenden aktivieren, berücksichtigt der Fiery server die eingebetteten Grau-Profilinformationen für die Objekte, die mit einem Grau-Profil markiert sind, und verwendet das Grau-Quellprofil für graue Objekte ohne Grau-Profil.

## **Schwarzpunktkompensation**

Mit der Option Schwarzpunktkompensation kann die Ausgabequalität von Schattenbereichen im CMYK-Quellfarbraum gesteuert werden.

Bei der Schwarzpunktkompensation werden die Farben des Quellfarbraums so skaliert, dass der dunkelste Punkt im Quellprofil mit dem dunkelsten Punkt im Ausgabeprofil übereinstimmt. Mit der Option Schwarzpunktkompensation lässt sich die Detailgenauigkeit in Schatten in Fällen verbessern, in denen der CMYK-Quellfarbraum größer als der Farbraum des Druckers ist. Für das Proofing von Aufträgen und in Fällen, in denen der CMYK-Quellfarbraum kleiner als der Gamut des Druckers ist, sollten Sie diese Option nicht verwenden.

**Hinweis:** Bei RGB-Quellfarben wird die Schwarzpunktkompensation stets mit der Funktion "Relativ farbmetrisch" kombiniert. Die Option "Schwarzpunktkompensation" gilt nicht für "Absolut farbmetrisch". "Foto" skaliert bereits die satten Farben und die Schattendetails auf die Farbfunktionen des Ausgabegeräts, sodass die Schwarzpunktkompensation nicht relevant ist.

## **CMYK-Wiedergabeart**

Mit der Option CMYK-Wiedergabeart wird die Wiedergabeart für die Farbkonvertierung angegeben. Diese Konvertierung kann gezielt für die Art eines gedruckten Bilds optimiert werden.

Der Fiery server unterstützt außerdem einen fünfte Wiedergabeart: "Reine Primärfarben".

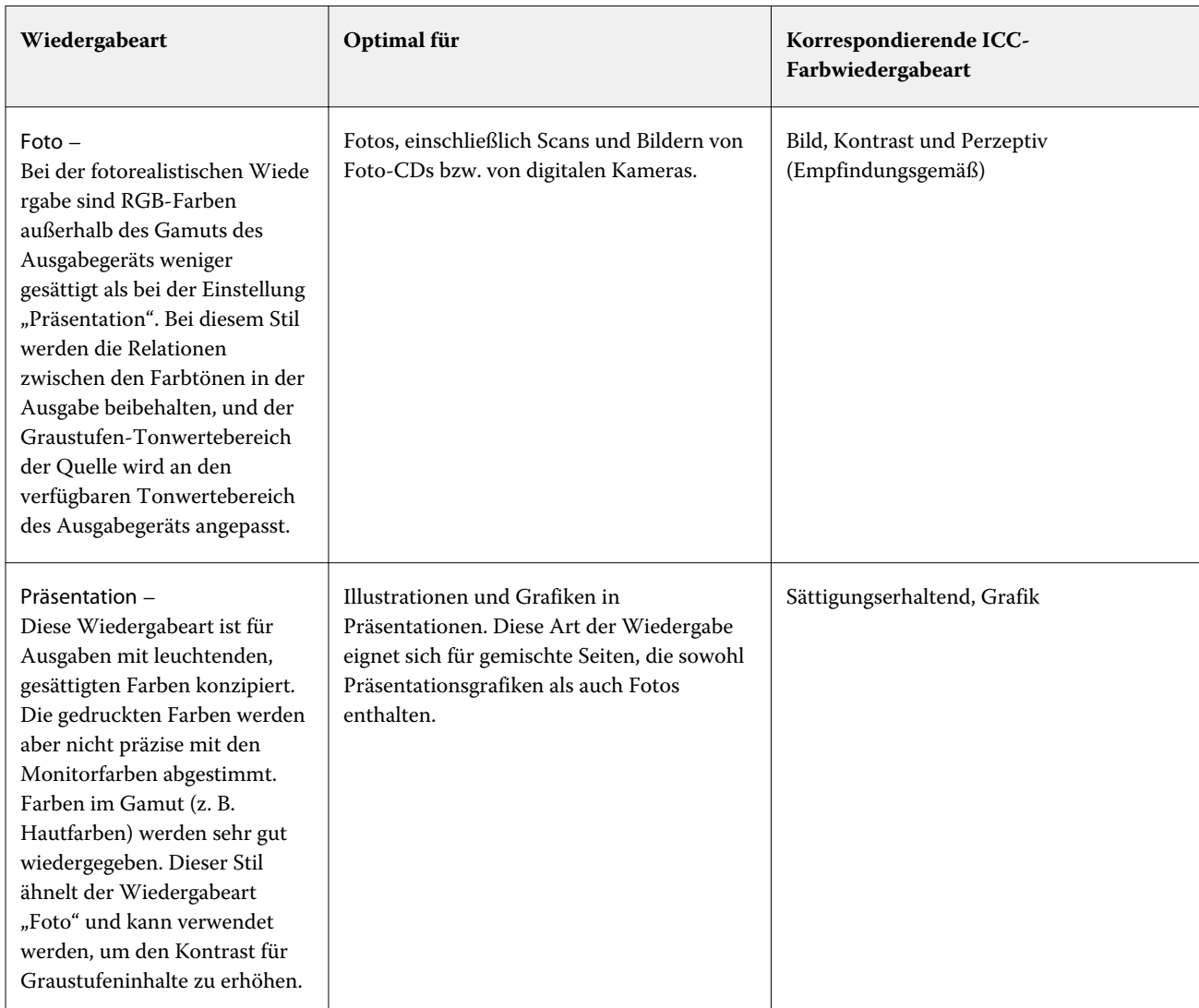

Hinweis: Bei Problemen mit der Farbtonreproduktion sollten Sie die Einstellung "Foto" verwenden.

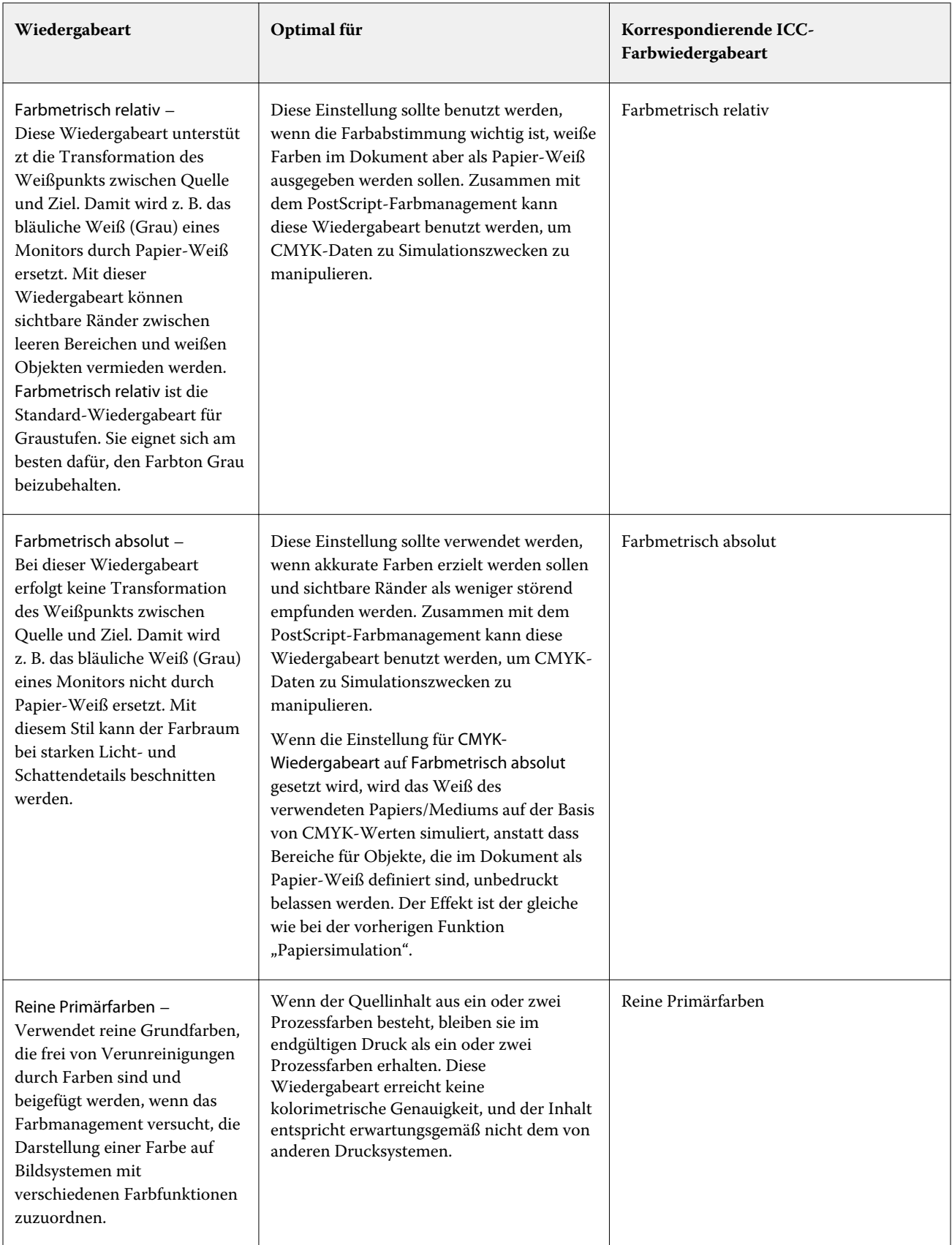

## **Graustufen-Wiedergabeart**

Mit der Option Graustufen-Wiedergabeart können Sie für die Konvertierung von Farbdaten eine bestimmte Wiedergabeart angeben. Diese Konvertierung kann gezielt für die Art grauer gedruckter Objekte optimiert werden.

Um die Darstellung von Texten, Grafiken und Bildern in Graustufen zu regulieren, wählen Sie die entsprechende Wiedergabeart aus. Der Fiery server unterstützt vier Farbwiedergabearten, die auf ICC-Profilen nach Branchenstandard basieren.

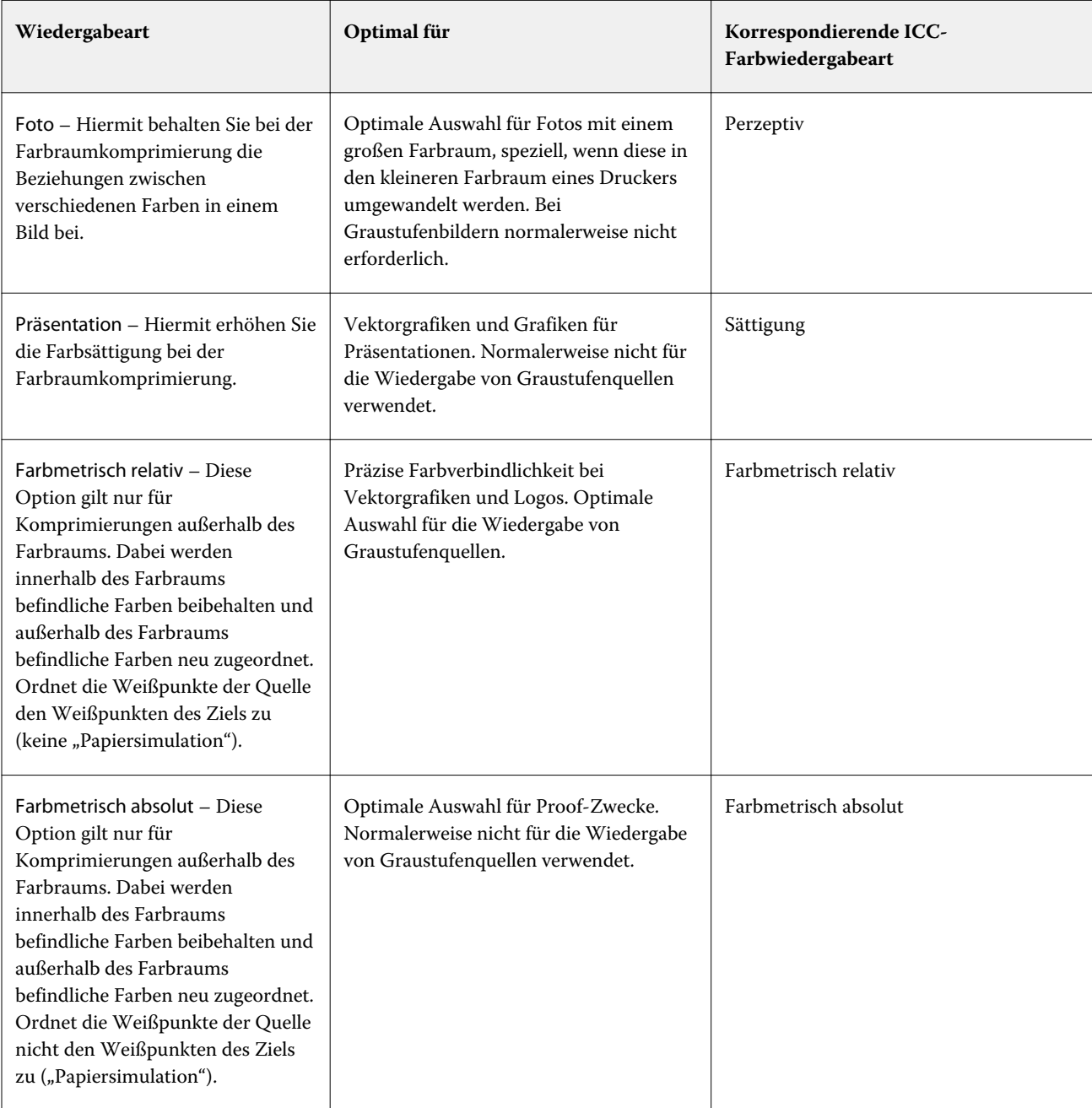

Hinweis: Bei Problemen mit der Farbtonreproduktion sollten Sie die Einstellung "Foto" verwenden.

## **RGB-Wiedergabeart**

Mit der Option RGB-Wiedergabeart legen Sie die Wiedergabeart für die Konvertierung von Farbdaten aus dem RGB-/Lab-Farbraum in den CMYK-Farbraum fest. Diese Konvertierung kann gezielt für die Art eines gedruckten Bilds optimiert werden.

Wenn Sie die Darstellung von Bildern in Illustrationen oder RGB-Fotos aus Adobe Photoshop beeinflussen möchten, wählen Sie die entsprechende Wiedergabeart aus. Der Fiery server unterstützt vier Farbwiedergabearten, die auf ICC-Profilen nach Branchenstandard basieren.

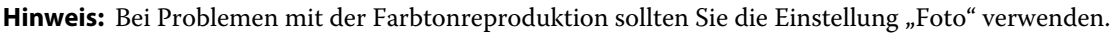

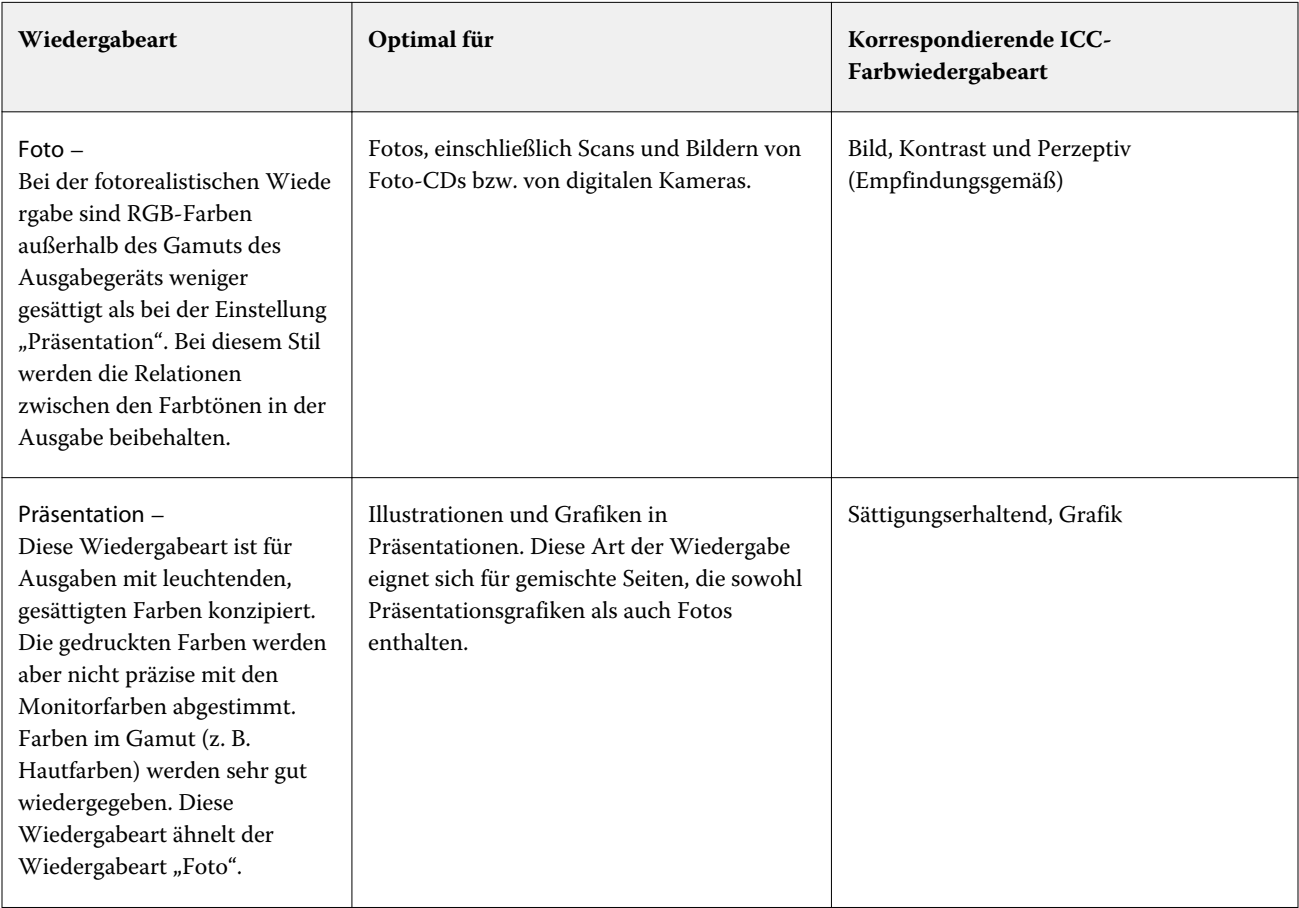
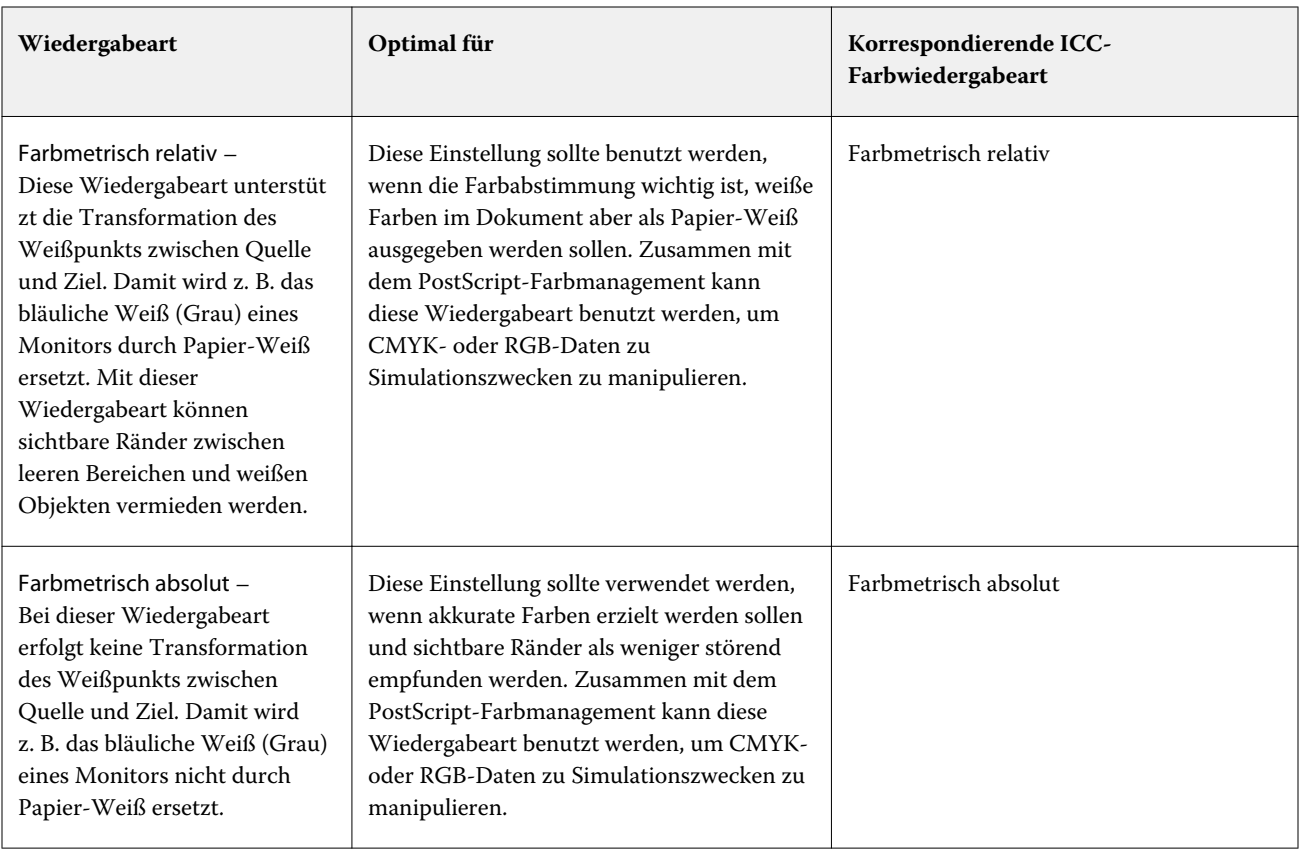

## **Nur Schwarz für RGB-/CMYK-Grautöne**

Wenn die Option RGB-Grau nur mit Schwarz drucken aktiviert ist, wird jede RGB-Farbe, die als "R=G=B" definiert ist, nicht mit allen Grundfarben (CMYK), sondern nur mit Schwarz gedruckt. Analog wird, wenn die Option CMYK-Grau nur mit Schwarz drucken aktiviert ist, jede CMYK-Farbe, die als "C=M=Y=0 und K=beliebig" definiert ist, nur mit Schwarz und nicht mit allen Grundfarben (CMYK) gedruckt.

Sie können die Optionen RGB-Grau nur mit Schwarz drucken oder CMYK-Grau nur mit Schwarz drucken für Text/ Grafikelemente oder Text/Grafikelemente/Bilder aktivieren. "Grafik" bezieht sich dabei auf Vektorgrafiken. "Bild" steht für Bitmap-Bilder.

**Hinweis:** Sie können auch die Option Nur Schwarz für Grautöne für das Graustufen-Quellprofil mit denselben Optionen für Text/Grafiken und Text/Grafiken/Bilder aktivieren.

Es gelten die folgenden Einschränkungen:

- **•** Die Optionen RGB-Grau nur mit Schwarz drucken und CMYK-Grau nur mit Schwarz drucken haben keine Auswirkung auf einen Auftrag, der als Separationen gesendet wird.
- **•** Wird für die Option CMYK-Wiedergabeart die Einstellung Reine Primärfarben festgelegt, hat die Option CMYK-Grau nur mit Schwarz drucken keinen Einfluss auf die Ausgabe.
- **•** Wenn Sie die Option RGB/Lab- in CMYK-Werte separieren aktivieren, wird die Option RGB-Grau nur mit Schwarz drucken deaktiviert. Umgekehrt können Sie, wenn die Option RGB-Grau nur mit Schwarz drucken aktiviert ist, die Option RGB/Lab- in CMYK-Werte separieren nicht aktivieren.
- **•** Wird für die Option Schwarze Texte und Grafiken die Einstellung Reines Schwarz EIN oder CMYK-Schwarz EIN verwendet, so hat im Falle von reinschwarzen Text- und Grafikobjekten (100 % K) diese Festlegung Vorrang vor den Optionen RGB-Grau nur mit Schwarz drucken und CMYK-Grau nur mit Schwarz drucken.
- **•** Wenn Sie Grau als Spot-Farbe angeben, haben die Optionen RGB-Grau nur mit Schwarz drucken und CMYK-Grau nur mit Schwarz drucken keinen Einfluss auf das Grau.

### **RGB/Lab- in CMYK-Quelle separieren**

Die Option RGB/Lab- in CMYK-Quelle separieren bestimmt, wie RGB-Farben (sowie Lab- und XYZ-Farben) in den CMYK-Farbraum konvertiert werden. Mit dieser Option werden die Farbbereiche definiert, die vom Fiery server für die Separation der RGB-Daten in CMYK-Werte verwendet werden.

**•** Wenn Sie die Option RGB/Lab- in CMYK-Quelle separieren aktivieren, werden sämtliche RGB-Farben zunächst in den CMYK-Farbraum konvertiert, der mit der Option CMYK-Quelle festgelegt wird. Erst danach werden sie in den CMYK-Farbraum des Druckers konvertiert (der mit der Druckoption Ausgabeprofil definiert ist). Das Ergebnis ist eine Simulation der RGB-Farben, wie sie vom Drucker bei Berücksichtigung der Merkmale des Profils produziert würden, das mit der Option CMYK-Quelle festgelegt wird.

Wenn Ihnen ein hochwertiges ICC-Profil für einen anderen Drucker zur Verfügung steht, können Sie mithilfe der Option RGB/Lab- in CMYK-Quelle separieren mit Ihrem Drucker das Farbverhalten dieses anderen Druckers simulieren.

**•** Wenn die Option RGB/Lab- in CMYK-Quelle separieren nicht aktiviert ist, werden sämtliche RGB-Farben direkt in den CMYK-Farbraum des Druckers konvertiert (gemäß Definition durch die Druckoption Ausgabeprofil).

#### **Spot-Farbabstimmung**

Die Option Spot-Farbabstimmung sorgt für die automatische Abstimmung von Spot-Farben in einem Auftrag mit den bestgeeigneten CMYK-Werten.

**•** Wenn die Spot-Farbabstimmung aktiviert ist, verwendet der Fiery server eine integrierte Tabelle, um die bestgeeigneten CMYK-Werte für Spot-Farben zu drucken, die der Drucker erzeugen kann. (Neue Tabellen werden automatisch für jedes Ausgabeprofil erstellt, das Sie dem Fiery server hinzufügen.)

Wenn Fiery Spot-On verfügbar ist, verwendet der Fiery server die CMYK-Äquivalente, die durch die Spot-Farben von Command WorkStation bestimmt wurden.

- **•** Im Menü Spot-Farbgruppe verwenden können Sie eine Spot-Farbgruppe auswählen, die der Fiery server beim Verarbeiten der Dateien zunächst nach Spot-Farbdefinitionen durchsucht. Wenn unter Gerätecenter > Ressourcen > Spot-Farben neue Spot-Farbgruppen erstellt wurden, werden die neuen Gruppen im Menü Spot-Farbgruppe verwenden aufgeführt. Wenn eine Sonderfarbe nicht in der ausgewählten Liste gefunden werden kann, durchsucht der Fiery server alle anderen Spot-Farbgruppen nach einem entsprechenden Spot-Farbnamen. Wenn der Name nicht gefunden wird, wird die Spot-Farbe mit der alternativen Farbe im Dokument wiedergegeben.
- **•** Wenn die Spot-Farbabstimmung deaktiviert ist, verarbeitet der Fiery server die Spot-Farbe mit der alternativen Farbraumdefinition. Dabei kann es sich um CMYK, RGB, Graustufen oder Lab handeln. Bei diesem Workflow werden die Spot-Farbdefinitionen in der Spot-Farbbibliothek des Fiery server ignoriert.

**Hinweis:** Eine Spot-Farbe, die nicht in der internen Tabelle enthalten ist, wird mit der im Dokument enthaltenen Spot-Farbe simuliert.

Aktivieren Sie die Option Spot-Farbabstimmung für Aufträge, die Spot-Farben beinhalten, sofern Sie keine Proofs von Simulationen für den Offsetdruck mit Prozessfarben drucken. Deaktivieren Sie in diesem Fall die Option Spot-Farbabstimmung und wählen Sie eine geeignete Einstellung für die CMYK-, RGB- oder Graustufenquelle.

### **Schwarze Texte und Grafiken**

Die Druckoption Schwarze Texte und Grafiken hat Auswirkungen auf schwarze Textelemente und auf Vektorgrafiken. Wenn Sie für diese Druckoption die Einstellung Reines Schwarz – EIN wählen, wird das in Anwendungsprogrammen definierte Schwarz ("RGB = 0, 0, 0" bzw. "CMYK = 0 %, 0 %, 0 %, 100 %") ausschließlich mit Schwarz gedruckt.

Wenn Sie für die Option Schwarze Texte und Grafiken die Einstellung Reines Schwarz – EIN wählen, ist eine Fehlregistrierung schwarzer Textelemente und Strichzeichnungen ausgeschlossen, da mit nur einer Grundfarbe gedruckt wird. Durch diese Einstellung wird auch die Tonerstreuung vermieden. Zu diesem unerwünschten Effekt kommt es bei bestimmten Papiersorten, wenn zu viel Tinte/Toner verwendet wird, sodass geringe Mengen an Toner um die gedruckten Objekte haften bleiben und das gedruckte Objekt kein sauberes Druckbild abgibt.

Für bestimmte Aufträge wird für die Option Schwarze Texte und Grafiken die Einstellung Normal empfohlen. Beispielsweise erzielen Sie mit der Einstellung Normal die besten Ergebnissen bei Aufträgen, in denen Farbverlaufsfüllungen verwendet werden.

Wenn Sie für die Option Schwarz überdrucken (Rein) die Einstellung Text oder Text/Grafik wählen, muss für die Option Schwarze Texte und Grafiken die Einstellung Reines Schwarz – EIN festgelegt werden.

**Hinweis:** Die Option Schwarze Texte und Grafiken kann nur für nicht separierte Farbdrucke (Composites), nicht für Separationen verwendet werden.

In der folgenden Tabelle werden die Auswirkungen der Option Schwarze Texte und Grafiken auf das in verschiedenen Farbräumen definierte Schwarz beschrieben.

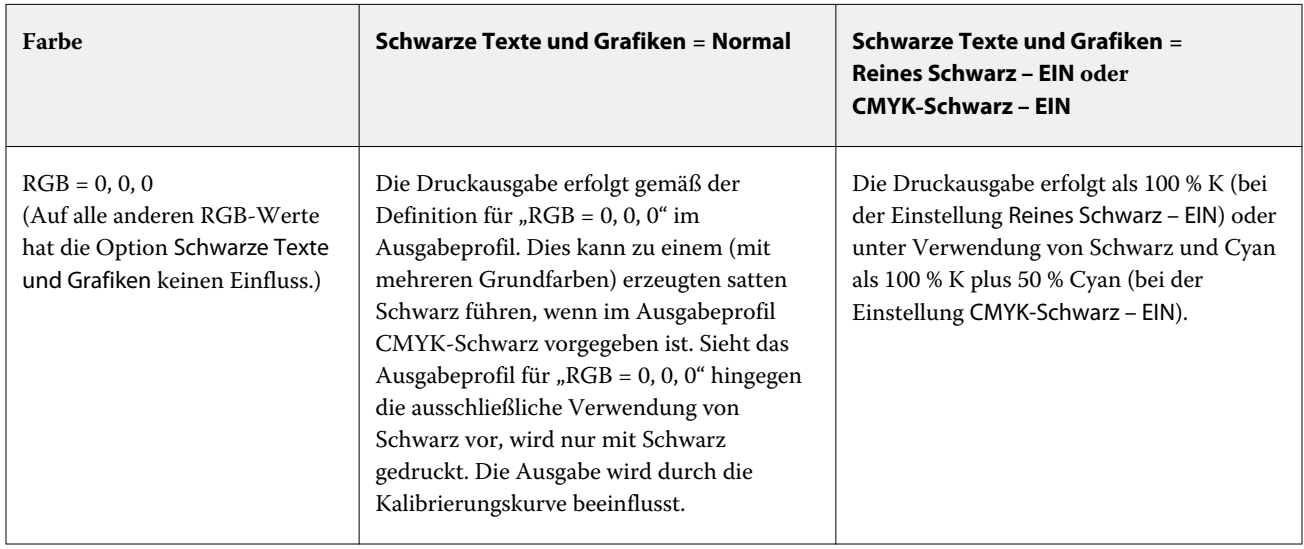

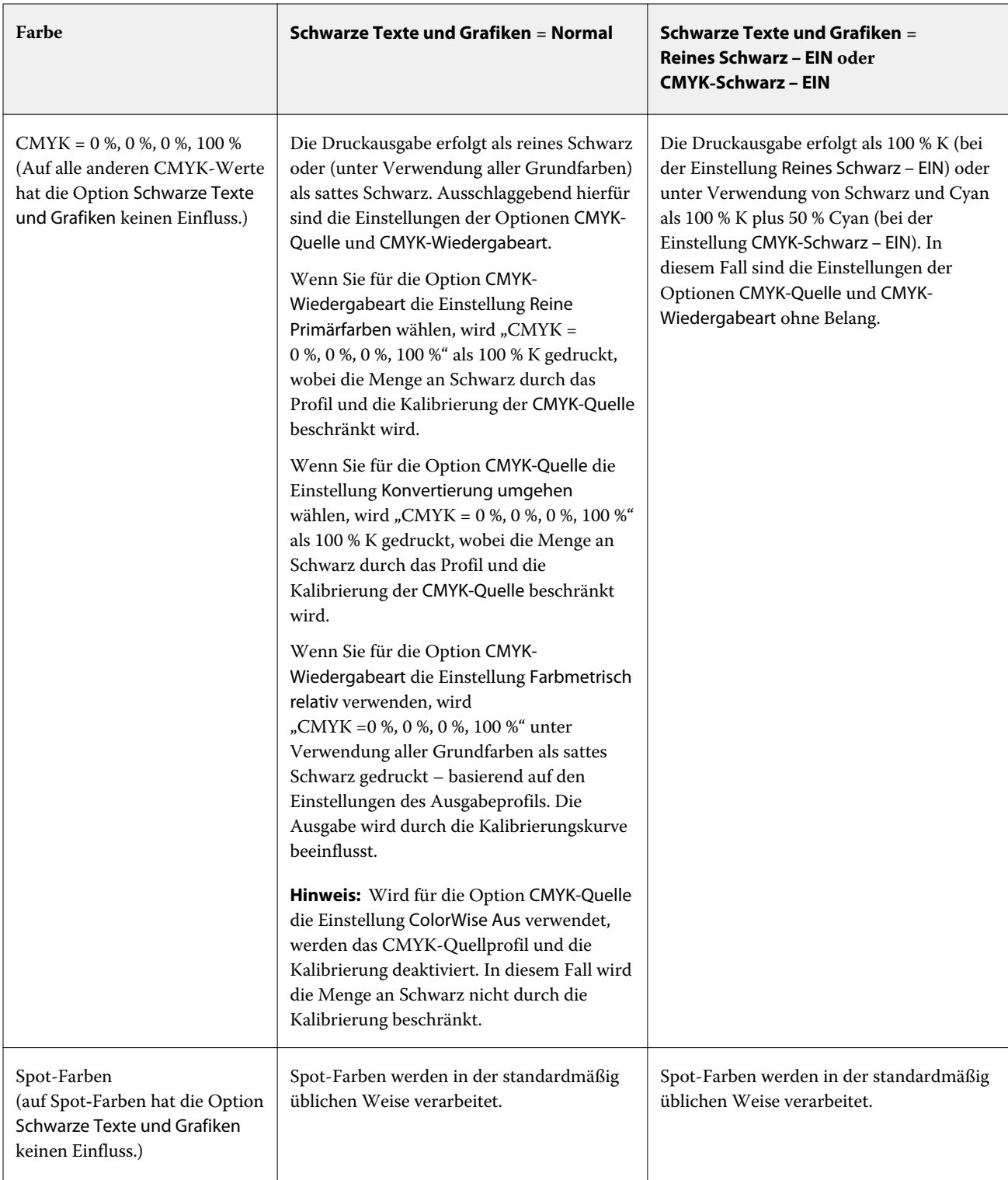

Hinweis: Bestimmte PostScript-Anwendungsprogramme konvertieren Elemente, die als "RGB = 0, 0, 0" definiert sind, in ein Vierfarbschwarz (CMYK), bevor Sie den Auftrag an den Fiery server senden. Auf diese Elemente hat die Option Schwarze Texte und Grafiken keinen Einfluss.

### **Schwarz überdrucken (für Reinschwarz)**

Mit der Druckoption Schwarz überdrucken (für Reinschwarz) können Sie festlegen, ob schwarze Textelemente bzw. schwarze Text- und Grafikelemente als zusätzliche Schicht über einen farbigen Hintergrund gedruckt werden sollen. Schwarz ist dabei als RGB = 0, 0, 0 oder CMYK = 0 %, 0 %, 0 %, 100 % definiert. Wenn diese Druckoption deaktiviert ist, wird der farbige Hintergrund hinter schwarzen Textelementen bzw. schwarzen Text- und Grafikelementen ausgespart. Dieses Aussparen kann bei einer fehlerhaften Registrierung der Farbplatten zu einem Lichthofeffekt um bestimmte Objekte oder weißen Bereichen führen.

**Hinweis:** Die Option Schwarz überdrucken (für Reinschwarz) ist nur verfügbar, wenn Schwarze Texte und Grafiken auf Reines Schwarz – EIN festgelegt ist.

Für die Option Schwarz überdrucken (für Reinschwarz) werden die folgenden Einstellungen unterstützt:

- **•** Text Schwarze Textelemente werden als zusätzliche Schicht über den farbigen Hintergrund gedruckt, wodurch weiße Zwischenräume vermieden und die Auswirkungen einer fehlerhaften Farbregistrierung in Form des Lichthofeffekts reduziert werden.
- **•** Text/Grafik Schwarze Text- und Grafikelemente werden als zusätzliche Schicht über den farbigen Hintergrund gedruckt, wodurch weiße Zwischenräume vermieden und die Auswirkungen einer fehlerhaften Farbregistrierung in Form des Lichthofeffekts reduziert werden.
- **•** Aus Der farbige Hintergrund hinter schwarzen Text- und/oder Grafikelementen wird ausgespart.

**Hinweis:** Bestimmte PostScript-Anwendungsprogramme führen eigene Konvertierungen im Hinblick auf das Überdrucken von Schwarz aus, bevor sie einen Auftrag senden.

Die Auswirkungen dieser Druckoption sollen am Beispiel einer Seite mit schwarzem Text auf hellblauem Hintergrund verdeutlicht werden. Das Blau des Hintergrunds hat die Werte CMYK = 40 %, 30 %, 0 %, 0 %. Der schwarze Text hat die Werte CMYK=0 %, 0 %, 0 %, 100 %.

- **•** Wenn Sie die Option Schwarz überdrucken (für Reinschwarz) aktivieren (indem Sie die Einstellung Text oder Text/Grafik wählen), werden die endgültigen Textelemente bzw. die Text- und Grafikelemente der Seite über den farbigen Hintergrund gedruckt, d. h. mit der Hintergrundfarbe kombiniert. Das von Anwendungsprogrammen generierte Schwarz ("RGB = 0, 0, 0" bzw. "CMYK = 0 %, 0 %, 0 %, 100 %") wird ausschließlich mit Schwarz gedruckt. Dadurch werden Rasterartefakte bei schwarzen Text- und Grafikelementen vermieden (sofern der Drucker korrekt kalibriert ist). Es gibt keinen Übergang bei Cyan und Magenta. Die Qualität der Ausgabe wird optimiert, da entlang der Kanten der schwarzen Textelemente keine Artefakte auftreten.
- **•** Wenn Sie die Option Schwarz überdrucken (für Reinschwarz) mit der Einstellung Aus deaktivieren, ergeben sich Stoßkanten entlang der Text- und Grafikelemente, an denen Cyan und Magenta (um die schwarzen Elemente) und Schwarz (in den Text- und/oder Grafikelementen) aufeinanderstoßen. Diese Übergänge können zu sichtbaren Artefakten führen, da die technischen Möglichkeiten des Druckers hier an ihre Grenzen stoßen.

**Hinweis:** Die Reproduktion von CMYK-Objekten, die nicht als "CMYK = 0 %, 0 %, 0 %, 100 %" definiert sind, wird durch die Einstellung der Option CMYK-Quelle und die Kalibrierungskurve beeinflusst.

# Profile

Mit dem in die Anwendung Command WorkStation integrierten Modul Profile Manager können Sie die auf dem Fiery server befindlichen ICC-Profile verwalten. Über den Bereich "Profile" können Sie außerdem das Fenster "Color Editor" öffnen, um ausgehend von einem vorhandenen CMYK-Profil ein neues eigenes Profil zu erstellen oder mit der Funktion AutoGray die Graubalance von Ausgabeprofilen anzupassen.

Der Fiery server verwendet für die Farbverwaltung Farbprofile der folgenden Typen:

- **•** Ein RGB-Quellprofil definiert den Quellfarbraum von RGB-Farbdaten (und Lab-Farbdaten) in einem Auftragsdokument. Geräte, für die typischerweise RGB-Profile verwendet werden, sind Monitore, Scanner und Digitalkameras. Anhand des RGB-Quellprofils kann der Fiery server die in einem Druckauftrag enthaltenen RGB-Farbdaten präzise in den CMYK-Farbraum umsetzen, den der Drucker verwendet.
- **•** Ein CMYK-Quellprofil definiert den Quellfarbraum von CMYK-Farbdaten in einem Auftragsdokument. Zu den Geräten, für die typischerweise CMYK-Quellprofile verwendet werden, gehören Offsetdruckmaschinen und digitale Drucksysteme. Anhand des CMYK-Quellprofils kann der Fiery server die in einem Druckauftrag enthaltenen CMYK-Farbdaten präzise in den CMYK-Farbraum umsetzen, den der Drucker verwendet.
- **•** Ein Graustufen-Quellprofil definiert den Quellfarbraum für Graustufen-Farben in einem Auftragsdokument. Zu den Geräten, für die typischerweise Graustufenprofile verwendet werden, gehören Offsetdruckmaschinen und digitale Drucksysteme. Anhand eines Graustufen-Quellprofils kann der Fiery server die in einem Druckauftrag enthaltenen Graustufenfarben präzise in den Graustufen-Farbraum umsetzen, den der Drucker verwendet.
- **•** Ein Ausgabeprofil beschreibt die Farbeigenschaften und das Farbverhalten für einen Drucker, wenn zum Drucken ein bestimmter Medientyp verwendet wird. Ein Ausgabeprofil ist mit einer Kalibrierung verknüpft, die die Solldichten der vom Drucker erzeugten Druckausgabe beschreibt. Das Ausgabeprofil und die ihm zugeordnete Kalibrierung werden auf alle in einem Auftrag enthaltenen Farbdaten angewendet.
- **•** Ein Device Link-Profil beschreibt die Konvertierung (Umsetzung) von Farbdaten aus einem bestimmten Quellfarbraum in einen bestimmten Ausgabefarbraum. Ein Device Link-Profil deckt die Umsetzung der Farbdaten aus dem Quell- in den Zielfarbraum vollständig ab, weshalb der Fiery server keine Berechnungen für die Konvertierung vornimmt.

Der Fiery server unterstützt zwei Arten von Device Link-Profilen: Profile für die Umsetzung aus einem RGB-Quellfarbraum in einen CMYK-Zielfarbraum und Profile für die Umsetzung aus einem CMYK-Quellfarbraum in einen CMYK-Zielfarbraum.

Ein Device Link-Profil muss einer Quellprofileinstellung (CMYK-Device Link für die CMYK-nach-CMYK-Konvertierung bzw. RGB/Lab – Device Link für die RGB-nach-CMYK-Konvertierung) zugeordnet und mit einem Ausgabeprofil verknüpft sein. Ein Device Link-Profil, bei dem dies nicht der Fall ist, kann nicht zum Drucken von Aufträgen gewählt werden.

### **Anzeigen der Eigenschaften eines Profils**

Im Profile Manager der Anwendung Command WorkStation werden Informationen (wie Gerät oder Papiertyp) für die Profile auf dem Fiery server angezeigt.

Ein Häkchen links neben einem Profilnamen gibt an, dass das Profil das Standardprofil ist. Zum Beispiel bedeutet ein Häkchen neben dem Profil "sRGB (PC)" unter RGB-Quellprofile, dass sRGB (PC) die Standardeinstellung für die Option RGB-Quelle ist. Sie können das Standardprofil im Fenster Farbmanagement ändern.

Eine Schloss-Symbol links neben dem Profilnamen zeigt an, dass das Profil werkseitig installiert ist und nicht gelöscht oder bearbeitet werden kann.

- **1** Klicken Sie im Gerätecenter unter Ressourcen auf Profile.
- **2** Klicken Sie im Profile Manager auf das Profil, um es auszuwählen. Die Eigenschaften des ausgewählten Profils werden auf der rechten Seite des Fensters gezeigt.

## **Vergleichen der Gamuts von Profilen**

Sofern auf Ihrem Client-Computer das Softwarepaket Fiery Color Profiler Suite installiert ist, können Sie mit dem Modul Fiery Profile Inspector ein Modell anzeigen, anhand dessen Sie die Gamuts zweier Profile miteinander vergleichen können. Profile Inspector stellt die Gamuts als dreidimensionale Modelle dar, sodass Sie sehr einfach feststellen können, welche Farben der beiden Gamuts deckungsgleich sind und welche nicht. So lässt sich zum Beispiel erkennen, ob ein Gamut einen größeren Bereich an Blautönen aufweist als ein anderer.

- **1** Klicken Sie in der Ansicht "Gerätecenter" auf Ressourcen > Profile und markieren Sie ein Profil in der Liste.
- **2** Halten Sie die Taste Strg gedrückt und klicken Sie auf ein zweites Profil (sodass beide Profile markiert sind).
- **3** Klicken Sie mit der rechten Maustaste auf eines der beiden markierten Profile und wählen Sie Profile vergleichen im eingeblendeten Kontextmenü.

Daraufhin wird Profile Inspector in einem separaten Fenster gestartet. Klicken Sie im Fenster "Profile Inspector" auf das Symbol "Hilfe", um weitere Informationen zu erhalten.

### **Importieren oder Exportieren von Profilen**

Mit dem in die Anwendung Command WorkStation integrierten Modul Profile Manager können Sie Profile auf den Fiery server importieren, damit diese Profile für Aufträge zur Verfügung stehen, deren Druckausgabe mithilfe des Fiery servers erfolgt. Umgekehrt können Sie Profile zu Sicherungszwecken exportieren, z. B. um zu vermeiden, dass bei einer Aktualisierung der Fiery serversoftware Profile verloren gehen.

Sie können ein Profil auch exportieren, damit Sie es in einem ICC-konformen Anwendungsprogramm einsetzen können (z. B. in Adobe Photoshop).

#### **Importieren von Profilen**

Sie können ein Quellprofil (RGB oder CMYK), ein Ausgabeprofil oder ein Device Link-Profil auf den Fiery server importieren. Graustufenprofile können nicht importiert werden.

Hinweis: Unter Windows muss ein Profil die Dateinamenerweiterung ".icc" oder ".icm" haben, damit Sie es importieren können. Unter Mac OS muss ein Profil den Dateityp "profile" haben.

- **1** Klicken Sie im Gerätecenter unter Ressourcen auf Profile und klicken Sie dann auf Importieren.
- **2** Wählen Sie einen Ordner in der Liste Speicherort.
	- **•** Eigene Speicherort verwalten Diese Option bietet Ihnen die Möglichkeit, als eigene Speicherorte fungierende Ordner hinzuzufügen oder zu löschen. Diese eigenen Speicherorte werden in der Liste Speicherort angezeigt.
	- **•** Alle Es werden alle Ordner in der Liste Speicherort berücksichtigt.

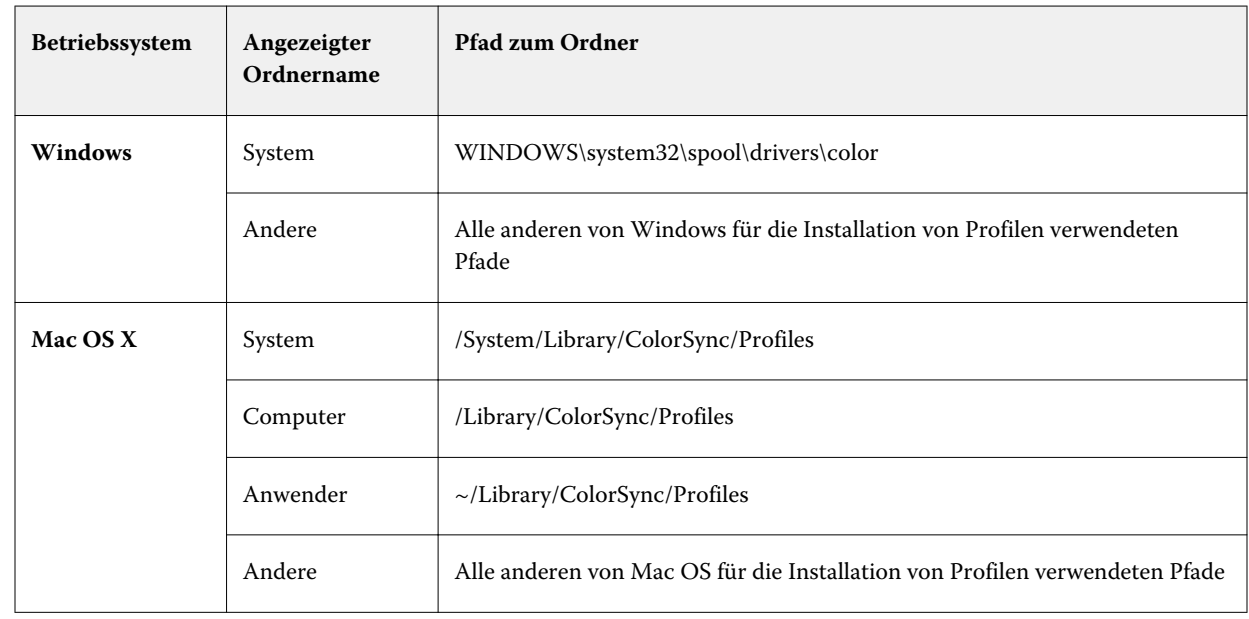

**•** Auf Betriebssystemebene installierte Ordner werden wie folgt gekennzeichnet.

Die in den gewählten Ordnern enthaltenen Profile werden angezeigt und stehen zur Auswahl bereit. Beim Markieren eines Betriebssystemordners werden automatisch auch die darin enthaltenen Ordner gewählt. Unterordner in einem als eigener Speicherort definierten Ordner werden nicht automatisch in den Auswahlvorgang einbezogen.

- **3** Markieren Sie das gewünschte Profil.
- **4** Wählen Sie für ein CMYK-Profil im Menü Profil importieren als eine der beiden folgenden Einstellungen:
	- **•** CMYK-Quelle und Simulation Das Profil soll als CMYK-Quellprofil verwendet werden. Wählen Sie diese Option, wenn mit dem Fiery server ein anderer Drucker- oder Offsetdruckstandard simuliert werden soll.
	- **•** Ausgabe Das Profil soll als Ausgabeprofil verwendet werden. Wählen Sie diese Option für ein eigenes Profil Ihres Druckers aus.
- **5** Klicken Sie auf Importieren.
- **6** Wählen Sie, wenn das Fenster "Profileinstellungen" angezeigt wird, die gewünschten Einstellungen für das Profil und klicken Sie auf OK.

Die Profileinstellungen können Sie festlegen, wenn es sich beim importierten Profil um ein neues Profil handelt (d. h. nicht um ein Profil, durch das ein auf dem Fiery server bereits vorhandenes Profil ersetzt wird).

#### **Exportieren von Profilen**

Sie können ein Profil auf dem Fiery server exportieren, um es zu sichern oder um es mit einer ICC-fähigen Anwendung wie Adobe Photoshop verwenden.

- **1** Klicken Sie in der Ansicht "Gerätecenter" auf die Registerkarte Ressourcen und anschließend auf Profile.
- **2** Markieren Sie das gewünschte Profil und klicken Sie auf Exportieren.

**3** Navigieren Sie zum gewünschten Speicherort auf Ihrem Computer und klicken Sie auf Ordner wählen, um das Profil zu speichern.

## **Erstellen oder Löschen von Profilen**

In der Ansicht "Gerätecenter" der Anwendung Command WorkStation können Sie auf der Seite "Ressourcen" > "Profile" neue Ausgabeprofile und Device Link-Profile erstellen und nicht mehr benötigte Profile löschen. Zum Erstellen neuer Profile muss auf Ihrem Computer das Softwarepaket Fiery Color Profiler Suite installiert sein.

#### **Erstellen von Ausgabeprofilen**

Sofern auf Ihrem Client-Computer die Fiery Color Profiler Suite installiert ist, können Sie mit Fiery Printer Profiler ein neues Ausgabeprofil erstellen.

**Hinweis:** Sie können ein neues Ausgabeprofil auch erstellen, indem Sie ein vorhandenes Ausgabeprofil bearbeiten und das bearbeitete Profil unter einem neuen Namen speichern.

Sie können Fiery Printer Profiler in der Anwendung Command WorkStation über die Seite "Ressourcen" > "Profile" starten.

- **1** Klicken Sie in der Ansicht "Gerätecenter" auf der Seite Ressourcen auf Profile.
- **2** Klicken Sie auf Neu und wählen Sie Ausgabeprofil.

Printer Profiler wird in einem separaten Fenster geöffnet. Klicken Sie im Fenster "Device Linker" auf das Symbol "Hilfe", um weitere Informationen über das Erstellen eines Ausgabeprofils anzuzeigen.

**Hinweis:** Sie können Fiery Printer Profiler auch über die Anwendung Command WorkStation starten, nachdem Sie in Calibrator eine neue Kalibrierungseinstellung erstellt haben.

### **Erstellen von Device Link-Profilen**

Sofern auf Ihrem Client-Computer die Software der Fiery Color Profiler Suite installiert ist, können Sie mit Fiery Device Linker ein neues Device Link-Profil erstellen. Sie können Fiery Device Linker über Profile Manager in Command WorkStation starten.

- **1** Klicken Sie im Gerätecenter unter Ressourcen auf Profile.
- **2** Klicken Sie auf Neu und wählen Sie Device Link.

Device Linker wird in einem separaten Fenster gestartet. Klicken Sie im Fenster "Device Linker" auf das Symbol "Hilfe", um weitere Informationen über das Erstellen eines Device Link-Profils anzuzeigen.

### **Löschen von Profilen**

Sie können nicht mehr benötigte Profile löschen. Durch das Löschen von Profilen kann auch Speicherbereich auf der Festplatte im Fiery server freigegeben werden. Gesperrte Profile können nicht gelöscht werden.

- **1** Klicken Sie in der Ansicht "Gerätecenter" auf Ressourcen > Profile und markieren Sie ein Profil in der Liste.
- **2** Klicken Sie auf Einstellungen, wählen Sie im Menü Name im Treiber die Einstellung Nicht zugeordnet und klicken Sie auf OK.

**Hinweis:** Die Option Name im Treiber wird nicht für alle Fiery servermodelle unterstützt. Falls diese Option nicht angeboten wird, können Sie diesen Schritt überspringen.

**3** Klicken Sie auf Löschen und bestätigen Sie im nachfolgenden Fenster Ihre Anforderung durch Klicken auf Ja.

## **Bearbeiten der Einstellungen eines Profils**

Profileinstellungen sind Attribute, die bestimmen, wie der Fiery server ein Profil verwendet. Zum Beispiel können Sie einem Profil eine Beschreibung oder einen Medientyp zuweisen. Profileinstellungen beeinflussen nicht den Inhalt des Profils.

- **1** Klicken Sie im Gerätecenter auf das Register Ressourcen und anschließend auf Profile.
- **2** Markieren Sie ein Profil und klicken Sie auf Einstellungen.
- **3** Legen Sie im Fenster Profileinstellungen die gewünschten Optionen fest und klicken Sie auf OK. Welche Auswahlen verfügbar sind, hängt von der Art des Profils und vom Modell des Fiery server ab.
	- **•** Profilbeschreibung Eine Beschreibung, mit der das Profil identifiziert werden kann. Die Beschreibung kann nicht geändert werden, wenn das Profil gesperrt ist.
	- **•** Medientyp Eine oder mehrere Medieneinstellungen, mit denen das Ausgabeprofil verbunden ist. Diese Einstellungen werden verwendet, wenn das Ausgabeprofil für einen Auftrag durch dessen Medieneinstellungen bestimmt wird (und nicht auf ein bestimmtes Ausgabeprofil festgelegt ist).

Wenn Medientyp nicht angezeigt wird, können Sie in Paper Catalog Medien-definierte Profile konfigurieren.

- **•** Kalibrierung Die Kalibrierung, die mit einem Ausgabeprofil verknüpft werden soll.
- **•** CMYK-Quellprofil oder RGB-Quellprofil Die Quellprofileinstellung, die mit einem Device Link-Profil verbunden ist. Ein Device Link-Profil für einen Auftrag wird durch eine spezielle Kombination aus Quellprofilund Ausgabeprofileinstellungen ausgewählt. Ein CMYK-zu-CMYK-Device Link-Profil hat eine CMYK-Quellprofil-Einstellung. Ein RGB-zu-CMYK-Device Link-Profil hat eine RGB-Quellprofil-Einstellung.

**Hinweis:** Bearbeitungen eines CMYK-Quellprofils werden nicht übernommen, wenn ein mit dem CMYK-Quellprofil verbundenes Device Link-Profil verwendet wird.

**•** Ausgabeprofil – Die mit einem Device Link-Profil verbundene Ausgabeprofileinstellung.

### **Bearbeiten des Inhalts eines Profils**

Command WorkStation stellt Color Editor zum Bearbeiten von CMYK-Profilen bereit.

Im Color Editor können Sie ein CMYK-Profil (CMYK-Quell- oder Ausgabeprofil) bearbeiten. Verwenden Sie Color Editor, um die Dichtekurven eines Profils präzise abzustimmen.

Wenn die Option Fiery Color Profiler Suite auf Ihrem Computer installiert ist, können Sie Profile im Fiery Profile Editor bearbeiten, auf den Sie über die Command WorkStation zugreifen. Sie können die Farbdaten bearbeiten, die den Farbraum eines Ausgabeprofils definieren.

#### **Bearbeiten eines Profils in Color Editor**

Mit der Option "Color Editor" können Sie Funktionen wie CMYK-Dichtekurven und Zieldichten anpassen.

Mit dem Color Editor vorgenommene Bearbeitungen sind nur für den Druck mit dem Fiery server vorgesehen. Sie haben keinen Einfluss auf das Profil, wenn das Profil in einem anderen Kontext verwendet wird.

- **1** Klicken Sie im Gerätecenter auf das Register Ressourcen und anschließend auf Profile.
- **2** Markieren Sie ein Profil und klicken Sie auf Bearbeiten.
- **3** Wählen Sie Color Editor.

**Hinweis:** Wenn die Fiery Color Profiler Suite nicht auf Ihrem Computer installiert ist, können Sie diesen Schritt überspringen. Color Editor wird automatisch geöffnet.

**4** Passen Sie in Color Editor die Dichtekurven an. Arbeiten Sie bei Feinabstimmungen jeweils nur mit 1 oder 2 Farben.

Die Kurven in der Grafik ordnen für jeden der vier Farbkanäle (C, M, Y und K) den Eingabeprozentsatz dem Ausgabenprozentsatz zu. Die Prozentwerte beziehen sich auf die Größe der CMYK-Halbtonpunkte.

- Um die C-, M-, Y- oder K-Kurven ein- bzw. auszublenden, klicken Sie für jede Farbe auf das "Augen"-Symbol.
- **•** Um eine Kurve in den Vordergrund zu bringen, klicken Sie auf den zugehörigen Farbstreifen neben dem "Augen"-Symbol.
- **•** Um die Helligkeit der dargestellten Kurven anzupassen, verwenden Sie die Plus- und Minusschaltflächen.
- **•** Um eine Kurve anzupassen, ziehen Sie einen Punkt auf die Kurve, klicken Sie auf einen Punkt und geben Sie in den Eingabe- und Ausgabefeldern neue Werte ein. Alternativ können Sie auf einen Punkt klicken und diesen mithilfe der Pfeiltasten verschieben.

**Hinweis:** Passen Sie die Kurven an, nachdem Sie die Helligkeit reguliert haben.

**5** Für Ausgabeprofile: Optional: Wenn auf Ihrem Fiery server das Kalibrierungsziel im Ausgabeprofil gespeichert wird, können Sie die maximalen Dichten des Kalibrierungsziels (die D-Max-Werte) für jede Farbe bearbeiten (C, M, Y und K).

Wenn die D-Max-Werte nicht angezeigt werden, speichert Ihr Fiery server das Kalibrierungsziel separat vom Ausgabeprofil. In diesem Fall können Sie die D-Max-Werte in Kalibrator anzeigen und anpassen.

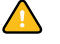

**Vorsicht:** Selbst wenn Sie die maximalen Dichtewerte bearbeiten können, wird empfohlen, sie nur anzuzeigen. Ein Kalibrierungsziel repräsentiert die Idealwerte für die Kalibrierung, und das Ausgabeprofil umfasst diese Werte. Das Kalibrierungsziel sollte nicht unnötig geändert werden.

- **6** Für Ausgabeprofile: Optional können Sie die Graubalance des Ausgabeprofils anpassen, indem Sie auf AutoGray klicken.
- **7** Für CMYK-Quellprofile: Optional: Wenn der Fiery server die Papiersimulation unterstützt, können Sie Einstellungen für die Weißpunktsimulation konfigurieren, indem Sie auf Papiersimulation klicken.
- **8** Sie können eine Testseite drucken.

**9** Wenn Sie fertig sind, klicken Sie auf Speichern und geben Sie eine Beschreibung für das neue Profil ein.

**Wichtig:** Wenn Sie keine neue Beschreibung eingeben, überschreibt das bearbeitete Profil das Original. Wenn Sie ein gesperrtes Profil bearbeiten und speichern, können Sie es nur als Kopie speichern. Ein gesperrtes Profil kann nicht überschrieben werden.

#### **Bearbeiten eines Profils in Fiery Profile Editor**

Sofern auf Ihrem Computer die Fiery Color Profiler Suite installiert ist, können Sie mit Fiery Profile Editor ein Ausgabeprofil bearbeiten. Mit dem Modul Profile Editor können Sie globale Farbfestlegungen wie die Wiedergabeart (Rendering Intent) und die CMYK-Dichtekurven anpassen und spezifische Farbtöne, spezifische Farben und sogar spezifische Datenpunkte im Gamut eines Profils bearbeiten.

- **1** Klicken Sie in der Ansicht "Gerätecenter" auf der Seite Ressourcen auf Profile.
- **2** Markieren Sie eine Ausgabeprofil, klicken Sie auf Bearbeiten und wählen Sie Fiery Profile Editor.

Klicken Sie im Fenster "Profile Editor" auf das Symbol "Hilfe", um weitere Informationen über das Bearbeiten eines Profils anzuzeigen.

# **Drucken einer Testseite**

Nach dem Bearbeiten eines Profils in Color Editor können Sie eine Testseite drucken, auf der dieselben Bilder mit und ohne Ihre Bearbeitungen im direkten Vergleich zu sehen sind. Als Testseite können Sie eine eigene Musterbildseite oder die vom Fiery server bereitgestellte Vergleichsseite verwenden.

#### **Drucken einer Vergleichsseite**

Sie können die Vergleichsseite drucken, die vom Fiery server bereitgestellt wird. Die Vergleichsseite zeigt eine Vielzahl von Bildern und Farbfeldern, die mit und ohne bearbeitetes Profil gedruckt werden.

- **1** Klicken Sie im Gerätecenter auf das Register Ressourcen und anschließend auf Profile.
- **2** Markieren Sie ein Profil und klicken Sie auf Bearbeiten. Wenn die Fiery Color Profiler Suite auf Ihrem Computer installiert ist, wählen Sie Color Editor.
- **3** Klicken Sie in Color Editor auf Testdruck.
- **4** Wählen Sie Vergleichsseite, wählen Sie die gewünschten Einstellungen für Papiergröße und Zufuhrfach und klicken Sie auf Drucken.

#### **Drucken eines Musterbilds**

Sie können ein Musterbild erstellen, das als Testseite gedruckt wird. Das Musterbild ist eine benutzerdefinierte CALIB.PS-Datei in der Warteschlange "Halten".

**1** Erstellen Sie in einer Grafikanwendung eine Datei, die als Musterbild verwendet werden soll.

- **2** Speichern Sie das Musterbild als PostScript- oder Encapsulated PostScript (EPS)-Datei mit der Bezeichnung "CALIB.PS".
- **3** Importieren Sie die Datei in Command WorkStation in die Warteschlange "Halten" des Fiery server.
- **4** Doppelklicken Sie im Auftragscenter auf den Auftrag CALIB.PS und legen Sie die Auftragseigenschaften zum Drucken der Seite fest.
- **5** Klicken Sie im Gerätecenter auf das Register Ressourcen und anschließend auf Profile.
- **6** Markieren Sie ein Profil und klicken Sie auf Bearbeiten. Wenn die Fiery Color Profiler Suite auf Ihrem Computer installiert ist, wählen Sie Color Editor.
- **7** Klicken Sie in Color Editor auf Testdruck.
- **8** Wählen Sie Musterbildseite und klicken Sie auf Drucken.

# **Anpassen der Graubalance eines Profils**

Für Ausgabeprofile können Sie mit AutoGray zusätzlich die Graubalance anpassen. Die Graubalance bezieht sich auf die Qualität der neutralen Grautöne in einem Profil. In vielen Fällen können Grautöne einen bläulichen oder rötlichen Farbstich enthalten. Die AutoGray-Funktion hilft dabei, diese Farbtöne wieder in neutrales Grau umzuwandeln.

Wenn Sie mit der Graubalance des Druckers zufrieden sind, müssen Sie die AutoGray-Funktion nicht verwenden.

Für die Verwendung der AutoGray-Funkton benötigen Sie einen Graustufenstreifen. Wenn Sie keinen Graustufenstreifen haben, wenden Sie sich an den Hersteller Ihres Druckers oder an das Unternehmen Tiffen unter [www.tiffen.com](http://www.tiffen.com).

**Hinweis:** Die AutoGray-Funktion ist nicht verfügbar, wenn kein Scanner in den Drucker integriert ist.

- **1** Klicken Sie im Gerätecenter auf das Register Ressourcen und klicken Sie dann auf Profile.
- **2** Wählen Sie ein Ausgabeprofil aus und klicken Sie auf Bearbeiten. Wenn die Fiery Color Profiler Suite auf Ihrem Computer installiert ist, wählen Sie Color Editor.
- **3** Klicken Sie im Color Editor auf AutoGray.
- **4** Wählen Sie das zum Drucken der Messwerteseite zu verwendende Zufuhrfach aus und klicken Sie Drucken. Das Papierformat wird automatisch auf LTR/A4 festgelegt.
- **5** Nehmen Sie die Messwerteseite aus dem Drucker.
- **6** Befolgen Sie die Bildschirmanweisungen zur Positionierung des Graustufenstreifens und der AutoGray-Messwerteseite auf dem Vorlagenglas (Walze) und klicken Sie auf Weiter.
- **7** Wenn die Einstellung abgeschossen ist, klicken Sie auf OK.

Im Color Editor wird die angepasste Ausgabeprofilkurve angezeigt. Die AutoGray-Funktion fügt neue Bearbeitungspunkte ein, um die Graubalance zu ändern. Dabei entspricht die Methode weitestgehend der Vorgehensweise, mit der ein erfahrener Anwender diesen Vorgang manuell durchführen würde.

- **8** Um die AutoGray-Einstellung zu akzeptieren und die Ergebnisse zu speichern, klicken Sie auf Speichern.
- **9** Klicken Sie auf Fertig (Windows) oder Schließen (Mac OS), um Color Editor zu schließen.

# Kalibrierung für herkömmliche CMYK- und Schwarzweißdrucker

Das Druckverhalten – und damit die Druckausgabe – eines Ausgabegeräts (Druckers/Kopierers) verändert sich im Laufe der Zeit und bei sich ändernden Druckbedingungen. Durch das Kalibrieren wird sichergestellt, dass dennoch konsistente und zuverlässige Ergebnisse erzielt werden.

Für die Kalibrierung werden die aktuellen Ausgabedichten gemessen. Davon ausgehend werden die Druckaufträge so angepasst, dass die gewünschten Dichtewerte erzielt werden. (Diese Solldichten werden als Kalibrierungsziel bezeichnet.) Die Kalibrierung, die auf einen Druckauftrag angewendet wird, ist mit dem spezifischen Ausgabeprofil verknüpft, das für den betreffenden Auftrag gewählt wird.

Das Ändern der Kalibrierung hat potenzielle Auswirkungen auf alle Auftragsdokumente aller Anwender. Es empfiehlt sich daher, die Anzahl der Personen zu beschränken, die zur Kalibrierung berechtigt sind.

Auf Kalibrator kann immer nur ein Anwender zugreifen. Wenn Sie versuchen, eine Kalibrierung vorzunehmen, solange ein anderer Anwender Kalibrator verwendet, wird eine Fehlermeldung angezeigt.

Greifen Sie auf die *Hilfe in Kalibrator* zu, indem Sie auf die Schaltfläche Hilfe in den Fenstern von Kalibrator klicken.

# **Kalibrierung für Schwarz-Weiß-Druck**

Einige der farbbezogenen Kalibrierungsfunktionen sind beim Schwarz-Weiß-Druck nicht verfügbar. Mit einem einzelnen Farbmittel kann die Kalibrierung einfacher sein.

Für den Schwarz-Weiß-Druck:

- **•** Es können keine Ausgabeprofile und Kalibrierungseinstellungen ausgewählt werden.
- **•** Sie können keine Kalibrierungsergebnisse (Kurven) anzeigen oder eine Testseite drucken.
- **•** Messwerte können nicht exportiert oder importiert werden. Das Kalibrierungsziel kann nicht importiert werden.
- **•** Als Messmethode wird nur das EFI Spektralfotometer unterstützt, das ein einzelnes Messfeldlayout bietet und genauere Kalibrierungen ermöglicht.

## **Kalibrierungsworkflow**

Beim Kalibrieren eines Fiery server werden die folgenden Aufgaben ausgeführt.

**•** Drucken einer Kalibrierungsseite mit Messfeldern in verschiedenen Farben (bzw. Graustufen bei Schwarzweißdruckern) in einem vorgegebenen Layout. Auf dieser Seite ermitteln Sie die aktuelle Druckausgabe des Druckers.

Die Ausgabe des Druckers ist zeit- und belastungsabhängigen Schwankungen unterworfen. Zum Erhalt aktueller Daten sollten Sie die Messung daher immer anhand einer frisch gedruckten Kalibrierungsseite vornehmen.

- **•** Messen Sie die Farbwerte der Messfelder auf der Kalibrierungsseite mit einem Spektralfotometer.
- **•** Wenden Sie die Messwerte an.

Die Messwerte werden zusammen mit der zugehörigen Kalibrierungseinstellung gespeichert. Wenn Sie ein Auftragsdokument unter Verwendung einer bestimmten Kalibrierungseinstellung drucken, werden die darin enthaltenen Messwerte herangezogen, um zu bestimmen, in welchem Umfang die Kalibrierung angepasst werden muss, um das gewünschte Druckergebnis (Kalibrierungsziel) zu erhalten.

### **Starten von Kalibrieren**

Sie können das Werkzeug "Kalibrieren" abhängig davon, welchen Zweck Sie verfolgen, auf verschiedene Arten starten.

- **1** Führen Sie einen der folgenden Schritte aus, wenn Sie die Kalibrierung für eine beliebige, auf dem Fiery server befindliche Kalibrierungseinstellung vornehmen wollen:
	- Öffnen Sie die Ansicht "Auftragscenter" und klicken Sie auf der Symbolleiste auf das Symbol "Kalibrieren".
	- **•** Öffnen Sie in der Ansicht "Gerätecenter" die Seite Allgemein > Werkzeuge und klicken Sie auf Kalibrieren.
- 2 Markieren Sie einen Auftrag in der Ansicht "Auftragscenter", wenn Sie die Kalibrierung für die Kalibrierungseinstellung vornehmen wollen, die für den betreffenden Auftrag verwendet wird. Wählen Sie danach Aktionen > Kalibrieren.

Bei dieser Vorgehensweise wird durch das Kalibrieren nur die Kalibrierungseinstellung aktualisiert, die für den markierten Auftrag verwendet wird.

## **Drucken einer Kalibrierungsseite**

Zum Drucken einer Kalibrierungsseite müssen Sie die Kalibrierungseinstellung (nur bei Farbausgabegeräten), die Papierzufuhr (Papierfach/Behälter/Magazin) und ein Messverfahren wählen.

**•** Wenn für ein Farbausgabegerät die gewünschte Kalibrierungseinstellung nicht angeboten wird, kann dies daran liegen, dass Sie den Kalibrierungsvorgang ausgehend von einem bestimmten Auftrag gestartet haben. Wenn Sie die Kalibrierung ausgehend von einem Einzelauftrag starten, steht nur die Kalibrierungseinstellung zur Auswahl, die für den betreffenden Auftrag verwendet wird.

Für die Kalibrierungseinstellung, die Sie wählen, werden das empfohlene Papier/Medium und der Zeitpunkt (Datum/Uhrzeit) angezeigt, an dem die Messwerte ermittelt wurden, die der Kalibrierungseinstellung zugeordnet sind. Das Fehlen der Zeitangabe bedeutet, dass der Fiery server bislang nicht (für die betreffende Kalibrierungseinstellung) kalibriert wurde.

- **•** Achten Sie beim Einstellen der Papierzufuhr darauf, dass das im Papierfach enthaltene Papier/Medium für die verwendete Kalibrierungseinstellung geeignet ist. Erscheint unter der Angabe Papierzufuhr ein Warnhinweis, ist das Papier/Medium im gewählten Papierfach für die verwendete Kalibrierungseinstellung möglicherweise nicht geeignet. Sie können in diesem Fall entweder eine andere Kalibrierungseinstellung wählen oder die Papierzufuhr ändern.
- **1** Legen Sie die Einstellungen für die folgenden Optionen fest:
	- **•** Wählen Sie (für ein Farbausgabegerät) in der Liste Kalibrieren für die gewünschte Kalibrierungseinstellung.
	- **•** Wählen Sie in der Liste Papierzufuhr das gewünschte Papierfach (Behälter/Magazin).
	- **•** Wählen Sie in der Liste Messverfahren das gewünschte Verfahren.
- **2** Klicken Sie auf Fortfahren, um die Kalibrierungsseite zu drucken und im Anschluss daran die Messung vorzunehmen.

### **Messen von Messfeldern mit einem Spektralfotometer**

Mit einem Spektralfotometer können Sie Messfelder (Farbmuster) manuell messen.

Die Verwendung eines Spektralfotometers umfasst die folgenden Aufgaben:

- **•** Kalibrieren Sie das Spektralfotometer.
- **•** Messen Sie die Messfelder auf der gedruckten Kalibrierungsseite mithilfe des Spektralfotometers.
- **•** Zeigen Sie die Messwerte an und speichern Sie sie.

Calibrator unterstützt in der Regel die folgenden Spektralfotometer-Typen:

- **•** EFI ES-2000
- **•** EFI ES-6000
- **•** X-Rite i1Pro2

Möglicherweise werden von dem Drucker, der mit dem Fiery server verbunden ist, auch andere Messinstrumente unterstützt.

Bei den Messinstrumenten EFI ES-2000 und X-Rite i1Pro2 ist zu beachten, dass ihre Betriebsanzeige möglicherweise nicht wie erwartet funktioniert, wenn sie im ES-1000-Kompatibilitätsmodus verwendet werden. In diesem Fall geben die auf dem Monitor angezeigten Meldungen Aufschluss über den Status des Spektralfotometers.

#### **Kalibrieren des Spektralfotometers**

Sie müssen das Spektralfotometer kalibrieren, bevor Sie damit die Messfelder der Kalibrierungsseite messen.

Achten Sie darauf, dass die Messöffnung am Messinstrument und die weiße Kachel in der Basisstation frei von Schmutz sind. Achten Sie ggf. auch darauf, dass die Schutzabdeckung von der weißen Kachel entfernt wurde.

Die Weißpunktkalibrierung dient dem Zweck, graduelle Abweichungen des Spektralfotometers zu kompensieren. Das Spektralfotometer muss dazu in seiner Basisstation abgelegt werden. Achten Sie dabei darauf, dass sich die Messöffnung am Instrument direkt über der weißen Kachel in der Basisstation befindet. Wenn Sie das Spektralfotometer nicht richtig in der Basisstation ablegen, besteht das Risiko, dass bei der nachfolgenden Messung keine präzisen Werte ermittelt werden.

Das Spektralfotometer wird nur richtig kalibriert, wenn die Seriennummern von Messinstrument und Basisstation übereinstimmen.

- **1** Legen Sie das Spektralfotometer in seiner Basisstation ab, nachdem die Kalibrierungsseite gedruckt wurde.
- **2** Klicken Sie auf Fortfahren oder drücken Sie alternativ die Taste am Spektralfotometer

Nachdem die Kalibrierung erfolgreich abgeschlossen wurde, können Sie mit dem Messen der gedruckten Kalibrierungsseite fortfahren.

#### **Messen der Kalibrierungsseite**

Zum Messen der Kalibrierungsseite müssen Sie das Spektralfotometer in der vorgegebenen Reihenfolge über die Farbstreifen bewegen, um die Dichten der gedruckten Messfelder (Farbmuster) zu ermitteln.

Wenn die Messung eines Farbstreifens erfolgreich war, wird auf dem Monitor der zugehörige Indikator grün angezeigt; gleichzeitig wird der Pfeil an den Beginn des nächsten zu messenden Farbstreifens versetzt. Kommt es beim Messen eines Farbstreifens zu einem Fehler, wird der zugehörige Indikator rot angezeigt. In diesem Fall werden Sie aufgefordert, den Messvorgang zu wiederholen.

- **1** Legen Sie mehrere weiße Blätter unter die Kalibrierungsseite oder legen Sie die Kalibrierungsseite auf einer farbneutralen Unterlage ab, damit die Messung mit maximaler Präzision erfolgen kann.
- **2** Legen Sie die Kalibrierungsseite so ab, dass die Farbstreifen horizontal verlaufen und Sie die Farbstreifen von links nach rechts messen können; (vergleichen Sie dazu die Richtung des Pfeils am Anfang des Farbstreifens auf der Monitoranzeige einerseits und auf der gedruckten Kalibrierungsseite andererseits).
- **3** Halten Sie das Spektralfotometer im rechten Winkel zur Scanrichtung und positionieren Sie die Messöffnung auf dem weißen Bereich am Beginn des Farbstreifens, der gemessen werden soll.
- **4** Drücken Sie die Taste am Spektralfotometer, halten Sie sie gedrückt und warten Sie auf das visuelle Startsignal (auf dem Monitor) oder das akustische Startsignal.
- **5** Bewegen Sie, sobald Sie das Startsignal sehen oder hören, das Spektralfotometer langsam und gleichmäßig über den Farbstreifen.
- **6** Veranschlagen Sie etwa fünf Sekunden, um einen Farbstreifen komplett zu messen.
- **7** Lassen Sie die Taste am Messinstrument erst los, nachdem alle Farbmuster (Messfelder) des aktuellen Farbstreifens gemessen wurden und Sie den weißen Bereich am entgegengesetzten Ende des Farbstreifens erreicht haben.
- **8** Wiederholen Sie den Messvorgang für alle Farbstreifen. Halten Sie dabei die Reihenfolge ein, die auf dem Monitor vorgegeben wird.

Für Schwarzweißdrucker wird nur ein Streifen mit Messfeldern (Graustufen) unterstützt.

**9** Klicken Sie auf Fortfahren, nachdem alle Messfelder aller Farbstreifen erfolgreich gemessen wurden, um die Messergebnisse anzuzeigen.

## **Messen von Messfeldern mit ColorCal**

ColorCal bietet die Möglichkeit, den Fiery server ohne Einsatz eines Messinstruments zu kalibrieren. Beim Kalibrieren mit ColorCal wird zum Messen die Scannereinheit im Ausgabegerät verwendet.

Für Schwarzweißdrucker wird das Messverfahren "ColorCal" nicht unterstützt.

**Hinweis:** Mit einem Messinstrument erzielen Sie potenziell präzisere Messergebnisse als mit ColorCal. Verwenden Sie daher bevorzugt ein Messinstrument (z. B. ein Spektralfotometer), sofern Ihnen ein solches Instrument zur Verfügung steht.

Wenn Sie ColorCal verwenden wollen, müssen Sie die folgenden generellen Schritte ausführen:

- **•** Bereiten Sie den Scanner für die Kalibrierung mit ColorCal vor.
- **•** Messen Sie die Messfelder auf der gedruckten Kalibrierungsseite mithilfe des Scanners.
- **•** Zeigen Sie die Messwerte an und speichern Sie sie.

#### **Vorbereiten des Scanners**

Zur Vorbereitung des Scanners für die Kalibrierung mit ColorCal werden die Messfelder eines Farbmusterstreifens und eines Graustufenstreifens sowie die gedruckte ColorCal Seite für die Scannerkalibrierung mithilfe des Scanners gemessen. Der Farbmuster- und der Graustufenstreifen sind Bestandteil des Medienpakets für Ihren Fiery server.

Die Scannerkalibrierung kann wahlweise erfolgen. Es empfiehlt sich aber, den Scanner nach Wartungs- oder Servicearbeiten sowie immer dann vorzubereiten, wenn Veränderungen vorgenommen wurden, die sich auf das Farbverhalten des Ausgabegeräts auswirken.

- **•** Bei der Kalibrierung mit ColorCal wird die Scannervorbereitung standardmäßig vorgenommen. Wenn Sie bei der Kalibrierung mit ColorCal generell auf die Scannervorbereitung verzichten wollen, können Sie die Voreinstellung Scanner für ColorCal Kalibrierung vorbereiten deaktivieren.
- **•** Während eines Kalibrierungsvorgangs können Sie auf Auslassen klicken, wenn Sie auf die Scannerkalibrierung verzichten und direkt mit der Messung beginnen wollen.

**Hinweis:** Fiery server bestimmter Typen unterstützen die Scannervorbereitung auch ohne den Graustufenstreifen. In diesem Fall verwendet der Fiery server entweder Messwerte, die bei einer früheren Scannervorbereitung ermittelt wurden, oder alternativ ein Set mit Standardmesswerten, falls bisher noch nie eine Kalibrierung mit ColorCal erfolgte. Die zuverlässigsten Ergebnisse erhalten Sie allerdings, wenn der Graustufenstreifen in die Vorbereitung einbezogen wird.

- **1** Legen Sie den Graustufenstreifen, den Farbmusterstreifen und die ColorCal Seite für die Scannerkalibrierung an den vorgegebenen Positionen auf dem Vorlagenglas der Scannereinheit ab. Die genauen Anweisungen werden auf dem Monitor angezeigt.
	- a) Legen Sie den Graustufenstreifen mit dem Druckbild nach unten so auf dem Vorlagenglas ab, dass er mittig an der oberen Kante der (nachfolgend aufgelegten) Seite für die Scannerkalibrierung ausgerichtet ist.
	- b) Legen Sie danach den Farbmusterstreifen mit dem Druckbild nach unten so auf dem Vorlagenglas ab, dass der Abstand zum Graustufenstreifen 0,25 Inch bis 0,5 Inch (ca. 0,65 cm bis 1,25 cm) beträgt und die beiden Streifen mittig miteinander ausgerichtet sind.
	- c) Legen Sie zum Schluss die ColorCal Seite für die Scannerkalibrierung mit dem Druckbild nach unten über die beiden Streifen.
- **2** Klicken Sie auf Fortfahren, um die Scannervorbereitung zu starten.
- **3** Klicken Sie auf OK, um mit dem Messen der Kalibrierungsseite fortzufahren.

#### **Messen der ColorCal Kalibrierungsseite**

Für die Messung mit ColorCal benötigen Sie den Graustufenstreifen und die gedruckte ColorCal Kalibrierungsseite. Der Graustufenstreifen ist Bestandteil des Medienpakets für Ihren Fiery server.

Die ColorCal Kalibrierungsseite können Sie direkt im Anschluss an die Scannervorbereitung messen (es sei denn Sie haben die Scannervorbereitung übersprungen).

- **1** Entfernen Sie, sofern Sie den Scanner unmittelbar zuvor vorbereitet haben, die ColorCal Seite für die Scannerkalibrierung und den Farbmusterstreifen vom Vorlagenglas.
- **2** Legen Sie den Graustufenstreifen mit dem Druckbild nach unten auf dem Vorlagenglas ab. Legen Sie den Streifen an der oberen Kante des Vorlagenglases an und positionieren Sie ihn so, dass er mittig mit der (nachfolgend aufgelegten) Kalibrierungsseite ausgerichtet ist.

**3** Legen Sie die ColorCal Kalibrierungsseite mit dem Druckbild nach unten über den Graustufenstreifen.

Achten Sie darauf, dass der Graustufenstreifen keines der Messfelder (Farbmuster) auf der Kalibrierungsseite verdeckt.

- **4** Schließen Sie die Klappe am Vorlagenglas. Achten Sie dabei darauf, dass der Graustufenstreifen und die Kalibrierungsseite nicht verrutschen.
- **5** Klicken Sie auf Fortfahren, um die ColorCal Messung zu starten.
- **6** Klicken Sie auf OK, nachdem die Messung abgeschlossen wurde, um die Messergebnisse anzuzeigen.

#### **Importieren von mit anderem Instrument ermittelten Messwerten**

Wenn Sie Dichtemesswerte für ein Farbausgabegerät verwenden wollen, die Sie mit einem anderen Messinstrument ermittelt haben, können Sie diese Messwerte in einer Textdatei speichern und deren Inhalt im Werkzeug "Kalibrieren" (Calibrator) importieren. Die Messwerte müssen im Format "Simple ASCII File Format" (SAIFF) bereitgestellt werden.

Die Textdatei muss die Dateinamenerweiterung ".cm0" oder ".cm1" haben.

- **1** Wählen Sie im Hauptfenster von Kalibrieren Messwerte laden aus Datei in der Liste Messverfahren.
- **2** Navigieren Sie zum Speicherort der gewünschten Datei, markieren Sie die Datei und klicken Sie auf Öffnen.

#### **Dateiformat für den Import von Messwerten**

Damit die Status T-Dichtemesswerte, die auf der Basis einer Messfeldseite ermittelt wurden, im Werkzeug "Kalibrieren" (Calibrator) importiert und als CMYK-Daten interpretiert werden können, müssen die Daten in einem spezifischen Format vorliegen. Für dieses Format gelten die folgenden Anforderungen.

- **•** Das Dateiformat muss ASCII sein.
- Die Kopfzeile (erste Zeile in der Datei) muss die Zeichenfolge "#!EFI 3" enthalten.
- **•** Zwischen dieser Kopfzeile und der ersten Farbdatenzeile muss die folgende Zeile stehen: **type: 1DST**.
- **•** Jede Farbdatenzeile muss fünf numerische Werte enthalten, die durch ein oder mehrere Leerzeichen voneinander getrennt sind. Diese Werte müssen in der folgenden Reihenfolge angegeben sein: Prozentualer Anteil von Toner/Tinte, Messwert für Cyan, Messwert für Magenta, Messwert für Gelb, Messwert für Schwarz.
- **Der prozentuale Anteil muss als Dezimalwert angegeben sein; (z. B. "0.5" oder "0,5" für einen Anteil von "50 %").**
- **•** Ein Messwert muss im Bereich zwischen ‑0,1 und +3,0 (jeweils einschließlich) liegen.
- **•** Die erste Farbdatenzeile muss die Messwerte für das Farbmuster "0%", die letzte Farbdatenzeile die Messwerte für das Farbmuster "100%" enthalten. Die Farbdatenzeilen für die prozentualen Anteile dazwischen müssen aufsteigend angeordnet sein.
- **•** Maximal sind 256 Farbdatenzeilen zulässig.
- Kommentarzeilen müssen mit der Zeichenfolge "#" (Doppelkreuz plus Leerzeichen) beginnen. Jeder Kommentar muss innerhalb einer Zeile abgeschlossen sein.

Die Messwerte werden als absolute Werte interpretiert und im Hinblick auf das Papier angepasst, indem die Dichtewerte in der ersten Farbdatenzeile von den Dichtewerten aller nachfolgenden Farbdatenzeilen subtrahiert werden.

Beispiel: **#!EFI 3 # EFI ColorWise 2.0 Data type: 1DST # Prozent Cyan Magenta Yellow Black 0.000 0.0300 0.0400 0.0200 0.0400 0.003 0.0600 0.0700 0.0800 0.0700 0.011 0.1000 0.1000 0.1000 0.1000**

(…weitere Daten…)

**0.980 1.6700 1.3400 0.8900 1.6700**

**1.000 1.7200 1.4300 0.9300 1.7500**

### **Anzeigen von Messergebnissen**

Nach dem Messen einer Kalibrierungsseite bzw. dem Importieren von Messwerten können die Messergebnisse angewendet werden. Beim Anwenden (Speichern) der Messwerte werden die vorhandenen Daten überschrieben. Für ein Farbausgabegerät können Sie die Messwerte grafisch in einem Diagramm darstellen und überprüfen

Die Messergebnisse werden als ein Set von Dichtekurven für C, M, Y und K dargestellt. Zu Vergleichszwecken werden im gleichen Diagramm auch die Kurven des Kalibrierungsziels durch etwas stärkere Linien veranschaulicht. Außerdem werden die numerischen Werte der maximalen Dichten einander gegenübergestellt.

- **1** Klicken Sie auf Messwerte anzeigen, nachdem Sie die Kalibrierungsseite gemessen oder Messwerte aus einer Datei importiert haben.
- **2** Klicken Sie auf ein Augensymbol **[** $\bullet$ ], um die jeweilige Kurve im Wechsel ein- und auszublenden.
	- **•** Gemessen Klicken Sie auf ein Symbol in diesem Bereich, um die Kurve ein- und auszublenden, die die jeweiligen Messwerte veranschaulicht.
	- **•** Soll Klicken Sie auf ein Symbol in diesem Bereich, um die Kurve ein- und auszublenden, die die jeweiligen Sollwerte veranschaulicht.
	- **•** Cyan, Magenta, Gelb oder Schwarz Klicken Sie auf diese Symbole, um die Kurve der Mess- bzw. der Sollwerte für den jeweiligen Farbkanal ein- und auszublenden.

#### **Visuelle Abweichung**

Bei Messwerten für ein Farbausgabegerät ist die prozentuale Darstellung der visuellen Abweichung eine einfache Methode, um die Präzision der Kalibrierung zu bewerten.

Die Messwerte werden in einer papierabhängigen Maßeinheit für die Dichte angezeigt (Status T). Der Fiery server berechnet den prozentualen Wert der visuellen Abweichung mithilfe der Murray-Davies-Formel, die den exponentialen Aspekt der Dichtemesswerte einbezieht.

Ist die gemessene maximale Dichte kleiner als die maximale Dichte, die als Ziel/Soll definiert ist, so bedeutet dies, dass das Ausgabegerät mit der jeweiligen Kalibrierungseinstellung nicht das maximal mögliche Leistungsniveau erreicht. Mit anderen Worten: Das Farbmuster "100 %" des Farbkanals weist nicht die maximale Dichte auf, die von einem Ausgabegerät dieses Typs erwartet werden kann. Für das Proofing ist diese Konstellation in vielen Fällen akzeptabel, da die simulierten CMYK-Farbräume im Normalfall nicht die maximale Dichte erfordern, zu der ein Ausgabegerät fähig ist.

Ist die gemessene maximale Dichte größer als die maximale Dichte, die als Ziel/Soll definiert ist, so bedeutet dies, dass das Leistungsniveau des Ausgabegeräts mit der jeweiligen Kalibrierungseinstellung über dem erwarteten Maximum liegt. Anders ausgedrückt: Um den Sollwert des Kalibrierungsziels zu erreichen, muss der Fiery server nicht "100 %" für den jeweiligen Farbkanal definieren. Allerdings wird in diesem Fall der Gamut des Ausgabegeräts nicht in vollem Umfang genutzt.

In Anwendungsprogrammen (z. B. Adobe Photoshop) werden Prozentwerte zwischen 0 % (Papierweiß) und 100 % (maximale Dichte) verwendet. Unter der Annahme, dass das in Adobe Photoshop gewählte Ausgabeprofil den Fiery server im kalibrierten Zustand reflektiert, bedeutet eine visuelle Abweichung um ‑5 % bei Cyan, dass das Ausgabegerät solche Cyan-Farbwerte, die in Adobe Photoshop im Bereich zwischen 95 % und 100 % liegen, nicht erzeugen kann. Eine visuelle Abweichung um +5 % bei Cyan bedeutet, dass das Ausgabegerät alle in Adobe Photoshop definierten Cyan-Farbwerte und darüber hinaus Cyan-Farbwerte mit einer um bis zu fünf Prozent höheren Dichte erzeugen kann.

### **Drucken einer Testseite**

Bei Farbdruckern können Sie eine Testseite mit den neuesten Kalibrierungswerten und optional eine zweite Kopie mit den Standardwerten drucken, die beim Erstellen der Kalibrierungseinstellung verwendet wurden.

- **1** Klicken Sie in Command WorkStation auf Server > Gerätecenter.
- **2** Klicken Sie unter Allgemeinauf Werkzeugeund klicken Sie dann auf Calibrator.
- **3** Öffnen Sie in "Calibrator" die Kalibrierungsverwaltung.
- **4** Wählen Sie eine Kalibrierung aus und klicken Sie auf Messwerte anzeigen.
- **5** Klicken Sie auf Testseite.
- **6** Wählen Sie eine Papierzufuhr aus und klicken Sie auf Drucken.

Stellen Sie sicher, dass Sie ein Papierfach mit Medien auswählen, die mit der Kalibrierung kompatibel sind.

#### **Testseite "Calibrator"**

Auf der Testseite können Sie die mit der aktuellen Kalibrierung und der Standardkalibrierung erzeugte Ausgabe überprüfen. Die Standardkalibrierung wird unter Verwendung der Messwerte gedruckt, die beim Erstellen der Kalibrierungseinstellung erfasst wurden.

Wenn einige der in der Testseite enthaltenen Bilder nicht zufriedenstellend dargestellt werden, kann dies daran liegen, dass das mit der Kalibrierungseinstellung verknüpfte Ausgabeprofil nicht für das Papier und die Druckeinstellungen geeignet ist.

### **Exportieren von Messwerten**

Für Farbdrucker können Sie die Messwerte für eine bestimmte Kalibrierungseinstellung in eine .cm0-Datei exportieren.

- **1** Führen Sie einen der folgenden Schritte aus, um Messwerte zu exportieren:
	- Öffnen Sie in "Calibrator" die Kalibrierungsverwaltung.
	- **•** Klicken Sie in Command WorkStation auf Server > Gerätecenter. Klicken Sie unter Allgemeinauf Werkzeuge, klicken Sie dann auf Calibrator und öffnen Sie die Kalibrierungsverwaltung.
- **2** Wählen Sie die Kalibrierungseinstellung aus und klicken Sie auf Messwerte anzeigen.

Sie können Messwerte anzeigen auch öffnen, nachdem Sie die Kalibrierungsseite für die neue Kalibrierungseinstellung erfolgreich gemessen haben.

- **3** Klicken Sie auf Messwerte exportieren.
- **4** Navigieren Sie zum Speicherort der Datei, ändern Sie ggf. den Dateinamen und klicken Sie auf Speichern.

### **Zurücksetzen von Messwerten**

Sie können die aktuellen Messwerte einer Kalibrierungseinstellung verwerfen und durch die Standarddaten ersetzen. Bei diesen Standarddaten kann es sich um werkseitig festgelegte Standardwerte handeln (im Falle einer ab Werk bereitgestellten Kalibrierungseinstellung) oder um anfängliche Messwerte (im Falle einer eigenen Kalibrierungseinstellung). Diese Option steht nicht zur Verfügung, wenn es sich bei den aktuellen Messwerten bereits um die Standarddaten handelt.

### **Zurücksetzen von Messwerten für Farbdrucker**

Für Farbdrucker sind möglicherweise eine oder mehrere Kalibrierungseinstellungen verfügbar.

- **1** Klicken Sie in Command WorkStation auf Server > Gerätecenter.
- **2** Klicken Sie unter Allgemeinauf Werkzeugeund klicken Sie dann auf Calibrator.
- **3** Öffnen Sie in "Calibrator" die Kalibrierungsverwaltung.
- **4** Wählen Sie die Kalibrierungseinstellung aus und klicken Sie auf Messwerte anzeigen.
- **5** Klicken Sie auf Auf Standardmesswerte zurücksetzen.
- **6** Klicken Sie auf Ja , um zu bestätigen.

#### **Zurücksetzen von Messwerten für Schwarz-Weiß-Drucker**

Für Schwarz-Weiß-Drucker ist lediglich eine Kalibrierungseinstellung verfügbar.

- **1** Klicken Sie in Command WorkStation auf Server > Gerätecenter.
- **2** Klicken Sie unter Allgemeinauf Werkzeugeund klicken Sie dann auf Calibrator.
- **3** Öffnen Sie in "Calibrator" die Kalibrierungsverwaltung.
- **4** Wählen Sie die Kalibrierungseinstellung aus und klicken Sie auf Messwerte anzeigen.
- **5** Klicken Sie auf Auf Standardmesswerte zurücksetzen.
- **6** Klicken Sie auf Ja , um zu bestätigen.

### **Wann ist die Option "Auf Standardmesswerte zurücksetzen" hilfreich?**

Mitunter ist es hilfreich, die Standard-Kalibrierungsmesswerte wiederherzustellen.

Beachten Sie Folgendes:

**•** Nach einer erfolgten Wartung.

Wenn der Techniker Änderungen zur Verbesserung der Farbqualität des Druckers vorgenommen hat, nähert sich die Farbe des Druckers nun wahrscheinlich mehr der Kalibrierungseinstellung als zu dem Zeitpunkt, an dem der Drucker vor der Wartung zuletzt kalibriert wurde.

**•** Wenn die Qualität der aktuellen Messwerte infrage gestellt wird.

Die Farbqualität ist selbst direkt nach einer Kalibrierung schlecht. In solchen Situationen ist es möglich, dass die letzten Kalibrierungsmesswerte beschädigt wurden, z. B. durch ein defektes Kalibrierungsinstrument oder durch einen Messfehler des Bedieners, den der Calibrator nicht erkannt hat.

Das Zurücksetzen auf die ursprünglichen Messwerte produziert nur dann exakt dieselbe Farbe wie beim Erstellen der Kalibrierungseinstellung, wenn der Drucker exakt dasselbe Verhalten wie bei der Erstellung aufweist. Vor der Nachkalibrierung ist es nicht nötig, die Messwerte zurückzusetzen, da der Nachkalibrierungsvorgang nicht iterativ ist: neue Messdaten werden erfasst und vorherige Kalibrierungssitzungen ignoriert.

## **Calibrator-Voreinstellungen**

Die Einstellungen im Fenster Voreinstellungen wirken sich auf verschiedene Aspekte des Kalibrierverfahrens aus. Sie können den Kalibrierungsstatus (Ablauf), das Zeitlimit für die Kalibrierung und die Unterbrechung des Auftrags festlegen.

**Hinweis:** Sie müssen über Administratorrechte verfügen, um Voreinstellungen ändern zu können.

- **•** Klicken Sie in Command WorkStation auf Server > Gerätecenter. Klicken Sie unter Allgemeinauf Werkzeugeund klicken Sie dann auf Calibrator.
- **•** Klicken Sie im Fenster "Calibrator" in der linken unteren Ecke auf das Einstellungssymbol (Zahnrad).

#### **Kalibrierungsmethode und Messfeldlayout**

Für Farbausgabegeräte können Sie das Messverfahren und das Messfeldlayout bestimmen, die standardmäßig verwendet werden sollen. Zum Drucken der Kalibrierungsseite werden verschiedene Messfeldlayouts unterstützt, die sich in der Anzahl und der Anordnung der Messfelder (Farbmuster) unterscheiden.

Je größer die Anzahl der Messfelder ist, um so mehr Messdaten werden erhoben, was sich auf die Qualität der Ergebnisse auswirken kann. Allerdings steigt mit der Anzahl der Messfelder auch die Dauer des Messvorgangs. **Hinweis:** Wenn das bevorzugte Messfeldlayout für die Kalibrierung zu groß ist und somit nicht auf die während der Kalibrierung ausgewählte Seitengröße passt, wird automatisch das Layout mit 21 Messfeldern ausgewählt.

- **•** Messfelder vom Typ Sortiert werden auf der Seite abgestuft nach Farbton und Sättigung angeordnet.
- **•** Zufallsfolge (Unsortiert) Die Messfelder werden nach dem Zufallsprinzip auf der Seite angeordnet, sodass Dichteinkonsistenzen in einzelnen Seitenbereichen kompensiert werden können.
- **•** Wenn das Messfeldlayout Festes Muster auf Ihrem Fiery server für ColorCal verfügbar ist, werden die Messfeldanordnungen in zufälliger Anordnung gedruckt, die Sie nach Nummer angeben können. Diese Option ist hilfreich, wenn Sie ein zuvor verwendetes Messfeldlayout wiederverwenden wollen.

#### **Scannervorbereitung für ColorCal**

Wenn Sie sich für ColorCal als Standardmessverfahren für die Kalibrierung entscheiden, können Sie festlegen, ob vor dem Kalibrieren des Fiery servers standardmäßig der Scanner vorbereitet werden soll.

Es empfiehlt sich, die Scannereinheit nach Wartungs- oder Servicearbeiten sowie immer dann vorzubereiten, wenn Veränderungen vorgenommen wurden, die sich auf das Farbverhalten des Ausgabegeräts auswirken. Wenn Sie die Voreinstellungsoption Scanner für ColorCal Kalibrierung vorbereiten deaktivieren, wird die Scannervorbereitung übersprungen.

**Hinweis:** Die Scannervorbereitung wird nur für die Kalibrierung mit ColorCal unterstützt. Das Ausgabegerät kann damit nicht für andere Scanaktivitäten vorbereitet werden.

#### **Kalibrierungsstatus (Ablauf)**

Wenn Sie im Fenster "Voreinstellungen" ein Zeitlimit für die Geltungsdauer der Kalibrierung festlegen, werden Sie in der Anwendung Command WorkStation zum entsprechenden Zeitpunkt informiert, dass die letzte Kalibrierung gewisse Zeit zurückliegt und eine Neukalibrierung erforderlich ist. Das Erreichen des Zeitlimits kann dazu führen, dass Druckaufträge ausgesetzt werden.

In der Anwendung Command WorkStation wird ein Auftrag 30 Minuten vor Erreichen des Zeitlimits mit einem gelben Warnsymbol und beim Erreichen bzw. Überschreiten des Zeitlimits mit einem roten Fehlersymbol gekennzeichnet.

Wenn die Kalibrierung eines Druckauftrags veraltet ist, kann der Fiery server veranlassen, dass der Auftrag ausgesetzt wird, wenn Sie versuchen, ihn zu drucken. Der ausgesetzte Auftrag wird nicht gedruckt, verbleibt aber mit dem Vermerk "Ausgesetzt" bzw. "Unterbrochen" in der Auftragsliste "Drucken".

Der Kalibrierungsstatus wird unmittelbar vor dem Transfer eines Auftrags an das Ausgabegerät überprüft. Veraltet die Kalibrierung erst, während der Auftrag bereits gedruckt wird, wird der Auftrag nicht ausgesetzt. Vor dem Drucken eines sehr umfangreichen und langen Auftrags empfiehlt es sich, die Kalibrierung vorzunehmen, um dem Risiko vorzubeugen, dass die Kalibrierung bei laufender Druckausgabe veraltet.

Wenn Sie auf einen ausgesetzten Auftrag doppelklicken, können Sie einen der folgenden Schritte ausführen:

- **•** Kalibrieren Sie den Fiery server für die vom Auftrag verwendete(n) Kalibrierungseinstellung(en). Nachdem die Messwerte für die Kalibrierung aktualisiert wurden, können Sie den ausgesetzten Auftrag drucken.
- **•** Geben Sie an, dass der Auftrag unter Verwendung der veralteten Messwerte gedruckt werden soll. Für diese Option sollten Sie sich nur entscheiden, wenn die Farbkonsistenz keine Relevanz für den Auftrag hat.

#### **Von Kalibrierungszeitlimit betroffene Auftragstypen**

Der Fiery server kann für die Mehrzahl von Aufträgen feststellen, ob die Kalibrierung noch aktuell oder bereits veraltet ist. Dazu gehören:

- **•** Aufträge, die mithilfe des Fiery PostScript-Druckertreibers oder mithilfe von Fiery VUE aus einem Anwendungsprogramm gesendet werden.
- **•** Importierte Aufträge in den Formaten PDF und TIFF.
- **•** Bereits verarbeitete Aufträge (einschließlich verarbeiteter VPS- und VIPP-Aufträge).

Für die folgenden Auftragstypen kann der Fiery server den Status der Kalibrierung nicht ermitteln. Entsprechende Aufträge werden daher nicht ausgesetzt:

- **•** Aufträge in den Formaten PCL und PJL.
- **•** Aufträge, die nicht mithilfe des Fiery PostScript-Druckertreibers oder nicht mithilfe von Fiery VUE aus einem Anwendungsprogramm gesendet werden. Dazu zählen auch VPS- und VIPP-Aufträge, solange sie noch nicht verarbeitet wurden.
- **•** Aufträge, die über die direkte Druckverbindung transferiert wurden. Aufträge dieses Typs können in keinem Fall ausgesetzt werden.

Die Prüfung des Kalibrierungsstatus durch den Fiery server unterbleibt auch bei Aufträgen, deren Druckausgabe erzwungen wurde. Die Option "Druckausgabe erzwingen" wird für Aufträge angeboten, die infolge einer Abweichung bei den Auftragseigenschaften ausgesetzt werden (z. B. wenn das für einen Auftrag benötigte Papier/ Medium oder Finishing-Zubehör nicht verfügbar ist). Aufgrund der erzwungenen Druckausgabe wird bei den betreffenden Aufträgen der Status der Kalibrierung nicht überprüft.

#### **Festlegen des Zeitlimits für die Kalibrierung und Aussetzen von Aufträgen**

Sie können ein Zeitlimit für die Kalibrierung festlegen und bestimmen, ob bei Ablauf der Kalibrierung davon betroffene Aufträge in der Anwendung Command WorkStation ausgesetzt werden sollen.

- Führen Sie im Fenster "Voreinstellungen" einen der folgenden Schritte aus:
	- **•** Aktivieren Sie die Option Zeitlimit festlegen und Status in Auftragscenter anzeigen und geben Sie die Zeitspanne an (1 bis 23 Stunden oder 1 bis 200 Tage), die als Zeitlimit verwendet werden soll.
	- **•** Aktivieren Sie die Option Bei Ablauf der Kalibrierung Drucken aussetzen, wenn nach dem Überschreiten des Zeitlimits das Drucken betroffener Aufträge ausgesetzt werden soll.

#### **Messverfahren und Messfeldlayout für Printer Profiler**

Sofern Ihr Fiery server das Drucken in Farbe unterstützt und auf Ihrem Computer die Fiery Color Profiler Suite installiert ist, haben Sie die Möglichkeit, nach dem Erstellen einer neuen eigenen Kalibrierungseinstellung ein zugehöriges eigenes Ausgabeprofil zu erstellen. Sie können für diesen Fall das Messverfahren und das Messfeldlayout festlegen, das standardmäßig für die Profilerstellung mit Printer Profiler verwendet werden soll.

Die angebotenen Messverfahren und Messfeldlayouts werden von der Fiery Color Profiler Suite bereitgestellt.

Für die Profilerstellung wird das Messverfahren ColorCal nicht unterstützt. Die mit diesem Verfahren erzielten Ergebnissen weisen nicht die notwendige Präzision auf.

# **Kalibrierungseinstellungen**

Wenn Ihr Fiery server das Drucken in Farbe unterstützt, haben Sie Zugriff auf eine oder mehrere Kalibrierungseinstellungen. Kalibrierungseinstellungen und Ausgabeprofile sind i. d. R. auf ein bestimmtes Papier/ Medium und bestimmte Druckbedingungen abgestimmt. Eine Kalibrierungseinstellung kann mehreren Ausgabeprofilen zugeordnet werden.

Welche Kalibrierungseinstellung einem bestimmten Ausgabeprofil zugeordnet ist, können Sie in der Anwendung Command WorkStation (auf der Seite "Farbeinstellungen" > "Farbmanagement") nachsehen.

### **Anzeigen der Auftragseigenschaften einer Kalibrierungseinstellung**

Sie können die Auftragseigenschaften anzeigen, die einer Kalibrierungseinstellung zugeordnet sind. Die Kalibrierungseinstellung eignet sich für Druckaufträge mit identischen Auftragseigenschaften. Diese Auftragseigenschaften werden zum Drucken der Kalibrierungsseite verwendet.

Im Fenster Auftragseigenschaften werden alle Druckeinstellungen angezeigt, die mit der Kalibrierungseinstellung verknüpft sind, und zwar unabhängig davon, ob sie für die Kalibrierung relevant sind oder nicht. Die Einstellungen werden beim Erstellen der Kalibrierungseinstellung festgelegt. Die Einstellungen einer vorhandenen Kalibrierungseinstellung können nicht geändert werden.

Viele Druckeinstellungen haben keinen Einfluss auf die Kalibrierung. Druckeinstellungen, die sich auf die Bildqualität auswirken (z. B. Raster oder Auflösung), haben jedoch auch Einfluss auf die Kalibrierung.

Die Einstellungen auf der Registerkarte Farbe im Fenster Auftragseigenschaften werden beim Drucken der Kalibrierungsseite ignoriert.

- **1** Klicken Sie in Command WorkStation auf Server > Gerätecenter.
- **2** Klicken Sie unter Allgemeinauf Werkzeugeund klicken Sie dann auf Calibrator.
- **3** Öffnen Sie in "Calibrator" die Kalibrierungsverwaltung.
- **4** Klicken Sie auf die Kalibrierungseinstellung, um sie auszuwählen.
- **5** Klicken Sie auf Eigenschaften anzeigen , um die Auftragseigenschaften der Kalibrierungseinstellung anzuzeigen.

#### **Anzeigen der Messwerte einer Kalibrierungseinstellung**

Messwerte werden gespeichert, wenn Sie eine Kalibrierung für eine bestimmte Kalibrierungseinstellung durchführen. Die Messwerte können in einem Diagramm mit den Zieldaten der Kalibrierung angezeigt werden, sodass Sie nachvollziehen können, inwiefern die gemessene Druckerausgabe mit dem Kalibrierungsziel übereinstimmt.

- **1** Klicken Sie in Command WorkStation auf Server > Gerätecenter.
- **2** Klicken Sie unter Allgemeinauf Werkzeugeund klicken Sie dann auf Calibrator.
- **3** Öffnen Sie in "Calibrator" die Kalibrierungsverwaltung.
- **4** Klicken Sie auf die Kalibrierungseinstellung, um sie auszuwählen.
- **5** Klicken Sie auf Messwerte anzeigen.

#### **Erstellen einer eigenen Kalibrierungseinstellung**

Beim Erstellen einer eigenen Kalibrierungseinstellung wird automatisch das Spektralfotometer als Messverfahren verwendet. ColorCal wird nicht unterstützt, da bei diesem Verfahren das Farbmessinstrument nicht zum Einsatz kommt.

Damit Sie eine eigene Kalibrierungseinstellung erstellen können, müssen Sie als ein Anwender mit Administratorberechtigung angemeldet sein.

Nachdem eine neue Kalibrierungseinstellung erstellt wurde, muss sie einem Ausgabeprofil zugeordnet werden. Bei bestimmten Papieren/Medien ist zu beobachten, dass die Verwendung einer neuen Kalibrierungseinstellung in Kombination mit einem vorhandenen Ausgabeprofil keine befriedigenden Ergebnisse liefert. Falls das mit einem vorhandenen Profil erzielte Ergebnis nicht Ihren Ansprüchen genügt, können Sie ein neues eigenes Ausgabeprofil gezielt für das von Ihnen verwendete Papier/Medium erstellen.

- **•** Wenn Sie sich für die Verwendung eines vorhandenen Profils entscheiden, sollten Sie das Profil für das Papier/ Medium wählen, das dem von Ihnen verwendeten Papier/Medium am ähnlichsten ist. In diesem Fall wird eine Kopie des Profils erstellt, die den gleichen Namen wie die Kalibrierungseinstellung erhält. Zugleich wird das vorhandene Kalibrierungsziel (Sollwerte) des Profils durch neue Sollwerte ersetzt, die aus den bei der Kalibrierung ermittelten Messwerten errechnet werden. Anschließend wird die neue Kalibrierungseinstellung mit diesem Ausgabeprofil verknüpft.
- **•** Wenn Sie ein neues eigenes Ausgabeprofil erstellen, wird eine spezielle Messfeldseite für die Profilerstellung gedruckt. Diese Seite können Sie mit dem Modul Printer Profiler der Fiery Color Profiler Suite messen. Das resultierende Profil wird auf den Fiery server importiert und der neu erstellten Kalibrierungseinstellung zugeordnet.
- **1** Öffnen Sie in der Ansicht "Gerätecenter" der Anwendung Command WorkStation die Seite Allgemein > Werkzeuge und klicken Sie im Bereich Kalibrieren auf Verwalten.
- **2** Klicken Sie auf Neu erstellen.
- **3** Wählen Sie die Kalibrierungseinstellung, die dem von Ihnen verwendeten Papier/Medium am nächsten kommt, oder wählen Sie die Einstellung Serverstandard und klicken Sie auf OK.
- **4** Geben Sie einen Namen Ihrer Wahl für die Kalibrierungseinstellung ein.
- **5** Geben Sie wahlweise in das Feld Papierempfehlung den Namen des Papiers ein, das Sie verwenden.
- **6** Geben Sie danach wahlweise in das Feld Herstellernummer des Papiers die Artikelnummer oder Produkt‑ID Ihres Papiers ein.

Diese Angabe finden Sie i. d. R. auf der Verpackung. Sie können im Internet nach weiteren Informationen über das empfohlene Papier/Medium suchen, indem Sie diese Herstellernummer als Suchbegriff eingeben.

- **7** Geben Sie wahlweise weitere Informationen in das Feld Kommentare ein.
- **8** Überprüfen Sie die Eigenschaften (Druckeinstellungen), die der Kalibrierung zugeordnet werden.
- **9** Klicken Sie auf Eigenschaften, wenn Sie die Einstellung einer oder mehrerer Eigenschaften ändern wollen. Nehmen Sie im nachfolgenden Fenster die gewünschten Änderungen vor und schließen Sie dieses Fenster durch Klicken auf OK.

Legen Sie keine Einstellungen fest (z. B. Optionen für das Finishing/die Weiterverarbeitung), die das Messen der Kalibrierungsseite verhindern könnten.

**10** Klicken Sie auf Fortfahren.

- **11** Wählen Sie das Papierfach (Behälter/Magazin), aus dem das Papier/Medium für die Kalibrierungsseite zugeführt werden soll, und klicken Sie auf Fortfahren.
- **12** Messen Sie die Kalibrierungsseite entsprechend den Anweisungen, die auf dem Monitor angezeigt werden.
- **13** Klicken Sie auf Messwerte anzeigen und danach auf Testdruck, um eine Testseite zu drucken.

Die gedruckte Testseite kann Ihnen bei der Entscheidung helfen, ob die Kalibrierungseinstellung einem vorhandenen Profil zugeordnet werden kann oder ob sinnvollerweise ein neues Ausgabeprofil erstellt werden sollte.

- **14** Führen Sie einen der folgenden Schritte aus, um die neue Kalibrierungseinstellung einem Ausgabeprofil zuzuordnen:
	- **•** Wählen Sie ein Ausgabeprofil in der Liste der Profile, die auf dem Fiery server vorhanden sind.
	- **•** Klicken Sie, sofern die Fiery Color Profiler Suite auf Ihrem Computer installiert ist, auf Neues Profil erstellen, um mithilfe der Fiery Color Profiler Suite ein neues eigenes Ausgabeprofil zu erstellen.

#### **Bearbeiten des Kalibrierungsziels**

Die maximalen Druckdichten des Kalibrierungsziels (D-Max-Werte), die einer bestimmten Kalibrierungseinstellung zugeordnet sind, können beim Erstellen der Kalibrierungseinstellung bearbeitet werden. Sie können für jedes Farbmittel (C, M, Y und K) einen neuen Wert eingeben oder ein Kalibrierungsziel aus einer Datei importieren.

Wenn Sie die aktuellen Messdaten anwenden, ersetzen die bearbeiteten Zielwerte die Zielwerte, die dieser Kalibrierungseinstellung momentan zugeordnet sind.

Importieren Sie die Zielwerte aus einer Datei, wenn Sie ein vorhandenes Profil und Kalibrierungsziel eines anderen Fiery Servers besitzen, den Sie auf diesem Fiery Server verwenden möchten. Um optimale Ergebnisse zu erzielen, sollten Sie jedoch Profile und Kalibrierungsdaten verwenden, die speziell für diesen Fiery Server und den zugehörigen Drucker erstellt wurden.

Obwohl Sie die maximalen Druckdichtewerte bearbeiten können, wird empfehlen, dabei vorsichtig vorzugehen. Ein Kalibrierungsziel repräsentiert die idealen Werte für die Kalibrierung und sollte nicht unnötig geändert werden.

- **1** Klicken Sie nach dem erfolgreichen Messen der Kalibrierungsseite für die neue Kalibrierungseinstellung auf Messwerte anzeigen.
- **2** Führen Sie einen der folgenden Schritte aus:
	- Geben Sie unter "Ziel" neue Werte für die D-Max-Werte ein.
	- **•** Klicken Sie auf Ziel importieren, navigieren Sie zum Speicherort der Datei, wählen Sie die Datei aus und klicken Sie auf Öffnen.

Als importierte Ziele sind nur Dateien mit monotonen Messwerten zulässig.

**3** Fahren Sie mit der Erstellung der Kalibrierungseinstellung fort.

#### **Bearbeiten einer Kalibrierungseinstellung**

Im Falle einer eigenen Kalibrierungseinstellung können Sie die grundlegenden Informationen bearbeiten. Eine werkseitig bereitgestellte Kalibrierungseinstellung kann nicht bearbeitet werden.

Die Auftragseigenschaften (Druckeinstellungen) können generell nicht bearbeitet werden, da dadurch alle Messwerte, die mit der Kalibrierungseinstellung gespeichert wurden, ihre Gültigkeit verlieren würden. Wenn Sie die Auftragseigenschaften einer Kalibrierungseinstellung bearbeiten wollen, müssen Sie eine neue auf der Basis einer vorhandenen Kalibrierungseinstellung erstellen.

Damit Sie eine eigene Kalibrierungseinstellung bearbeiten können, müssen Sie als ein Anwender mit Administratorberechtigung angemeldet sein.

- **1** Öffnen Sie in der Ansicht "Gerätecenter" der Anwendung Command WorkStation die Seite Allgemein > Werkzeuge und klicken Sie im Bereich Kalibrieren auf Verwalten.
- **2** Wählen Sie in der Liste die gewünschte Kalibrierungseinstellung und klicken Sie auf Bearbeiten.
- **3** Geben Sie Folgendes an:
	- **•** Name Geben Sie einen Namen ein, der Anwendern Rückschlüsse auf den Namen, das Gewicht und den Typ des Papiers/Mediums sowie auf die spezifischen Druckbedingungen erlaubt (z. B. die einbezogenen Rasteroder Glanzeinstellungen). Der Name darf maximal 70 Zeichen lang sein.
	- **•** Papierempfehlung Geben Sie den Namen des von Ihnen verwendeten Papiers/Mediums ein.
	- **•** Herstellernummer des Papiers Geben Sie die Produkt‑ID Ihres Papiers/Mediums ein. Diese Angabe finden Sie i. d. R. auf der Verpackung.
	- **•** Kommentare Geben Sie wahlweise ergänzende beschreibende Angaben ein. Diese Angaben werden in der Liste der auf dem Fiery server verfügbaren Kalibrierungseinstellungen angezeigt.

#### **Löschen einer eigenen Kalibrierungseinstellung**

Sie können eine eigene Kalibrierungseinstellung löschen, sofern sie nicht dem Standardausgabeprofil zugeordnet ist. Eine werkseitig bereitgestellte Kalibrierungseinstellung kann nicht gelöscht werden.

Damit Sie eine eigene Kalibrierungseinstellung löschen können, müssen Sie als ein Anwender mit Administratorberechtigung angemeldet sein.

- **1** Wenn Sie Kalibrieren in Command WorkStation öffnen möchten, öffnen Sie das Gerätecenter, klicken Sie unter Allgemein auf Werkzeuge und klicken Sie dann unter Kalibrieren auf Verwalten.
- **2** Wählen Sie in der Liste die nicht mehr benötigte Kalibrierungseinstellung und klicken Sie auf Löschen.

# Kalibrierung für Spezialdrucker

Fiery-gesteuerte Ausgabegeräte sind in verschiedenen Varianten erhältlich: als Laser- oder Tintenstrahldrucker, monochrom, CMYK oder mit erweitertem Farbraum, mit oder ohne Spezialfarben. Der Kalibrator stellt sicher, dass die unterschiedlichen Kalibrierungsanforderungen jeder Technologie erfüllt werden.

In der Command WorkStation und der Fiery Color Profiler Suite wird automatisch die für Ihr System am besten geeignete Kalibrator-Version gestartet. Der Kalibrator passt sich automatisch an den angeschlossenen Fiery server an. Nicht für jedes Ausgabegerät sind alle Funktionen erforderlich. So muss beispielsweise bei den meisten Laserdruckern nicht die Tonermenge für einzelne Farbmittel beschränkt werden. Bei Tintenstrahldruckern hingegen ist das Gegenteil der Fall, da die Absorption des Farbmittels durch verschiedene Substrate bei Tinten in der Regel wesentlich stärker schwankt als bei Tonern.

Die meisten Fiery-gesteuerten monochromen und CMYK-Druckmaschinen werden über eine Dichtemessung kalibriert. Drucker mit CMYK+ werden in der Regel über L\*a\*b\*-Messungen kalibriert.

Mit dem Kalibrator können Sie auf einem Fiery server eine neue Kalibrierungseinstellung vornehmen oder eine vorhandene aktualisieren.

Genau wie der Kalibrator in der Command WorkStation kann der Kalibrator eine neue Kalibrierungseinstellung vornehmen und eine vorhandene nachkalibrieren. Dabei werden jedoch zahlreiche Messinstrumente unterstützt, die in der Command WorkStation nicht verfügbar sind.

Die beiden Hauptfunktionen des Kalibrators sind:

- **•** Neukalibrierung aktualisiert eine Kalibrierung mit neuen Messwerten. Die Ausgabe verändert sich nach zahlreichen Druckvorgängen im Lauf der Zeit. Damit der Fiery server diese Schwankungen ausgleichen kann, müssen die Korrekturtabellen mit neuen Messwerten aktualisiert werden.
- **•** Kalibrierung erstellen erstellt eine neue Kalibrierung und bei installierter und lizenzierter Fiery Color Profiler Suite ein neues Profil. Dies ist erforderlich, wenn unter bestimmten Druckbedingungen (Kombination Toner, Raster, Material usw.) keine der vorhandenen Kalibrierungen eine akzeptable Ausgabe liefert. Dies ist beispielsweise bei schlechtem Farbverlauf oder unzureichender Tonerhaftung der Fall. Bei einer Neukalibrierung ist meist ein neues Profil erforderlich, damit das Farbmanagement präzise Farben liefert.

Links unten im Fenster sehen Sie zwei Symbole für Verwaltungsfunktionen. Diese Einstellungen gelten speziell für jeden einzelnen Fiery server. Da sich diese Funktionen auf alle Benutzer auswirken, können sie nur von Fiery Administratoren in der Command WorkStation geändert werden:

- **•** Kalibrator-Einstellungen Hiermit legen Sie die Einstellung für das jeweilige Ausgabegerät fest. Hier können Sie die bei bestimmten Druckermodellen verfügbaren Einstellungen für die Vor- und Nachkalibrierung festlegen. Alle Modelle bieten auch eine Warnfunktion oder verhindern Druckaufträge gänzlich, wenn ein vom Administrator festgelegter Zeitraum für die Neukalibrierung überschritten wurde.
- **•** Kalibrierungsverwaltung Hiermit zeigen Sie die auf einem Fiery server verfügbaren Kalibrierungen einschließlich der letzten Aktualisierung, Messwerte und Eigenschaften an. Von Benutzern hinzugefügte Kalibrierungen können gelöscht und umbenannt werden.

## **Kalibrierungsworkflow**

Beim Kalibrieren eines Fiery server werden die folgenden Aufgaben ausgeführt.

**•** Drucken einer Kalibrierungsseite mit Messfeldern in verschiedenen Farben (bzw. Graustufen bei Schwarzweißdruckern) in einem vorgegebenen Layout. Auf dieser Seite ermitteln Sie die aktuelle Druckausgabe des Druckers.

Die Ausgabe des Druckers ist zeit- und belastungsabhängigen Schwankungen unterworfen. Zum Erhalt aktueller Daten sollten Sie die Messung daher immer anhand einer frisch gedruckten Kalibrierungsseite vornehmen.

- **•** Messen Sie die Farbwerte der Messfelder auf der Kalibrierungsseite mit einem Spektralfotometer.
- **•** Wenden Sie die Messwerte an.

Die Messwerte werden zusammen mit der zugehörigen Kalibrierungseinstellung gespeichert. Wenn Sie ein Auftragsdokument unter Verwendung einer bestimmten Kalibrierungseinstellung drucken, werden die darin enthaltenen Messwerte herangezogen, um zu bestimmen, in welchem Umfang die Kalibrierung angepasst werden muss, um das gewünschte Druckergebnis (Kalibrierungsziel) zu erhalten.

# **Aufgabe wählen**

Starten Sie den Calibrator, um eine neue Kalibrierungseinstellung zu erstellen oder eine bestehende Kalibrierungseinstellung für einen Fiery server zu aktualisieren.

- **1** Starten Sie die Komponente Calibrator.
- **2** Wenn Calibrator über Fiery server gestartet wird, klicken Sie auf Fiery Server wählen im Fenster Aufgabe wählen und wählen Sie den Fiery server in der Liste aus. Wenn der Fiery server nicht in der Liste aufgeführt ist, klicken Sie auf das Pluszeichen, um ihn anhand der IP-Adresse, des DNS-Namens oder per Suchvorgang hinzuzufügen.
- **3** Wählen Sie eine der folgenden Aufgaben aus:
	- **•** Nachkalibrieren: Aktualisieren Sie eine Kalibrierung mithilfe der ausgewählten Kalibrierungseinstellung.
	- **•** Kalibrierung erstellen: Erstellen Sie eine neue Kalibrierung und ein neues Profil, um auf dem Fiery server eine neue Bedingung für das Drucken in Farbe zu definieren.
- **4** Klicken Sie auf Weiter.

**Hinweis:** Die Anzahl Schritte, die erforderlich ist, um die ausgewählte Aufgabe durchzuführen, hängt vom angeschlossenen Drucker ab. Einige Einstellungen oder Optionen sind möglicherweise nicht für Ihr Druckermodell verfügbar.

## **Kalibrierung für den Server erstellen**

Um eine Kalibrierung zu erstellen, geben Sie einen Namen und ggf. weitere Details ein. Die erforderlichen Informationen hängen vom Fiery Server und vom Drucker ab, die Sie kalibrieren. So werden zum Beispiel das Farbmodusfeld oder das Kontrollkästchen für die G7-Graubalance u. U. nicht angezeigt.

**1** Geben Sie einen Kalibrierungsnamen Ihrer Wahl ein.

**Hinweis:** Sie sollten für jeden Server einen eindeutigen Kalibrierungsnamen verwenden. Der von Ihnen eingegebene Name darf nicht von einer anderen Kalibrierungseinstellung oder einem anderen Kalibrierungsprofil auf dem Server verwendet werden.

**2** Optional: Aktivieren Sie das Kontrollkästchen Kalibrierungsziel für G7-Graubalance .

Bei der G7-Kalibrierung wird die Farbausgabe eines Druckers mithilfe der Messdaten eines speziellen G7-Ziels (Messfeldseite) an die G7-Spezifikation angepasst.

**Hinweis:** Damit die G7-Graubalance-Kalibrierung verwendet werden kann, muss Fiery Color Profiler Suite installiert und lizenziert sein. Andernfalls ist die Option ausgegraut.

**3** Optional: Geben Sie im Feld Kommentare Details zur Kalibrierung ein, z. B. Medienname, Medientyp, besondere Einstellungen oder Anweisungen.

Hinweis: Beim Erstellen einer Kalibrierungseinstellung wird empfohlen, im Notizfeld den Medientyp, den verwendeten Drucker und alle besonderen Anweisungen zu dokumentieren, falls eine Nachkalibrierung erforderlich ist.

- **4** Optional: Wählen Sie den Abwärtspfeil neben der Schaltfläche Weiter aus und wählen Sie Messwerte aus Datei laden aus, damit Sie die Arbeitsabläufe zum Drucken und Messen umgehen können. Diese Option ist für erfahrene Anwender reserviert, die bereits über Messwerte für ihren Drucker verfügen. Es wird empfohlen, Druck- und Messvorgänge immer mit dem tatsächlichen Drucker durchzuführen.
- **5** Klicken Sie auf Weiter.

### **Workflow für die G7-Kalibrierung**

Die G7-Kalibrierung wird zwischen der Kalibrierung des Fiery server und dem Drucken der Messfelder für die Profilerstellung durchgeführt.

Die G7-Kalibrierung wird zusätzlich zur Kalibrierung des Fiery server vorgenommen. Zu Beginn des G7- Kalibrierungsprozesses wählen Sie das Messfeldlayout für das gewünschte P2P-Ziel aus, nehmen die Messung vor, prüfen die Ergebnisse und ändern dann bei Bedarf die Einstellungen.

Die G7-Spezifikation definiert Standard-Graustufenkurven, die für die Erstellung einer neutralen Darstellung der Ausgabe auf unterschiedlichen Druckern verwendet werden. Bei der G7-Kalibrierung wird die Farbausgabe eines Ausgabegeräts mithilfe der Messdaten eines speziellen G7-Ziels (P2P-Ziel) an die G7-Spezifikation angepasst. Die Fiery Color Profiler Suite unterstützt das Drucken und Messen unterschiedlicher P2P-Ziele für die G7-Kalibrierung. Sie können die Messung mit allen unterstützten Messinstrumenten durchführen.

- **1** Wählen Sie im Fenster Messfeldlayout das gewünschte Messfeldset aus:
	- **•** P2P51 (das neuere Soll und eine Revision des Originals)
	- **•** P2P25Xa (das ursprüngliche Soll)
	- **•** P2P51 Zufallsfolge
	- **•** P2P51 Zufallsfolge 2fach (empfohlen für tonerbasierte Einzelblattdrucker)

**Hinweis:** Die tatsächlichen im Soll verwendeten Werte sind vergleichbar, bei der neueren Version handelt es sich jedoch um eine präzisere Version der G7-Spezifikation.

- **2** Klicken Sie auf Drucken, und messen Sie die Messfeldseite.
- **3** Überprüfen Sie die Messergebnisse für G7-Graubalance.

Da dies die G7-Kalibrierung ist, sollten die Ergebnisse erwartungsgemäß fehlschlagen. Es handelt sich dabei um die Messwerte dieses Ziels, anhand derer die für die G7-Kalibrierung erforderlichen NPDC-Kurven berechnet werden.

Die NPDC (Neutral Print Density Curve, sprich Dichtekurve für neutrales Drucken) wird für CMY (zusammengesetzt) und K (Schwarz) getrennt angezeigt. Grau wird als \*b\* dargestellt. In der Tabelle muss der gewichtete Durchschnitt unter 1,5 liegen, um als Grün angezeigt zu werden.Das gewichtete Maximum muss unter 3 liegen, um als Grün angezeigt zu werden.

**4** Klicken Sie auf Korrekturoptionen, um die Korrekturkurve und die erweiterten Optionen anzuzeigen, die beim Erstellen der Korrekturkurven angewendet werden.

Sie können die Standardwerte übernehmen oder diese ändern.

- **5** Klicken Sie auf OK, um die P2P-Messfeldseite unter Anwendung der neuen NPDC-Kurven erneut zu drucken.
- **6** Messen Sie die Messfeldseiten, und überprüfen Sie die G7-Ergebnisse.

**7** Wenn das G7-Ergebnis erfolgreich ist und alle Ergebnisse grün angezeigt werden, klicken Sie auf Weiter. Wenn das Ergebnis fehlschlägt und bestimmte Ergebnisse rot hervorgehoben sind, klicken Sie auf Iterieren, um den Vorgang zu wiederholen. Es ist nicht ungewöhnlich, dass für ein erfolgreiches G7-Ergebnis zwei oder drei Iterationen durchgeführt werden müssen.

#### **Drucken einer Kalibrierungsseite**

Legen Sie zum Drucken einer Kalibrierungsseite zunächst die Kalibrierungseinstellung (bei Farbdruckern), die Papierzufuhr und das Messverfahren fest.

**Hinweis:** Kalibrieren Sie das Spektralfotometer, bevor Sie damit die Messfelder der Kalibrierungsseite messen.

**•** Wenn für einen Farbdrucker die gewünschte Kalibrierungseinstellung nicht angeboten wird, kann dies daran liegen, dass Sie den Kalibrierungsvorgang ausgehend von einem bestimmten Auftrag gestartet haben. Wenn Sie die Kalibrierung ausgehend von einem Einzelauftrag starten, steht nur die Kalibrierungseinstellung zur Auswahl, die für den betreffenden Auftrag verwendet wird. Bei Aufträgen mit gemischten Ausgabemedien werden in der Regel verschiedene Kalibrierungseinstellungen verwendet.

Es werden das empfohlene Papier und der Zeitpunkt (Datum/ Uhrzeit) der letzten Kalibrierungsmessungen angezeigt, die der ausgewählten Kalibrierungseinstellung zugeordnet sind. Das Fehlen der Zeitangabe bedeutet, dass der Fiery server (für die betreffende Kalibrierungseinstellung) bislang nicht kalibriert wurde.

**•** Achten Sie darauf, dass das im Fach für die Papierzufuhr enthaltene Papier für die verwendete Kalibrierungseinstellung geeignet ist. Erscheint unter der Angabe Papierzufuhr ein Warnhinweis, ist das Papier im gewählten Papierfach für die verwendete Kalibrierungseinstellung möglicherweise nicht geeignet. Sie können in diesem Fall entweder eine andere Kalibrierungseinstellung oder ein anderes Papierfach auswählen.

Wenn keine der Kalibrierungseinstellungen perfekt für Ihr Papier geeignet ist, sollten Sie eine verfügbare Einstellung ausprobieren, die Ihrem Papier am nächsten kommt. Wenn die Ergebnisse inakzeptabel sind, sollten Sie eine neue Kalibrierung und ein neues Profil speziell für Ihr Papier erstellen.

- **1** Legen Sie die Einstellungen für die folgenden Optionen fest:
	- **•** Wählen Sie für Farbdrucker in der Liste Kalibrieren für die gewünschte Kalibrierungseinstellung aus.
	- **•** Wählen Sie in der Liste Papierzufuhr das gewünschte Papierfach aus.
	- **•** Wählen Sie in der Liste Messverfahren das gewünschte Verfahren aus.

Der Kalibrator unterstützt verschiedene Arten von Spektralfotometern, einschließlich EFI ES-2000 und X-Rite i1Pro2.

Wenn für die Kalibrierung mit dem ausgewählten Instrument verschiedene Messoptionen verfügbar sind, wird neben dem Instrument eine Schaltfläche Einstellungen angezeigt.

Möglicherweise werden von dem Drucker, der mit Ihrem Fiery server verbunden ist, auch andere Messinstrumente unterstützt.

**2** Klicken Sie auf Fortfahren, um die Kalibrierungsseite zu drucken und im Anschluss daran die Messung vorzunehmen.

### **Messen von Messfeldern mit einem Spektralfotometer**

Mit einem Spektralfotometer können Sie Messfelder (Farbmuster) manuell messen.

Die Verwendung eines Spektralfotometers umfasst die folgenden Aufgaben:

- **•** Kalibrieren Sie das Spektralfotometer.
- **•** Messen Sie die Messfelder auf der gedruckten Kalibrierungsseite mithilfe des Spektralfotometers.
- **•** Zeigen Sie die Messwerte an und speichern Sie sie.

Calibrator unterstützt in der Regel die folgenden Spektralfotometer-Typen:

- **•** EFI ES-2000
- **•** EFI ES-6000
- **•** X-Rite i1Pro2

Möglicherweise werden von dem Drucker, der mit dem Fiery server verbunden ist, auch andere Messinstrumente unterstützt.

Bei den Messinstrumenten EFI ES-2000 und X-Rite i1Pro2 ist zu beachten, dass ihre Betriebsanzeige möglicherweise nicht wie erwartet funktioniert, wenn sie im ES-1000-Kompatibilitätsmodus verwendet werden. In diesem Fall geben die auf dem Monitor angezeigten Meldungen Aufschluss über den Status des Spektralfotometers.

### **Kalibrieren des Spektralfotometers**

Sie müssen das Spektralfotometer kalibrieren, bevor Sie damit die Messfelder der Kalibrierungsseite messen.

Achten Sie darauf, dass die Messöffnung am Messinstrument und die weiße Kachel in der Basisstation frei von Schmutz sind. Achten Sie ggf. auch darauf, dass die Schutzabdeckung von der weißen Kachel entfernt wurde.

Die Weißpunktkalibrierung dient dem Zweck, graduelle Abweichungen des Spektralfotometers zu kompensieren. Das Spektralfotometer muss dazu in seiner Basisstation abgelegt werden. Achten Sie dabei darauf, dass sich die Messöffnung am Instrument direkt über der weißen Kachel in der Basisstation befindet. Wenn Sie das Spektralfotometer nicht richtig in der Basisstation ablegen, besteht das Risiko, dass bei der nachfolgenden Messung keine präzisen Werte ermittelt werden.

Das Spektralfotometer wird nur richtig kalibriert, wenn die Seriennummern von Messinstrument und Basisstation übereinstimmen.

- **1** Legen Sie das Spektralfotometer in seiner Basisstation ab, nachdem die Kalibrierungsseite gedruckt wurde.
- **2** Klicken Sie auf Fortfahren oder drücken Sie alternativ die Taste am Spektralfotometer

Nachdem die Kalibrierung erfolgreich abgeschlossen wurde, können Sie mit dem Messen der gedruckten Kalibrierungsseite fortfahren.

### **Messen der Kalibrierungsseite**

Zum Messen der Kalibrierungsseite müssen Sie das Spektralfotometer in der vorgegebenen Reihenfolge über die Farbstreifen bewegen, um die Dichten der gedruckten Messfelder (Farbmuster) zu ermitteln.

Wenn die Messung eines Farbstreifens erfolgreich war, wird auf dem Monitor der zugehörige Indikator grün angezeigt; gleichzeitig wird der Pfeil an den Beginn des nächsten zu messenden Farbstreifens versetzt. Kommt es beim Messen eines Farbstreifens zu einem Fehler, wird der zugehörige Indikator rot angezeigt. In diesem Fall werden Sie aufgefordert, den Messvorgang zu wiederholen.

- **1** Legen Sie mehrere weiße Blätter unter die Kalibrierungsseite oder legen Sie die Kalibrierungsseite auf einer farbneutralen Unterlage ab, damit die Messung mit maximaler Präzision erfolgen kann.
- **2** Legen Sie die Kalibrierungsseite so ab, dass die Farbstreifen horizontal verlaufen und Sie die Farbstreifen von links nach rechts messen können; (vergleichen Sie dazu die Richtung des Pfeils am Anfang des Farbstreifens auf der Monitoranzeige einerseits und auf der gedruckten Kalibrierungsseite andererseits).
- **3** Halten Sie das Spektralfotometer im rechten Winkel zur Scanrichtung und positionieren Sie die Messöffnung auf dem weißen Bereich am Beginn des Farbstreifens, der gemessen werden soll.
- **4** Drücken Sie die Taste am Spektralfotometer, halten Sie sie gedrückt und warten Sie auf das visuelle Startsignal (auf dem Monitor) oder das akustische Startsignal.
- **5** Bewegen Sie, sobald Sie das Startsignal sehen oder hören, das Spektralfotometer langsam und gleichmäßig über den Farbstreifen.
- **6** Veranschlagen Sie etwa fünf Sekunden, um einen Farbstreifen komplett zu messen.
- **7** Lassen Sie die Taste am Messinstrument erst los, nachdem alle Farbmuster (Messfelder) des aktuellen Farbstreifens gemessen wurden und Sie den weißen Bereich am entgegengesetzten Ende des Farbstreifens erreicht haben.
- **8** Wiederholen Sie den Messvorgang für alle Farbstreifen. Halten Sie dabei die Reihenfolge ein, die auf dem Monitor vorgegeben wird.

Für Schwarzweißdrucker wird nur ein Streifen mit Messfeldern (Graustufen) unterstützt.

**9** Klicken Sie auf Fortfahren, nachdem alle Messfelder aller Farbstreifen erfolgreich gemessen wurden, um die Messergebnisse anzuzeigen.

## **Erstellen eines Farbausgabeprofils für eine Kalibrierungseinstellung**

Damit ein Farbausgabeprofil erstellt werden kann, muss Fiery Color Profiler Suite auf demselben Computer wie Calibrator installiert und lizenziert sein. Wenn Sie eine eigene Kalibrierungseinstellung erstellen, wird das Spektralfotometer automatisch als Messverfahren ausgewählt. ColorCal ist nicht als Verfahren verfügbar, da hierfür kein farbmetrisches Instrument verwendet wird.

Um eine eigene Kalibrierungseinstellung erstellen zu können, benötigen Sie Administratorberechtigungen.

Nachdem Sie eine neue Kalibrierungseinstellung erstellt haben, ordnen Sie sie einem Ausgabeprofil zu. Abhängig von Ihrem Papier liefert eine neue Kalibrierungseinstellung möglicherweise keine akzeptablen Ergebnisse, wenn sie mit einem vorhandenen Ausgabeprofil verwendet wird. Wenn dies nicht der Fall ist, wird empfohlen, ein neues benutzerdefiniertes Profil basierend auf Ihrem Papier zu erstellen.

- **•** Wenn Sie ein vorhandenes Profil auswählen, wählen Sie das Profil für das Papier aus, das Ihrem Papier am ehesten entspricht. Es wird eine Kopie dieses Profils mit dem Namen der Kalibrierungseinstellung erstellt und das vorhandene Kalibrierungsziel (Ziel) des Profils wird in ein neues Ziel geändert, das mithilfe der Kalibrierungsergebnisse berechnet wird. Diesem Profil wird die neue Kalibrierungseinstellung zugeordnet.
- **•** Wenn Sie ein neues, benutzerdefiniertes Ausgabeprofil erstellen, wird eine Messfeldseite für die Profilerstellung gedruckt. Die Messung der Seite erfolgt mit Printer Profiler in Fiery Color Profiler Suite und das resultierende Profil wird in Fiery server importiert und der neuen Kalibrierungseinstellung zugeordnet.
- **1** Wählen Sie ein Ausgabeprofil aus der Liste der auf dem Fiery server befindlichen Profile aus.

Calibrator dupliziert das Ausgabeprofil und benennt es um.

#### **2** Klicken Sie auf Testseite.

Sie können eine Testseite drucken, um zu bestimmen, ob die Kalibrierungseinstellung einer Kopie des aktuell ausgewählten Ausgabeprofils zugeordnet werden soll oder ob ein neues Ausgabeprofil erstellt werden soll.

**3** Wenn Fiery Color Profiler Suite auf Ihrem Computer installiert ist, klicken Sie auf Neues Profil erstellen , um ein neues, benutzerdefiniertes Ausgabeprofil zu erstellen.

### **Anzeigen von Messergebnissen**

Nach dem Messen einer Kalibrierungsseite bzw. dem Importieren von Messwerten können die Messergebnisse angewendet werden. Beim Anwenden (Speichern) der Messwerte werden die vorhandenen Daten überschrieben. Für ein Farbausgabegerät können Sie die Messwerte grafisch in einem Diagramm darstellen und überprüfen.

Die Messergebnisse werden als ein Set von Druckdichtekurven für C, M, Y und K dargestellt. Zu Vergleichszwecken werden im gleichen Diagramm auch die Kurven des Kalibrierungsziels durch etwas stärkere Linien veranschaulicht. Außerdem werden die numerischen Werte der maximalen Dichten einander gegenübergestellt.

- **1** Wählen Sie in der Kalibrierungsverwaltungeine Kalibrierung aus und klicken Sie auf Messwerte anzeigen.
- **2** Um Kurven auszublenden oder anzuzeigen, klicken Sie auf das Symbol **negiler eiten dem entsprechenden Etikett**:
	- **•** Gemessen Blendet die Kurve mit den gemessenen Druckdichtewerten ein bzw. aus.
	- **•** Soll Blendet die Kurven mit den Soll-Druckdichtewerten ein bzw. aus.
	- **•** Cyan, Magenta, Gelb oder Schwarz Blendet die Kurve mit den gemessenen bzw. Soll-Druckdichtewerten für den jeweiligen Farbkanal ein bzw. aus.

**Hinweis:** Wenn Fiery server installiert und lizenziert ist, bietet Calibrator die Option zur Erstellung einer G7- Kalibrierung. Bei der G7-Kalibrierung werden Transferkurven auf das Kalibrierungsziel des Fiery Servers angewendet, um G7-Graubalance zu erzielen. In der Kalibrierungsverwaltung werden nicht die temporären G7- Transferkurven, sondern das zugrunde liegende reguläre Fiery Server Kalibrierungsziel angezeigt. Die für die Kalibrierung von regulären Fiery Server Zielen verwendeten Transferkurven werden in der Kalibrierungsverwaltung ebenfalls nicht angezeigt. Diese Transferkurven sind temporär, da sie für jede Nachkalibrierung neu berechnet werden.

- **3** Optional: Klicken Sie auf Messung speichern , um die Messwerte einer vorhandenen Kalibrierungseinstellung zu speichern.
- **4** Klicken Sie zum Drucken einer Testseite auf Testseite.

Sie können eine Testseite drucken, um zu bestimmen, ob Sie die Kalibrierungseinstellung einem vorhandenen Ausgabeprofil zuordnen oder ein neues Ausgabeprofil erstellen möchten.

**5** Optional: Wenn Sie mit den Ergebnissen der letzten Messungen nicht zufrieden sind, klicken Sie auf Auf Standardmesswerte zurücksetzen , um die Kalibrierungsdaten zurückzusetzen. Wenn Sie diese Aktion ausführen, wird das letzte Set von Kalibriermesswerten gelöscht. Die Schaltfläche wird nur dann angezeigt, wenn eine Nachkalibrierung durchgeführt wurde.
# **Drucken einer Testseite**

Bei Farbdruckern können Sie eine Testseite mit den neuesten Kalibrierungswerten und optional eine zweite Kopie mit den Standardwerten drucken, die beim Erstellen der Kalibrierungseinstellung verwendet wurden.

- **1** Klicken Sie in Command WorkStation auf Server > Gerätecenter.
- **2** Klicken Sie unter Allgemeinauf Werkzeugeund klicken Sie dann auf Calibrator.
- **3** Öffnen Sie in "Calibrator" die Kalibrierungsverwaltung.
- **4** Wählen Sie eine Kalibrierung aus und klicken Sie auf Messwerte anzeigen.
- **5** Klicken Sie auf Testseite.
- **6** Wählen Sie eine Papierzufuhr aus und klicken Sie auf Drucken.

Stellen Sie sicher, dass Sie ein Papierfach mit Medien auswählen, die mit der Kalibrierung kompatibel sind.

### Testseite "Calibrator"

Auf der Testseite können Sie die mit der aktuellen Kalibrierung und der Standardkalibrierung erzeugte Ausgabe überprüfen. Die Standardkalibrierung wird unter Verwendung der Messwerte gedruckt, die beim Erstellen der Kalibrierungseinstellung erfasst wurden.

Wenn einige der in der Testseite enthaltenen Bilder nicht zufriedenstellend dargestellt werden, kann dies daran liegen, dass das mit der Kalibrierungseinstellung verknüpfte Ausgabeprofil nicht für das Papier und die Druckeinstellungen geeignet ist.

# **Exportieren von Messwerten**

Für Farbdrucker können Sie die Messwerte für eine bestimmte Kalibrierungseinstellung in eine .cm0-Datei exportieren.

- **1** Führen Sie einen der folgenden Schritte aus, um Messwerte zu exportieren:
	- **•** Öffnen Sie in "Calibrator" die Kalibrierungsverwaltung.
	- **•** Klicken Sie in Command WorkStation auf Server > Gerätecenter. Klicken Sie unter Allgemeinauf Werkzeuge, klicken Sie dann auf Calibrator und öffnen Sie die Kalibrierungsverwaltung.
- **2** Wählen Sie die Kalibrierungseinstellung aus und klicken Sie auf Messwerte anzeigen.

Sie können Messwerte anzeigen auch öffnen, nachdem Sie die Kalibrierungsseite für die neue Kalibrierungseinstellung erfolgreich gemessen haben.

- **3** Klicken Sie auf Messwerte exportieren.
- **4** Navigieren Sie zum Speicherort der Datei, ändern Sie ggf. den Dateinamen und klicken Sie auf Speichern.

# **Zurücksetzen von Messwerten**

Sie können die aktuellen Messwerte einer Kalibrierungseinstellung verwerfen und durch die Standarddaten ersetzen. Bei diesen Standarddaten kann es sich um werkseitig festgelegte Standardwerte handeln (im Falle einer ab Werk bereitgestellten Kalibrierungseinstellung) oder um anfängliche Messwerte (im Falle einer eigenen Kalibrierungseinstellung). Diese Option steht nicht zur Verfügung, wenn es sich bei den aktuellen Messwerten bereits um die Standarddaten handelt.

### **Zurücksetzen von Messwerten für Schwarz-Weiß-Drucker**

Für Schwarz-Weiß-Drucker ist lediglich eine Kalibrierungseinstellung verfügbar.

- **1** Klicken Sie in Command WorkStation auf Server > Gerätecenter.
- **2** Klicken Sie unter Allgemeinauf Werkzeugeund klicken Sie dann auf Calibrator.
- **3** Öffnen Sie in "Calibrator" die Kalibrierungsverwaltung.
- **4** Wählen Sie die Kalibrierungseinstellung aus und klicken Sie auf Messwerte anzeigen.
- **5** Klicken Sie auf Auf Standardmesswerte zurücksetzen.
- **6** Klicken Sie auf Ja , um zu bestätigen.

# **Zurücksetzen von Messwerten für Farbdrucker**

Für Farbdrucker sind möglicherweise eine oder mehrere Kalibrierungseinstellungen verfügbar.

- **1** Klicken Sie in Command WorkStation auf Server > Gerätecenter.
- **2** Klicken Sie unter Allgemeinauf Werkzeugeund klicken Sie dann auf Calibrator.
- **3** Öffnen Sie in "Calibrator" die Kalibrierungsverwaltung.
- **4** Wählen Sie die Kalibrierungseinstellung aus und klicken Sie auf Messwerte anzeigen.
- **5** Klicken Sie auf Auf Standardmesswerte zurücksetzen.
- **6** Klicken Sie auf Ja , um zu bestätigen.

# **Calibrator-Voreinstellungen**

Die Einstellungen im Fenster Voreinstellungen wirken sich auf verschiedene Aspekte des Kalibrierverfahrens aus. Sie können den Kalibrierungsstatus (Ablauf), das Zeitlimit für die Kalibrierung und die Unterbrechung des Auftrags festlegen.

**Hinweis:** Sie müssen über Administratorrechte verfügen, um Voreinstellungen ändern zu können.

- **•** Klicken Sie in Command WorkStation auf Server > Gerätecenter. Klicken Sie unter Allgemeinauf Werkzeugeund klicken Sie dann auf Calibrator.
- **•** Klicken Sie im Fenster "Calibrator" in der linken unteren Ecke auf das Einstellungssymbol (Zahnrad).

### **Kalibrierungsstatus (Ablauf)**

Wenn Sie im Fenster "Voreinstellungen" ein Zeitlimit für die Geltungsdauer der Kalibrierung festlegen, werden Sie in der Anwendung Command WorkStation zum entsprechenden Zeitpunkt informiert, dass die letzte Kalibrierung gewisse Zeit zurückliegt und eine Neukalibrierung erforderlich ist. Das Erreichen des Zeitlimits kann dazu führen, dass Druckaufträge ausgesetzt werden.

In der Anwendung Command WorkStation wird ein Auftrag 30 Minuten vor Erreichen des Zeitlimits mit einem gelben Warnsymbol und beim Erreichen bzw. Überschreiten des Zeitlimits mit einem roten Fehlersymbol gekennzeichnet.

Wenn die Kalibrierung eines Druckauftrags veraltet ist, kann der Fiery server veranlassen, dass der Auftrag ausgesetzt wird, wenn Sie versuchen, ihn zu drucken. Der ausgesetzte Auftrag wird nicht gedruckt, verbleibt aber mit dem Vermerk "Ausgesetzt" bzw. "Unterbrochen" in der Auftragsliste "Drucken".

Der Kalibrierungsstatus wird unmittelbar vor dem Transfer eines Auftrags an das Ausgabegerät überprüft. Veraltet die Kalibrierung erst, während der Auftrag bereits gedruckt wird, wird der Auftrag nicht ausgesetzt. Vor dem Drucken eines sehr umfangreichen und langen Auftrags empfiehlt es sich, die Kalibrierung vorzunehmen, um dem Risiko vorzubeugen, dass die Kalibrierung bei laufender Druckausgabe veraltet.

Wenn Sie auf einen ausgesetzten Auftrag doppelklicken, können Sie einen der folgenden Schritte ausführen:

- **•** Kalibrieren Sie den Fiery server für die vom Auftrag verwendete(n) Kalibrierungseinstellung(en). Nachdem die Messwerte für die Kalibrierung aktualisiert wurden, können Sie den ausgesetzten Auftrag drucken.
- **•** Geben Sie an, dass der Auftrag unter Verwendung der veralteten Messwerte gedruckt werden soll. Für diese Option sollten Sie sich nur entscheiden, wenn die Farbkonsistenz keine Relevanz für den Auftrag hat.

### **Von Kalibrierungszeitlimit betroffene Auftragstypen**

Der Fiery server kann für die Mehrzahl von Aufträgen feststellen, ob die Kalibrierung noch aktuell oder bereits veraltet ist. Dazu gehören:

- **•** Aufträge, die mithilfe des Fiery PostScript-Druckertreibers oder mithilfe von Fiery VUE aus einem Anwendungsprogramm gesendet werden.
- **•** Importierte Aufträge in den Formaten PDF und TIFF.
- **•** Bereits verarbeitete Aufträge (einschließlich verarbeiteter VPS- und VIPP-Aufträge).

Für die folgenden Auftragstypen kann der Fiery server den Status der Kalibrierung nicht ermitteln. Entsprechende Aufträge werden daher nicht ausgesetzt:

- **•** Aufträge in den Formaten PCL und PJL.
- **•** Aufträge, die nicht mithilfe des Fiery PostScript-Druckertreibers oder nicht mithilfe von Fiery VUE aus einem Anwendungsprogramm gesendet werden. Dazu zählen auch VPS- und VIPP-Aufträge, solange sie noch nicht verarbeitet wurden.
- **•** Aufträge, die über die direkte Druckverbindung transferiert wurden. Aufträge dieses Typs können in keinem Fall ausgesetzt werden.

Die Prüfung des Kalibrierungsstatus durch den Fiery server unterbleibt auch bei Aufträgen, deren Druckausgabe erzwungen wurde. Die Option "Druckausgabe erzwingen" wird für Aufträge angeboten, die infolge einer Abweichung bei den Auftragseigenschaften ausgesetzt werden (z. B. wenn das für einen Auftrag benötigte Papier/ Medium oder Finishing-Zubehör nicht verfügbar ist). Aufgrund der erzwungenen Druckausgabe wird bei den betreffenden Aufträgen der Status der Kalibrierung nicht überprüft.

# **Festlegen des Zeitlimits für die Kalibrierung und Aussetzen von Aufträgen**

Sie können ein Zeitlimit für die Kalibrierung festlegen und bestimmen, ob bei Ablauf der Kalibrierung davon betroffene Aufträge in der Anwendung Command WorkStation ausgesetzt werden sollen.

- Führen Sie im Fenster "Voreinstellungen" einen der folgenden Schritte aus:
	- **•** Aktivieren Sie die Option Zeitlimit festlegen und Status in Auftragscenter anzeigen und geben Sie die Zeitspanne an (1 bis 23 Stunden oder 1 bis 200 Tage), die als Zeitlimit verwendet werden soll.
	- **•** Aktivieren Sie die Option Bei Ablauf der Kalibrierung Drucken aussetzen, wenn nach dem Überschreiten des Zeitlimits das Drucken betroffener Aufträge ausgesetzt werden soll.

# **Kalibrierungseinstellungen**

Wenn Ihr Fiery server das Drucken in Farbe unterstützt, haben Sie Zugriff auf eine oder mehrere Kalibrierungseinstellungen. Kalibrierungseinstellungen und Ausgabeprofile sind i. d. R. auf ein bestimmtes Papier/ Medium und bestimmte Druckbedingungen abgestimmt. Eine Kalibrierungseinstellung kann mehreren Ausgabeprofilen zugeordnet werden.

Welche Kalibrierungseinstellung einem bestimmten Ausgabeprofil zugeordnet ist, können Sie in der Anwendung Command WorkStation (auf der Seite "Farbeinstellungen" > "Farbmanagement") nachsehen.

# **Anzeigen der Messwerte einer Kalibrierungseinstellung**

Messwerte werden gespeichert, wenn Sie eine Kalibrierung für eine bestimmte Kalibrierungseinstellung durchführen. Die Messwerte können in einem Diagramm mit den Zieldaten der Kalibrierung angezeigt werden, sodass Sie nachvollziehen können, inwiefern die gemessene Druckerausgabe mit dem Kalibrierungsziel übereinstimmt.

- **1** Klicken Sie in Command WorkStation auf Server > Gerätecenter.
- **2** Klicken Sie unter Allgemeinauf Werkzeugeund klicken Sie dann auf Calibrator.
- **3** Öffnen Sie in "Calibrator" die Kalibrierungsverwaltung.
- **4** Klicken Sie auf die Kalibrierungseinstellung, um sie auszuwählen.
- **5** Klicken Sie auf Messwerte anzeigen.

### **Bearbeiten des Kalibrierungsziels**

Die maximalen Druckdichten des Kalibrierungsziels (D-Max-Werte), die einer bestimmten Kalibrierungseinstellung zugeordnet sind, können beim Erstellen der Kalibrierungseinstellung bearbeitet werden. Sie können für jedes Farbmittel (C, M, Y und K) einen neuen Wert eingeben oder ein Kalibrierungsziel aus einer Datei importieren.

Wenn Sie die aktuellen Messdaten anwenden, ersetzen die bearbeiteten Zielwerte die Zielwerte, die dieser Kalibrierungseinstellung momentan zugeordnet sind.

Importieren Sie die Zielwerte aus einer Datei, wenn Sie ein vorhandenes Profil und Kalibrierungsziel eines anderen Fiery Servers besitzen, den Sie auf diesem Fiery Server verwenden möchten. Um optimale Ergebnisse zu erzielen, sollten Sie jedoch Profile und Kalibrierungsdaten verwenden, die speziell für diesen Fiery Server und den zugehörigen Drucker erstellt wurden.

Obwohl Sie die maximalen Druckdichtewerte bearbeiten können, wird empfehlen, dabei vorsichtig vorzugehen. Ein Kalibrierungsziel repräsentiert die idealen Werte für die Kalibrierung und sollte nicht unnötig geändert werden.

- **1** Klicken Sie nach dem erfolgreichen Messen der Kalibrierungsseite für die neue Kalibrierungseinstellung auf Messwerte anzeigen.
- **2** Führen Sie einen der folgenden Schritte aus:
	- Geben Sie unter "Ziel" neue Werte für die D-Max-Werte ein.
	- **•** Klicken Sie auf Ziel importieren, navigieren Sie zum Speicherort der Datei, wählen Sie die Datei aus und klicken Sie auf Öffnen.

Als importierte Ziele sind nur Dateien mit monotonen Messwerten zulässig.

**3** Fahren Sie mit der Erstellung der Kalibrierungseinstellung fort.

# **Nachkalibrieren**

Sobald Sie über die Kalibrierungsdaten für den Fiery server verfügen, können Sie diesen jederzeit nachkalibrieren. Die vorhandene Kalibrierung wird dem Benchmark für Farben entsprechend aktualisiert, der für den Fiery server ermittelt wurde, als die Kalibrierung erstellt wurde.

- **1** Starten Sie die Komponente Calibrator.
- **2** Wenn Calibrator von der Fiery Color Profiler Suite aus gestartet wird, klicken Sie im Fenster Aufgabe wählen auf Fiery Server wählen, und wählen Sie den Fiery server aus der Liste aus. Wenn der Fiery server in der Liste nicht angezeigt wird, klicken Sie auf das Pluszeichen, um den Server hinzuzufügen. Sie können dazu die IP-Adresse bzw. den DNS-Namen verwenden oder den Server manuell suchen.
- **3** Wählen Sie eine der folgenden Aufgaben aus:
	- **•** Nachkalibrieren: Aktualisieren Sie die Kalibrierung mithilfe der ausgewählten Kalibrierungseinstellung.
	- **•** Kalibrierung erstellen: Erstellen Sie eine neue Kalibrierung und ein neues Profil, um das Farbverhalten oder eine neue Druckbedingung auf dem Fiery server zu definieren.
- **4** Klicken Sie auf Weiter.

### **Kalibrierung für den Server aktualisieren**

Starten Sie bei einer Nachkalibrierung mit den zuvor gespeicherten Kalibrierungsdaten.

**1** Wählen Sie ein vorhandenes Kalibrierungsset aus der Liste aus.

Je nach ausgewählter Kalibrierung wird der Farbmodus angezeigt. Wird der Farbmodus nicht angezeigt, wird er von dem von Ihnen kalibrierten Drucker nicht unterstützt.

Bei den angezeigten Kommentaren handelt es sich um Kommentare, die zum Zeitpunkt der Erstellung der Kalibrierung hinzugefügt wurden.

- **2** Optional: Wählen Sie den Abwärtspfeil neben der Schaltfläche Weiter aus und wählen Sie Messwerte aus Datei laden aus, damit Sie die Arbeitsabläufe zum Drucken und Messen umgehen können. Diese Option ist für erfahrene Anwender reserviert, die bereits über Messwerte für ihren Drucker verfügen. Es wird empfohlen, Druck- und Messvorgänge immer mit dem tatsächlichen Drucker durchzuführen.
- **3** Klicken Sie auf Weiter.

### **Drucken einer Kalibrierungsseite für die Messung**

Geben Sie beim Drucken einer Kalibrierungsseite für die Nachkalibrierung die Messmethode, das Messfeldlayout und die Papierquelle an.

**Hinweis:** Kalibrieren Sie das Spektralfotometer, um es für die Messung der Kalibrierungsseite vorzubereiten.

- **1** Legen Sie im Fenster Messfeldlayout die folgenden Optionen fest:
	- **•** Wählen Sie in der Liste Messverfahren ein Messinstrument aus.
	- **•** Wählen Sie in der Liste Messfeldlayout ein Messfeldlayout aus.
	- **•** Wählen Sie in der Liste Papierquelle die gewünschte Papierquelle aus.

**Hinweis:** Stellen Sie sicher, dass die Papierquelle ein für die Kalibrierungseinstellung geeignetes Papier enthält. Wenn unter der Einstellung Papierquelle eine Warnung angezeigt wird, kann dies daran liegen, dass die Papierquelle nicht mit der Kalibrierungseinstellung übereinstimmt. Sie können entweder eine andere Kalibrierungseinstellung oder eine andere Papierquelle auswählen.

**2** Klicken Sie auf Weiter und fahren Sie mit der Messung fort.

Folgen Sie den Anweisungen auf dem Bildschirm, um die Kalibrierungsseite zu messen.

### **Anzeigen der Kalibrierungsergebnisse**

Eine neue Kalibrierung erzeugt einen Bezugsfarbenzustand, ein sogenanntes "Ziel". Bei jeder Nachkalibrierung wird versucht, dieses Ziel zu erreichen.

Bei dem Ziel handelt es sich um das Farbverhalten, das von Ihrem Drucker erwartet wird, wenn dieser ordnungsgemäß für die Druckbedingungen kalibriert ist, die Sie gerade definiert haben (Medium, Auflösung, Raster usw.). Der Server benötigt für die korrekte Farbverwaltung des Druckers ein Ausgabeprofil, das den Farbraum definiert, der durch diesen kalibrierten Zustand produziert wird. Wenn Sie mit der Kalibrierung nicht zufrieden sind, überprüfen Sie die vorherigen Schritte.

Bei der Nachkalibrierung überprüfen Sie anhand der Nachkalibrierungsergebnisse, ob Ihr Drucker noch nach dem ursprünglich definierten Ziel für die angegebene Kalibrierungseinstellung arbeitet.

**Hinweis:** Wenn Sie Messwerte aus einer Datei laden, sind weniger Optionen verfügbar.

- **1** Klicken Sie auf Testdruck. Sie können eine Testseite drucken, um zu bestimmen, ob Sie die Kalibrierungseinstellung verwenden oder eine neue erstellen möchten.
- **2** Optional: Wählen Sie den Abwärtspfeil neben der Schaltfläche Testdruck aus und wählen Sie Mit Standardkalibrierung aus, um zu Vergleichszwecken einen Testdruck mit den Standardwerten zu drucken.
- **3** Führen Sie einen der folgenden Schritte aus:
	- **•** Klicken Sie auf Anwenden & Schließen , um die Kalibrierungseinstellungen zu speichern.
	- **•** Klicken Sie auf Abbrechen , um die Nachkalibrierung abzubrechen. Wenn Sie diese Aktion ausführen, werden die Kalibrierungseinstellungen nicht aktualisiert.

# **Kalibrierungsverwaltung**

In der Kalibrierungsverwaltung können Sie die Kalibrierungseinstellungen anzeigen und löschen. Außerdem können Kommentare zu einzelnen Kalibrierungen hinzugefügt oder aus diesen gelöscht werden.

Kalibrierungseinstellungen und Ausgabeprofile sind i. d. R. auf ein bestimmtes Papier/Medium und bestimmte Druckbedingungen abgestimmt. Eine Kalibrierungseinstellung kann mehreren Ausgabeprofilen zugeordnet werden.

Öffnen Sie die Kalibrierungsverwaltung über "Calibrator", indem Sie in der unteren linken Ecke des Fensters auf

 $\mathop{\mathbf{:=}}\limits$  klicken. Im Fenster werden alle Kalibrierungen für den ausgewählten Server angezeigt. Die folgenden Kategorien werden angezeigt:

- **•** Kalibrierungseinstellungen: Abgeschlossene Kalibrierungen für den Server, nach Namen aufgelistet.
- **•** Zuletzt kalibriert: Die Uhrzeit der letzten Kalibrierung.

Sie können verschiedene Aktionen für die Kalibrierung vornehmen, die Sie in der Liste auswählen. Es sind nicht alle Aktionen für alle Kalibrierungen verfügbar. Wenn eine Aktion nicht verfügbar ist, ist sie ausgegraut. Die Aktionen lauten wie folgt:

- **•** Bearbeiten Öffnet ein Fenster, in dem Sie die grundlegenden Informationen einer eigenen Kalibrierungseinstellung anpassen können.
- **•** Messwerte anzeigen Öffnet ein Fenster mit weiteren Details zu der markierten Kalibrierung.

Die in diesem Fenster angezeigten Informationen werden durch den Messbereich bestimmt.

**•** Löschen Entfernt das ausgewählte Kalibrierungsset.

Profile, die auf diese Kalibrierung zugreifen, werden ebenfalls gelöscht. Hierfür ist eine Bestätigung durch den Operator erforderlich. Werkseitige Kalibrierungssets, z. B. Normalpapier, können nicht gelöscht werden.

### **Kalibrierungseinstellung bearbeiten**

Im Falle einer eigenen Kalibrierungseinstellung können Sie die grundlegenden Informationen bearbeiten. Eine werkseitig bereitgestellte Kalibrierungseinstellung kann nicht bearbeitet werden.

Damit Sie eine eigene Kalibrierungseinstellung bearbeiten können, müssen Sie als ein Anwender mit Administratorberechtigung angemeldet sein.

Die Auftragseigenschaften (Druckeinstellungen) können generell nicht bearbeitet werden, da dadurch alle Messwerte, die mit der Kalibrierungseinstellung gespeichert wurden, ihre Gültigkeit verlieren würden. Wenn Sie die Auftragseigenschaften einer Kalibrierungseinstellung bearbeiten möchten, müssen Sie eine neue auf der Basis einer vorhandenen Kalibrierungseinstellung erstellen.

- **1** Wählen Sie in der Kalibrierungsverwaltung die gewünschte Kalibrierungseinstellung aus der Liste aus, und klicken Sie auf Bearbeiten.
- **2** Legen Sie die folgenden Einstellungen fest:
	- **•** Name: Geben Sie einen Namen ein, der Anwendern Rückschlüsse auf den Namen, das Gewicht und den Typ des Papiers/Mediums sowie auf die spezifischen Druckbedingungen erlaubt (z. B. die einbezogenen Rasteroder Glanzeinstellungen). Der Name darf maximal 70 Zeichen lang sein.
	- **•** Kommentare: Geben Sie wahlweise ergänzende beschreibende Angaben ein. Diese Informationen werden später in der Liste der auf dem Fiery server verfügbaren Kalibrierungseinstellungen angezeigt.

### **Anzeigen von Messergebnissen**

Nach dem Messen einer Kalibrierungsseite bzw. dem Importieren von Messwerten können die Messergebnisse angewendet werden. Beim Anwenden (Speichern) der Messwerte werden die vorhandenen Daten überschrieben. Für ein Farbausgabegerät können Sie die Messwerte grafisch in einem Diagramm darstellen und überprüfen.

Die Messergebnisse werden als ein Set von Druckdichtekurven für C, M, Y und K dargestellt. Zu Vergleichszwecken werden im gleichen Diagramm auch die Kurven des Kalibrierungsziels durch etwas stärkere Linien veranschaulicht. Außerdem werden die numerischen Werte der maximalen Dichten einander gegenübergestellt.

- **1** Wählen Sie in der Kalibrierungsverwaltungeine Kalibrierung aus und klicken Sie auf Messwerte anzeigen.
- **2** Um Kurven auszublenden oder anzuzeigen, klicken Sie auf das Symbol neben dem entsprechenden Etikett:
	- **•** Gemessen Blendet die Kurve mit den gemessenen Druckdichtewerten ein bzw. aus.
	- **•** Soll Blendet die Kurven mit den Soll-Druckdichtewerten ein bzw. aus.
	- **•** Cyan, Magenta, Gelb oder Schwarz Blendet die Kurve mit den gemessenen bzw. Soll-Druckdichtewerten für den jeweiligen Farbkanal ein bzw. aus.

**Hinweis:** Wenn Fiery server installiert und lizenziert ist, bietet Calibrator die Option zur Erstellung einer G7- Kalibrierung. Bei der G7-Kalibrierung werden Transferkurven auf das Kalibrierungsziel des Fiery Servers angewendet, um G7-Graubalance zu erzielen. In der Kalibrierungsverwaltung werden nicht die temporären G7- Transferkurven, sondern das zugrunde liegende reguläre Fiery Server Kalibrierungsziel angezeigt. Die für die Kalibrierung von regulären Fiery Server Zielen verwendeten Transferkurven werden in der Kalibrierungsverwaltung ebenfalls nicht angezeigt. Diese Transferkurven sind temporär, da sie für jede Nachkalibrierung neu berechnet werden.

- **3** Optional: Klicken Sie auf Messung speichern , um die Messwerte einer vorhandenen Kalibrierungseinstellung zu speichern.
- **4** Klicken Sie zum Drucken einer Testseite auf Testseite.

Sie können eine Testseite drucken, um zu bestimmen, ob Sie die Kalibrierungseinstellung einem vorhandenen Ausgabeprofil zuordnen oder ein neues Ausgabeprofil erstellen möchten.

**5** Optional: Wenn Sie mit den Ergebnissen der letzten Messungen nicht zufrieden sind, klicken Sie auf Auf Standardmesswerte zurücksetzen , um die Kalibrierungsdaten zurückzusetzen. Wenn Sie diese Aktion ausführen, wird das letzte Set von Kalibriermesswerten gelöscht. Die Schaltfläche wird nur dann angezeigt, wenn eine Nachkalibrierung durchgeführt wurde.

# Bildoptimierung

DerFiery server unterstützt zwei Arten der Bildoptimierung, um Ton, Farbe, Schärfe und den Rote-Augen-Effekt in Bildern einzustellen.

- **•** Mit der Druckoption Bildoptimierung anwenden können Sie einfache, schnelle Anpassungen vornehmen, die vor dem Druck nicht noch einmal überprüft werden müssen.
- **•** Mit Image Enhance Visual Editor (IEVE) können Sie spezifische Anpassungen vornehmen, die Feineinstellung erfordern und vor dem Druck noch einmal überprüft werden müssen.

Obwohl IEVE und Bildoptimierung anwenden unabhängig voneinander sind, sollten sie IEVE und Bildoptimierung anwenden nicht gleichzeitig verwenden, um Bilder in einem Druckauftrag anzupassen Wenn Sie für ein Auftragsdokument die Option "Bildoptimierung" aktivieren und das Dokument zusätzlich in IEVE öffnen und bearbeiten, werden die Einstellungen und Anpassungen beider Funktionen auf das Dokument angewendet, was unerwartete Auswirkungen auf das Aussehen und die Qualität der Bilder haben kann.

# **Anpassen der Bildoptimierungseinstellungen**

Die Standardeinstellungen für die Druckoption Bildoptimierung anwenden optimieren automatisch Belichtung, Farbe, Schatten, Spitzlichter und Schärfe jedes angegebenen Bilds in einem Auftrag. Wenn die Standardeinstellungen keine zufriedenstellenden Ergebnisse liefern, können Sie die Einstellungen für "Bildoptimierung anwenden" für Eigenschaften wie Helligkeit, Kontrast und Red-Eye Correction anpassen.

Sofern die Druckoption Bildoptimierung anwenden für einen Auftrag ausgewählt ist, wendet sie die Fotofinish-Optimierung auf Farbbilder auf angegebenen Seiten oder Bogen eines Auftrags an. Diese Option wirkt sich nur auf fotografische Bilder aus. Sie hat keine Relevanz für Grafiken wie Logos oder Diagramme und für Text.

Die Druckoption Bildoptimierung anwenden ist sowohl auf dem Register Bild des Druckertreibers als auch in den Auftragseigenschaften verfügbar. Weitere Informationen zu dieser Druckoption finden Sie im Dokument *Drucken* der Anwenderdokumentation.

- **1** Öffnen Sie das Gerätecenter mit einer der folgenden Methoden:
	- Klicken Sie im Bereich Server auf das Symbol für "Mehr" (drei vertikale Punkte) neben dem Servernamen.
	- **•** Doppelklicken Sie im Bereich Server auf den Servernamen.
	- **•** Klicken Sie auf Server > Gerätecenter.
- **2** Klicken Sie im Gerätecenter unter Workflows auf Bildoptimierung.
- **3** Klicken Sie auf Bearbeiten.
- **4** Klicken Sie auf Eigene Einstellungen, ändern Sie die Einstellungen und klicken Sie dann auf OK.
	- **•** Belichtung Aktiviert die Steuerelemente für Dynamische Korrektur, Kontrast und Helligkeit.

Wenn Dynamische Korrektur ausgewählt ist, analysiert der Fiery server jedes Bild und wendet automatisch die korrekten Kontrast- und Helligkeitseinstellungen mithilfe der unterschiedlichen Werte für Kontrast und Helligkeit an. Die dynamische Korrektur versucht, den vollständig dunklen bis hellen Bereich zu füllen.

Sie können Kontrast- und Helligkeitsanpassungen auch manuell angeben. Wenn die Dynamische Korrektur ausgewählt ist, werden alle manuellen Anpassungen, die Sie an den Steuerelementen für Kontrast und Helligkeit vornehmen, zusätzlich zu den automatischen Kontrast- und Helligkeitsanpassungen angewendet. Wenn die Dynamische Korrektur nicht ausgewählt ist, werden manuelle Anpassungen von Kontrast und Helligkeit auf das Originalbild angewendet.

**•** Farbe – Aktiviert die Steuerelemente für Farbstichkorrektur, Ton und Sättigung.

Wenn die Farbstichkorrektur ausgewählt ist, analysiert der Fiery server jedes Bild und korrigiert automatisch die Farbbalance des Bilds.

Sie können Ton- und Sättigungsanpassungen auch manuell angeben. Wenn die Farbstichkorrektur ausgewählt ist, werden manuelle Anpassungen, die Sie vornehmen, zusätzlich zu den automatischen Anpassungen der Farbstichkorrektur angewendet. Farbbalanceanpassungen werden übernommen. Anschließend werden die Anpassungen für Ton und Sättigung angewendet. Wenn die Farbstichkorrektur nicht ausgewählt ist, werden manuelle Anpassungen für Ton und Sättigung auf das Originalbild angewendet.

**•** Schatten & Lichter – Aktiviert die Steuerelemente für Autom. Korrektur, Schatten und Spitzlichter.

Wenn die Autom. Korrektur ausgewählt ist, analysiert der Fiery server jedes Bild und versucht, zu dunkle Schatten und zu helle Spitzlichter zu korrigieren. Sie können Verbesserungen für Schatten und Spitzlichter manuell angeben, wenn Sie zunächst die Option Autom. Korrektur deaktivieren.

**•** Schärfe – Aktiviert die Steuerelemente für Schärfe (Haut) und Schärfe (keine Haut).

Das Steuerelement Schärfe (Haut) beeinflusst die Hauttöne in einem Bild. Das Steuerelement Schärfe (keine Haut) wirkt sich auf die anderen Farben im Bild aus. Der Bereich für jedes Steuerelement reicht von –100 (Weichzeichnen) bis 100 (Schärfen).

**•** Rote-Augen-Korrektur – Rote Augen sind der Zustand, bei dem eine Lichtquelle (normalerweise das Blitzlicht einer Kamera) auf der Netzhaut des Auges reflektiert wird. Dies führt zu roten Pupillen auf dem Foto.

Bei Auswahl der Rote-Augen-Korrektur analysiert der Fiery server das Bild und versucht, den Rote-Augen-Zustand zu erkennen und zu korrigieren. Sie können die Größe des Korrekturbereichs mithilfe des Bereichssteuerelements anpassen, wobei 100 nur dem Bereich mit den roten Pupillen entspricht.

# **Image Enhance Visual Editor**

Image Enhance Visual Editor (IEVE) ist eine Software für die visuell gestützte Bildbearbeitung und Bildoptimierung, mit der Sie in PDF- und PostScript-Auftragsdokumenten, die an den Fiery server gesendet wurden, Bilder einzeln anpassen können. (IEVE unterstützt auch Aufträge, die mithilfe eines Fiery JDF-Workflows übergeben werden.)

Die Anpassungen, die Sie in IEVE vornehmen, werden nur auf den Auftrag angewendet, der sich auf dem Fiery server befindet. Sie werden nicht in das Originaldokument übernommen.

<span id="page-154-0"></span>IEVE bietet die folgenden Möglichkeiten:

- **•** Sie können Verbesserungen für ein Bild oder für mehrere Bilder vornehmen, die sich auf einer Seite oder auf mehreren Seiten eines Auftrags befinden können.
- **•** Die Auswirkungen Ihrer Einstellung auf die Bilddaten werden direkt veranschaulicht. Auf diese Weise können Sie vor dem Drucken eine gezielte Feinanpassung von Bildern vornehmen.
- **•** Sie können die festgelegten Einstellungen als Vorgaben speichern, sodass Sie sie in gleicher Weise auf andere Aufträge anwenden können.

### **Einschränkungen**

- **•** Bearbeiten Sie einen Auftrag in IEVE immer nur auf einem einzigen Client-Computer. Das Bearbeiten auf mehreren Client-Computern gleichzeitig kann zu unerwarteten Ergebnissen führen.
- **•** Wenn Sie einen Auftrag in IEVE bearbeiten und speichern und ihn später in einer früheren Version von IEVE öffnen, kann es geschehen, dass bestimmte Bearbeitungen nicht umgesetzt werden oder ganz entfernt sind.
- **•** Ein Auftrag, den Sie in IEVE öffnen, darf maximal 100 Seiten umfassen.
- **•** In IEVE können aus einer einzelnen Seite maximal 50 Bilder extrahiert werden.
- **•** Ein Bild kann nicht für die Bearbeitung gewählt werden, wenn seine Kanten nicht (wie bei einem Rechteck oder einem Quadrat) rechtwinklig zueinander und zu den Kanten der Seite verlaufen. Dies schließt Bilder ein, die gedreht wurden und keinen rechten Winkel zur Grundkante der Seite mehr einnehmen, sowie Bilder, die nicht die Form eines Rechtecks oder Quadrats haben.

### **Starten von Image Enhance Visual Editor**

Image Enhance Visual Editor (IEVE) wird über Aufträge in Command WorkStation geöffnet.

**•** Klicken Sie mit der rechten Maustaste auf einen Auftrag in der Auftragsliste Angehalten und wählen Sie Image Enhance Visual Editor im eingeblendeten Kontextmenü.

### **Öffnen eines umfangreichen Auftragsdokuments**

In einigen Fällen kann es geschehen, dass ein umfangreicher Auftrag nicht geöffnet oder korrekt angezeigt wird, wenn Image Enhance Visual Editor (IEVE) neben einem Monitor, einer Tastatur und einer Maus auf dem Fiery server installiert ist. Dieses Problem lässt sich unter Umständen beheben, indem Sie den freien Bereich auf der Festplatte des Fiery server vergrößern.

- **1** Schließen Sie IEVE und Command WorkStation.
- 2 Erstellen Sie auf dem Laufwerk "E:" einen Ordner für temporäre Dateien. Geben Sie diesem Ordner den Namen **Temp**.
- **3** Klicken Sie auf das Menü "Start" von Windows und wählen Sie Systemsteuerung.
- **4** Doppelklicken Sie in der Systemsteuerung auf System.
- **5** Öffnen Sie im Fenster Systemeigenschaften die Registerkarte Erweitert. Klicken Sie danach auf Umgebungsvariablen.
- **6** Markieren Sie im Fenster Umgebungsvariablen in der Liste oben den Eintrag für die Variable TEMP. Klicken Sie auf Bearbeiten.
- **7** Geben Sie im Fenster Benutzervariable bearbeiten den Pfad zu dem Ordner "Temp" ein, den Sie in Schritt [2](#page-154-0) auf Seite 155 erstellt haben. Klicken Sie auf OK.
- 8 Wiederholen Sie die Schritte 6 und 7 auf Seite 156 für die Variable "TMP". Geben Sie für diese Variable denselben Pfad wie in Schritt 7 auf Seite 156 ein.

**Hinweis:** Wenn Sie nun ein umfangreiches Auftragsdokument in IEVE öffnen, verwendet IEVE diesen neuen temporären Ordner, sodass das Auftragsdokument richtig wiedergegeben und dargestellt werden sollte.

### **Anpassen eines Bildes**

Mit den Funktionen im Bereich Anpassungen können Sie Bilder anpassen.

Auf den Registerkarten Vorschau oder Teilung stehen mehrere Werkzeuge für Anpassungen zur Verfügung.

Wenn Sie Anpassungen vornehmen, können Sie entweder:

- **•** eine Vorgabe auf das Bild anwenden oder
- **•** die Einstellungen für die Optionen Ton, Lichter & Schatten, Farbe, Schärfe, Rote-Augen-Korrektur und Schicht für Spezialeffekte Ihren Wünschen entsprechend bearbeiten. Für Ihr Bild sind möglicherweise nicht alle Einstellungen verfügbar.

**Hinweis:** Es ist möglich, dass bestimmte Auftragseigenschaften, die keine Relevanz für das Aussehen von Bildern haben, in der Proof-Ausgabe nicht angewendet werden.

### Anpassen der Optionen im Bereich "Ton"

Die Einstellungen für Ton wirken sich sowohl auf die Tonwerte (Kontrast und Helligkeit) als auch auf die Lichter- und Schattenbereiche eines Bildes aus. Probleme mit der Belichtung oder mit den Lichtverhältnissen können dazu führen, dass Bilddetails in Lichter- und Schattenbereichen nur schwer zu erkennen sind. In einem solchen Fall können Sie die Einstellungen unter Lichter & Schatten verwenden, um die Details hervorzuheben.

### Automatisches Anpassen der Optionen im Bereich "Ton"

Mit der Vorgabe Automatisch können Sie veranlassen, dass die Optionen und Einstellungen im Bereich "Ton" automatisch angepasst werden.

**•** Wählen Sie Automatisch in der Liste Vorgabe.

### **Manuelles Anpassen der Optionen im Bereich "Ton"**

Sie können die Optionen und Einstellungen im Bereich "Ton" manuell anpassen. Für die Einstellungen unter Lichter & Schatten sind Werte im Bereich von **0** bis **100** (jeweils einschließlich) gültig. Für alle anderen Einstellungen können Sie Werte zwischen **-100** und **+100** eingeben.

- **•** Legen Sie im Bereich Anpassungen > Ton die gewünschte Einstellung für eine oder mehrere der folgenden Optionen und Steuerelemente fest:
	- **•** Automatisch (im Bereich Ebenen) Wenn Sie diese Option aktivieren, analysiert IEVE das aktuelle Bild mit dem Ziel, automatisch die Tonwerteinstellungen zu bestimmen, mit denen das Bild ein optimales Aussehen erhält. Mit dieser Art der Anpassung können sowohl Unter- als auch Überbelichtungen korrigiert werden.

Bei einem Bild, das bereits vollständig oder bis zu einem hohen Grad optimiert ist, ergibt sich durch diese Korrektur möglicherweise kein erkennbarer Unterschied. Nachdem Sie Autom. aktiviert haben, können Sie bei Bedarf die Einstellungen unter Lichter & Schatten nachjustieren.

- **•** Helligkeit Mit dieser Option erhöhen oder reduzieren Sie die Helligkeit eines Bilds.
- **•** Kontrast Mit dieser Option erhöhen oder reduzieren Sie den Kontrast eines Bilds.
- **•** Definition Mit dieser Option erhöhen oder reduzieren Sie die Erkennbarkeit von Bilddetails ohne Auswirkung auf den Kontrastumfang in einem Bild.
- **•** Automatisch (im Bereich Lichter & Schatten) Wenn Sie diese Option aktivieren, berechnet IEVE automatisch die Werte, die eine optimale Anpassung der Lichter- und Schattenbereiche bewirken, wendet die gefundenen Werte auf das aktuelle Bild an und legt die Einstellungen für Spitzlichter und Schatten entsprechend den ermittelten Werten fest.

Bei einem Bild, das bereits vollständig oder bis zu einem hohen Grad optimiert ist, ergibt sich durch diese Korrektur möglicherweise kein erkennbarer Unterschied. Sie können zunächst von der Möglichkeit der automatischen Korrektur Gebrauch machen und bei Bedarf die automatisch ermittelten Werte für die Schatten und Spitzlichter manuell nachjustieren.

- **•** Spitzlichter Mit dieser Option werden Details in sehr hellen Partien eines Bilds optimiert, damit sie besser zu erkennen sind.
- **•** Schatten Mit dieser Option werden Details in sehr dunklen Partien eines Bilds optimiert, damit sie besser zu erkennen sind.

### **Bildoptimierungsoptionen im Bereich "Farbe"**

Nachdem Sie die Tonwiedergabe eines Bilds angepasst haben, stellt in vielen Fällen ein Farbstich – ein Ungleichgewicht der Farben in einem Bild – das einzige verbleibende Problem dar. Die Einstellungen im Bereich Farbe haben Einfluss auf die Farbbalance und auf die Sättigung insgesamt.

### Automatisches Anpassen der Optionen im Bereich "Farbe"

Mit der Vorgabe Automatisch können Sie veranlassen, dass die Optionen und Einstellungen im Bereich "Farbe" automatisch angepasst werden.

**•** Wählen Sie Automatisch in der Liste Vorgabe.

#### **Manuelles Anpassen der Optionen im Bereich "Farbe"**

Sie können die Optionen und Einstellungen im Bereich "Farbe" manuell, d. h. ohne Anwenden einer Vorgabe, anpassen.

- **•** Legen Sie im Bereich Anpassungen unter Farbe eine oder mehrere der folgenden Einstellungen fest:
	- **•** Temperatur Mit dieser Option legen Sie die Balance zwischen den Gegenfarben Blau und Gelb (den b-Kanal im Lab-Farbraum) fest.
	- **•** Tönung Mit dieser Option legen Sie die Balance zwischen den Gegenfarben Rot und Grün (den a-Kanal im Lab-Farbraum) fest.
	- **•** Sättigung Mit dieser Option erhöhen oder reduzieren Sie die Sättigung aller Farben in einem Bild.
	- **•** Sättigung von Hauttönen Mit dieser Option erhöhen oder reduzieren Sie die Sättigung von Hauttönen, ohne die Sättigung des Bildes insgesamt zu verändern.
	- **•** Schlosssymbol (für Optionen im Bereich Sättigung) Wenn das Schloss aktiviert (geschlossen) ist, werden beim Erhöhen oder Reduzieren einer Einstellung für die Option Sättigung die anderen Einstellungen für Sättigung um denselben Wert erhöht oder reduziert. Wenn Sie z. B. **10** als Wert für die Option Sättigung und **20** als Wert für die Option Sättigung von Hauttönen festgelegt haben und das Schloss aktiviert ist, wird beim Erhöhen des Wertes für Sättigung auf **15** gleichzeitig der Wert für Sättigung von Hauttönen auf **25** erhöht.
	- **•** Automatisch (im Bereich Farbbalance) Wenn Sie diese Option aktivieren, wird die Farbbalance (Temperatur und Tönung) des Bildes automatisch korrigiert, um ein optimales Ergebnis zu erzielen.

Bei einem Bild, das bereits vollständig oder bis zu einem hohen Grad optimiert ist, ergibt sich durch diese Korrektur möglicherweise kein erkennbarer Unterschied. Sie können nach der Verwendung der automatischen Korrektur die Einstellungen für Farbbalance bei Bedarf weiter anpassen.

#### Bildoptimierungsoptionen im Bereich "Schärfe"

Sie können die Optionen im Bereich "Schärfe" verwenden, um mit hohen Werten das Aussehen eines verschwommenen Bilds zu verbessern oder mit negativen Werten ein Bild weichzuzeichnen. Das Weichzeichnen wird gelegentlich als Stilmittel für Spezialeffekte oder in Porträtaufnahmen verwendet.

#### Automatisches Anpassen der Optionen im Bereich "Schärfe"

Mit der Vorgabe Automatisch können Sie veranlassen, dass die Optionen und Einstellungen im Bereich "Schärfe" automatisch angepasst werden.

**•** Wählen Sie Automatisch in der Liste Vorgabe.

#### **Manuelles Anpassen der Optionen im Bereich "Schärfe"**

Sie können die Optionen und Einstellungen im Bereich "Schärfe" manuell, d. h. ohne Anwenden einer Vorgabe, anpassen.

- **•** Legen Sie im Bereich Anpassungen unter Schärfe eine oder mehrere der folgenden Einstellungen fest:
	- **•** Schärfe Diese Einstellung wirkt sich auf die Farben in einem Bild aus, die nicht zu den Hauttönen zählen.
	- **•** Schärfe von Hauttönen Diese Einstellung wirkt sich auf die Hauttöne in einem Bild aus.

**Hinweis:** Das Festlegen desselben Wertes für die Optionen Schärfe und Schärfe von Hauttönen kann zu unerwünschten Ergebnissen führen. So kann z. B. eine bestimmte Schärfeeinstellung zwar für die klare Wiedergabe von Objekten sorgen, gleichzeitig aber dazu führen, dass die Haut von Personen körnig, narbig oder texturiert wirkt. In den meisten Fällen erzielen Sie die besten Ergebnisse, wenn Sie für die Option Schärfe einen höheren Wert einstellen als für die Option Schärfe von Hauttönen.

**•** 'Schärfe' und 'Schärfe von Hauttönen' koppeln Schärfe – Beim Erhöhen oder Reduzieren einer Einstellung für die Option Schärfe werden die anderen Einstellungen für Schärfe um denselben Wert erhöht oder reduziert. Wenn Sie z. B. **15** als Wert für die Option Schärfe und **0** als Wert für die Option Schärfe von Hauttönen festgelegt haben und das Schloss aktiviert ist, wird beim Erhöhen des Wertes für Schärfe auf **30** gleichzeitig der Wert für Schärfe von Hauttönen auf **15** erhöht.

### Bearbeitungsoptionen im Bereich "Rote-Augen-Korrektur"

Mit der Option Rote-Augen-Korrektur können Sie Bilddaten analysieren, um Bereiche mit dem Rote-Augen-Effekt zu erkennen und zu korrigieren. Sie können einen Bildbereich für die Bearbeitung wählen und durch das Erhöhen/Senken des Toleranzwerts Korrekturen vornehmen.

Der für die Einstellung Toleranz festgelegte Wert wird auf alle Bereiche der Bilddatei angewandt, in denen eine Rote-Augen-Korrektur durchgeführt werden soll.

- **1** Wählen Sie das Bild, das Sie anpassen möchten.
- **2** Klicken Sie im Bereich Rote-Augen-Korrektur auf die Schaltfläche Ein. Die Anwendung analysiert das Bild und markiert Bereiche, die einen Rote-Augen-Effekt aufweisen, mit einem Auswahlrahmen.
- **3** Führen Sie einen der folgenden Schritte aus:
	- Klicken Sie auf das rote Kreuz ("X") in der Ecke des Auswahlrahmens, um die Markierung eines für die Rote-Augen-Korrektur vorgesehen Bereichs aufzuheben.
	- **•** Wenn Sie selbst einen Bereich hinzufügen wollen, in dem eine Rote-Augen-Korrektur vorgenommen werden soll, müssen Sie zuerst sicherstellen, dass für die Option Rote-Augen-Korrektur die Einstellung Ein gewählt wurde, und anschließend durch Klicken auf das Bild und Aufziehen einen Auswahlrahmen erstellen.
	- **•** Die Größe des Bereichs, in dem eine Rote-Augen-Korrektur angewendet werden soll, lässt sich durch Klicken und Ziehen des Rahmens beliebig ändern.
- **4** Die Stärke der Rote-Augen-Korrektur lässt sich anpassen, indem Sie für die Einstellung Toleranz einen Wert wählen, der gerade ausreicht, um den Rote-Augen-Effekt zu korrigieren:
	- **•** Erhöhen Sie den Wert für die Einstellung Toleranz, um die Rote-Augen-Korrektur zu verstärken.
	- **•** Senken Sie den Wert für die Einstellung Toleranz, um die Rote-Augen-Korrektur zu verringern.
- **5** Klicken Sie nach Abschluss der Rote-Augen-Korrektur auf Auswahlrahmen ausblenden, um den Auswahlrahmen auszublenden.

**Hinweis:** Die Rote-Augen-Korrektur wird auch bei ausgeblendeten Auswahlrahmen durchgeführt.

### **Speichern von Bearbeitungen an einem Auftragsdokument**

Das Speichern von Bearbeitungen wird bei PDF- und bei PostScript-Aufträgen unterschiedlich gehandhabt.

- **•** Wenn Sie ein PDF-Auftragsdokument bearbeiten und speichern, bleiben Ihre Anpassungen als eigenständige Elemente im Auftrag erhalten. Wenn Sie IEVE beenden und dasselbe PDF-Dokument zu einem späteren Zeitpunkt wieder in IEVE öffnen, werden daher die Optionen und Steuerelemente automatisch wieder in der Weise eingestellt, in der sie gespeichert wurden. Sie können daraufhin weitere Feinabstimmungen vornehmen oder aber Änderungen widerrufen, die nicht zum gewünschten Ergebnis führten.
- **•** Im Gegensatz dazu werden bei einem PostScript-Auftrag Ihre Anpassungen beim Speichern in das Auftragsdokument eingearbeitet, weshalb sie später nicht widerrufen werden können. Zwar wird auch in diesem Fall das Bild in der von Ihnen bearbeiteten Weise angezeigt, wenn Sie es nach dem Schließen von IEVE zu einem späteren Zeitpunkt wieder in IEVE öffnen, jedoch werden alle Optionen und Steuerelemente auf ihre jeweiligen Standardeinstellungen zurückgesetzt.

### **Vorgaben**

Sie können Vorgaben (mit vordefinierten Anpassungen) auf ein oder mehrere Bilder anwenden, die sich auf derselben Seite oder auf verschiedenen Seiten befinden können.

Standardmäßig stehen die folgenden Vorgaben zur Verfügung:

- **•** Automatisch Mit dieser Vorgabe werden die Optionen Automatisch in den Bereichen Ebenen, Lichter & Schatten und Farbe aktiviert. Außerdem werden damit die jeweils optimalen Werte für die Optionen Definition, Sättigung, Sättigung von Hauttönen, Schärfe und Schärfe von Hauttönen eingestellt.
- **•** Keine Korrektur Mit dieser Vorgabe werden alle Steuerelemente und Optionen auf ihre ursprünglichen (nicht modifizierten) Einstellungen zurückgesetzt und Bilder in ihren ursprünglichen Zustand zurück versetzt. Bei PDF-Dateien werden damit alle Anpassungen entfernt, die an den gewählten Bildern vorgenommen wurden. Bei PostScript-Dateien werden alle Anpassungen entfernt, die seit dem letztmaligen Speichern des Dokuments vorgenommen wurden.

Sie können eigene Vorgaben erstellen, indem Sie die von Ihnen gewählten Einstellungen als Vorgabe speichern.

Eigene Vorgaben können Sie jederzeit löschen. Die standardmäßigen Vorgaben Automatisch und Keine Korrektur können nicht gelöscht werden. Wenn Sie eine eigene Vorgabe löschen, die auf einen Auftrag angewendet wurde, solange dieser Auftrag geöffnet ist, wendet IEVE die Vorgabe Keine Korrektur auf den Auftrag an. Das Löschen einer Vorgabe hat keine Auswirkung auf Bilder, auf die die betreffende Vorgabe zu einem früheren Zeitpunkt angewendet wurde.

#### **Verwenden von Vorgaben**

Sie können eine Gruppe von Einstellungen als Vorgabe speichern (d. h. eine Vorgabe erstellen), um sie auf nachfolgende Auftragsdokumente anwenden zu können. Von Ihnen erstellte Vorgaben können Sie jederzeit löschen. Die standardmäßigen Vorgaben Automatisch und Keine Korrektur können nicht gelöscht werden. Das Löschen einer Vorgabe hat keine Auswirkung auf Bilder, auf die die betreffende Vorgabe zu einem früheren Zeitpunkt angewendet wurde.

### **Erstellen einer Vorgabe**

Sie können eigene Vorgaben erstellen, indem Sie vorgegebene Einstellungen oder von Ihnen gewählte Einstellungen als Vorgabe speichern.

- **1** Markieren Sie ein Bild, auf das die Anpassungen, die Sie als Vorgabe speichern wollen, bereits angewendet wurden, oder nehmen Sie die gewünschten Anpassungen am aktuellen Bild vor.
- **2** Wählen Sie Speichern unter in der Liste Vorgabe.
- **3** Geben Sie einen Namen für die neue Vorgabe ein und klicken Sie auf OK.

### **Löschen einer Vorgabe**

Eine Vorgabe, die Sie löschen, wird aus der Liste Vorgabe entfernt. Dabei wird auf das aktuelle Bild automatisch die Vorgabe Keine Korrektur angewendet.

- **1** Wählen Sie in der Liste Vorgabe die Vorgabe, die Sie löschen wollen.
- **2** Klicken Sie auf Löschen und bestätigen Sie anschließend Ihre Anforderung, indem Sie auf Ja klicken.

Hinweis: Die Vorgabe wird aus der Liste "Vorgabe" entfernt und auf das aktuelle Bild wird automatisch die Vorgabe Keine Korrektur angewendet.

### **Anwenden einer Vorgabe auf ein oder mehrere Bilder**

Sie können eine Vorgabe auf ein einzelnes Bild oder auf mehrere Bilder gleichzeitig anwenden.

- **1** Markieren Sie ein Bild.
- **2** Wählen Sie in der Liste Vorgabe die Vorgabe, die Sie anwenden wollen.

### **Anwenden einer Vorgabe auf eine oder mehrere Seiten**

Sie können eine Vorgabe auf eine einzelne Seite oder auf mehrere Seiten gleichzeitig anwenden.

- **1** Wählen Sie in der Liste Vorgabe die Vorgabe, die Sie anwenden wollen.
- **2** Klicken Sie auf Anwenden auf neben der Liste Vorgabe.
- **3** Aktivieren Sie die Option Alle Seiten oder Seiten. Geben Sie, wenn Sie "Seiten" wählen, den gewünschten Seitenbereich in das zugehörige Feld ein.

### **Zurücksetzen eines Bilds**

Mit der Vorgabe Keine Korrektur können Sie Bilder zurücksetzen, d. h. die Anpassungen entfernen und die Bilder in ihren Originalzustand zurück versetzen. Bei PDF-Dateien werden damit alle Anpassungen entfernt, die an den gewählten Bildern vorgenommen wurden. Bei PostScript-Dateien werden alle Anpassungen entfernt, die seit dem letztmaligen Speichern des Dokuments vorgenommen wurden.

- **1** Markieren Sie ein Bild.
- **2** Führen Sie einen der folgenden Schritte aus:
	- **•** Klicken Sie im Fensterbereich Anpassungen auf Zurücksetzen.
	- **•** Wählen Sie Keine Korrektur in der Liste Vorgabe.

# Spot-Farben

Der Bereich "Spot-Farben" in der Anwendung Command WorkStation ist ein Werkzeug zum Verwalten von Spot-Farben (auch benannte Farben), mit dem Sie vorhandene Spot-Farbdefinitionen auf dem Fiery server bearbeiten und eigene Spot-Farbdefinitionen erstellen können. Die Funktionen im Bereich "Spot-Farben" sind ein Bestandteil von Spot-On. Wenn Spot-On für Ihren Fiery server verfügbar ist und aktiviert wird, können Sie im Bereich "Spot-Farben" die Listen der Spot-Farben und ihrer CMYK-Äquivalente anpassen und verwalten.

"Spot-Farben" umfasst Bibliotheken für benannte Farben gängiger Farbsysteme wie PANTONE, HKS, TOYO und DIC. In den Spot-Farbbibliotheken sind die Originalfarben zusammen mit ihren geräteunabhängigen Definitionen (Lab-Werten) gespeichert. Anhand dieses Datenbestands wird für jedes auf dem Fiery server befindliche Ausgabeprofil von Spot‑On für jede Spot-Farbe das am besten geeignete CMYK-Äquivalent berechnet. Wenn Sie ein neues Profil generieren oder ein Profil aktualisieren, erfolgt automatisch eine Neuberechnung der am besten geeigneten CMYK-Werte.

Sie können eine Liste von Ersatzfarben erstellen. Auf dieser Basis kann eine Farbe, die in einem Dokument in Form von RGB- oder CMYK-Werten definiert ist, durch eine andere Farbe ersetzt werden, deren CMYK-Farbwerte sich aus der Spot-Farbdefinition ergeben. Diese Funktion ermöglicht die exakte Farbsteuerung und das individuelle Überschreiben einzelner RGB- und CMYK-Farben.

Wenn Ihr Fiery server die Zuordnung für den Zweifarbdruck unterstützt und diese Funktion für das Fiery Graphic Arts Package der Premium Edition aktiviert ist, umfasst der Bereich "Spot-Farben" zusätzlich eine Option, über die Sie Spot- und Prozessfarben den in einem Auftrag verwendeten generischen Farben zuordnen können. Die Option "Zuordnung für Zweifarbdruck" wurde speziell dafür entwickelt, die Ausgabe einer Zweifarbdruckmaschine zu simulieren. Durch die Zuordnung der in einem Auftrag verwendeten Farben zu den auf dem Ausgabegerät erstellten Farben kann ein Zweifarbauftrag auf einer Zweifarbdruckmaschine gedruckt werden.

# **Spot-Farbgruppen und Spot-Farbdefinitionen**

Mithilfe der Funktion "Spot-Farben" in Command WorkStation können Sie Spot-Farbdefinitionen auf dem Fiery server bearbeiten und eigene Spot-Farbdefinitionen erstellen. Auf Spot-Farben kann immer nur ein Anwender zugreifen.

Das Fenster "Spot-Farben" umfasst drei Bereiche:

- **•** Auf der linken Seite wird eine Liste der Farbgruppen angezeigt.
- **•** In der Mitte befindet sich eine Liste der Spot-Farben, die derzeit in der gewählten Farbgruppe enthalten sind.
- **•** Auf der rechten Seite werden die Definition der aktuell ausgewählten Spot-Farbe sowie der Farbmuster angezeigt, die den ursprünglichen Lab-Wert und den CMYK-Wert nach der Konvertierung durch das Ausgabeprofil zeigen.

Ein Ausrufezeichensymbol in der Spot-Farbdefinition zeigt an, dass ein oder mehrere Farbstoffe ihre Maximalwerte erreicht haben.

Standardmäßig hat der Fiery server verschiedene PANTONE-Farbgruppen, einschließlich DIC-, HKS- und TOYO-Farbgruppen. Diese Standardgruppen sind gesperrt. Gesperrte Gruppen können nicht gelöscht, umbenannt oder exportiert werden, und die Spot-Farben in einer gesperrten Gruppe können nicht hinzugefügt, umbenannt oder gelöscht werden, bzw. eine Änderung der Prioritätsreihenfolge der Spot-Farben ist nicht möglich.

# **Auswählen des Ausgabeprofils für die Spot-Farbbearbeitung**

Auf dem Fiery server wird ein Spot-Farben-Wörterbuch für jedes Ausgabeprofil gepflegt. Wenn Sie die Spot-Farben bearbeiten, werden diese Bearbeitungen auf die Spot-Farben in den Aufträgen angewendet, die mit dem festgelegten Ausgabeprofil gedruckt werden.

Je nach Ihrem Fiery server können Sie entweder ein spezifisches Ausgabeprofil wählen oder die Druckeinstellungen (Auftragseigenschaften) eines Auftrags festlegen, für den die Spot-Farben verwendet werden, die Sie bearbeiten. Der Fiery server bestimmt das Ausgabeprofil anhand der Druckeinstellungen.

- **1** Öffnen Sie das Gerätecenter mit einer der folgenden Methoden:
	- Klicken Sie im Bereich Server auf das Symbol für "Mehr" (drei vertikale Punkte) neben dem Servernamen.
	- **•** Doppelklicken Sie im Bereich Server auf den Servernamen.
	- **•** Klicken Sie auf Server > Gerätecenter.
- **2** Klicken Sie unter Ressourcen auf Spot-Farben.
- **3** Wenn am oberen Rand des Fensterbereichs Spot-Farben die Option Ausgabeprofil angezeigt wird, wählen Sie das Ausgabeprofil in der Liste aus.
- **4** Wenn am oberen Rand des Fensterbereichs Spot-Farben die Option Eigenschaften angezeigt wird, klicken Sie auf Eigenschaften, wählen Sie die Druckeinstellungen für den Auftrag aus, in dem die bearbeiteten Spot-Farben verwendet werden, und klicken Sie auf OK.

Die Druckeinstellungen im Fenster Auftragseigenschaften sind die aktuellen Standardeinstellungen auf dem Fiery server.

**Hinweis:** Druckeinstellungen, die nicht mit dem Farbmanagement zusammenhängen, werden ignoriert.

Im Fall eines Auftrags mit gemischten Medien werden die Druckeinstellungen für die erste Seite verwendet.

Der Fensterbereich Spot-Farben wird mit den entsprechenden Einstellungen für die Papierzufuhr und das Ausgabeprofil aktualisiert.

# **Ändern der Reihenfolge von Spot-Farben und Spot-Farbgruppen**

Zum Suchen einer Spot-Farbdefinition durchsucht Fiery server die Farben in den Farbgruppen in der Reihenfolge, in der sie unter Sport-Farben angezeigt werden. Wenn mehrere Sonderfarben den gleichen Namen haben und die Liste von oben durchsucht wird, hat die vom Fiery server zuerst gefundene Farbe Priorität. Um einer bestimmten Spot-Farbdefinition Priorität zu verleihen, kann es nötig sein, die Reihenfolge der Farbgruppen oder Spot-Farben innerhalb einer Gruppe zu ändern.

**Hinweis:** Die Reihenfolge der Farben in einer gesperrten Farbgruppe kann nicht geändert werden.

- **1** Öffnen Sie das Gerätecenter mit einer der folgenden Methoden:
	- Klicken Sie im Bereich Server auf das Symbol für "Mehr" (drei vertikale Punkte) neben dem Servernamen.
	- **•** Doppelklicken Sie im Bereich Server auf den Servernamen.
	- **•** Klicken Sie auf Server > Gerätecenter.
- **2** Klicken Sie unter Ressourcen auf Spot-Farben.
- **3** Wählen Sie die Farbgruppe oder Farbe aus.
- **4** Ziehen Sie sie an eine neue Stelle in der Liste.

# **Suchen einer Spot-Farbe**

Sie können eine Spot-Farbe anhand ihres Namens suchen. Der Fiery server durchsucht die Farben in den Farbgruppen in der Reihenfolge, in der sie unter den Spot-Farben angezeigt werden. Wenn mehrere Spot-Farben den gleichen Namen haben, hat der in der Liste zuerst gefundene Name Priorität.

- **1** Öffnen Sie das Gerätecenter mit einer der folgenden Methoden:
	- Klicken Sie im Bereich Server auf das Symbol für "Mehr" (drei vertikale Punkte) neben dem Servernamen.
	- **•** Doppelklicken Sie im Bereich Server auf den Servernamen.
	- **•** Klicken Sie auf Server > Gerätecenter.
- **2** Klicken Sie unter Ressourcen auf Spot-Farben.
- **3** Klicken Sie auf Suchen.
- **4** Geben Sie den Spot-Farbnamen vollständig oder teilweise ein und klicken Sie auf Weiter.

**Hinweis:** Bei der Suche wird zwischen Klein- und Großbuchstaben unterschieden.

Um rückwärts zu suchen, klicken Sie auf Zurück.

# **Bearbeiten einer Spot-Farbe**

Sie können die CMYK-Werte einer Spot-Farbe definieren, indem Sie die numerischen Werte eingeben, indem Sie eine Reproduktion von einem Muster von Farbmustern auswählen oder indem Sie die Farbe eines physischen Objekts mithilfe eines Messinstruments messen.

Die Druckoption "Spot-Farbabstimmung" sorgt für die automatische Abstimmung von Spot-Farben mit den am besten geeigneten CMYK-Werten, sodass sich bei der Reproduktion der Spot-Farben mithilfe der Prozessfarben eine hohe Übereinstimmung ergibt. Es kann aber erforderlich werden, die standardmäßigen CMYK-Äquivalente anzupassen, um für bestimmte Druckbedingungen eine noch bessere Übereinstimmung zu erzielen. Sie können Sport-Farbdefinitionen mithilfe der Spot-Farben ändern.

- **1** Öffnen Sie das Gerätecenter mit einer der folgenden Methoden:
	- Klicken Sie im Bereich Server auf das Symbol für "Mehr" (drei vertikale Punkte) neben dem Servernamen.
	- **•** Doppelklicken Sie im Bereich Server auf den Servernamen.
	- **•** Klicken Sie auf Server > Gerätecenter.
- **2** Klicken Sie unter Ressourcen auf Spot-Farben.
- **3** Suchen Sie die Spot-Farbe und doppelklicken Sie darauf.
- **4** Führen Sie einen (oder eine Kombination) der folgenden Schritte aus:
	- **•** Um die CMYK-Prozentwerte direkt zu bearbeiten, klicken Sie in das Feld für C, M, Y oder K und geben Sie einen neuen Wert ein. Verwenden Sie die Tabulatortaste, um von einem Feld zum nächsten zu wechseln. Die neue Farbe wird neben der Aktuellen Auswahl angezeigt.
	- **•** Um visuell eine neue Farbe auszuwählen, klicken Sie auf ein Farbfeld im unteren Bereich des Dialogfelds.

Die ausgewählte Farbe wird zur neuen Aktuellen Auswahl und wird im mittleren Feld der mittleren Gruppe angezeigt. Benachbarte Felder zeigen aktualisierte Farbtonvariationen im mittleren Feld, in den Farbtonrichtungen, die durch die farbigen Pfeile angezeigt werden. Die linken und rechten Cluster zeigen Variationen der Sättigung oder der Helligkeit (je nach Auswahl für den Abstimmmodus) aus dem mittleren Cluster. Um den Grad der Variation der benachbarten Farbfelder zu steuern, bewegen Sie den Schieberegler in Richtung Fein (für kleinere Variation) oder in Richtung Grob (für größere Variation).

**Hinweis:** Wenn Sie bestimmte Farben wählen, wird möglicherweise ein Ausrufezeichensymbol in der oberen rechten Ecke des Dialogfelds angezeigt. Dieses Symbol bedeutet, dass eine oder mehrere Farbstoffe ihre Maximalwerte erreicht haben.

- **•** Informationen zum Wählen einer neuen Farbe mithilfe eines Messinstruments finden Sie unter [Messen und](#page-170-0) [Importieren von Spot-Farbwerten](#page-170-0) auf Seite 171.
- **5** Klicken Sie auf Drucken, um eine Testseite zu drucken.

Das genaue Abstimmen von Farben auf einem Monitor ist sehr schwierig. Drucken Sie immer eine Testseite, um die richtige Farbabstimmung zu erzielen.

**6** Klicken Sie auf OK, um die bearbeiteten Einstellungen zu speichern.

# **Optimieren von Spot-Farben**

Wenn die Fiery Color Profiler Suite auf Ihrem Computer installiert ist, können Sie Spot-Farbenoptimierung in Fiery Device Linker verwenden, um Spot-Farbdefinitionen zu optimieren. Mithilfe der Optimierung können Sie gedruckte Muster von Spot-Farben messen und die Messwerte verwenden, um die Spot-Farbdefinitionen anpassen.

Klicken Sie für weitere Informationen zur Verwendung von Device Linker zum Optimieren von Spot-Farben auf das Symbol Hilfe in Device Linker.

- **1** Öffnen Sie das Gerätecenter mit einer der folgenden Methoden:
	- Klicken Sie im Bereich Server auf das Symbol für "Mehr" (drei vertikale Punkte) neben dem Servernamen.
	- **•** Doppelklicken Sie im Bereich Server auf den Servernamen.
	- **•** Klicken Sie auf Server > Gerätecenter.
- **2** Klicken Sie unter Ressourcen auf Spot-Farben.
- **3** Führen Sie einen der folgenden Schritte aus:
	- **•** Wählen Sie eine oder mehrere Spot-Farben aus (drücken Sie die Strg-Taste, um jede weitere Farbe auszuwählen), klicken Sie mit der rechten Maustaste auf eine ausgewählte Farbe und wählen Sie Spot-Farboptimierung aus.
	- **•** Klicken Sie auf Bearbeiten und wählen Sie Spot-Farboptimierung. Sie können Spot-Farben in Device Linker auswählen.
- **4** Wenn die Optimierung in Device Linker abgeschlossen ist, klicken Sie auf Fertig, um zum Fenster Spot-Farben zurückzukehren.

# **Erstellen, Umbenennen oder Löschen einer Spot-Farbe oder Spot-Farbgruppe**

Sie können Spot-Farben und Spot-Farbgruppen erstellen, umbenennen und löschen. Änderungen an einer gesperrten Spot-Farbe oder Spot-Farbgruppe sind nicht möglich.

# **Erstellen einer Spot-Farbe oder Farbgruppe**

Sie können eine neue Spot-Farbe in einer vorhandenen Gruppe oder eine neue Farbgruppe erstellen.

- **1** Öffnen Sie das Gerätecenter mit einer der folgenden Methoden:
	- Klicken Sie im Bereich Server auf das Symbol für "Mehr" (drei vertikale Punkte) neben dem Servernamen.
	- **•** Doppelklicken Sie im Bereich Server auf den Servernamen.
	- **•** Klicken Sie auf Server > Gerätecenter.
- **2** Klicken Sie unter Ressourcen auf Spot-Farben.
- **3** Wählen Sie den Speicherort in der Liste der Spot-Farben oder in der Farbgruppenliste, in der Sie die neue Spot-Farbe oder Farbgruppe platzieren möchten, und klicken Sie auf Neu.
- **4** Wählen Sie Spot-Farbe oder Gruppe aus und geben Sie einen Namen für die Spot-Farbe oder Farbgruppe ein.
- **5** Geben Sie die Definition für eine Spot-Farbe an.

Sie können die CMYK-Werte einer Spot-Farbe definieren, indem Sie die numerischen Werte eingeben, indem Sie eine Reproduktion von einem Muster von Farbmustern auswählen oder indem Sie die Farbe eines physischen Objekts mithilfe eines Messinstruments messen. Darüber hinaus können Sie die Spot-Farbe anhand ihrer Lab-Werte definieren.

**6** Klicken Sie zum Speichern und Hinzufügen einer weiteren Spot-Farbe oder Gruppe auf Weitere Farbe hinzufügen.

**7** Klicken Sie zum Speichern der neuen Spot-Farbe(n) oder Gruppe(n) auf OK.

### **Umbenennen einer Spot-Farbe oder Spot-Farbgruppe**

Sie können den Namen einer vorhandenen Spot-Farbe oder -Farbgruppe ändern, wenn sie nicht gesperrt ist. Wenn Sie den Namen einer Spot-Farbe an den in einem bestimmten Auftrag verwendeten Namen anpassen, stellen Sie sicher, dass der Name exakt übereinstimmt (einschließlich Groß- oder Kleinbuchstaben und Leerzeichen).

- **1** Öffnen Sie das Gerätecenter mit einer der folgenden Methoden:
	- Klicken Sie im Bereich Server auf das Symbol für "Mehr" (drei vertikale Punkte) neben dem Servernamen.
	- **•** Doppelklicken Sie im Bereich Server auf den Servernamen.
	- **•** Klicken Sie auf Server > Gerätecenter.
- **2** Klicken Sie unter Ressourcen auf Spot-Farben.
- **3** Klicken Sie mit der rechten Maustaste auf die Spot-Farbe oder Gruppe und wählen Sie Umbenennen.
- **4** Geben Sie einen neuen Namen ein und drücken Sie die Eingabetaste.

### **Löschen einer Spot-Farbe oder Farbgruppe**

Sie können eine Spot-Farbe oder Farbgruppe (und die Spot-Farben in der Gruppe) löschen, wenn sie nicht gesperrt ist.

- **1** Öffnen Sie das Gerätecenter mit einer der folgenden Methoden:
	- Klicken Sie im Bereich Server auf das Symbol für "Mehr" (drei vertikale Punkte) neben dem Servernamen.
	- **•** Doppelklicken Sie im Bereich Server auf den Servernamen.
	- **•** Klicken Sie auf Server > Gerätecenter.
- **2** Klicken Sie unter Ressourcen auf Spot-Farben.
- **3** Klicken Sie mit der rechten Maustaste auf die Spot-Farbe oder Gruppe und wählen Sie Löschen aus.
- **4** Klicken Sie auf Ja, um Ihre Anforderung zu bestätigen.

# **Importieren und Exportieren eigener Farbgruppen**

Sie können eigene Farbgruppen vom Fiery server auf Ihren Computer exportieren und dort in Form von ICC-Dateien speichern. Umgekehrt können Sie eigene Farbgruppen von Ihrem Computer auf den Fiery server importieren.

Importierte Farbgruppen werden der Liste der Spot-Farbgruppen hinzugefügt und stehen sofort für die Verwendung auf dem Fiery server zur Verfügung.

### **Importieren einer eigenen Farbgruppe**

Um Spot-Farbdefinitionen zusätzlich zu den auf dem Fiery server bereitgestellten Definitionen zu unterstützen, können Sie ein benanntes Farbprofil von Ihrem Computer als eigene Farbgruppe importieren.

- **1** Öffnen Sie das Gerätecenter mit einer der folgenden Methoden:
	- Klicken Sie im Bereich Server auf das Symbol für "Mehr" (drei vertikale Punkte) neben dem Servernamen.
	- **•** Doppelklicken Sie im Bereich Server auf den Servernamen.
	- **•** Klicken Sie auf Server > Gerätecenter.
- **2** Klicken Sie unter Ressourcen auf Spot-Farben.
- **3** Wählen Sie die Position in der Farbgruppeliste aus, an der Sie die importierte Farbgruppe hinzufügen möchten.
- **4** Klicken Sie auf Importieren.
- **5** Suchen Sie die gewünschte Farbgruppe und wählen Sie sie aus.

Obwohl möglicherweise viele ICC-Profile angezeigt werden, können Sie nur Farbprofile mit ICC-Benennung importieren.

**6** Klicken Sie auf Öffnen.

Die importierte Gruppe wird der Farbgruppenliste über der zuvor ausgewählte Gruppe hinzugefügt, in der sie Vorrang vor den Gruppen darunter hat. Wenn die importierte Gruppe denselben Namen wie eine vorhandene Gruppe in der Liste hat, werden Sie aufgefordert, die importierte Gruppe umzubenennen.

### **Exportieren einer eigenen Farbgruppe**

Um eine eigene Farbgruppe für einen anderen Fiery server freizugeben, können Sie die Gruppe in eine lokale Kopie exportieren, die auf dem anderen Fiery server importiert werden kann. Gesperrte Farbgruppen können nicht exportiert werden.

- **1** Öffnen Sie das Gerätecenter mit einer der folgenden Methoden:
	- Klicken Sie im Bereich Server auf das Symbol für "Mehr" (drei vertikale Punkte) neben dem Servernamen.
	- **•** Doppelklicken Sie im Bereich Server auf den Servernamen.
	- **•** Klicken Sie auf Server > Gerätecenter.
- **2** Klicken Sie unter Ressourcen auf Spot-Farben.
- **3** Wählen Sie die zu exportierende Farbgruppe aus.
- **4** Klicken Sie auf Exportieren.
- **5** Geben Sie einen Dateinamen ein und wählen Sie einen Dateityp.
- **6** Navigieren Sie zu dem Speicherort, an dem Sie die Datei speichern möchten, und klicken Sie auf Speichern.

# **Anzeigen des Gamuts einer Farbgruppe**

Wenn Fiery Color Profiler Suite auf Ihrem Computer installiert ist, können Sie in Fiery Profile Inspector ein Modell der Spot-Farben in einer Gruppe anzuzeigen, das mit dem Farbraum des gewählten Ausgabeprofils verglichen wird.

- **1** Öffnen Sie das Gerätecenter mit einer der folgenden Methoden:
	- Klicken Sie im Bereich Server auf das Symbol für "Mehr" (drei vertikale Punkte) neben dem Servernamen.
	- **•** Doppelklicken Sie im Bereich Server auf den Servernamen.
	- **•** Klicken Sie auf Server > Gerätecenter.
- **2** Klicken Sie unter Ressourcen auf Spot-Farben.
- **3** Wählen Sie die anzuzeigende Farbgruppe aus und klicken Sie auf Prüfen.

Profile Inspector wird in einem separaten Fenster geöffnet. Wenn Sie weitere Informationen zur Verwendung von Profile Inspector zum Vergleichen von Spot-Farben mit dem Ausgabeprofil erhalten möchten, klicken Sie in Profile Inspector auf das Symbol "Hilfe".

# **Farbmusterseiten und Farbmusterbücher**

Sie können eine Musterseite für eine einzelne Spot-Farbe drucken, die alle zugehörigen benachbarten Spot-Farben enthält. Sie können auch ein Musterbuch für eine Farbgruppe drucken, die alle Spot-Farben in der Gruppe oder ausgewählte Farben in der Gruppe enthält.

# **Spot-Farbabstimmung**

Wenn Sie eine Musterseite oder ein Musterbuch drucken, wird der Auftrag von "Spot-Farben" mit den folgenden Auftragseigenschaften gedruckt:

- Wenn der Fiery server die Auswahl eines Ausgabeprofils im Fensterbereich "Spot-Farben" ermöglicht, wird mithilfe des angegebenen Ausgabeprofils und der Standardauftragseigenschaften des Fiery server ein Musterbuch oder eine Musterseite gedruckt.
- **•** Wenn Ihnen der Fiery server die Auswahl von Eigenschaften im Fensterbereich "Spot-Farben" ermöglicht, wird mithilfe der von Ihnen ausgewählten Auftragseigenschaften ein Musterbuch oder eine Musterseite gedruckt. Wenn Sie unter "Spot-Farben" keine Auftragseigenschaften wählen, werden die Standardauftragseigenschaften des Fiery server verwendet.

Wenn in diesem Fall die Option Spot-Farbabstimmung in den Auftragseigenschaften deaktiviert ist, informiert Sie eine Meldung über diese Einstellung. Da die Spot-Farbabstimmung für die Spot-Farbdefinitionen in den zu verwendenden Spot-Farben aktiviert werden muss, werden Musterbücher und Musterseiten immer mit aktivierter Option Spot-Farbabstimmung gedruckt. Dabei sind die unter "Spot-Farben" oder auf dem Fiery server festgelegten Auftragseigenschaften unerheblich.

### **Kalibrierung**

Damit die Voraussetzungen für konsistente und exakt prognostizierbare Farbausgaben gegeben sind, müssen Sie den Fiery server kalibrieren. Durch das Kalibrieren werden Abweichungen in der Farbausgabe des Ausgabegeräts kompensiert, die sich im Laufe der Zeit einstellen oder durch unterschiedliche Druckbedingungen ergeben können.

Wenn beim Drucken einer Musterseite oder eines Musterbuchs eine Warnung angezeigt wird mit dem Hinweis, dass die Kalibrierung außerhalb der Grenzwerte liegt, ist der Fiery server für die Erkennung von Aufträgen mit

veralteter Kalibrierung konfiguriert. (Nicht alle Fiery server-Typen unterstützen diese Funktion.) Sie können die Warnung ignorieren und den Druck fortsetzen. Wenn Sie jedoch konsistente Farben erzielen möchten, drucken Sie Seiten unter "Spot-Farben" mit aktuellen Kalibrierungen.

# **Drucken einer Farbmusterseite oder eines Farbmusterbuchs**

Sie können eine Farbmusterseite für eine einzelne Spot-Farbe drucken. Für eine Spot-Farbgruppe können Sie ein Farbmusterbuch drucken.

# **Drucken einer Spot-Farbmusterseite**

Zum Drucken einer Farbmusterseite müssen Sie eine Spot-Farbe und das gewünschte Layout wählen.

- **1** Öffnen Sie das Gerätecenter mit einer der folgenden Methoden:
	- Klicken Sie im Bereich Server auf das Symbol für "Mehr" (drei vertikale Punkte) neben dem Servernamen.
	- **•** Doppelklicken Sie im Bereich Server auf den Servernamen.
	- **•** Klicken Sie auf Server > Gerätecenter.
- **2** Klicken Sie unter Ressourcen auf Spot-Farben.
- **3** Doppelklicken Sie auf die gewünschte Spot-Farbe und klicken Sie anschließend auf Drucken.
- **4** Wählen Sie ein Layout.
	- **•** Bei der Einstellung Muster für Farbsuche werden die Farbmusterfelder auf der gedruckten Seite in der gleichen Weise angeordnet wie im Fenster Spot-Farbe bearbeiten bzw. Neue Spot-Farbe.
	- **•** Bei der Einstellung Muster für Farbnachbar werden die Farbmusterfelder, die im Fenster Spot-Farbe bearbeiten bzw. Neue Spot-Farbe angezeigt werden, auf der gedruckten Seite in einer Tabelle mit drei Spalten und acht Zeilen angeordnet.
- **5** Wählen Sie die Papiergröße und das Papierfach für die Druckausgabe, falls das Papierfach nicht bereits zusammen mit den Druckoptionen (Auftragseigenschaften) festgelegt wurde.
- **6** Klicken Sie auf Drucken oder auf OK, damit die Farbmuster gedruckt werden. (Die genaue Tastenbezeichnung variiert je nach Fiery server.)

# **Drucken eines Farbmusterbuchs**

Zum Drucken eines Farbmusterbuchs müssen Sie eine Spot-Farbgruppe und das gewünschte Layout wählen.

- <span id="page-170-0"></span>**1** Wählen Sie im Fenster Spot-Farben eine Farbgruppe und führen Sie einen der folgenden Schritte aus:
	- **•** Markieren Sie die Farbgruppe und klicken Sie auf Drucken, wenn das gedruckte Farbmusterbuch alle in der Farbgruppe enthaltenen Spot-Farben umfassen soll.
	- **•** Wenn Sie ein Farbmusterbuch bestimmter Farben in einer Farbgruppe drucken möchten, wählen Sie die Gruppe im Fenster "Spot-Farben" und klicken Sie bei gedrückter Strg-Taste, um die Spot-Farben auszuwählen. Klicken Sie dann auf Drucken.
- **2** Wenn auf dem Fiery server die Systemsoftware FS150/150 Pro oder älter installiert ist, können Sie ein Layout wählen.
	- **•** Bei der Einstellung Farbmuster 8x4 werden die Farbmuster in einer Tabelle mit vier Spalten und acht Zeilen angeordnet.
	- **•** Bei der Einstellung Farbmuster 8x8 werden die Farbmuster in einer Tabelle mit acht Spalten und acht Zeilen angeordnet.

Wenn auf dem Fiery server die Systemsoftware FS200/200 Pro oder neuer installiert ist, wird automatisch das Layout Farbmuster 8x8 verwendet.

- **3** Sofern noch nicht geschehen, geben Sie die Papierzufuhr in den Druckeinstellungen ("Eigenschaften") an, wählen Sie die Papiergröße und eine Papierzufuhr für den Druck.
- **4** Klicken Sie auf Drucken oder auf OK, damit die Farbmuster gedruckt werden. (Die genaue Tastenbezeichnung variiert je nach Fiery server.)

# **Messen und Importieren von Spot-Farbwerten**

Wenn Ihnen ein Messinstrument zur Verfügung steht (z. B. ein Spektralfotometer EFI ES‑2000), mit dem sich einzelne Farbmuster messen lassen, können Sie einen gemessenen Farbwert direkt in eine Spot-Farbdefinition importieren. Sie können auf diese Weise die Farbanpassung auf der Basis von Farben realer Gegenstände vornehmen, z. B. von einem roten Logo oder einer gelben Verpackung.

**Hinweis:** Das Messinstrument X‑Rite i1Pro oder i1Pro 2 können Sie nur verwenden, wenn Sie es von EFI erworben haben. Ein von einer anderen Quelle bezogenes Messinstrument kann nicht für die Funktionen verwendet werden, die über den Bereich "Ressourcen" > "Spot-Farben" verfügbar sind.

**1** Stellen Sie die Verbindung zwischen dem Spektralfotometer und Ihrem Computer her und richten Sie das Messinstrument ein.

Die Installations- und Konfigurationsanleitungen finden Sie in der Begleitdokumentation zu Ihrem Messinstrument.

- **2** Öffnen Sie das Gerätecenter mit einer der folgenden Methoden:
	- Klicken Sie im Bereich Server auf das Symbol für "Mehr" (drei vertikale Punkte) neben dem Servernamen.
	- **•** Doppelklicken Sie im Bereich Server auf den Servernamen.
	- **•** Klicken Sie auf Server > Gerätecenter.
- **3** Klicken Sie unter Ressourcen auf Spot-Farben.
- **4** Vergewissern Sie sich, dass das Messinstrument angeschlossen ist, und klicken Sie auf Instrument.
- **5** Legen Sie das Messinstrument in der Basisstation ab und klicken Sie auf Kalibrieren. Durch das Kalibrieren lässt sich die Präzision der Messung erhöhen.
- **6** Markieren Sie die gewünschte Farbgruppe und wählen Sie Neu > Spot-Farbe oder doppelklicken Sie auf eine vorhandene Spot-Farbe, um sie zu bearbeiten.
- **7** Setzen Sie das Spektralfotometer auf den Bereich mit der gewünschten Zielfarbe. Achten Sie dabei darauf, dass sich die Messöffnung über der Mitte des betreffenden Farbfelds befindet.
- **8** Drücken Sie die Taste am Spektralfotometer, um die Messung vorzunehmen. Die CMYK-Messwerte werden wie folgt in die Spot-Farbdefinition importiert:
	- **•** Wurde in der Farbliste eine einzelne Spot-Farbe markiert, wird deren Definition mit der gemessenen Farbe aktualisiert.
	- **•** Ist das Fenster Spot-Farbe bearbeiten bzw. Neue Spot-Farbe geöffnet, wird die aktuelle Farbe im Feld Auswahl durch die gemessene Farbe ersetzt.
	- **•** Wurde in der Farbliste eine Farbgruppe markiert, wird der Gruppe die gemessene Farbe als neue Spot-Farbe hinzugefügt.

# **Farbsubstitution**

Mit der Funktion für die Farbsubstitution und für Ersatzfarben kann eine in einem Auftrag definierte Farbe in eine andere gedruckte Farbe umgesetzt werden.

Farbsubstitutionen wirken sich nur auf Textelemente, Vektorgrafiken und Strichzeichnungen aus. Sie haben keine Auswirkung auf Rasterbilder.

Für eine als Ersatzfarbe definierte Farbe sind die Einstellungen für RGB-Farben (z. B. RGB-Quelle) bzw. für CMYK-Farben (z. B. CMYK-Quelle) ohne Belang. Die Farbe wird in einem Verfahren konvertiert, das der Konvertierung für Spot-Farben ähnelt.

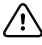

**Wichtig:** Die Druckoptionen "Farbsubstitution" und "Postflight" können nicht zusammen verwendet werden. Diese Druckoptionen schließen einander aus.

Damit Sie ein Auftragsdokument unter Verwendung von Ersatzfarben drucken können, müssen Sie die folgenden Schritte ausführen:

- **•** Konfigurieren Sie die Ersatzfarbwerte in Command WorkStation.
- **•** Aktivieren Sie für das Auftragsdokument die Druckoption Farbsubstitution.

# **Konfigurieren von Ersatzfarben**

Eine Ersatzfarbe befindet sich in einem speziellen Spot-Farbgruppentyp, der als Ersatzfarbgruppe bezeichnet wird. Für eine Ersatzfarbe geben Sie den CMYK-Wert der Originalfarbe an und den CMYK-Wert der Farbe, die die Original-Farbe ersetzt.

- **1** Öffnen Sie das Gerätecenter mit einer der folgenden Methoden:
	- Klicken Sie im Bereich Server auf das Symbol für "Mehr" (drei vertikale Punkte) neben dem Servernamen.
	- **•** Doppelklicken Sie im Bereich Server auf den Servernamen.
	- **•** Klicken Sie auf Server > Gerätecenter.
- **2** Klicken Sie unter Ressourcen auf Spot-Farben.
- **3** Wenn bereits eine Ersatzfarbgruppe vorhanden ist, wählen Sie die Ersatzfarbgruppe und fahren Sie mit 6 auf Seite 173 fort. Wählen Sie andernfalls zum Erstellen einer Ersatzfarbgruppe den Speicherort in der Farbgruppenliste aus, an dem die neue Ersatzfarbgruppe positioniert werden soll.
- **4** Klicken Sie auf Neu und wählen Sie Ersatzfarbgruppe.
- **5** Geben Sie den Namen für die Gruppe ein und klicken Sie auf OK.
- **6** Wählen Sie den Speicherort in der Farbliste aus, an dem die neue Ersatzfarbe positioniert werden soll.
- **7** Klicken Sie auf Neu und wählen Sie Ersatzfarbe.
- **8** Wählen Sie einen Farbmodus für das Festlegen des Originalfarbwerts aus.
- **9** Wählen Sie einen Toleranzgrad für die Originalfarbe aus.

Die Toleranz bestimmt, inwieweit eine bestimmte Farbe der Originalfarbe entsprechen muss. "Klein" und "Groß" sind wie folgt definiert:

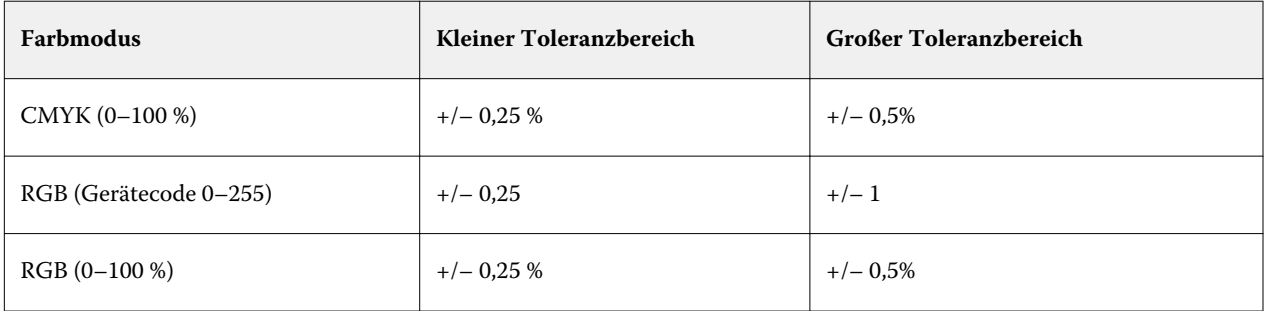

**Hinweis:** Die Toleranz wirkt sich nicht auf die ersetzte Farbe aus.

- **10** Geben Sie die Werte für die Originalfarbe ein. Verwenden Sie die Tabulatortaste, um von einem Feld zum nächsten zu wechseln.
- **11** Klicken Sie unter Konvertiert auf Bearbeiten.
- **12** Geben Sie die Werte für die konvertierte Farbe ein und klicken Sie auf OK.

# **Zuordnung für Zweifarbdruck**

Mit der Zuordnung für Zweifarbdruck können Sie die Prozessfarben in einem Auftrag den Prozessfarben auf einem Zweifarbdrucker (Cyan, Magenta, Gelb, Schwarz oder Spot-Farbe) zuordnen. Die Zuordnung für den Zweifarbdruck ist als Proofing für Zweifarbdruckmaschinen konzipiert.

Durch die Zuordnung der in einem Auftrag verwendeten Prozessfarben zu den auf der Farbdruckmaschine definierten Farben kann ein Zweifarbauftrag auf einer Zweifarbdruckmaschine gedruckt werden.

**Hinweis:** Die Zuordnung für Zweifarbdruck unterscheidet sich von Ersatzfarben. Bei der Zuordnung für Zweifarbdruck werden die in einem Auftrag verwendeten Prozessfarben konvertiert. Ersatzfarben konvertieren eine Farbe in einem Auftrag in eine andere Farbe.

Die Zuordnung für Zweifarbdruck umfasst die folgenden Aufgaben:

- **•** Konfigurieren Sie die Werte für die Zuordnung für Zweifarbdruck in Command WorkStation.
- **•** Aktivieren Sie für das Auftragsdokument die Druckoption Zuordnung für Zweifarbdruck.

Hinsichtlich der Verwendung dieser Funktion gelten die folgenden Einschränkungen:

- **•** Die Zuordnung für Zweifarbdruck wird ignoriert, wenn die Optionen Composite-Ausgabe überdrucken und Separationen überdrucken aktiviert sind.
- **•** Für Aufträge, die mit der Option "Zuordnung für Zweifarbdruck" gedruckt wurden, können keine Postflight-Berichte erstellt werden, da Postflight-Berichte den Quellstatus eines Dokuments vor Farbkonvertierungen wiedergeben.
- **•** Sie können die Druckoptionen Zuordnung für Zweifarbdruck und Farbsubstitution nicht gleichzeitig aktivieren. Darüber hinaus können Sie bei der Zuordnung für den Zweifarbdruck keine Ersatzfarbe wählen.

# **Konfigurieren der Zuordnung für Zweifarbdruck**

Zum Konfigurieren der Zuordnung für Zweifarbdruck geben Sie eine Ausgabefarbe für jede Originalfarbe in einem Auftrag an.

- **1** Öffnen Sie das Gerätecenter mit einer der folgenden Methoden:
	- Klicken Sie im Bereich Server auf das Symbol für "Mehr" (drei vertikale Punkte) neben dem Servernamen.
	- **•** Doppelklicken Sie im Bereich Server auf den Servernamen.
	- **•** Klicken Sie auf Server > Gerätecenter.
- **2** Klicken Sie unter Ressourcen auf Spot-Farben.
- **3** Klicken Sie auf Zuordnung für Zweifarbdruck.
- **4** Wählen Sie für beide Prozessfarben die ursprüngliche Prozessfarbe aus, die im Auftrag verwendet wird.

Zunächst werden Schwarz und Magenta als die ursprünglichen Prozessfarben angezeigt. Wenn Sie die Farbauswahl ändern, ändert sich die Auswahl der Prozessfarbe unter Drucken als zu derselben Prozessfarbe. Dadurch soll vermieden werden, dass Prozessfarben versehentlich einer anderen Prozessfarbe zugeordnet werden.

- **5** Wählen Sie unter Drucken als eine Prozessfarbe oder eine Spot-Farbe aus, der die Prozessfarbe zugeordnet werden soll. Wählen Sie zum Auswählen einer Spot-Farbe eine Farbgruppe und den Farbnamen in den Listen aus.
- **6** Klicken Sie auf OK. Die Zuordnungsgruppe für Zweifarbdruck wird gespeichert und den im Fenster Spot-Farben aufgeführten Gruppen hinzugefügt.

# Serverressourcenverwaltung

# Updates und Patches für die Fiery-Systemsoftware

Die Anwendung Command WorkStation beinhaltet die Fiery Update-Funktion zum Installieren von Updates und Patches für die Fiery-Systemsoftware und die Fiery API. Für diese Systemsoftware-Updates können Sie entweder den Fiery server oder den Remote-Computer verwenden. Dadurch können Updates und Patches installiert werden, ohne dass der Fiery server mit dem Internet verbunden sein muss.

Starten Sie für den Zugriff auf Fiery Update die Command WorkStation.

Der Computer, auf dem die Anwendung Command WorkStation läuft, muss:

- **•** mit dem Internet verbunden sein
- **•** sich im selben Netzwerk befinden wie der Fiery server

Updates und Patches können nicht gleichzeitig von mehreren Computern auf dem Fiery server installiert werden. Damit Patches installiert werden können, müssen System-Updates deaktiviert sein.

# **Aktualisieren der Fiery-Systemsoftware über die Command WorkStation**

Sie können die Fiery Systemsoftware von einem Client-Computer aus oder lokal auf dem Fiery server aktualisieren.

Der Name oder die IP-Adresse des Fiery servers ist erforderlich, um eine Verbindung zum Fiery server in der Command WorkStation herzustellen.

**Hinweis:** Sie erhalten die besten Ergebnisse, wenn Sie Updates und Patches zu einem Zeitpunkt installieren, zu dem keine Aufträge oder sonstigen Aktionen auf dem Fiery server oder in der Command WorkStation laufen.

- **1** Starten Sie Command WorkStation.
- **2** Wählen Sie Server > Gerätecenter > FIERY UPDATES > Updates aus.
- **3** Klicken Sie auf Updates unterhalb von FIERY UPDATES, um die verfügbaren Updates anzuzeigen und zu installieren, und klicken Sie dann im rechten Bereich für jedes Update, das Sie installieren möchten, auf Update.
- **4** Klicken Sie auf Patches unterhalb von FIERY UPDATES, um die verfügbaren Patches anzuzeigen.
- **5** Wählen Sie die Patches aus, die Sie installieren möchten. Wenn Sie ein Patch auswählen, werden alle erforderlichen vorherigen Patches ebenfalls automatisch ausgewählt.
- **6** Wenn eine Meldung über die Fiery API angezeigt wird, klicken Sie auf OK, um die Fiery API zu installieren. Die Fiery API ist erforderlich, um Patch-Installationen mit "Fiery Update" auszuführen.
- **7** Klicken Sie auf Installieren, um die ausgewählten Patches zu installieren.
- **8** Klicken Sie auf OK, um den Fiery server neu zu starten, wenn die Updates und Patches installiert sind.
- **9** Klicken Sie auf Verlauf unter FIERY UPDATES, um eine Liste der installierten Updates und Patches anzuzeigen.

# Virtuelle Drucker

Virtuelle Drucker bieten Anwendern die Möglichkeit, mithilfe von vordefinierten Auftragseinstellungen mit dem Fiery server zu drucken. Virtuelle Drucker werden im Netzwerk freigegeben, sodass sie von Anwendern auf ihrem Computer als Drucker eingerichtet werden können.

Administratoren können virtuelle Drucker in Command WorkStation verwalten. Sie können die virtuellen Drucker vom Typ "Drucken und halten" duplizieren und deren Einstellungen ändern. Administratoren können auch neue virtuelle Drucker erstellen.

Wenn ein virtueller Drucker in der Liste ausgewählt ist, wird zusätzlich zu den zugehörigen Auftragseigenschaften im Fensterbereich auf der rechten Seite unter Gerätecenter > Workflows > Virtuelle Drucker auch die Symbolleiste angezeigt, die den Zugriff auf verschiedene Aufgaben ermöglicht.

Administratoren können Auftragsvorgaben als virtuelle Drucker freigeben. Weitere Informationen finden Sie unter [Vorgaben für Druckeinstellungen](#page-59-0) auf Seite 60.

# **Standardeinstellungen festlegen...**

Mithilfe der Funktion Standardeinstellungen festlegen... können Sie den Fiery server individuell anpassen, indem Sie die Standardeinstellungen einzelner Aufträge ändern.

# **Erstellen, Bearbeiten und Duplizieren virtueller Drucker**

Nur Administratoren können virtuelle Drucker erstellen, bearbeiten und duplizieren. Administratoren können Auftragsvorgaben auch als virtuelle Drucker veröffentlichen.

- **1** Führen Sie einen der folgenden Schritte aus:
	- Um einen virtuellen Drucker zu erstellen, klicken Sie in der Symbolleiste auf "Neu".
	- Um einen virtuellen Drucker zu bearbeiten, klicken Sie in der Symbolleiste auf "Bearbeiten".
	- Um einen virtuellen Drucker zu duplizieren, klicken Sie in der Symbolleiste auf "Duplizieren".
- **2** Legen Sie die folgenden Einstellungen fest:
	- **•** Druckername Dies ist der alphanumerische Name des virtuellen Druckers.

**Hinweis:** Nachdem ein virtueller Drucker erstellt oder dupliziert wurde, kann sein Name nicht mehr geändert werden. Die zugehörigen Druckoptionseinstellungen können hingegen jederzeit geändert werden.

**•** Beschreibung – Fügen Sie Kommentare hinzu oder bearbeiten Sie Kommentare zur Beschreibung des virtuellen Druckers für die Anwender, z. B. "Firmenbroschüre".

- Auftragsaktionen Wählen Sie eine derFiery server-Aktionen aus, beispielsweise "Halten" oder "Verarbeiten und halten".
- Auftragseigenschaften Wählen Sie "Definieren", um auf die "Auftragseigenschaften" zuzugreifen und Druckeinstellungen anzugeben. Servervorgaben stehen ebenfalls zur Auswahl.

**Hinweis:** Sie können jede Auftragseinstellung sperren, indem Sie auf das zugehörige Schlosssymbol klicken.

- **3** Wählen Sie bei Bedarf "Preflight" aus und bearbeiten Sie die Einstellungen:
	- **•** Standardvorgabe Gibt die Verwendung der Preflight-Standardeinstellungen an, sofern Sie sie nicht bearbeiten.
	- **•** Bearbeiten Ermöglicht Ihnen die Auswahl aus anderen Vorgaben oder die Angabe der einzelnen Einstellungen.
	- **•** Bei kritischem Fehler Gibt die Aktion an, die beim Auftreten eines kritischen Fehlers erfolgen soll. Auftragsaktion verwenden – Bezieht sich auf die für den virtuellen Drucker angegebene Auftragsaktion.

### **Gesperrte Auftragseinstellungen**

Das Sperren einer Auftragseinstellung hat zur Folge, dass andere Anwender die Einstellung nicht ändern können.

Beachten Sie Folgendes:

- **• Importieren eines Auftrags in die Command WorkStation mithilfe eines virtuellen Druckers**: Der importierte Auftrag verwendet die gesperrten Einstellungen auf demFiery server und überschreibt die in Konflikt stehenden Einstellungen des Auftrags.
- **• Entsperrte Auftragseinstellungen**: Der Anwender kann die Auftragseinstellungen ändern und der Auftrag wird gemäß diesen Einstellungen gedruckt. Wenn keine Auftragseinstellungen angegeben wurden, verwendet der Drucker jedoch die Einstellung des virtuellen Druckers.

### **Freigeben von Auftragsvorgaben als virtuelle Drucker**

Eine Server-Auftragsvorgabe kann als virtueller Drucker freigegeben werden.

- **1** Klicken Sie im "Gerätecenter" auf Workflows und klicken Sie dann auf Auftragsvorgaben.
- **2** Wählen Sie eine Vorgabe aus und klicken Sie auf Als virtuellen Drucker freigeben.
- **3** Geben Sie im Dialogfeld Neuer virtueller Drucker Einstellungen an.

**Hinweis:** Mit Ausnahme der Auftragseigenschaften können Sie alle Einstellungen angeben. Als Auftragseigenschaften werden die für die Servervorgabe angegebenen Eigenschaften verwendet.

### **Verwalten virtueller Drucker**

Der Fiery server-Administrator kann einen virtuellen Drucker freigeben, dessen Freigabe aufheben oder virtuelle Drucker löschen.

- **•** Markieren Sie einen virtuellen Drucker in der Liste und klicken Sie auf der Symbolleiste auf eines der folgenden Symbole:
	- **•** Freigeben: Hiermit geben Sie den markierten virtuellen Drucker im Netzwerk frei.

Der virtuelle Drucker steht als Freigabe im Netzwerk zur Verfügung, wenn beim Setup die SMB-Druckfunktionalität aktiviert wurde.

**•** Freigabe aufheben: Hiermit heben Sie die Freigabe des markierten virtuellen Druckers im Netzwerk auf.

Der virtuelle Drucker wird nicht mehr als gemeinsamer Drucker angezeigt. Auch beim Importieren von Aufträgen in der Anwendung Command WorkStation steht der virtuelle Drucker nicht mehr zur Verfügung.

**•** Löschen: Hiermit löschen Sie den markierten virtuellen Drucker.

# **Drucken mithilfe virtueller Drucker unter Windows**

Virtuelle Drucker werden im Netzwerk freigegeben. Damit Sie auf einem Client-Computer unter Windows einen Auftrag an einen freigegebenen virtuellen Drucker senden können, müssen Sie diesen virtuellen Drucker zunächst Ihrer Druckumgebung hinzufügen. Danach müssen Sie die Optionen für das installierte Zubehör aktualisieren.

Weitere Hinweise zum Installieren der Druckertreiber finden Sie im Dokument *Drucken* der Anwenderdokumentation.

### **Aktualisieren der installierbaren Optionen**

Wenn Sie von einem Windows-Computer auf einem virtuellen Drucker drucken möchten, müssen Sie sicherstellen, dass die bidirektionale Kommunikation aktiviert ist, und Sie müssen die installierbaren Optionen aktualisieren.

- **1** Suchen Sie den virtuellen Drucker unter Geräte und Drucker. Der Speicherort kann Drucker und Faxgeräte oder lediglich Drucker lauten.
- **2** Klicken Sie mit der rechten Maustaste auf den virtuellen Drucker und wählen Sie Eigenschaften aus.
- **3** Klicken Sie auf das Register Installierbare Optionen und stellen Sie sicher, dass die bidirektionale Kommunikation für den Fiery server aktiviert ist.
- **4** Klicken Sie auf Aktualisieren.

### **Drucken eines Auftragsdokuments**

Wenn Sie unter Windows einen Auftrag zum Drucken an einen virtuellen Drucker senden, müssen Sie die gewünschten Druckoptionseinstellungen festlegen.

- 1 Öffnen Sie das Auftragsdokument in Ihrem Anwendungsprogramm und wählen Sie Drucken im Menü "Datei".
- **2** Klicken Sie auf Eigenschaften.

**3** Öffnen Sie die Registerkarte Fiery Druckfunktionalität (falls sie nicht automatisch geöffnet wird) und legen Sie auf den Seiten dieser Registerkarte die Einstellungen für die Druckoptionen der verschiedenen Optionskategorien fest.

# **Drucken mithilfe virtueller Drucker auf Mac OS-Computern**

Virtuelle Drucker werden im Netzwerk freigegeben.

Wenn Sie mit einem Mac OS-Computer einen Auftrag an einen freigegebenen virtuellen Drucker senden können, installieren Sie den Druckertreiber und fügen Sie anschließend den virtuellen Drucker hinzu.

Informationen zum Installieren von Druckertreibern finden Sie im Dokument *Drucken* der Anwenderdokumentation.

# **Hinzufügen eines virtuellen Druckers auf einem Mac OS-Computer**

Wenn Sie auf einem Mac OS-Computer einen virtuellen Drucker hinzufügen, können Sie Einstellungen wie die IP-Adresse oder den Servernamen von Fiery server, den Namen des virtuellen Druckers und die zu verwendende Druckerverbindung angeben.

Bevor Sie einen virtuellen Drucker hinzufügen, müssen Sie den Druckertreiber für Fiery server installieren.

- **1** Wählen Sie im Menü "Apple" den Eintrag "Systemeinstellungen" aus, und wählen Sie dann Drucker & Scanner aus.
- **2** Klicken Sie auf das Symbol "+" (Pluszeichen), um einen Drucker hinzuzufügen.
- **3** Klicken Sie im Dialogfeld "Druckerübersicht" auf IP bzw. auf IP-Drucker.
- 4 Wählen Sie in der Protokoll-Liste Line Printer Daemon LPD aus, geben Sie im Feld "Adresse" die IP-Adresse oder den Servernamen von Fiery server ein und geben Sie anschließend im Feld "Warteschlange" den Namen des virtuellen Druckers ein.

Bei den Namen für die Warteschlange virtueller Drucker wird zwischen Groß- und Kleinschreibung unterschieden.

**5** Geben Sie im Feld Name einen Namen für den virtuellen Drucker ein.

Wenn Sie keinen Namen in das Feld "Name" eingeben, wird der virtuelle Drucker in der Druckerliste mit der IP-Adresse von Fiery server angezeigt.

- **6** Wählen Sie im Menü Drucken mit den Namen des zuvor von Ihnen installierten Geräts aus.
- **7** Klicken Sie auf Hinzufügen.
- **8** Klicken Sie auf Fortfahren.

Wenn Sie mithilfe des neu hinzugefügten Druckers einen Auftrag an Fiery server senden, werden auf diesen Auftrag die Einstellungen für den virtuellen Drucker angewendet.

Vor dem Drucken eines Auftrags müssen Sie die installierbaren Optionen aktualisieren.

# **Aktualisieren der installierbaren Optionen und Drucken eines Auftrags**

Wenn Sie von einem Mac OS-Computer auf einem virtuellen Drucker drucken möchten, müssen Sie sicherstellen, dass die bidirektionale Kommunikation aktiviert ist, damit die installierbaren Optionen aktualisiert werden.

- **1** Öffnen Sie eine Datei und wählen Sie im Menü "Datei" die Option Drucken aus.
- **2** Wählen Sie den virtuellen Drucker als Drucker aus.
- **3** Wählen Sie in der Dropdown-Liste den Eintrag Fiery Funktionen aus und wählen Sie Bidirektionale Kommunikation aus. Wenn die bidirektionale Kommunikation aktiviert ist, wird der virtuelle Drucker mit den auf dem Drucker installierten Optionen aktualisiert.
- **4** Klicken Sie auf Drucken.

# Paper Catalog

Paper Catalog stellt eine systembasierte Mediendatenbank bereit, in der die Attribute aller in einer Produktionsumgebung verwendeten Papiere und Medien gespeichert werden können.

Die Mediendatenbank von Paper Catalog befindet sich auf dem Fiery server. Das Starten und Booten sowie das Löschen aller auftragsbezogenen Daten vom Fiery server haben keine Auswirkungen auf diese Datenbank.

Wenn Paper Catalog von Ihrem Fiery server unterstützt wird, kann jeder Anwender über den Druckertreiber oder das Fenster "Auftragseigenschaften" der Anwendung Command WorkStation auf die Paper Catalog Mediendatenbank zugreifen und das Medium für einen Auftrag darin wählen.

Wenn Sie Paper Catalog einrichten und verwalten wollen, müssen Sie sich an der Anwendung Command WorkStation als ein Administrator anmelden.

### **Zugriffsebenen**

Der Umfang an Funktionen, die für Paper Catalog angeboten werden, hängt von der Zugriffs- und Berechtigungsebene ab, mit der die Anmeldung an der Anwendung Command WorkStation erfolgt. In diesem Kontext sind die folgenden Zugriffs- und Berechtigungsebenen relevant:

- **•** Administrator Dies ist die höchste Zugriffsebene. Sie erlaubt den Zugriff auf alle Funktionen, die in der Anwendung Command WorkStation und vom Fiery server bereitgestellt werden. Hierfür ist das Administratorkennwort erforderlich.
- **•** Operator Dies ist die mittlere Zugriffsebene. Sie erlaubt den Zugriff auf alle Funktionen in der Ansicht "Auftragscenter". In der Ansicht "Gerätecenter" sind die Berechtigungen eingeschränkt. Nicht möglich sind der Zugriff auf Configure und das Werkzeug "Sichern & Wiederherstellen", das Ändern von Kennwörtern und das Löschen des Auftragsprotokolls. Lesezugriff besteht für Paper Catalog, für die virtuellen Drucker und für die Farbverwaltungsfunktionen. Es sind aber keine Bearbeitungen der jeweiligen Einstellungen möglich. Hierfür ist das Operatorkennwort erforderlich.

Einem Administrator ermöglicht Paper Catalog die folgenden Aktionen:

- **•** Medienattribute in unterschiedlichen Kombinationen definieren und jeder dieser Kombinationen einen eindeutigen Namen zuordnen.
- **•** Jedem Medium ein Farbprofil zuordnen
- **•** Vordefinierte Medien bei der Übergabe eines Auftragsdokuments wählen
- **•** Medien zu Papierfächern (Behältern/Magazinen) zuordnen
- **•** Festlegen, welche Paper Catalog Spalten für Anwender verfügbar sein sollen
- **•** Die Paper Catalog Mediendatenbank an zentraler Stelle verwalten

Einem Operator ermöglicht Paper Catalog die folgenden Aktionen:

- **•** Vordefinierte Medien bei der Übergabe eines Auftragsdokuments wählen
- **•** Medien zu Papierfächern (Behältern/Magazinen) zuordnen

# **Auswählen von Medien in Paper Catalog**

Nachdem Paper Catalog eingerichtet und Einträge definiert wurden, können Sie im Katalog Medien wählen und Aufträgen zuordnen.

Administratoren können wie folgt auf Paper Catalog zugreifen:

- Über die Seite "Medium" und deren Bereich "Gemischte Medien" im Fenster "Auftragseigenschaften".
- Über Booklet Maker unter "Auftragseigenschaften"
- **•** Über Fiery Impose, Fiery Compose oder Fiery JobMaster, sofern unterstützt
- **•** Über das Mehr-Symbol (drei Punkte) neben dem Namen des Fiery server

### **Auswählen aus Paper Catalog in den Auftragseigenschaften**

Paper Catalog ist über das Dialogfeld Auftragseigenschaften in Command WorkStation verfügbar.

- **1** Doppelklicken Sie im Fenster "Auftragscenter" auf einen Auftrag oder wählen Sie den Auftrag aus und klicken Sie entweder mit der rechten Maustaste, um Eigenschaften auszuwählen, oder wählen Sie Aktionen > Eigenschaften aus.
- **2** Klicken Sie auf Medium.
- **3** Wählen Sie das gewünschte Element in der Liste Paper Catalog aus. Klicken Sie auf Wählen, wenn Sie die mit den einzelnen Einträgen verknüpften Medienattribute anzeigen möchten.

Sie können im Paper Catalog auch in Dialogfeldern für gemischte Medien eine Auswahl treffen.

Wenn Sie auf dem Register "Layout" die Option Broschüre wählen, steht Ihnen für die Zuordnung eines Mediums die Einstellung In Paper Catalog wählen zur Verfügung.

Hinweis: Wenn Sie einen Paper Catalog-Eintrag angeben und danach im Fenster "Auftragseigenschaften" die Seitengröße (oder ein anderes dem Medieneintrag zugeordnetes Attribut) ändern, wird die Paper Catalog-Zuordnung aufgehoben. Unter Auftragseigenschaften wird in diesem Fall für Paper Catalog nicht definiert angezeigt.

### **Auswählen aus Paper Catalog in Fiery Compose oder Fiery JobMaster**

Administratoren können auf Paper Catalog in Fiery Compose oder Fiery JobMaster zugreifen, wenn dies unterstützt wird.

- **1** Klicken Sie im Auftragscenter mit der rechten Maustaste auf einen gespoolten Auftrag in der Warteschlange Angehalten oder Gedruckt und wählen Sie Compose oder JobMaster aus.
- **2** Klicken Sie im Fensterbereich Seitenansicht des Fensters Fiery Compose oder Fiery JobMaster mit der rechten Maustaste auf die gewünschte Seite und wählen Sie Medium zuordnen aus.
- **3** Klicken Sie im daraufhin angezeigten Fenster auf den Pfeil neben dem Feld Medium, um das Medienmenü anzuzeigen.
- **4** Blättern Sie nach unten und wählen Sie die Einstellung In Paper Catalog wählen.
- **5** Markieren Sie im Fenster Paper Catalog den Eintrag für das gewünschte Medium und klicken Sie auf OK.
- **6** Klicken Sie erneut auf OK.

Weitere Informationen finden Sie in der *Hilfe zu Fiery JobMaster, Fiery Impose, Fiery Compose*.

### **Auswählen aus Paper Catalog in Fiery Impose**

Administratoren können auf Paper Catalog in Fiery Impose zugreifen, wenn dies unterstützt wird.

- **1** Klicken Sie im Auftragscenter mit der rechten Maustaste auf einen gespoolten Auftrag in der Warteschlange Angehalten oder Gedruckt und wählen Sie Impose aus.
- **2** Klicken Sie im Fensterbereich Einstellungen im Fenster Fiery Impose auf die Schaltfläche Bearbeiten neben dem Feld Bogen.
- **3** Klicken Sie im daraufhin angezeigten Fenster auf den Pfeil neben dem Feld Medium, um das Medienmenü anzuzeigen.
- **4** Blättern Sie nach unten und wählen Sie die Einstellung In Paper Catalog wählen.
- **5** Markieren Sie im Fenster Paper Catalog den Eintrag für das gewünschte Medium und klicken Sie auf OK.
- **6** Klicken Sie erneut auf OK.

Weitere Informationen finden Sie in der *Hilfe zu Fiery JobMaster, Fiery Impose, Fiery Compose*.

# **Einrichten von Paper Catalog**

Als Administrator können Sie Paper Catalog Medieneinträge erstellen, die alle Medien beschreiben, die für eine Verwendung mit dem Drucker unterstützt werden.

Wenn ein aus dem Archiv wiederhergestellter Auftrag einen Paper Catalog-Medieneintrag enthält, der nicht in der Mediendatenbank enthalten ist, erstellt Paper Catalog automatisch einen entsprechenden neuen Eintrag und übernimmt für ihn die Attribute aus dem archivierten Auftrag.

Nur ein Administrator kann auf Einrichtungsoptionen für Paper Catalog zugreifen, um diese Anwendung an die Anforderungen bestimmter Druckumgebungen anzupassen.

- **1** Melden Sie sich am gewünschten Fiery server als Administrator an. Geben Sie ggf. das Administratorkennwort ein.
- **2** Öffnen Sie das Gerätecenter mit einer der folgenden Methoden:
	- Klicken Sie im Bereich Server auf das Symbol für "Mehr" (drei vertikale Punkte) neben dem Servernamen.
	- **•** Doppelklicken Sie im Bereich Server auf den Servernamen.
	- **•** Klicken Sie auf Server > Gerätecenter.
- **3** Klicken Sie unter Ressourcen auf Papierkatalog.

Im Fenster Paper Catalog können Sie neue Einträge erstellen, vorhandene Einträge bearbeiten, Einträge löschen, Einträge duplizieren und die Paper Catalog-Datenbank verwalten.

### **Auswählen von Paper Catalog-Einstellungen**

Beim Erstellen eines Paper Catalog-Eintrags können Administratoren zwischen zwei Sets mit Medienattributen wählen: PPD (Druckerbeschreibungsdatei) oder JDF (Job Definition Format).

- **•** Das PPD-Set mit Medienattributen ist ein für den Fiery server spezifisches Set. Die Namen der einzelnen Optionen sind geräteübergreifend standardisiert, die jeweiligen Einstellungen können aber variieren. Standardmäßig wird die Option "PPD als Basis" verwendet. Diese Option wird für neue und gelegentliche Anwender empfohlen.
- **•** Das JDF-spezifische Set von Medienattributen leitet sich aus der Spezifikation des in der Druckindustrie etablierten Standards JDF (Job Definition Format) ab. Dieses Set mit Medienattributen ist nicht spezifisch für den Fiery server, was eine reibungslose Zuordnung von Mediendefinitionen aus Workflows für die MIS-Auftragsübergabe ermöglicht. Die JDF-Spezifikation wird für erfahrene Anwender empfohlen, die mit JDF-Workflows vertraut sind.

**Hinweis:** Der Fiery server muss die JDF-Druckfunktionalität unterstützen, und die Funktionalität muss in Configure aktiviert werden.

Einige Medienattribute sind in beiden Sets vertreten; ihre Benennungen können aber leicht voneinander abweichen. Die JDF-Spezifikation erlaubt eine detailliertere Steuerung.

- **1** Öffnen Sie Paper Catalog anhand einer der folgenden Methoden:
	- **•** Wenn das Paper Catalog-Symbol der Auftragscenter-Symbolleiste hinzugefügt wurde, klicken Sie auf das Paper Catalog-Symbol.
	- **•** Klicken Sie im Menü Server auf Paper Catalog.
	- Klicken Sie in der Liste Server auf das "Mehr"-Symbol (drei Punkte) neben dem Fiery server und wählen Sie Gerätecenter aus. Klicken Sie im Gerätecenter unter Ressourcen auf Paper Catalog.
	- Klicken Sie in der Liste Server auf das "Mehr"-Symbol (drei Punkte) neben demFiery server und wählen Sie Paper Catalog aus.
- **2** Klicken Sie in der Paper Catalog-Menüleiste auf Einstellungen.
- **3** Wählen Sie unter Ausgangsspezifikation entweder PPD als Basis oder JDF als Basis.

#### <span id="page-183-0"></span>**Senden eines Auftrags mitPaper Catalog-Einstellungen**

Sie können einen Druckauftrag mit Paper Catalog-Einstellungen von einem Fiery server an einen anderen senden und die Einstellungen beibehalten.

Wenn ein Auftrag mit Paper Catalog-Einstellungen von einem Fiery server an einen anderen gesendet wird und ein übereinstimmender Paper Catalog-Eintrag in der Fiery server-Zieldatenbank gefunden wird, wird der übereinstimmende Eintrag für den Auftrag verwendet. Wenn kein übereinstimmenderPaper Catalog-Eintrag gefunden wird, wendet die Paper Catalog-Kompatibilität zwischen den Fiery servers-Funktionen die Paper Catalog-Einstellungen auf den Auftrag an, ohne einen neuen Eintrag zu erstellen. In den "Auftragseigenschaften" wird die Paper Catalog-Druckoption auf Nicht definiert festgelegt. Die anderen Medieneinstellungen entsprechen jedoch den Paper Catalog-Einstellungen des ursprünglichen Fiery servers.

- **1** Führen Sie einen der folgenden Schritte aus:
	- **•** Klicken Sie in der Warteschlange Angehalten mit der rechten Maustaste auf einen Auftrag mit Paper Catalog-Einstellungen und wählen Sie Senden an aus.
	- **•** Wählen Sie in der Warteschlange Angehalten einen Auftrag aus und klicken Sie im Menü Aktionen auf Senden an.
- **2** Wählen Sie den Ziel-Fiery server in der Liste aus. Der ausgewählte Auftrag wird in der Warteschlange Angehalten des Ziel-Fiery servers aufgelistet.
- **3** Wählen Sie die gewünschte Aktion für den Auftrag aus.

### **Ändern des Spaltenlayouts in Paper Catalog**

Die Spaltenüberschriften im Fenster Paper Catalog ändern sich dynamisch. Dies geschieht in Abhängigkeit davon, ob Sie PPD-basierte Medienattribute oder JDF-basierte Medienattribute verwenden.

Administratoren können die Reihenfolge der Spalten ändern und einzelne Spalten ein- oder ausblenden, sodass gezielt die Informationen anzeigt werden, die für Ihre Druckumgebung relevant sind. Die Breite einer Spalte können Sie ändern, indem Sie die Trennlinie zwischen zwei Spalten nach links oder rechts ziehen.

Hinweis: Die Spalte "Fach" wird stets ganz links angezeigt; sie kann nicht an eine andere Position versetzt und auch nicht gelöscht werden.

- **1** Klicken Sie im Fenster Paper Catalog mit der rechten Maustaste in die Spaltenkopfzeile.
- **2** Führen Sie einen der folgenden Schritte aus:
	- **•** Wählen Sie zunächst Hinzufügen und danach ein Element aus dem Menü, um es zu den Spalten hinzuzufügen.
	- **•** Wählen Sie Löschen, um die markierte Spalte zu entfernen.
	- **•** Klicken Sie auf Nach links verschieben oder Nach rechts verschieben, um die markierte Spalte an eine andere Position zu verschieben.

#### **Erstellen eines Paper Catalog-Eintrags**

Sie können neue Medien und Medienattribute in Paper Catalog angeben.

**Hinweis:** Auf das Paper Catalog-Setup können nur Administratoren zugreifen.

Bestimmte Drucker erlauben beim Erstellen von neuen Einträgen in Paper Catalog identische Namen (Namensduplikate). Bei Druckern, die Duplikate nicht zulassen, ignoriert Paper Catalog Namensduplikate.

- **1** Öffnen Sie Paper Catalog anhand einer der folgenden Methoden:
	- **•** Wenn das Paper Catalog-Symbol der Auftragscenter-Symbolleiste hinzugefügt wurde, klicken Sie auf das Paper Catalog-Symbol.
	- **•** Klicken Sie im Menü Server auf Paper Catalog.
	- **•** Klicken Sie in der Liste Server auf das "Mehr"-Symbol (drei Punkte) neben dem Fiery server und wählen Sie Gerätecenter aus. Klicken Sie im Gerätecenter unter Ressourcen auf Paper Catalog.
	- Klicken Sie in der Liste Server auf das "Mehr"-Symbol (drei Punkte) neben demFiery server und wählen Sie Paper Catalog aus.
- **2** Klicken Sie in der Menüleiste Paper Catalog auf Einstellungen, um Spezifikationen mit PPD als Basis oder mit JDF als Basis auszuwählen.

PPD als Basis ist die Standardeinstellung für die Medienattribute des Druckers.

- **3** Klicken Sie auf das Symbol Neu hinzufügen.
- **4** Legen Sie im Fenster Neu die gewünschten Attribute fest.

Ein mit dem Sternsymbol (\*) gekennzeichnetes Medienattribut ist eine Pflichtangabe.

**Hinweis:** Wenn Sie für ein Medienattribut einen ungültigen Wert eingeben und zu einem anderen Attribut wechseln, wird der ungültige Wert automatisch auf die bisherige Einstellung zurückgesetzt.

Wenn Sie sich für JDF als Basis entschieden haben, klicken Sie auf die Register, um die Attribute anzugeben.

#### **Hinzufügen neuer Medien über das Papierfach**

Sie können den Erstellungsprozess für einen neuen Paper Catalog-Eintrag über das Papierfach starten, wenn für dieses Papierfach bereits die Medieneinstellungen angegeben wurden.

Für die Verwendung dieses Verfahrens müssen Sie im Dialogfeld Papierkatalogeinstellungen die Option PPD als Basis auswählen.

- **1** Öffnen Sie Paper Catalog über Server > Gerätecenter und wählen Sie unter Ressourcen den Eintrag Paper Catalog aus.
- **2** Klicken Sie in der Paper Catalog-Menüleiste auf Einstellungen, um unter PPD als Basis Einstellungen vorzunehmen.

PPD als Basis ist die Standardeinstellung für die Medienattribute des Druckers. Weitere Hinweise zu den spezifischen Attributen finden Sie im Dokument *Drucken*.

**3** Klicken Sie unter Command WorkStation in der Liste Server mit der rechten Maustaste auf das Papierfach für den Fiery server und wählen Sie im Menü Neues Medium hinzufügen aus.

Daraufhin wird das Fenster Neues Medium geöffnet, und die Einstellungen des Papierfachs werden für die entsprechenden Felder automatisch übernommen. Diese Einstellungen und Attribute können nicht bearbeitet oder geändert werden.

**4** Geben Sie ggf. im Fenster Neues Medium weitere Attribute für die neuen Medien an.

#### **Festlegen von JDF-Attributen in Paper Catalog**

Sie können JDF-Medienattribute für einen Paper Catalog-Medieneintrag festlegen.

**Hinweis:** Nur ein Administrator kann JDF-Attribute festlegen.

- **1** Führen Sie einen der folgenden Schritte aus:
	- **•** Klicken Sie im Paper Catalog-Hauptfenster auf das Symbol Neu hinzufügen.
	- **•** Wenn Sie Änderungen an einem vorhandenen Medieneintrag vornehmen möchten, wählen Sie den Eintrag und klicken Sie auf Bearbeiten.
- **2** Geben Sie auf den Registern Neu > Allgemein oder Neu > Sonstige Attribute die gewünschten Informationen in die Textfelder ein oder klicken Sie auf den Pfeil, um auf das Dropdown-Menü für ein Attribut zuzugreifen.

Wenn Sie einen vorhandenen Katalogeintrag bearbeiten, geben Sie auf den Registern Bearbeiten > Allgemein oder Bearbeiten > Sonstige Attribute die gewünschten Informationen in die Textfelder ein oder klicken Sie auf den Pfeil, um auf das Dropdown-Menü für ein Attribut zuzugreifen.

**3** Klicken Sie auf das Register Einstellungen und geben Sie nach Bedarf Attribute an.

Informationen zum Angeben der Farbprofileinstellungen finden Sie unter Festlegen von Farbprofileinstellungen auf Seite 186.

Der neue Eintrag wird als bearbeitbarer (weißer) Eintrag im Paper Catalog-Fenster angezeigt.

#### **Festlegen von Farbprofileinstellungen**

Sie können ein Farbausgabeprofil auf dem Fiery server mit einem Paper Catalog-Medieneintrag verknüpfen.

Alle auf dem Fiery server gespeicherten Standard- und eigenen Farbprofile werden nach Namen sortiert als potenzielle Paper Catalog-Attribute aufgelistet.

**Hinweis:** Auf das Paper Catalog-Setup können nur Administratoren zugreifen.

- **1** Führen Sie einen der folgenden Schritte aus:
	- Klicken Sie im Hauptfenster von Paper Catalog (Seite "Ressourcen" > "Paper Catalog") auf das Symbol Neu hinzufügen.
	- **•** Wenn Sie Änderungen an einem vorhandenen Medieneintrag vornehmen möchten, wählen Sie den Eintrag und klicken Sie auf Bearbeiten.

**2** Weisen Sie Ihrem Medieneintrag die passenden Profiloptionen zu. Für JDF-Attribute befinden sich die Optionen auf dem Register Einstellungen.

Farbprofil vorne – Das Standardfarbprofil, wird ausschließlich auf die Vorderseite des Mediums angewendet. Wählen Sie Standardeinstellung des Servers oder eine Option in der Liste. Dieses Attribut kann im Fenster "Auftragseigenschaften" durch Angabe eines anderen Farbprofils überschrieben werden. Das Attribut wird sowohl für die PPD-basierte als auch für die JDF-Spezifikation unterstützt.

Farbprofil hinten – Dieses Attribut bestimmt das Standardfarbprofil, das ausschließlich auf die Rückseite des Mediums angewendet wird. Wählen Sie Standardeinstellung des Servers oder eine Option in der Liste. Das Menü Farbprofil hinten enthält auch die Option Gleich wie vorne. Dieses Attribut kann im Fenster "Auftragseigenschaften" durch Angabe eines anderen Farbprofils überschrieben werden. Das Attribut wird sowohl für die PPD-basierte als auch für die JDF-Spezifikation unterstützt.

Geben Sie die Zufuhrrichtung an (falls verfügbar), indem Sie entweder auf LEF (über lange Kante) oder SEF (über kurze Kante) klicken.

**3** Geben Sie je nach Bedarf weitere Einstellungen an und klicken Sie auf OK.

Der neue Eintrag wird als bearbeitbarer (weißer) Eintrag im Paper Catalog-Fenster angezeigt.

#### **Duplizieren eines Paper Catalog-Eintrags**

Sie können einen neuen Medieneintrag erstellen, indem Sie einen vorhandenen Eintrag duplizieren, das Duplikat bearbeiten und unter einem neuen Namen speichern.

Bestimmte Drucker erlauben beim Erstellen von neuen Einträgen in Paper Catalog identische Namen (Namensduplikate). Bei Druckern, die Duplikate nicht zulassen, ignoriert Paper Catalog Namensduplikate.

**Hinweis:** Auf das Paper Catalog-Setup können nur Administratoren zugreifen.

- **1** Markieren Sie im Paper Catalog-Hauptfenster den zu duplizierenden Paper Catalog-Eintrag.
- **2** Klicken Sie auf Duplizieren, geben Sie ggf. einen neuen Namen ein und klicken Sie auf OK.

Der duplizierte Eintrag wird an das Ende der Liste gestellt.

**3** Klicken Sie auf Bearbeiten, um den Medieneintrag anzupassen. Siehe Bearbeiten oder Löschen eines Medieneintrags auf Seite 187.

**Hinweis:** Sie können auch mit der rechten Maustaste auf einen Paper Catalog-Eintrag klicken und im eingeblendeten Kontextmenü Bearbeiten bzw. Duplizieren wählen.

#### **Bearbeiten oder Löschen eines Medieneintrags**

Sie können einen Paper Catalog-Eintrag mit wenigen Einschränkungen bearbeiten oder löschen.

Ein Medieneintrag kann nicht gelöscht werden, wenn eine der folgenden Aussagen auf ihn zutrifft:

- **•** Der Paper Catalog-Eintrag wird für einen Auftrag auf dem Fiery server verwendet. Dabei ist es unerheblich, in welcher Warteschlange sich der Auftrag befindet ("Drucken", "Angehalten" oder "Gedruckt").
- **•** Der Paper Catalog-Eintrag ist einem Fach zugeordnet.
- **•** Der Paper Catalog-Eintrag ist gesperrt.

**Hinweis:** Um alle Aufträge mit einem bestimmten Paper Catalog-Eintrag anzuzeigen, führen Sie eine erweiterte Suche durch und geben Sie den gewünschten Eintrag an. Speichern Sie anschließend als Ansicht, um alle Aufträge in allen Warteschlangen anzuzeigen, für die dieser Eintrag verwendet wird.

Wenn Sie versuchen, einen Paper Catalog-Eintrag zu löschen, der mit einem Auftrag verknüpft oder einem Fach zugeordnet ist, werden Sie gefragt, ob die Zuweisung zu dem betreffenden Auftrag bzw. Fach entfernt werden soll.

Auf das Paper Catalog-Setup können nur Administratoren zugreifen.

#### **Bearbeiten eines Katalogeintrags im Paper Catalog-Hauptfenster**

Sie können Medienattribute und Werte für Paper Catalog-Einträge angeben.

**1** Markieren Sie im Paper Catalog-Hauptfenster den zu bearbeitenden Eintrag und klicken Sie auf Bearbeiten oder doppelklicken Sie auf den markierten Eintrag.

Bearbeitbare Einträge können Sie an ihrem weißen Hintergrund erkennen.

**2** Geben Sie die gewünschten Informationen in die Textfelder ein oder klicken Sie auf das Pfeilsymbol in einem Einblendmenü, um die zugehörige Menüliste einzublenden. Wählen Sie die neue Attributeinstellung oder geben Sie den neuen Attributwert in das Textfeld ein.

Alle Änderungen werden automatisch gespeichert.

**Hinweis:** Wenn Sie für ein Medienattribut einen ungültigen Wert eingeben und zu einem anderen Attribut wechseln, wird der ungültige Wert automatisch auf die bisherige Einstellung zurückgesetzt.

#### **Löschen eines Medieneintrags**

Sie können einen oder mehrere Paper Catalog-Einträge im Paper Catalog-Hauptfenster löschen.

**Hinweis:** Ein Paper Catalog-Eintrag kann nicht gelöscht werden, wenn er von einem Auftrag, einem virtuellen Drucker oder einer Vorgabe verwendet wird.

**1** Wählen Sie im Paper Catalog-Hauptfenster den Paper Catalog-Eintrag aus, den Sie aus der Liste löschen möchten.

Durch Klicken bei gedrückter Umschalttaste können Sie mehrere Einträge markieren, die unmittelbar aufeinander folgen. Durch Klicken bei gedrückter Strg-Taste können Sie mehrere Einträge einzeln markieren.

**2** Klicken Sie auf Löschen.

Sie werden gefragt, ob Sie den Eintrag wirklich löschen wollen.

**3** Klicken Sie auf Ja.

**Hinweis:** Sie können auch mehrere Einträge markieren, mit der rechten Maustaste darauf klicken und Löschen auswählen.

#### **Definieren einer eigenen Seitengröße**

Administratoren können beim Erstellen bzw. Bearbeiten eines Paper Catalog-Eintrags eine eigene Seitengröße festlegen.

- **1** Führen Sie einen der folgenden Schritte aus:
	- **•** Klicken Sie auf das Symbol Neu hinzufügen.
	- **•** Wählen Sie zum Bearbeiten eines vorhandenen Katalogeintrags den Eintrag aus und klicken Sie auf Bearbeiten.
- **2** Klicken Sie im Dialogfeld Neu oderBearbeiten neben dem Feld Papiergröße auf Benutzerdefiniert und geben Sie die benutzerdefinierten Seitenwerte für diesen Katalogeintrag ein. Klicken Sie auf OK.
- **3** Fügen Sie je nach Bedarf eine Produkt-ID hinzu und klicken Sie auf OK.

### **Verwalten der Paper Catalog-Datenbank**

Beim Einrichten der Paper Catalog-Datenbank können Sie sie exportieren, mit einer anderen Paper Catalog-Datenbank zusammenführen, sie auf die werksseitigen Einstellungen zurücksetzen und Paper Catalog-Medieneinträge veröffentlichen oder deren Veröffentlichung aufheben.

Die Paper Catalog-Datenbank kann nur von einem Administrator verwaltet werden.

#### **Exportieren der Paper Catalog Mediendatenbank**

Medieneinträge werden in "xml"-Dateien exportiert und können jederzeit wieder in Paper Catalog importiert werden.

Bevor Sie die aktuelle Mediendatenbank von Paper Catalog durch eine andere Datenbank ersetzen oder die Systemsoftware neu installieren, sollten Sie durch Exportieren eine Sicherungskopie der aktuellen Mediendatenbank an einem anderen Speicherort im Netzwerk erstellen. Sie können grundsätzlich alle in der Datenbank enthaltenen Einträge oder eine bestimmte Gruppe von Einträgen exportieren.

**Hinweis:** Auf die Konfigurationseinstellungen für Paper Catalog können Sie nur zugreifen, wenn Sie als ein Administrator angemeldet sind.

**1** Klicken Sie auf der Symbolleiste auf das Symbol Exportieren und wählen Sie Alles exportieren.

Markieren Sie alternativ in der Liste von Paper Catalog die Medieneinträge, die Sie exportieren wollen, und wählen Sie Auswahl exportieren. Durch Klicken bei gedrückter Umschalttaste können Sie mehrere Einträge markieren, die unmittelbar aufeinander folgen. Durch Klicken bei gedrückter Taste Strg können Sie mehrere Einzeleinträge markieren.

- **2** Navigieren Sie zu dem Speicherort auf Ihrem lokalen Computer oder im Netzwerk, an dem Sie die Datei mit den exportierten Medieneinträgen speichern wollen.
- **3** Geben Sie einen Namen für die Datenbankdatei ein, und klicken Sie auf Speichern.

Die exportierte Datenbank wird als ".xml"-Datei gespeichert.

#### **Ersetzen der Paper Catalog-Datenbank**

Sie können eine neue Datenbank importieren, um die vorhandene Paper Catalog-Datenbank zu ersetzen.

Bevor Sie Ihre Paper Catalog-Datenbank ersetzen, wird empfohlen, die vorhandene Datenbank durch einen Export zu archivieren.

**Hinweis:** Auf das Paper Catalog-Setup können nur Administratoren zugreifen.

- **1** Klicken Sie im Paper Catalog-Hauptfenster auf den Pfeil neben dem Symbol Importieren und wählen Sie Vorhandene Daten ersetzen aus.
- **2** Navigieren Sie auf Ihrem Computer oder im Netzwerk zu der gewünschten Datenbankdatei (.xml-Datei) für die Ersetzung und klicken Sie auf Öffnen.
- **3** Klicken Sie auf Ja, wenn eine Warnmeldung angezeigt wird.

#### **Mischen von Paper Catalog-Datenbanken**

Sie können die Einträge einer anderen Datenbank importieren, um eine gemischte Paper Catalog-Datenbank zu erstellen.

Enthält die importierte Datenbankdatei einen Eintrag, bei dem alle Attributeinstellungen mit den Einstellungen eines vorhandenen Medieneintrags in der aktuellen Mediendatenbank übereinstimmen, bleibt der vorhandene Eintrag in der resultierenden gemischten Mediendatenbank unverändert erhalten (d.<:ts>h. der neue Eintrag wird nicht importiert).

**Hinweis:** Auf das Paper Catalog-Setup können nur Administratoren zugreifen.

- **1** Klicken Sie im Paper Catalog-Hauptfenster auf den Pfeil neben dem Symbol Importieren und wählen Sie Mit vorhandenen Daten mischen... aus.
- **2** Navigieren Sie auf Ihrem Computer oder im Netzwerk zur gewünschten Datenbankdatei (.xml-Datei) und klicken Sie auf Öffnen.

Ihre aktuelle Paper Catalog-Datenbank wird nun mit der gerade ausgewählten Datenbankdatei gemischt.

**Hinweis:** Beim Mischen von Datenbanken werden alle Farbprofilzuordnungen in der importierten Datenbank verworfen.

Wiederholen Sie den Vorgang für alle weiteren Paper Catalog-Datenbanken, deren Einträge Sie in die aktuelle Mediendatenbank mischen wollen.

#### **Zurücksetzen des Paper Catalog auf die Werkstandards**

Mit dem Befehl Auf Werkstandards zurücksetzen können Sie die Datenbank Ihres Paper Catalog auf die werkseitig definierten Einträge und Attribute zurücksetzen.

Beim Zurücksetzen des Paper Catalog auf die Werkstandards gehen alle neu hinzugefügten oder bearbeiteten Medieneinträge verloren – es sei denn, sie wurden einem Auftrag oder Papierfach zugeordnet oder sind gesperrt. Falls Sie die von Ihnen angepassten Einträge noch benötigen, müssen Sie durch Exportieren eine Sicherungskopie der aktuellen Mediendatenbank erstellen, bevor Sie Paper Catalog auf die Werkstandards zurücksetzen.

**Hinweis:** Auf die Konfigurationseinstellungen des Paper Catalog können nur Administratoren zugreifen.

- **1** Klicken Sie auf Einstellungen.
- **2** Klicken Sie im Fenster Papierkatalogeinstellungen auf Auf Werkstandards zurücksetzen.
- **3** Klicken Sie auf Ja, wenn eine Warnmeldung angezeigt wird.

#### **Freigeben von Paper Catalog-Medieneinträgen und Aufheben der Freigabe**

Standardmäßig sind alle Paper Catalog-Einträge sichtbar und können von Anwendern für Aufträge ausgewählt werden. Mit anderen Worten: Sie sind "freigegeben".

Wenn ein Administrator die Freigabe eines Eintrags aufhebt, wird er im Paper Catalog-Hauptfenster abgeblendet (grau) angezeigt und er erscheint weder im Fenster "Auftragseigenschaften" noch im Druckertreiber als Einstellung in der Liste Paper Catalog. Als Administrator können Sie frei entscheiden, welche Einträge mit aufgehobener Freigabe im Fenster Paper Catalog ausgeblendet werden sollen.

Ein Eintrag, dessen Freigabe aufgehoben wurde, kann jederzeit wieder durch einen Administrator freigegeben werden.

**1** Wählen Sie im Fenster Paper Catalog den oder die Einträge, die Sie freigeben bzw. deren Freigabe Sie aufheben möchten.

Durch Klicken bei gedrückter Umschalttaste können Sie mehrere Einträge markieren, die unmittelbar aufeinander folgen. Durch Klicken bei gedrückter Strg-Taste können Sie mehrere Einträge einzeln markieren.

- **2** Führen Sie einen der folgenden Schritte aus:
	- **•** Wenn Sie die Freigabe eines Eintrags aufheben möchten, klicken Sie in der Paper Catalog-Menüleiste auf das Symbol Freigabe aufheben.
	- **•** Wenn Sie einen Eintrag freigeben möchten, klicken Sie in der Paper Catalog-Menüleiste auf das Symbol Freigeben.

**Hinweis:** Sie können auch auf mit der rechten Maustaste auf einen oder mehrere Paper Catalog Medieneinträge klicken und anschließend Freigeben oder Freigabe aufheben wählen.

# **Medienattribute**

Wenn Sie einen Paper Catalog-Eintrag erstellen oder bearbeiten, steht Ihnen eine Vielzahl von Medienattributen zur Verfügung. Legen Sie Medienattribute für einen Katalogeintrag im Fenster Neu oder Bearbeiten von Paper Catalog fest.

Pflichtattribute sind durch das Sternsymbol (\*) neben dem Namen gekennzeichnet. Das Feld eines Pflichtattributs darf nicht leer sein.

Paper Catalog unterstützt die beiden folgenden Sets von Medienattributen:

**•** PPD-basierte Spezifikation (Standard)

Die Einstellungen, die für eine bestimmte PPD-Option zur Verfügung stehen, werden durch die PPD-Datei des verbundenen Fiery server festgelegt.

**•** JDF (Job Definition Format) als Basis

Die JDF-Attribute sind standardisiert und unabhängig vom jeweils verbundenen Fiery server.

#### **Allgemeine Medienattribute**

Die Attributnamen werden in Spaltenüberschriften des Paper Catalog-Hauptfensters angezeigt. Dies richtet sich danach, ob Sie sich für Einstellungen mit PPD als Basis oder für Einstellungen mit JDF als Basis entschieden haben.

**Hinweis:** Attributnamen können je nach Unterstützung durch den Fiery server variieren.

Nachstehend werden die Attribute für JDF beschrieben. Gleichwertige PPD-Einstellungen sind ebenfalls enthalten. Die für das Erstellen eines Paper Catalog-Eintrags zur Verfügung gestellten PPD-Attribute variieren von Projekt zu Projekt, sodass auch die Terminologie der Attribute variiert. Weitere Hinweise zu den für Ihr Produkt verfügbaren PPD-Einstellungen finden Sie im Dokument *Drucken*.

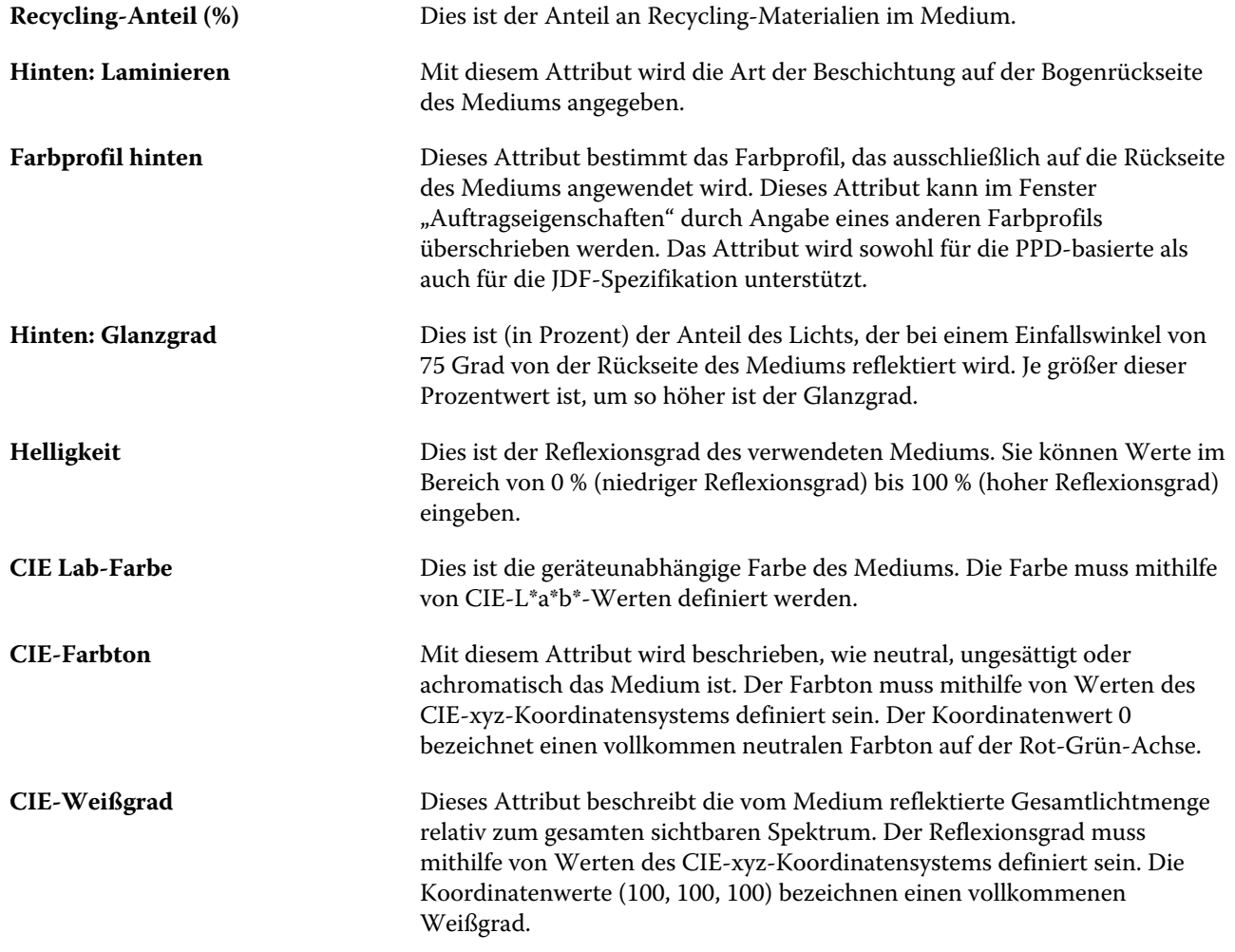

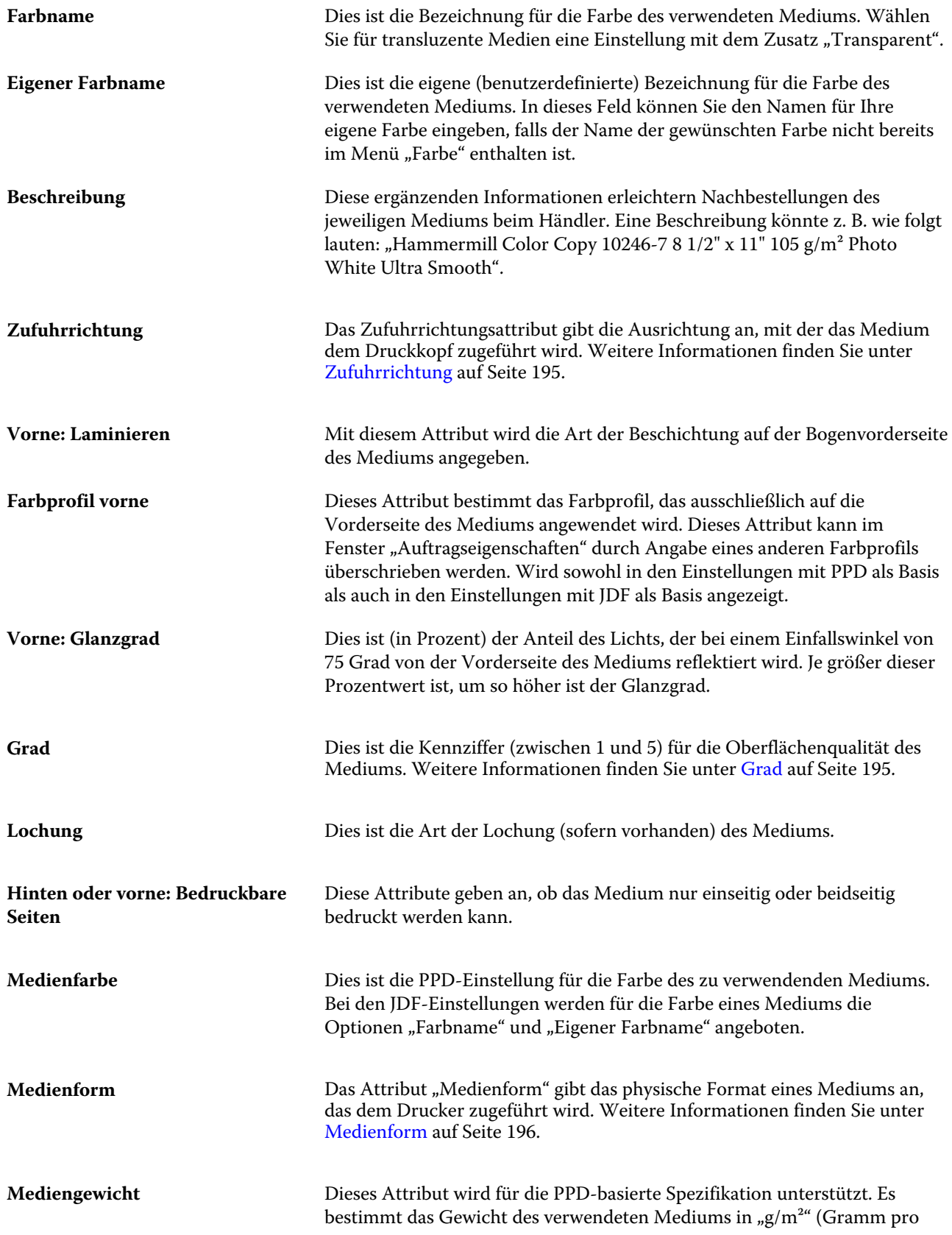

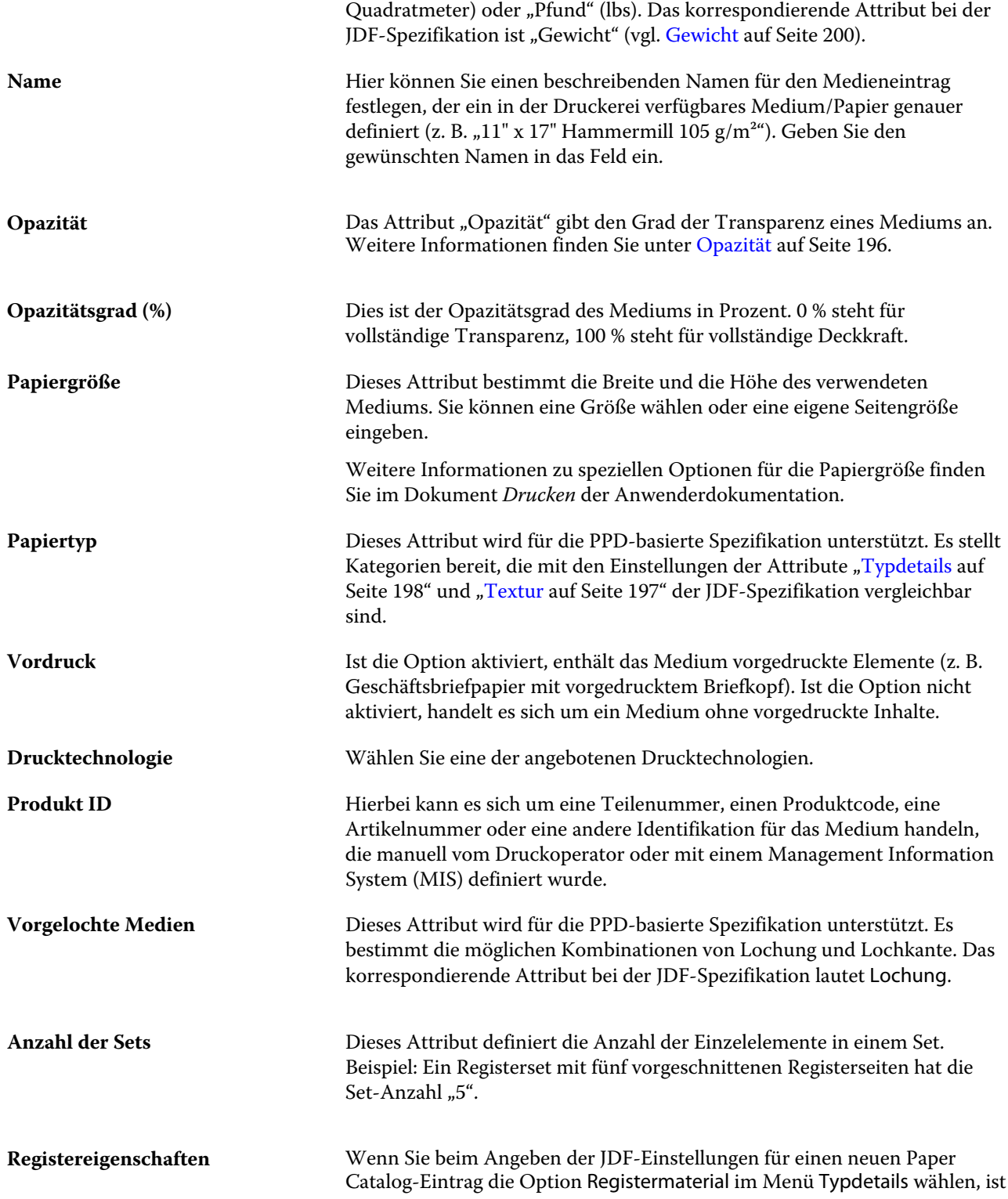

<span id="page-194-0"></span>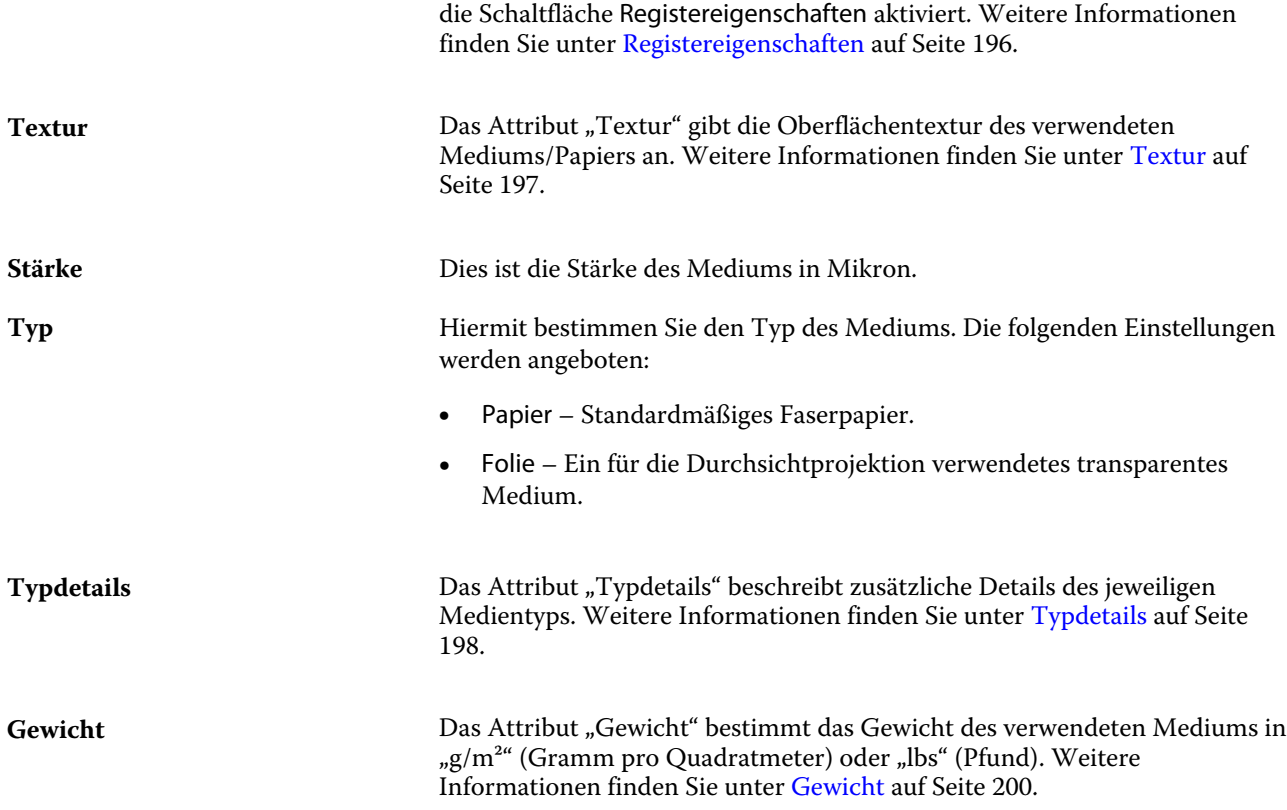

#### **Zufuhrrichtung**

Das Zufuhrrichtungsattribut gibt die Ausrichtung an, mit der das Medium dem Druckkopf zugeführt wird. Die folgenden Einstellungen werden angeboten:

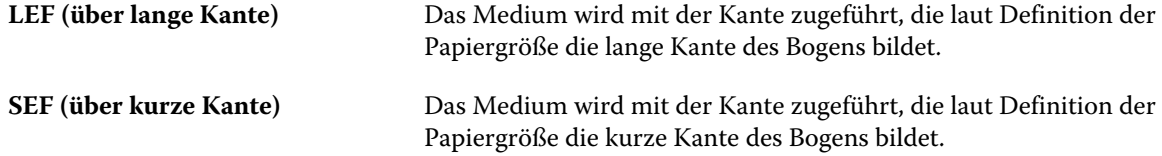

#### **Grad**

Dies ist die Kennziffer (zwischen 1 und 5) für die Oberflächenqualität des Mediums.

**Hinweis:** Dieses Attribut wird in der Regel nicht für im Digitaldruck eingesetzte Medien verwendet. Beachten Sie bei der Verwendung dieses Attributs die folgenden Richtlinien:

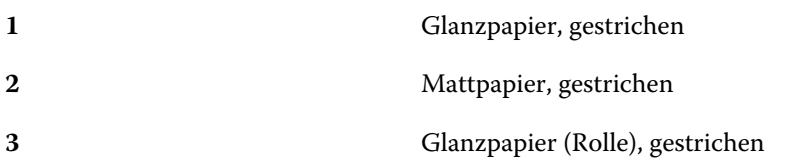

<span id="page-195-0"></span>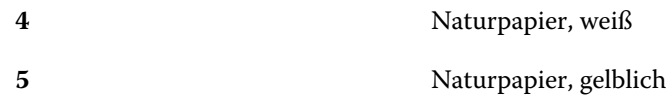

#### **Medienform**

Das Attribut "Medienform" gibt das physische Format des Mediums an, das der Druckmaschine oder dem Drucker zugeführt wird.

Die folgenden Einstellungen werden angeboten:

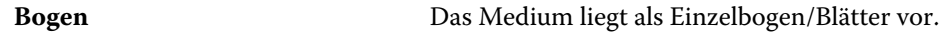

#### **Opazität**

Das Attribut "Opazität" gibt den Grad der Transparenz eines Mediums an.

Die folgenden Einstellungen werden angeboten:

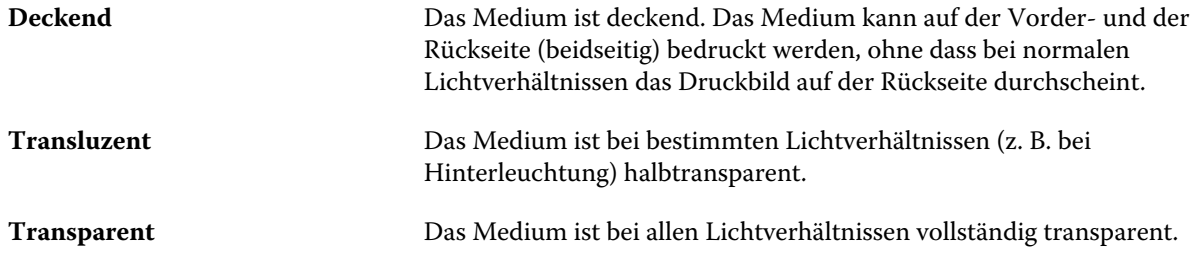

#### **Registereigenschaften**

Wenn Sie beim Angeben der JDF-Einstellungen für einen neuen Paper Catalog-Eintrag die Option Registermaterial im Menü Typdetails wählen, ist die Schaltfläche Registereigenschaften aktiviert.

Klicken Sie auf die Schaltfläche, um die folgenden JDF-Einstellungen für die Register zu wählen:

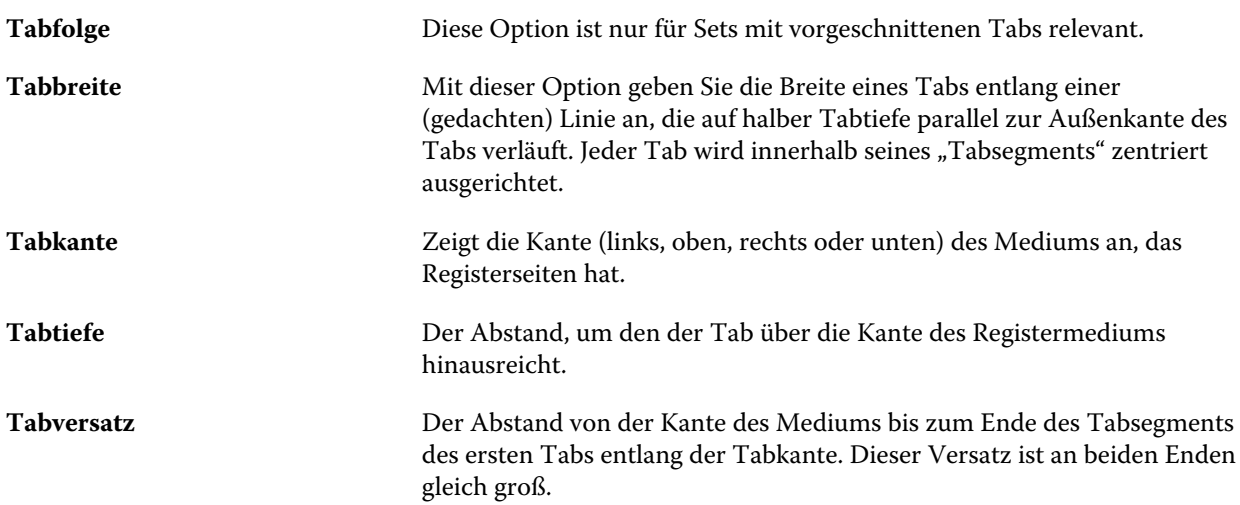

<span id="page-196-0"></span>**Tabteilung** Diese Option gibt an, wie viele gleich große Tabs ein einzelnes Registerset umfasst, wenn alle Tabpositionen verwendet werden.

#### **Textur**

Das Attribut "Textur" gibt die Oberflächentextur des verwendeten Mediums/Papiers an.

**Hinweis:** Die Liste der im Dropdown-Menü Textur verfügbaren Optionen kann je nach Texturtyp, der auf Ihrem Fiery server unterstützt wird, variieren.

Die folgenden Einstellungen werden angeboten:

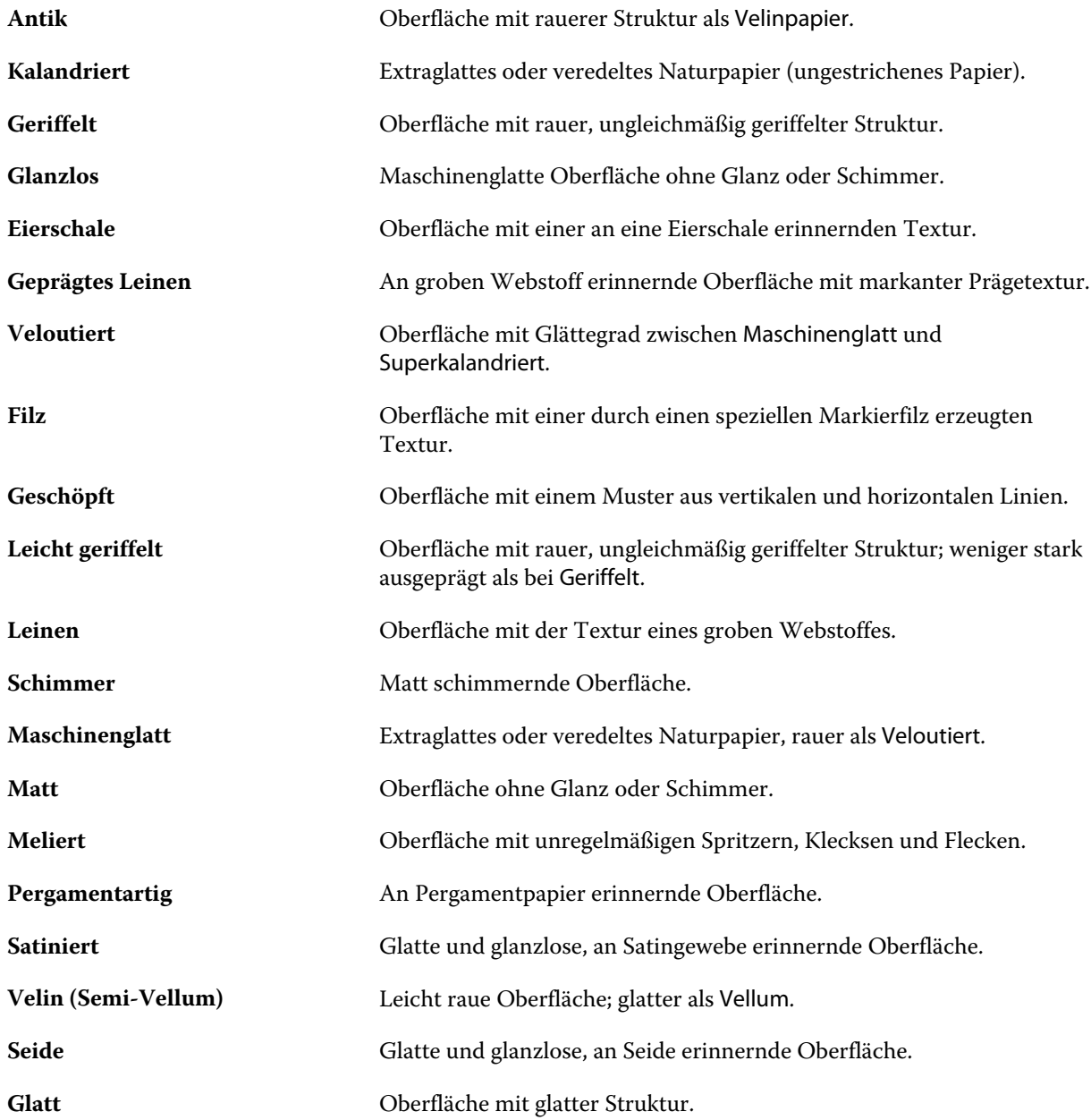

<span id="page-197-0"></span>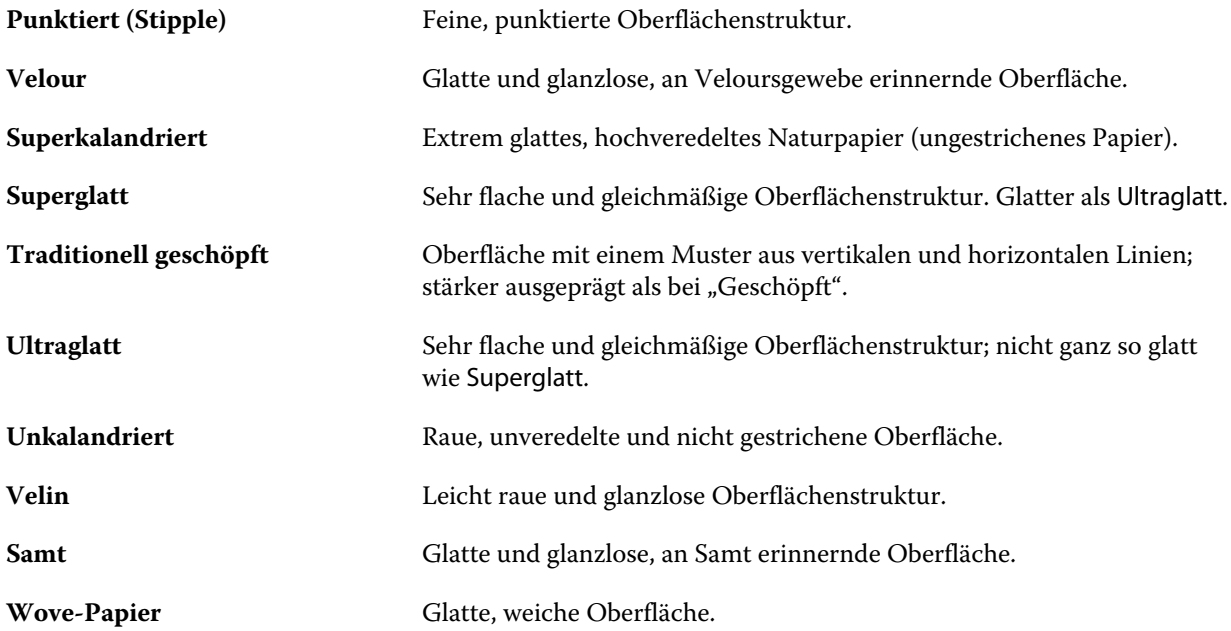

#### **Typdetails**

Das Attribut "Typdetails" beschreibt zusätzliche Details des jeweiligen Medientyps.

Die folgenden Einstellungen werden angeboten:

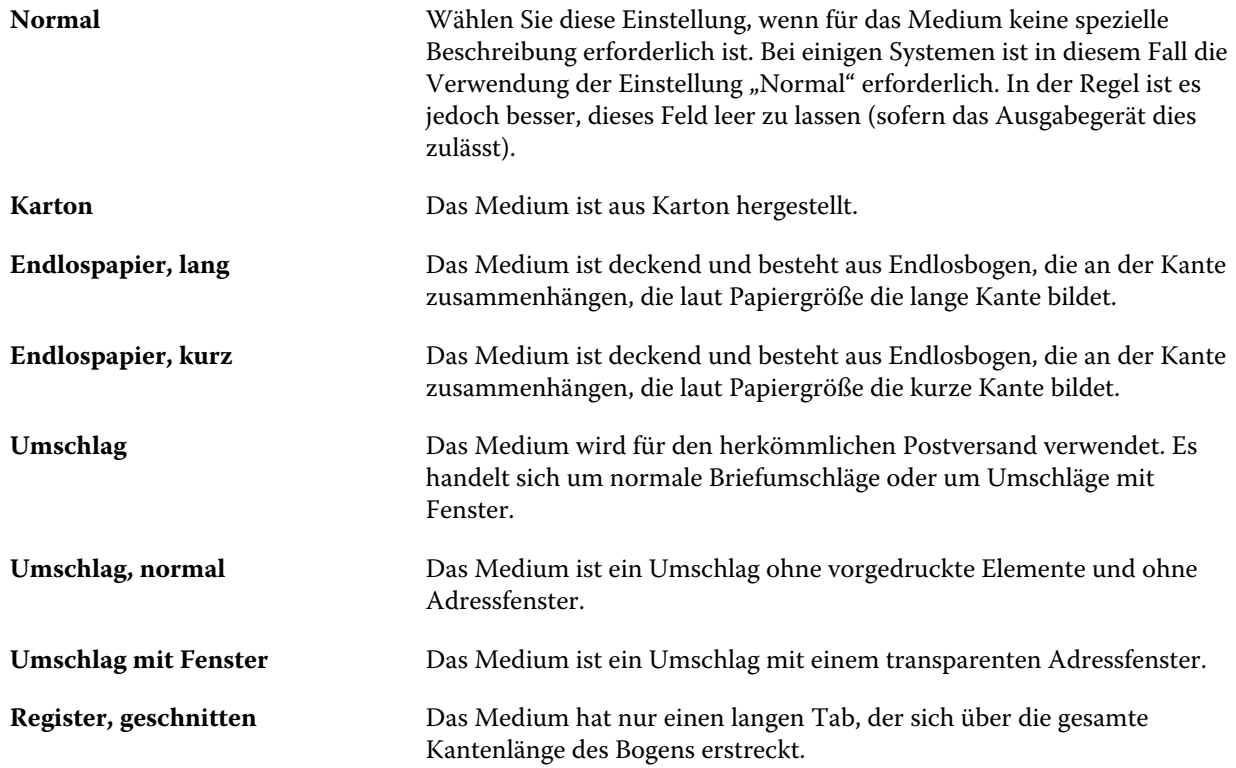

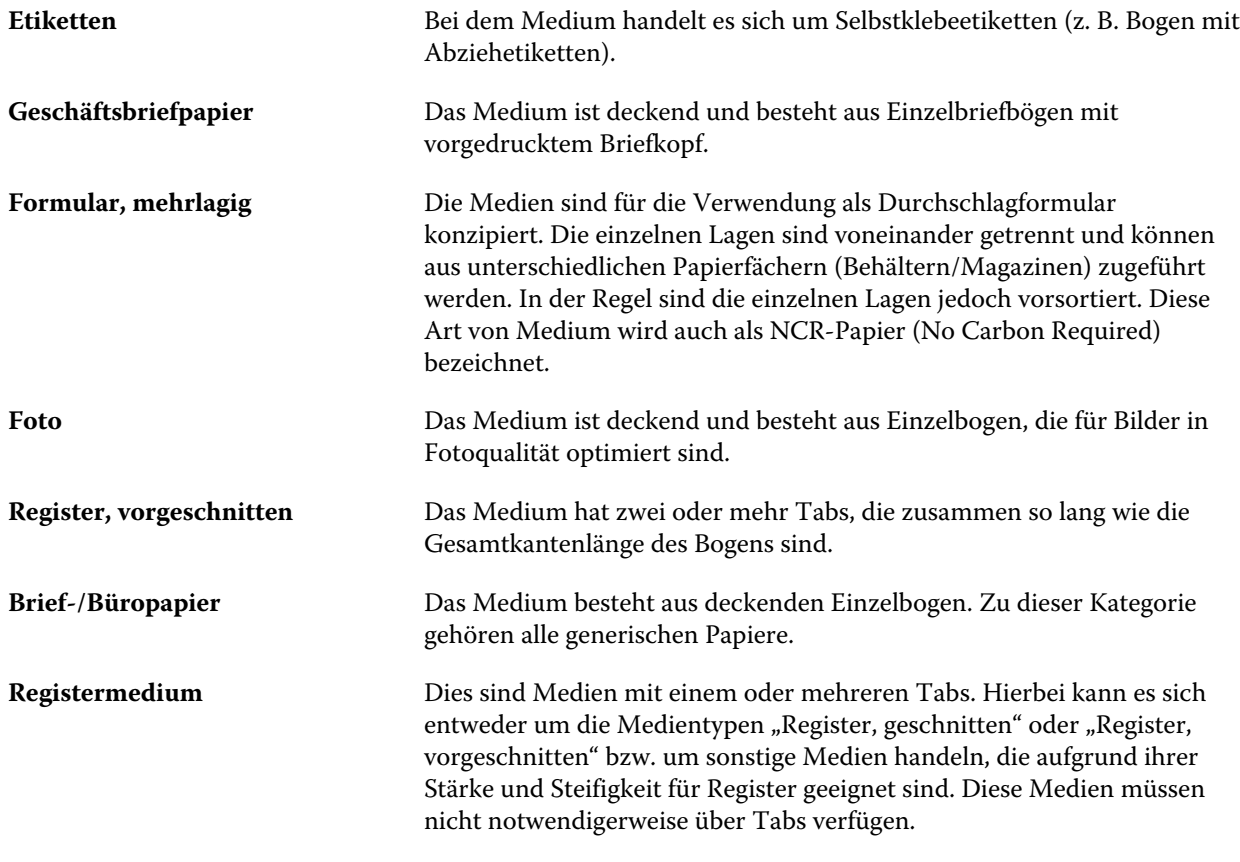

Beispiel: Das metrische Gewicht eines Bond-Schreibpapiers mit dem Grundgewicht 50lb errechnet sich wie folgt:

Grundgewicht x Umrechnungsfaktor =  $50$  x 3,76 =  $188$  g/m<sup>2</sup>

#### **US-Basisgröße**

Das Attribut "US-Basisgröße" gibt den Typ des Mediums (gemessen in Inch) laut US-Industriestandard an.

Die US-Basisgröße ist die in USA gebräuchliche Papiergröße (in Zoll), die als Grundlage für die Berechnung des Grundgewichts des jeweiligen Papiers verwendet wird. Die Basisgröße der meisten Papiertypen ist eine von Herstellern und Beziehern anerkannte Konvention. Die folgenden Einstellungen werden angeboten:

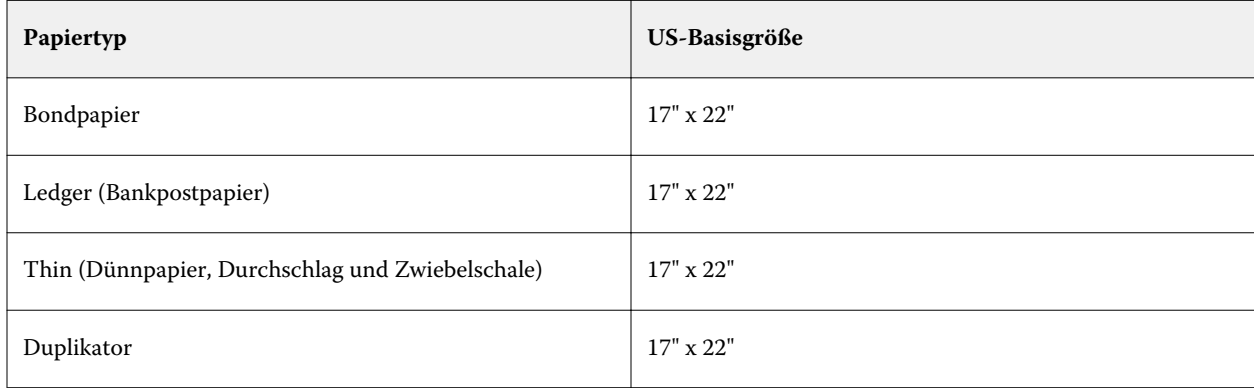

<span id="page-199-0"></span>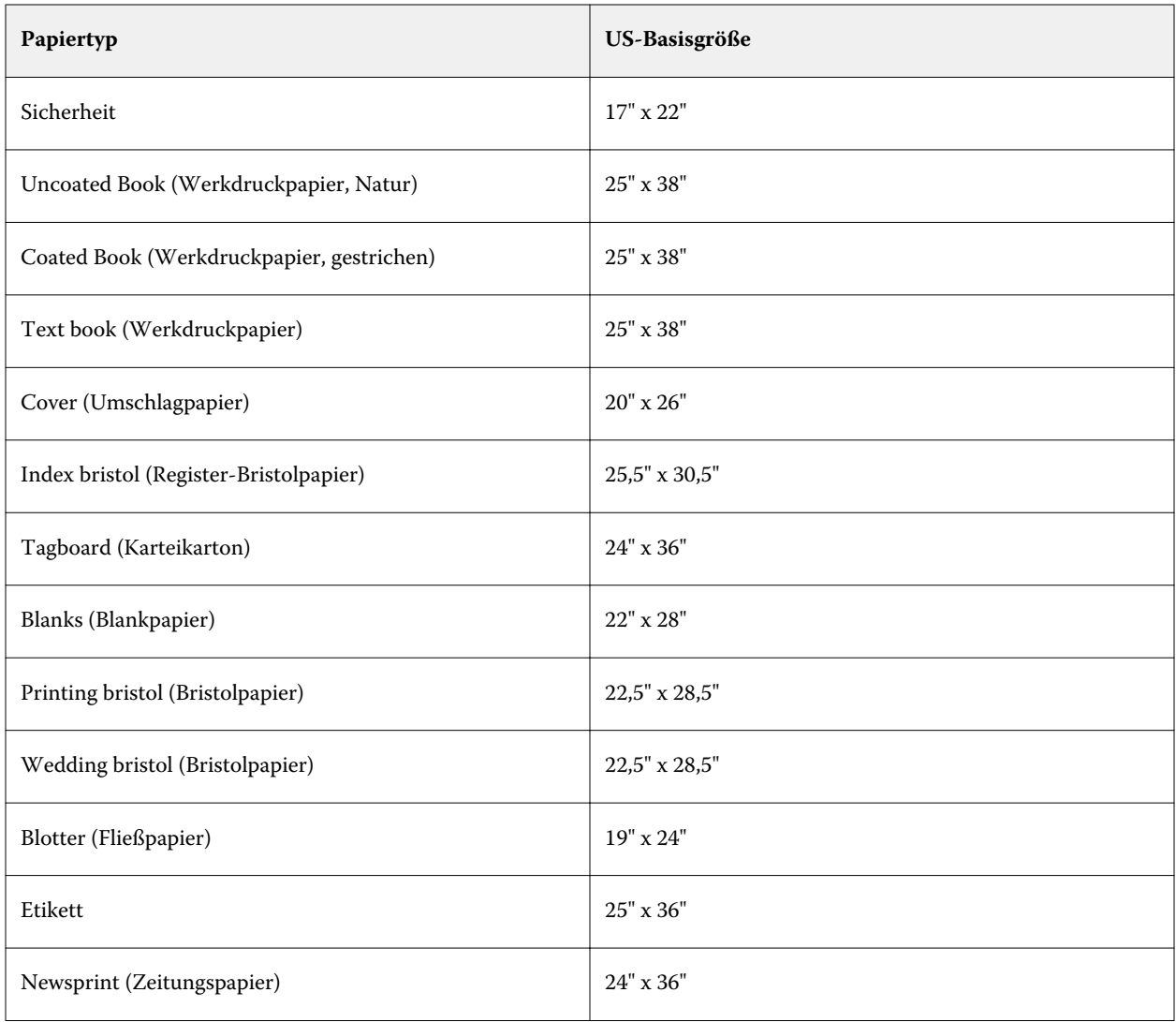

#### **Gewicht**

Das Attribut "Gewicht" bestimmt das Gewicht des verwendeten Mediums in "g/m<sup>2"</sup> (Gramm pro Quadratmeter) oder "lbs" (Pfund).

In Nordamerika wird das Basisgewicht der meisten Papiertypen und -sorten in "lbs" (Pfund) angegeben. Um eine Umrechnung in "g/m<sup>2"</sup> durchzuführen, multiplizieren Sie das Basisgewicht mit dem entsprechenden Umrechnungsfaktor.

Beispiel: Das metrische Gewicht eines Bond-Schreibpapiers mit dem Basisgewicht 50 lb (Pfund) errechnet sich wie folgt:

Basisgewicht x Umrechnungsfaktor =  $50 \times 3,76 = 188 \text{ g/m}^2$ .

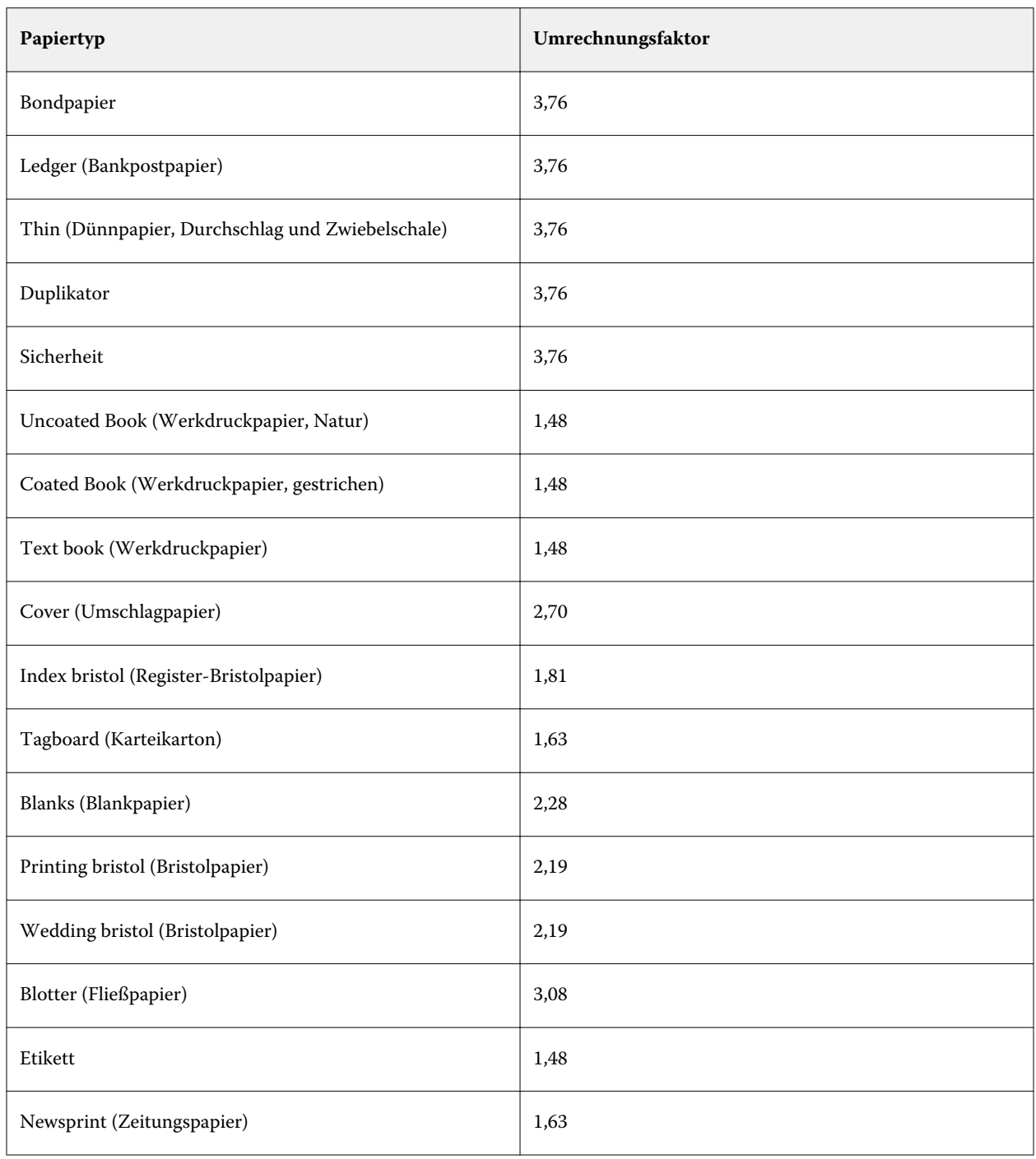

Die jeweiligen Umrechnungsfaktoren für Papiertypen sind in der folgenden Tabelle aufgelistet:

# **Papierfachzuordnung**

Die Papierfachzuordnung ist eine Funktion, mit der Sie einem Papierfach einen Paper Catalog-Medieneintrag zuordnen können. Aufgrund dieser Zuordnung kann der Drucker bei einem Auftrag, der auf einen Paper Catalog-Medieneintrag Bezug nimmt, das in diesem Paper Catalog-Eintrag definierte Medium automatisch aus dem zugeordneten Papierfach zuführen.

**Hinweis:** Die Papierfachzuordnung ist nur möglich, wenn Paper Catalog unterstützt wird.

Mit der Funktion "Papierfachzuordnung" können Sie einem Papierfach eines Druckers einen in Paper Catalog definierten Medieneintrag zuordnen.

Für die automatische Papierfachzuordnung können Sie außerdem auch smarte Medien verwenden – z. B. in Druckereien und Druckumgebungen, in denen in das Papierfach eines Druckers in mehr als 90 % der Fälle dasselbe Papier eingelegt wird.

#### **Anzeigen der Papierfachzuordnung**

Angaben zu den aktuellen Papierfachzuordnungen werden in den folgenden Fensterbereichen angezeigt:

- **Bereich** "Verbrauchsmaterialien"
- **•** Hauptfenster von Paper Catalog
- **Liste Paper Catalog im Bereich Medium des Fensters "Auftragseigenschaften"**

Im Bereich "Verbrauchsmaterialien" der Anwendung Command WorkStation werden alle Papierfächer des Druckers mit der Größe des Mediums angezeigt, das sich im jeweiligen Fach befindet.

Wurde einem Papierfach in Paper Catalog ein bestimmter Medieneintrag zugeordnet, wird in diesem Fensterbereich der Name des zugeordneten Mediums angezeigt. Für ein Papierfach, dem kein Paper Catalog-Medieneintrag zugeordnet ist, wird die Angabe Nicht zugeordnet angezeigt.

**Hinweis:** Wenn ein Paper Catalog-Medieneintrag einem Papierfach zugeordnet ist, wird die Auswahl unter Zufuhrfach im Fenster "Auftragseigenschaften" ignoriert.

Es gibt verschiedene Möglichkeiten, einem Papierfach ein Medium oder einen Medieneintrag zuzuordnen. Voraussetzung ist in allen Fällen jedoch, dass der Medieneintrag mit den Attributen des Papiers kompatibel ist, das für das Papierfach konfiguriert wurde. Paper Catalog filtert die Einträge, die für jedes Papierfach angeboten werden, auf der Basis der Papierattribute, die vom Fiery server übermittelt werden.

Sie können auch den Restbestand eines Mediums in einem Papierfach anzeigen. Siehe [Überwachen des Status eines](#page-205-0) [Mediums in einem Papierfach](#page-205-0) auf Seite 206.

#### **Zuordnen eines Medieneintrags zu einem Papierfach**

Mithilfe der Papierfachzuordnungsfunktion können Sie den Papierfächern des Druckers Medien aus Paper Catalog zuordnen. Wenn die Funktion für smarte Medien in den Paper Catalog-Einstellungen aktiviert ist, können Sie eine automatische Papierfachzuordnung durchführen.

#### **Zuordnen eines Mediums zu einem Papierfach im Fenster Paper Catalog**

In Paper Catalog können Sie Medien einem Papierfach zuordnen, indem Sie mit der rechten Maustaste klicken oder indem Sie sie per Drag-and-Drop verschieben.

- **1** Öffnen Sie das Gerätecenter mit einer der folgenden Methoden:
	- Klicken Sie im Bereich Server auf das Symbol für "Mehr" (drei vertikale Punkte) neben dem Servernamen.
	- **•** Doppelklicken Sie im Bereich Server auf den Servernamen.
	- **•** Klicken Sie auf Server > Gerätecenter.
- **2** Wählen Sie unter Ressourcen den Eintrag Papierkatalog aus.
- **3** Führen Sie einen der folgenden Schritte aus:
	- **•** Klicken Sie mit der rechten Maustaste auf das Medium und wählen Sie Zuordnen zu und anschließend das Papierfach aus.
	- **•** Verschieben Sie das Medium per Drag-and-Drop zum gewünschten Papierfach im Bereich "Verbrauchsmaterialien".

Zuordnen zu wird nur angezeigt, wenn die ausgewählten Medien zu den Spezifikationen für das angegebene Fach passen. Analog wird die Zuordnung per Drag-and-drop nur unterstützt, wenn die Einstellungen des markierten Medieneintrags und des als Ziel gewählten Papierfachs kompatibel sind. So kann z. B. ein für die Größe "US Brief" definiertes Medium weder einem Papierfach zugeordnet werden, das für die Größe "US Tabloid" konfiguriert ist, noch einem Papierfach, das zwar für die Größe "US Brief", aber für eine andere Zufuhrrichtung oder ein anderes Papiergewicht eingerichtet ist.

#### Zuordnen eines Mediums zu einem Papierfach im Bereich "Verbrauchsmaterialien"

Im Bereich "Verbrauchsmaterialien" der Command WorkStation können Sie eine Zuordnung zwischen einem Medium und einem Papierfach erstellen oder aufheben.

- **1** Klicken Sie im Hauptfenster der Fiery Command WorkStation auf das Pluszeichen neben dem Namen des Fiery server, um den Bereich "Verbrauchsmaterialien" anzuzeigen.
- **2** Klicken Sie auf das Pfeilsymbol rechts neben einem Papierfach.

**Hinweis:** Für ein Papierfach, dem bereits ein Medium zugeordnet ist, wird zusätzlich die Einstellung Zuordnung aufheben angeboten. Wenn Sie auf Zuordnung aufheben klicken, erfolgt die Aufhebung, ohne dass Sie eine weitere Aktion ausführen müssen.

**3** Wählen Sie einen Paper Catalog Medieneintrag.

Es werden alle für das jeweilige Papierfach in Frage kommenden Medieneinträge aufgeführt. Wenn für ein Papierfach keine Paper Catalog-Informationen erkannt werden, müssen Sie entweder einen Paper Catalog-Eintrag erstellen, der zu den Papierfacheigenschaften passt, oder Sie müssen die Papierfacheigenschaften so festlegen, dass die gewünschten Paper Catalog-Einträge angezeigt werden. Einige Ausgabegeräte unterstützen sehr viele Attribute, andere unterstützen nur das Attribut "Größe".

Die Papierfachzuordnung wird auch im Fenster Paper Catalog angezeigt.

#### **Smarte Medien**

So genannte "smarte" Medien ermöglichen die automatische Zuordnung von Papierfächern, in die ein bevorzugtes Medium/Papier eingelegt wird.

Diese Funktion wurde speziell für Druckereien und solche Druckumgebungen entwickelt, in denen in ein Papierfach (Magazin/Behälter) fast durchweg dasselbe Papier eingelegt wird. In dieser Umgebung versehen Anwender Papierfächer oftmals mit Papieretiketten, auf denen notiert ist, welches Medium/Papier in das jeweilige Papierfach einzulegen ist. Die Option "Smarte Medien aktivieren" versetzt den Fiery server in die Lage, die bevorzugten Papiere/ Medien zu erkennen, sodass er die Papierfachzuordnung automatisch vornehmen kann, wenn in ein Papierfach Papier eingelegt wird, dessen Attribute mit den Attributen eines smarten Mediums übereinstimmen.

Zum Definieren smarter Medien stehen die beiden folgenden Möglichkeiten zur Verfügung:

- **•** Hinzufügen neuer Medien über das Papierfach
- **•** Hinzufügen neuer Medien in Paper Catalog

**Hinweis:** Damit Sie die Funktion für smarte Medien verwenden können, müssen Sie sie im Dialogfeld Papierkatalogeinstellungen aktivieren. Siehe Aktivieren der Option für smarte Medien auf Seite 204.

#### **Aktivieren der Option für smarte Medien**

Smarte Medien werden im Dialogfeld Papierkatalogeinstellungen aktiviert.

- **1** Führen Sie einen der folgenden Schritte aus:
	- **•** Wählen Sie im Gerätecenter unter Ressourcen den Eintrag Paper Catalog.
	- **•** Wählen Sie Server > Paper Catalog.
	- **•** Klicken Sie in der Symbolleiste des Auftragscenters auf das Symbol Paper Catalog.
- **2** Klicken Sie auf die Schaltfläche Einstellungen.
- **3** Wählen Sie PPD als Basis.

**Hinweis:** Medienattribute der JDF-Spezifikation können bei der Definition smarter Medien nicht verwendet werden.

- **4** Wenn Smarte Medien aktivieren nicht ausgewählt ist, wählen Sie diese Option.
- **5** Klicken Sie auf Schließen oder auf Verwalten.

Informationen zum Dialogfeld Smarte Medien verwalten finden Sie unter [Verwalten smarter Medien](#page-204-0) auf Seite 205.

#### **Hinzufügen neuer smarter Medien**

Sie können smarte Medien über Paper Catalog, über das Papierfach oder über das Dialogfeld Smarte Medien verwalten hinzufügen.

#### **Hinzufügen smarter Medien über Paper Catalog**

Sie können in Paper Catalog Medien auswählen und sie als smarte Medien hinzufügen.

- **1** Wählen Sie im Dialogfeld Paper Catalog-Einstellungen die Option Smarte Medien aktivieren aus.
- **2** Klicken Sie auf Verwalten.
- **3** Klicken Sie im Dialogfeld Smarte Medien verwalten auf Hinzufügen und wählen Sie dann Aus Papierkatalog hinzufügen aus.
- **4** Wählen Sie in Paper Catalog ein Medium aus und klicken Sie auf Hinzufügen.

<span id="page-204-0"></span>Das ausgewählte Medium wird im Dialogfeld Smarte Medien verwalten als smartes Medium gekennzeichnet.

#### **Hinzufügen neuer smarter Medien durch Übernahme aus Papierfach**

Sie können im Fenster Neu ein neues smartes Medium hinzufügen, indem Sie über das Bedienfeld am Drucker die Einstellungen eines Mediums festlegen, das Sie in ein Papierfach (Behälter/Magazin) eingelegt haben.

- **1** Wählen Sie im Dialogfeld Paper Catalog-Einstellungen die Option Smarte Medien aktivieren aus.
- **2** Legen Sie das Medium in das Papierfach ein und geben Sie über das Bedienfeld am Drucker die Einstellungen und Attribute des eingelegten Mediums an.
- **3** Klicken Sie in Command WorkStation im Fensterbereich "Verbrauchsmaterialien" auf das Papierfach und wählen Sie im Menü den Eintrag Neues Medium hinzufügen aus.

**Hinweis:** Die Option Neues Medium hinzufügen wird nur dann angezeigt, wenn Sie im Dialogfeld Paper Catalog-Einstellungen die Einstellung PPD als Basis ausgewählt haben.

Daraufhin wird das Fenster Neu angezeigt. Die Einstellungen und Attribute des Mediums, die direkt am Drucker eingegeben wurden, werden automatisch in die korrespondierenden Eingabefelder in diesem Fenster übernommen. Diese Einstellungen und Attribute können nicht bearbeitet oder geändert werden.

**4** Geben Sie ggf. die gewünschten Einstellungen für die weiteren Optionen und Attribute ein, die im Fenster Neu angeboten werden.

Weitere Hinweise zum Hinzufügen eines neuen Mediums in Paper Catalog finden Sie im Abschnitt [Erstellen](#page-183-0) [eines Paper Catalog-Eintrags](#page-183-0) auf Seite 184.

**5** Aktivieren Sie die Option Als smartes Medium hinzufügen.

Das neu hinzugefügte Medium wird als smartes Medium gekennzeichnet. Wann immer danach Papier in das Papierfach eingelegt wird, dessen Attribute mit den Attributen des smarten Mediums übereinstimmen, wird dem Papierfach automatisch der Medieneintrag für das smarte Medium zugeordnet.

#### **Hinzufügen smarter Medien über das Dialogfeld Smarte Medien verwalten**

Sie können ein Papierfach auswählen und über das Dialogfeld Smarte Medien verwalten smarte Medien hinzufügen.

- **1** Wählen Sie im Bereich "Verbrauchsmaterialien" ein Papierfach aus.
- **2** Wähle Sie im Kontextmenü die Option Smarte Medien verwalten aus.
- **3** Wählen Sie im Dialogfeld Smarte Medien verwalten ein Papierfach aus, klicken Sie auf Hinzufügen und wählen Sie Aus Fach hinzufügen aus.

#### **Verwalten smarter Medien**

Nachdem Sie ein smartes Medium erstellt haben, erscheint dieses Medium im Dialogfeld Smarte Medien verwalten. Dieses Fenster enthält eine Liste mit allen Papierfächern (Behältern/Magazinen) unter Angabe aller für die einzelnen Fächer definierten smarten Medien.

<span id="page-205-0"></span>Auf das Dialogfeld Smarte Medien verwalten können Sie über das Dialogfeld Papierkatalogeinstellungen oder über das fachspezifische Menü zugreifen, das beim Klicken auf ein Fach im Bereich "Verbrauchsmaterialien" eingeblendet wird.

In diesem Fenster können Sie die folgenden Aktionen ausführen:

- **•** Sie können ein smartes Medium über Paper Catalog oder über ein Fach hinzufügen.
- **•** Sie können ein einzelnes smartes Medium entfernen.
- **•** Sie können alle definierten smarten Medien entfernen.
- **•** Sie können die Spaltentitel modifizieren.

Als Spaltentitel werden die verfügbaren Medienattribute verwendet.

### **Überwachen des Status eines Mediums in einem Papierfach**

Wenn der Drucker das Melden von Medienfüllständen in den einzelnen Fächern unterstützt, können Sie den Status in der Liste Server überprüfen.

**1** Klicken Sie in der Liste Server in Command WorkStation auf das Pluszeichen neben dem Namen des Fiery server.

Die Fächer für den jeweiligen Fiery server werden angezeigt, und für jedes Fach wird eine visuelle Grafik der geladenen Medien angezeigt.

**2** Setzen Sie den Cursor auf ein Fach, um den Füllstand als Prozentsatz anzuzeigen.

# VDP-Ressourcen

VDP (variabler Datendruck)-Aufträge verwenden die Master-Elemente und globale und mehrfach verwendbare Ressourcen für Inside-Aufträge mit variablen Elementen.

Sie können FreeForm Master-Dateien für feste Datenelemente verwenden, die Sie beliebig oft mit unterschiedlichen Daten kombinieren. So kann z. B. auch eine Briefkopfvorlage als FreeForm Master-Dokument gespeichert und wiederholt als Hintergrund für Briefe mit unterschiedlichen (variablen) Inhalten verwendet werden.

Globale Ressourcen sind erforderliche Bilder, die für VDP-Aufträge mit variablen Elementen auf den Fiery server heruntergeladen werden müssen. Diese globalen Ressourcen werden auf dem Fiery server als Gruppe in jedem individuellen Projekt gespeichert.

VDP-Ressourcen ermöglicht einem Administrator die Speicherplatzverwaltung auf dem Fiery server durch:

- **•** Verwalten von FreeForm Master-Dateien
- **•** Anzeigen und Löschen globaler Ressourcen
- **•** Aufbewahren globaler Ressourcen für künftige VDP-Aufträge
- **•** Archivieren und Wiederherstellen globaler Ressourcen auf dem Fiery server

Um auf VDP-Ressourcen zuzugreifen, stellen Sie eine Verbindung zum Fiery server her, klicken Sie auf das Symbol "Mehr" und wählen Sie Gerätecenter > Ressourcen > VDP-Ressourcen.

# **Verwalten von FreeForm Master-Dateien**

Beim variablen Datendruck mit FreeForm werden die Master-Elemente für einen Auftrag an den Fiery servergesendet und getrennt von den variablen Inhalten gerastert.

Die Master-Elemente werden auf dem Fiery server in gerasterter Form als FreeForm Master-Dateien gespeichert und können beliebig oft mit Datensätzen mit variablen Inhalten kombiniert werden.

Die auf dem Fiery server befindlichen Master-Dateien können Sie auf der Seite "Ressourcen" > "VDP-Ressourcen" verwalten.

- **1** Stellen Sie die Verbindung zum gewünschten Fiery server her und wählen Sie Gerätecenter > Ressourcen > VDP-Ressourcen.
- 2 Klicken Sie auf den Listeneintrag "FreeForm", damit die FreeForm Master-Dateien eingeblendet werden. Markieren Sie anschließend eine Master-Datei und wählen Sie Listenansicht oder Miniaturenansicht im Menü "Ansicht" (sofern dieses Menü von Ihrem Fiery server unterstützt wird).
- **3** Klicken Sie zum Löschen von FreeForm Master-Dateien auf FreeForm, markieren Sie eine FreeForm Sprache oder eine Master-Datei und klicken Sie auf Löschen.
- **4** Klicken Sie auf Aktualisieren (sofern diese Option von Ihrem Fiery server unterstützt wird), um die angezeigten Informationen auf den neuesten Stand zu bringen.

### **Sichern von VDP-Ressourcen**

Sie können Sicherungskopien der FreeForm Master-Dateien und der globalen Ressourcen erstellen.

#### **Sichern der FreeForm Master-Dateien für ein Projekt**

In der Ansicht "Gerätecenter" können Sie mit der Unterstützungsfunktion für VDP-Ressourcen eine FreeForm Master-Datei in eine separate Sicherungsdatei schreiben.

- **1** Stellen Sie die Verbindung zum gewünschten Fiery Server her und wählen Sie Gerätecenter > Ressourcen > VDP-Ressourcen.
- **2** Klicken Sie auf FreeForm, wählen Sie eine FreeForm Sprache und markieren Sie anschließend eine FreeForm Master-Datei.
- **3** Klicken Sie auf Sichern.
- **4** Geben Sie den Speicherort für die Sicherungsdatei an und klicken Sie auf OK.

#### **Sichern der globalen Ressourcen für ein Projekt**

Mithilfe der Gerätecenter-Funktion "VDP-Ressourcen" können Sie Projekte in einer separaten Datei sichern.

Die Vorgänge zum Sichern und Wiederherstellen sind für PDF/VT-Aufträge nicht verfügbar.

- **1** Stellen Sie die Verbindung zum gewünschten Fiery server her und klicken Sie auf Gerätecenter > Ressourcen > VDP-Ressourcen.
- **2** Klicken Sie auf einen VDP-Ordner, um die Liste der verfügbaren Projekte anzuzeigen.
- **3** Wählen Sie das zu archivierende Projekt aus und klicken Sie auf Sichern.
- **4** Geben Sie den Speicherort an, unter dem Sie die Datei speichern möchten, und klicken Sie dann auf OK.

### **Wiederherstellen von VDP-Ressourcen**

Sie können FreeForm Master-Dateien und archivierte globale Ressourcen wiederherstellen.

#### **Wiederherstellen der FreeForm Master-Dateien für ein Projekt**

Wenn Sie eine FreeForm Master-Datei in einer separaten Datei gesichert haben, können Sie diese wiederherstellen.

- **1** Klicken Sie auf Wiederherstellen.
- **2** Navigieren Sie zum Speicherort der archivierten Master-Datei, wählen Sie die Datei aus und klicken Sie dann auf Wiederherstellen.

#### **Wiederherstellen der archivierten globalen Ressourcen für ein Projekt**

Archivierte Aufträge können nur auf dem Fiery server wiederhergestellt werden, auf dem die Dateien ursprünglich archiviert wurden.

**Hinweis:** Mit Ausnahme von FreeForm erscheinen VDP-Sprachen ohne globale Ressourcen nicht in VDP-Ressourcen. VDP-Sprachen, für die globale Ressourcen wiederhergestellt wurden, werden in den VDP-Ressourcen angezeigt.

- **1** Klicken Sie auf Wiederherstellen.
- **2** Navigieren Sie zum Speicherort der archivierten Datei, wählen Sie die Datei aus und klicken Sie dann auf Wiederherstellen.

### **Anzeigen und Löschen globaler Ressourcen**

Sie können globale Ressourcen sowie Informationen zum Auftragsnamen für ein Projekt anzeigen.

- **1** Stellen Sie die Verbindung zum gewünschten Fiery server her und klicken Sie auf Gerätecenter > Ressourcen > VDP-Ressourcen.
- **2** Klicken Sie zum Anzeigen globaler Ressourcen auf ein Projekt und klicken Sie im Menü "Ansicht" auf Listenansicht oder Miniaturenansicht im Menü (wenn Ihr Fiery server dies unterstützt).
- **3** Wenn Sie Informationen zum Namen des gesendeten Auftrags und Ressourcen für ein Projekt anzeigen möchten, klicken Sie auf ein Projekt und klicken Sie auf Ressourcen oder Aufträge (wenn Ihr Fiery serverdies unterstützt).
- **4** Wenn Sie globale Ressourcen löschen möchten, klicken Sie auf eine VDP-Sprache oder ein Projekt und klicken Sie dann auf Löschen.
- **5** Wenn Sie die aktuellen Informationen aktualisieren möchten, klicken Sie auf Aktualisieren (wenn Ihr Fiery server dies unterstützt).

# Schriften

Im Fenster zur Verwaltung von Schriften werden alle PostScript- und PCL-Schriften aufgelistet, die auf dem Fiery server vorhanden sind. Auf dem Fiery server können Sie nur PostScript-Schriften sichern und wiederherstellen und die Option Lokaler Drucker auswählen, um die Liste zu drucken.

# **Verwalten der Schriften auf dem Fiery-Server**

Sie können Schriften hinzufügen, aktualisieren und löschen sowie eine Schriftenliste drucken.

Die Funktion Sicherheit > PostScript-Sicherheit muss in Configure deaktiviert werden, damit das Herunterladen von Schriften mit Drittanbieteranwendungen zum Herunterladen von Schriften zulässig ist.

**Hinweis:** Die PCL-Option ist auf einem Fiery server verfügbar, der sie unterstützt. Die Unterstützung beschränkt sich auf die Anzeige der PCL-Schriftenliste. Die PCL-Schriften sind nicht zum Download verfügbar.

**Hinweis:** Alle japanischen Schriften, die sich auf dem Server befinden oder durch eine unterstützte Anwendung heruntergeladen wurden, sind gesperrt. Auf den Fiery server heruntergeladene japanische Schriften können nur durch die installierte Anwendung gelöscht werden.

- **1** Öffnen Sie das Gerätecenter mit einer der folgenden Methoden:
	- Klicken Sie im Bereich Server auf das Symbol für "Mehr" (drei vertikale Punkte) neben dem Servernamen.
	- **•** Doppelklicken Sie im Bereich Server auf den Servernamen.
	- **•** Klicken Sie auf Server > Gerätecenter.
- **2** Klicken Sie auf Ressourcen > Schriften.

Daraufhin wird eine Liste der momentan auf dem Fiery server vorhandenen Schriften angezeigt.

- **3** Verwalten Sie die Schriften mithilfe der Schaltflächen der Symbolleiste:
	- **•** Klicken Sie zum Hinzuzufügen oder Aktualisieren von Schriften auf Neu hinzufügen. (Sie können Adobe PostScript-Schriften vom Typ 1 hinzufügen.) Klicken Sie auf Hinzufügen, um die Schriftart zu suchen, die Sie herunterladen möchten, und klicken Sie dann auf OK und auf Aktualisiere.
	- **•** Klicken Sie zum Löschen einer Schrift auf eine entsperrte Schrift in der Schriftenliste und klicken auf Löschen. Gesperrte Schriften können nicht gelöscht werden.
	- **•** Klicken Sie zum Drucken der Schriftenliste auf Drucken.

# **Sichern und Wiederherstellen von Schriften**

Sie können nur PostScript-Schriften sichern (BACKUP) und wiederherstellen (RESTORE). Es werden immer alle PostScript-Schriften gesichert oder wiederhergestellt. Sie können nicht einzelne Schriften wählen.

**Hinweis:** Damit Sie Sicherungskopien der auf dem Fiery server befindlichen Schriften erstellen und ggf. wiederherstellen können, müssen Sie als Administrator angemeldet sein.

- **1** Öffnen Sie das Gerätecenter mit einer der folgenden Methoden:
	- Klicken Sie im Bereich Server auf das Symbol für "Mehr" (drei vertikale Punkte) neben dem Servernamen.
	- **•** Doppelklicken Sie im Bereich Server auf den Servernamen.
	- **•** Klicken Sie auf Server > Gerätecenter.
- **2** Klicken Sie auf Sichern oder auf Wiederherstellen.
- **3** Wählen Sie Schriften im sich öffnenden Fenster und folgen Sie den Anweisungen. Beachten Sie Folgendes:
	- **•** Sichern Sie die Schriften nicht auf der internen Festplatte, auf der sich der Fiery server befindet.
	- **•** Sie können Schriften nur auf dem Fiery server wiederherstellen, für den die Schriften ursprünglich gesichert wurden.

# Anwender und Gruppen

Sie können Berechtigungen für die Anwender definieren, die auf den Fiery server zugreifen, indem sie diese Gruppen zuordnen. Einige Anwendergruppen sind standardmäßig vorkonfiguriert. Dieser Bestand kann jederzeit durch eigene Anwendergruppen erweitert werden. Alle Anwender einer bestimmten Anwendergruppe haben dieselben Zugriffsrechte und Berechtigungen.

Ausführliche Informationen zu Anwendern und Gruppen erhalten Sie über Configure > Anwenderkonten.

Sie können nicht nur die Anwender zuweisen, für die Sie eine Gruppe erstellt haben, sondern es besteht auch die Möglichkeit, Anwender aus der globalen Adressliste Ihrer Organisation hinzuzufügen. Dafür müssen Sie als Erstes auf dem Fiery server die LDAP-Dienste aktivieren.

# Anzeigen oder Hinzufügen von Gruppen

Mit den Funktionen für Gruppen können Administratoren sowohl Druckgruppen mit bestimmten Berechtigungen erstellen als auch Anwender zu diesen Gruppen hinzufügen.

**Hinweis:** Gruppen werden möglicherweise nicht von allen Fiery servers unterstützt.

Klicken Sie auf Configure, wenn Sie Änderungen bei den Anwendern und an den Berechtigungen für Gruppen vornehmen möchten. Weitere Hinweise finden Sie im Abschnitt [Gruppenberechtigungen ändern](#page-34-0) auf Seite 35.

# Verwenden des Auftragsprotokolls

Das Auftragsprotokoll enthält detaillierte Angaben zu allen verarbeiteten und gedruckten Aufträgen, u. a. den Zeitpunkt der Druckausgabe und die Auftragsmerkmale.

**Hinweis:** Wenn Sie als Administrator alle Daten vom Fiery server löschen oder neue Software installieren, wird das Auftragsprotokoll ebenfalls gelöscht.

Als Administrator können Sie in Configure veranlassen, dass bestimmte Aufgaben für das Auftragsprotokoll automatisch ausgeführt werden. Beispielsweise können Sie einen Zeitpunkt (Datum und Uhrzeit) festlegen, an dem das Auftragsprotokoll exportiert und gelöscht werden soll.

Weitere Hinweise zum Verwalten des Auftragsprotokolls in Configure finden Sie in der *Hilfe zu Configure*.

# **Anzeigen des Auftragsprotokolls**

- **1** Stellen Sie die Verbindung zum gewünschten Fiery server her und führen Sie einen der folgenden Schritte aus:
	- Klicken Sie auf Symbol für "Mehr" (drei Punkte) neben dem Servernamen, wählen Sie Gerätecenter aus und klicken Sie dann auf Protokolle > Auftragsprotokoll.
	- **•** Klicken Sie auf Server > Protokolle.
- **2** Geben Sie mithilfe der Felder Von und Bis einen Datumsbereich für die anzuzeigenden Protokolleinträge ein.
- **3** Klicken Sie auf Filter löschen, um alle Protokolleinträge anzuzeigen.

Für die Proof-Ausgabe eines Auftrags wird im Auftragsprotokoll stets "1" als Anzahl der gedruckten Kopien/ Exemplare angegeben.

# **Drucken des Auftragsprotokolls**

- **1** Stellen Sie die Verbindung zum gewünschten Fiery server her und führen Sie einen der folgenden Schritte aus:
	- Klicken Sie auf Symbol für "Mehr" (drei Punkte) neben dem Servernamen, wählen Sie Gerätecenter aus und klicken Sie dann auf Protokolle > Auftragsprotokoll.
	- **•** Klicken Sie auf Server > Protokolle.
- **2** Klicken Sie auf Drucken.
- **3** Wählen Sie den Drucker, mit dem Sie drucken möchten: entweder "Fiery" (der Fiery server, mit dem Sie aktuell verbunden sind) oder "Lokaler Drucker".
	- **•** Wenn Sie Fiery auswählen, wird der Auftrag gedruckt.
	- **•** Wenn Sie Lokaler Drucker auswählen, wählen Sie einen Drucker aus und klicken Sie dann auf Drucken.

# **Exportieren des Inhalts des Auftragsprotokolls**

- **1** Stellen Sie die Verbindung zum gewünschten Fiery server her und führen Sie einen der folgenden Schritte aus:
	- Klicken Sie auf Symbol für "Mehr" (drei Punkte) neben dem Servernamen, wählen Sie Gerätecenter aus und klicken Sie dann auf Protokolle > Auftragsprotokoll.
	- **•** Wählen Sie Server > Protokolle aus.
- **2** Klicken Sie auf Exportieren.
- **3** Wählen Sie Aktuelle Ansicht aus, um die Bereichsansicht des aktuellen Datums des Auftragsprotokolls zu exportieren, oder wählen Sie Gesamtes Protokoll, um das gesamte Auftragsprotokoll zu exportieren, unabhängig von dem in Ihrer Ansicht angegebenen Datumsbereich.

# **Exportieren und/oder Löschen des Inhalts des Auftragsprotokolls**

- **1** Stellen Sie die Verbindung zum gewünschten Fiery server her und führen Sie einen der folgenden Schritte aus:
	- Klicken Sie auf Symbol für "Mehr" (drei Punkte) neben dem Servernamen, wählen Sie Gerätecenter aus und klicken Sie dann auf Protokolle > Auftragsprotokoll.
	- **•** Doppelklicken Sie im Bereich Server auf den Servernamen, um das Gerätecenter zu öffnen, und klicken Sie dann auf Protokolle > Auftragsprotokoll.
	- **•** Wählen Sie Server > Protokolle aus.
- **2** Führen Sie einen der folgenden Schritte aus:
	- **•** Klicken Sie auf Exportieren und löschen.
	- **•** Klicken Sie auf Löschen.

# Grafikwerkzeuge

# Fiery-Grafikfunktionen

Einige Grafikfunktionen desFiery servers sind in Form von Funktionspaketen verfügbar. Informationen dazu, welche Pakete von Ihrem Fiery server unterstützt werden, finden Sie in der Dokumentation zu Ihrem Fiery server.

- **•** Fiery Graphic Arts Package, Premium Edition auf Seite 213
- **•** Fiery Productivity Package auf Seite 213

# **Fiery Graphic Arts Package, Premium Edition**

Fiery Graphic Arts Package, Premium Edition, ist ein Softwarepaket für den Fiery server. Wenn dieses Softwarepaket auf dem Fiery server installiert ist, stehen in Command WorkStation die folgenden Funktionen zur Verfügung:

- **•** [Zuordnung für Zweifarbdruck](#page-172-0) auf Seite 173
- **•** [Kontrollstreifen](#page-213-0) auf Seite 214
- **•** [Überfüllen](#page-217-0) auf Seite 218 (konfigurierbar)
- **•** [Bearbeiten des Weißpunkts für die Papiersimulation](#page-221-0) auf Seite 222
- **•** [Preflight-Prüfung](#page-223-0) auf Seite 224
- **•** [Fiery ImageViewer](#page-224-0) auf Seite 225

Hinweis: Die Option "Progressive Proofs" ist im Gerätecenter oder unter den Auftragseigenschaften nicht mehr verfügbar. Sie können jedoch progressive Proofs über Fiery ImageViewer einrichten und drucken. Weitere Informationen finden Sie unter [Progressive Proofs](#page-220-0) auf Seite 221.

Die folgenden Funktionen des Softwarepakets Fiery Graphic Arts Package, Premium Edition sind nicht Teil der Command WorkStation:

- **•** Filter in Hot Folders
- **•** Ugra/Fogra-Medienkeil
- **•** Integrierter Altona-Test für visuellen Vergleich

# **Fiery Productivity Package**

Fiery Productivity Package ist ein Softwarepaket mit Grafikfunktionen für den Fiery server.

<span id="page-213-0"></span>Wenn dieses Softwarepaket auf dem Fiery server installiert ist und aktiviert wurde, stehen in der Anwendung Command WorkStation die folgenden Funktionen und Optionen zur Verfügung:

- **•** [Spot-Farben](#page-161-0) auf Seite 162 (Bestandteil von Spot‑On)
- **•** Kontrollstreifen auf Seite 214
- **•** [Überfüllen](#page-217-0) auf Seite 218 (konfigurierbar)
- **•** [Fiery ImageViewer](#page-224-0) auf Seite 225
- **•** [Image Enhance Visual Editor](#page-153-0) auf Seite 154
- **•** Erweiterte Auftragsverwaltung (sofern vom Drucker unterstützt)
	- **•** Druckausgabe vorziehen
	- Option "Als nächstes verarbeiten/drucken"
	- **•** Druckplanung
- **•** [Virtuelle Drucker](#page-175-0) auf Seite 176
- **•** [Fiery JDF-Aufträge](#page-90-0) auf Seite 91

Das Softwarepaket Fiery Productivity Package umfasst außerdem die folgenden Funktionen und Optionen, die außerhalb der Anwendung Command WorkStation zur Verfügung stehen:

- **•** Hot Folders
- **•** Filter in Hot Folders
- **•** Fiery JobFlow Base
- **•** Fiery JobFlow

# Kontrollstreifen

Sofern die Funktion für Kontrollstreifen von Ihrem Fiery server unterstützt wird, können Sie veranlassen, dass auf jeder gedruckten Seite an einer vorgegebenen Stelle ein statischer Farbkontrollstreifen zusammen mit dynamischen Auftragsinformationen gedruckt wird.

Dies ist ein probates Hilfsmittel, um die Farbpräzision der gedruckten Ausgabe zu prüfen und nachzuweisen. In Verbindung mit der Fiery Color Profiler Suite oder vergleichbaren Analysewerkzeugen können Kontrollstreifen benutzt werden, um die Qualität der Farbausgabe zu prüfen.

Sie können die Kontrollstreifenfunktion für jeden Auftrag individuell aktivieren oder alternativ festlegen, dass der Server standardmäßig einen Kontrollstreifen auf alle Aufträge druckt.

Sie können Kontrollstreifen sowohl bearbeiten als auch komplett neu erstellen. Da ein Kontrollstreifen nicht Bestandteil eines Auftrags ist, kann eine geänderte Kontrollstreifendefinition dazu führen, dass ein Auftrag mit einem Kontrollstreifen bei einem erneuten Druck anders dargestellt wird.

Die Kontrollstreifenfunktion wird sowohl für PostScript- als auch für PDF-Aufträge angeboten.

Die verfügbaren Kontrollstreifenfunktionen sind abhängig von der auf Ihrem Fiery server installierten Softwareversion.

- **•** Handelt es sich um die Fiery Systemsoftware FS100/100 Pro oder älter, so können Sie eigene Kontrollstreifen für verschiedene Seitengröße erstellen. Mit der Druckoption "Kontrollstreifen" aktivieren Sie diese Funktion für einen Auftrag, und durch die Seitengröße des Auftrags wird festgelegt, welcher Kontrollstreifen angewendet wird. Steht für die im Auftrag verwendete Seitengröße kein Kontrollstreifen zur Verfügung, so wird der ab Werk installierte Kontrollstreifen (mit dem Namen "Standard") verwendet.
- **•** Handelt es sich um die Fiery-Systemsoftware FS200/200 Pro oder neuer, können der ab Werk installierte Kontrollstreifen (mit dem Namen "Fiery") und alle eigenen Kontrollstreifen auf alle Seitengrößen angewendet werden. Mit der Druckoption "Kontrollstreifen" legen Sie fest, ob ein Kontrollstreifen auf einen Auftrag gedruckt werden soll. In einer Vorschau können Sie sehen, wie sich Ihre Veränderungen an einer Kontrollstreifendefinition auf eine bestimmte Seitengröße auswirken.

# **Seitengröße und Kontrollstreifen (FS100/100 Pro oder älter)**

Der standardmäßige Kontrollstreifen für Fiery server mit der Systemsoftware FS100/100 Pro ist für die Standardpapiergröße (US Brief/A4) oder größere Formate ausgelegt. Für viele Aufträge reicht der standardmäßige Kontrollstreifen völlig aus. Im Bedarfsfall können Sie jedoch auch Kontrollstreifen für andere Seitengrößen erstellen.

**Hinweis:** Der Kontrollstreifen für die Systemsoftware FS200/200 Pro oder neuer kann auf alle Seitengrößen gedruckt werden. Einem Kontrollstreifen muss keine Systemseitengröße mehr zugewiesen werden. Systemseitengrößen werden nur unter FS100/100 Pro oder älter benötigt.

Jede vom Fiery server generierte Seite hat eine bestimmte Systemseitengröße. Es ist nicht zulässig, dass zwei Kontrollstreifendefinitionen dieselben Werte für die Systemseitengröße verwenden. Der Versuch einen Kontrollstreifen zu speichern, der die Systemseitengröße eines bestehenden Kontrollstreifens aufweist, führt zur Anzeige einer Warnmeldung.

Die Systemseitengröße für eine bestimmte Papiergröße können Sie ermitteln, indem Sie einen Auftrag mit dem standardmäßig installierten Kontrollstreifen in der gewünschten Ausrichtung auf dem gewünschten Papier drucken. Die Systemseitengröße ist im Kontrollstreifen enthalten.

# **Kontrollstreifen standardmäßig drucken (FS200/200 Pro und früher)**

Bei der Option Kontrollstreifen standardmäßig drucken handelt es sich um eine Servereinstellung zum Drucken eines Kontrollstreifens auf allen Seiten, die an den Fiery server gesendet werden.

- **1** Klicken Sie im Gerätecenter unter Farbeinstellungen auf Kontrollstreifen.
- **2** Wählen Sie eine Einstellung für die Option Kontrollstreifen standardmäßig drucken.
	- **•** Fiery Systemsoftware FS100/100 Pro oder früher Aktivieren oder deaktivieren Sie die Option. Alle Seiten werden mit dem Kontrollstreifen für die jeweilige Seitengröße oder, falls nicht verfügbar, mit dem ab Werk installierten Kontrollstreifen gedruckt.
	- **•** Fiery Systemsoftware FS200/200 Pro Wählen Sie den Kontrollstreifen, oder wählen Sie Aus. Der gewählte Kontrollstreifen wird auf alle Seiten gedruckt.

# **Kontrollstreifen standardmäßig drucken**

Sie können einen Serverstandard festlegen, um einen Kontrollstreifen für alle Aufträge in der Fiery-Systemsoftware zu drucken, die älter als FS200/200 Pro ist.

- **1** Klicken Sie auf das Symbol für "Mehr" (drei Punkte) und wählen Sie Standardeinstellungen festlegen aus.
- **2** Wählen Sie im Fenster Standardeinstellungen die Option Auftragsinformationen aus.
- **3** Blättern Sie nach unten zu Berichte und wählen Sie eine Menüoption für Kontrollstreifen aus. Der Fiery server wird mit dem Werkstandard-Kontrollstreifen "Fiery" geliefert. Sie können eigene Kontrollstreifen erstellen.
- **4** Wählen Sie eine der folgenden Einstellungen:
	- **•** Aus: Kein Kontrollstreifen wird gedruckt.
	- **•** Fiery: Der Werkstandard-Kontrollstreifen wird gedruckt.
	- **•** Eigene Kontrollstreifen: Alle eigenen Kontrollstreifen werden aufgelistet. Der ausgewählte Kontrollstreifen wird gedruckt.

Sie können die Einstellung Kontrollstreifen wahlweise sperren, sodass Anwender sie nicht überschreiben können.

**Hinweis:** Die Standardeinstellung lautet Aus. Um Auftragseigenschaften auf die Werkseinstellungen zurückzusetzen, klicken Sie im Fenster Standardeinstellungen auf Zurücksetzen.

# **Anzeigen und Bearbeiten eines Kontrollstreifens**

Sie können die Definition eines Kontrollstreifens anzeigen und die Einstellungen bearbeiten.

**Hinweis:** Die Einstellung "Systemseitengröße" (nur in der Fiery Systemsoftware FS 100/100 Pro oder früher verfügbar) kann nicht bearbeitet werden.

- **1** Klicken Sie im Gerätecenter unter Farbeinstellungen auf Kontrollstreifen.
- **2** Wählen Sie in der Liste den Kontrollstreifen aus und zeigen Sie die Definition auf der rechten Seite des Fensters an.
- **3** Klicken Sie auf Bearbeiten, um die Einstellungen zu bearbeiten und die Werte für die jeweiligen Optionen festzulegen.

Fiery Systemsoftware FS100/100 Pro oder älter:

- **•** Beschreibung In dieses Feld können Sie für einen eigenen Kontrollstreifen eine einzeilige Kurzbeschreibung eingeben.
- **•** EPS-Farbstreifendatei Die EPS-Datei enthält einen Farbkontrollstreifen; zusätzlich kann sie ein Logo oder weitere statische Informationen umfassen, die mit dem Kontrollstreifen ausgegeben werden sollen. Die Standarddatei hat den Namen Standard. Wählen Sie Eigen, um auf Ihrem Computer eine selbst erstellte EPS-Datei zu wählen. Wählen Sie Nein, wenn keine EPS-Datei benötigt wird und verwendet werden soll.
- **•** Auftragsinformationen Geben Sie die Auftragsinformationen an, die zusammen mit dem Kontrollstreifen gedruckt werden sollen. Die Druckoptionen variieren in Abhängigkeit vom Modell des Fiery server.
- **•** Textposition Legen Sie die Stelle auf dem Bogen fest, an der die Auftragsinformationen gedruckt werden sollen. Der Text wird parallel zur gewählten Kante ausgerichtet.
- **•** Abstand zur Kante Legen Sie relativ zur linken unteren Ecke die Position fest, an der die Auftragsinformationen beginnen sollen.

Fiery Systemsoftware FS200/200 Pro oder neuer:

**•** Kontrollstreifenname – In diesem Feld legen Sie den Namen fest, unter dem der Kontrollstreifen angezeigt werden soll.

**Hinweis:** Im Druckertreiber wird dieser Name nur angezeigt, wenn die bidirektionale Kommunikation aktiviert wurde.

**•** Farbstreifen – Mit den Einstellungen dieses Bereichs können Sie den Farbstreifen anzeigen/ausblenden, einen der verschiedenen ab Werk mitgelieferten Farbstreifen wählen, Ihren eigenen Farbstreifen (EPS- oder PDF-Format) importieren und die Platzierung des Bilds festlegen.

**Hinweis:** Bei einer Farbstreifendatei im PDF-Format wird nur die erste Seite verwendet.

**•** Auftragsinformationen – Mit den Einstellungen dieses Bereichs aktivieren/deaktivieren Sie die Anzeige von Auftragsinformationen, wählen die anzuzeigenden Auftragseinstellungen und geben die Position des Texts an.

**Hinweis:** Die verfügbaren Auftragseinstellungen sind vom Modell des Fiery server abhängig.

- **•** Seiteneinstellungen Mit den Einstellungen dieses Bereichs können Sie die Vorschauseitengröße und die Ränder wählen (der Farbstreifen und die Auftragsinformationen werden innerhalb dieser Ränder platziert) sowie die Spiegelung des Kontrollstreifens veranlassen (für transparente Medien).
- **4** Klicken Sie auf OK, um die bearbeiteten Einstellungen zu speichern.

## **Erstellen eines eigenen Kontrollstreifens oder Duplizieren eines Kontrollstreifens**

Sie können einen bestehenden Kontrollstreifen duplizieren, um einen eigenen Kontrollstreifen für Ihre Zwecke zu erstellen, oder einen Kontrollstreifen von Grund auf neu erstellen. So können Sie z. B. eine Kontrollstreifendefinition erstellen, für die der Inhalt einer von Ihnen erstellten EPS-Datei verwendet wird.

- **1** Klicken Sie im Gerätecenter unter Farbeinstellungen auf Kontrollstreifen.
- **2** Führen Sie einen der folgenden Schritte aus:
	- **•** Markieren Sie den gewünschten Kontrollstreifen und klicken Sie auf Duplizieren, um den Kontrollstreifen zu duplizieren.
	- **•** Klicken Sie auf Neu erstellen, um eine Kontrollstreifendefinition von Grund auf neu zu erstellen.
- **3** Legen Sie für jede Option die gewünschte Einstellung fest.

Weitere Hinweise finden Sie im Abschnitt [Anzeigen und Bearbeiten eines Kontrollstreifens](#page-215-0) auf Seite 216.

Bei der Fiery-Systemsoftware FS100/100 Pro oder älter müssen Sie eine Systemseitengröße angeben, die nicht bereits von einem bestehenden Kontrollstreifen verwendet wird. Die Systemseitengröße für eine bestimmte Papiergröße können Sie ermitteln, indem Sie die Angaben auf einem Auftrag lesen, der mit der gewünschten Ausrichtung auf Papier der gewünschten Papiergröße gedruckt und mit einem Kontrollstreifen versehen wurde. Die Systemseitengröße ist im Kontrollstreifen enthalten.

**4** Klicken Sie auf OK, um den Kontrollstreifen zu speichern.

## **Exportieren, Importieren oder Löschen eines eigenen Kontrollstreifens**

Sie können einen eigenen Kontrollstreifen vom Fiery server in eine Datei auf Ihrem Computer exportieren und diese lokale Kopie freigeben oder auf einen anderen Fiery server importieren. Importierte Kontrollstreifen können sofort auf dem Fiery server verwendet werden.

**Hinweis:** Sie können eigene Kontrollstreifen löschen, nicht aber den standardmäßig installierten Kontrollstreifen.

Es ist nicht möglich, einen Kontrollstreifen, der auf einem Fiery server mit der Systemsoftware FS200/200 Pro erstellt wurde, auf einen Fiery server mit einer früheren Version der Systemsoftware zu importieren und umgekehrt.

Wenn ein exportierter Kontrollstreifen Funktionen enthält, die der Fiery server, auf den der Kontrollstreifen importiert wird, nicht unterstützt (z. B. Auftragseinstellungen, die für den ursprünglichen Fiery server spezifisch sind), so werden diese Funktionen nicht angezeigt.

- **1** Klicken Sie im Gerätecenter unter Farbeinstellungen auf Kontrollstreifen.
- **2** Führen Sie einen der folgenden Schritte aus:
	- **•** Wenn Sie einen Kontrollstreifen exportieren möchten, markieren Sie den zu exportierenden Kontrollstreifen, klicken Sie auf Exportieren, navigieren Sie zum gewünschten Speicherort für die Datei und klicken Sie auf Ordner wählen.
	- **•** Wenn Sie einen Kontrollstreifen importieren möchten, klicken Sie auf Importieren, markieren Sie die gewünschte Kontrollstreifendatei und klicken Sie auf Öffnen.
- **3** Wenn Sie einen eigenen Kontrollstreifen löschen möchten, markieren Sie diesen, klicken Sie auf Löschen und anschließend zur Bestätigung auf Ja.

## **Wiederherstellen der werkseitigen Kontrollstreifeneinstellungen**

Sie können den ab Werk mitgelieferten Kontrollstreifen auf seine ursprünglichen (werkseitigen) Einstellungen zurücksetzen.

Das folgende Verfahren ist für Fiery Systemsoftware FS200/200 Pro und früher konzipiert.

- **1** Klicken Sie im Gerätecenter unter Farbeinstellungen auf Kontrollstreifen.
- **2** Markieren Sie einen Kontrollstreifen und klicken Sie auf Bearbeiten.
- **3** Klicken Sie auf Auf Werkstandards zurücksetzen und anschließend auf Zurücksetzen.

# Überfüllen

Das Überfüllen ist eine Technik, um weiße Ränder um Objekte zu vermeiden (sogenannte "Blitzer"), die durch eine falsche Ausrichtung der Farbpaletten verursacht werden. Durch das Überfüllen werden Objekte mit leicht vergrößerten Kanten oder Überfüllungen gedruckt, um Lücken zwischen Objekten zu füllen.

Das Überfüllen wird auf einen Auftrag angewendet, wenn die Druckoption Autom. Überfüllung aktiviert ist.

Wenn das konfigurierbare automatische Überfüllen von Ihrem Fiery server unterstützt wird, haben Sie die volle Kontrolle über die Überfüllungseinstellungen, die von der Druckoption Autom. Überfüllung verwendet werden. Die werkseitigen Standardeinstellungen für den Fiery server sind für einen Drucker optimiert, in den normales Papier

eingelegt ist. Für viele Aufträge werden gute Ergebnisse mit den Standardüberfüllungseinstellungen erzielt. Wenn sie jedoch nicht die gewünschten Ergebnisse liefern, die für das von Ihnen verwendete Medium erforderlich sind, konfigurieren Sie die Überfüllungseinstellungen gemäß Ihren Anforderungen. Sie können die Überfüllungseinstellungen jederzeit auf die Werkstandards zurücksetzen, indem Sie im "Auftragscenter" im Fensterbereich Überfüllen auf die Schaltfläche Werkstandards klicken.

**Hinweis:** Sie müssen als Administrator angemeldet sein, um Überfüllungseinstellungen konfigurieren zu können. Operatoren können Überfüllungseinstellungen anzeigen, aber keine Änderungen vornehmen.

Weitere Informationen zum Überfüllen finden Sie unter *Drucken in Farbe* der Anwenderdokumentation.

## **Festlegen der automatischen Überfüllung als Standard für alle Aufträge**

Das Aktivieren des Kontrollkästchens Autom. Überfüllung im Fenster Standardeinstellungen wendet das Überfüllen auf alle Aufträge an, die an den Fiery server gesendet werden.

- **1** Klicken Sie auf das Symbol für "Mehr" (drei Punkte) und wählen Sie Standardeinstellungen festlegen aus.
- **2** Wählen Sie im Fenster Standardeinstellungen die Option Farbe aus.
- **3** Blättern Sie nach unten zu den Farbeinstellungen und wählen Sie Autom. Überfüllung aus. Sie können die Einstellung sperren, um zu verhindern, dass sie von Anwendern in den Auftragseigenschaften überschrieben wird.

## **Festlegen der Überfüllungsbreite**

Mithilfe der Werte für die Überfüllungsbreite wird festgelegt, wie breit der Breite überfüllte Bereich zwischen Objekten ist. Sie legen die Breitenwerte im Verhältnis zur Papierzufuhrrichtung fest: "Horizontal" ist senkrecht zur Zufuhrrichtung, und "vertikal" ist parallel zur Zufuhrrichtung.

- **1** Klicken Sie im Gerätecenter unter Farbeinstellungen auf Überfüllen.
- **2** Geben Sie für die Überfüllungsbreite die horizontalen und vertikalen Breiten an. Oder, wenn Sie gleiche Werte erzwingen möchten, wählen Sie das Linksymbol zwischen den horizontalen und den vertikalen Werten aus. Wenn die Werte beim Wählen des Linksymbols nicht übereinstimmen, wird für beide der jeweils höhere Wert verwendet.
	- **•** Horizontal Definiert die horizontale Dicke der überfüllten Bereiche (0–10 Pixel).
	- **•** Vertikal Definiert die vertikale Dicke der überfüllten Bereiche (0–10 Pixel).

Das Bitmap-Bild stellt ein dynamisches visuelles Beispiel der ausgewählten Werte bereit.

## **Festlegen der Farbreduktion für das Überfüllen**

Anhand der Werte für die Farbreduktion beim Überfüllen wird bestimmt, wie viel Farbe in der Überfüllung angewendet wird. Die Überfüllung zwischen zwei verschiedenfarbigen Objekten kann eine Zeile einer dritten Farbe erstellen, die eine Kombination aus den beiden Farben ist. Mithilfe der Farbreduktion für das Überfüllen können Sie die Darstellung dieser Zeile reduzieren.

Die angegebenen Werte sind die Tonerreduktion in Prozent. Eine Reduktion von 100 % führt dazu, dass keine Tonerintensität auf die Überfüllung angewendet wird. Eine Reduktion von 0 % führt dazu, dass die Tonerintensität mit der Objektkante übereinstimmt.

- **1** Klicken Sie im Gerätecenter unter Farbeinstellungen auf Überfüllen.
- **2** Geben Sie unter Überfüllen Farbreduktion die Werte für die Farbkanäle an:
	- **•** Cyan Definiert die Überfüllungsreduktion in Cyan (0–100 %).
	- **•** Magenta Definiert die Überfüllungsreduktion in Magenta (0–100 %).
	- **•** Gelb Definiert die Überfüllungsreduktion in Gelb (0–100 %).
	- **•** Schwarz Definiert die Überfüllungsreduktion in Schwarz (0–100 %).
- **3** (Optional) Wenn Sie identische Reduktionswerte erzwingen möchten, wählen Sie das Link-Symbol aus, das zwischen den Reduktionswerten für die Überfüllung angezeigt wird. Wenn die Werte beim Wählen des Linksymbols nicht übereinstimmen, wird für alle Werte der höchste Wert verwendet.

Das Symbol links neben den einzelnen Farben stellt ein visuelles Beispiel für den ausgewählten Wert bereit.

## **Festlegen der Überfüllungsform**

Die Überfüllungsform gibt an, wie ein einzelnes Pixel aussehen würde, wenn es vor einem Kontrasthintergrund überfüllt wird. Bei Elementen, die größer als ein Pixel sind, ist die Form bzw. ein Teil der Form nur am Objektrand sichtbar.

- **1** Klicken Sie im Gerätecenter unter Farbeinstellungen auf Überfüllen.
- **2** Wählen Sie unter Überfüllungsform entweder Ellipse, Raute oder Rechteck aus.

## **Festlegen der Objekttypen für das Überfüllen**

Wenn Sie keine Option für die Überfüllungsobjekttypen auswählen, erfolgt lediglich eine Überfüllung von Objekten (Text und Grafiken) gegen Objekte. Wenn Sie die Überfüllung auf Bilder anwenden möchten, verwenden Sie die Einstellungen unter "Objekttypen für Überfüllung".

- **1** Klicken Sie im Gerätecenter unter Farbeinstellungen auf Überfüllen.
- **2** Wählen Sie unter Objekttypen für Überfüllung eine der folgenden Optionen:
	- **•** Objekte gegen Bilder überfüllen Die Überfüllung wird auf Bereiche zwischen Objekten und Bildern angewendet.
	- **•** Bilder intern überfüllen Die Überfüllung wird auf jedes einzelne Pixel eines Bilds angewendet. Diese Option ist nur verfügbar, wenn Sie Objekte gegen Bilder überfüllen auswählen.

# Progressive Proofs

Der Begriff "Progressive Proofs" bezieht sich auf den Druck einer beliebigen Kombination der C-, M-, Y- und K-Separation in einem mehrfarbigen Dokument. Das Drucken oder Proofing von Separationen kann angewendet werden, um Probleme in einem Auftrag zu diagnostizieren.

Progressive Proofs können weder im "Gerätecenter" noch unter den "Auftragseigenschaften" eingerichtet oder gedruckt werden. Sie können jedoch einen ähnlichen Vorgang mit ImageViewer ausführen, um Separationen anzuzeigen und zu drucken. Durch das Reduzieren der Kurve für einen bestimmten Farbstoff können Sie ihn als Vorgabe speichern. Weitere Hinweise finden Sie im Abschnitt [Fiery ImageViewer](#page-224-0) auf Seite 225.

Die Reihenfolge für den Druck von progressiven Proofs muss nicht der tatsächlichen Reihenfolge entsprechen, die vom Drucker angewendet wird. Eine andere Sequenz kann bei der Analyse der Bildzusammenstellung hilfreich sein.

Mit progressiven Proofs können Sie den Einfluss des Überfüllens nachvollziehen, die Rasterungsinteraktion zwischen zwei Farbstoffen prüfen, die Registrierung von zwei Platten relativ zueinander überprüfen und die Farbseparationsparameter anzeigen (dies erleichtert zum Beispiel die Visualisierung der GCR-Ebene, wenn nur die schwarze Druckplatte oder aber alle Druckplatten außer der schwarzen gedruckt werden).

Die Funktion für progressive Proofs veranschaulicht die Farbseparationen, die vom Auftrag bei der Ausgabe auf dem Drucker verwendet werden. Sie sind nicht für Proofs eines anderen Druckers vorgesehen.

# Rastersimulation für das Proofing

Für erweiterte Proofing-Anwendungen können Sie mit der Funktion für Rastersimulationen ein eigenes Raster (Halftone) definieren und auf Aufträge anwenden. Für Rasterungsauflösungen unterhalb der Druckerauflösung können Raster-Proofs die Punkte auf Filmen oder Druckplatten für den Offsetdruck simulieren, die aus der Rasterung eines Bildes resultieren.

Mit den vordefinierten Rastern erzielen Sie für sehr viele Aufträge gute Ergebnisse. Wenn die Rastersimulation von Ihrem Fiery server unterstützt wird, können Sie eigene Rasterungsfunktionen definieren, die auf Ihre Aufträge angewendet werden sollen. Der Fiery server kann auch andere Frequenzwerte für die einzelnen Farbkanäle unterstützen.

Wenn die Farbgenauigkeit wichtiger als die Punktsimulation ist, vergewissern Sie sich, dass der Fiery server mithilfe des jeweiligen Rasters kalibriert ist, den Sie verwenden, und dass das zum Drucken verwendete Ausgabeprofil auch mit dem Raster abgestimmt ist. Ein Wechsel des Rasters führt in der Regel zu einem veränderten Farbverhalten des Druckers.

Wenn die Punktsimulation wichtiger als die Farbgenauigkeit ist, drucken Sie ohne CMYK-Simulation (wobei die CMYK-Quelle auf Konvertierung umgehen oder ColorWise Aus festgelegt ist).

## **Anzeigen und Bearbeiten der Einstellungen für eigene Raster**

Sie können die Werte für ein Raster anpassen, indem Sie ein eigenes Raster definieren und dann das Raster unter der Druckoption Rastersimulation auswählen, wenn Sie einen Auftrag drucken.

Sie können bis zu drei eigene Raster angeben, die den Einstellungen unter Eigenes Raster 1, Eigenes Raster 2 und Eigenes Raster 3 für die Druckoption Rastersimulation entsprechen. Für jeden dieser Bildschirme können Sie den Winkel, die Frequenz und die Punktform definieren.

#### **Festlegen der Einstellungen für ein eigenes Raster**

Sie geben ein eigenes Raster im Fenster Rastersimulation an.

- **1** Klicken Sie im Gerätecenter unter Farbeinstellungen auf Rastersimulation.
- **2** Geben Sie für jeden Farbkanal (Cyan, Magenta, Gelb und Schwarz) den Winkel und die Frequenz sowie die Punktform für ein eigenes Raster an.
	- **•** Winkel Winkel in Grad (0–360) für die einzelnen Farben.
	- **•** Frequenz Die Frequenz bezieht sich auf die Anzahl Zeilen mit Punkten, die kombiniert einen Rasterpunkt bilden. Sie wird angegeben in LPI (Lines per Inch).

Um alle vier Farbkanäle auf dieselbe Frequenz zu beschränken, wählen Sie das Link-Symbol.

Wenn Ihr Fiery server nicht verschiedene Frequenzwerte für die einzelnen Farben unterstützt, wird der Wert für die Frequenz auf alle Farbkanäle angewendet.

**•** Punktform – Wählen Sie eine Form in der Liste, oder wählen Sie Eigen, um eine eigene Form anzugeben.

#### **Festlegen einer eigenen Rasterpunktform**

Sie können eine Punktform anpassen, wenn die Standardpunktformen nicht Ihren Anforderungen entsprechen.

**1** Wählen Sie im Fenster Punktform bearbeiten eine vordefinierte Form in der Liste Schablone.

Die PostScript-Funktion für die Form wird im Textfeld angezeigt.

- **2** Ändern Sie die Form, indem Sie die PostScript-Funktion bearbeiten, und klicken Sie anschließend auf Vorschau..., um sie anzuzeigen.
- **3** Ändern Sie die Größe der Vorschau, indem Sie den Schieberegler Flächendeckung verschieben.
- **4** Speichern Sie die eigene Form und schließen Sie das Fenster durch Klicken auf OK.

## Bearbeiten des Weißpunkts für die Papiersimulation

Die Funktion für die Papiersimulation bietet die Möglichkeit, das Weiß des Papiers als gedruckte Farbe auszugeben, anstatt weiße Bereiche auf einer Seite einfach unbedruckt zu lassen. Durch das Bearbeiten des Weißpunkts können Sie den Farbton, die Helligkeit und die Sättigung für das simulierte Weiß des Papiers, welches in einem CMYK-Quellprofil als der Weißpunkt definiert ist, anpassen.

Wenn die Funktion für die Papiersimulation und die Möglichkeit der Weißpunktbearbeitung von Ihrem Fiery server unterstützt werden, können Sie bei Bedarf den Weißpunkt individuell anpassen, um ein spezifisches Druckergebnis zu erzielen.

**Hinweis:** Wenn Sie eine Ersatzfarbe mit den Werten C=0, M=0, Y=0, K=0 definiert haben, haben die für die Ersatzfarben definierten Werte Vorrang vor den Werten für die Papiersimulation.

## **Bearbeiten der Weißpunktwerte für die Papiersimulation**

Mithilfe der Funktion für die Weißpunktbearbeitung der Papiersimulation können Sie ein vorhandenes CMYK-Quellprofil und den zugehörigen Weißpunkt anpassen. Sie müssen auch das eigene Profil mit einem spezifischen Ausgabeprofil verknüpfen. Beim Drucken eines Auftrags müssen Sie das angepasste CMYK-Quellprofil und das zugehörige verknüpfte Ausgabeprofil auswählen, um die Auswirkungen der Weißpunktbearbeitung für die Papiersimulation anzuzeigen.

Wenn Sie das vorhandene CMYK-Quellprofil beibehalten möchten, erstellen Sie vor der Bearbeitung des Weißpunkts eine Kopie davon. Sie können ein Profil kopieren, indem Sie es exportieren und anschließend unter einem anderen Namen importieren.

**Hinweis:** Sie können zwar den Weißpunkt eines CMYK-Quellprofils, aber nicht den eines Ausgabeprofils bearbeiten.

Mit einem Spektralfotometer (z. B. einem ES-2000) können Sie die gemessenen Farbwerte direkt importieren. Diese Funktion ermöglicht Ihnen eine Übereinstimmung basierend auf der tatsächlichen Farbe des Papiers. Wenn Sie ein Spektralfotometer verwenden möchten, installieren Sie das Spektralfotometer und richten Sie es ein, bevor Sie mit der Weißpunktbearbeitung beginnen.

**Hinweis:** Das Messinstrument X‑Rite i1Pro 2 können Sie nur verwenden, wenn Sie es von EFI erworben haben.

- **1** Klicken Sie im Gerätecenter auf Ressourcen > Profile.
- **2** Wählen Sie ein anzupassendes CMYK-Quellprofil aus und klicken Sie auf Papiersimulation.
- **3** Wählen Sie das Ausgabeprofil aus, das mit diesem CMYK-Quellprofil verknüpft werden soll, und klicken Sie auf OK.

**Hinweis:** Wenn Sie einen Auftrag mit dem eigenen Profil drucken, müssen Sie dasselbe Ausgabeprofil auswählen.

**4** Stellen Sie sicher, dass unter Monitorprofil das richtige Monitorprofil für Ihren Monitor angezeigt wird.

Damit die Darstellung der richtigen Farben auf dem Monitor sichergestellt ist, müssen Sie den Monitor gemäß den Anleitungen des Monitorherstellers einrichten und das richtige Monitorprofil für Ihren Monitor angeben.

- **5** Um einen neuen Weißpunkt mit einem Spektralfotometer zu messen, klicken Sie auf das Spektrofotometer-Symbol.
- **6** Legen Sie das Messinstrument in der Basisstation ab und klicken Sie auf Kalibrieren. Durch das Kalibrieren lässt sich die Präzision der Messung erhöhen.
- **7** Setzen Sie das Spektralfotometer auf den Bereich mit der gewünschten Zielfarbe. Achten Sie dabei darauf, dass sich die Messöffnung über der Mitte des betreffenden Farbfelds befindet.
- **8** Drücken Sie die Taste am Spektralfotometer, um die Messung vorzunehmen. Die gemessenen CMYK-Werte werden in die CMYK-Felder importiert und die entsprechenden Lab-Werte werden angezeigt.
- **9** Alternativ oder zusätzlich können Sie die Farbton-, Helligkeits- und Sättigungswerte manuell bearbeiten.
	- **•** Farbton: 0,0 bis 359.9
	- **•** Helligkeit: 0,0 bis 100,0 (einschließlich)
	- **•** Sättigung: 0,0 bis 100,0 (einschließlich)

Bearbeiten Sie die Werte, indem Sie die Schieberegler verschieben oder Werte in die Textfelder eingeben. Mithilfe der Schieberegler werden keine absoluten Werte angezeigt. Die Position der Schieberegler und die zugehörigen Werte beziehen sich auf die angewendete Weiß-Definition des Papiers, wenn Sie das Dialogfeld öffnen. Zeigen Sie die Änderungen im Vorschaufeld in der oberen linken Ecke des Dialogfelds und in den Lab-Werten an, die auf der rechten Seite angezeigt werden.

- **10** Klicken Sie auf Drucken, um eine Testseite zu drucken.
- **11** Wenn die Testseite richtig aussieht, klicken Sie auf Speichern und schließen Sie das Dialogfeld Weißpunkt für Papiersimulation.

# Preflight-Prüfung

Mit der Preflight-Prüfung können Sie einen Auftrag vor Druckbeginn einer Analyse unterziehen, um kostspielige Fehler zu vermeiden. Bei der Preflight-Prüfung wird ein Auftrag auf Fehler überprüft, die besonders häufig auftreten. Durch die Prüfung wird sichergestellt, dass der Auftrag auf dem verwendeten Ausgabegerät fehlerfrei und in der erwarteten Qualität gedruckt werden kann.

Der Preflight-Bericht umfasst neben den Fehlerbenachrichtigung einige grundlegende Informationen über das geprüfte Dokument, z. B. die Sicherheitseinstellungen, die Seitengröße und die verwendeten Farbräume.

Die Preflight-Prüfung kann für einen von Hot Folders überwachten Ordner und für einen virtuellen Drucker konfiguriert werden und auch direkt in der Anwendung Command WorkStation ausgeführt werden.

**Hinweis:** Aufträge, deren RIP-Verarbeitung bereits erfolgte, können keiner Preflight-Prüfung unterzogen werden.

Der Preflight-Prüfung können Dokumente der folgenden Dateiformate unterzogen werden: PostScript, PDF, EPS, PPML, Creo VPS und PDF/VT.

Für die Dateiformate TIFF und PCL wird die Preflight-Prüfung nicht unterstützt.

Mit der Preflight-Prüfung kann geprüft, ob Dokumente Fehler in den folgenden Kategorien aufweisen:

- **•** Schriften Es wird geprüft, ob Schriften fehlen und ob ggf. die Ersetzung durch Courier erfolgen kann.
- **•** Spot-Farben Es wird geprüft, ob Spot-Farben fehlen. Sie können fehlende Spot-Farben in der Anwendung Command WorkStation auf der Seite "Ressourcen" > "Spot-Farben" hinzufügen.
- **•** Bildauflösung Es wird geprüft, ob Bilder vorliegen, deren Auflösung unter dem angegebenen Grenzwert liegt.
- **•** VDP-Ressourcen Es wird geprüft, ob benötigte VDP-Ressourcen fehlen. Sie können die Anzahl der zu überprüfenden Datensätze festlegen um zu vermeiden, dass die Preflight-Prüfung übermäßig viel Zeit in Anspruch nimmt.
- **•** Haarlinien Es wird geprüft, ob Linien vorliegen, deren Stärke unter dem angegebenen Grenzwert liegt.
- **•** Überdrucken Es wird geprüft, ob Objekte vorliegen, die überdruckt werden.
- **•** Postscript Es wird geprüft, ob Postscript-Fehler vorliegen.

<span id="page-224-0"></span>Beim Konfigurieren der Einstellungen für die Preflight-Prüfung können Sie festlegen, welche Fehlerkategorien in die Prüfung einbezogen werden sollen und wie Fehler klassifiziert werden sollen. Die Konfigurationseinstellungen für die Preflight-Prüfung können als Vorgabe gespeichert werden, sodass Sie für die Prüfung eines bestimmten Auftrags gezielt auf eine spezifische Preflight-Konfiguration zugreifen können.

## **Konfigurieren und Ausführen einer Preflight-Prüfung**

Sie können bei Konfiguration von Preflight angeben, welche Fehlerkategorien überprüft und wie Fehler gemeldet werden sollen. Preflight-Konfigurationseinstellungen können als Vorgabe gespeichert werden, die Ihnen die schnelle Auswahl einer Preflight-Konfiguration für einen bestimmten Auftrag ermöglicht.

- **1** Wählen Sie im Auftragscenter einen angehaltenen Auftrag aus und wählen Sie Aktionen > Preflight.
- **2** Wählen Sie optional in der Liste Vorgabe eine Vorgabe aus (eine Sammlung mit Einstellungen).
- **3** Wählen Sie alle zu prüfenden Fehlerkategorien aus und geben Sie beliebige Einstellungen an. Deaktivieren Sie das Kontrollkästchen zum Überspringen einer bestimmten Kategorie. Eine übersprungene Kategorie erscheint als Nicht aktiviert.
- **4** Wählen Sie für jede Fehlerkategorie eine Benachrichtigungsebene aus (Kritisch oder Warnung).
- **5** Wählen Sie Preflight-Prüfung beim ersten kritischen Fehler stoppen aus, wenn Sie die Preflight-Ausführung stoppen möchten, sobald ein kritischer Fehler erkannt wird.
- **6** Um die Einstellungen als neue Vorgabe zu speichern, wählen Sie Speichern unter in der Liste Vorgabe.
- **7** Um die Preflight-Prüfung mit diesen Einstellungen vorzunehmen, klicken Sie auf Preflight. Preflight wird ausgeführt und zeigt die Ergebnisse in einem Bericht an. Sie können diesen Bericht drucken und speichern, und Sie können den Bericht auch wieder anzeigen, indem Sie im Auftragscenter mit der rechten Maustaste auf den Auftrag klicken und Preflight Bericht anzeigen wählen.

# Fiery ImageViewer

Mit Fiery ImageViewer können Sie das Softproofing für einen Auftrag vornehmen und Einstellungen für die Graustufen (sofern unterstützt) bzw. die Farben anpassen, bevor Sie den Auftrag drucken. Sie können für einen Auftrag die Position, die Ausrichtung, den Inhalt, die generelle Präzision der Farbe oder Graustufen sowie den verarbeiteten Auftrag (Rasterbild) in der Vorschau anzeigen.

#### **Farbausgabe**

Im Gegensatz zur Vorschauanwendung wird ein Auftragsdokument in Fiery ImageViewer unter Verwendung der CMYK-Werte dargestellt, die tatsächlich an das Ausgabegerät gesendet werden – die Voraussetzung für ein präzises und verlässliches Softproofing. Der Softproof reflektiert aber nicht die Kalibrierung, die sich ebenfalls auf die Farben in einem Auftrag auswirken kann.

Sie können die Reaktionskurven für die Farbkanäle (C, M, Y und K) einzeln anpassen und die von Ihnen vorgenommenen Bearbeitungen speichern, um sie in gleicher Weise auf andere Aufträge anzuwenden. Sie können außerdem G7-Kalibrierungskurven anwenden, die mit CHROMiX Curve2 oder Curve3 erstellt wurden.

Sie können die Druckplattendaten (Separationen) getrennt für jede Prozessfarbe oder in Kombination anzeigen, sodass Sie die Daten einer einzelnen Druckplatte ebenso überprüfen können wie die Daten einer bestimmten Kombination von Druckplatten. Wenn für den Auftrag Einstellungen bezüglich der Rastersimulation festgelegt

wurden, wird in der Vorschau eine nicht separierte Farbansicht aller Separationen auf Rasterpunktebene angezeigt. Wenn Sie in Fiery ImageViewer Seiten drucken, umfasst die gedruckte Ausgabe die Composite-Farbinformationen für die Separationen, die in Fiery ImageViewer aktuell gewählt sind.

#### **Schwarzweißausgabe**

Fiery ImageViewer bietet die Möglichkeit, vor dem Drucken eines Auftrags Anpassungen für die Graustufen vorzunehmen. Diese Anpassungen können Sie visuell vornehmen, indem Sie die Reaktionskurve verändern (d. h. die grafische Darstellung der Eingabe- in Relation zur Ausgabedichte) und die Auswirkungen in der Bildvorschau beobachten.

Fiery ImageViewer bietet außerdem die Möglichkeit, die Anpassungen, die Sie für einen aktuellen Auftrag an der Reaktionskurve vorgenommen haben, als Kurvenbearbeitung auf dem Fiery server zu installieren. Dadurch erreichen Sie, dass für alle Aufträge, die nachfolgend verarbeitet werden, dieselben Graustufenanpassungen vorgenommen werden.

#### **ImageViewer-Anforderungen**

Command WorkStation beinhaltetFiery ImageViewer Version 4.0. Diese Version wird verwendet, wenn Ihr Computer die folgenden Anforderungen erfüllt.

- **•** GPU mit der OpenGL-Version 3.2 und höher
- **•** Mindestens 750 MB verfügbarer Speicher für die Grafikkarte

Wenn der Computer diese Anforderungen nicht erfüllt oder die folgenden Verbindungstypen vorliegen, wird Fiery ImageViewer 3.0 verwendet:

- **•** Remotedesktopverbindung
- **•** Command WorkStation, die mit einem S/W- Fiery server verbunden ist

Die OpenGL-Version kann mithilfe einer Drittanbietersoftware überprüft werden, z. B. mit OpenGL Extension Viewer.

#### **Starten von ImageViewer**

Sie können ImageViewer für einen Auftrag in Command WorkStation starten.

**Hinweis:** Sie können ImageViewer auch über die Command WorkStation-Vorschau starten.

**1** Wählen Sie in der Ansicht "Auftragscenter" von Command WorkStation einen Auftrag aus, der verarbeitet und angehalten wurde.

Wählen Sie bei Bedarf Aktionen > Verarbeiten und halten aus, um einen Auftrag in den Status "Verarbeitet/ Angehalten" zu versetzen.

- **2** Führen Sie einen der folgenden Schritte aus:
	- **•** Wählen Sie Aktionen > ImageViewer aus.
	- **•** Klicken Sie mit der rechten Maustaste (Windows) bzw. bei gedrückter Taste Ctrl (Mac OS) auf den ausgewählten Auftrag und wählen Sie im angezeigten Menü den Eintrag ImageViewer aus.

#### **Anpassen der Bildvorschau**

Im Fensterbereich Navigator können Sie festlegen, welche Inhalte in der Bildvorschau angezeigt werden. Den Vorschaubereich selbst können Sie auf die Anzeigefläche Ihres Monitors vergrößern.

Der Auswahlrahmen im Fensterbereich Navigator umfasst den Bildausschnitt, der in der Bildvorschau zu sehen ist. Wenn der Auswahlrahmen schwer zu erkennen ist, ändern Sie unter Bearbeiten > Voreinstellungen die zugehörige Farbe.

- **1** Führen Sie einen der folgenden Schritte aus, um im Vorschaubereich einen anderen Bildausschnitt anzuzeigen:
	- **•** Verschieben Sie den Auswahlrahmen im Fensterbereich Navigator.
	- **•** Bewegen Sie das Bild.
	- **•** Klicken Sie auf eine Stelle, um den Auswahlrahmen so zu versetzen, dass sich die markierte Stelle ungefähr in der Mitte der Bildvorschau befindet.
- **2** Führen Sie einen der folgenden Schritte aus, um das Bild zu drehen:
	- **•** Klicken Sie auf das Symbol 90°, um das Bild um 90° im Uhrzeigersinn zu drehen.
	- **•** Wenn Sie das Bild um 90°, 180° oder 270° im Uhrzeigersinn drehen oder die Vorschau auf die ursprüngliche Ausrichtung zurücksetzen möchten, klicken Sie auf Ansicht > Drehen und klicken Sie dann auf die entsprechende Auswahl.

Die Drehung wird nur für die Vorschaudarstellung vorgenommen; sie wird nicht in der gedruckten Ausgabe vollzogen.

**3** (FürFiery ImageViewer 4.0) Wenn Sie den Bildschirm auf einer Diagonalen teilen möchten, um zu sehen, wie das Bild vor und nach dem Vornehmen von Anpassungen aussieht, klicken Sie auf das Wischersymbol.

In dem Rasterbereich über der diagonalen Linie werden die Nachher-Effekte einer Bearbeitung angezeigt, während im Rasterbereich unter der diagonalen Linie die Vorher-Effekte ohne Bearbeitung dargestellt werden. Sie können das Bild schwenken, um die Trennung in Richtung vor oder nach der Korrektur zu verschieben. Das Bild bewegt sich in die Richtung, in die es gezogen wird.

Der Wischer kann mithilfe der Tastenkombination Strg + Alt (Windows) bzw. Befehlstaste + Optionstaste (Mac OS) und des Mausrads auf dem Bildschirm verschoben werden.

**4** Klicken Sie auf Ansicht > Ganzseitenmodus, um den Vorschaubereich zu vergrößern.

Die Miniaturen und die Viewer-Steuerung sind ausgeblendet. Sie können sie wieder einblenden, indem Sie den Mauszeiger an die linke oder an die rechte Bildschirmkante bewegen.

Drücken Sie die ESC-Taste, um zur normalen Anzeige zurückzukehren.

## **Ändern der Größe der Bilddarstellung**

Sie können die Darstellungsgröße eines Bilds außer mit den Steuerelementen zum Zoomen (unten auf dem Bildschirm) auch in anderer Weise anpassen.

**1** Wählen Sie Ansicht > Tatsächliche Pixel aus, um die Darstellung so zu vergrößern, dass jedes Datenpixel im Bild durch ein einzelnes Pixel auf dem Bildschirm dargestellt wird.

Die tatsächliche Größe der dargestellten Pixel hängt davon ab, welche Auflösung für Ihren Monitor eingestellt ist.

**Hinweis:** (Für Fiery ImageViewer 3.0) Wenn der Auftrag Einstellungen für die Rastersimulation enthält und der Zoomfaktor 100 % oder höher beträgt, werden das Punktraster und die Rasterpunktform angezeigt. In Abhängigkeit von der Frequenz des Punktrasters besteht ein Punkt aus mehreren Pixeln.

- **2** Wenn Sie die Anzeige verkleinern möchten, sodass die gesamte Seite in die Bildvorschau passt, klicken Sie auf das Symbol An Fenster anpassen neben dem Zoomsteuerelement oder wählen Sie Ansicht > An Fenster anpassen aus.
- **3** (ImageViewer 3.0) Klicken Sie auf das Symbol Lupe oder wählen Sie Ansicht > Lupe aus, um die Darstellungsgröße des Bereichs um den Cursor (der sich mit dem Cursor verändert) anzupassen.

#### **Anzeigen der Werte einer Farbe im Bild**

Im Falle eines Farbauftrags wird ein Auftragsdokument in ImageViewer unter Verwendung der Farbwerte dargestellt, die tatsächlich an das Ausgabegerät gesendet werden. Sie können den Farbwert für jeden Punkt im Bild einblenden.

**•** Bewegen Sie den Zeiger auf ein Pixel im Bild.

Die Werte für die einzelnen Farbstoffe werden im Fensterbereich Separationen angezeigt.

Die "Gesamtflächendeckung" gibt die Summe der Separationswerte in % für die getesteten Rasterpixel an.

Mithilfe von Objektinspektor können Sie auch den Objekttyp anzeigen, mit dessen Hilfe das Pixel im Raster dargestellt wurde. Siehe Objektinspektor auf Seite 228.

## **Objektinspektor**

Objektinspektor zeigt den Objekttyp, von dem das ausgewählte Pixel im Raster wiedergegeben wurde.

Für das getestete Pixel werden auch Farbwerte mit Separationsprozentwerten angezeigt. Die Objekttypen umfassen Bilder, Grafiken, Text und die Kantenpixel (markiert für Kantenkontrastierung). Wenn das getestete Pixel anhand einer Mischung aus mehreren Seitenobjekten wiedergegeben wurde, wird der Objekttyp als unbekannter Objekttyp angezeigt.

**•** Wenn Sie Objektinspektor verwenden möchten, bewegen Sie den Cursor über das Pixel im Fensterbereich Bildvorschau.

## **Farbersetzung**

Mithilfe der Farbersetzung können Sie Farben im Ausgaberaster ersetzen.

Hinweis: Die Funktion "Farbersetzung" ist nur in Fiery ImageViewer 4.0 verfügbar.

Sie können die zu ersetzenden Farbtonwerte eingeben oder die Originalfarbe auswählen, um die Formatpipette zu ersetzen. Anschließend können Sie mithilfe der Formatpipette einen Farbtonwert für die Farbersetzung oder eine Beispielersatzfarbe eingeben.

**•** Verschieben Sie zur Verwendung der Funktion "Farbersetzung" im Bereich Bildvorschau die Formatpipette über das Pixel des ursprünglichen Farbtons. Verschieben Sie die Formatpipette anschließend über das Pixel der Ersatzfarbe. Klicken Sie auf Anwenden, um die Änderungen zu speichern.

Nach dem Anwenden einer Korrektur können bis zu vier zusätzliche Farbersetzungen für insgesamt fünf Ersetzungen angewendet werden. Die Reihenfolge der Farbersetzungen kann geändert werden und einzelne Ersetzungen können ausgeblendet oder gelöscht werden. Eine ersetzte Farbe lässt sich später durch Auswählen der Farbersetzungen in der Liste Verlauf ändern.

Bearbeitungen von Farbersetzungen werden global auf alle Seiten des Auftrags angewendet. Die Änderungen werden während des Druckvorgangs des Auftrags angewendet.

Dabei ist Folgendes zu beachten:

- **•** Pro Auftrag können maximal fünf Farbersetzungen erfolgen.
- **•** Die Kurvenänderung wird nach dem Ersetzen der ursprünglichen Farbe angewendet. Erstellen Sie aus diesem Grund Farbersetzungen immer vor der Anpassung von Kurven.
- **•** Das PDF-Softproofing zeigt die im Auftrag angewendeten Änderungen der Farbersetzung nicht an.
- **•** Um optimale Ergebnisse zu erzielen, zeigen Sie das Raster in Fiery ImageViewer beim Anwenden von Farbersetzungen bei 100 % an. Wenn das Raster mit weniger als 100 % angezeigt wird, kann die Farbersetzung an den Rändern durch das Antialiasing der Rastervorschau verzerrt wirken. Dies hat keine Auswirkungen auf den Druck.
- **•** Die Farbe des Hintergrundobjekts (Weiß des Papiers) kann nicht ersetzt werden.
- **•** Der Farbersetzung ist nur für Aufträge verfügbar, die mit ausgewählter Druckoption Composite-Ausgabe überdrucken verarbeitet werden.

## **Anzeigen und Drucken von Farbseparationen**

Im Bereich Separationen können Sie steuern, welche Farbseparationen in der Bildvorschau angezeigt und in die Druckausgabe aufgenommen werden, wenn Sie den Auftrag in ImageViewer drucken. Sie können für jede Seite in einem Dokument unterschiedliche Separationen aktivieren.

- **•** Führen Sie einen der folgenden Schritte aus, um bestimmte Farbseparationen anzuzeigen:
	- **•** Aktivieren bzw. deaktivieren Sie das Kontrollkästchen neben dem Namen einer Separation im Fensterbereich Separationen, um festzulegen, welche Separationen angezeigt und gedruckt werden.

**Hinweis:** In Fiery ImageViewer 4.0 werden alle Separationen gedruckt. Dies ist unabhängig davon, ob sie im Bereich Separationen ausgewählt werden.

**•** Wenn Sie die aktuelle Auswahl mit Separationen umkehren möchten, wählen Sie Ansicht > Separationen > Auswahl umkehren aus.

Beim Umkehren werden die Separationen, die zuvor nicht gewählt (markiert) waren, zur neuen Auswahl. Wenn beispielsweise CMYK-Separationen verfügbar sind und Cyan und Magenta ausgewählt sind, wird durch Umkehrung der Auswahl Gelb und Schwarz angezeigt.

**•** Wählen Sie Ansicht > Separationen > Alles auswählen aus, um kurzerhand alle Separationen anzuzeigen.

#### **ImageViewer Edits**

Mit der Druckoption ImageViewer Edits können Sie auf Ihren Auftrag Farbkurvenbearbeitungen anwenden, die in ImageViewer vorgenommen und auf dem Server als Vorgaben gespeichert wurden.

Mit der Druckoption ImageViewer Edits können Sie eine Vorgabe für Ihren Auftrag auswählen.

Bei der werkseitig vorgenommenen Kurvenbearbeitung werden diverse typische Farbkorrekturen durchgeführt:

- **•** Keine Korrektur
- **•** Spitzlicht aufhellen
- **•** Mitteltöne kräftigen
- **•** Details in Schatten

Nach der Verarbeitung des Auftrags werden die Änderungen zu einem Bestandteil des Auftrags und werden beim erneuten Öffnen des Auftrags in ImageViewer nicht mehr als Bearbeitungen kenntlich gemacht.

#### **Bearbeiten von Reaktionen mithilfe von Kurven**

Im Fensterbereich Farbanpassung (für eine Farbausgabe) bzw. im Fensterbereich Kurvenbearbeitung (für eine Ausgabe in Schwarz-Weiß) können Sie die Reaktionskurven im Sinne einer Feinanpassung für einen Auftrag bearbeiten. Sie können die Reaktionskurve getrennt für jeden Farbkanal (bei einem Farbauftrag) bzw. generell für die Graustufen (bei einem Schwarzweißauftrag) bearbeiten.

Bei einem Schwarz-Weiß-Auftrag werden die Bearbeitungen, die Sie an der Reaktionskurve für die Graustufen vornehmen, auf alle Seiten des Auftragsdokuments angewendet.

Hinweis: Wenn Sie für einen Farbauftrag Ihre Bearbeitungen im Modus "Kurven" vornehmen, müssen Sie den Auftrag speichern, bevor Sie zum Register Farbkreis wechseln. Ohne vorheriges Speichern gehen alle Anpassungen verloren, die Sie an den Kurven vornehmen.

#### **Grafisches Bearbeiten von Kurven**

- **1** Klicken Sie bei einem Farbauftrag auf das Register Kurven im Fensterbereich Farbanpassung.
- **2** Nehmen Sie ggf. Änderungen an den Farbkurven vor:
	- Klicken Sie auf das "Auge" unter dem Farbfeld eines Farbkanals, um die jeweilige Kurve aus- und einzublenden.
	- **•** Klicken Sie auf das Farbfeld eines Farbkanals, um die zugehörige Kurve in den Vordergrund zu bringen (falls sie aktuell von einer anderen Kurve verdeckt wird).
	- Wechseln Sie mithilfe der Taste "Bild Auf" und "Bild Ab" zwischen den Kurven.
- **3** Bei Farb- oder Schwarz-Weiß-Aufträgen können Sie die folgenden Aktionen ausführen:
	- **•** Klicken Sie an einer beliebigen Stelle auf eine Kurve, die Sie bearbeiten wollen, um an der markierten Stelle einen Bearbeitungspunkt zu generieren.
	- **•** Ziehen Sie (zum Bearbeiten einer Kurve) einen Bearbeitungspunkt an die Position des gewünschten neuen Reaktionswerts (gewünschte neue Dichte).

**Hinweis:** Unter Windows können Sie einen Punkt markieren und ihn mithilfe der Pfeiltasten um 1 % in eine beliebige Richtung verschieben. Wenn Sie ihn weiter weg verschieben möchten, halten Sie die Umschalttaste gedrückt und drücken Sie eine Pfeiltaste.

**•** Markieren Sie einen Punkt auf einer Kurve, den Sie nicht mehr benötigen, und drücken Sie die Taste Entf auf Ihrer Tastatur, um ihn zu löschen.

Sie können einen Punkt auch löschen, indem Sie einen anderen Bearbeitungspunkt über ihn hinweg ziehen.

• Wählen Sie unter Windows einen Punkt aus und verwenden Sie die Tastenkombination "Umschalttaste +Bild Auf" oder "Umschalttaste+Bild Ab", um von Punkt zu Punkt zu wechseln.

#### **Bearbeiten von Farbkurvenwerten**

- **1** Klicken Sie bei einem Farbauftrag auf das Register Kurven im Fensterbereich Farbanpassung und anschließend auf Kurve bearbeiten.
- **2** Bearbeiten Sie die numerischen Werte in der sich öffnenden Tabelle.

Jede Zeile der Tabelle steht für einen Bearbeitungspunkt auf dem Graphen.

- **3** Führen Sie einen der folgenden Schritte aus:
	- **•** Wählen Sie einen Eintrag im Einblendmenü Kurvenpunkte, um ein vordefiniertes Set von Punkten anzuzeigen.
	- **•** Geben Sie Werte in die leeren Felder ein, um eine Zeile hinzuzufügen.
	- **•** Klicken Sie auf eine beliebige Stelle in einer Zeile und anschließend auf Zeile löschen, um eine Zeile zu löschen.

#### **Bearbeiten von Farben im Modus "Farbkreis"**

Bei einem Farbauftrag können Sie die Farben mithilfe des Farbkreises im Fensterbereich Farbkreis bearbeiten.

**Hinweis:** Bearbeitungen, die Sie mit dem Farbkreis vornehmen, werden bei einem Wechsel zum Register Kurven beibehalten. Bearbeitungen, die Sie im Kurvenmodus vornehmen, gehen hingegen verloren, wenn Sie zum Register Farbkreis wechseln, ohne den Auftrag zunächst zu speichern.

- **1** Klicken Sie im Fensterbereich Farbanpassung auf Farbkreis.
- **2** Wählen Sie die Option für den Tonwertebereich (Spitzlichter, Gesamt oder Schatten), für den Sie die Bearbeitung vornehmen wollen.

**Hinweis:** Beim Bearbeiten der Helligkeit kann kein Tonwertebereich gewählt werden. Eine Bearbeitung der Helligkeit wirkt sich immer auf den gesamten Tonwertebereich aus.

**3** Klicken Sie zum Bearbeiten des Farb-/Bunttons oder der Sättigung auf eine Stelle im Farbkreis, um die Zielposition neu zu definieren.

Das Ergebnis Ihrer Bearbeitung wird unmittelbar in der Bildvorschau veranschaulicht.

**4** Nehmen Sie mit dem Regler Farbton, Sättigung, Schwarz oder Helligkeit die Feinanpassung vor. Sie können alternativ einen numerischen Wert in das Feld rechts neben dem jeweiligen Regler eingeben.

#### **Bearbeiten der Reaktionskurve für Graustufen mithilfe der Bildvorschau**

Für einen Fiery server, der für Schwarzweißaufträge ausgelegt ist, können Sie im Fensterbereich Kurvenbearbeitung die Reaktionskurve für die Graustufen präzise bearbeiten.

Bearbeitungen, die Sie an der Reaktionskurve für die Graustufen vornehmen, werden auf alle Seiten des Auftragsdokuments angewendet.

**Hinweis:** Bei der Reaktionskurve, die im Bereich Kurvenbearbeitung dargestellt wird, handelt es sich nicht um die Reaktionskurve des Fiery server. Im Falle eines Auftrags, dessen Verarbeitung bereits erfolgte, wurden die Graustufen bereits durch den Fiery server konvertiert.

**1** Bewegen Sie den Cursor innerhalb des Bereichs "Bildvorschau" auf einen Bildausschnitt mit dem Grau, das Sie bearbeiten wollen.

Ein Bild kann auch innerhalb eines sehr kleinen Segments eine Vielzahl von Graustufen aufweisen. Sie sollten daher darauf achten, dass Sie den Bildausschnitt so weit vergrößern, dass Sie das gewünschte Grau präzise auswählen können.

**2** Klicken Sie bei gedrückter Strg-Taste auf das gewünschte Grau.

Auf der Reaktionskurve wird der Bearbeitungspunkt hervorgehoben, der dem gewählten Grau entspricht.

**3** Bewegen Sie zum Anpassen der Reaktionskurve den ausgewählten Punkt mithilfe der Pfeiltasten (Taste Aufwärts zur Verdunkelung, Taste Abwärts zur Aufhellung) an die gewünschte Stelle.

#### **Anwenden von Farbbearbeitungen auf eine Seite oder auf alle Seiten**

Bei einem Farbauftrag können Sie Farbbearbeitungen, die Sie für eine bestimmte Seite vorgenommen haben, kopieren und auf eine andere oder auf alle Seiten im Auftragsdokument anwenden.

- **1** Klicken Sie im Fensterbereich Farbanpassung auf das Register Kurven und klicken Sie anschließend auf Anwenden auf.
- **2** Geben Sie die Seitenzahl(en) an und klicken Sie auf OK.

#### **Anwenden von Farbbearbeitungen mithilfe einer lokalen Datei**

Für einen Farbauftrag können Sie Farbbearbeitungen in einer lokalen Datei auf Ihrem Computer speichern. Anschließend können Sie diese Farbbearbeitungen aus der Datei in Fiery ImageViewer importieren und auf die aktuelle Seite anwenden. Die aktuelle Seite kann aus demselben oder einem anderen Auftrag stammen.

**Hinweis:** Bei bestimmten Fiery server-Typen können Sie Farbbearbeitungen auch als Servervorgabe speichern, um sie auf andere Aufträge anzuwenden.

#### **Speichern von Farbbearbeitungen in einer Datei**

- **1** Wählen Sie Datei > Exportieren > Farbanpassung.
- **2** Geben Sie einen Dateinamen ein und wählen Sie einen Dateityp.
- **3** Navigieren Sie zu dem Speicherort, an dem Sie die Datei speichern wollen, und speichern Sie die Datei.

#### **Importieren von Farbbearbeitungen aus einer Datei**

- **1** Wählen Sie Datei > Importieren > Farbanpassung.
- **2** Navigieren Sie zum Speicherort der Datei mit den gewünschten Farbbearbeitungen und markieren Sie diese Datei.
- **3** Klicken Sie auf Öffnen. Die Farbbearbeitungen werden auf die aktuelle Seite angewendet.

#### **Anwenden von Farbbearbeitungen mithilfe einer Servervorgabe**

Sie können – sofern Ihr Fiery server diese Funktion unterstützt – Farbbearbeitungen als Servervorgabe speichern. Mithilfe einer Vorgabe können Sie dieselben Farbbearbeitungen auf einen anderen Auftrag in Fiery ImageViewer anwenden und Sie können die Vorgabe auch auf einen Auftrag anwenden, der im Fenster in Command WorkStation angehalten wurde, ohne Fiery ImageViewer zu verwenden.

**Hinweis:** Sie können Farbbearbeitungen alternativ auch in einer lokalen Datei auf Ihrem Computer speichern und sie auf einen anderen Auftrag in ImageViewer anwenden.

#### **Speichern von Farbbearbeitungen als Vorgabe**

- **1** Nehmen Sie im Bereich Farbanpassung die Bearbeitungen vor, die Sie speichern möchten.
- **2** Klicken Sie auf das Register Kurven und klicken Sie auf Vorgabe > Speichern unter.
- **3** Geben Sie den Namen für die neue Vorgabe ein und klicken Sie auf OK.

Die Vorgabe wird in die Liste aufgenommen.

**Hinweis:** Farbersetzungen sind in Fiery ImageViewer 4.0 verfügbar und werden in der Vorgabe als globale Korrektur gespeichert. Farbersetzungen können nicht für einzelne Seiten eines Auftrags verwendet werden.

#### **Anwenden von Farbbearbeitungen mithilfe einer Vorgabe – in ImageViewer**

- **1** Klicken Sie im Fensterbereich Farbanpassung auf das Register Kurven und wählen Sie in der Liste Vorgabe eine Vorgabe aus.
- **2** Wählen Sie Datei > Speichern. Die Vorgabe wird auf den aktuellen Auftrag angewendet.

#### **Anwenden von Farbbearbeitungen mithilfe einer Vorgabe – im Fenster "Auftragseigenschaften"**

- **1** Wählen Sie im Auftragscenter der Command WorkStation einen angehaltenen Auftrag aus und klicken Sie auf Aktionen > Eigenschaften.
- **2** Klicken Sie auf das Register Farbe, wählen Sie die Vorgabe mithilfe der Option ImageViewer Curves aus und klicken Sie auf OK.
- **3** Markieren Sie ggf. erneut denselben Auftrag und wählen Sie Aktionen > Verarbeiten und halten. Die Farbbearbeitungen der Vorgabe werden beim Verarbeiten auf den gewählten Auftrag angewendet.

**Hinweis:** Durch die RIP-Verarbeitung werden die Farbbearbeitungen zu einem integralen Bestandteil des Auftrags und in ImageViewer nicht mehr als Bearbeitungen angezeigt.

#### **Löschen einer Vorgabe**

- **1** Wählen Sie im Bereich Farbanpassung die gewünschte Vorgabe in der Liste Vorgabe. Die Vorgabe wird auf das Bild angewendet.
- **2** Wählen Sie in der Liste Vorgabe die eigene Vorgabe, die auf das Bild angewendet wurde, aus und klicken Sie dann auf Löschen. Klicken Sie auf Ja, um Ihre Anforderung zu bestätigen. Die Vorgabe wird aus der Liste entfernt und die mit ihr bewirkten Bearbeitungen werden aus dem Bild entfernt.

## **Anwenden von Farbkurven mithilfe einer Curve2/Curve3/Curve4-Datei**

Sie können für einen Farbauftrag eine CMYK-Reaktionskurve importieren, die mit CHROMiX Curve2, Curve3 oder Curve4 (einer G7-Kalibrierungssoftware) erstellt und als Textdatei exportiert wurde. Beim Importieren der Kurve in Fiery ImageViewer wird sie auf die aktuelle Seite angewendet und die vorhandene Reaktionskurve wird durch die importierte Kurve ersetzt.

Die Datei kann im Standardformat oder im Format Delta vorliegen.

- **1** Klicken Sie im Fensterbereich Farbanpassung auf das Register Kurven und klicken Sie anschließend auf Kurve bearbeiten.
- **2** Klicken Sie auf Kurve importieren, navigieren Sie zum Speicherort der gewünschten Datei, markieren Sie sie und klicken Sie auf Öffnen.

#### **Anwenden von Bearbeitungen auf die Reaktionskurve für Graustufen**

Sie können die Reaktionskurve für die Graustufen, die Sie für einen ersten Schwarzweißauftrag bearbeitet haben, in einer Datei auf Ihrem Computer speichern, um diese Bearbeitungen später in gleicher Weise auf einen anderen Schwarzweißauftrag anwenden zu können.

Die Reaktionskurve für die Graustufen wird auf alle Seiten des Auftragsdokuments angewendet.

#### **Speichern der Reaktionskurve für die Graustufen**

- **1** Wählen Sie Datei > Kurve speichern in Datei.
- **2** Geben Sie einen Dateinamen für die Datei ein.
- **3** Navigieren Sie zu dem Speicherort, an dem Sie die Datei speichern wollen, und speichern Sie die Datei.

#### **Importieren der Reaktionskurve für die Graustufen**

**Hinweis:** Beim Importieren der Daten einer Kurve aus einer Datei werden alle Änderungen widerrufen, die Sie bis dahin für einen Auftrag vorgenommen haben.

- **1** Wählen Sie Datei > Kurve laden aus Datei.
- **2** Navigieren Sie zum Speicherort der Datei mit den Daten der gewünschten Kurve und markieren Sie die Datei.
- **3** Klicken Sie auf Öffnen.

## **Drucken eines Auftrags unter Berücksichtigung der Bearbeitungen**

Nachdem Sie die gewünschten Bearbeitungen abgeschlossen haben, können Sie Ihren Auftrag drucken.

Bei einem Farbauftrag befinden sich auf der bzw. den gedruckten Seiten Composite-Farbinformationen für die Separationen, die im Fensterbereich Separationen ausgewählt sind. Sie können für jede Seite in einem Dokument unterschiedliche Separationen aktivieren.

- **1** Legen Sie für jede Seite in einem Farbauftrag im Fensterbereich Separationen die Separationen fest, die Sie drucken möchten.
- **2** Klicken Sie auf Datei > Speichern.
- **3** Klicken Sie auf Datei > Drucken.
- **4** Geben Sie den Bereich der zu druckenden Seiten an und klicken Sie auf Drucken.

## **Exportieren eines Softproofs in eine PDF-Datei**

Bei einem Farbauftrag haben Sie die Möglichkeit, einen Softproof im PDF-Format zu speichern, damit der Softproof zu einem späteren Zeitpunkt oder an einem anderen Ort angezeigt werden kann. Wenn Sie den Softproof in eine PDF-Datei exportieren, können Sie einen Seitenbereich und eine Auflösung auswählen.

**Hinweis:** Der Softproof gibt weder die Auswirkungen der Kalibrierung an, die sich auf die Farben auswirken können, noch zeigt er die im Auftrag angewendeten Farbersetzungsänderungen an.

Die Auflösung des Softproofs kann sich von der Auflösung des Auftrags unterscheiden, da der Softproof nicht für den Druck vorgesehen ist.

- **1** Klicken Sie auf Datei > Exportieren > PDF-Softproofing.
- **2** Geben Sie den Seitenbereich an. Seitennummern oder Seitenbereiche können durch Kommas getrennt werden.
- **3** Wählen Sie die gewünschte Auflösung aus.
- **4** Klicken Sie auf OK.
- **5** Geben Sie einen Namen für die Datei ein. Der Dateityp lautet stets "PDF".
- **6** Navigieren Sie zu dem Speicherort, an dem Sie die Datei speichern möchten, und klicken Sie auf Speichern.

Hinweis: Farbersetzungen, die mit Fiery ImageViewer 4.0 angewendet werden können, werden unter "PDF-Softproofing" nicht angezeigt.

## **Vergleichen des Monitor- mit dem Ausgabeprofil**

Wenn auf Ihrem Computer die Fiery Color Profiler Suite installiert ist, können Sie für einen Farbdruckauftrag mit Fiery Profile Inspector ein Modell anzeigen, das den Gamut Ihres Monitorprofils im direkten Vergleich mit dem Gamut des Ausgabeprofils veranschaulicht, das für den Auftrag angegeben wurde.

Dieser Vergleich unterstützt die Generierung eines präzisen Softproofs. Sie erhalten eine Vorstellung davon, wie das in Fiery ImageViewer dargestellte Bild im Vergleich zur späteren gedruckten Ausgabe zu bewerten ist.

Es wird das aktuelle Monitorprofil für den Monitor verwendet, auf dem Fiery ImageViewer ausgeführt wird. Führen Sie für optimale Ergebnisse die Profilerstellung des Monitors mit der Fiery Color Profiler Suite durch.

**Hinweis:** (Für Fiery ImageViewer 3.0) Wenn auf Ihrem Computer die Fiery Color Profiler Suite installiert ist, können Sie im Fenster "Voreinstellungen" von Fiery ImageViewer auf Monitorprofil erstellen klicken, um in Fiery Monitor Profiler ein neues Monitorprofil zu erstellen.

**•** Wählen Sie in Fiery ImageViewer Ansicht > Monitor- mit Ausgabeprofil vergleichenaus.

#### **Installieren der aktuellen Bearbeitungen auf dem Fiery server**

Bearbeitungen, die Sie für einen Schwarzweißauftrag an der Reaktionskurve für die Graustufen vorgenommen haben, können Sie auf dem Fiery server installieren. Diese neu installierten Kurvenbearbeitungen werden auf alle Aufträge angewendet, die nachfolgend verarbeitet werden.

Sie können von dieser Möglichkeit z. B. Gebrauch machen, wenn für mehrere Aufträge dieselben Bearbeitungen vorgenommen werden müssen.

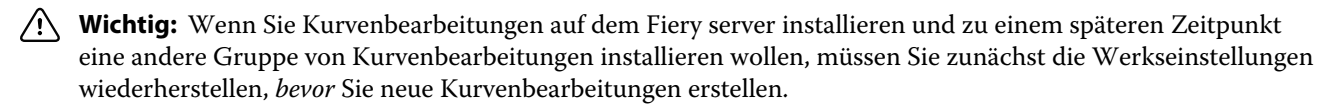

- **1** Wählen Sie Server > Kurvenbearbeitungen installieren.
- **2** Klicken Sie zur Bestätigung auf OK.

#### **Wiederherstellen der werkseitigen Reaktionskurve auf dem Fiery server**

Wenn Sie bei einem Fiery server, der für Schwarzweißaufträge ausgelegt ist, Anpassungen rückgängig machen wollen, die Sie durch das Installieren von Kurvenbearbeitungen bewirkt haben, müssen Sie zunächst die Reaktionskurve auf die Werkseinstellungen zurücksetzen. Ab dem Zeitpunkt, an dem Sie die werkseitige Standardkurve wiederherstellen, werden nachfolgende Aufträge wieder ohne Anpassen der Graustufen verarbeitet. Mit anderen Worten: Die Graustufen werden wieder entsprechend dem Standardverhalten des Fiery servers verarbeitet.

- **1** Wählen Sie Server > Auf Werkstandards zurücksetzen.
- **2** Klicken Sie zur Bestätigung auf OK.

#### **Voreinstellungen für Fiery ImageViewer festlegen**

Für Farbaufträge können Sie Voreinstellungen für die Fiery ImageViewer wie Maßeinheiten und das Monitorprofil festlegen.

Die Bildgröße (Abmessungen) und die Auflösung werden unten auf dem Bildschirm angezeigt.

- **1** Wählen Sie Bearbeiten > Voreinstellungen (Windows) bzw. ImageViewer > Voreinstellungen (Mac OS) aus.
- **2** Legen Sie im Fenster Voreinstellungen eine oder mehrere der folgenden Einstellungen fest:
	- **•** Maßeinheit Geben Sie die Maßeinheit an, in der Abmessungen und Auflösung dargestellt werden sollen.
	- **•** Einstellungen zur Visualisierung der Separation 'Klar' Wenn der Fiery server eine Klarlackseparation zusätzlich zu den C-, M-, Y- und K-Separationen unterstützt, verwenden Sie diese Einstellung für die Angabe der Maskenfarbe und Opazität der klaren Separation gemäß Anzeige in Fiery ImageViewer.
	- Farbauswahl für Fadenkreuz Geben Sie die Farbe an, in der der Auswahlrahmen im Bereich "Navigator" und der Fadenkreuz-Cursor im Fensterbereich "Bildvorschau" angezeigt werden sollen.

**•** (Für Fiery ImageViewer 3.0) Monitorprofil – Hier wird der Name des auf Betriebssystemebene festgelegten Monitorprofils angezeigt. In bestimmten Umgebungen können Sie hier ein Monitorprofil Ihrer Wahl wählen. Achten Sie darauf, dass das verwendete Profil Ihren Monitor exakt beschreibt, da nur unter dieser Voraussetzung die Präzision eines Softproofs gewährleistet ist.

Wenn auf Ihrem Computer die Fiery Color Profiler Suite installiert ist, können Sie auf Monitorprofil erstellen klicken, um in Fiery Monitor Profiler ein neues Monitorprofil zu erstellen.

**•** (Für Fiery ImageViewer 4.0) Immer ImageViewer 3 starten – Wählen Sie diese Option aus, um Fiery ImageViewer 3.0 in der aktuellen Sitzung und in künftigen Sitzungen auszuführen.

## **Änderungen zwischen Fiery ImageViewer 3.0 undFiery ImageViewer 4.0**

Beschreibung der Änderungen zwischenFiery ImageViewer 3.0 undFiery ImageViewer 4.0

- **1** Fiery ImageViewer 4.0 basiert auf einer OpenGL-Rendering-Architektur. Aus diesem Grund ist für Fiery ImageViewer 4.0 eine Grafikkarte/GPU erforderlich, die die OpenGL-Version 3.2 und höher unterstützt. Wird diese Anforderung nicht erfüllt, wird Fiery ImageViewer 3.0 gestartet. Die OpenGL-Version kann unter Verwendung einer Drittanbieter-Software wie OpenGL Extension Viewer überprüft werden.
	- **•** Für Windows: [http://download.cnet.com/OpenGL-Extensions-Viewer/3001-18487\\_4-34442.html](http://download.cnet.com/OpenGL-Extensions-Viewer/3001-18487_4-34442.html)
	- **•** Für Mac OS:<https://itunes.apple.com/in/app/opengl-extensions-viewer/id444052073?mt=>
- **2** Fiery ImageViewer 3.0 wird gestartet, wenn der Start von Fiery ImageViewer 4.0 aufgrund von Grafikkartenbeschränkungen nicht möglich ist.
- **3** Fiery ImageViewer 4.0 kann nicht gestartet werden, wenn Sie sich mithilfe einer Microsoft-Remotedesktopverbindung beim Clientcomputer anmelden. Bei Remotedesktopverbindungen wird normalerweise Fiery ImageViewer 3.0 gestartet.
- **4** In Fiery ImageViewer 4.0 können maximal fünf Sitzungen gleichzeitig geöffnet werden.
- **5** In Fiery ImageViewer 4.0 wird das Raster in der Mitte des Arbeitsbereichs angezeigt; in Fiery ImageViewer 4.0 besteht die Möglichkeit einer zentrierten Bildbewegung.
- **6** Die Option Monitorprofil und Informationen zum Herunterladen von Fiery Color Profiler Suite wurden aus dem Fenster Voreinstellungen entfernt. Fiery ImageViewer 4.0 verwendet das Betriebssystem-Standardprofil für den Monitor, einschließlich für mehrere Bildschirme.
- **7** Der nicht fokussierte Bereich im Bereich Navigator ist ausgegraut.
- **8** Die Option Rastersimulation wird nicht unterstützt.
- **9** Das Lupenwerkzeug wird nicht unterstützt.
- **10** Fiery ImageViewer 4.0 wird für Schwarz-Weiß-Produkte nicht unterstützt. Stattdessen wird Fiery ImageViewer 3.0 gestartet.

# Broschürenerstellung

# Ausschießen mit der Broschürenerstellung

Booklet Maker ist eine Ausschießfunktion, mit der Sie ohne spezielle Ausschießprogramme mehrere Seiten eines Druckauftrags in Broschürenform drucken können.

Beim *Ausschießen* werden mehrere Seiten auf einem einzigen Bogen Papier gedruckt. Durch die besondere Anordnung der Dokumentseiten wird erreicht, dass nach dem Falzen der Bogen zu Signaturen die Seiten in sequenzieller oder zum Lesen richtiger Abfolge vorliegen.

Booklet Maker unterstützt das 2-fach-Ausschießen. Dabei werden auf einem Bogen, der im Duplexdruck gedruckt wird, vier Dokumentseiten gedruckt: zwei Seiten auf der Vorderseite und zwei Seiten auf der Rückseite. Mit der Broschürenerstellung können Aufträge aus nahezu allen Anwendungsprogrammen ausgeschossen werden.

Die Anordnung der Dokumentseiten beim Ausschießen wird durch die Bindeart bestimmt.

Sie können über den Druckertreiber oder über die Auftragseigenschaften der Command WorkStation auf Booklet Maker zugreifen. Sie haben zwei Möglichkeiten zur Verwendung von Booklet Maker:

- **•** Sie können den Assistenten für Booklet Maker nutzen Diese Vorgehensweise wird für neue Anwender empfohlen.
- **•** Oder Sie können im Hauptbereich der Broschürenerstellung Einstellungen festlegen Diese Vorgehensweise wird für erfahrene Anwender empfohlen.

**Hinweis:** Wenn Sie über den Druckertreiber auf Booklet Maker zugegriffen haben, werden gemischte Medien mir 1 facher Klebebindung nicht unterstützt. Wenn Sie diese Funktion nutzen möchten, müssen Sie Ihren Auftrag an die Warteschlange "Halten" der Command WorkStation senden.

In dieser *Hilfe* werden die 2-fach-Ausschießlayouts beschrieben. Wenn Ihr Drucker mit einem Advanced Finisher ausgestattet ist, z. B. einer Klebebindung, finden Sie weitere Optionen in der Anwenderdokumentation unter *Drucken*.

## **Broschürenerstellung und Fiery Impose**

Booklet Maker-Einstellungen werden von Fiery Impose unterstützt. Sie können daher ein Auftragsdokument mit Booklet Maker-Einstellungen in Fiery Impose öffnen, um das Ausschießlayout zu überprüfen und bei Bedarf zu ändern.

Fiery Impose übersetzt alle Booklet Maker-Einstellungen und ordnet sie Befehlen in Fiery Impose zu. Wenn ein Auftragsdokument mit Booklet Maker-Einstellungen in Fiery Impose bearbeitet wird, kann es nicht mehr in Booklet Maker bearbeitet werden. Fiery Impose bietet mehr Einstellungen als Booklet Maker. Diese Einstellungen sind jedoch nicht abwärtskompatibel.

**Hinweis:** Um alle Funktionen von Fiery Impose vollständig nutzen zu können, benötigen Sie eine gültige Lizenz für diese Anwendung. Andernfalls ist Fiery Impose nur im Demomodus verfügbar, und alle Auftragsdokumente werden mit einem Wasserzeichen gespeichert.

Weitere Informationen zu Fiery Impose finden Sie in der *Hilfe zu Fiery JobMaster, Fiery Impose, Fiery Compose*.

# Zugreifen auf Booklet Maker

Sie können auf Booklet Maker über den Druckertreiber oder über das Fenster "Auftragseigenschaften" in der Anwendung Command WorkStation zugreifen.

## **Zugreifen auf Broschürenerstellung im Druckertreiber**

Im Druckertreiber für den Fiery server können Sie auf der Seite "Layout" auf Booklet Maker zugreifen.

- **1** Wählen Sie in Ihrem Anwendungsprogramm Datei" (Windows) bzw. "Ablage" (Mac OS) > Drucken und wählen Sie in der Druckerliste den Fiery server als Drucker.
	- **•** Windows: Klicken Sie auf Eigenschaften.
	- **•** Mac OS: Wählen Sie Fiery Funktionen in dem Einblendmenü, durch das die horizontale Trennlinie verläuft.
- **2** Führen Sie einen der folgenden Schritte aus:
	- **•** Windows: Klicken Sie auf Fiery Druckfunktionalität, um die zugehörige Registerkarte anzuzeigen.
	- **•** Mac OS: Klicken Sie auf Alle Eigenschaften unter dem Bereich Schnellzugriff.
- **3** Öffnen Sie die Seite Layout und aktivieren Sie die Option Broschüre.

#### **Zugreifen auf Booklet Maker in der Anwendung Command WorkStation**

Sie können in der Anwendung Command WorkStation über das Fenster Auftragseigenschaften auf Booklet Maker zugreifen.

Sie müssen einen Auftrag mithilfe der Anwendung Command WorkStation in die Warteschlange Halten importieren, bevor Sie die nachfolgenden Schritte ausführen können.

- **1** Führen Sie einen der folgenden Schritte aus, um das Fenster Auftragseigenschaften zu öffnen:
	- **•** Doppelklicken Sie in der Ansicht Auftragscenter auf einen Auftrag in der Auftragsliste Angehalten.
	- Klicken Sie mit der rechten Maustaste (Windows) bzw. bei gedrückter Taste "Ctrl" (Mac OS) in der Ansicht Auftragscenter auf einen Auftrag in der Auftragsliste Angehalten und wählen Sie Eigenschaften im eingeblendeten Kontextmenü.
	- **•** Markieren Sie in der Ansicht Auftragscenter Ihren Auftrag in der Auftragsliste Angehalten und wählen Sie Eigenschaften im Menü Aktionen.
- **2** Klicken Sie im Fenster Auftragseigenschaften auf Layout.
- **3** Aktivieren Sie die Option Broschüre.

# Erstellen einer Broschüre

Erstellen Sie eine Broschüre im Booklet Maker-Fenster oder verwenden Sie den Booklet Maker-Assistenten. Wenn Sie Broschüre auf dem Register Layout der Auftragseigenschaften in Command WorkStation oder im Druckertreiber wählen, zeigt Booklet Maker alle relevanten Steuerelemente zum Erstellen einer Broschüre dynamisch an Um den Prozess abzuschließen, können Sie das Booklet Maker-Hauptfenster oder den Booklet Maker-Assistenten verwenden, in dem für alle Schritte Bilder angezeigt werden.

## **Erstellen einer Broschüre im Fenster Booklet Maker**

Wenn Sie den Assistenten nicht verwenden möchten, können Sie eine Broschüre mithilfe der Optionen im Fenster Booklet Maker erstellen.

- **1** Wählen Sie im Fenster Auftragseigenschaften das Register Layout.
- **2** Aktivieren Sie die Option Broschüre.
- **3** Wählen Sie eine Bindemethode für den Broschürentyp: Rückenheftung, Rückenheftung im Stapel oder Klebebindung.

**Hinweis:** Wenn Ihr Drucker mit einem Advanced Finisher ausgestattet ist (beispielsweise mit einer Klebebindung), ist möglicherweise die Option 1‑fach, Klebebindung verfügbar.

- **4** Wählen Sie eine Bindekante. Zur Auswahl stehen: Bindung links, Oben binden oder Bindung rechts.
- **5** Geben Sie eine Papiergröße an:
	- **•** Treffen Sie eine Auswahl in Paper Catalog (wenn Paper Catalog auf dem Fiery server unterstützt wird).
	- **•** Definieren Sie eine eigene Papiergröße.
	- **•** Wählen Sie Gleich wie Dokumentgröße.
- **6** Wählen Sie eine Einstellung für Passend verkleinern, um die Seiten Ihres Dokuments zu skalieren und dabei das Seitenverhältnis des Originaldokuments beizubehalten.
- **7** Wählen Sie Seitenausrichtungseinstellungen, um die Platzierung des Seitenbilds auf der Seite festzulegen.

Wählen Sie die passende Einstellung für Ihren Medientyp, um den Bundzuwachs zu kompensieren (verfügbar für "Rückenheftung" und "Rückenheftung im Stapel"):

- **•** Normal: Wählen Sie diese Option für Broschüren mit vielen Seiten.
- **•** Schwer: Wählen Sie diese Option für Broschüren, die auf dicken oder schweren Medien gedruckt werden. Sie müssen das gewünschte dicke bzw. schwere Medium auch im Druckertreiber oder unter Command WorkStation Auftragseigenschaften > Medien angeben.

8 Legen Sie die Einstellungen für das Titel- und das Abschlussblatt fest (verfügbar für "Rückenheftung").

**Hinweis:** Weitere Informationen finden Sie unter [Hinzufügen eines Broschürentitelblatts und/oder](#page-263-0) [Broschürenabschlussblatts](#page-263-0) auf Seite 264.

**9** Klicken Sie auf OK, um Ihre Einstellungen zu speichern, oder wählen Sie eine Einstellung unter Drucken, um den Auftrag zu drucken oder zu verarbeiten.

#### **Erstellen einer Broschüre – mit dem Assistenten für Broschürenerstellung**

Der Assistent für Booklet Maker leitet Sie Schritt für Schritt durch den Vorgang der Broschürenerstellung.

- **1** Öffnen Sie die Seite Layout und aktivieren Sie die Option Broschüre.
- **2** Klicken Sie auf Assistent starten.
- **3** In den Fenstern der Assistenzfunktion können Sie wie folgt navigieren:
	- **•** Klicken Sie auf Weiter, um zum jeweils nächsten Fenster zu gelangen.
	- **•** Klicken Sie auf Zurück, um zum jeweils vorherigen Fenster zurückzukehren.
	- **•** Klicken Sie auf Abbrechen, wenn Sie die Festlegung der Broschüreneinstellungen abbrechen und Booklet Maker beenden wollen.
- **4** Folgen Sie den Anleitungen, die in den Fenstern der Assistenzfunktion angezeigt werden.

Hinweis: Legen Sie für eine Broschüre des Typs "Rückenheftung" oder "Rückenheftung im Stapel" die Einstellungen und die Quelle für das Titelblatt und/oder das Abschlussblatt fest. Geben Sie für eine Broschüre des Typs "Rückenheftung im Stapel" die Anzahl der Bogen pro Subset an.

- **5** Überprüfen Sie die festgelegten Einstellungen in der abschließenden Zusammenfassung.
- **6** Klicken Sie auf Fertigstellung, um die Einstellungen für Ihre Broschüre zu speichern. Klicken Sie auf Zurück, wenn Sie eine Einstellung ändern wollen. Klicken Sie auf Abbrechen, wenn Sie die Broschürenerstellung abbrechen wollen.

# Broschürentyp

Beim Erstellen einer Broschüre wählen Sie die Broschürentypoption sowie die Bindearten und die Bindekante aus.

Die Bindeart bestimmt die Ausschussmethode des Auftrags. Die Bindekante bestimmt die Platzierung des Rückens, die Layoutausrichtung und die Drehung des Seiteninhalts in Ihrer Broschüre.

#### **Bindearten**

Booklet Maker unterstützt die folgenden Bindearten:

- **•** [Rückenheftung](#page-243-0) auf Seite 244
- **•** [Rückenheftung im Stapel](#page-244-0) auf Seite 245
- **•** [Klebebindung](#page-245-0) auf Seite 246
- Bindeart "1-[fach, Klebebindung"](#page-246-0) auf Seite 247

Wenn Ihr Drucker mit einem Advanced Finisher ausgestattet ist, z. B. mit einer Klebebindung, schlagen Sie unter *Drucken* der Anwenderdokumentation Informationen zu zusätzlichen Bindearten nach.

#### **Bindekante**

Booklet Maker hat drei Bindekantenoptionen:

- **•** Bindung links wird in der Regel für Sprachen verwendet, die von links nach rechts gelesen werden. Die Broschüre wird von rechts nach links geöffnet.
- **•** Oben binden wird in der Regel für Kalender, Dokumente im Querformat und Kinoformat verwendet. Die Broschüre wird nach oben geöffnet.

Bei einer oberen Bindung mit einem Titel-/Abschlussblatt wird das Abschlussblatt automatisch um 180 Grad gedreht, sodass es mit der Ausrichtung des Titelblatts übereinstimmt.

**•** Bindung rechts – wird in der Regel für Sprachen verwendet, die von rechts nach links gelesen werden. Die Broschüre wird von links nach rechts geöffnet.

Die folgenden Abbildungen zeigen das 2-Seiten-Ausschießen in Bezug zur Bindekante:

#### **Abbildung 1:** Bindung links

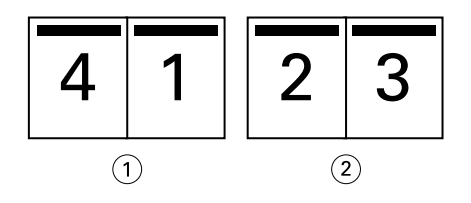

- *1 Vorderseite*
- *2 Rückseite*

#### **Abbildung 2:** Bindung rechts

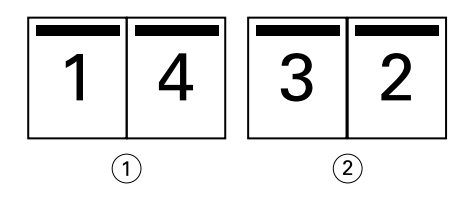

- *1 Vorderseite*
- *2 Rückseite*

#### <span id="page-243-0"></span>**Abbildung 3:** Bindung oben

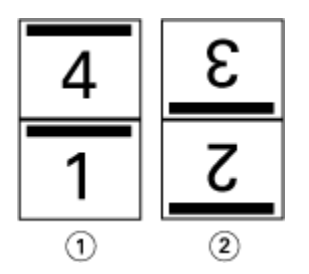

- *1 Vorderseite*
- *2 Rückseite*

## **Rückenheftung**

Die Rückenheftung ist die einfachste Bindeart. Bei der Rückenheftung werden die Signaturen (Bogen) gemeinsam als Gruppe gefalzt und anschließend entlang dem Rückenfalz oder Rücken geheftet oder geklammert. Bei Broschüren mit Rückenheftung muss der Bundzuwachs berücksichtigt werden.

Die Rückenheftung umfasst die vorgedruckten und Inline-Umschlagoptionen.

Die folgende Abbildung zeigt die Ausschießsignaturen für ein 12-seitiges Dokument, das für die Bindung am linken Rand ausgeschossen wird:

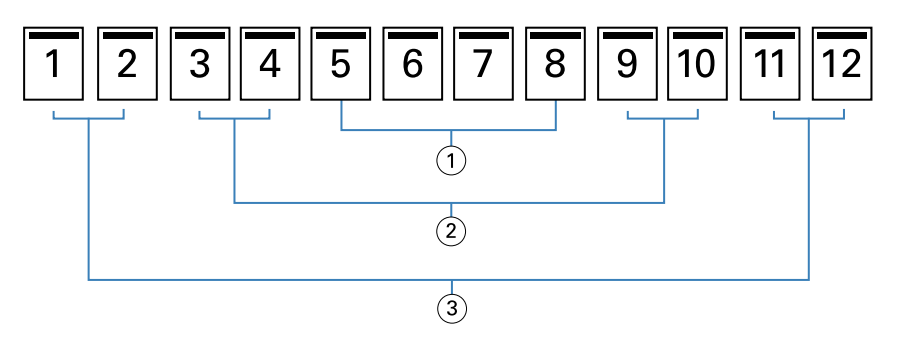

- *1 Signatur 3*
- *2 Signatur 2*
- *3 Signatur 1*

Die folgende Abbildung veranschaulicht, wie die Bogen einer 12-seitigen Broschüre mit Rückenheftung zusammen als Gruppe gefalzt werden:

<span id="page-244-0"></span>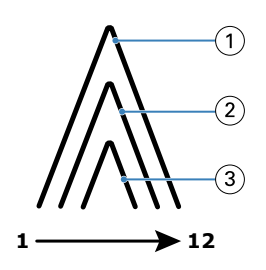

- *1 Signatur 1*
- *2 Signatur 2*
- *3 Signatur 3*

Die folgende Abbildung zeigt, wie die Bogen entlang des gemeinsamen Falzes geheftet oder geklammert werden:

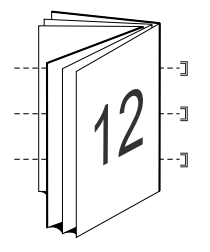

## **Rückenheftung im Stapel**

Die Rückenheftung im Stapel wird für umfangreiche Broschüren verwendet. Das als Broschüre zu druckende Dokument wird dazu zunächst in zwei oder mehr Stapel aufgeteilt (die als "Subsets" bezeichnet werden). Diese Subsets werden für das anschließende Leimen oder Heften aufeinander gelegt und an der Falzkante (dem späteren Rücken) ausgerichtet. Bei der Rückenheftung im Stapel muss der Bundzuwachs berücksichtigt werden.

Anzahl Bogen in Subset (Rückenheftung) – Mit dieser Option legen Sie fest, wie viele Bogen jedes Subset umfassen soll.

Die folgende Abbildung veranschaulicht das Ausschießen eines Dokuments mit insgesamt 16 Seiten für die Rückenheftung im Stapel, wobei jedes Subset zwei Bogen (d. h. acht Dokumentseiten) umfasst:

<span id="page-245-0"></span>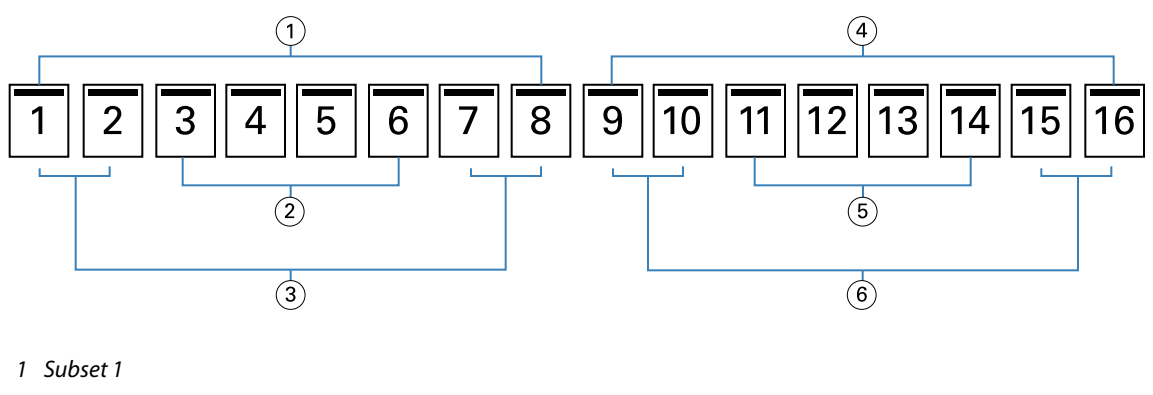

- *2 Signatur 2*
- *3 Signatur 1*
- *4 Subset 2*
- *5 Signatur 4*
- *6 Signatur 3*

Die folgende Abbildung veranschaulicht, wie die Bogen, die für das 16‑seitige Dokument und die Rückenheftung im Stapel generiert wurden, gefalzt und zu Subsets gruppiert werden: Das Subset 1 umfasst die Signaturen 1 und 2, das Subset 2 die Signaturen 3 und 4:

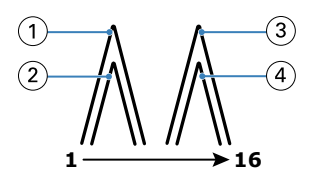

- *1 Signatur 1*
- *2 Signatur 2*
- *3 Signatur 3*
- *4 Signatur 4*

Die folgende Abbildung veranschaulicht, wie die Subsets für die Rückenheftung im Stapel bei der Bindung entlang der linken Kante an der gemeinsamen Falzkante ausgerichtet werden:

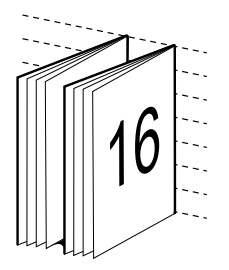

## **Klebebindung**

Bei der Klebebindung werden die Signaturen einzeln gefalzt und geschnitten an der gemeinsamen Falzkante ausgerichtet, die den Rücken der Broschüre bildet.

<span id="page-246-0"></span>Eine *Signatur* ist ein Druckbogen, der so gefalzt wird, dass die Broschürenseiten die richtige Lesefolge aufweisen. Jede Signatur wird auf die gleiche Weise gefalzt. Der Klebebindungsprozess ist aufwändiger (der Rücken muss zur Glättung aufgeraut werden, bevor mit dem Einband verklebt wird), und es sind größere Bundstege erforderlich. Bei Broschüren mit Klebebindung ist der Bundzuwachs kein Faktor.

Die folgende Abbildung zeigt das perfekte Ausschießen eines 12-seitigen Dokuments mit Bindung links:

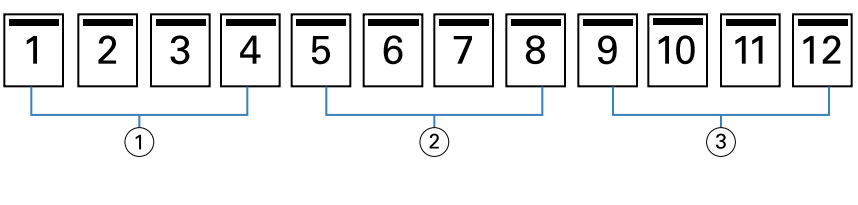

- *1 Signatur 1*
- *2 Signatur 2*
- *3 Signatur 3*

Die folgende Abbildung zeigt, wie perfekte Signaturen einzeln gefalzt und wie die Signaturen an der gemeinsamen Falzkante zusammengefügt werden:

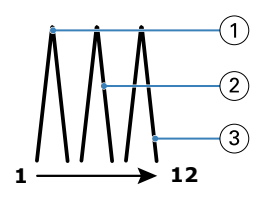

- *1 Signatur 1*
- *2 Signatur 2*
- *3 Signatur 3*

Die folgende Abbildung veranschaulicht, wie die Signaturen an der gemeinsamen Falzkante für die perfekte Broschüre mit Bindung links zusammengefügt werden:

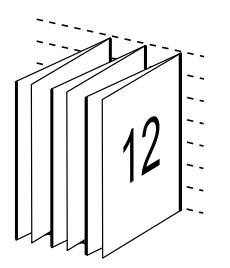

## **Bindeart** "1-fach, Klebebindung"

Bei der Bindeart "1-fach, Klebebindung" werden die Seiten eines Auftragsdokuments einzeln gedruckt. Danach werden sie gestapelt, (ggf.) beschnitten und miteinander verleimt und anschließend mit einem Einband versehen.

Damit Sie einen Auftrag für den Broschürentyp "1-fach, Klebebindung" vorbereiten und drucken können, muss der Drucker mit einem erweiterten Finisher ausgerüstet sein, der die Klebebindung unterstützt.

Wenn Ihre Drucker die Bindeart "1-fach, Klebebindung" unterstützt, finden Sie in der Anwenderdokumentation unter *Drucken* entsprechende Informationen.

Sie können die Einstellungen für Gemischte Medien in Booklet Maker für die Bindeart "1-fach, Klebebindung" angeben.

# Papiergröße für Layout "2-fach"

Die Papiergröße gibt die tatsächliche Größe eines (nicht gefalzten) Bogens an, auf den die Dokumentseiten gedruckt werden.

Zur Festlegung der Papiergröße für eine Broschüre haben Sie mehrere Möglichkeiten:

- **•** Auswahl der Papiergröße in der Anwendung Paper Catalog (sofern Paper Catalog auf Ihrem Fiery server unterstützt wird)
- **•** Festlegung einer eigenen Papiergröße
- **•** Auswahl von Gleich wie Dokumentgröße

#### **Eigene Seitengrößen**

Booklet Maker unterstützt die Verwendung eigener (vom Anwender definierter) Seitengrößen sowohl für den Haupt-/Innenteil als auch für den Einband bzw. das Titelblatt und/oder das Abschlussblatt einer Broschüre. Wenn Sie über den Druckertreiber auf Booklet Maker zugreifen, können Sie auch eine eigene Dokumentgröße definieren. Die für eigene Seitengrößen zulässigen Minimal- und Maximalwerte hängen von der Leistungsfähigkeit des Druckers und der Finishers ab.

Weitere Informationen zu den für eigene Seitengrößen gültigen Wertebereichen finden Sie unter *Drucken*.

#### **Dokumentgröße**

Die Dokumentgröße bezieht sich auf die Größe der einzelnen Seiten im Originaldokument und wird im Dialogfeld zum Einrichten des Drucks (oder "Seite einrichten") der Anwendung definiert. Für die Konzeption einer Broschüre ist es am einfachsten, wenn Sie die Dokumentgröße als die Größe der elektronischen Eingabe ansehen (d. h. als die Seitengröße, die im Originaldokument festgelegt ist) und die Papiergröße als die Größe der physischen Ausgabe betrachten (d. h. als die Größe des Papiers, das sich tatsächlich im Papierfach (Behälter/Magazin) des Druckers befindet).

**Hinweis:** Die im Formatierungsmenü Ihrer Anwendung definierte Größe kann von der Größe abweichen, die im Dialogfeld zum Einrichten des Drucks (oder "Seite einrichten") definiert ist. Für Booklet Maker ist die Dokumentgröße relevant, die im Dialogfeld zum Einrichten des Drucks (oder "Seite einrichten") definiert ist.

#### **Zufuhrkante**

Als Zufuhrkante wird die Kante bezeichnet, mit der voran das Papier/Medium in den Drucker eingezogen wird. Die Art der Papierzuführung (über die kürzere Blattkante [SEF] oder die längere Blattkante [LEF]) ist bei bestimmten Papiergrößen Bestandteil der Größenbezeichnung.

Bei der Wahl einer Dokumentgröße im Dialogfeld zum Einrichten des Drucks (oder "Seite einrichten") muss die Zufuhrkante, die sich aus der gewählten Papiergröße ergibt, nicht berücksichtigt werden. Möglicherweise verlangt der Finisher aber die Zuführung des Papiers/Mediums über eine bestimmte Kante. In Booklet Maker werden Papiergrößen, deren Zufuhrrichtung vom jeweiligen Finisher nicht unterstützt wird, in der Liste der verfügbaren Größen abgeblendet (grau angezeigt).

## **Gleich wie Dokumentgröße**

Wählen Sie diese Option, damit die Seitengröße des Dokuments mit der in der Originaldatei übereinstimmt. Sie müssen eine Papiergröße wählen, die mindestens doppelt so groß wie die Dokumentseite ist.

Beispiel: Ein Dokument mit den Abmessungen 8,5 x 11 Zoll wird auf einem Papierbogen mit den Abmessungen 11 x 17 Zoll gedruckt. In der Abbildung unten wird die Dokumentgröße (die Eingabe) auf der linken Seite und die Papiergröße (Ausgabe) auf der rechten Seite dargestellt.

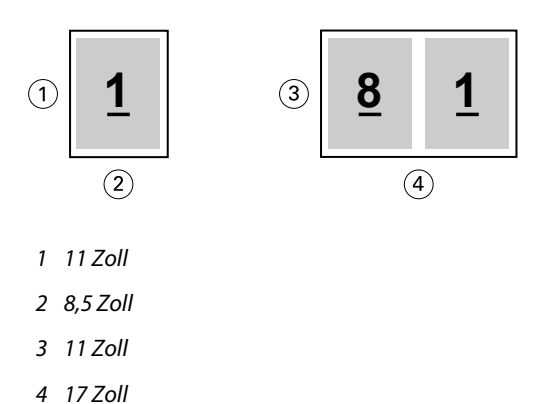

Oder nehmen wir an, ein Dokument in A4 (297 x 210 mm) wird auf A3-Papier (297 x 420 mm) gedruckt. In der Abbildung unten wird die Dokumentgröße (die Eingabe) auf der linken Seite und die Papiergröße (Ausgabe) auf der rechten Seite dargestellt.

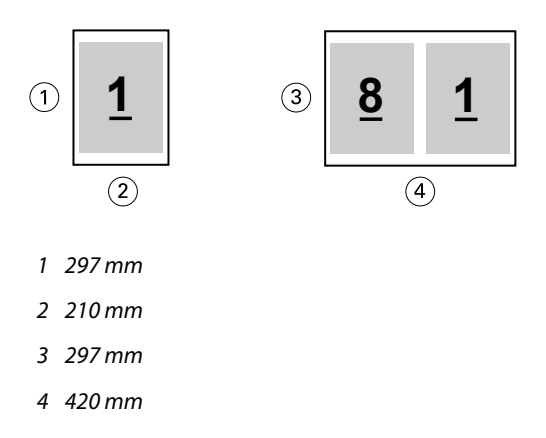

**Hinweis:** Die oben genannten Beispiele zeigen Papiergrößen innerhalb derselben Serie (A4 auf A3) oder desselben Standards (US-Brief auf US Tabloid). Booklet Maker kann auch serienübergreifend ausschießen (zum Beispiel von A4 auf US Brief). Weitere Informationen finden Sie unter [Seitenausrichtung](#page-254-0) auf Seite 255.

## **Verkleinern der Dokumentgröße passend zur Papiergröße**

Skalieren Sie die Dokumentseiten für eine bestimmte Papiergröße, indem Sie im Menü Papiergröße die gewünschte Größe wählen.

Booklet Maker nimmt die erforderliche Verkleinerung der Dokumentseiten automatisch so vor, dass das im Originaldokument verwendete Seitenverhältnis gewahrt bleibt.

Beispiel: Wenn die Dokumentgröße als "8,5x11 Inch" definiert ist und Sie "8,5x11 Inch" im Menü Papiergröße für ein 2-fach-Layout wählen, werden die Dokumentseiten auf die Größe "5,5x8,5 Inch" verkleinert, damit jeweils zwei Dokumentseiten nebeneinander auf einen Bogen passen. In der folgenden Abbildung sind links die Dokumentgröße (die "Eingabe") und rechts die Papiergröße (die "Ausgabe") dargestellt.

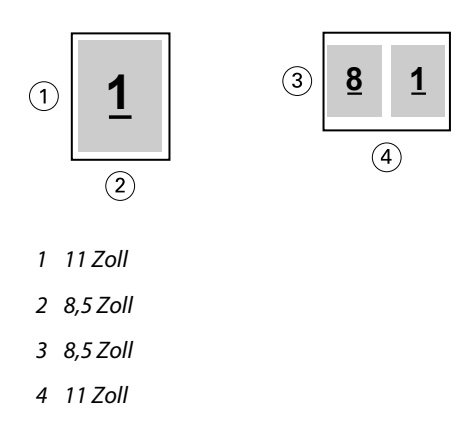

Wenn die Dokumentgröße als "A4" (297 x 210 mm) definiert ist und Sie "A4" im Menü Papiergröße wählen, werden die Dokumentseiten auf die Größe 210 x 148,5 mm verkleinert, damit jeweils zwei Dokumentseiten nebeneinander auf einen Bogen passen. In der folgenden Abbildung sind links die Dokumentgröße (die "Eingabe") und rechts die Papiergröße (die "Ausgabe") dargestellt.

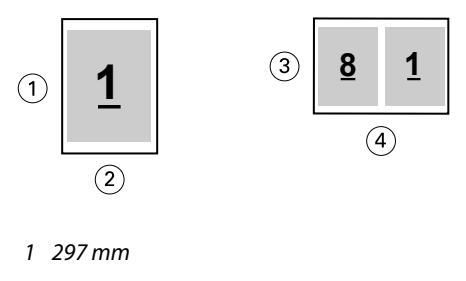

- *2 210 mm*
- *3 210 mm*
- *4 297 mm*

**Hinweis:** Die Option Passend verkleinern bewirkt eine Reduzierung der Dokumentgröße. Die Option Passend verkleinern bewirkt niemals eine Vergrößerung. Weitere Informationen finden Sie unter Option Passend verkleinern auf Seite 250.

#### **Option Passend verkleinern**

Booklet Maker ist standardmäßig so konfiguriert, dass die Seiten eines Dokuments passend für die von Ihnen gewählte Papiergröße verkleinert werden, wobei das im Originaldokument angelegte Seitenverhältnis gewahrt bleibt.

Ausgehend von der Dokumentgröße und der von Ihnen gewählten Papiergröße berechnet Booklet Maker den erforderlichen Skalierfaktor automatisch wie folgt:

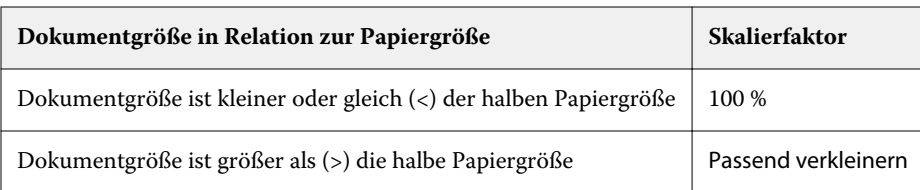

**Hinweis:** Die Option Passend verkleinern bewirkt eine Reduzierung der Dokumentgröße. Die Option Passend verkleinern bewirkt niemals eine Vergrößerung.

Für die Option Passend verkleinern stehen Ihnen drei Einstellungen zur Verfügung:

- **•** Bogengröße (Standardeinstellung) Mit dieser Einstellung wird der Inhalt des Druckauftrags (das Druckbild) so skaliert, dass der Bogen maximal ausgenutzt und bis zu den Kanten bedruckt wird.
- **•** Bedruckbarer Bereich Mit dieser Einstellung wird der Inhalt (das Druckbild) so skaliert, dass er in den bedruckbaren Bereich des Bogens passt.
- **•** Aus Wird diese Einstellung gewählt, findet keine Skalierung statt.

#### **Passend verkleinern > Bogengröße**

Booklet Maker verkleinert jede Dokumentseite automatisch in dem Maße, dass sie auf eine Hälfte eines Bogens der gewählten Papiergröße passt, und sorgt so für eine optimale Ausnutzung der Bogen. Diese Einstellung kann zu einem Beschnitt des Inhalts führen, da die Proportionen nicht verändert werden, um das Seitenverhältnis des Ursprungsdokuments zu wahren.

In den nachstehenden Beispielen führt die Einstellung "Bogengröße" für die Option "Passend verkleinern" dazu, dass die Seite an ihrer oberen und unteren Kante an die Bogenkanten heranreicht, an der linken und rechten Kante jedoch Ränder entstehen.

Beispiel: Eine Dokumentseite der Größe "13x19 Inch" wird auf die halbe Größe eines "11x17 Inch" großen Bogens verkleinert (also auf "8,5x11 Inch").

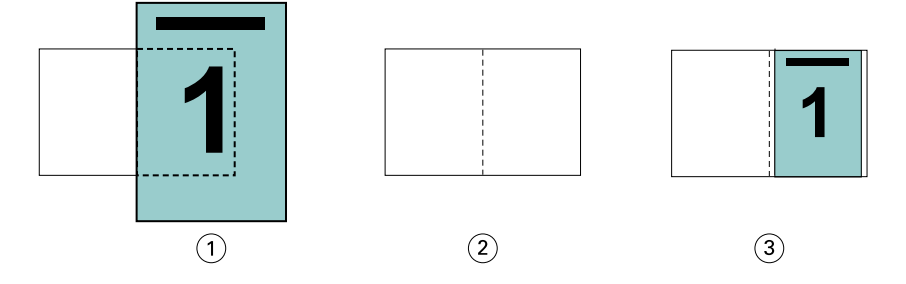

- *1 Dokumentgröße: "13x9 Inch"*
- *2 Papiergröße: "11x17 Inch" (1/2 Papiergröße = "8,5x11 Inch")*

*3 Ergebnis: Dokumentgröße "13x19 Inch" reduziert auf 1/2 Papiergröße ("8,5x11 Inch")*

Booklet Maker unterstützt auch das Ausschießen für Papiergrößen einer anderen Norm und nicht standardisierte Papiergrößen.

Beispiel: Ein Dokument mit der Seitengröße "A4" kann für Papier der Größe "Letter/US Brief" ausgeschossen und skaliert werden. Die resultierende Größe beträgt "5,5x8,5 Inch". (Dies entspricht der Hälfte eines Bogens der Größe " $8,5x11$  Inch" (= Letter/US Brief)).

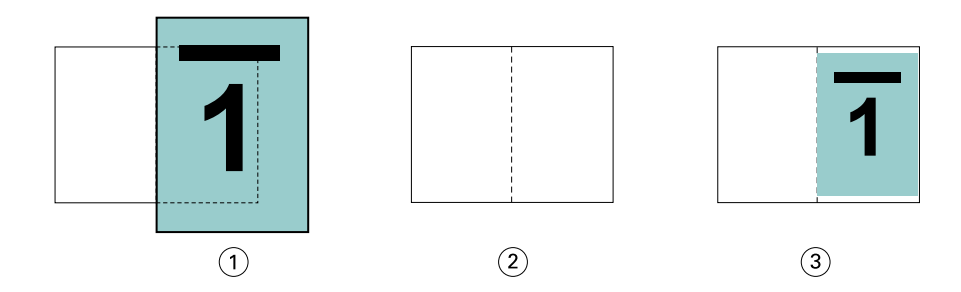

- *1 Dokumentgröße: "A4" (210 x 297 mm)*
- *2 Papiergröße: "8,5x11 Inch" (1/2 Papiergröße = "5,5x8,5 Inch")*
- *3 Ergebnis: Dokumentgröße "A4" reduziert auf 1/2 Papiergröße ("5,5x11 Inch")*

#### **Passend verkleinern > Bedruckbarer Bereich**

Booklet Maker skaliert den Inhalt automatisch so, dass er in den bedruckbaren Bereich des Bogens passt.

In den nachstehenden Beispielen entstehen durch die Anpassung an den bedruckbaren Bereich Ränder an allen Kanten. Da die Proportionen nicht verändert werden, um das Seitenverhältnis des ursprünglichen Dokuments beizubehalten, fallen die Ränder an der oberen und unteren Kante größer aus als an der linken und rechten Kante.

Beispiel: Eine Dokumentseite der Größe "13x19 Inch" wird auf die halbe Größe eines "11x17 Inch" großen Bogens verkleinert (also auf "8,5x11 Inch").

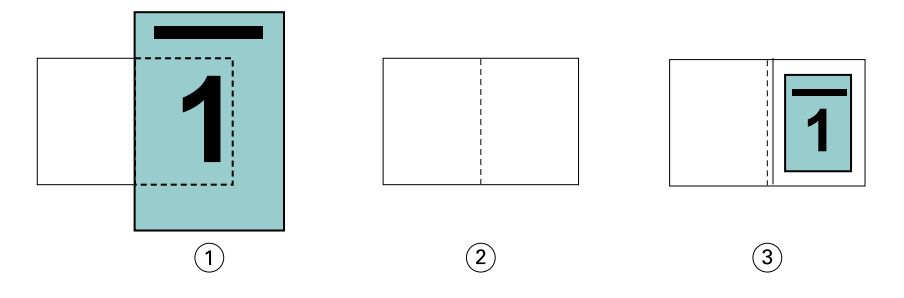

- *1 Dokumentgröße: "13x9 Inch"*
- *2 Papiergröße: "11x17 Inch" (1/2 Papiergröße = "8,5x11 Inch")*
- *3 Ergebnis: Dokumentgröße "13x19 Inch" reduziert auf 1/2 Papiergröße ("8,5x11 Inch")*

Das nachstehende Beispiel beschreibt die Verwendung der Einstellung Passend verkleinern > Bedruckbarer Bereich bei Papiergrößen einer anderen Norm und nicht standardisierten Papiergrößen.

Ein Dokument mit der Seitengröße "A4" kann für Papier der Größe "Letter/US Brief" ausgeschossen und skaliert werden. Die resultierende Größe beträgt "5,5x8,5 Inch". (Dies entspricht der Hälfte eines Bogens der Größe "8,5x11 Inch" (= Letter/US Brief)).
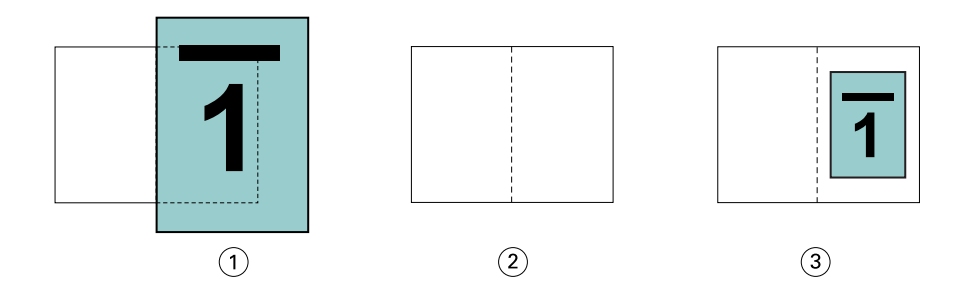

- *1 Dokumentgröße: "A4" (210 x 297 mm)*
- *2 Papiergröße: "8,5x11 Inch" (1/2 Papiergröße = "5,5x8,5 Inch")*
- *3 Ergebnis: Dokumentgröße "A4" reduziert auf 1/2 Papiergröße ("5,5x11 Inch")*

#### **Passend verkleinern > Aus**

Ist die Option Passend verkleinern auf Aus festgelegt, werden die Seiten des Dokuments mit 100 % gedruckt. Ist der Seiteninhalt größer als die halbe Papiergröße, werden die überstehenden Teile des Inhalts abgeschnitten.

In bestimmten Situationen kann dieses Abschneiden durchaus erwünscht und sinnvoll sein. Wenn ein Dokument z. B. Druckermarken umfasst, die dazu führen, dass die Dokumentgröße größer als die halbe Papiergröße wird, muss die Option Passend verkleinern deaktiviert werden, damit die Seiten mit dem Skalierfaktor 100 % gedruckt werden, da andernfalls die gesamte Dokumentseite (einschließlich der Druckermarken) passend für die gewählte Papiergröße verkleinert wird.

Die Option Passend verkleinern muss auch deaktiviert werden (damit die Druckausgabe mit dem Skalierfaktor 100 % erfolgt), wenn für einen Randanschnitt die Dokumentgröße bewusst so konzipiert wurde, dass die Inhalte größer als die halbe Papiergröße sind.

Die folgende Abbildung zeigt einen Seitenbereich der Größe "8,5x11 Inch" (= gewünschter Inhalt) mit Druckermarken, die bewirken, dass die Dokumentgröße auf "10,2x12,5 Inch" anwächst. Durch das Deaktivieren der Option Passend verkleinern (Einstellung Aus) wird der Seiteninhalt in der Originalgröße (d. h. mit dem Skalierfaktor 100 %) auf eine Hälfte eines Bogens der gewählten Papiergröße gedruckt:

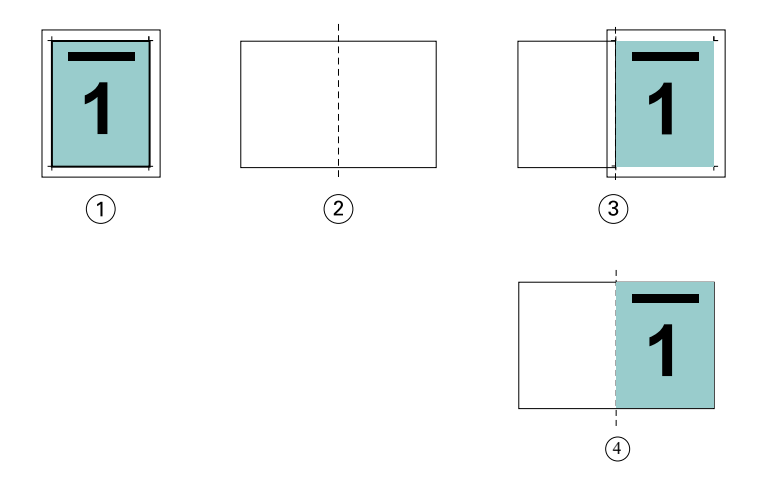

- *1 Dokumentgröße: "10,2x12,7 Inch" Gewünschter Inhalt: "8,5x11 Inch"*
- *2 Papiergröße: "11x17 Inch" (1/2 Papiergröße = "8,5x11 Inch")*
- *3 Vor Schneiden*
- *4 Ergebnis: Gewünschter Inhalt ("8,5x11 Inch") gedruckt mit Skalierfaktor 100 %*

### Option "Passend verkleinern" - Einstellungen "Bogengröße" und "Bedruckbarer Bereich" im **Vergleich**

Mit der Option Passend verkleinern können Sie die Seiten eines Dokuments mit zwei verschiedenen Einstellungen verkleinern – "Bogengröße" oder "Bedruckbarer Bereich".

Jede dieser Einstellungen für Passend verkleinern hat ihre Vor- und Nachteile.

Passend verkleinern > Bogengröße maximiert die Ausnutzung des Papiers bei der Berechnung des Skalierungsfaktors. Das Layout des Inhalts im Originaldokument kann jedoch dazu führen, dass die Skalierung nicht das gewünschte Ergebnis erzielt. Es kann zu einem Beschnitt des Inhalts kommen.

Passend verkleinern > Bedruckbarer Bereich nutzt den bedruckbaren Bereich der Papiergröße, sodass kein Beschnitt auftritt. Im Vergleich zur Einstellung "Bogengröße" erfolgt jedoch eine stärkere Verkleinerung des Dokumentinhalts.

Die nachstehenden Illustrationen verdeutlichen die Auswirkungen der verschiedenen Einstellungen.

Das erste Bild zeigt zwei Dokumente mit identischer Seitengröße, aber unterschiedlichem Layout.

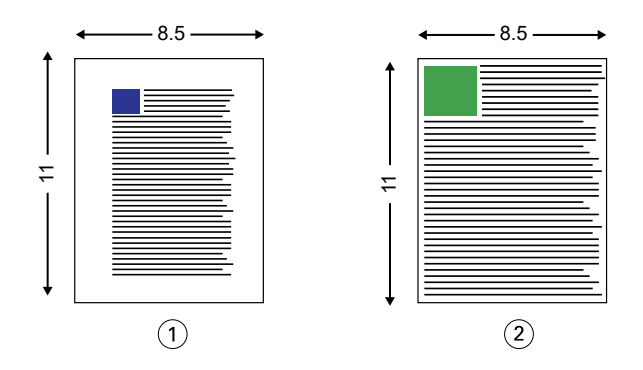

*1 Originaldokument mit breiten Rändern an allen vier Seiten*

*2 Originaldokument, bei dem der Inhalt fast bis an alle vier Kanten reicht*

Das zweite Bild zeigt den Bogen und, hervorgehoben in Weiß, den bedruckbaren Bereich.

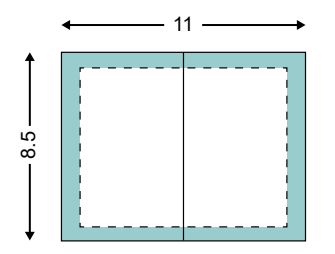

Das dritte Bild zeigt, wie sich die Option Passend verkleinern > Bogengröße auswirkt. Während der bedruckbare Bereich für das Dokument mit den breiten Rändern groß genug ist, erfolgt beim Ausschießen und Drucken des Dokument mit den schmalen Rändern ein Beschnitt des Inhalts.

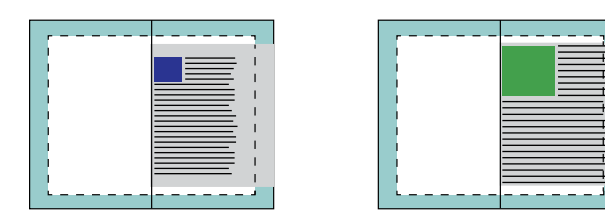

Das vierte Bild zeigt, was geschieht, wenn Sie Passend verkleinern > Bedruckbarer Bereich für das Dokument mit den schmalen Rändern wählen. Zwar kann der gesamte Inhalt gedruckt werden, jedoch werden der untere und der obere Rand breiter (größere weiße Flächen).

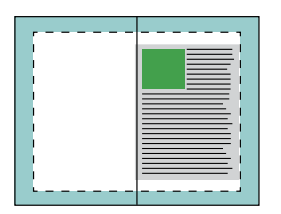

## **Seitenausrichtung**

Die Seitenausrichtung hat keine Änderung des Seitenlayouts zur Folge, das im Originaldokument definiert ist. Bei der Seitenausrichtung wird der gesamte Seiteninhalt, also der druckbare Bereich (mit dem Text und den Bildern), zusammen mit den Rändern (den weißen Leerstellen, die den bedruckbaren Bereich umgeben) verschoben.

Booklet Maker bietet drei Optionen zur Positionierung und Feineinstellung der Platzierung des Seiteninhalts:

- **•** Seiten ausrichten Zum Ausrichten des Seiteninhalts am Rücken oder an der Mitte der Seite.
- **•** Bundsteg erhöhen um Zum Hinzufügen von zusätzlichem Platz (Bundstegen) zum Binden.
- **•** Bundzuwachs kompensieren für Zum Kompensieren der Verschiebung im Seiteninhalt, die bei Broschüren mit Rückenheftung und Rückenheftung im Stapel auftritt.

**Hinweis:** Durch die Seitenausrichtungsoptionen wird der Skalierfaktor nicht geändert. Wenn Sie die Option Passend verkleinern auf Aus festlegen, wird der Seiteninhalt abgeschnitten, falls das Dokument über die Blattkante hinausragt. Wenn Sie kein Abschneiden wünschen, können Sie mit den Seitenausrichtungs- oder Zentrierungsoptionen die Position des Seiteninhalts anpassen.

#### **Ausrichten von Seiten**

Im Kontext von Booklet Maker legen Sie mit der Option Seiten ausrichten die anfängliche Position des Seiteninhalts fest (In der Mitte oder Am Rücken). Diese anfängliche Position können Sie modifizieren, indem Sie den Wert für den Bundsteg erhöhen.

Mit der Option Seiten ausrichten bestimmen Sie die anfängliche Position des Seiteninhalts: "Am Rücken" oder "In der Mitte".

- **•** Öffnen Sie in der Anwendung Command WorkStation das Fenster "Auftragseigenschaften", zeigen Sie darin die Seite "Layout" an und aktivieren Sie die Option Broschüre. Legen Sie danach die gewünschte Einstellung für die Option Seiten ausrichten fest.
	- **•** Am Rücken (Standard) Bei dieser Einstellung wird der Inhalt der Dokumentseite bündig mit dem Rücken, d. h. an der Falzlinie in der Mitte des Bogens ausgerichtet.

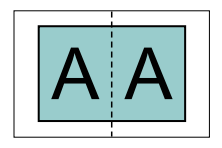

**•** In der Mitte – Bei dieser Einstellung wird der Seiteninhalt in einer Hälfte eines Bogens der gewählten Papiergröße mittig positioniert (zentriert).

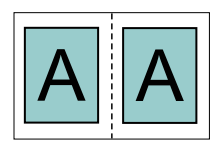

#### **Ausrichten von Seiten mit der Option Passend verkleinern**

Sie können festlegen, dass die Option Passend verkleinern zum Ausrichten von Seiten eingeschaltet (aktiviert) oder Aus (deaktiviert) ist.

#### Ausrichten von Seiten mit aktivierter Option "Passend verkleinern"

Die folgende Abbildung zeigt die Seitenausrichtung, wenn die Dokumentgröße kleiner als (<) eine Hälfte der Papiergröße ist:

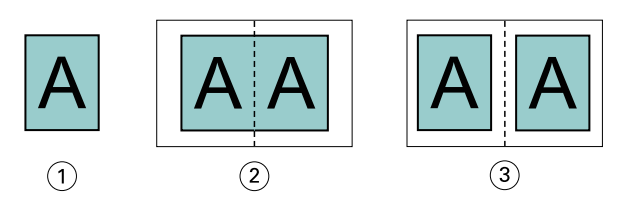

- *1 Dokumentgröße < halbe Papiergröße*
- *2 Seiten am Rücken ausgerichtet*
- *3 Seiten in der Mitte ausgerichtet*

Die folgende Abbildung zeigt die Seitenausrichtung, wenn die Dokumentgröße der halben Papiergröße entspricht. In diesem Fall gibt es keinen sichtbaren Unterschied:

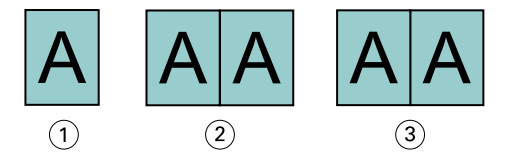

- *1 Dokumentgröße = halbe Papiergröße*
- *2 Seiten am Rücken ausgerichtet*
- *3 Seiten in der Mitte ausgerichtet*

**Hinweis:** Wenn die Dokumentgröße größer ist als die Hälfte der Papiergröße und die Option Passend verkleinern aktiviert ist, wird das endgültige Druckergebnis durch das Seitenverhältnis des Originaldokuments bestimmt.

#### Ausrichten von Seiten mit deaktiviertem "Passend verkleinern"

Die folgende Abbildung zeigt die Seitenausrichtung Am Rücken, wenn die Dokumentgröße größer (>) als die Hälfte der Papiergröße und die Option Passend verkleinern auf Aus festgelegt ist:

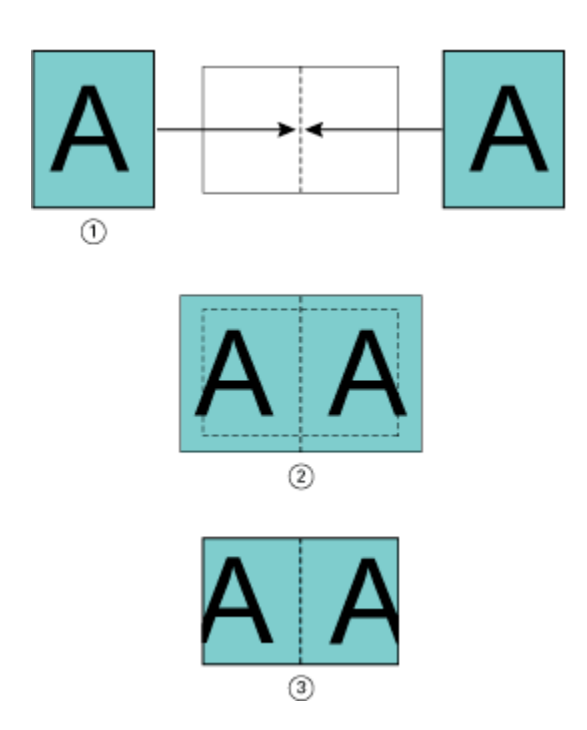

- *1 Dokumentgröße > halbe Papiergröße*
- *2 Seiten am Rücken ausgerichtet, Passend verkleinern > Aus*
- *3 Endgültiges Druckergebnis*

Die folgende Abbildung veranschaulicht die Seitenausrichtung In der Mitte, wenn die Dokumentgröße größer (>) als die halbe Papiergröße und die Option Passend verkleinern auf Aus festgelegt ist:

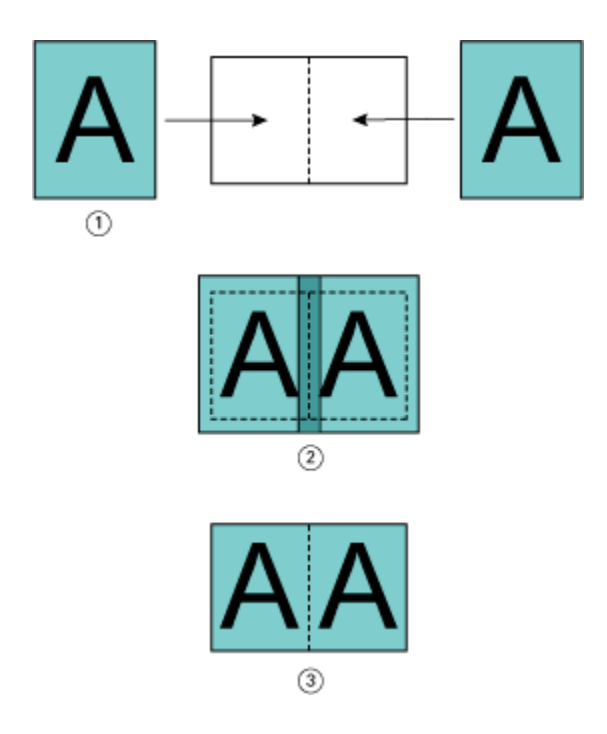

- *1 Dokumentgröße > halbe Papiergröße*
- *2 Seiten in der Mitte ausgerichtet, Passend verkleinern > Aus*
- *3 Endgültiges Druckergebnis*

### **Seitenausrichtung und Bundsteg**

Ein Bundsteg ist ein zusätzlicher Rand, der zusätzlichen Platz zum Binden oder für andere Finishing-Optionen bietet. Dies können alle Prozesse nach dem Drucken sein, z. B. Falzen, Heften oder Binden.

Im Kontext von Booklet Maker legen Sie mit der Option Seiten ausrichten die anfängliche Position des Seiteninhalts fest (In der Mitte oder Am Rücken). Diese anfängliche Position können Sie weiter anpassen, indem Sie den Wert für den Bundsteg erhöhen. Mit der Option Bundsteg erhöhen um regeln Sie den Abstand (in Millimeter oder Zoll) zwischen gegenüberliegenden Seiten in Ihrer Broschüre.

**Hinweis:** Der für den Bundsteg festgelegte Wert hat keine Änderung der im Originaldokument festgelegten Werte für die Seitenränder oder das Layout zur Folge. Beim Bundsteg handelt es sich um einen zusätzlichen Randbereich, der speziell für das spätere Binden konzipiert ist.

Unter *Drucken* finden Sie den unterstützten Bundsteg-Wertebereich für Ihren Drucker.

#### **Seitenausrichtung "Am Rücken" mit Bundsteg**

Wenn Seiten am Rücken ausgerichtet sind, entspricht der Abstand des Seiteninhalts vom Rücken dem halben Wert des Bundstegs.

Die folgende Abbildung zeigt die Anfangsausrichtung Am Rücken, das endgültige Druckergebnis ohne Bundsteg und das endgültige Druckergebnis mit hinzugefügtem Bundsteg:

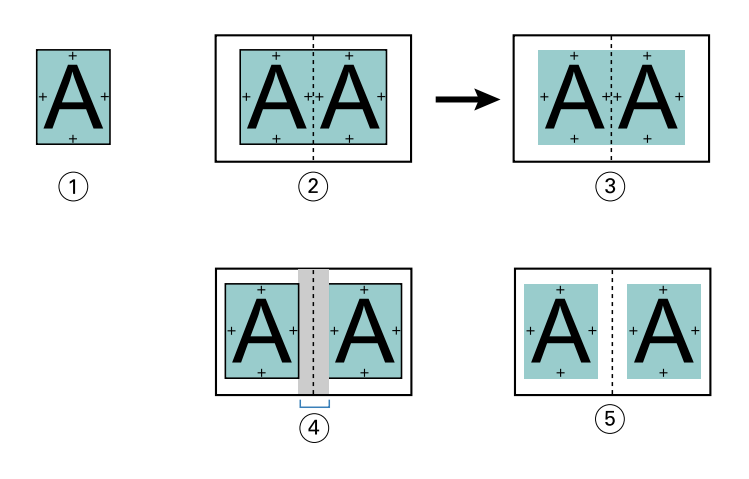

- *1 Dokumentgröße < halbe Papiergröße*
- *2 Seitenausrichtung "Am Rücken" ohne Bundsteg*
- *3 Endgültiges Druckergebnis in Abb. 2*
- *4 Seitenausrichtung "Am Rücken" mit Bundsteg*
- *5 Endgültiges Druckergebnis in Abb. 4*

#### Seitenausrichtung "In der Mitte" mit Bundsteg

Wenn Seiten in der Mitte ausgerichtet sind, entspricht der Abstand vom Rücken der Hälfte des Bundstegs plus dem Anfangsversatz der Seitenausrichtung in der Mitte.

Die folgende Abbildung zeigt die Anfangsausrichtung In der Mitte, das endgültige Druckergebnis ohne Bundsteg und dann das endgültige Druckergebnis mit hinzugefügtem Bundsteg:

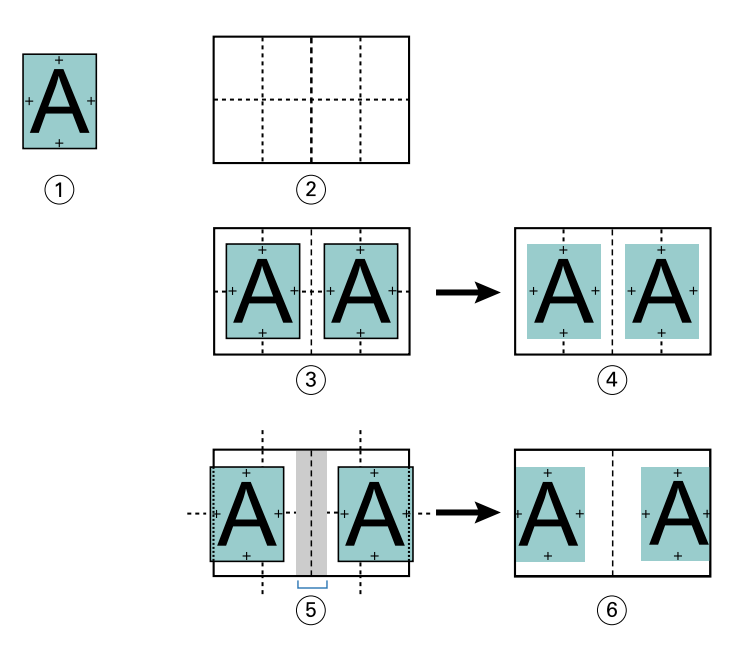

- *1 Dokumentgröße < halbe Papiergröße*
- *2 Papiergröße*
- *3 Seitenausrichtung "In der Mitte" ohne Bundsteg*
- *4 Endgültiges Druckergebnis in Abb. 3*
- *5 Seitenausrichtung "In der Mitte" mit Bundsteg*
- *6 Endgültiges Druckergebnis in Abb. 5*

**Hinweis:** Bei einer Erhöhung des Bundstegs kann der Seiteninhalt abgeschnitten werden, wenn er bis zur Blattkante oder bis zum nicht bedruckbaren Bereich des Papiers verschoben wird.

### **Bundzuwachs kompensieren für**

Zu einem Bundzuwachs kommt es bei auf schweren Medien gedruckten Broschüren mit Rückenheftung und Rückenheftung im Stapel oder bei Dokumenten mit sehr vielen Seiten. Verwenden Sie Bundzuwachs kompensieren für, um dem Bundzuwachs entgegenzuwirken.

Beim Falzen der Bogen zu Signaturen (so heißen die gefalzten Bögen, aus denen die Seiten einer Broschüre bestehen) bewirkt jeder Falz eine kleine Verschiebung des Seiteninhalts. Dies führt beim Schneiden dazu, dass die Außenränder zur Mitte der Broschüre hin schmaler werden. Dadurch wird der Seiteninhalt eventuell abgeschnitten oder zu nah an der Außenkante gedruckt.

<span id="page-260-0"></span>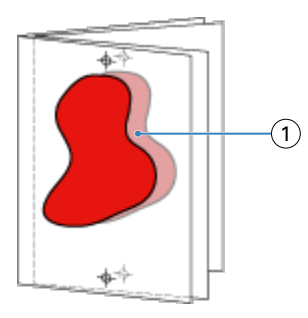

*1 Bundzuwachs*

# Einstellungen für gemischte Medien und Broschürentyp "1-fach, Klebebindung"

Die Einstellungen für gemischte Medien stehen in Booklet Maker (Command WorkStation > Auftragseigenschaften) nur dann zur Verfügung, wenn "1-fach, Klebebindung" als Broschürentyp gewählt wurde. Zu diesem Zweck wird ein Fensterbereich mit den Optionen aus dem Bereich "Gemischte Medien" in Booklet Maker integriert und zur visuellen Unterstützung durch eine Strukturansicht ergänzt.

Hinweis: Das Erstellen von Broschüren des Typs "1-fach, Klebebindung" mit gemischten Medien wird vom Druckertreiber nicht unterstützt. Wenn Sie diese Funktion nutzen möchten, müssen Sie Ihren Auftrag an die Warteliste Halten in der Anwendung Command WorkStation senden.

Die Strukturansicht veranschaulicht die tatsächliche Paginierung der fertigen Broschüre und reflektiert in Echtzeit die Auswirkungen der Einstellungen, die Sie für die Optionen für gemischte Medien festlegen. In der Strukturansicht kann das Auftragslayout auf der Basis der Dokumentseiten oder auf der Basis der Bogen dargestellt werden.

Für eine Broschüre des Typs "1-fach, Klebebindung" können Sie in Booklet Maker die folgenden Einstellungen für gemischte Medien festlegen:

- **•** Kapitelstartseiten Wenn Sie in einem beidseitig zu druckenden Auftragsdokument (Duplexdruck) eine Kapitelstartseite definieren, werden implizite Leerseiten eingefügt.
- **•** Seitenbereiche und die für diese Seitenbereiche zu verwendenden Medien
- **•** Leerseiten und die für diese Einleger zu verwendenden Medien Vom Anwender eingefügte Leerseiten werden als explizite Leerseiten gewertet. Explizite und implizite Leerseiten/Leerbogen werden in der Strukturansicht des Bereichs "Gemischte Medien" unterschiedlich dargestellt.

**Hinweis:** In Booklet Maker wird weder die Option zum Hinzufügen von Registerseiten (mit bedruckbaren Tabs) noch die Option zum Definieren der Einstellungen für Titelblätter und/oder Abschlussblätter angeboten.

Wenn Sie in Booklet Maker Einstellungen für gemischte Medien festlegen, wird der korrespondierende Bereich auf der Registerkarte Medium deaktiviert. Die Einstellungen, die Sie in Booklet Maker festlegen, werden sowohl auf die Registerkarte Medium als auch in Fiery Compose übernommen und angezeigt.

### **Angeben der Einstellungen für gemischte Medien in Booklet Maker**

Die Anzeige "Gemischte Medien" wird bei Auswahl der Bindeart "1-fach, Klebebindung" für den Broschürentyp angezeigt.

Nicht alle Drucker unterstützen die Bindeart "1-fach, Klebebindung". Wenn die Bindeart "1-fach, Klebebindung" nicht unterstützt wird, wird die Option nicht im Menü Broschürentyp angezeigt.

- **1** Wählen Sie den Auftrag in Command WorkStation im Auftragscenter aus und öffnen Sie die Auftragseigenschaften.
- **2** Wählen Sie auf dem Register Layout die Option Broschüre.
- **3** Wählen Sie für den Broschürentyp die Option 1-fach, Klebebindung.
- **4** Wählen Sie die Bindekante aus.
- **5** Geben Sie die Papiergröße und eine Einstellung für Titel Papiergröße an.

Hinweis: Die Option Titel/Abschluss definieren ist nicht als Einstellungen für "Gemischte Medien" in Booklet Maker verfügbar. Einbanddefinitionen werden mithilfe der Optionen für Booklet Maker erstellt.

- **6** Geben Sie die Einbandeinstellungen und je nach Bedarf weitere Einstellungen an.
- **7** Blättern Sie nach unten zur Ansicht Gemischte Medien und geben Sie mithilfe der folgenden Steuerelemente Einstellungen an:
	- **•** Register Seiten Klicken Sie hier, um das Layout der Broschüre angeordnet nach Dokumentseiten sowie die Beziehungen zu den Bogen anzuzeigen.
	- **•** Register Ausgabe Sets Klicken Sie hier, um das Layout der Broschüre angeordnet nach Bogen sowie die Beziehungen zu Seiten anzuzeigen.
	- **•** Feld Kapitelstartseiten Geben Sie die Seitennummern ein, die Sie als Kapitelstartseiten vorsehen. Trennen Sie sie durch Kommas. Kapitelstartseiten sind in der Anzeige durch eine Markierung gekennzeichnet. Bei Bedarf werden implizite Leerseiten eingefügt. Die Abbildung unten zeigt die Kapitelstartseitenmarkierung und das nach Seite 10 eingefügte implizite Leerzeichen.

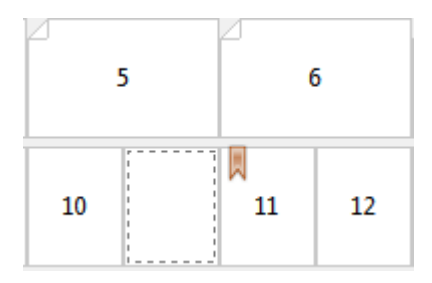

**•** Neuer Seitenbereich – Klicken Sie auf das Symbol oder die Schaltfläche, um Seitennummern einzugeben, und wenden Sie dann Medieneinstellungen auf den angegebenen Seitenbereich an.

Neuer Seitenbereich...

**•** Neuer Einleger – Klicken Sie auf das Symbol oder die Schaltfläche, um eine Leerseite an einer bestimmten Position einzufügen und Medieneinstellungen auf den Einleger anzuwenden.

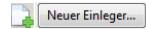

**•** Bearbeiten – Klicken Sie auf das Symbol oder die Schaltfläche, um den Seitenbereich oder Medieneinstellungen für neue Einleger zu ändern.

Bearbeiten...

**•** Löschen – Klicken Sie auf das Symbol oder die Schaltfläche, um den Seitenbereich oder Einstellungen für neue Einleger zu löschen.

 $\frac{1}{2}$  Löschen

Informationen zu den Medieneinstellungen für Ihren Fiery server finden Sie unter *Drucken* und *Dienstprogramme* in der Anwenderdokumentation.

#### **Navigation in einem Dokument im Bereich "Gemischte Medien"**

Die Anzeige Gemischte Medien wird angezeigt, wenn der Broschürentyp "1-fach, Klebebindung" ausgewählt ist.

- **•** Navigieren Sie in der Anzeige Gemischte Medien anhand der folgenden Methoden durch das Dokument:
	- **• Scrollleisten**.
	- **• Navigationspfeile** Klicken Sie auf die inneren Pfeile, um der Reihe nach vorwärts oder rückwärts zur benachbarten Seite zu wechseln. Klicken Sie auf die äußeren Pfeile, um zum Anfang bzw. zum Ende des Dokuments zu wechseln. Das Textfeld zeigt die Aktion an. Geben Sie eine Seitenzahl in das Feld ein, um zu dieser Seite zu wechseln. Die Pfeile sind deaktiviert, wenn keine Navigation möglich ist. Wenn Sie neue Einlegeblätter hinzufügen, wird ein weiteres Set mit Navigationspfeilen angezeigt, mit deren Hilfe Sie von einem leeren Einleger zum nächsten vor und zurück navigieren können.

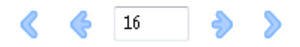

### **Anzeigen des Layouts eines Auftrags als Seiten**

Sie können festlegen, dass die Paginierung des Auftrags gemäß den Seiten oder Bogen erfolgt. Die Dokumentseiten und die Bogen sind aufeinander ausgerichtet, sodass Sie nachvollziehen können, welche Seiten auf welchen Bogen gedruckt werden.

**•** Klicken Sie oben in der Anzeige auf das Register Seiten, um einen Auftrag in Form von Seiten anzuzeigen.

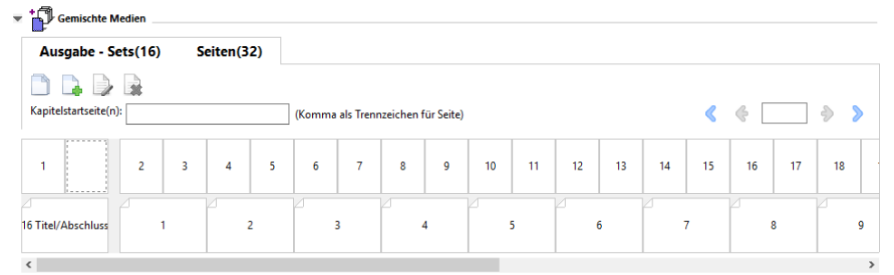

Die Abbildung zeigt einen in Seitenform dargestellten Auftrag. Die Zahl hinter der Angabe "Seiten" auf dem Register gibt die Anzahl Dokumentseiten an, die durch die Miniaturen in der oberen Reihe dargestellt werden. Die Seiten werden in linearer Reihenfolge dargestellt. Dies entspricht der logischen Leseabfolge des Quelldokuments.

Die zweite Zeile gibt die Reihenfolge der Bogen auf dem Drucker an. Der Inhalt des Titelblatts, das in diesem Beispiel die ersten beiden Seiten aus dem Dokument umfasst, wird in Leserichtung zu Beginn angezeigt. Der Inhalt des Abschlussblatts am Ende des Auftrags kann mithilfe der Bildlaufleiste oder der anderen Navigationssteuerelemente angezeigt werden.

#### **Anzeigen des Layouts eines Auftrags als Bogen**

Bei der Darstellung des Auftragslayouts auf der Basis der Bogen steht die Reihenfolge der Bogen im Fokus.

**•** Klicken Sie auf Ausgabe - Sets, um die entsprechende Registerkarte zu öffnen und das Auftragslayout auf der Basis der Bogen zu überprüfen.

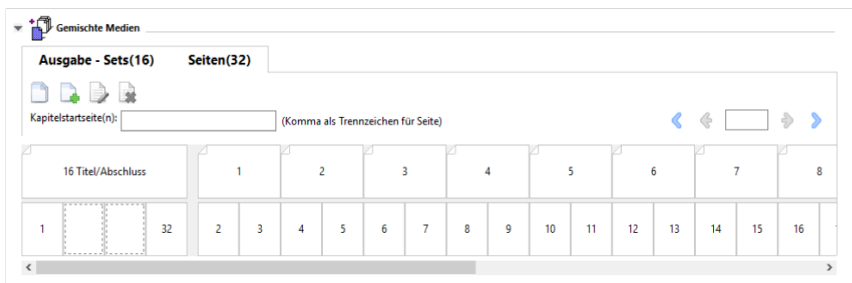

Die Miniaturen in der oberen Reihe reflektieren die tatsächliche Druckfolge auf dem Drucker. Aus der zweiten Reihe ist ersichtlich, welche Dokumentseiten auf welche Bogen gedruckt werden. In der Abbildung unten umfasst der Ausgabe - Sets für den Einband ein Titelblatt, für das die Inhalte der beiden ersten im Quelldokument angelegten Seiten verwendet werden, einen Broschürenrücken, für den der Inhalt der drittletzten Seite im Quelldokument verwendet wird, sowie ein Abschlussblatt, für das die Inhalte der beiden letzten Seiten im Quelldokument verwendet werden.

Hinweis: Der Einband (mit der Bezeichnung "Titel/Abschluss") wird in der Strukturansicht stets am Anfang der Reihe angezeigt, auch wenn bei bestimmten Ausgabegeräten der Einband als letzter Bogen gedruckt wird.

### **Booklet Maker – Beschränkungen für gemischte Medien**

Die folgenden Aktionen können nicht in gemischten Medien für die Bindeart "1-fach, Klebebindung" durchgeführt werden.

- **•** Einfügen von Seiten vor, zwischen oder hinter den Dokumentseiten, deren Inhalt für das Titel-/Abschlussblatt reserviert ist.
- **•** Einfügen von Seiten außerhalb des fertigen, gebundenen Buchs.
- **•** Einfügen von Seiten, durch das Titel-/Abschlussblatt physisch geteilt wird.
- **•** Angeben von Medien unterschiedlicher Größe in einem Auftrag. Die Auswahl der Mediengröße für Neuer Seitenbereich und Neuer Einleger ist auf dieselbe Größe der Textkörpersignatur beschränkt.

**Hinweis:** Drucker, die das Einfügen von Z-Falzen auf der Hälfte unterstützen, ermöglichen Mediengrößen, die doppelt so groß sind wie die Textkörpersignatur.

## Hinzufügen eines Broschürentitelblatts und/oder Broschürenabschlussblatts

In Booklet Maker können Sie Broschüren mit Rückenheftung einen Umschlag hinzufügen und Druckmedien für das Titel-/Abschlussblatt angeben.

Für Broschüren mit Rückenheftung unterstützt Booklet Maker ausschließlich zwei grundlegende Verfahren, das Einlegen von Vordrucken und das Drucken des Titel-/Abschlussblatts basierend auf im Auftragsdokument angelegten Seiten. Bei beiden Verfahren können Sie das zu verwendende Medium wählen. Für ein Broschürentitelund ein Broschürenabschlussblatt, dessen Inhalt als Seite(n) im Auftragsdokument angelegt ist, können Sie zusätzliche Einstellungen festlegen. Weitere Optionen für Titel- und Abschlussblätter, die für andere Bindearten relevant sind (z. B. für die Klebebindung), werden im Dokument *Drucken* der Anwenderdokumentation beschrieben. Für diese anderen Bindearten muss der Drucker mit einem Advanced Finisher ausgestattet sein.

- **1** Wählen Sie auf dem Register Layout > Broschüre des Druckertreibers oder unter den Auftragseigenschaften der Command WorkStation die Option Rückenheftung für Broschürentyp aus und wählen Sie eine Bindekante aus.
- **2** Geben Sie für den Haupt-/Innenteil der Broschüre die Einstellungen für Papiergröße und Seitenausrichtung an.
- **3** Führen Sie im Menü Titel-/Abschlussblatt > Inhaltseingabe eine der folgenden Aktionen aus:
	- **•** Um ein vorgedrucktes Titel-/Abschlussblatt einzufügen, wählen Sie Vordruck aus. Das vorgedruckte Titel-/ Abschlussblatt wird mit den Dokumentseiten für den Haupt-/Innenteil der Broschüre zusammengeführt, die separat gedruckt werden. Wenn Sie sich für diese Einstellung entscheiden, werden die Optionen Titelblatt und Abschlussblatt deaktiviert.
	- **•** Um ein Titel-/Abschlussblatt in Form von separaten Seiten anzugeben, wählen Sie Titel und Abschluss separat aus. Durch Angabe dieser Option werden das Titel-/Abschlussblatt und der Innenteil als ein Auftrag gedruckt. Die als Titel-/Abschlussblatt konzipierten Dokumentseiten werden auf einem separaten Bogen gedruckt.

Diese Einstellung können Sie verwenden, wenn die Inhalte und/oder die Druckvorlagen für das Broschürentitel- und/oder das Broschürenabschlussblatt als Seite(n) im Auftragsdokument angelegt sind. Als Inhalte für das Titel- und Abschlussblatt können (in beliebiger Kombination) die erste und die letzte Seite bzw. die beiden ersten und die beiden letzten Seiten in Ihrem Dokument verwendet werden. Wenn Sie sich für diese Einstellung entscheiden, können Sie zusätzlich die Einstellungen für die Optionen Titelblatt und Abschlussblatt festlegen.

**•** Optionen für Titelblatt und Abschlussblatt (nur Titel-/Abschlussblätter als separate Seiten) – Mithilfe dieser Optionen können Sie kurzerhand festlegen, ob das Titel- und das Abschlussblatt auf beiden Seiten des Bogens oder einseitig gedruckt oder ob beide Seiten leer gelassen werden sollen, ohne im Originaldokument Leerseiten hinzufügen zu müssen.

**Hinweis:** Wenn das Originaldokument bereits das Broschürentitelblatt und das Broschürenabschlussblatt umfasst und Sie sich für das Hochbinden (Bindung oben) entscheiden, wird der außenseitige Inhalt des Broschürenabschlussblatts automatisch um 180° gedreht, damit er die gleiche Orientierung aufweist wie der Inhalt des Broschürentitelblatts.

- **4** Klicken Sie auf Titel/Abschluss definieren, um das Fenster mit den Einstellungen für das Medium für Titel-/ Abschlussblatt zu öffnen und um das Medium, die Größe und das Papierfach anzugeben. Diese Option ist sowohl für Vordrucke als auch für Titel-/Abschlussblätter verfügbar, die als Seiten im Auftrag angelegt sind.
- **5** Geben Sie das Medium und die Papiergröße für den vorgedruckten Einleger oder für Ihre Titel-/Abschlussblätter an, die als Seiten im Auftrag angelegt sind.
- **6** Wählen Sie das Papierfach aus, das die vorgedruckten Einleger oder die als Seiten im Auftrag angelegten Titel-/ Abschlussblätter enthält, und klicken Sie auf OK.

# Ändern der Dokumentgröße in einem Anwendungsprogramm

Ändern Sie die Größe des Originaldokuments in der Druckeinrichtung der Anwendung, in der Sie das Dokument erstellt haben.

Bevor Sie die Dokumentgröße ändern, stellen Sie sicher, dass Ihr Drucker die Papiergröße unterstützt.

- **1** Öffnen Sie Ihr Originaldokument und navigieren Sie zum Druck- oder Seiteneinrichtungsmenü in der Anwendung.
- **2** Wählen Sie im Menü für den Druckernamen Ihren Drucker aus.
- **3** Treffen Sie in der Liste der verfügbaren Papiergrößen eine Auswahl und klicken Sie auf OK.

**Hinweis:** Wenn Sie eine Papiergröße in der Liste der verfügbaren Einstellungen auswählen, ist die Zufuhrkante unerheblich.

# Ändern der Maßeinheit

Sie können Millimeter, Punkt oder Zoll für die Messung verwenden.

**Hinweis:** Im Druckertreiber ist es nicht möglich, die Maßeinheit zu ändern.

- **1** Wählen Sie in Command WorkStation Bearbeiten > Voreinstellungen aus.
- **2** Klicken Sie auf Region, um den Fensterbereich Regionseinstellungen zu öffnen.
- **3** Wählen Sie im Menü Maßeinheit die Maßeinheit aus und klicken Sie auf OK.

**Hinweis:** Die vorgenommenen Änderungen werden erst beim nächsten Starten von Command WorkStation wirksam.

# Anzeigen einer Broschüre in der Vorschau

Sie können eine Broschüre in der Vorschau oder im Fenster Fiery Vorschau anzeigen.

**Hinweis:** Beim Arbeiten mit Booklet Maker im Druckertreiber ist das Anzeigen von Aufträgen in der Vorschau nicht möglich.

- **•** Wählen Sie in Command WorkStation in der Liste Angehalten des Auftragscenters den Druckauftrag und wählen Sie Aktionen > Vorschau.
	- **•** Wird der Auftrag gespoolt und angehalten, erscheint er im Fenster Fiery Vorschau.
	- **•** Wenn der Auftrag verarbeitet und angehalten wird, erscheint er im Fenster Vorschau.

# Workflows für die Broschürenerstellung

Die folgenden Workflows veranschaulichen, welche generellen Schritte erforderlich sind, um mithilfe des Assistenten von Booklet Maker eine Broschüre für einen der drei standardmäßigen Broschürentypen zu erstellen: Broschüre für Klebebindung, Broschüre für Rückenbindung und Broschüre für Rückenbindung im Stapel.

- **•** Drucken einer Broschüre mit Klebebindung auf Seite 267
- **•** Drucken einer Broschüre mit Rückenheftung auf Seite 267
- **•** [Drucken einer Broschüre mit Rückenheftung im Stapel](#page-267-0) auf Seite 268

## **Drucken einer Broschüre mit Klebebindung**

Sie können einen Assistenten verwenden, um eine Broschüre mit Klebebindung zu drucken.

- **1** Sie können auf Booklet Maker über den Druckertreiber oder die Auftragseigenschaften von Command WorkStation zugreifen.
- **2** Klicken Sie auf Assistent starten.
- **3** Wählen Sie den Broschürentyp und die Bindekante aus und klicken Sie dann auf Weiter.
- **4** Wählen Sie die Papiergröße für den Innen-/Hauptteil und klicken Sie dann auf Weiter.
- **5** Legen Sie die Seitenausrichtung und den Bundstegwert (optional) fest und klicken Sie auf Weiter.
- **6** Überprüfen Sie die Einstellungen, um Ihre Broschüreneinstellungen zu bestätigen, und klicken Sie auf Fertig stellen, um zu Layout > Broschüre im Druckertreiber oder in den Auftragseigenschaften von Command WorkStation zurück zu wechseln.
- **7** Legen Sie weitere Druckoptionen (optional) und Weiterverarbeitungsoptionen (z. B. Falzen, Heften oder Binden) im Druckertreiber oder in den Auftragseigenschaften von Command WorkStation fest und klicken Sie dann auf OK.

## **Drucken einer Broschüre mit Rückenheftung**

Sie können einen Assistenten verwenden, um eine Broschüre mit Rückenheftung zu drucken.

- **1** Sie können auf Booklet Maker über den Druckertreiber oder die Auftragseigenschaften von Command WorkStation zugreifen.
- **2** Klicken Sie auf Assistent starten.
- **3** Wählen Sie den Broschürentyp und die Bindung aus und klicken Sie dann auf Weiter.
- **4** Geben Sie die Quelle und den Inhalt für den Einband an.
- **5** Wenn Sie für die Quelle und den Inhalt des Einbands Titel und Abschluss separat ausgewählt haben, geben Sie an, wie die einzelnen Einbände gedruckt werden sollen – entweder Innen oder Außen: Titelblatt drucken; Abschlussblatt drucken. Klicken Sie dann auf Weiter.
- **6** Wenn Sie für die Quelle und den Inhalt des Einbands Einleger ausgewählt haben, klicken Sie auf Weiter.
- <span id="page-267-0"></span>**7** Wählen Sie die Papiergröße für den Inhalt und den Einband aus und klicken Sie auf Einband definieren.
- **8** Geben Sie im Einstellungsfenster für Medium für Titel-/Abschlussblatt das Medium, die Größe und das Quellfach an.
- **9** Klicken Sie auf OK und dann auf Weiter.
- **10** Legen Sie die Seitenausrichtung, den Bundstegwert und die Kompensation des Bundzuwachses fest (optional).
- **11** Überprüfen Sie die Einstellungen, um Ihre Broschüreneinstellungen zu bestätigen, und klicken Sie auf Fertig stellen, um zu Layout > Broschüre im Druckertreiber oder in den Auftragseigenschaften von Command WorkStation zurück zu wechseln.
- **12** Legen Sie weitere Druckoptionen (optional) und Weiterverarbeitungsoptionen (z. B. Falzen, Heften oder Binden) fest und klicken Sie dann auf OK.

### **Drucken einer Broschüre mit Rückenheftung im Stapel**

Sie können einen Assistenten verwenden, um eine Broschüre mit Rückenheftung im Stapel zu drucken.

- **1** Sie können auf Booklet Maker über den Druckertreiber oder die Auftragseigenschaften von Command WorkStation zugreifen.
- **2** Klicken Sie auf Assistent starten.
- **3** Wählen Sie den Broschürentyp und die Bindekante aus und klicken Sie dann auf Weiter.
- **4** Wählen Sie die Papiergröße für den Inhalt und die Anzahl Bögen in Subsets aus und klicken Sie auf Weiter.
- **5** Stellen Sie die Seitenausrichtung und den Bundstegwert sowie die Kompensation des Bundzuwachses (optional) ein und klicken Sie dann auf Weiter.
- **6** Überprüfen Sie die Einstellungen, um Ihre Broschüreneinstellungen zu bestätigen, und klicken Sie auf Fertig stellen, um zu Layout > Broschüre im Druckertreiber oder in den Auftragseigenschaften von Command WorkStation zurück zu wechseln.
- **7** Legen Sie weitere Druckoptionen (optional) und Weiterverarbeitungsoptionen (z. B. Falzen, Heften oder Binden) im Druckertreiber oder in den Auftragseigenschaften von Command WorkStation fest und klicken Sie dann auf OK.

## Einschränkungen bei Booklet Maker

Bei Booklet Maker sind die Einschränkungen für PDF-Dateien und für Druckverbindungen und generelle Einschränkungen zu beachten.

#### **PDF-Dateien mit Sicherheitseinstellungen**

Eine Adobe PDF-Datei kann unter Verwendung von Sicherheitseinstellungen gespeichert werden, die das Öffnen, Drucken und/oder Bearbeiten dieser PDF-Datei verhindern ("beschränkter Zugriff"). Dokumente mit beschränktem Zugriff können nicht mithilfe von Booklet Maker als Broschüre gedruckt werden.

#### **Druckverbindung**

Booklet Maker unterstützt keine Aufträge, die an die direkte Druckverbindung gesendet werden. Aufträge, die mit Booklet Maker zu Broschüren ausgeschossen werden sollen, müssen an die Warteschlange "Drucken" oder "Halten" gesendet werden.

#### Druckoptionen / Fenster "Auftragseigenschaften" in der Anwendung Command WorkStation

- **•** Booklet Maker bietet keine Unterstützung für VDP-Aufträge.
- Gemischte Medien werden in Booklet Maker nur für Broschüren des Typs "1-fach, Klebebindung" unterstützt. Weitere Hinweise finden Sie im Abschnitt [Einstellungen für gemischte Medien und Broschürentyp "1](#page-260-0)-fach, [Klebebindung"](#page-260-0) auf Seite 261.
- Die (für PowerPoint-Dokumente konzipierte) Druckoption "Weißen PPT-Hintergrund entfernen" wird von Booklet Maker nicht unterstützt.

## Glossar zu Booklet Maker

Die folgenden Begriffe werden im Kontext der Erstellung von Broschüren verwendet.

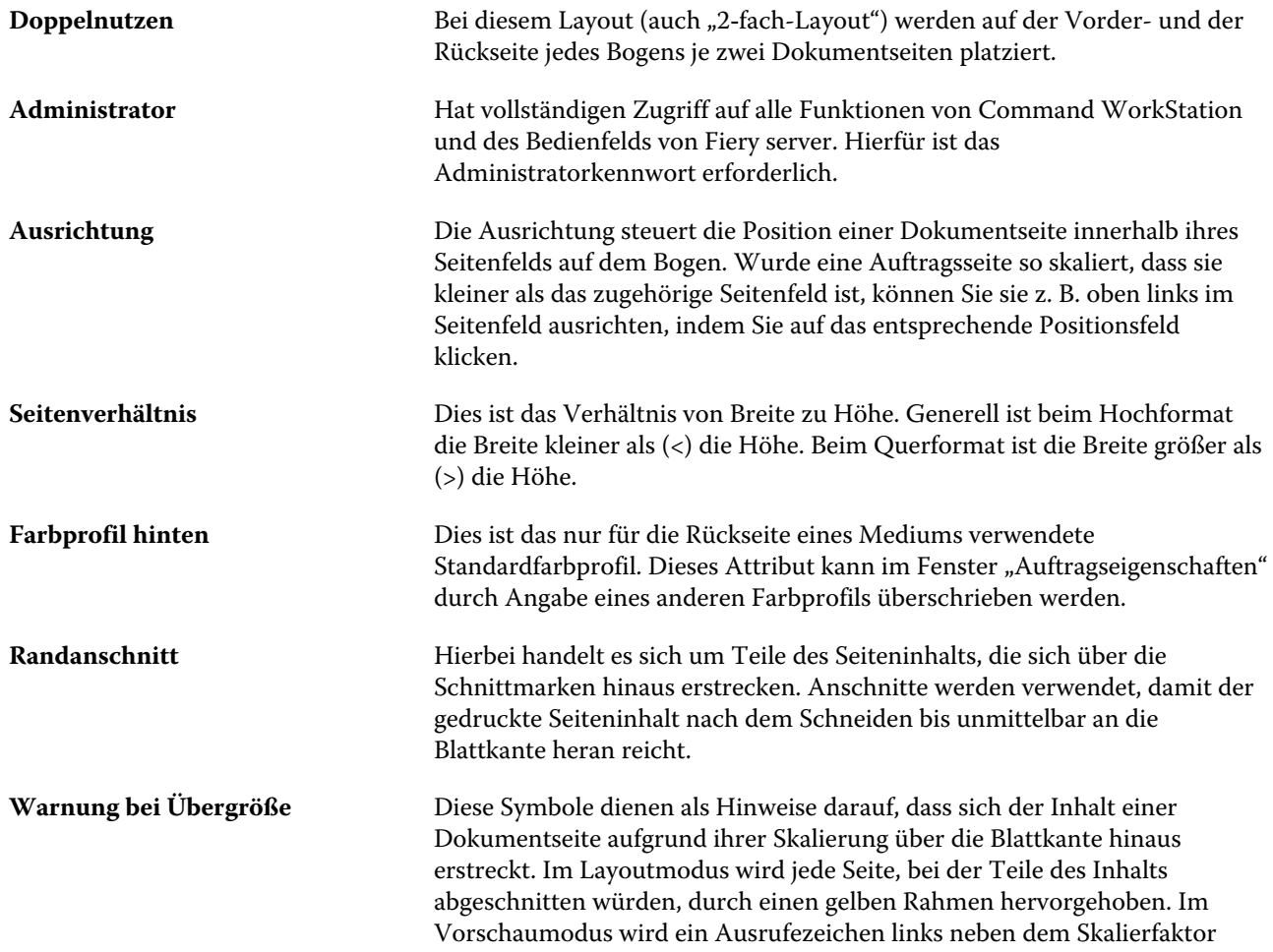

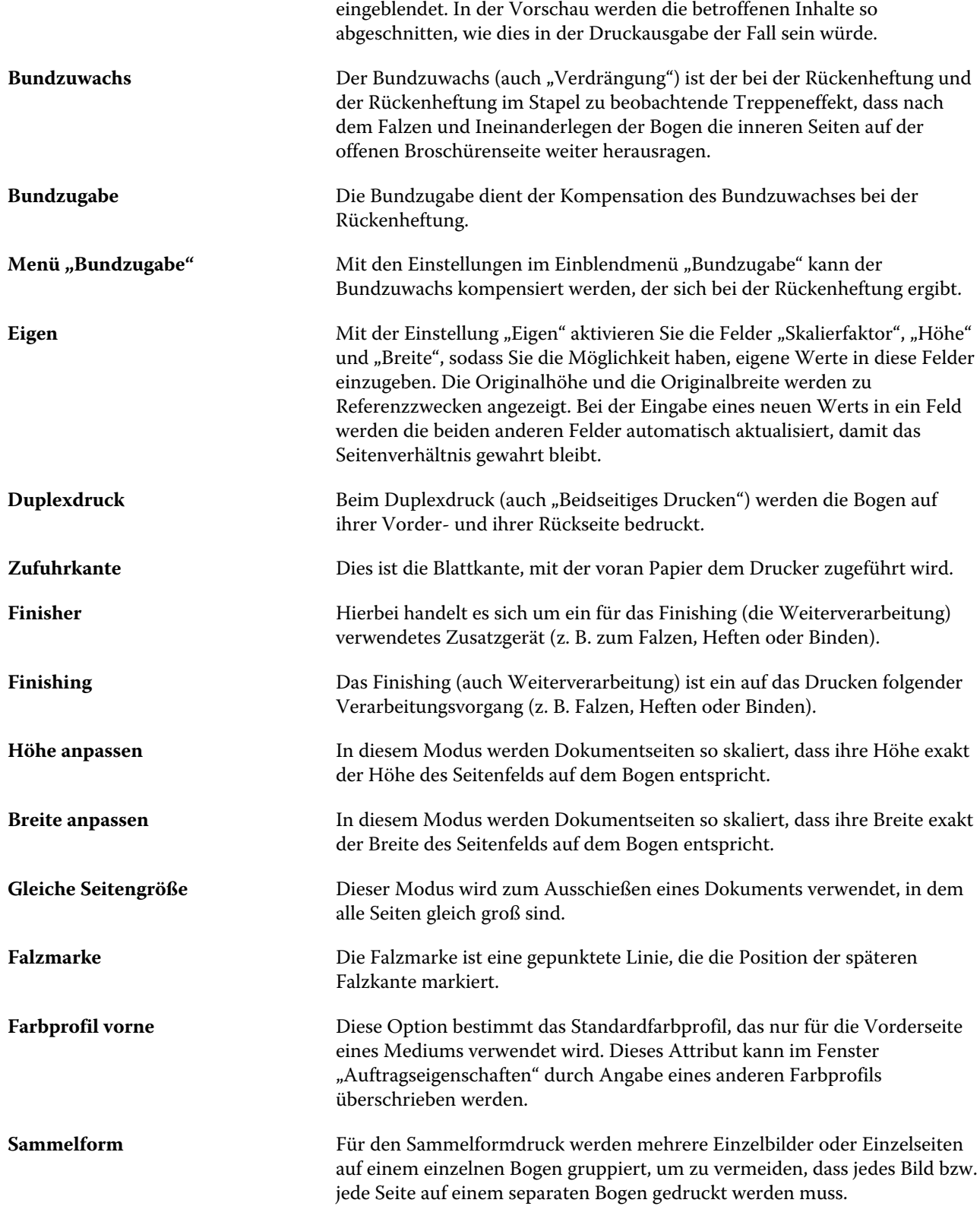

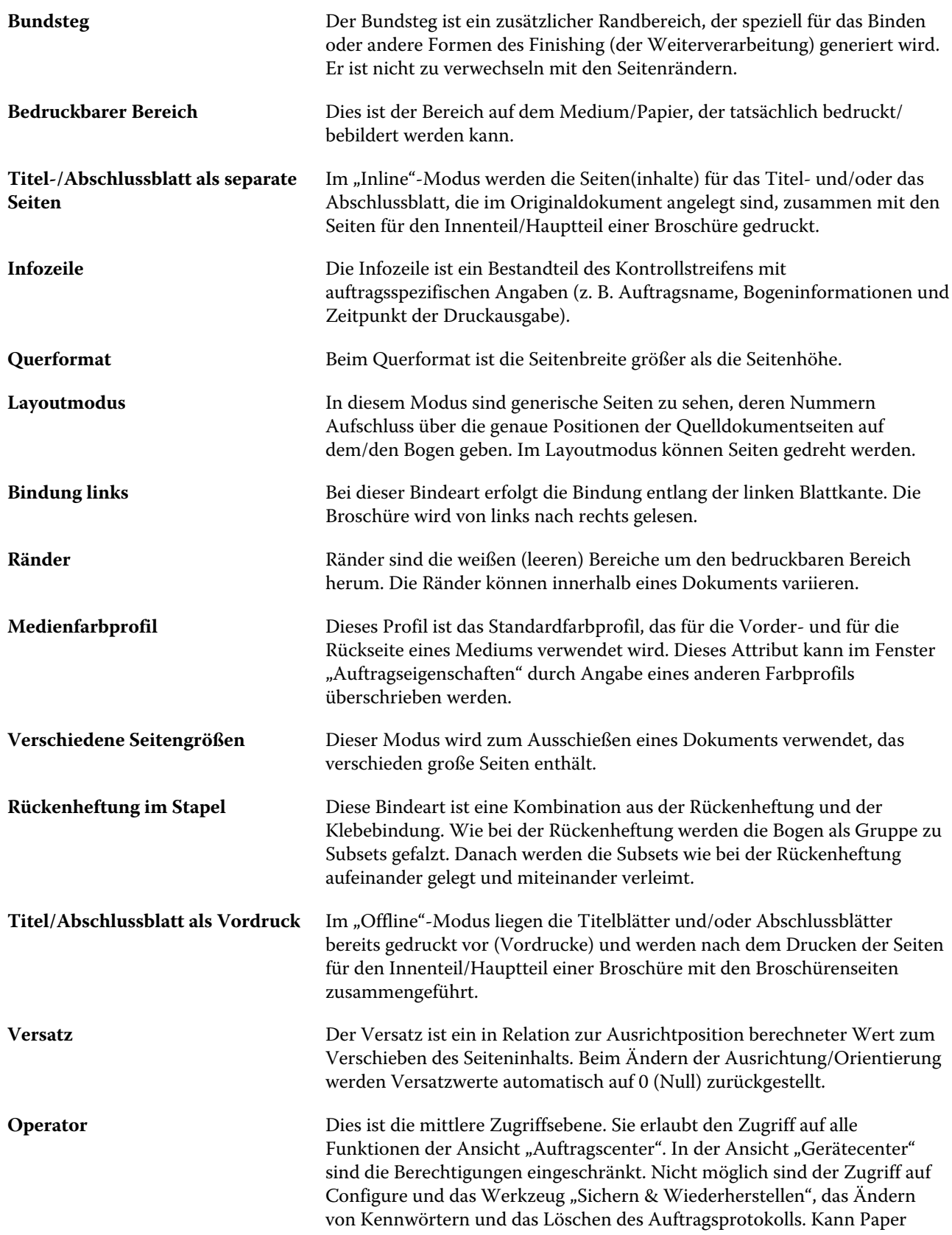

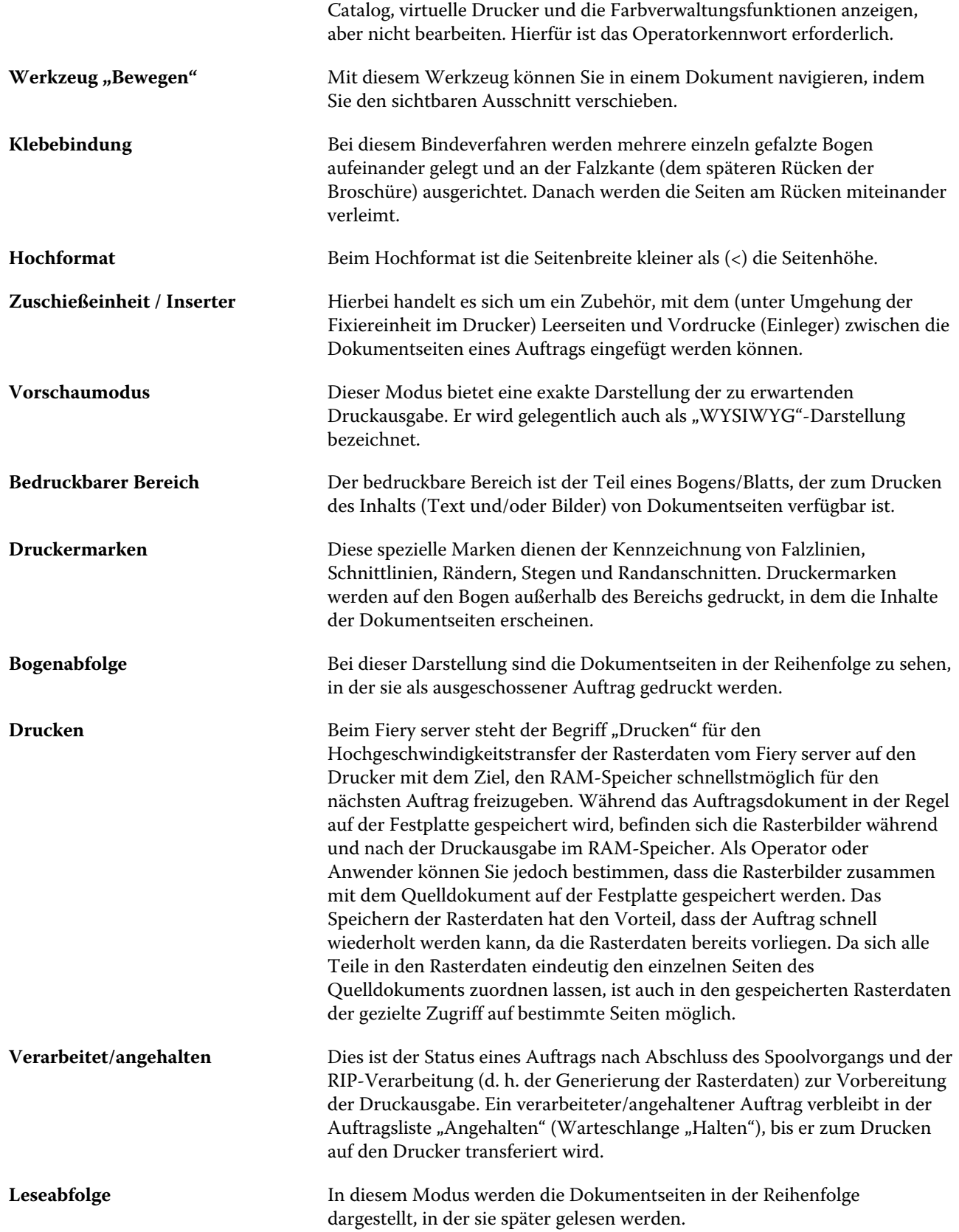

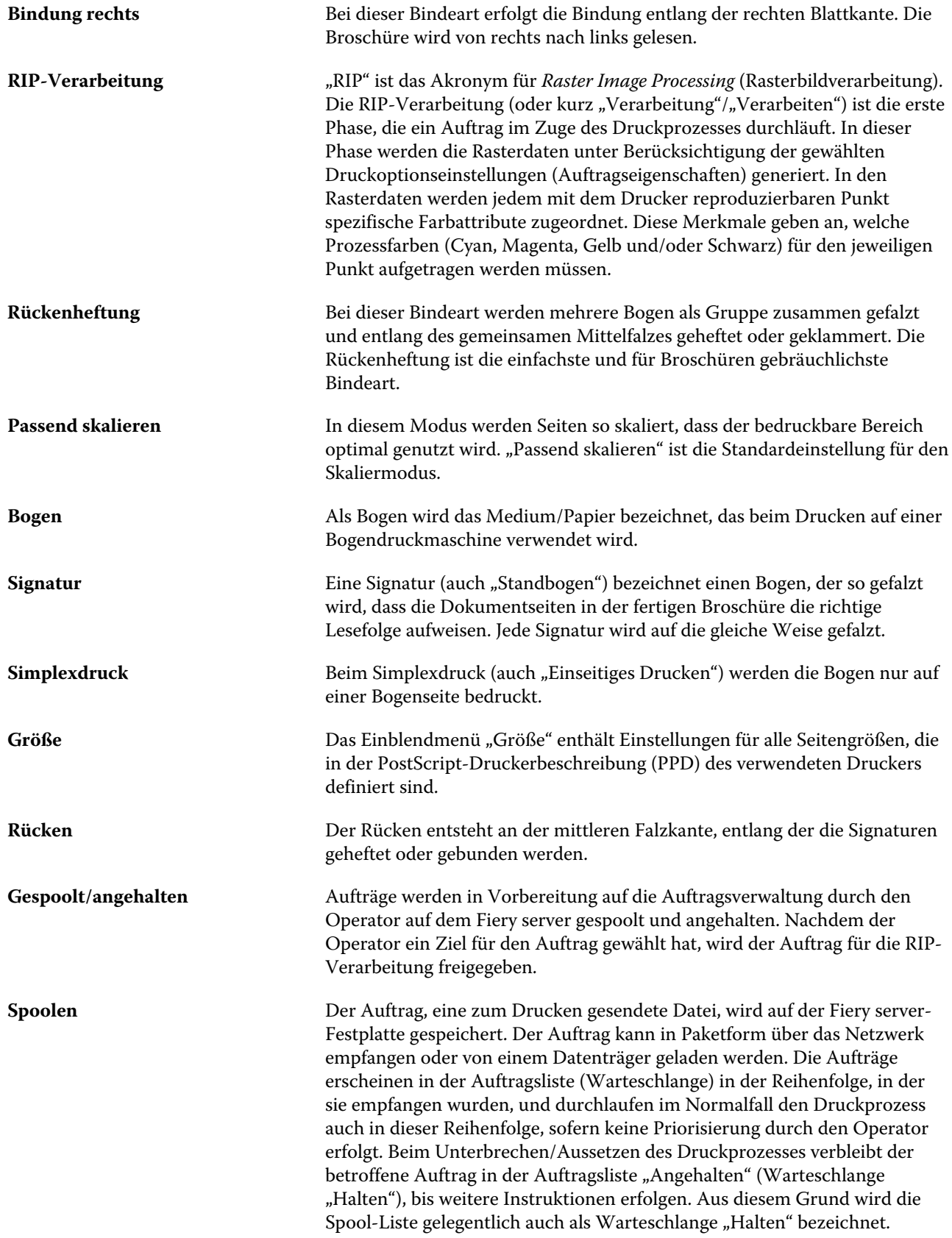

Bindung oben **Bei dieser Bindeart (auch "Hochbinden") erfolgt die Bindung entlang der** oberen Blattkante. **Schnittmarken** Schnittmarken sind durchgezogene Linien zur Angabe der Positionen späterer Schnittkanten.